### BEFORE USING THE CALCULATOR FOR THE FIRST TIME...

This calculator does not contain any main batteries when you purchase it. Be sure to perform the following procedure to load batteries, reset the calculator, and adjust the contrast before trying to use the calculator for the first time.

1. Remove the back cover from the calculator by pressing it in the direction indicated by arrow  $(1)$ , and then sliding it in the direction indicated by arrow  $(2)$ .

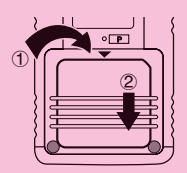

- 2. Load the four batteries that come with calculator.
- Make sure that the positive  $(+)$  and negative  $(-)$  ends of the batteries are facing correctly.

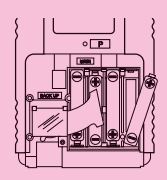

3. Remove the insulating sheet at the location marked "BACK UP" by pulling in the direction indicated by the arrow.

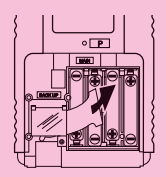

4. Replace the back cover onto the calculator and turn the calculator front side up, which should automatically turn on power and perform the memory reset operation.

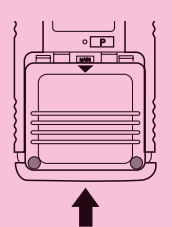

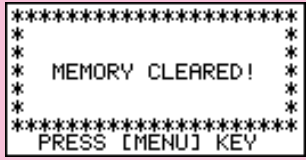

#### 5. Press **MENU.**

If the Main Menu shown to the right is not on the display, press the P button on the back of the calculator to perform memory reset.

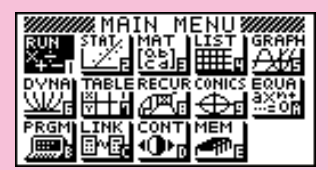

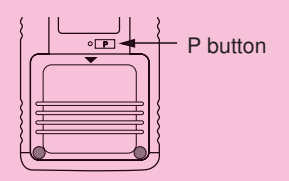

6. Use the cursor keys  $\sum_{\mathsf{D}}(\bigotimes, \bigotimes, \bigotimes)$  to select the **CONT** icon and press **EXE** or simply press  $\sin$  to display the contrast adjustment screen.

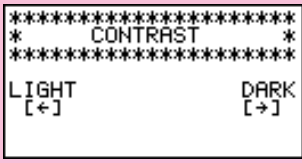

7. Use  $\bigodot$  and  $\bigodot$  to adjust contrast.

- $\cdot$   $\bigodot$  makes figures on the screen lighter, while  $\bigodot$  makes them darker.
- Holding down  $\bigodot$  or  $\bigodot$  changes the contrast setting at high speed.
- 8. After adjusting the contrast, press **MENU** to return to the Main Menu.

### **KEYS**

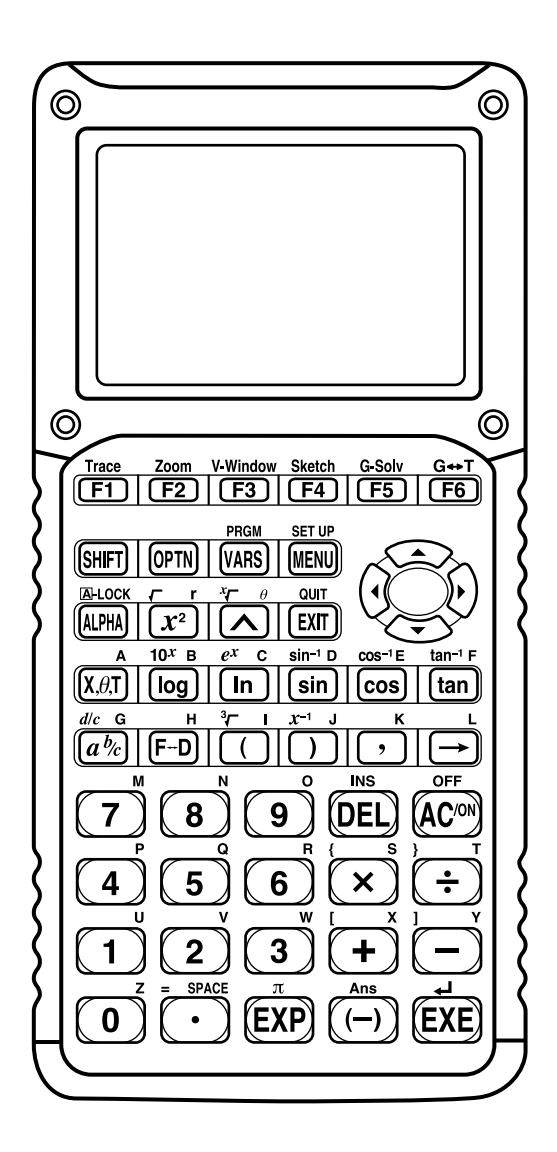

#### **Alpha Lock**

Normally, once you press **APHA** and then a key to input an alphabetic character, the keyboard reverts to its primary functions immediately. If you press SHFT and then  $[{\overline{u}m}$ , the keyboard locks in alpha input until you press **APHA** again.

### KEY TABLE

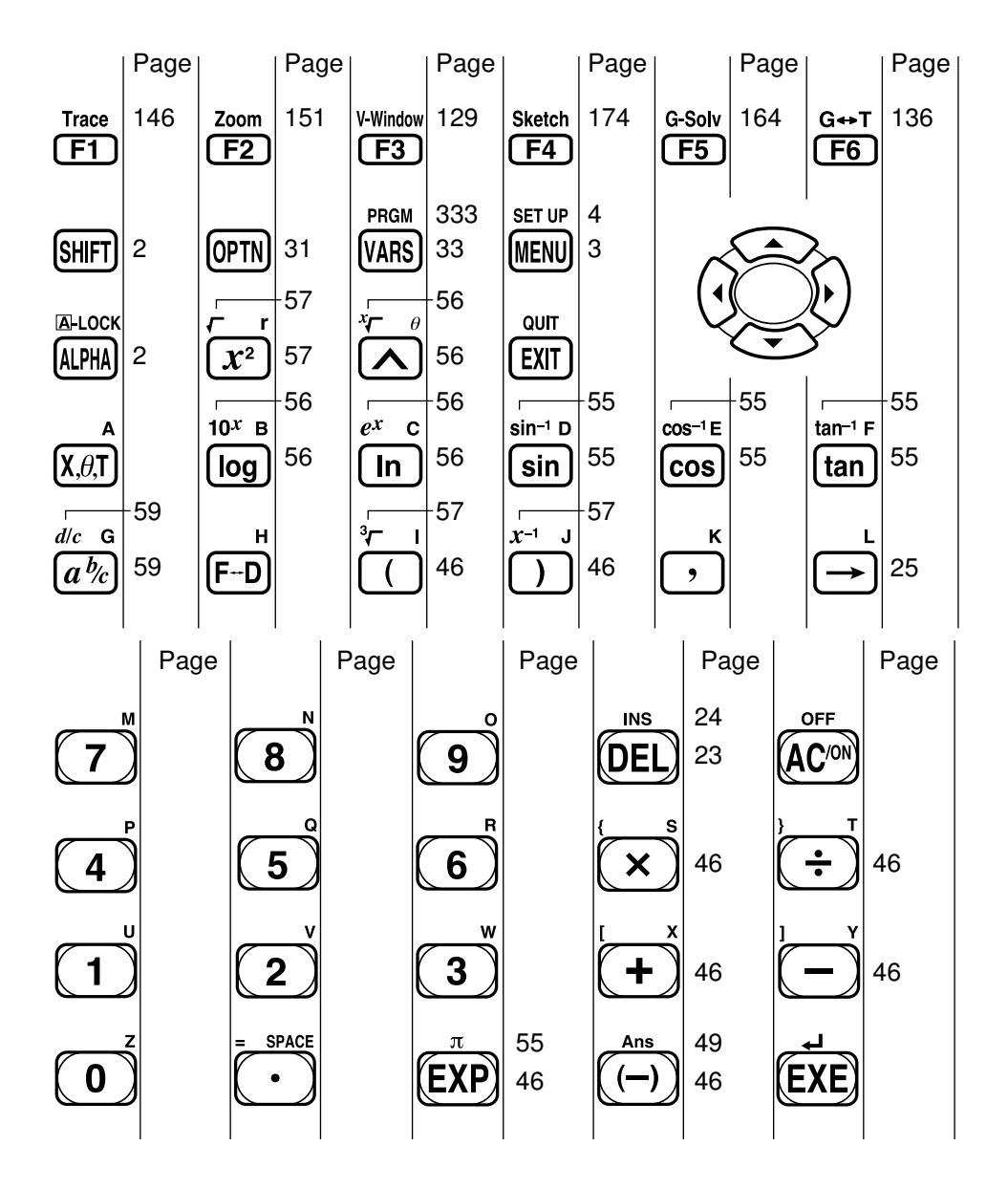

**Switching Power On And Off Auto Power Off Function Using Modes Basic Calculations Replay Features Fraction Calculations Exponents Graph Functions Dual Graph Box Zoom Dynamic Graph Table Function**

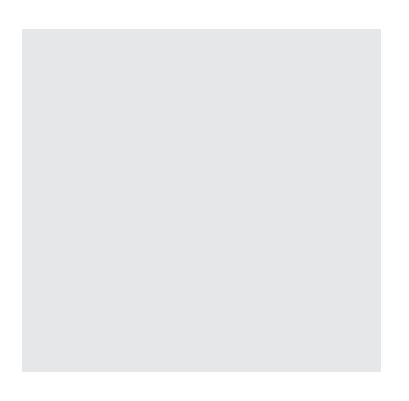

Welcome to the world of graphing calculators and the CASIO fx-9750G.

Quick-Start is not a complete tutorial, but it takes you through many of the most common functions, from turning the power on to graphing complex equations. When you're done, you'll have mastered the basic operation of the fx-9750G and will be ready to proceed with the rest of this manual to learn the entire spectrum of functions available.

Each step of the examples in Quick-Start is shown graphically to help you follow along quickly and easily. When you need to enter the number 57, for example, we've indicated it as follows:

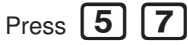

Whenever necessary, we've included samples of what your screen should look like. If you find that your screen doesn't match the sample, you can restart from the beginning by pressing the "All Clear" button  $AC/ON$ .

### SWITCHING POWER ON AND OFF

**OFF**

.

To switch power on, press **AC**/ON

To switch power off, press [SHIFT] [AC/ON]

### AUTO POWER OFF FUNCTION

Note that the unit automatically switches power off if you do not perform any operation for about six minutes (about 60 minutes when a calculation is stopped by an output command  $(\blacktriangle)$ ).

### USING MODES

The fx-9750G makes it easy to perform a wide range of calculations by simply selecting the appropriate mode. Before getting into actual calculations and operation examples, let's take a look at how to navigate around the modes.

### To select the RUN Mode

1. Press  $[MENU]$  to display the Main Menu.

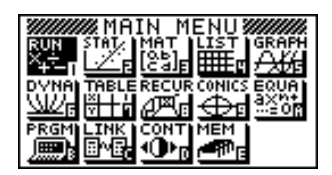

press **EXE** 

2. Use  $\bigodot$   $\bigodot$   $\bigodot$   $\bigodot$  to highlight **RUN** and then

This is the initial screen of the RUN mode, where you can perform manual calculations, and run programs.

## BASIC CALCULATIONS

With manual calculations, you input formulas from left to right, just as they are written on paper. With formulas that include mixed arithmetic operators and parentheses, the calculator automatically applies true algebraic logic to calculate the result.

**Example:**  $15 \times 3 + 61$ 

1. Press  $\widehat{AC}/\widehat{ON}$  to clear the calculator. 2. Press  $\lceil \rceil$   $\lceil 5 \rceil$   $\lceil \mathbf{\overline{X}} \rceil$   $\lceil 3 \rceil$   $\lceil \mathbf{\overline{H}} \rceil$   $\lceil 6 \rceil$   $\lceil 1 \rceil$   $\lceil \bar{x} \rceil$ .  $15 \times 3 + 61$ 106

### Parentheses Calculations

**Example:**  $15 \times (3 + 61)$ 1. Press  $\lfloor 1 \rfloor \lfloor 5 \rfloor$  $\boxplus$  6  $\Box$   $\Box$   $\boxtimes$ 

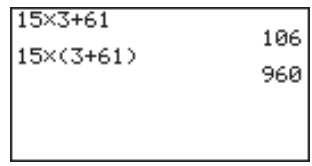

#### Built-In Functions

The fx-9750G includes a number of built-in scientific functions, including trigonometric and logarithmic functions.

#### **Example:**  $25 \times \sin 45^\circ$

#### **Important!**

**Be sure that you specify Deg (degrees) as the angle unit before you try this example.**

### Quick-Start

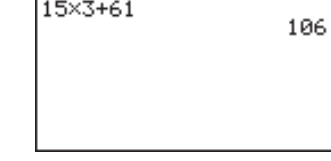

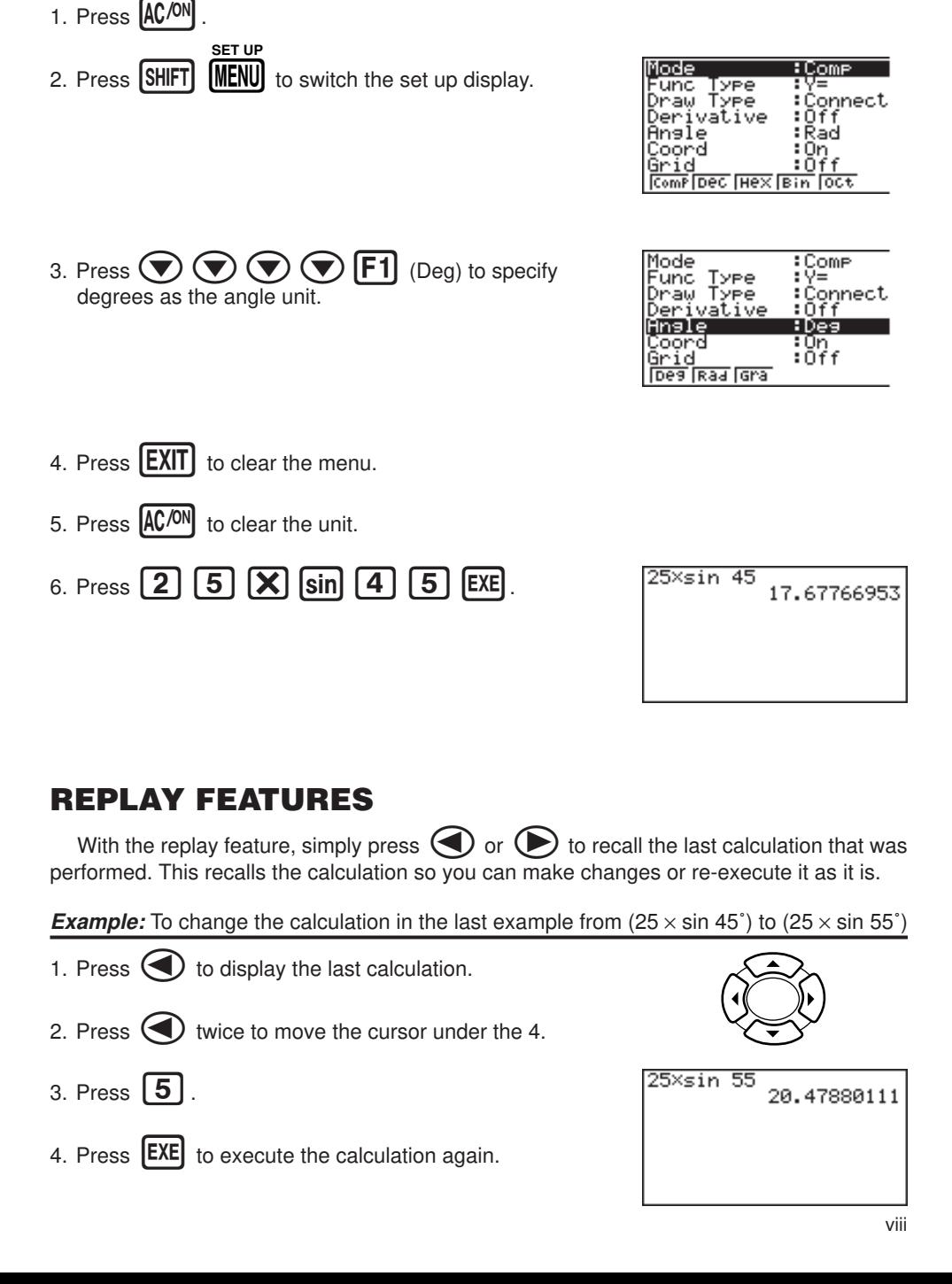

## FRACTION CALCULATIONS

You can use the  $\overline{a2}$  key to input fractions into calculations. The symbol "  $\overline{\ }$  " is used to separate the various parts of a fraction.

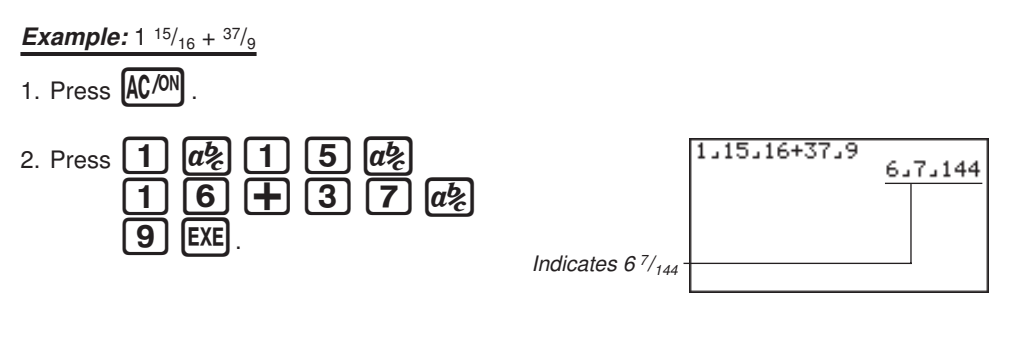

#### Converting a Mixed Fraction to an Improper Fraction *d/c*

While a mixed fraction is shown on the display, press  $\sqrt{\text{SHFT}}$ improper fraction.

 $\overline{ab}$  to convert it to an

Press **SHIFT** 

*d/c*

 $\alpha$  again to convert back to a mixed fraction.

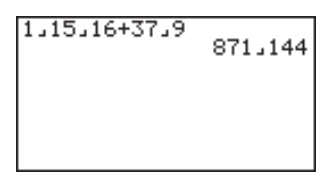

### Converting a Fraction to Its Decimal Equivalent

While a fraction is shown on the display, press  $F \rightarrow 0$  to convert it to its decimal equivalent.

Press  $\text{[F+D]}$  again to convert back to a fraction.

1,15,16+37,9<br>6.048611111

### EXPONENTS

#### **Example:**  $1250 \times 2.06^5$

1. Press  $AC/ON$ .

## 2. Press  $\boxed{1}$   $\boxed{2}$   $\boxed{5}$   $\boxed{0}$   $\boxed{X}$   $\boxed{2}$   $\boxed{-}$   $\boxed{0}$   $\boxed{6}$ .

- 3. Press  $\bigcap$  and the  $\wedge$  indicator appears on the display.
- 4. Press  $\boxed{5}$ . The  $\textdegree$ 5 on the display indicates that 5 is an exponent.
- 5. Press **EXE**.

1250×2.06^5<br>46370.96297

## GRAPH FUNCTIONS

The graphing capabilities of this calculator makes it possible to draw complex graphs using either rectangular coordinates (horizontal axis: *x* ; vertical axis: *y*) or polar coordinates (angle: θ ; distance from origin: *r*).

**Example 1:** To graph  $Y = X(X + 1)(X - 2)$ 

- 1. Press  $MENU$ .
- 2. Use  $\left(\bigcirc$ ,  $\left(\bigcirc$ ,  $\bigcirc$ , and  $\left(\bigcirc$  to highlight **GRAPH**, and then press **EXE**

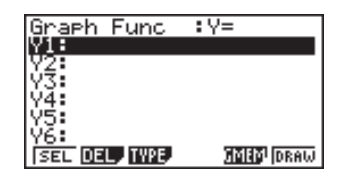

3. Input the formula.

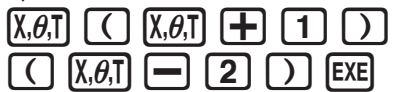

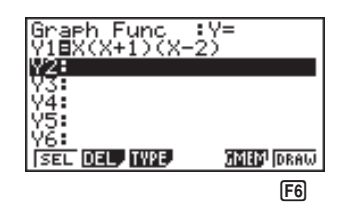

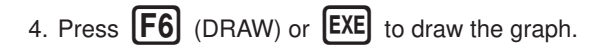

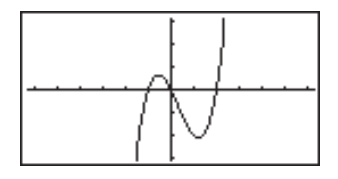

**Example 2:** To determine the roots of  $Y = X(X + 1)(X - 2)$ 

1. Press  $[SHIFT]$   $[F5]$  (G-Solv).

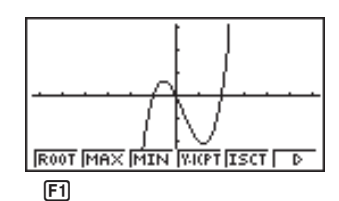

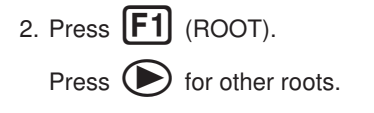

on the display.

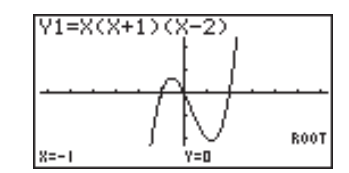

**Example 3:** Determine the area bounded by the origin and the  $X = -1$ root obtained for  $Y = X(X + 1)(X - 2)$ 

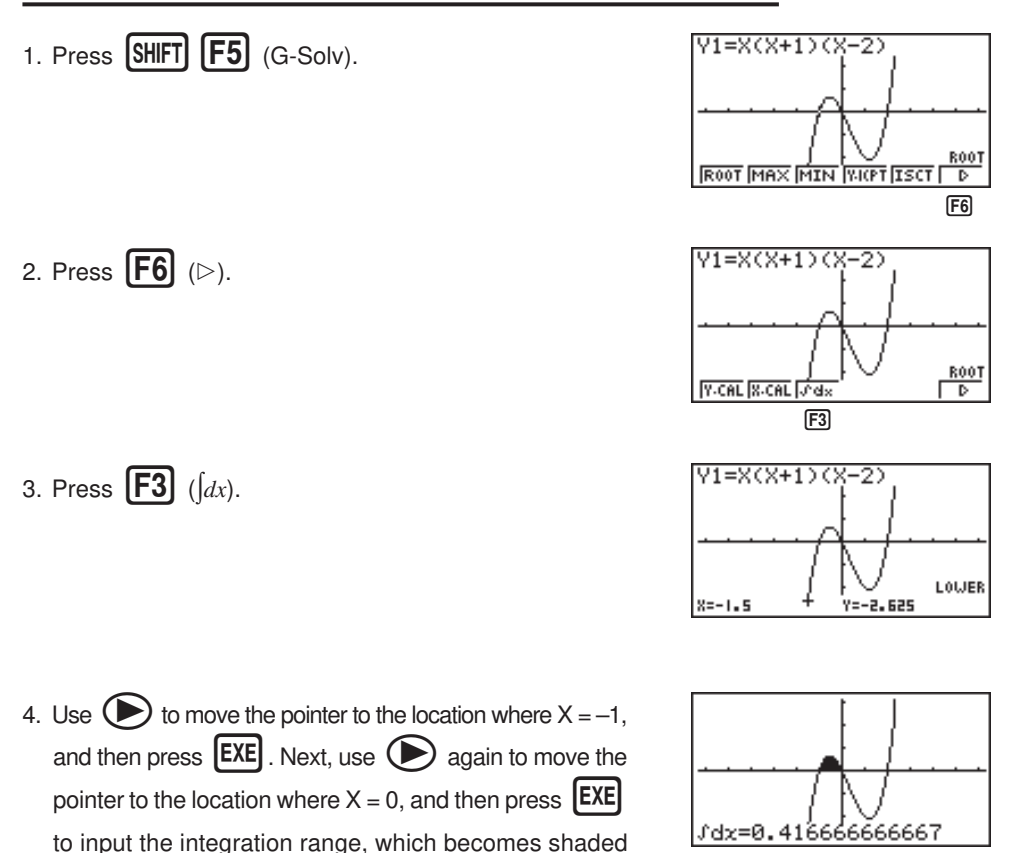

### DUAL GRAPH

With this function you can split the display between two areas and display two graphs on the same screen.

**Example:** To draw the following two graphs and determine the points of intersection

 $Y1 = X(X + 1)(X - 2)$  $Y2 = X + 1.2$ 

1. Press  $\overline{\text{SHIFT}}$   $\overline{\text{SETUP}}$   $\overline{\text{}}$   $\overline{\text{}}$   $\overline{\text{}}$   $\overline{\text{F1}}$  (Grph) to specify "Graph" for the Dual Screen setting.

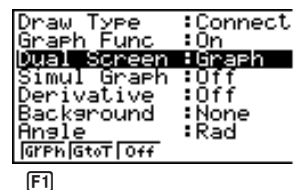

2. Press  $[EXIT]$ , and then input the two functions.

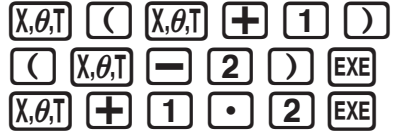

3. Press  $\begin{bmatrix} F6 \end{bmatrix}$  (DRAW) or  $\begin{bmatrix} EXE \end{bmatrix}$  to draw the graphs.

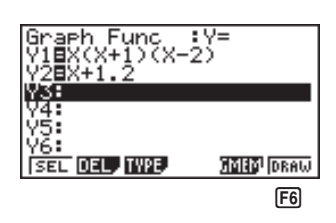

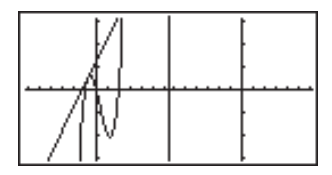

## BOX ZOOM

Use the Box Zoom function to specify areas of a graph for enlargement.

1. Press  $\boxed{\text{SHIFT}}$   $\boxed{\text{F2}}$  (Zoom)  $\boxed{\text{F1}}$  (BOX).

2. Use  $\left(\bigcirc$ ,  $\left(\bigcirc\right)$ ,  $\left(\bigcirc\right)$ , and  $\left(\bigcirc\right)$  to move the pointer to one corner of the area you want to specify and then  $pres$   $EXE$ .

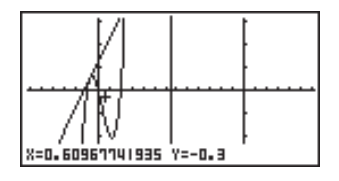

3. Use  $\left(\bigcirc$ ,  $\left(\bigcirc$ ,  $\left(\bigcirc\right)$ , and  $\left(\bigcirc\right)$  to move the pointer again. As you do, a box appears on the display. Move the pointer so the box encloses the area you want to enlarge.

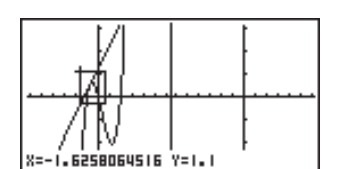

Quick-Start

4. Press  $[EXE]$ , and the enlarged area appears in the inactive (right side) screen.

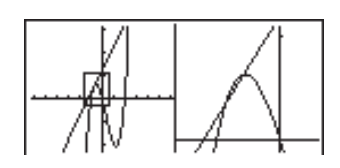

### DYNAMIC GRAPH

Dynamic Graph lets you see how the shape of a graph is affected as the value assigned to one of the coefficients of its function changes.

**Example:** To draw graphs as the value of coefficient A in the following function changes from 1 to 3

$$
Y = AX^2
$$

- 1. Press  $[MENT]$ .
- 2. Use  $\bigodot$ ,  $\bigodot$ ,  $\bigodot$ , and  $\bigodot$  to highlight **DYNA**, and then press **EXE**

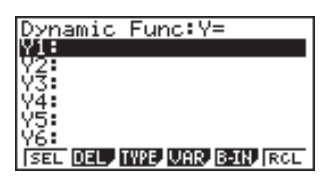

3. Input the formula.  $[X,\theta,\overline{I}] [\mathcal{X}^2]$  [EXE]

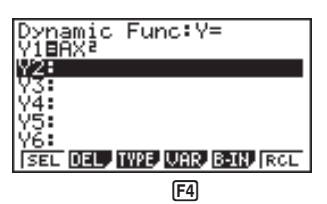

- 4. Press  $\boxed{F4}$  (VAR)  $\boxed{1}$   $\boxed{EXE}$  to assign an initial value of 1 to coefficient A.
- Y1=AXª<br><u>Dynam</u>ic Var :A ⁄⊅ ŦΞT **SEL BAND SPRO AUTO** DYNA  $[F2]$

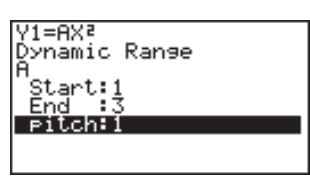

- 5. Press  $F2$  (RANG)  $\boxed{1}$   $F2$   $\boxed{3}$   $F2$   $\boxed{1}$   $F2$ to specify the range and increment of change in coefficient A.
- 6. Press  $[EXT]$ .
- 7. Press  $[F6]$  (DYNA) to start Dynamic Graph drawing. The graphs are drawn 10 times.

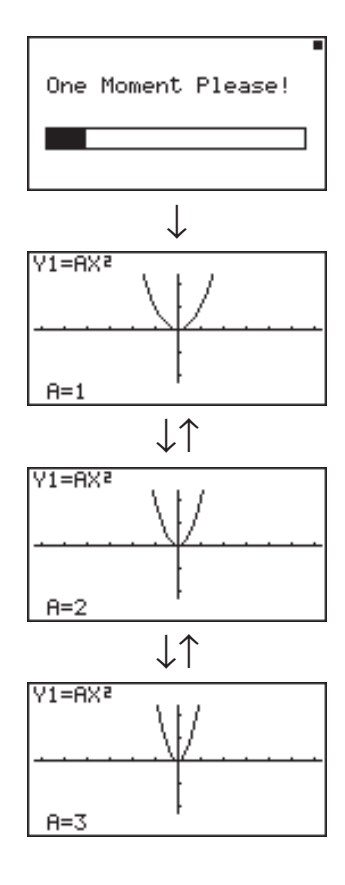

## TABLE FUNCTION

The Table Function makes it possible to generate a table of solutions as different values are assigned to the variables of a function.

**Example:** To create a number table for the following function

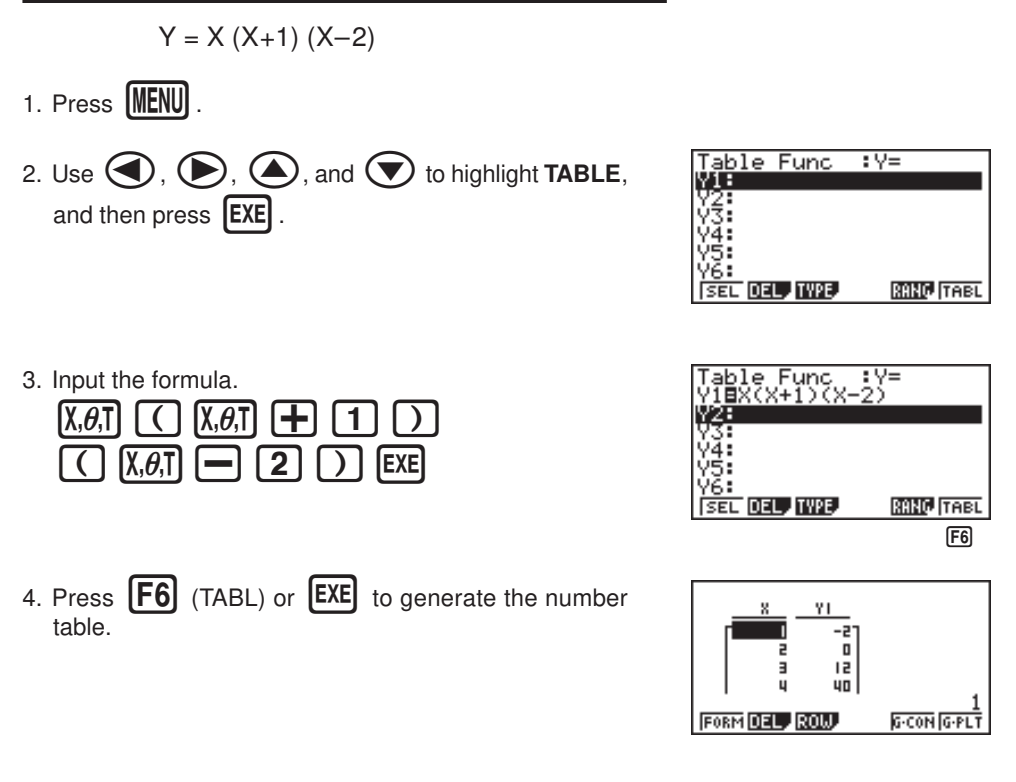

After you've completed this Quick-Start section, you are well on your way to becoming an expert user of the CASIO fx-9750G.

To learn all about the many powerful features of the fx-9750G, read on and explore!

## Handling Precautions

- Your calculator is made up of precision components. Never try to take it apart.
- Avoid dropping your calculator and subjecting it to strong impact.
- Do not store the calculator or leave it in areas exposed to high temperatures or humidity, or large amounts of dust. When exposed to low temperatures, the calculator may require more time to display results and may even fail to operate. Correct operation will resume once the calculator is brought back to normal temperature.
- The display will go blank and keys will not operate during calculations. When you are operating the keyboard, be sure to watch the display to make sure that all your key operations are being performed correctly.
- Replace the main batteries once every 2 years regardless of how much the calculator is used during that period. Never leave dead batteries in the battery compartment. They can leak and damage the unit.
- Keep batteries out of the reach of small children. If swallowed, consult with a physician immediately.
- Avoid using volatile liquids such as thinner or benzine to clean the unit. Wipe it with a soft, dry cloth, or with a cloth that has been dipped in a solution of water and a neutral detergent and wrung out.
- In no event will the manufacturer and its suppliers be liable to you or any other person for any damages, expenses, lost profits, lost savings or any other damages arising out of loss of data and/or formulas arising out of malfunction, repairs, or battery replacement. The user should prepare physical records of data to protect against such data loss.
- Never dispose of batteries, the liquid crystal panel, or other components by burning them.
- When the "Low battery!" message appears on the display, replace the main power supply batteries as soon as possible.
- Be sure that the power switch is set to OFF when replacing batteries.
- If the calculator is exposed to a strong electrostatic charge, its memory contents may be damaged or the keys may stop working. In such a case, perform the All Reset operation to clear the memory and restore normal key operation.
- If the calculator stops operating correctly for some reason, use a thin, pointed object to press the P button on the back of the calculator. Note, however, that this clears all the data in calculator memory.
- Note that strong vibration or impact during program execution can cause execution to stop or can damage the calculator's memory contents.
- Using the calculator near a television or radio can cause interference with TV or radio reception.
- Before assuming malfunction of the unit, be sure to carefully reread this manual and ensure that the problem is not due to insufficient battery power, programming or operational errors.

#### **Be sure to keep physical records of all important data!**

The large memory capacity of the unit makes it possible to store large amounts of data. You should note, however, that low battery power or incorrect replacement of the batteries that power the unit can cause the data stored in memory to be corrupted or even lost entirely. Stored data can also be affected by strong electrostatic charge or strong impact.

Since this calculator employs unused memory as a work area when performing its internal calculations, an error may occur when there is not enough memory available to perform calculations. To avoid such problems, it is a good idea to leave 1 or 2 kbytes of memory free (unused) at all times.

In no event shall CASIO Computer Co., Ltd. be liable to anyone for special, collateral, incidental, or consequential damages in connection with or arising out of the purchase or use of these materials. Moreover, CASIO Computer Co., Ltd. shall not be liable for any claim of any kind whatsoever against the use of these materials by any other party.

- The contents of this manual are subject to change without notice.
- No part of this manual may be reproduced in any form without the express written consent of the manufacturer.
- The options described in Chapter 20 of this manual may not be available in certain geographic areas. For full details on availability in your area, contact your nearest CASIO dealer or distributor.

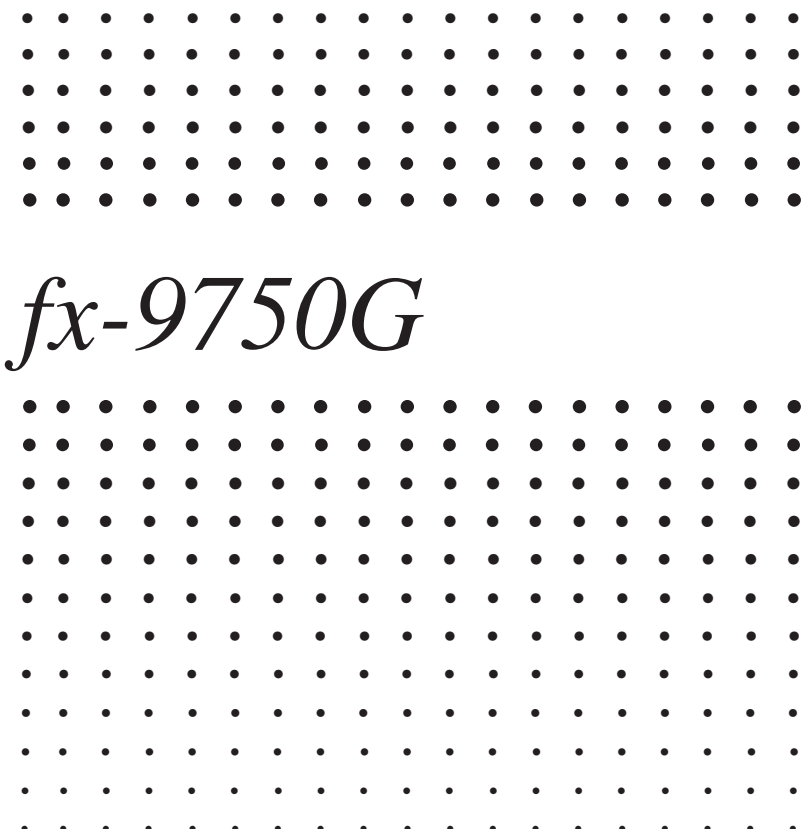

## **Contents**

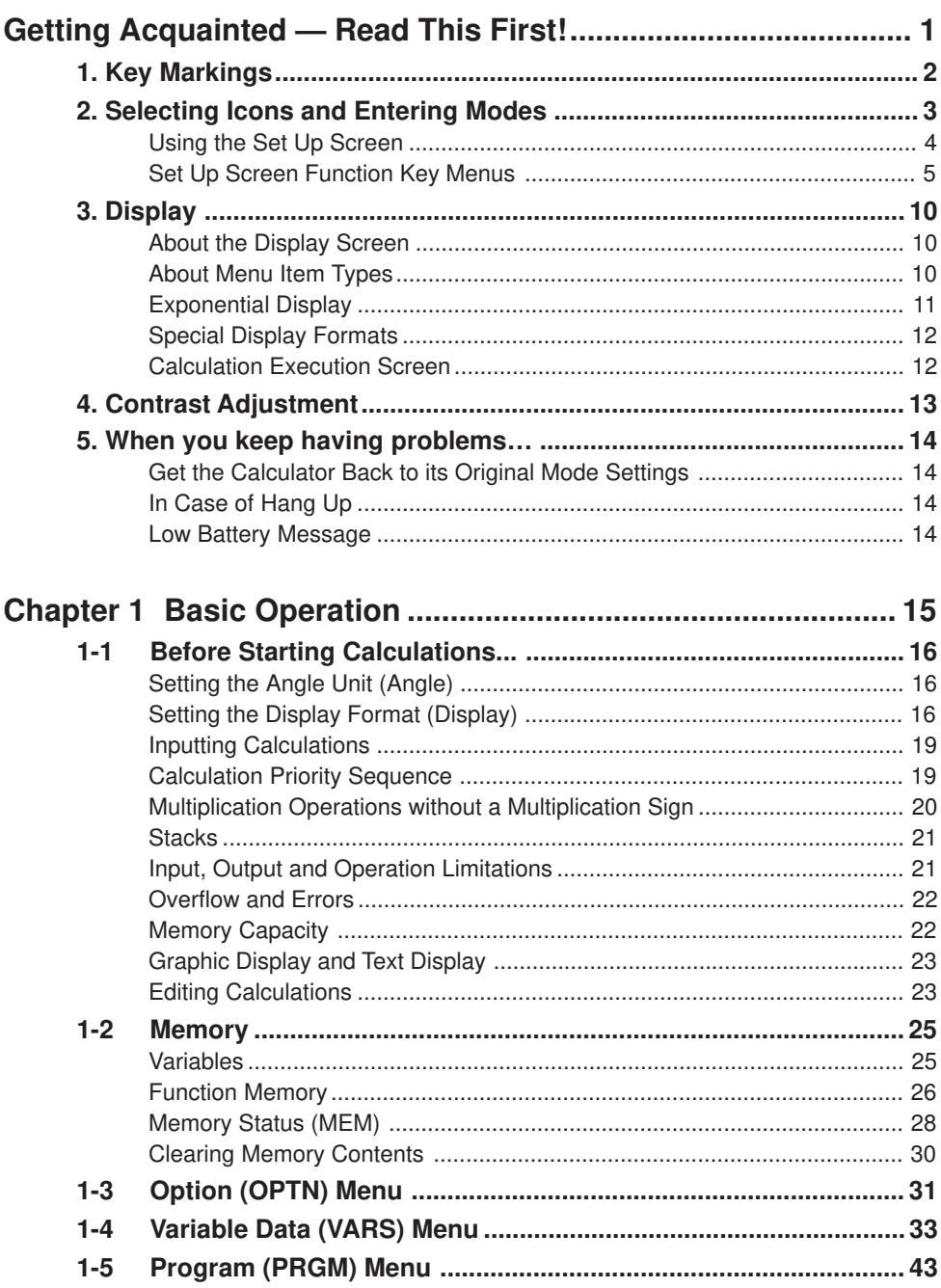

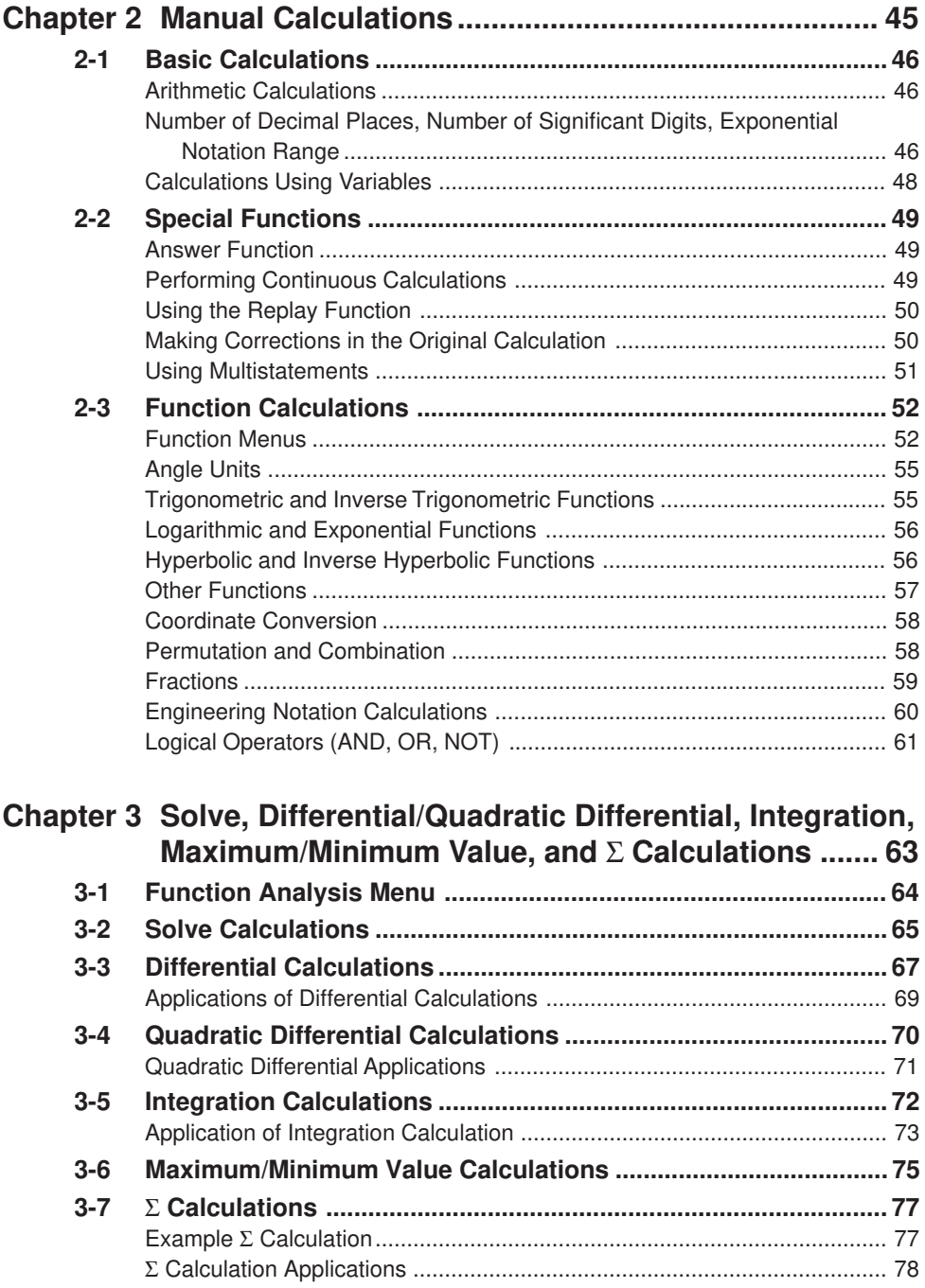

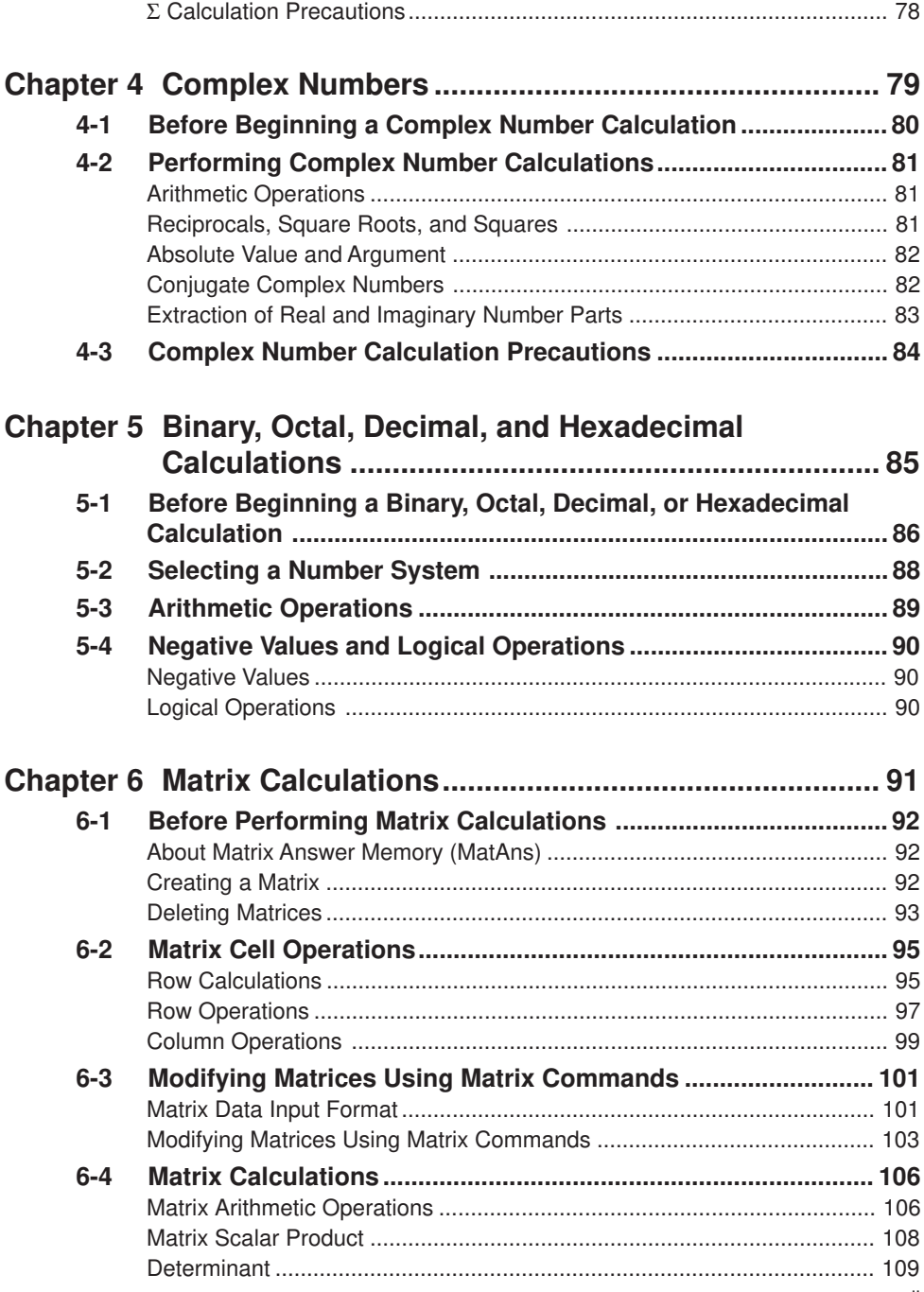

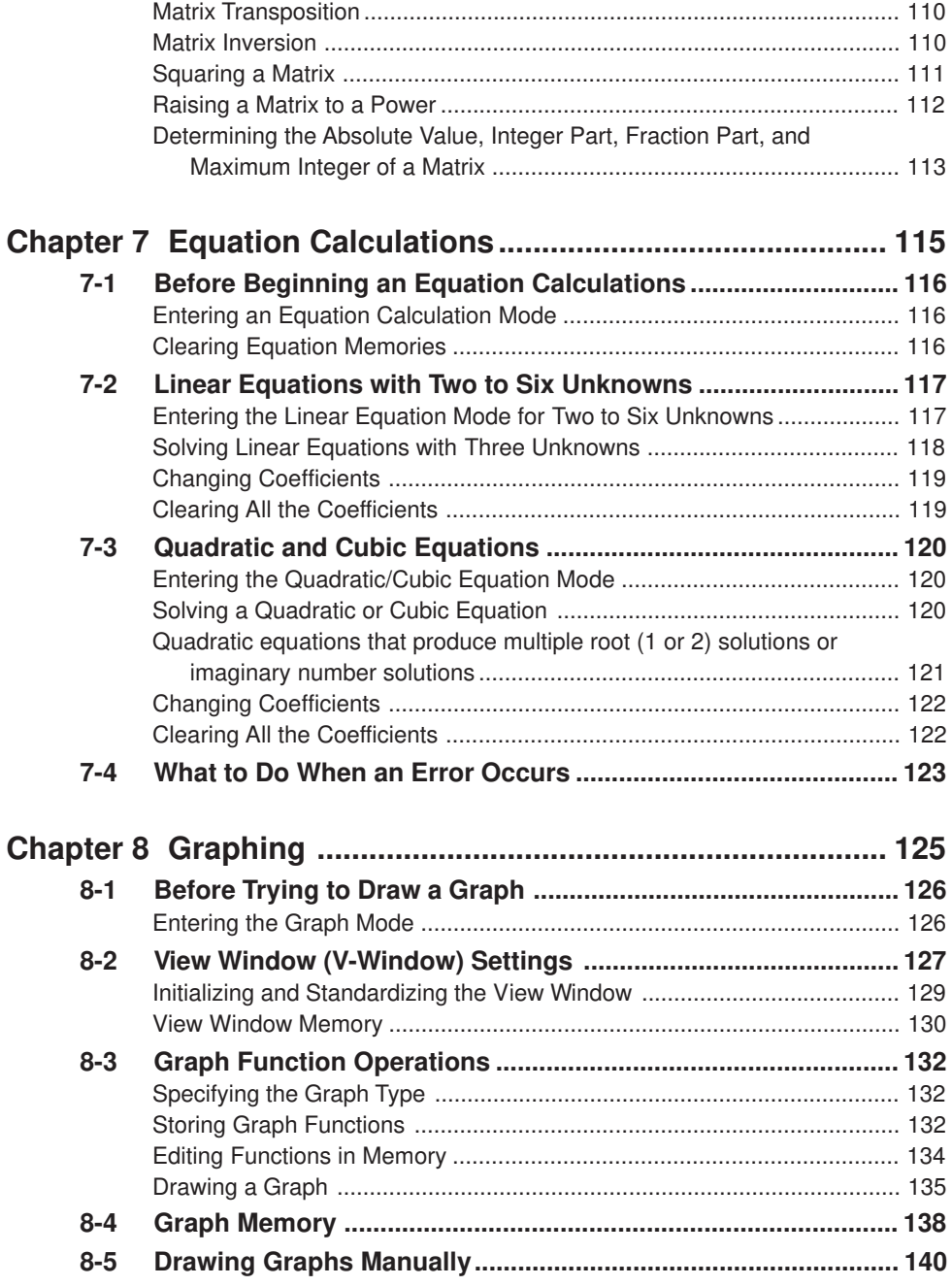

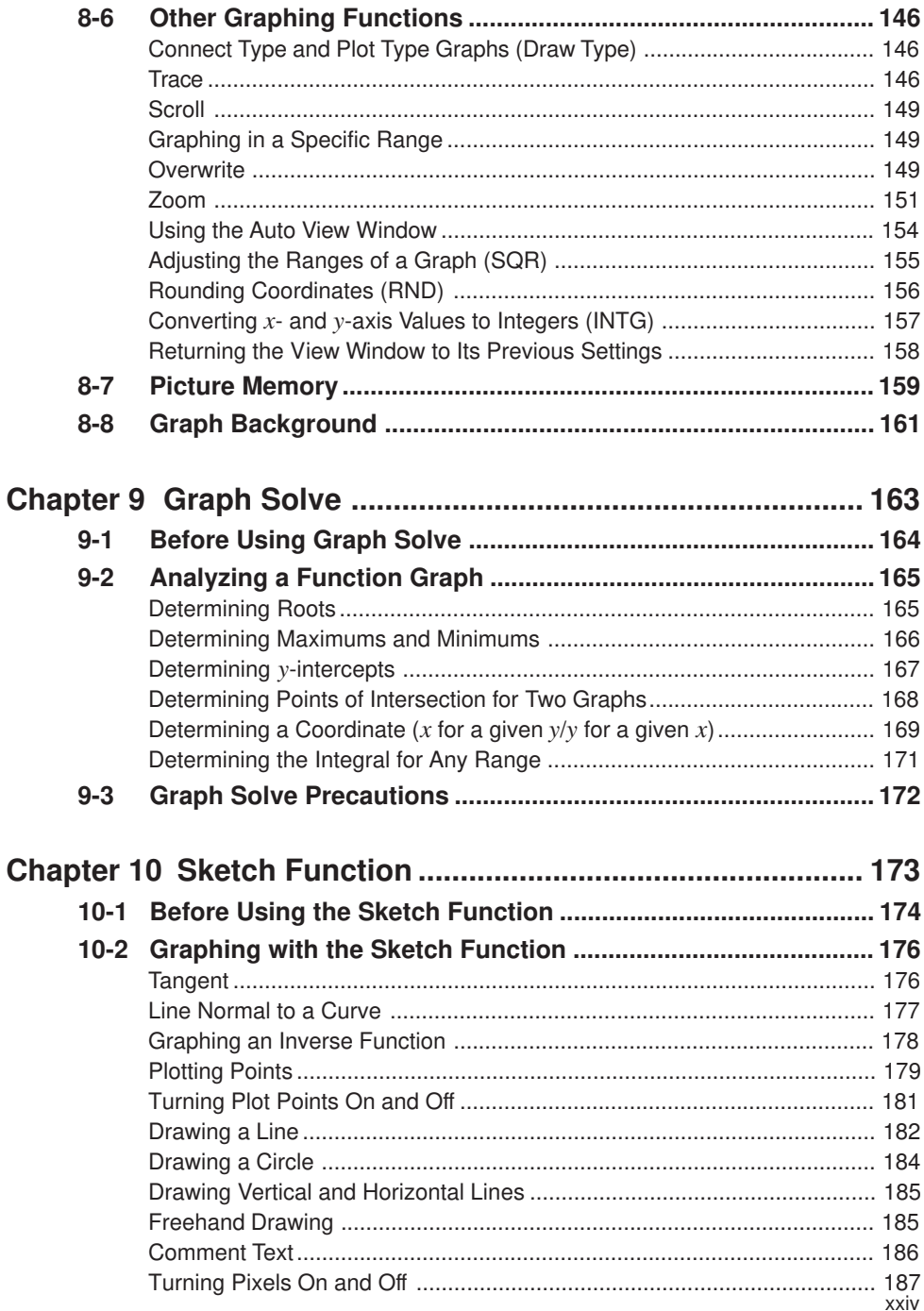

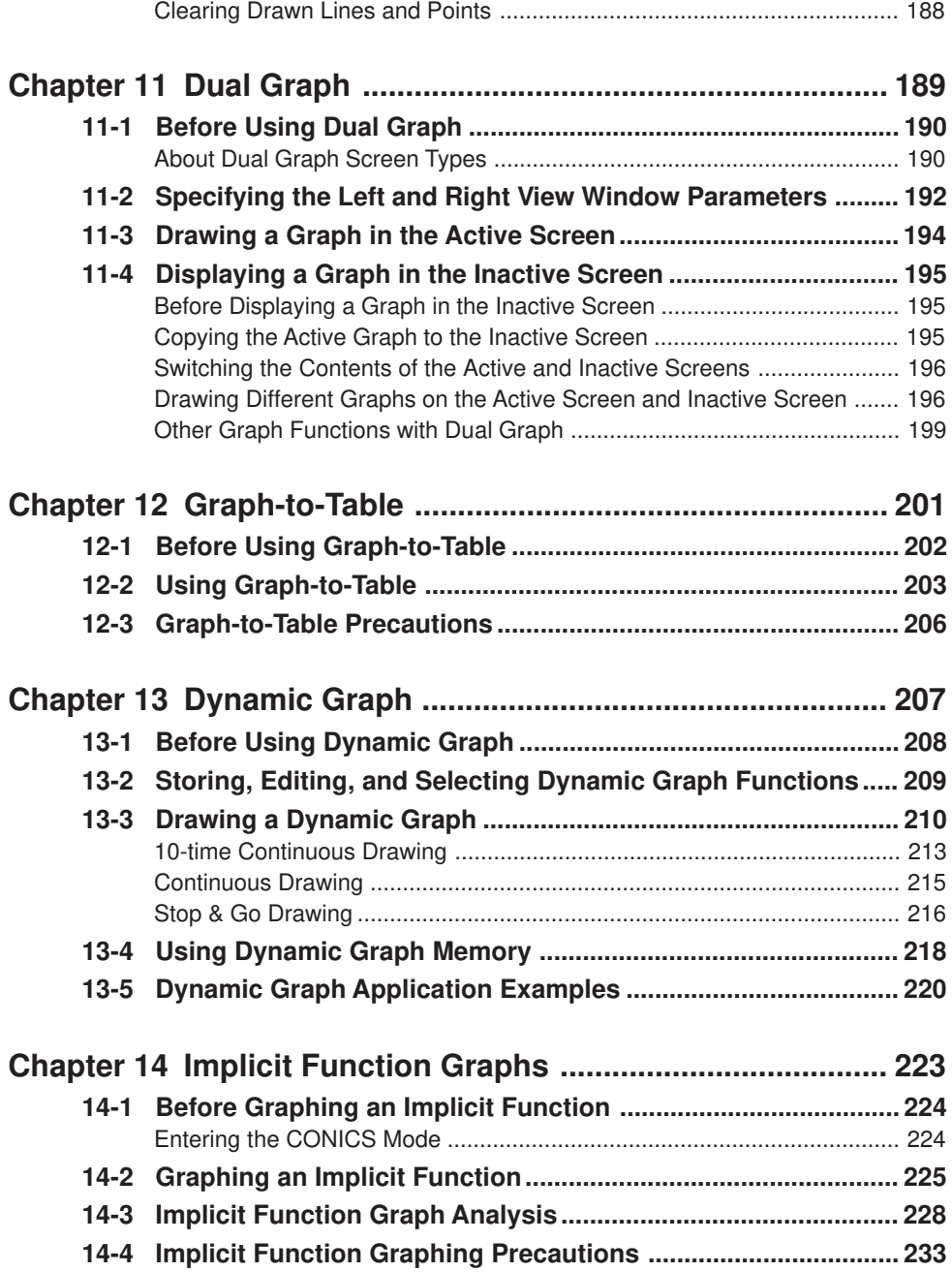

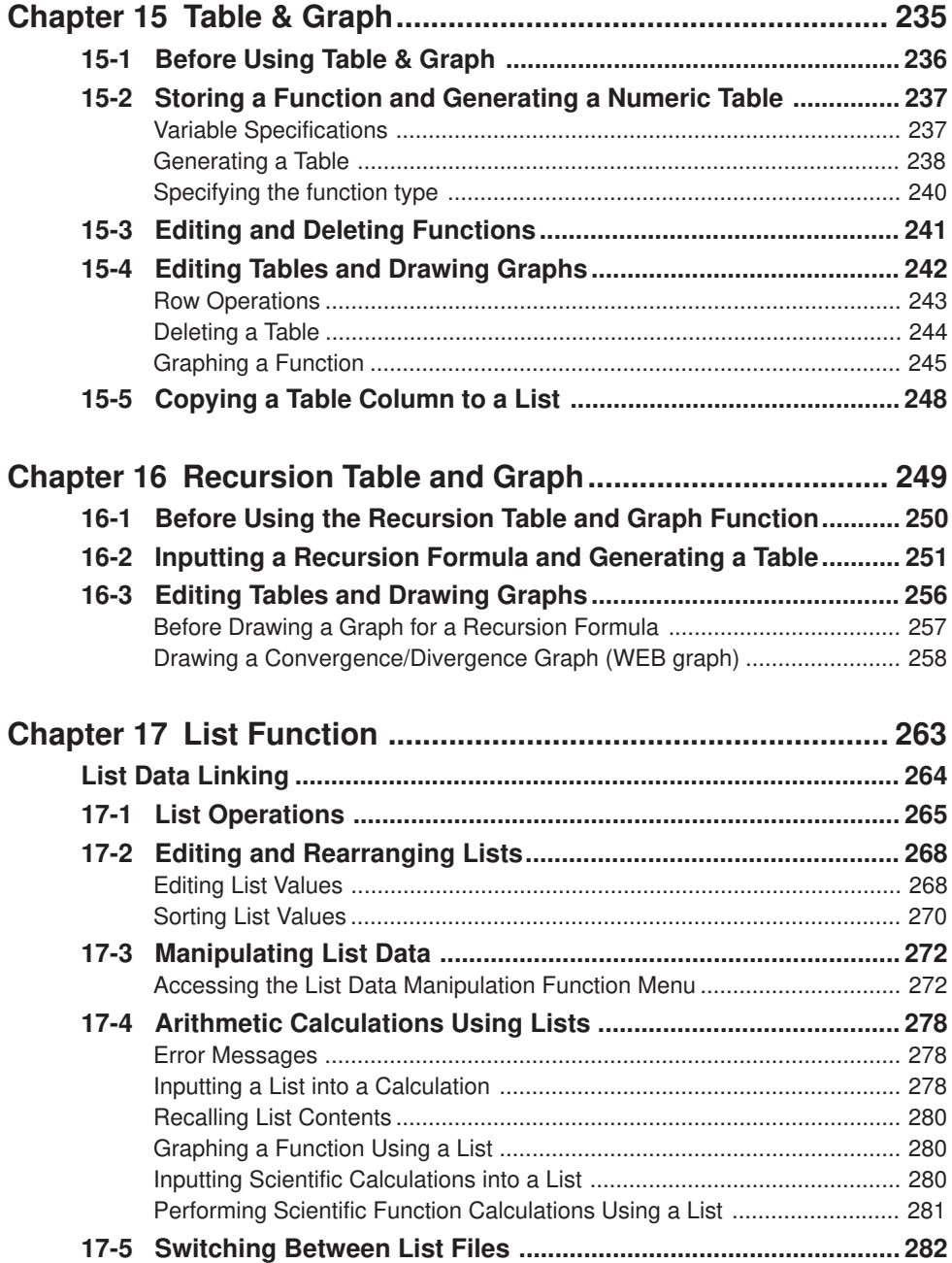

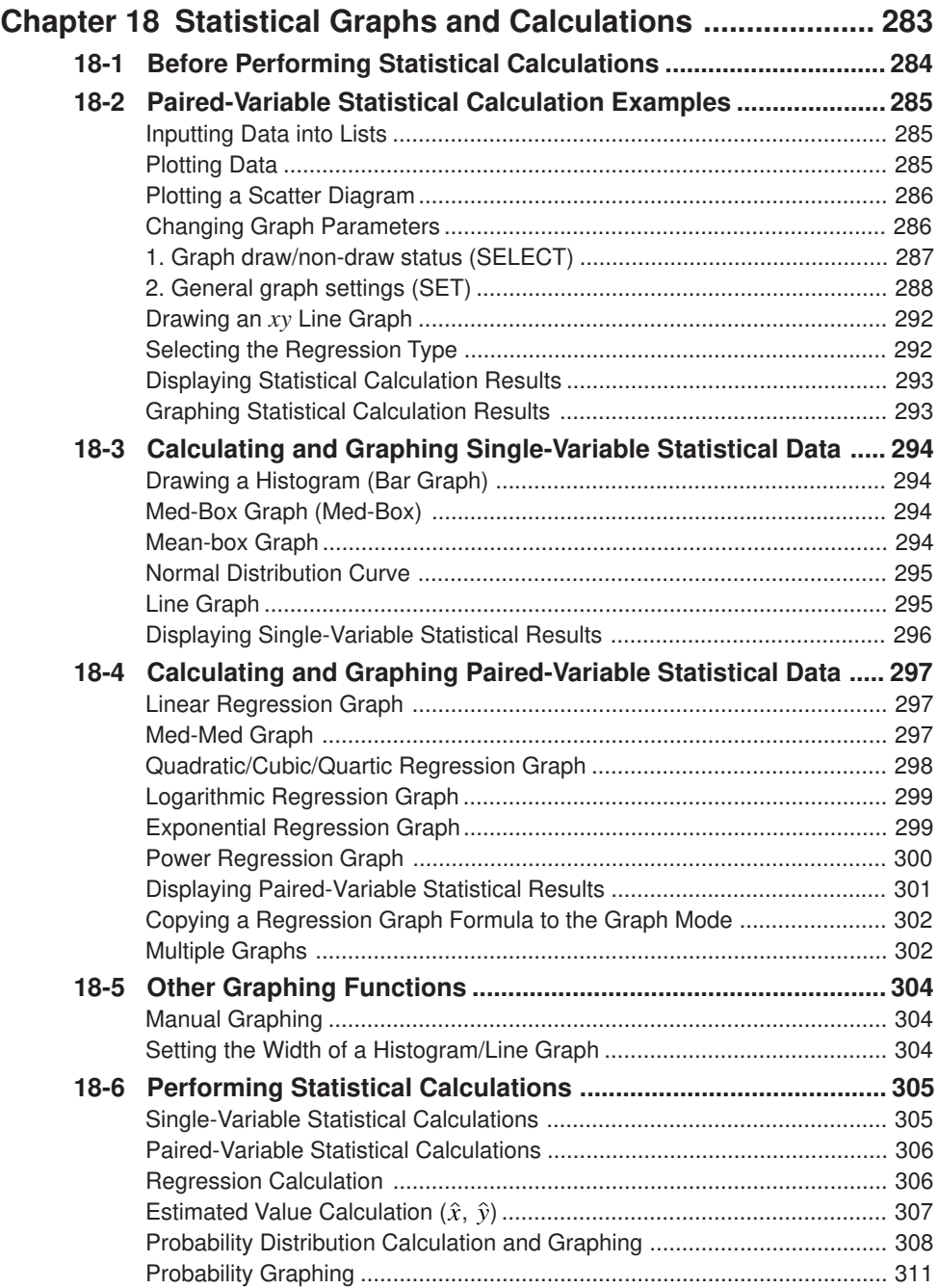

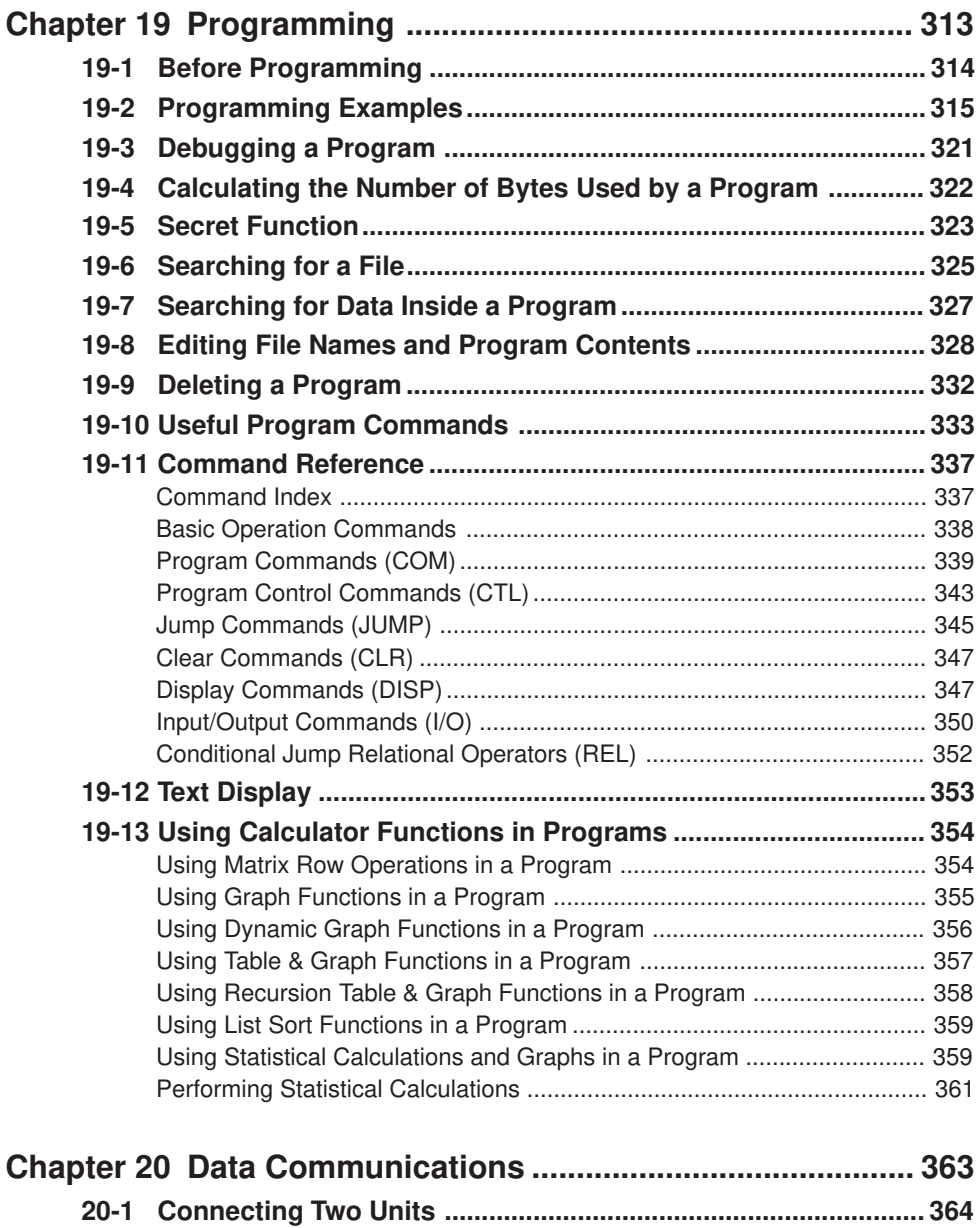

- **20-2 Connecting the Unit with a Personal Computer ....................... 365 20-3 Connecting the Unit with a CASIO Label Printer ...................... 366**
- **20-4 Before Performing a Data Communication Operation ............. 367**

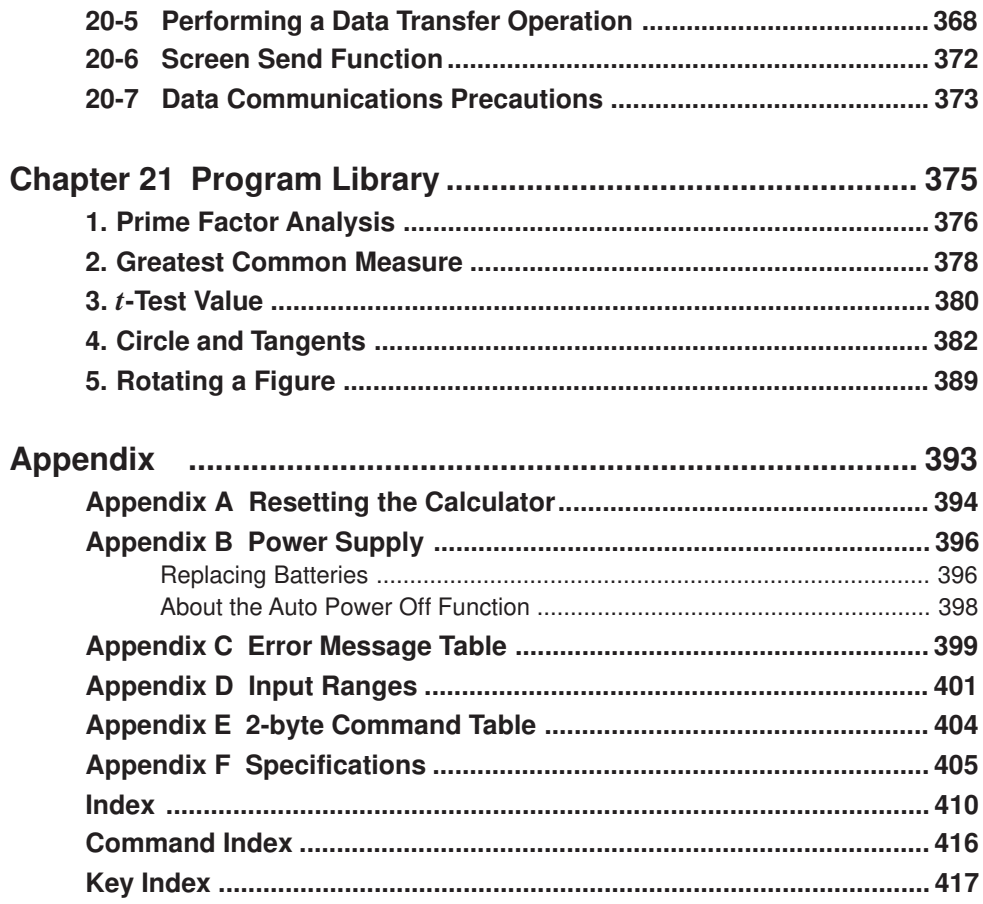

# Getting Acquainted — Read This First!

The symbols in this manual indicate the following messages.

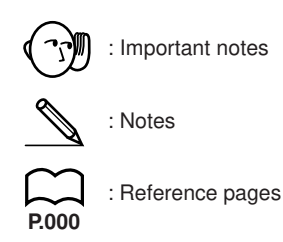

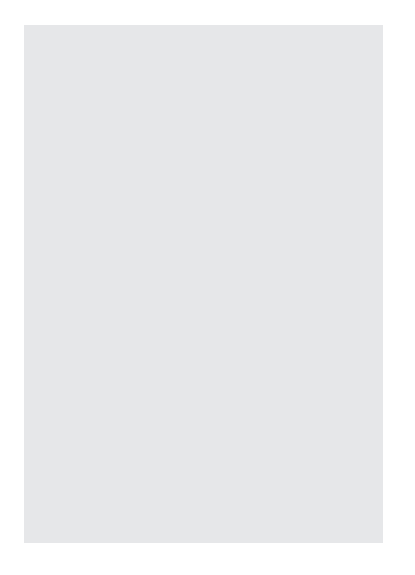

## **1. Key Markings**

Many of the calculator's keys are used to perform more than one function. The functions marked on the keyboard are color coded to help you find the one you need quickly and easily.

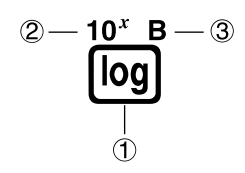

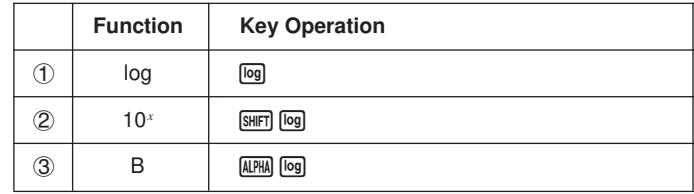

The following describes the color coding used for key markings.

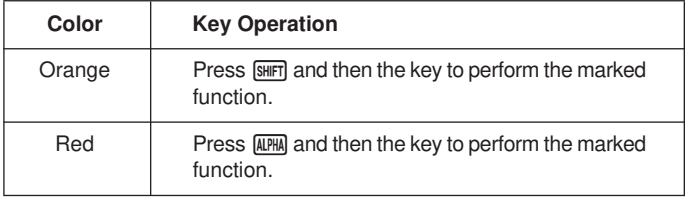

## **2. Selecting Icons and Entering Modes**

This section describes how to select an icon in the Main Menu to enter the mode you want.

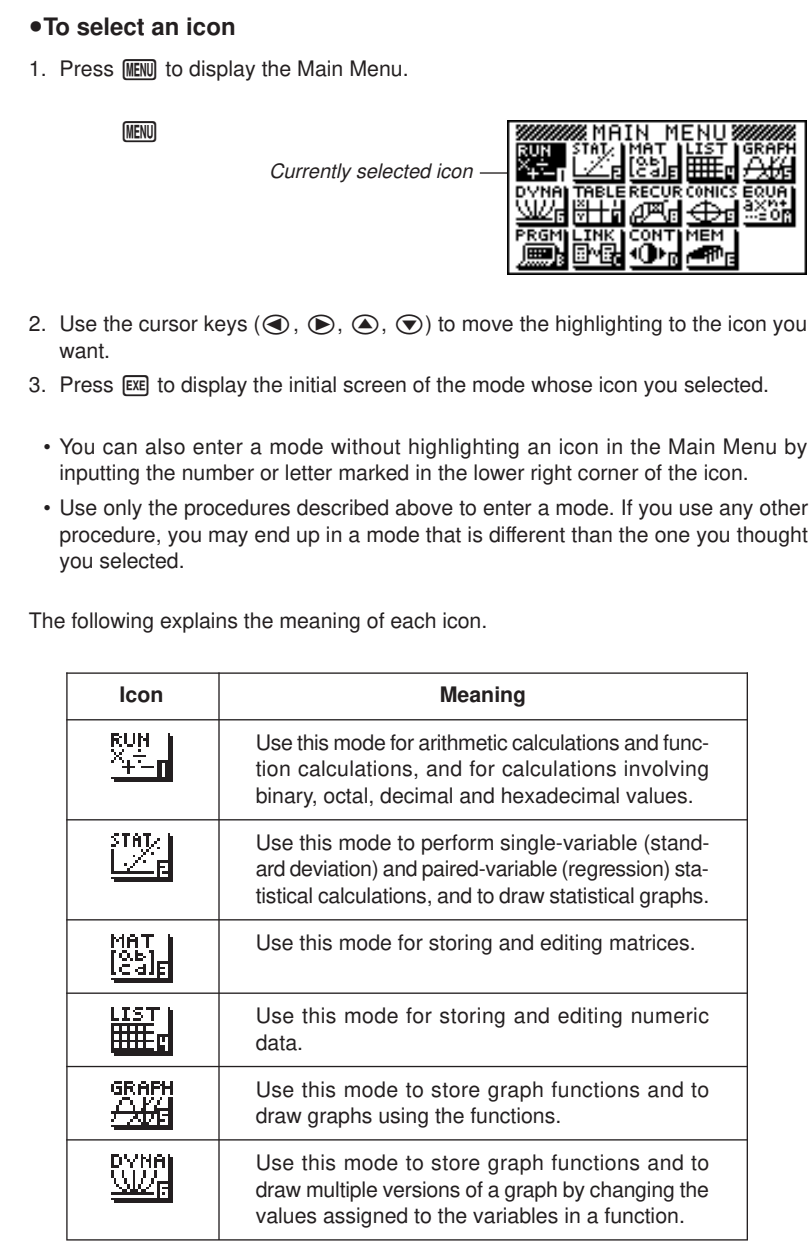

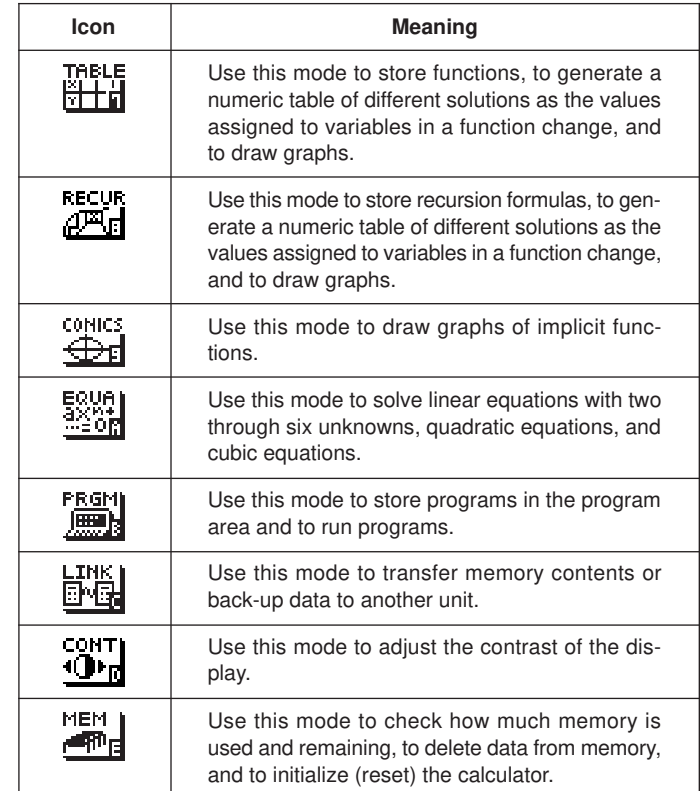

#### $\blacksquare$  Using the Set Up Screen

The first thing that appears when you enter a mode is the mode's set up screen, which shows the current status of settings for the mode. The following procedure shows how to change a set up.

#### **• To change a mode set up**

- 1. Select the icon you want and press [EXE] enter a mode and display its initial screen. Here we will enter the RUN Mode.
- 2. Press  $\sqrt{\frac{2}{10}}$   $\sqrt{2}$  to display the mode's set up screen.
	- This set up screen is just one possible example. Actual set up screen contents will differ according to the mode you are in and that mode's current settings.

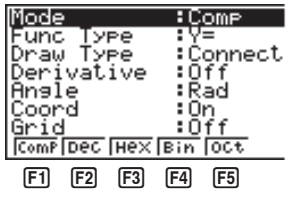

- 3. Use the  $\textcircled{4}$  and  $\textcircled{7}$  cursor keys to move the highlighting to the item whose setting you want to change.
- 4. Press the function key ( $F1$ ) to  $F6$ ) that is marked with the setting you want to make.
- 5. After you are finished making any changes you want, press **EXIT** to return to the initial screen of the mode.

#### **K** Set Up Screen Function Key Menus

This section details the settings you can make using the function keys in the set up display.

#### u**Calculation/Binary, Octal, Decimal, Hexadecimal Setting Mode (Mode)**

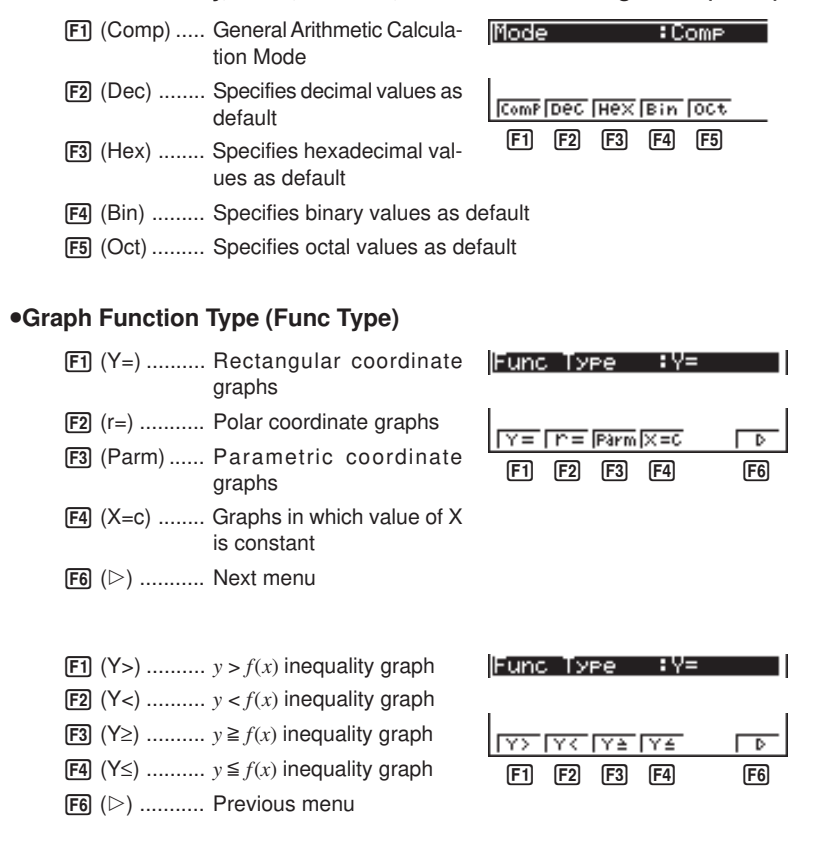

• The setting you make for Func Type determines the variable name that is input when you press  $\overline{X,\theta,T}$ .

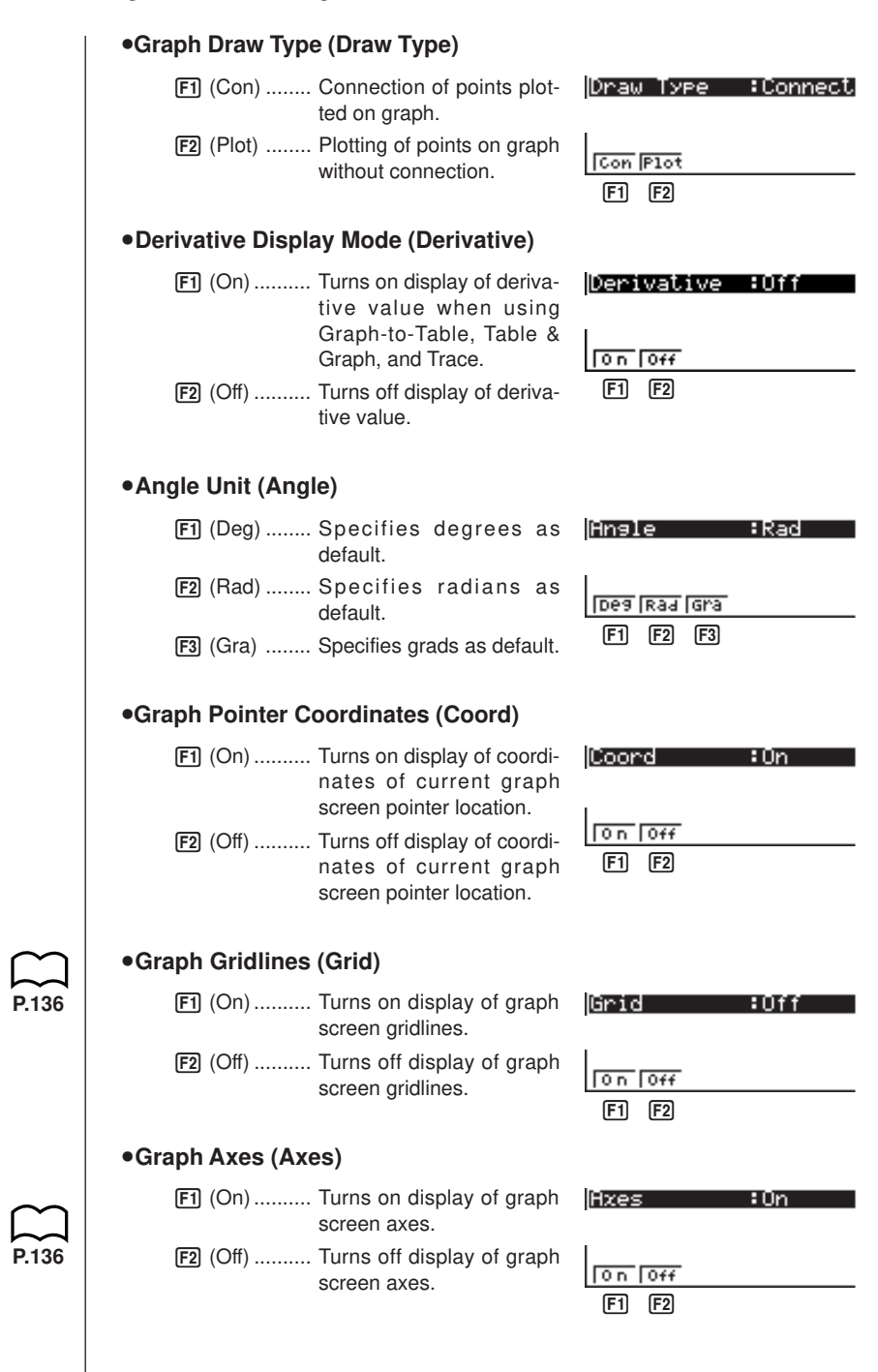

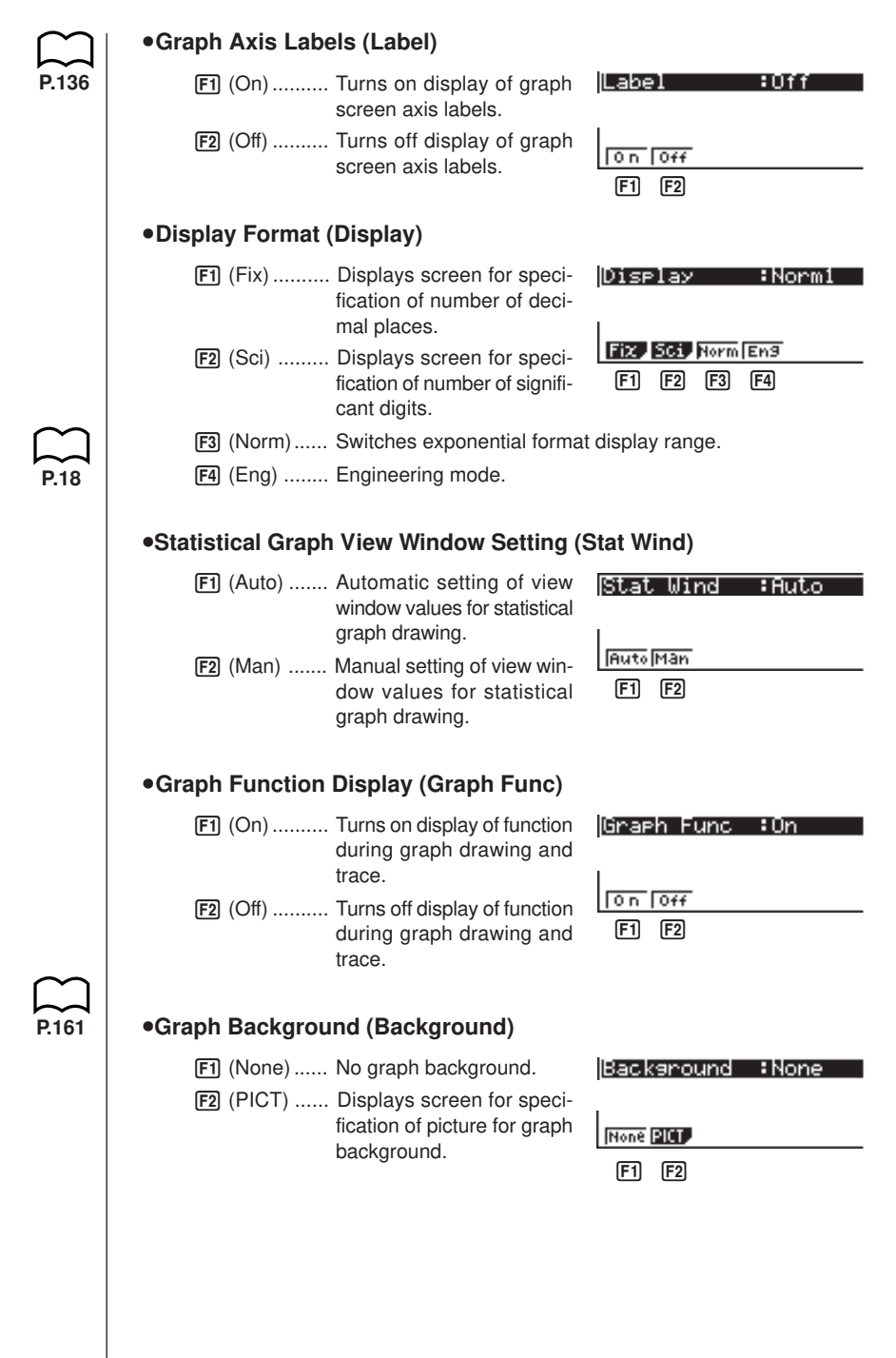

**7**
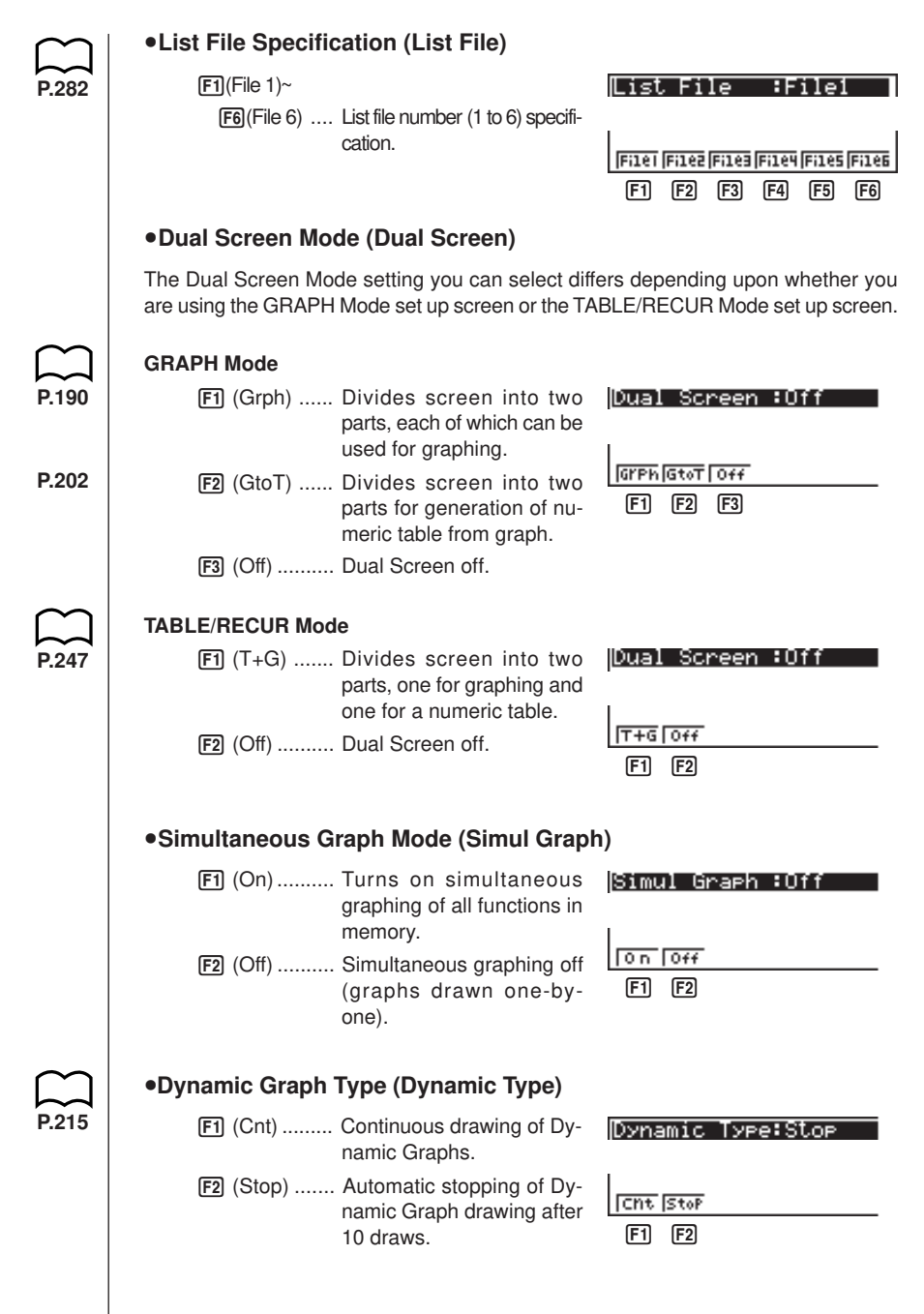

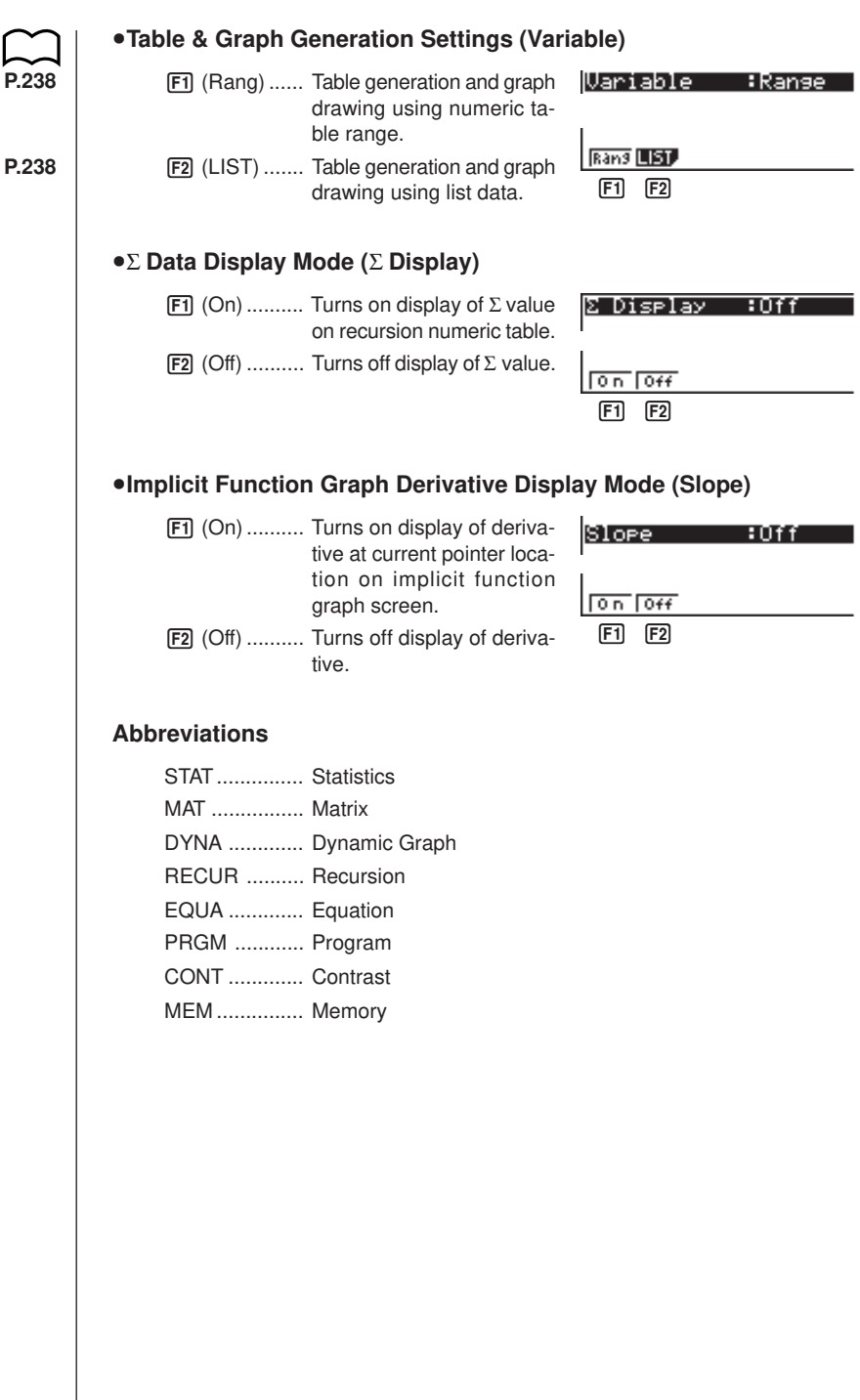

# **3. Display**

# $\blacksquare$  **About the Display Screen** This calculator uses two types of display: a text display and a graphic display. The text display can show 21 columns and eight lines of characters, with the bottom line used for the function key menu, while the graph display uses an area that measures 127 (W)  $\times$  63 (H) dots. **Text Display Graph Display** Graeh Func<br>Y1⊟sin X  $: \forall \equiv$ DEL TWPE **JAHO DEAW**  $SEL$ **K** About Menu Item Types This calculator uses certain conventions to indicate the type of result you can expect when you press a function key. **• Next Menu** Example: **HTP** Selecting **THE** displays a menu of hyperbolic functions. **• Command Input** Example: **Elinia** Selecting **Finn** inputs the sinh command. **• Direct Command Execution** Example: **DRAW** Selecting **DRAW** executes the DRAW command.

## **Exponential Display**

The calculator normally displays values up to 10 digits long. Values that exceed this limit are automatically converted to and displayed in exponential format. You can specify one of two different ranges for automatic changeover to exponential display.

Norm 1 ............  $10^{-2} (0.01) > |x|, |x| \ge 10^{10}$ Norm 2 ............  $10^{-9}$  (0.000000001) > |x|, |x|  $\ge 10^{10}$ 

#### u**To change the exponential display range**

- 1. Press SHIFT SETUP to display the Set Up Screen.
- 2. Use  $\textcircled{2}$  and  $\textcircled{3}$  to move the highlighting to "Display".
- 3. Press F3 (Norm).

The exponential display range switches between Norm 1 and Norm 2 each time you perform the above operation. There is no display indicator to show you which exponential display range is currently in effect, but you can always check it by seeing what results the following calculation produces.

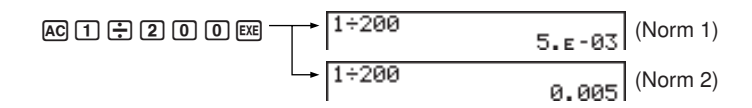

All of the examples in this manual show calculation results using Norm 1.

#### u**How to interpret exponential format**

 $1.2E12$  $1.2E+12$ 

1.2<sub>E</sub>+12 indicates that the result is equivalent to  $1.2 \times 10^{12}$ . This means that you should move the decimal point in 1.2 twelve places to the right, because the exponent is positive. This results in the value 1,200,000,000,000.

$$
1.2E-3
$$
  

$$
1.2E-03
$$

1.2 $E$ –03 indicates that the result is equivalent to 1.2  $\times$  10<sup>-3</sup>. This means that you should move the decimal point in 1.2 three places to the left, because the exponent is negative. This results in the value 0.0012.

## **K** Special Display Formats

This calculator uses special display formats to indicate fractions, hexadecimal values, and sexagesimal values.

## u**Fractions**

..... Indicates: 456 12 –––– <sup>23</sup>

#### u**Hexadecimal Values**

| ABCDEF12 | ABCDEF12 | .... Indicates: ABCDEF12 | which equals $-1412567278(10)$ |
|----------|----------|--------------------------|--------------------------------|
|----------|----------|--------------------------|--------------------------------|

#### u**Sexagesimal Values**

12° 34' 56.78" ..... Indicates: 12° 34' 56.78" 12.58244

• In addition to the above, this calculator also uses other indicators or symbols, which are described in each applicable section of this manual as they come up.

## **K** Calculation Execution Screen

Whenever the calculator is busy drawing a graph or executing a long, complex calculation or program, a black box  $(\blacksquare)$  flashes in the upper right corner of the display. This black box tells you that the calculator is performing an internal operation.

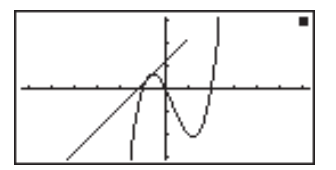

# **4. Contrast Adjustment**

Adjust the contrast whenever objects on the display appear dim or difficult to see.

## u**To display the contrast adjustment screen**

Highlight the **CONT** icon in the Main Menu and then press [EXE].

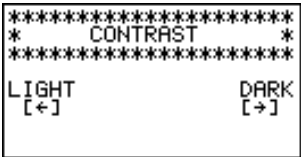

Use  $\bigcirc$  and  $\bigcirc$  to adjust contrast.

 $\cdot$   $\odot$  makes figures on the screen lighter, while  $\odot$  makes them darker.

• Holding down  $\odot$  or  $\odot$  changes the contrast setting at high speed.

After adjusting the contrast, press MENU to return to the Main Menu.

# **5. When you keep having problems…**

If you keep having problems when you are trying to perform operations, try the following before assuming that there is something wrong with the calculator.

## ■ Get the Calculator Back to its Original Mode Settings

- 1. In the Main Menu, select the **RUN** icon and press [EXE].
- 2. Press SHIFT SETUP to display the Set Up Screen.
- 3. Highlight "Angle" and press [F2] (Rad).
- 4. Highlight "Display" and press [F3] (Norm) to select the exponential display range (Norm 1 or Norm 2) that you want to use.
- 5. Now enter the correct mode and perform your calculation again, monitoring the results on the display.

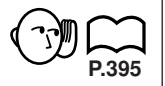

**P.3**

## $\blacksquare$  In Case of Hang Up

• Should the unit hang up and stop responding to input from the keyboard, press the P button on the back of the calculator to reset the memory. Note, however, that this clears all the data in calculator memory.

## **E** Low Battery Message

The low battery message appears while the main battery power is below a certain level whenever you press  $\overline{AC^{00}}$  to turn power on or  $\overline{MEW}$  to display the Main Menu.

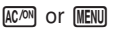

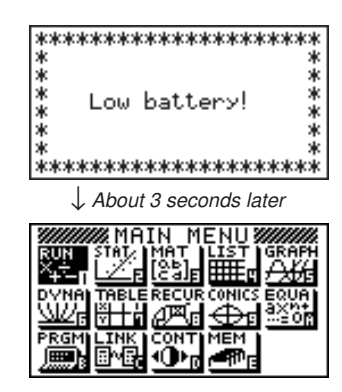

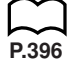

If you continue using the calculator without replacing batteries, power will automatically turn off to protect memory contents. Once this happens, you will not be able to turn power back on, and there is the danger that memory contents will be corrupted or lost entirely.

• You will not be able to perform data communications operations once the low battery message appears.

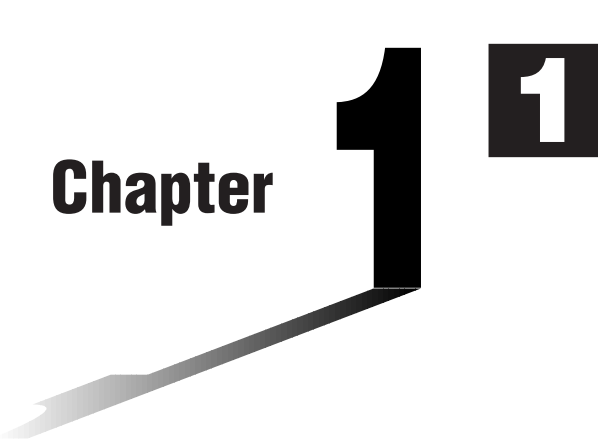

# **Basic Operation**

- **1-1 Before Starting Calculations...**
- **1-2 Memory**
- **1-3 Option (OPTN) Menu**
- **1-4 Variable Data (VARS) Menu**
- **1-5 Program (PRGM) Menu**

## **1-1 Before Starting Calculations...**

Before performing a calculation for the first time, you should use the Set Up Screen to specify the angle unit and display format. **K** Setting the Angle Unit (Angle) 1. Display the Set Up Screen and use the  $\bigcirc$  and  $\bigcirc$  keys to highlight "Angle". **F1** (Deg) ........ Specifies degrees as Ansle I Radi default. 2 (Rad) ........ Specifies radians as default. Dea Raa Gra [F3] (Gra) ........ Specifies grads as default.  $[F1]$   $[F2]$   $[F3]$ 2. Press the function key that corresponds to the angle unit you want to use. • The relationship between degrees, grads, and radians is shown below. 360° = 2π radians = 400 grads  $90^\circ = \pi/2$  radians = 100 grads **K** Setting the Display Format (Display) 1. Display the Set Up Screen and use the  $\textcircled{A}$  and  $\textcircled{v}$  keys to highlight "Display". [F1] (Fix) .......... Displays screen for specifi-Diselay :Norm1 ∣ cation of number of decimal places. Fix Sci Norm Eng [F2] (Sci) ......... Displays screen for specification of number of signifi- $F1$   $F2$   $F3$   $F4$ cant digits. 3 (Norm) ..... Switches exponential format display range. 4 (Eng) ........ Displays calculation results using engineering notation. 2. Press the function key that corresponds to the display format you want to use.

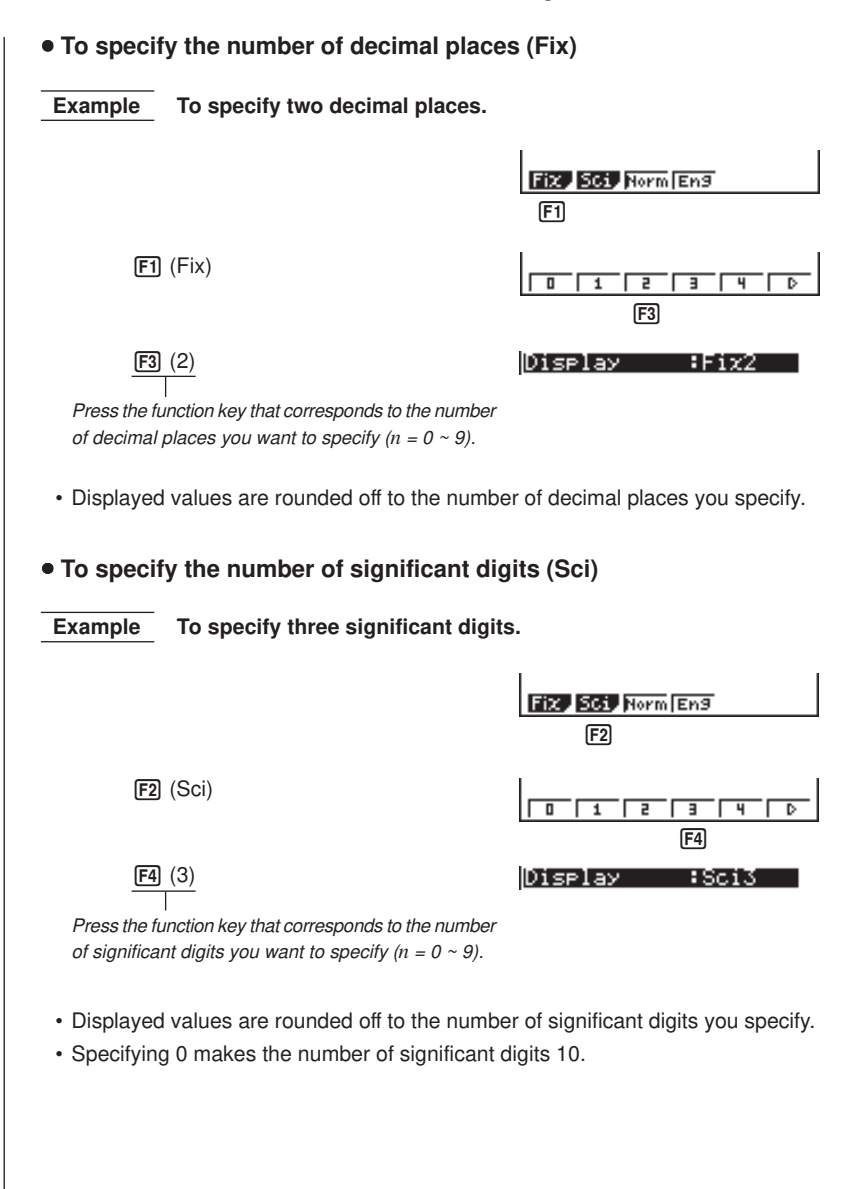

## **1 - 1 Before Starting Calculations...**

#### • To specify the exponential display range (Norm 1/Norm 2)

Press [F3] (Norm) to switch between Norm 1 and Norm 2. **Norm 1:**  $10^{-2} (0.01) > |x|, |x| \ge 10^{10}$ **Norm 2:**  $10^{-9} (0.000000001) > |x|, |x| \ge 10^{10}$ 

#### • To specify the engineering notation display (Eng)

Press  $F4$  (Eng) to switch between engineering notation and standard notation. The indicator "/E" is on the display while engineering notation is in effect.

The following are the 11 engineering notation symbols used by this calculator.

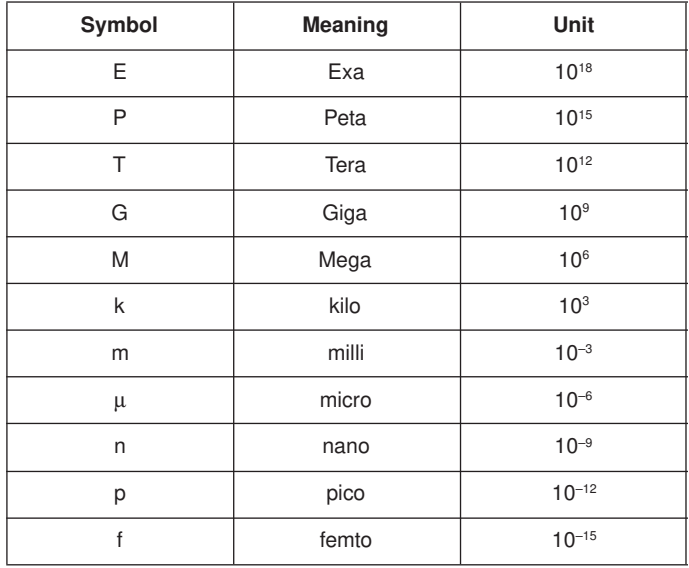

• The engineering symbol that makes the mantissa a value from 1 to 1000 is automatically selected by the calculator when engineering notation is in effect.

## $\blacksquare$  Inputting Calculations

When you are ready to input a calculation, first press [AC] to clear the display. Next, input your calculation formulas exactly as they are written, from left to right, and press  $ExE$  to obtain the result.

 **Example 1 2 + 3 – 4 + 10 =**

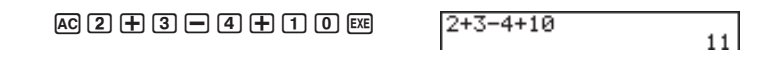

**Example 2**  $2(5 + 4) \div (23 \times 5) =$ 

 $A$ c $(2)$  $(1)$  $(5)$  $(4)$  $(4)$  $(1)$  $(5)$  $\lceil$ (12)  $\lceil$ 3)  $\lceil$   $\chi$  $\rceil$   $\lceil$ 5)  $\lceil$   $\rceil$   $\lceil$   $\kappa$ 

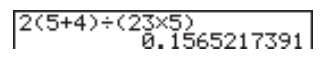

## **E** Calculation Priority Sequence

This calculator employs true algebraic logic to calculate the parts of a formula in the following order:

1 Coordinate transformation

Pol (*x*, *y*), Rec (*r*, θ)

Differentials, quadratic differentials, integrations, Σ calculations

*d/dx*, *d 2 /dx<sup>2</sup>* , ∫*dx*, Σ, Mat, Solve, FMin, FMax, List→Mat, Fill, Seq, SortA, SortD, Min, Max, Median, Mean, Augment, Mat→List, List

2 Type A functions

With these functions, the value is entered and then the function key is pressed. *x* 2 , *x* –1 , *x !*, ° ' ", ENG symbols

3 Power/root

 $\lambda(x^y)$ , *x* 

4 Fractions

*a b /c*

- 5 Abbreviated multiplication format in front of π, memory name, or variable name. 2π, 5A, X min, F Start, etc.
- 6 Type B functions

With these functions, the function key is pressed and then the value is entered.

,  $\sqrt[3]{\ }$ , log, ln,  $e^x$ , 10<sup>x</sup>, sin, cos, tan, sin<sup>-1</sup>, cos<sup>-1</sup>, tan<sup>-1</sup>, sinh, cosh, tanh, sinh<sup>-1</sup>, cosh–1, tanh–1, (–), parenthesis, d, h, b, o, Neg, Not, Det, Trn, Dim, Identity, Sum, Prod, Cuml, Percent

7 Abbreviated multiplication format in front of Type B functions

 $2\sqrt{3}$ , A log2, etc.

8 Permutation, combination

*n*P*r*, *n*C*r*

**1 - 1 Before Starting Calculations...**

 $(9) \times$ ,  $\div$ 

- $(10 + -$
- ! Relational operator
	- $=, \pm, >, <, \ge, \le$
- @ And, and
- 13 Or, or, xor, xnor
	- When functions with the same priority are used in series, execution is performed from right to left.

 $e^{x}$ In  $\sqrt{120} \rightarrow e^{x}$ {In( $\sqrt{120}$ )}

Otherwise, execution is from left to right.

• Anything contained within parentheses receives highest priority.

**Example**  $2 + 3 \times (log sin2\pi^2 + 6.8) = 22.07101691$  (angle unit = Rad)

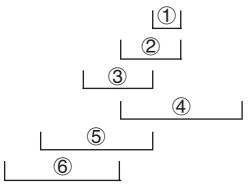

## **E** Multiplication Operations without a Multiplication Sign

You can omit the multiplication sign  $(x)$  in any of the following operations.

• Before the Type B functions

 **Example 2sin30, 10log1.2, 2 3, 2Pol(5, 12), etc.**

• Before constants, variable names, memory

 **Example 2**π**, 2AB, 3Ans, 3Y1, etc.**

• Before an open parenthesis

 **Example 3(5 + 6), (A + 1)(B – 1), etc.**

## ■ Stacks

The unit employs memory blocks, called stacks, for storage of low priority values and commands. There is a 10-level numeric value stack, a 26-level command stack, and a 10-level program subroutine stack. If you execute a formula so complex it exceeds the amount of stack space available, an error message appears on the display (Stk ERROR during calculations or Ne ERROR during execution of a program subroutine).

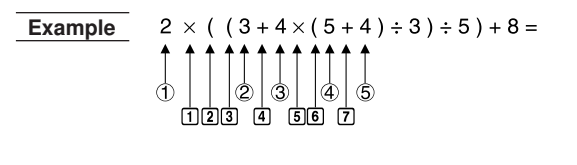

**Numeric Value Stack Command Stack**

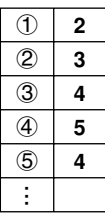

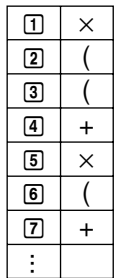

- Calculations are performed according to the priority sequence. Once a calculation is executed, it is cleared from the stack.
- Storing a complex number takes up two numeric value stack levels.
- Storing a two-byte function takes up two command stack levels.

## $\blacksquare$  Input, Output and Operation Limitations

The allowable range for both input and output values is 10 digits for the mantissa and 2 digits for the exponent. Internally, however, the unit performs calculations using 15 digits for the mantissa and 2 digits for the exponent.

**Example**  $3 \times 10^5 \div 7 - 42857 =$  $AC$  $(3)$  $EXP$  $(5)$  $(-)$  $(7)$  $EXP$  $3 \text{ [3] } 5 \text{ [3] } 7 \text{ [1]}$  $\boxed{4}$  $\boxed{2}$  $\boxed{8}$  $\boxed{5}$  $\boxed{7}$  $\boxed{5}$ 

$$
\begin{array}{l} 3 \epsilon \mathbf{5} \div 7 \\ 3 \epsilon \mathbf{5} \div 7 - 42857 \\ \mathbf{3} \epsilon \mathbf{5} \div 7 - 42857 \\ \mathbf{6.1428571428} \end{array}
$$

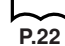

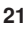

## **E** Overflow and Errors

Exceeding a specified input or calculation range, or attempting an illegal input causes an error message to appear on the display. Further operation of the calculator is impossible while an error message is displayed. The following events cause an error message to appear on the display.

- When any result, whether intermediate or final, or any value in memory exceeds  $\pm$ 9.9999999999 $\times$  10<sup>99</sup> (Ma ERROR).
- When an attempt is made to perform a function calculation that exceeds the input range (Ma ERROR).
- When an illegal operation is attempted during statistical calculations (Ma ER-ROR). For example, attempting to obtain 1VAR without data input.
- When the capacity of the numeric value stack or command stack is exceeded (Stk ERROR). For example, entering 25 successive  $\lceil \cdot \rceil$  followed by 2  $\lceil \cdot \rceil$  3  $\lceil \cdot \rceil$  (EXE).
- When an attempt is made to perform a calculation using an illegal formula (Syn ERROR). For example,  $5 \times \times 3 = 3$  example
- When you try to perform a calculation that causes memory capacity to be exceeded (Mem ERROR).
- When you use a command that requires an argument, without providing a valid argument (Arg ERROR).
- When an attempt is made to use an illegal dimension during matrix calculations (Dim ERROR).
	- Other errors can occur during program execution. Most of the calculator's keys are inoperative while an error message is displayed. You can resume operation using one of the two following procedures.
	- Press the AC key to clear the error and return to normal operation.
	- Press  $\textcircled{a}$  or  $\textcircled{b}$  to display the error.

## **K** Memory Capacity

Each time you press a key, either one byte or two bytes is used. Some of the functions that require one byte are:  $\begin{bmatrix} 1 \end{bmatrix}$ ,  $\begin{bmatrix} 2 \end{bmatrix}$ ,  $\begin{bmatrix} 3 \end{bmatrix}$ , sin, cos, tan, log, In,  $\sqrt{\phantom{0}}$ , and  $\pi$ . Some of the functions that take up two bytes are *d*/*dx*(, Mat, Xmin, If, For, Return, DrawGraph, SortA(, PxIOn, Sum, and *a<sup>n</sup>*+1.

When the number of bytes remaining drops to five or below, the cursor automatically changes from " $\Box$ " to " $\Box$ ". If you still need to input more, you should divide your calculation into two or more parts.

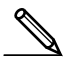

• As you input numeric values or commands, they appear flush left on the display. Calculation results, on the other hand, are displayed flush right.

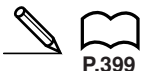

**P.50**

**P.401**

## **K** Graphic Display and Text Display

The unit uses both a graphic display and a text display. The graphic display is used for graphics, while the text display is used for calculations and instructions. The contents of each type of display are stored in independent memory areas.

## u**To switch between the graphic display and text display**

Press  $\boxed{\text{SHT}}$   $\boxed{\text{F6}}$  (G $\leftrightarrow$ T). You should also note that the key operations used to clear each type of display are different.

## u**To clear the graphic display**

Press [SHIFT]  $\boxed{F4}$  (Sketch)  $\boxed{F1}$  (Cls) EXE].

#### u**To clear the text display**

Press [AC].

## **Editing Calculations**

Use the  $\bigcirc$  and  $\bigcirc$  keys to move the cursor to the position you want to change, and then perform one of the operations described below. After you edit the calculation, you can execute it by pressing  $Ex$ , or use  $\odot$  to move to the end of the calculation and input more.

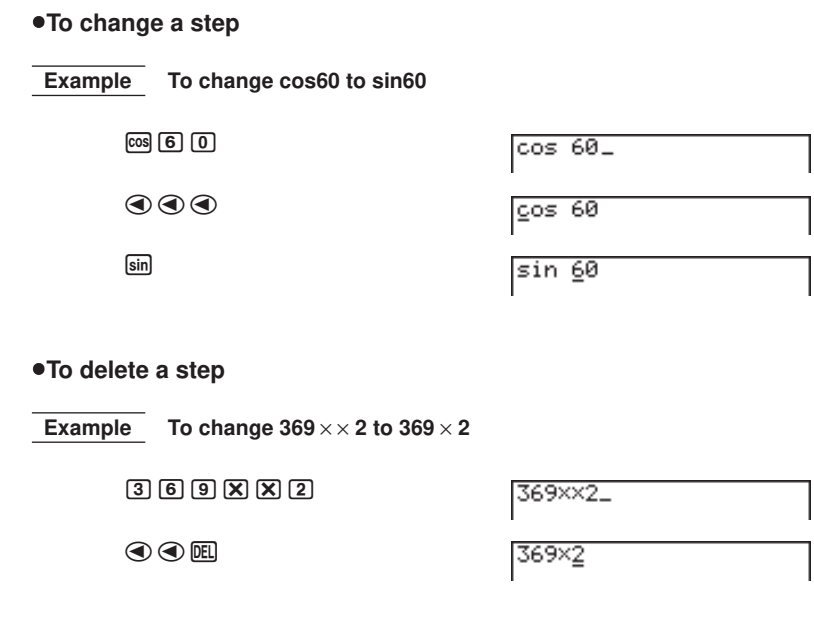

## **1 - 1 Before Starting Calculations...**

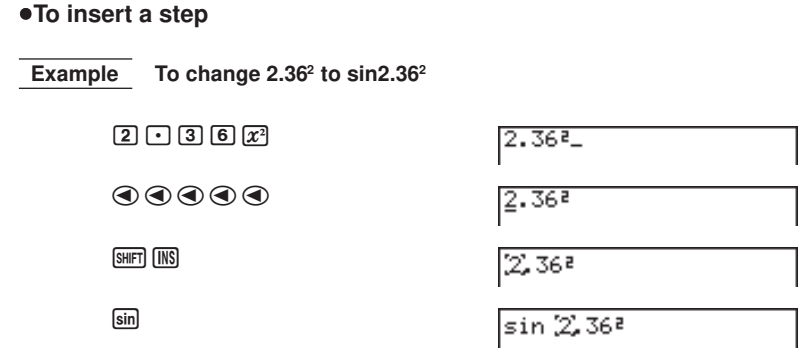

• When you press  $[III]$  [IIS] a space is indicated by the symbol "[]". The next function or value you input is inserted at the location of "[1]". To abort the insert operation without inputting anything, move the cursor, press **SHET** [INS] again, or press  $\circledcirc$ ,  $\circledcirc$  or  $\circledcirc$ .

**24**

## **K** Variables

This calculator comes with 28 variables as standard. You can use variables to store values to be used inside of calculations. Variables are identified by single-letter names, which are made up of the 26 letters of the alphabet, plus *r* and θ. The maximum size of values that you can assign to variables is 15 digits for the mantissa and 2 digits for the exponent. Variable contents are retained even when you switch power off.

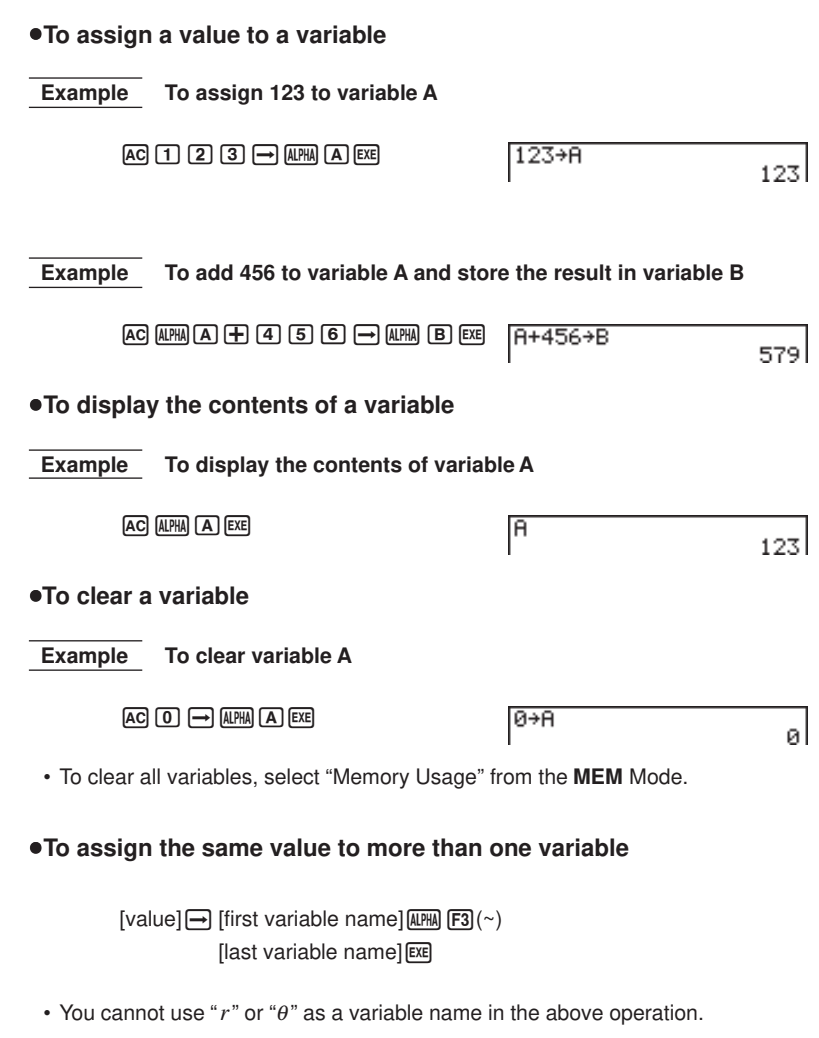

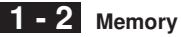

## **Example To assign a value of 10 to variables A through F**

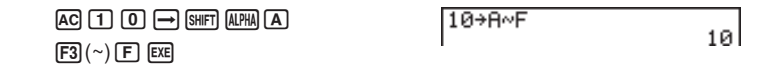

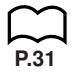

## **K** Function Memory

Function memory is convenient for temporary storage of often-used expressions. For longer term storage, we recommend that you use the GRAPH Mode for expressions and the PRGM Mode for programs.

## **•To display the Function Memory Menu**

 $\overline{OPTN}$   $\overline{FB}$   $(\triangleright)$   $\overline{FB}$   $(\triangleright)$   $\overline{F3}$   $(\overline{FMEM})$ 

1(STO) ........ Stores functions

2(RCL) ........ Recalls functions

3(f*n*) ............ Specifies input as a function.

[F4] (SEE) ........ Displays a list of stored functions

## u**To store a function**

 **Example To store the function (A+B) (A–B) as function memory number 1.**

 $F1$   $F2$   $F3$   $F4$ 

STO RCL, fn 1533

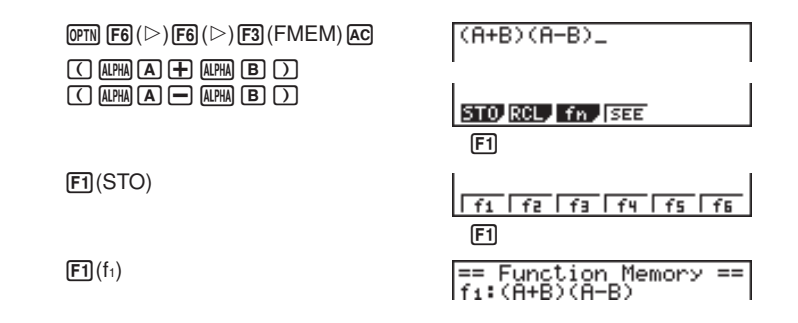

• If the function memory number you assign a function to already contains a function, the previous function is replaced with the new one.

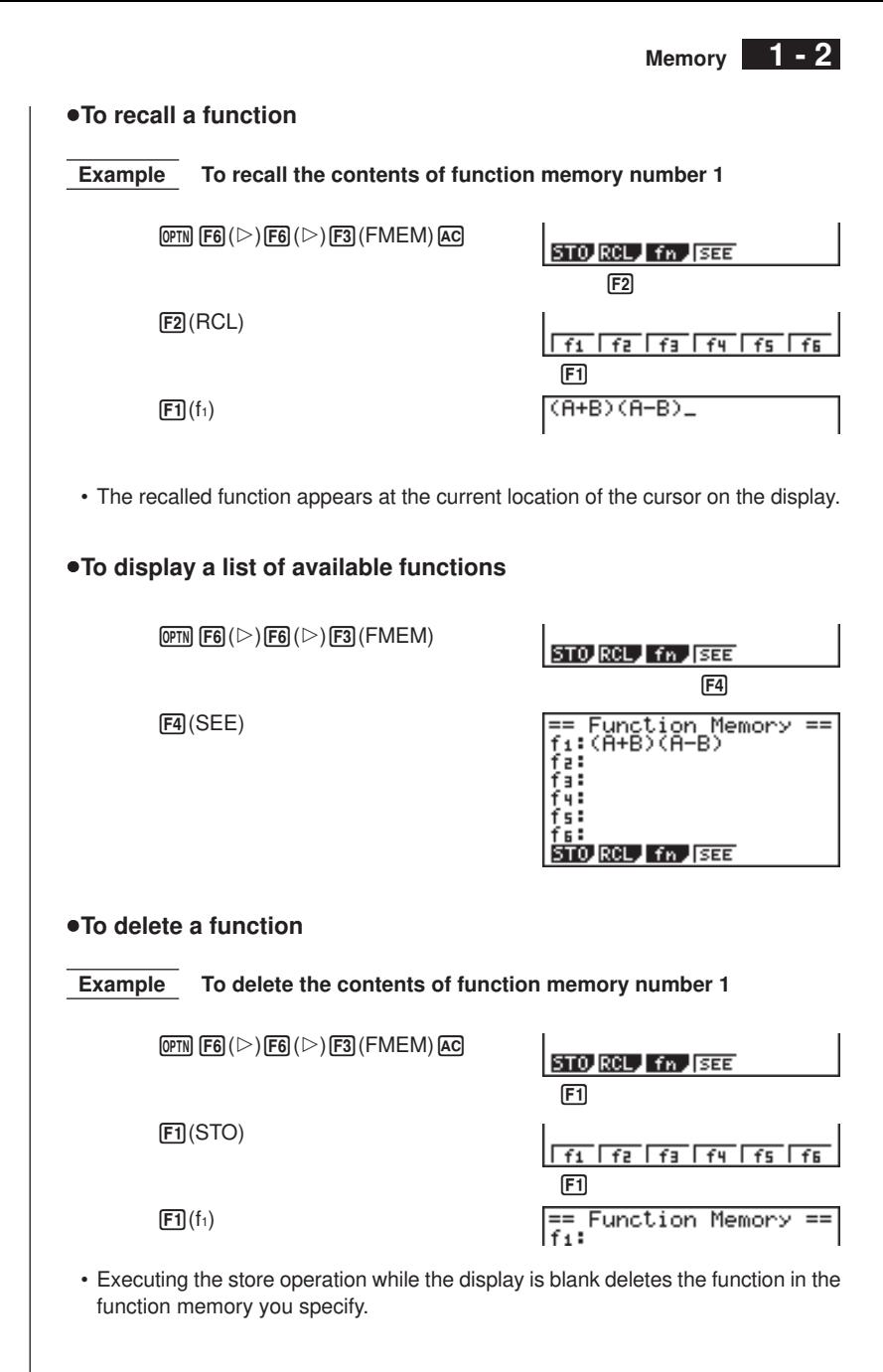

**27**

## u**To use stored functions**

Once you store a function in memory, you can recall it and use it for a calculation. This feature is very useful for quick and easy input of functions when programming or graphing.

#### **Example**  $x^3 + 1$ ,  $x^2 + x$  into function memory, and then graph:  $y = x^3 + x^2 + x + 1$

Use the following View Window parameters.

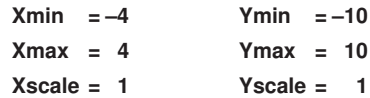

 $\boxed{\text{SHIFT}}$   $\boxed{\text{SETUP}}$   $\textcircled{\blacktriangleright}$   $\boxed{\text{F1}}$   $\text{(Y=)}$   $\boxed{\text{EXT}}$  $\overline{OPTN}$   $\overline{FB}$   $(\triangleright)$   $\overline{FB}$   $(\triangleright)$   $\overline{F3}$   $(\overline{FMEM})$  $AC(X,AT)$  $(A)$  $(3)$  $(H)$  $(1)$ **F1**(STO)**F1**(f<sub>1</sub>)(stores  $(x^3 + 1)$ )  $AC[X,\theta,T]$   $X^2$   $H[$   $X,\theta,T]$ **F1**(STO)**F2** (f<sub>2</sub>)(stores  $(x^2 + x)$ ) AC [SHIFT] [F4] (Sketch) [F1] (Cls) [EXE]  $\sqrt{\frac{F4}{F4}}$  (Sketch)  $\sqrt{F5}$  (GRPH)  $\sqrt{F1}(Y=)$ 

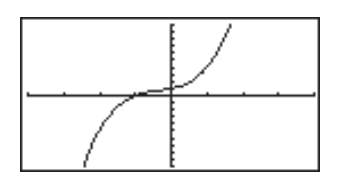

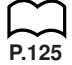

• For full details about graphing, see "8. Graphing".

K6(g)6(g)3(FMEM)  $[$ F3 $]$  $(f_n)$  $[$ F1 $]$  $(f_1)$  $[$ **+** $]$  $[$ F2 $]$  $(f_2)$  $[$ EXE]

## **K** Memory Status (MEM)

You can check how much memory is used for storage for each type of data. You can also see how many bytes of memory are still available for storage.

## u**To check the memory status**

1. In the Main Menu, select the **MEM** icon and press [EXE].

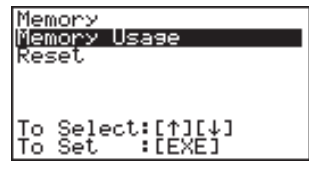

2. Press [EXE] again to display the screen.

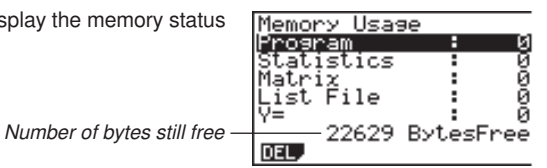

3. Use  $\textcircled{2}$  and  $\textcircled{3}$  to move the highlighting and view the amount of memory (in bytes) used for storage of each type of data.

The following table shows all of the data types that appear on the memory status screen.

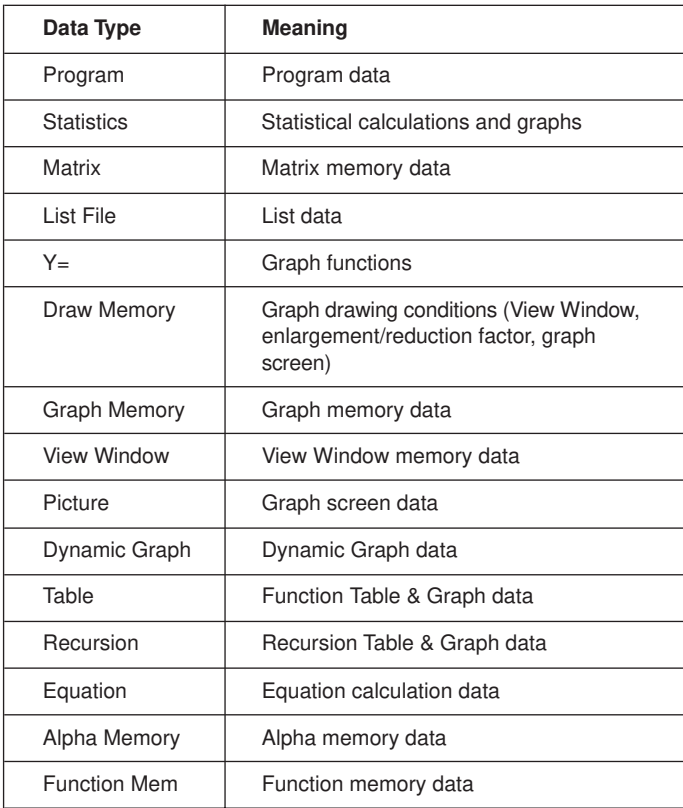

## **1 - 2 Memory**

## **E** Clearing Memory Contents

You have a choice of two differenct procedures that you can use to clear memory contents.

- Clearing specific data within a selected data type
- Clearing all data within a specific data type

#### u**To clear specific data within a selected data type**

- 1. In the memory status screen, use  $\bigcirc$  and  $\bigcirc$  to move the highlighting to the data type you want to clear.
- 2. Press [F1] (DEL). If you selected a data type that contains multiple memory areas, a function menu like the one shown below appears to let you specify which memory you want to clear.

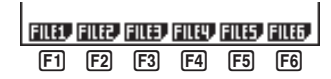

\* This menu appears when you select List File.

3. Press the function key that corresponds to the data you want to clear.

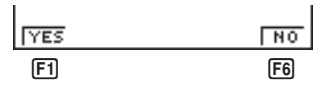

4. Press  $\overline{F1}$  (YES) to clear the data or  $\overline{F6}$  (NO) to abort the operation without clearing anything.

#### **• To clear all data within a specific data type**

- 1. In the memory status screen, use  $\bigcirc$  and  $\bigcirc$  to move the highlighting to the data type whose data you want to clear.
- 2. Press **F1** (DEL). The following confirmation menu appears if you selected a data type in which all data can be cleared by a single operation.

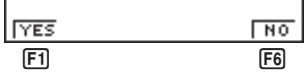

3. Press  $\overline{F1}$  (YES) to clear the data or  $\overline{F6}$  (NO) to abort the operation without clearing anything.

# **1-3 Option (OPTN) Menu**

The option menu gives you access to scientific functions and features that are not marked on the calculator's keyboard. The contents of the option menu differ according to the mode you are in when you press the **OPTN** key.

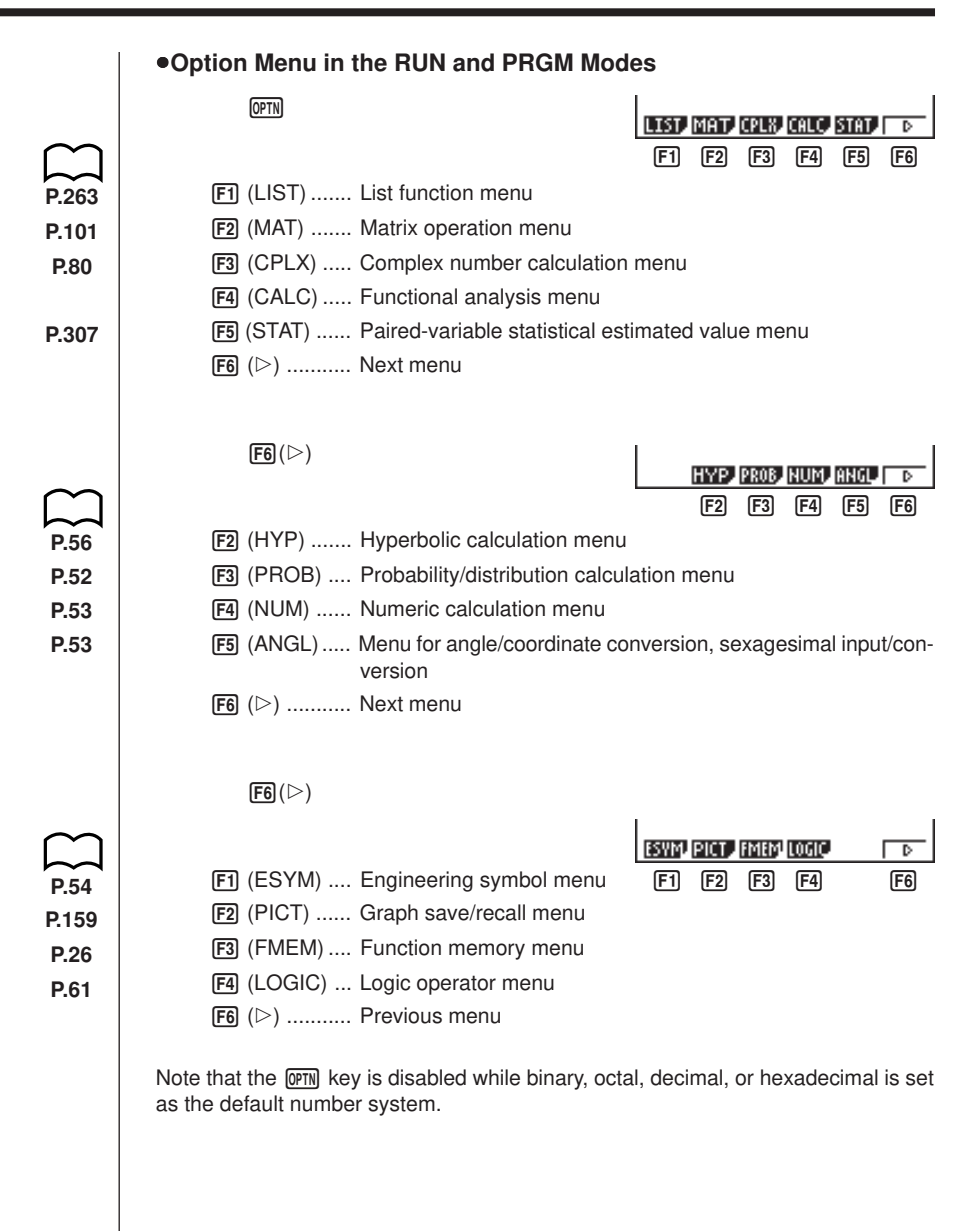

## **1 - 3 Option (OPTN) Menu**

## u**Option Menu during numeric data input in the STAT, MAT, LIST, TABLE, RECUR and EQUA Modes**

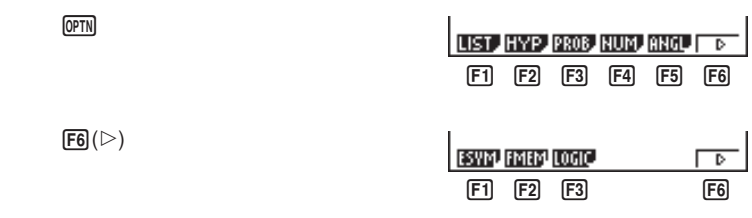

The meanings of the option menu items are described in the sections that cover each mode.

## u**Option Menu during formula input in the GRAPH, DYNA, TABLE and RECUR Modes**

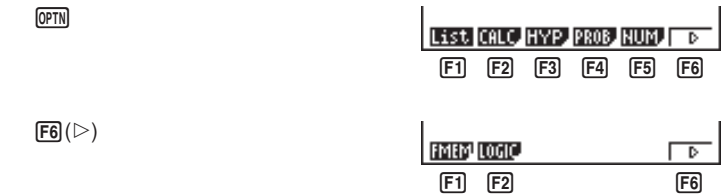

The meanings of the option menu items are described in the sections that cover each mode.

# **1-4 Variable Data (VARS) Menu**

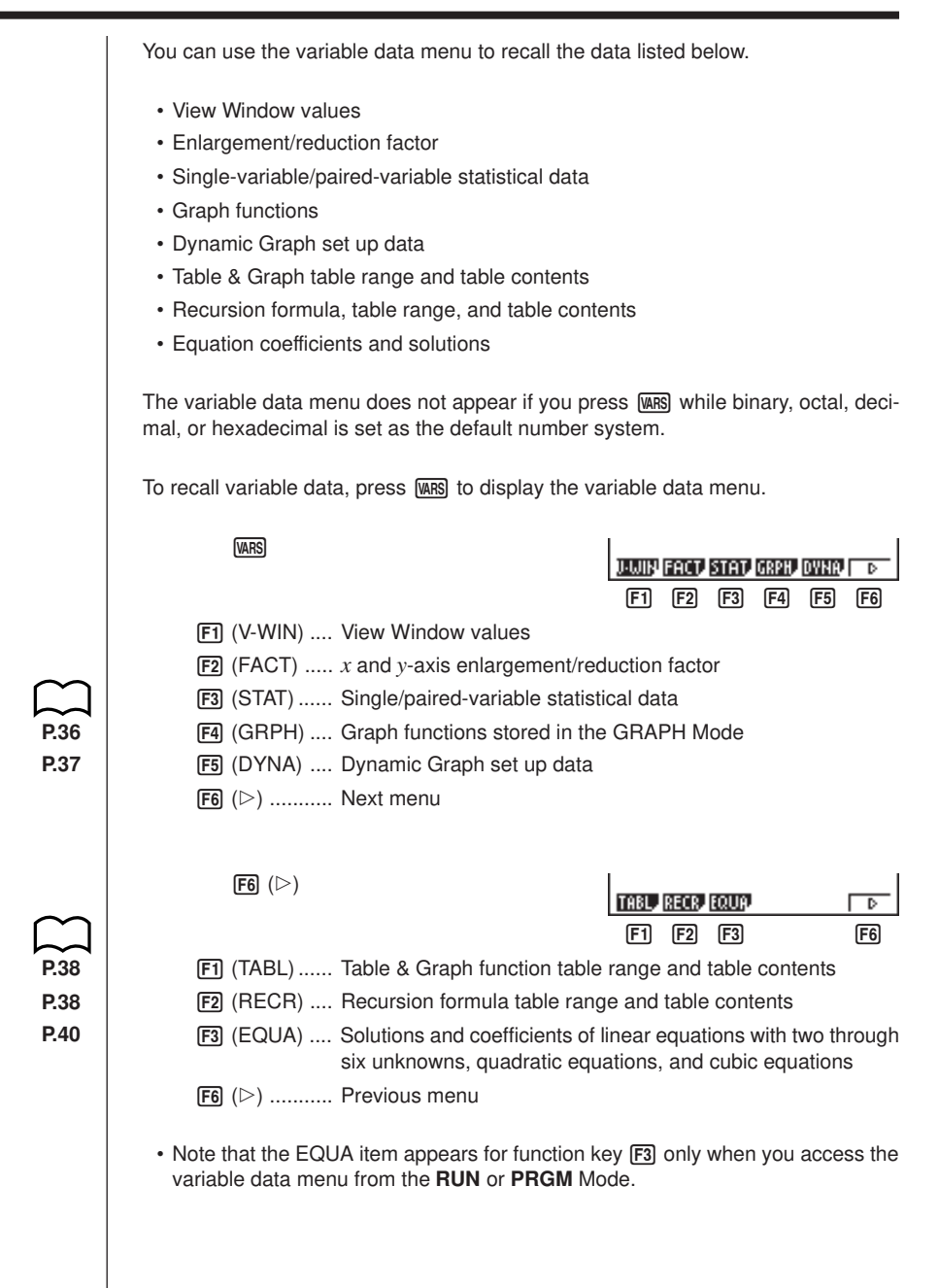

## **1 - 4 Variable Data (VARS) Menu**

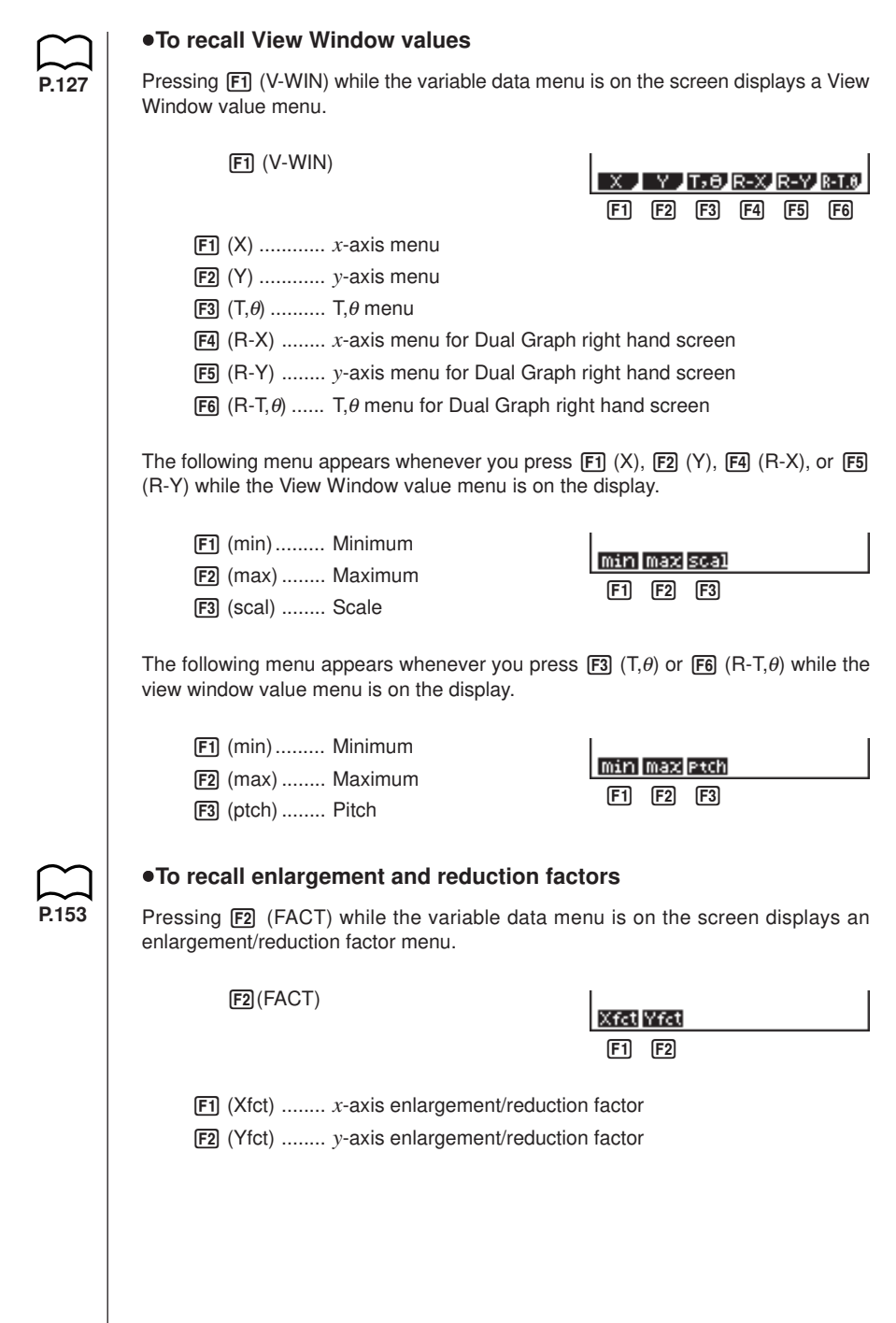

#### u**To recall single/paired-variable statistical data**

Pressing [F3] (STAT) while the variable data menu is on the screen displays a statistical data menu.

3(STAT)

**P.296**

**P.301**

1 (X) ............ Single/paired-variable *x*-data menu

- 2 (Y) ............ Paired-variable *y*-data menu
- [F3] (GRPH) .... Statistical graph data menu
- [F4] (PTS) ....... Summary point data menu

The following menu appears whenever you press  $[FI] (X)$ , while the statistical data menu is on the display.

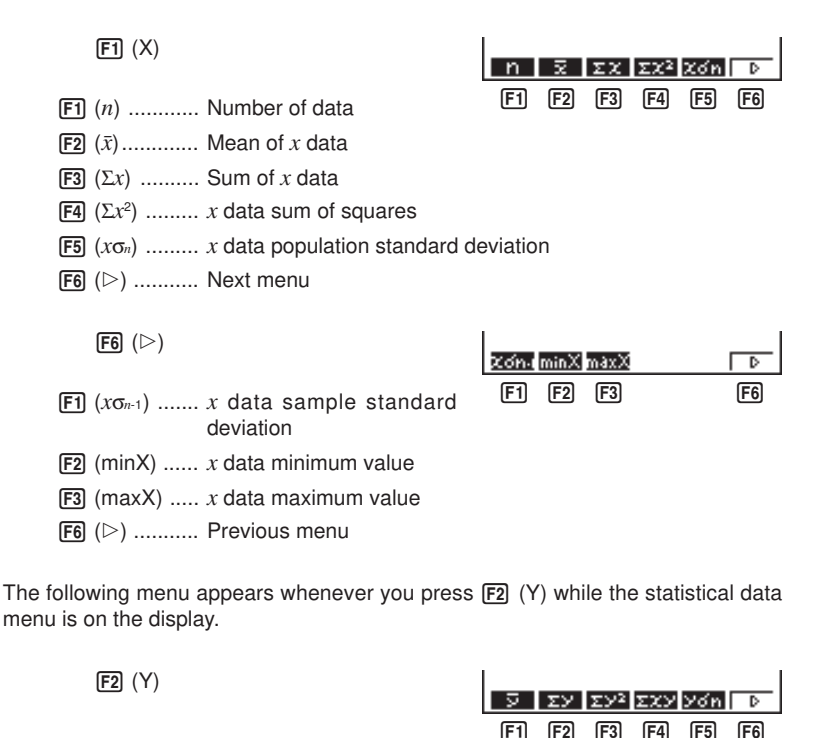

- $[FT]$  ( $\overline{y}$ ).............. Mean of *y* data
- 2 (Σ*y*) .......... Sum of *y* data
- $[3]$   $(\Sigma y^2)$  ......... *y* data sum of squares
- 4 (Σ*xy*) ......... *x* data and *y* data sum of products
- 5 (*y*σ*n*) ......... *y* data population standard deviation
- $F6$   $(D)$  ........... Next menu

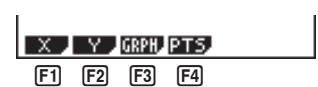

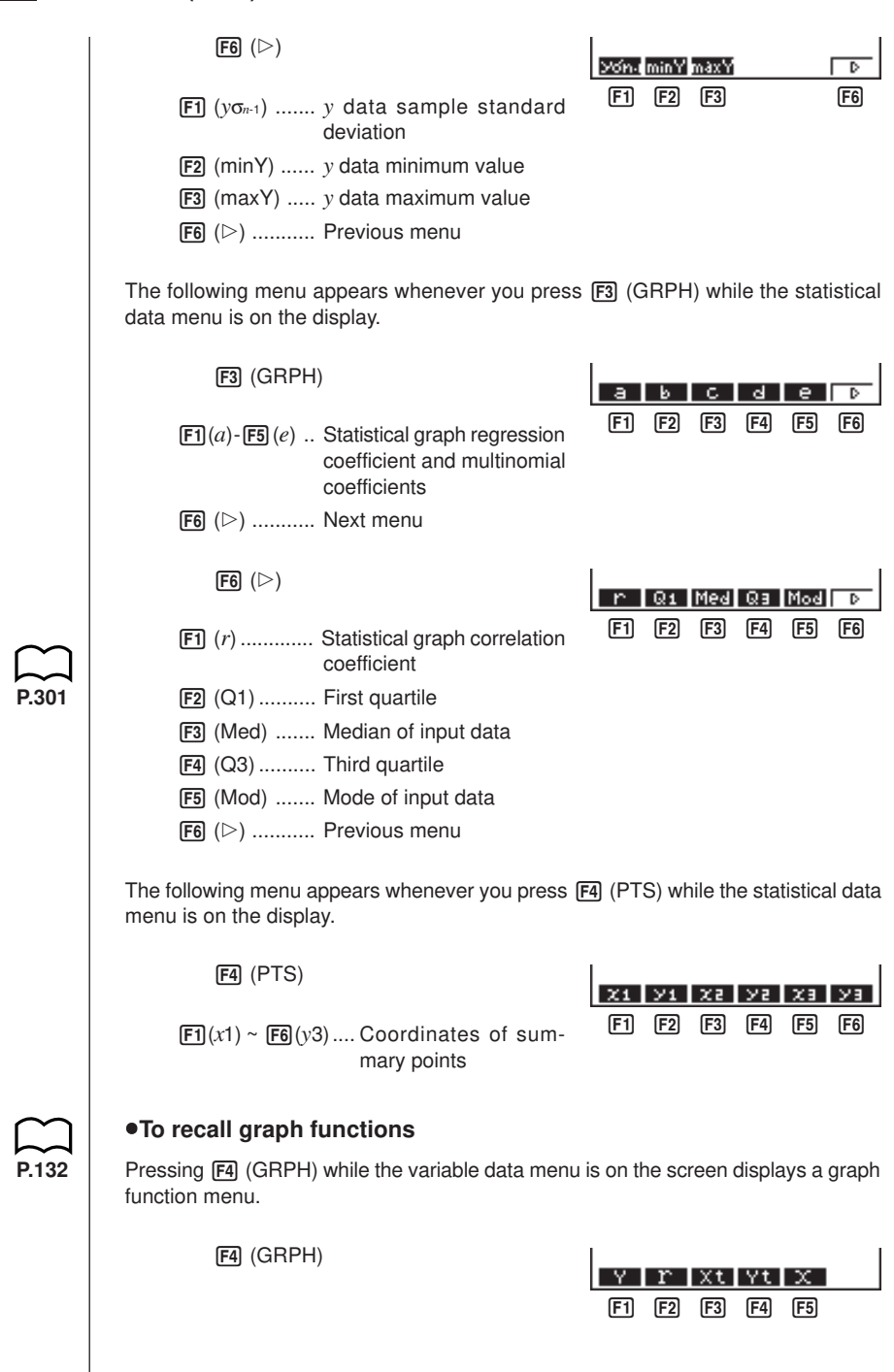

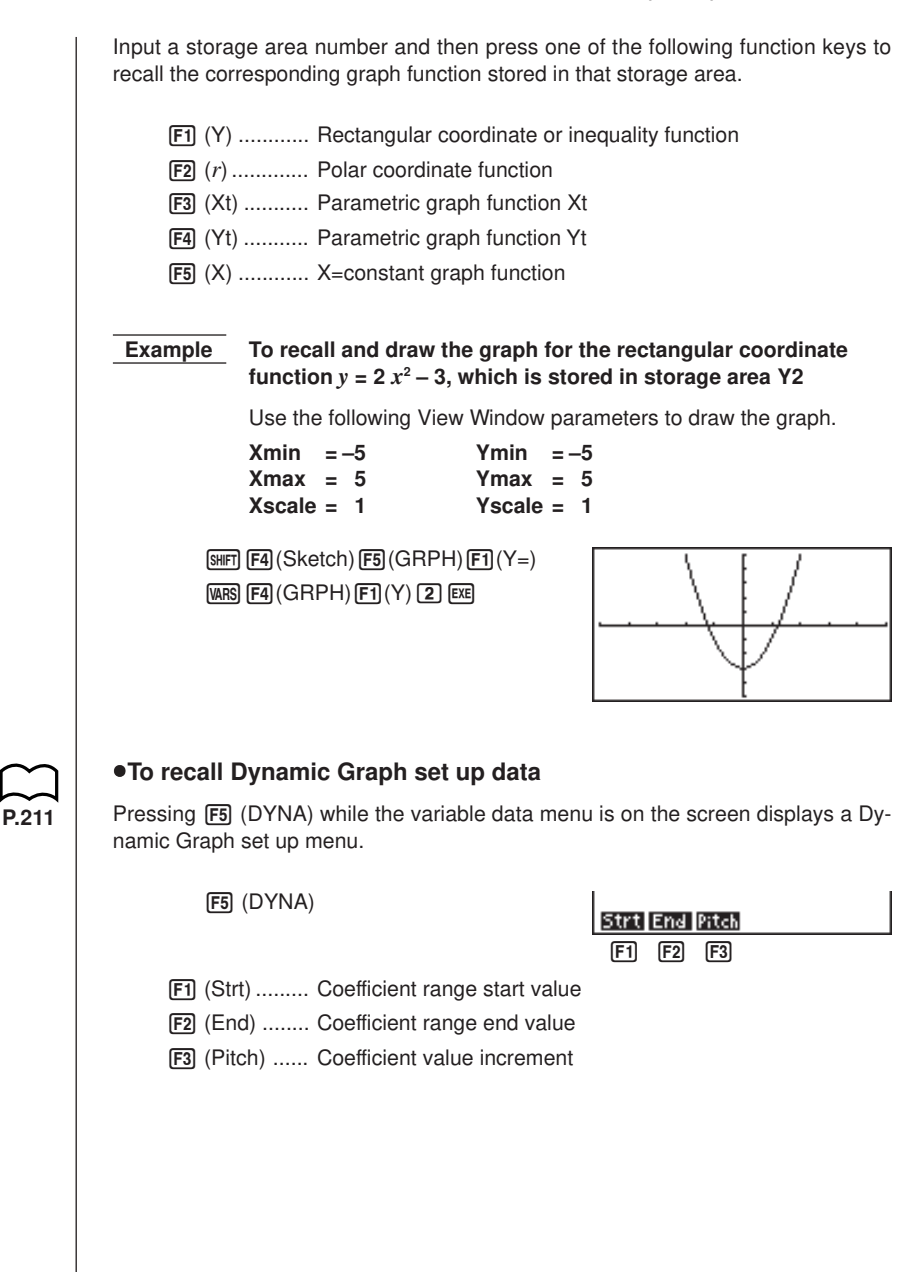

## **1 - 4 Variable Data (VARS) Menu**

**P.237**

## **•To recall Table & Graph table range and table content data**

Pressing  $\boxed{FB}$  ( $\triangleright$ ) and then  $\boxed{F1}$  (TABL) while the variable data menu is on the screen displays a Table & Graph data menu.

 $F6 (\triangleright)$  $F1$  (TABL)

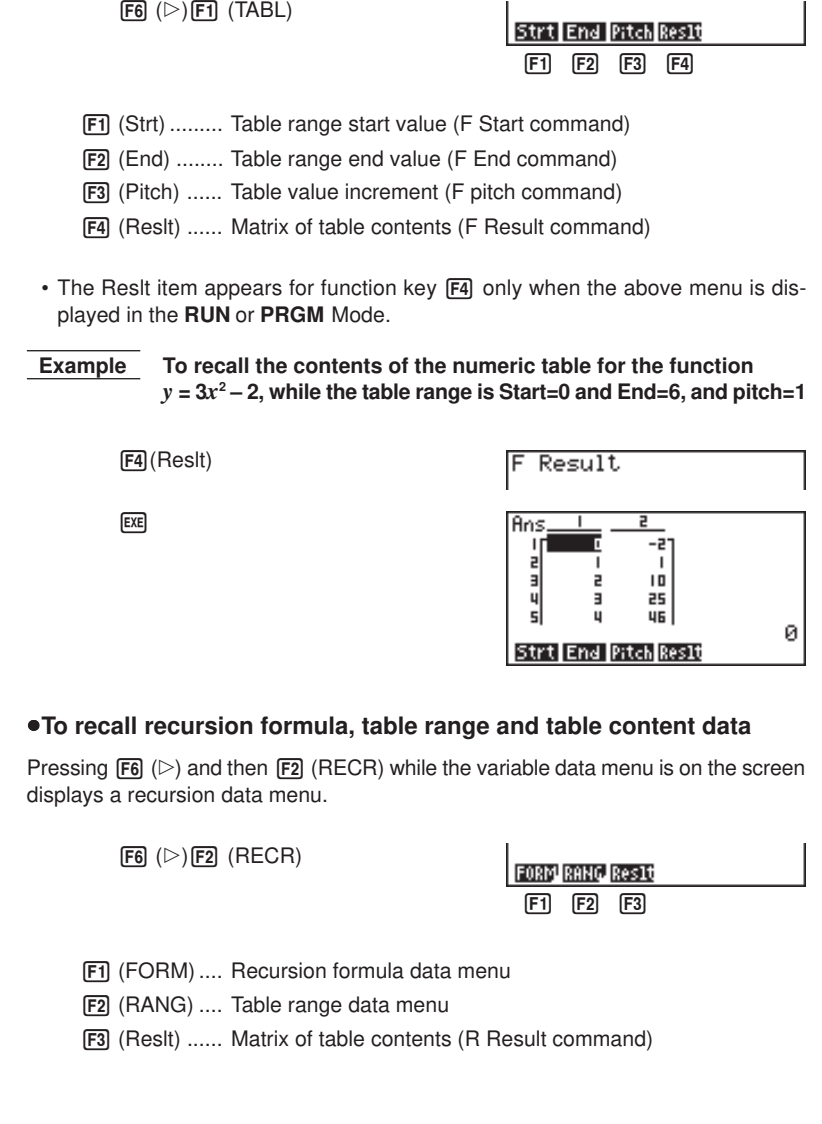

#### **To recall recursion formula data**

The following menu appears whenever you press **F1** (FORM) while the recursion data menu is on the display.

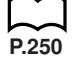

1 (FORM)

- $[F1]$   $(a_n)$  ...........  $a_n$  expression
- $[$ F2 $]$   $(a_{n+1})$  .........  $a_{n+1}$  expression
- $[$ F3 $]$   $(a_{n+2})$  .........  $a_{n+2}$  expression
- $[F4]$   $(b_n)$  ...........  $b_n$  expression
- $[F5]$   $(b_{n+1})$  .........  $b_{n+1}$  expression
- $[FB]$   $(b_{n+2})$  .........  $b_{n+2}$  expression

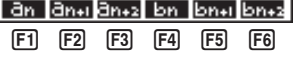

#### **To recall table range data**

The following menu appears whenever you press **F2** (RANG) while the recursion data menu is on the display.

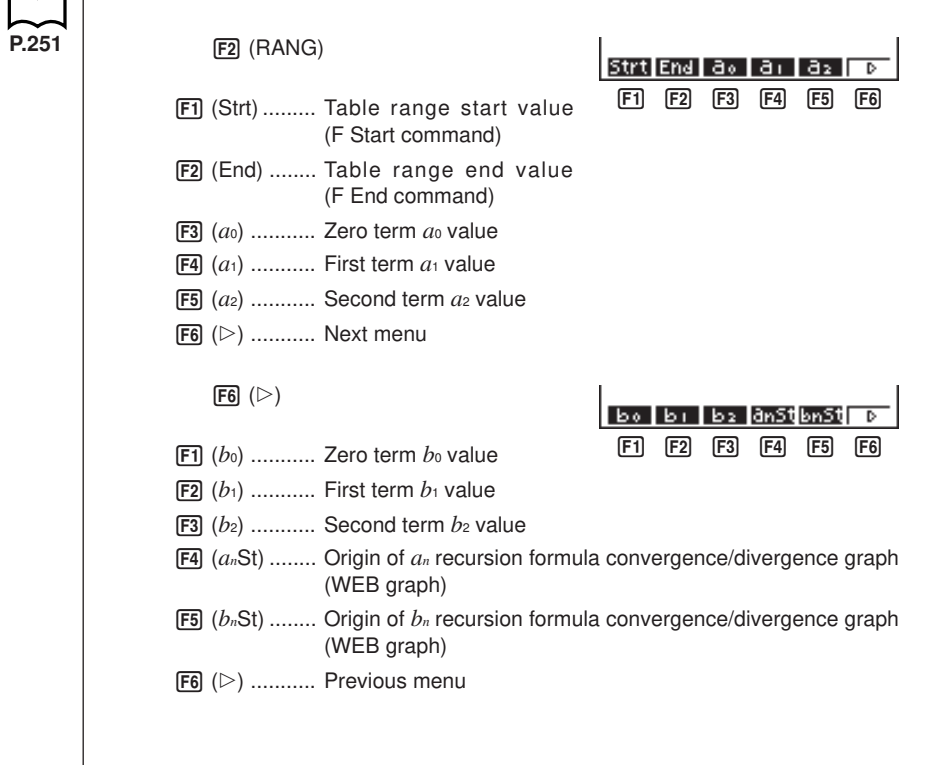

## **1 - 4 Variable Data (VARS) Menu**

## **To recall matrix of table contents**

Whenever you press [F3] (Reslt) while the recursion data menu is on the display, the recursion formula numeric table appears on the screen in matrix format.

• This operation is available only from the **RUN** or **PRGM** Mode.

 **Example To recall the contents of the numeric table for recursion formula**  $a_n = 2n + 1$ , while the table range is Start=1 and End=6

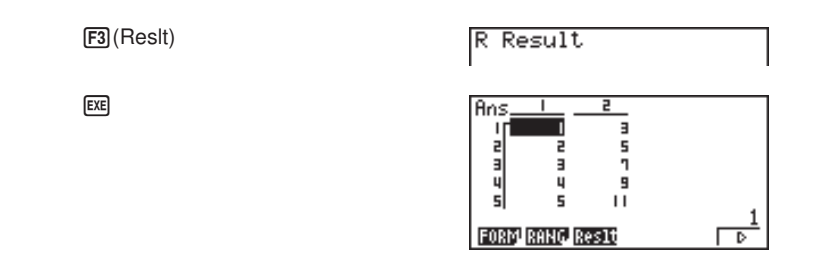

- The table contents recalled by the above operation are stored automatically in Matrix Answer Memory (MatAns).
- An error (Dim ERROR) occurs if you perform the above operation when there is no function or recursion formula numeric table in memory.

#### u**To recall equation coefficients and solutions**

Pressing  $\overline{[F6]}$  ( $\triangleright$ ) and then  $\overline{[F3]}$  (EQUA) while the variable data menu is on the screen displays an equation data menu.

$$
[F6] (\triangleright) [F3] (EQUA)
$$

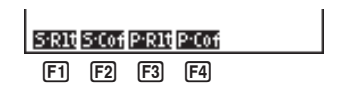

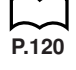

**P.117**

- $[FT]$  (S-RIt) ...... Matrix of solutions for linear equations with two through six unknowns
- 2 (S-Cof) ..... Matrix of coefficients for linear equations with two through six unknowns
- 3 (P-Rlt) ...... Matrix of solutions for a quadratic or cubic equation
- 4 (P-Cof) ..... Matrix of coefficients for a quadratic or cubic equation

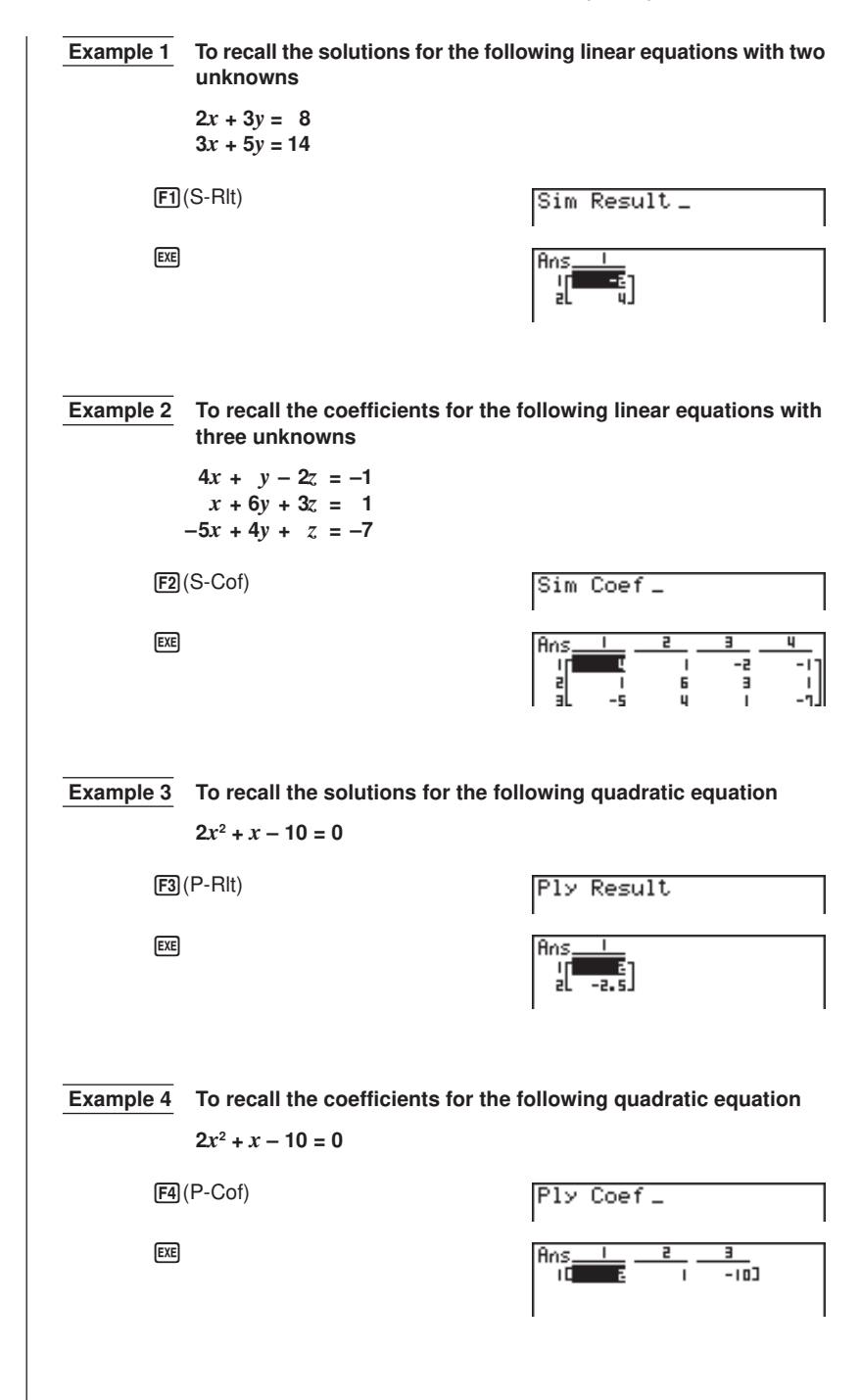

## **1 - 4 Variable Data (VARS) Menu**

- The coefficients and solutions recalled by the above operation are stored automatically in Matrix Answer Memory (MatAns).
- When the solutions for a linear equation with 2 through 6 unknowns contain complex numbers, only the real number parts are stored in Matrix Answer Memory (MatAns).
- Coefficient and solution memory data for a linear equation with 2 though 6 unknowns cannot be recalled at the same time.
- The following conditions cause an error (Mem ERROR) to be generated.

When there are no coefficients input for the equation

When there are no solutions obtained for the equation

# **1-5 Program (PRGM) Menu**

**P.313**

To display the program menu, first enter the **RUN** or **PRGM** Mode from the Main Menu, and then press  $\boxed{\text{SHIFT}}$   $\boxed{\text{PRGM}}$ . SHIFT PRGM COM. **JITMP** <u> F1 F2 F3 F4 F5 F6</u> [F1] (COM) ...... Program command menu [F2] (CTL) ........ Program control command menu 3 (JUMP) ..... Jump command menu 4 (?) ............ Input command **F5** (4) ........... Output command  $F6$   $(D)$  ........... Next menu  $F_6 \quad (\triangleright)$ CLR DISPREL 170  $[F1]$   $[F2]$   $[F3]$   $[F4]$ [F1] (CLR) ....... Clear command menu [F2] (DISP) ...... Display command menu 3 (REL) ....... Conditional jump relational operator menu 4 (I/O) .......... Input/output control command menu 5 (:) ............. Multistatement connector  $F6$   $(D)$  ........... Previous menu The following function key menu appears if you press [SHIFT] [PRGM] in the RUN Mode or the PRGM Mode while binary, octal, decimal, or hexadecimal is set as the default number system. SHIFT PRGM  $[F1]$   $[F2]$   $[F3]$   $[F4]$   $[F5]$   $[F6]$ The functions assigned to the function keys are the same as those in the Comp Mode. For details on the commands that are available in the various menus you can access from the program menu, see "19. Programming".
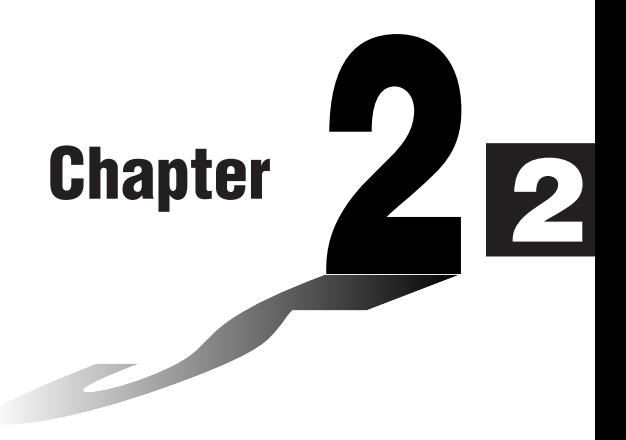

# **Manual Calculations**

- **2-1 Basic Calculations**
- **2-2 Special Functions**
- **2-3 Function Calculations**

## **E** Arithmetic Calculations

- Enter arithmetic calculations as they are written, from left to right.
- Use the  $\overline{(-)}$  key to input the minus sign before a negative value.
- Calculations are performed internally with a 15-digit mantissa. The result is rounded to a 10-digit mantissa before it is displayed.
- For mixed arithmetic calculations, multiplication and division are given priority over addition and subtraction.

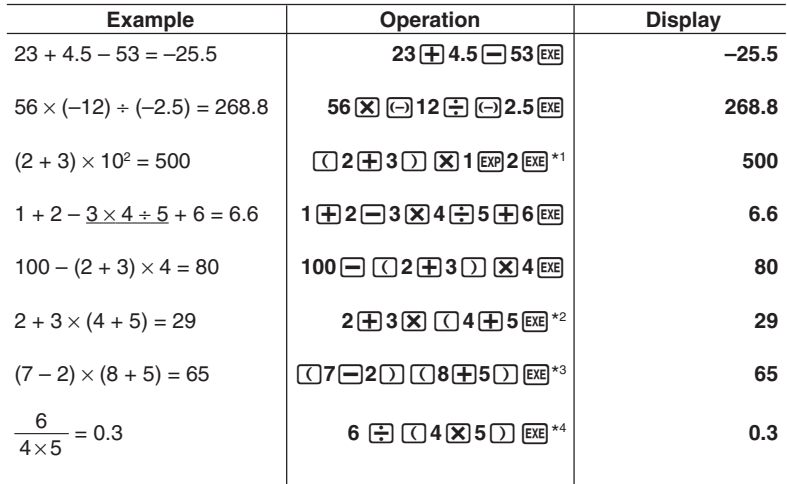

\*1 " $\Box$  2 $\Box$   $\Box$   $\Box$   $\Box$  does not produce the correct result. Be sure to enter this calculation as shown.

 $*$ <sup>2</sup> The final closed parentheses (immediately before operation of the  $[EE]$  key) may be omitted, no matter how many are required.

- \* <sup>3</sup> A multiplication sign immediately before an open parenthesis may be omitted.
- $*$ <sup>4</sup> This is identical to 6  $\bigoplus$  4  $\bigoplus$  5  $\bigoplus$ .

**P.7**

## **E** Number of Decimal Places, Number of Significant Digits, **Exponential Notation Range**

• These settings can be made while setting up the display format (Display) with the set up screen.

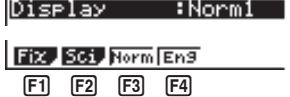

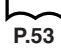

- Even after you specify the number of decimal places or the number of significant digits, internal calculations are still performed using a 15-digit mantissa, and displayed values are stored with a 10-digit mantissa. Use Rnd ( $F4$ ) of the Numeric Calculation Menu (NUM) to round the displayed value off to the number of decimal place and number of significant digit settings.
- Number of decimal place and number of significant digit settings remain in effect until you change them or until you change the exponential display range (Norm) setting.
- To change the exponential display range (Norm) setting, press [F3] (Norm) while the display format (Display) menu is on the screen. Each time you perform this operation, the range toggles between the following two settings.

Norm 1 ............ exponential display for values outside the range of 10<sup>-2</sup> to 10<sup>10</sup> Norm 2 ............ exponential display for values outside the range of 10<sup>-9</sup> to 10<sup>10</sup>

#### **Example**  $100 \div 6 = 16.66666666...$

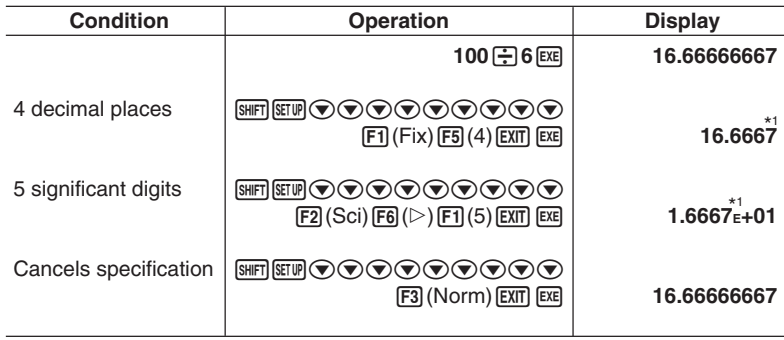

\* <sup>1</sup> Displayed values are rounded off to the place you specify.

**Example**  $200 \div 7 \times 14 = 400$ 

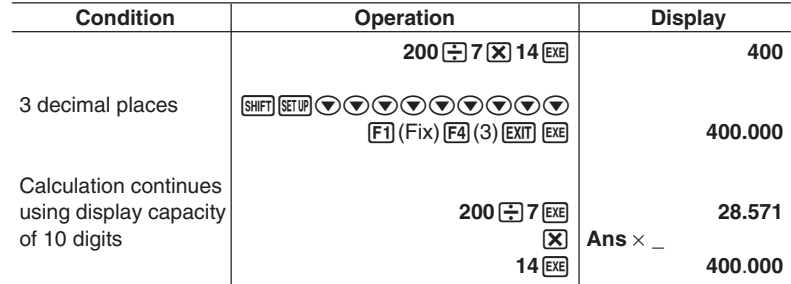

## **2 - 1 Basic Calculations**

• If the same calculation is performed using the specified number of digits:

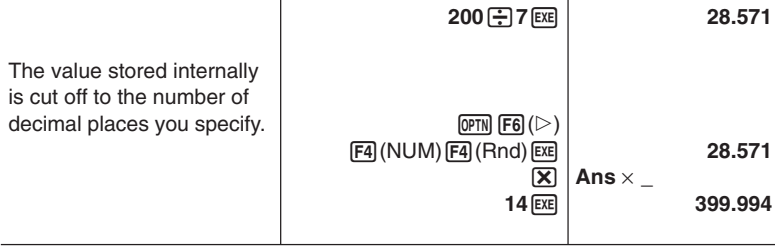

## $\blacksquare$  Calculations Using Variables

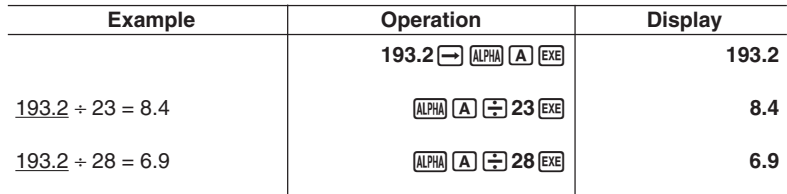

# **2-2 Special Functions**

## **Answer Function**

The unit's Answer Function automatically stores the last result you calculated by pressing  $Ex$  (unless the  $Ex$  key operation results in an error). The result is stored in the answer memory.

## u**To recall the contents of the answer memory**

SHIFT Ans EXE

u**To use the contents of the answer memory in a calculation**

 **Example 123 + 456 = 579 789 – 579 = 210**  $AC$  $1$  $2$  $3$  $F$  $4$  $5$  $5$  $F$  $F$ 123+456 579  $\boxed{7}$  $\boxed{8}$  $\boxed{9}$  $\boxed{-}$  $\boxed{\text{SHFT}}$  $\boxed{\text{Ans}}$  $\boxed{\text{EXE}}$ 123+456 579 210

- The largest value that the answer memory can hold is one with 15 digits for the mantissa and 2 digits for the exponent.
- Answer memory contents are not cleared when you press the AC key or when you switch power off.
- Note that answer memory contents are not changed by an operation that assigns values to value memory (such as:  $[5] \rightarrow [A \rightarrow A]$  [EXE]).

## **E** Performing Continuous Calculations

The unit lets you use the result of one calculation as one of the arguments in the next calculation. To do so, use the result of the previous calculation, which is currently stored in Answer Memory.

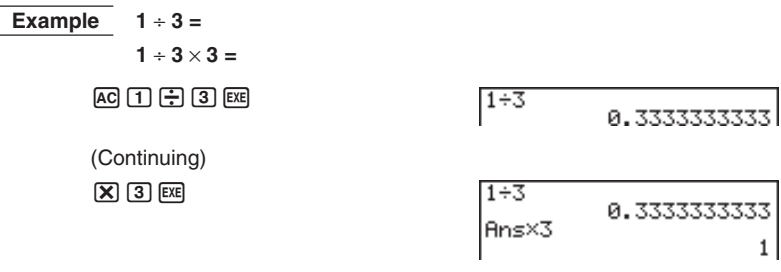

**P.19**

Continuous calculations can also be used with Type A functions  $(x^2, x^1, x')$ , +, -,  $\land$  $(x^y)$ , *x* , ° ' ".

## **2 - 2 Special Functions**

## **K** Using the Replay Function

The Replay Function automatically stores the last calculation performed into replay memory. You can recall the contents of the replay memory by pressing  $\bigcirc$  or  $\bigcirc$ . If you press  $\bigcirc$ , the calculation appears with the cursor at the beginning. Pressing  $\odot$  causes the calculation to appear with the cursor at the end. You can make changes in the calculation as you wish and then execute it again.

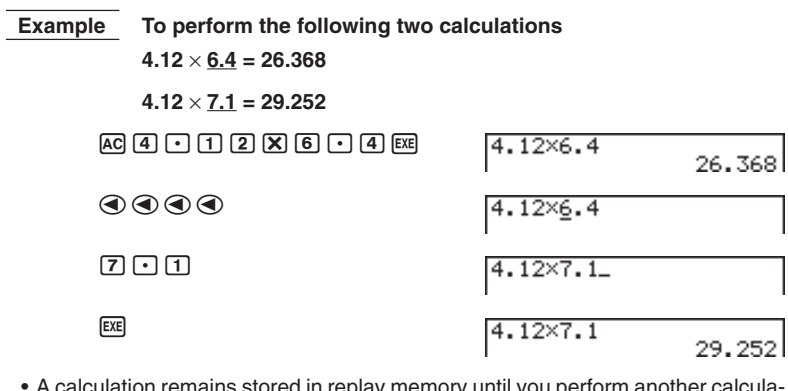

- A calculation remains stored in replay memory until you perform another calculation or change modes.
- The contents of the replay memory are not cleared when you press the AC key, so you can recall a calculation and execute it even after performing the all clear operation. Note, however, that replay memory contents are cleared whenever you change to another mode or menu.
- After you press  $[AG]$ , you can press  $\textcircled{2}$  or  $\textcircled{3}$  to recall previous calculations, in sequence from the newest to the oldest (Multi-Replay Function). Once you recall a calculation, you can use  $\odot$  and  $\odot$  to move the cursor around the calculation and make changes in it to create a new calculation. Note, however, that multireplay memory contents are cleared whenever you change to another menu.

## $\blacksquare$  **Making Corrections in the Original Calculation**

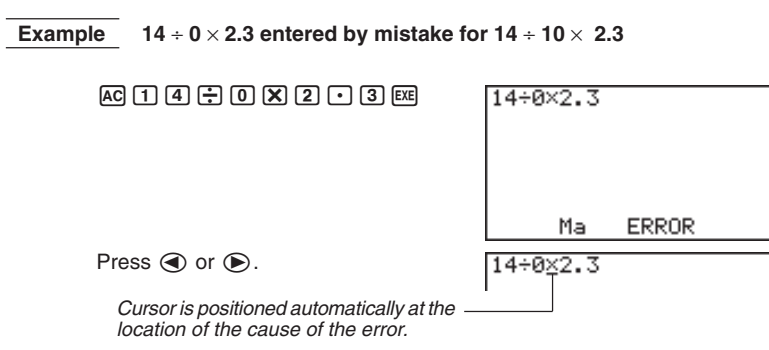

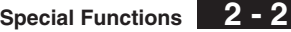

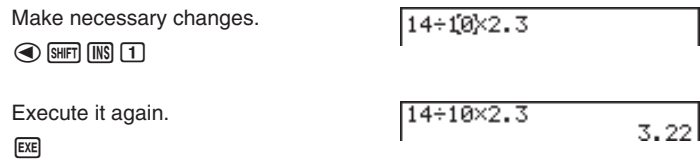

## $\blacksquare$  **Using Multistatements**

Multistatements are formed by connecting a number of individual statements for sequential execution. You can use multistatements in manual calculations and in programmed calculations. There are two different ways that you can use to connect statements to form multistatements.

#### **• Colon (:)**

Statements that are connected with colons are executed from left to right, without stopping.

#### **• Display Result Command (**^**)**

When execution reaches the end of a statement followed by a display result command, execution stops and the result up to that point appears on the display. You can resume execution by pressing the [EXE] key.

## u**To use multistatements**

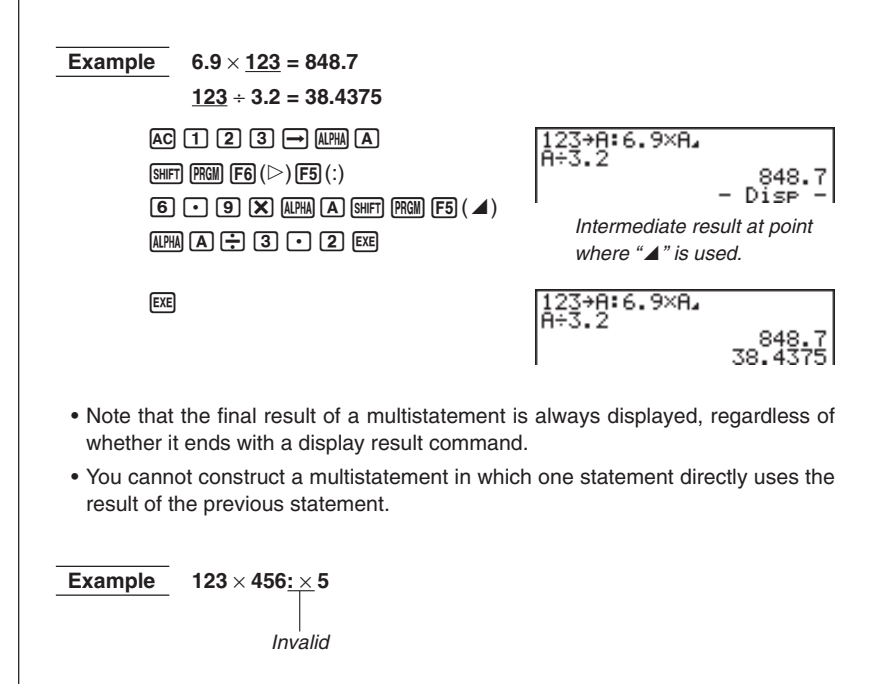

## **K** Function Menus

This calculator includes five function menus that give you access to scientific functions that are not printed on the key panel.

• The contents of the function menu differ according to the mode you entered from the Main Menu before you pressed the **OPTN** key. The following examples show function menus that appear in the RUN or PRGM Mode.

## u**Hyperbolic Calculations (HYP)**

 $[OPTN]$  $[FG]$  $($  $\triangleright)$  $[FG]$  $($  $\vdash$  $\vee$  $\triangleright)$  $[$ 

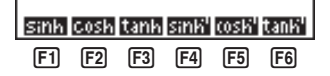

- [F1] (sinh) ........ Hyperbolic sine
- 2 (cosh) ....... Hyperbolic cosine
- 3 (tanh) ........ Hyperbolic tangent
- $[F4]$  (sinh<sup>-1</sup>) ...... Inverse hyperbolic sine
- 5 (cosh-1) ..... Inverse hyperbolic cosine
- 6 (tanh-1) ...... Inverse hyperbolic tangent

## u**Probability/Distribution Calculations (PROB)**

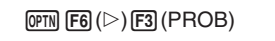

- 1 (*x*!) ............ Input a value and select this item to obtain the factorial of the value.  $[F1]$   $[F2]$   $[F3]$   $[F4]$
- 2 (*n*P*r*) ......... Permutation
- 3 (*n*C*r*) ......... Combination
- 4 (Ran#) ...... Pseudo random number in the range of 0 to 1 (10 decimal places).
- $F6$   $(D)$  ............ Next menu

 $[FG] (\triangleright)$ 

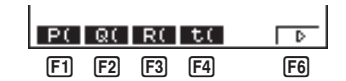

X! InPr InCr Ran#

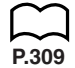

- 1 (P () .......... Probability P (*t*)
- 2 (Q () .......... Probability Q (*t*)
- 3 (R () .......... Probability R (*t*)
- 4 (*t* ()............ Normalized variate *t* (*x*) value
- $F6$   $(D)$  ............ Previous menu

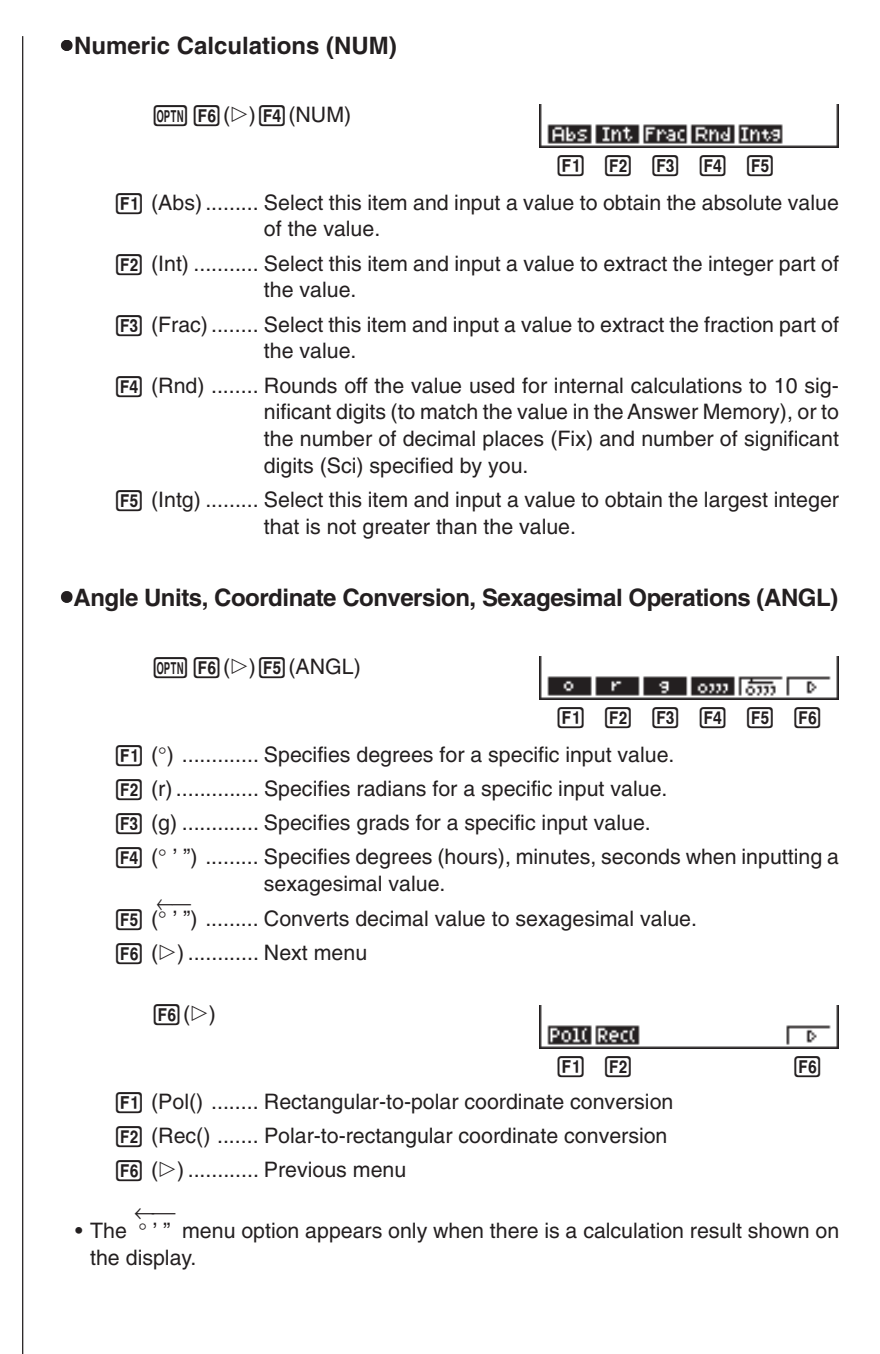

## **2 - 3 Function Calculations**

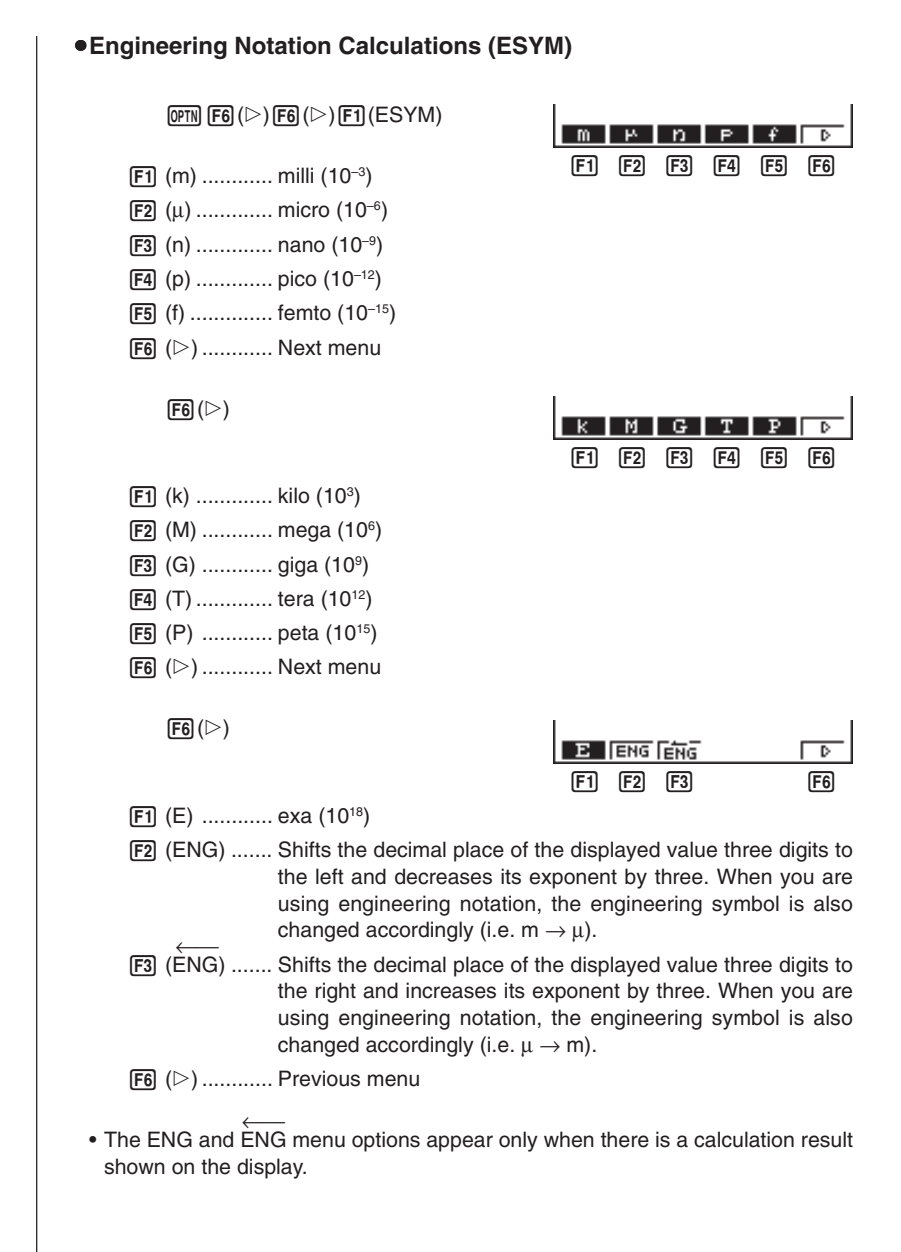

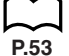

**P.5**

## **Angle Units**

- Once you specify an angle unit, it remains in effect until you specify a different one. The specification is retained even if you switch power off.
- Be sure to specify "Comp" for Calculation/Binary, Octal, Decimal, Hexadecimal Setting Mode.

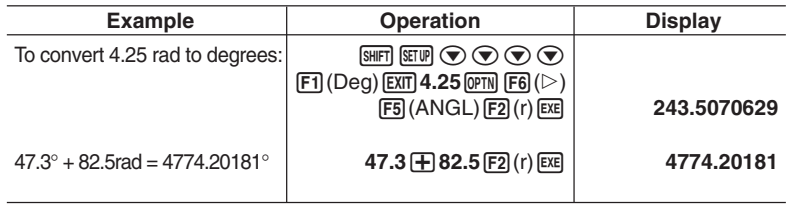

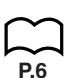

**P.5**

## **E** Trigonometric and Inverse Trigonometric Functions

• Be sure to set the angle unit before performing trigonometric function and inverse trigonometric function calculations.

$$
(90^\circ = \frac{\pi}{2} \text{ radians} = 100 \text{ grades})
$$

• Be sure to specify "Comp" for Calculation/Binary, Octal, Decimal, Hexadecimal Setting Mode.

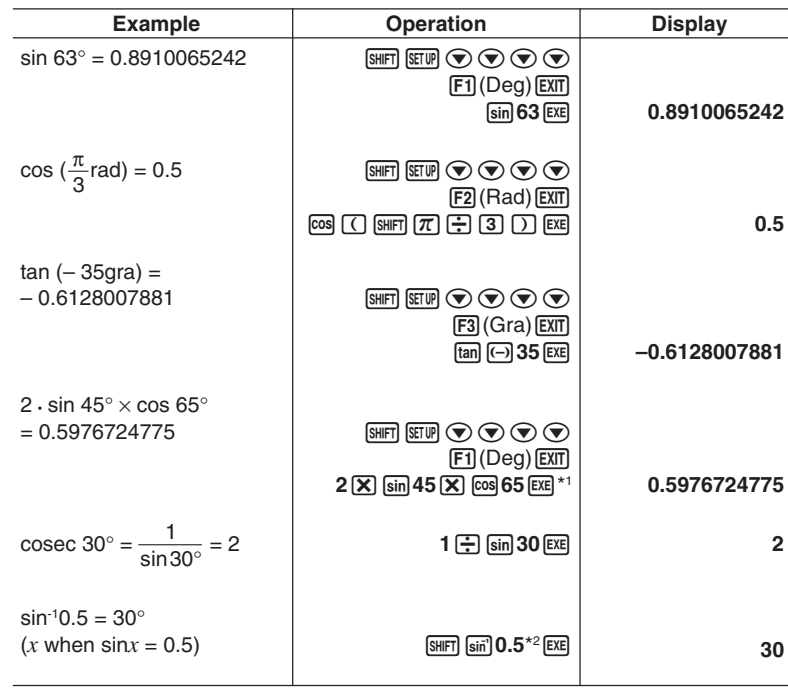

 $*$ <sup>1</sup>  $\boxed{\mathbf{X}}$  can be omitted.

\* 2 Input of leading zero is not necessary.

## **2 - 3 Function Calculations**

**P.5**

## **E** Logarithmic and Exponential Functions

• Be sure to specify "Comp" for Calculation/Binary, Octal, Decimal, Hexadecimal Setting Mode.

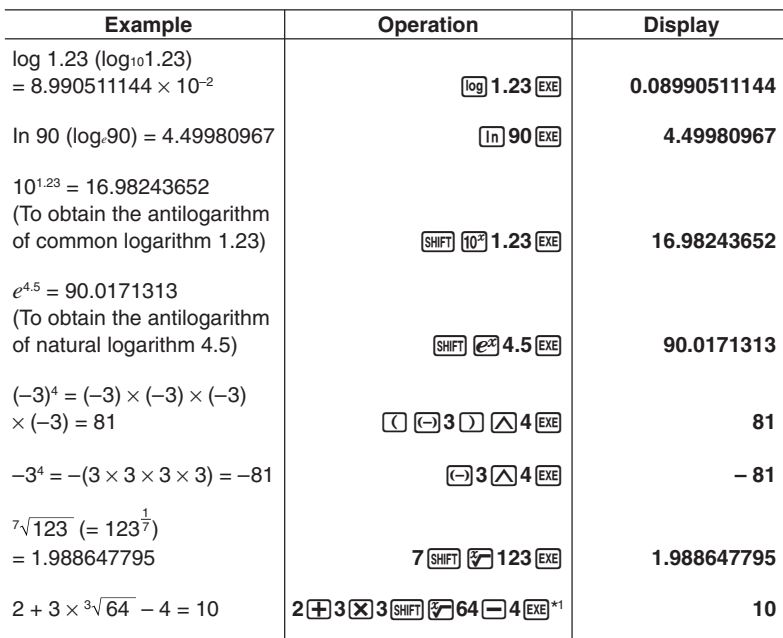

\*<sup>1</sup> ^  $(x^y)$  and  $\sqrt[x]{x^y}$  take precedence over multiplication and division.

**P.5**

## **Hyperbolic and Inverse Hyperbolic Functions**

• Be sure to specify "Comp" for Calculation/Binary, Octal, Decimal, Hexadecimal Setting Mode.

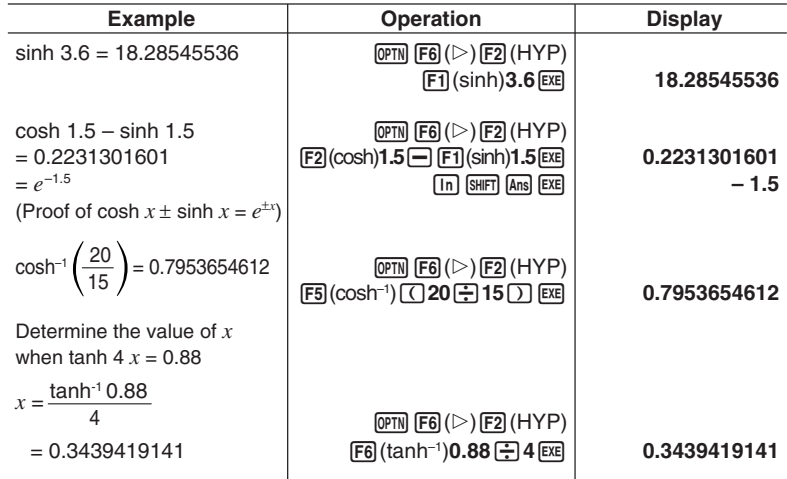

# **P.5**

## **K** Other Functions

• Be sure to specify "Comp" for Calculation/Binary, Octal, Decimal, Hexadecimal Setting Mode.

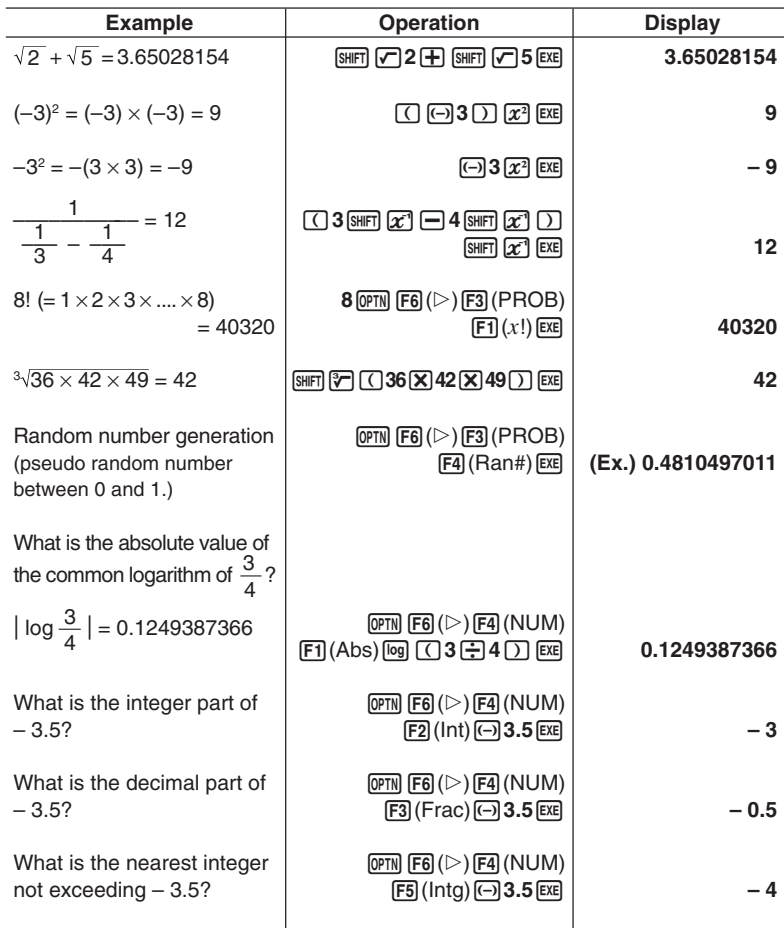

## **2 - 3 Function Calculations**

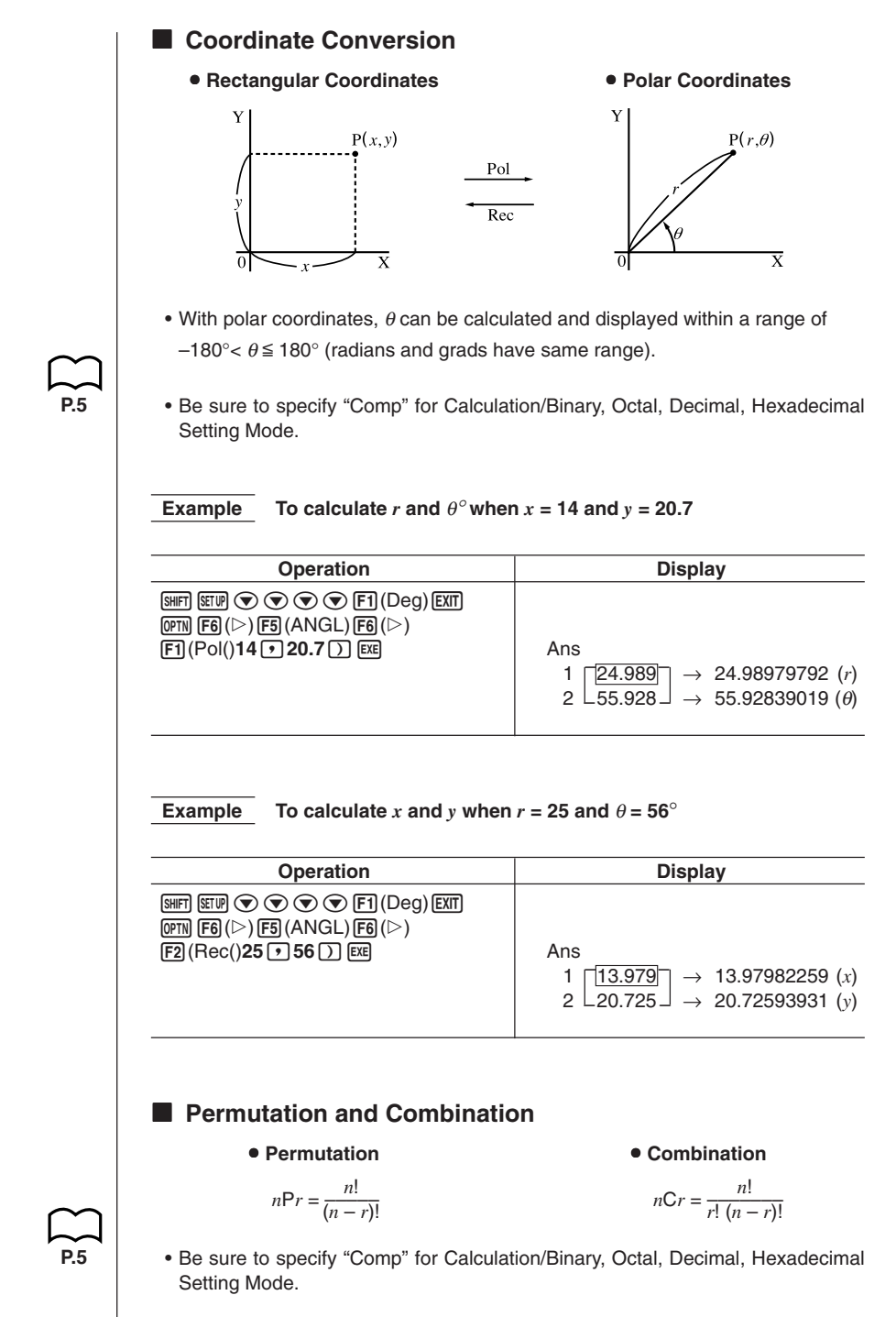

#### **Example To calculate the possible number of different arrangements using 4 items selected from among 10 items**

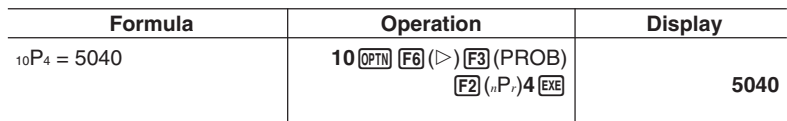

 **Example To calculate the possible number of different combinations of 4 items that can be selected from among 10 items**

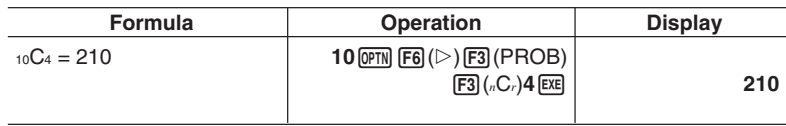

## **Fractions**

- Fractional values are displayed with the integer first, followed by the numerator and then the denominator.
- Be sure to specify "Comp" for Calculation/Binary, Octal, Decimal, Hexadecimal Setting Mode.

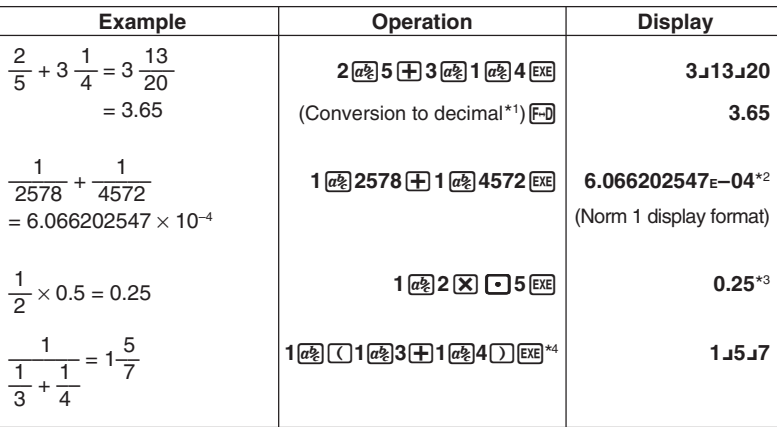

\* <sup>1</sup> Fractions can be converted to decimal values and vice versa.

\* <sup>2</sup> When the total number of characters, including integer, numerator, denominator and deliminater marks exceeds 10, the input fraction is automatically displayed in decimal format.

\* <sup>3</sup> Calculations containing both fractions and decimals are calculated in decimal format.

\* <sup>4</sup> You can include fractions within the numerator or denominator of a fraction by putting the numerator or denominator in parentheses.

**P.5**

## **2 - 3 Function Calculations**

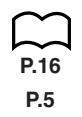

## **Engineering Notation Calculations**

Input engineering symbols using the engineering notation menu.

• Be sure to specify "Comp" for Calculation/Binary, Octal, Decimal, Hexadecimal Setting Mode.

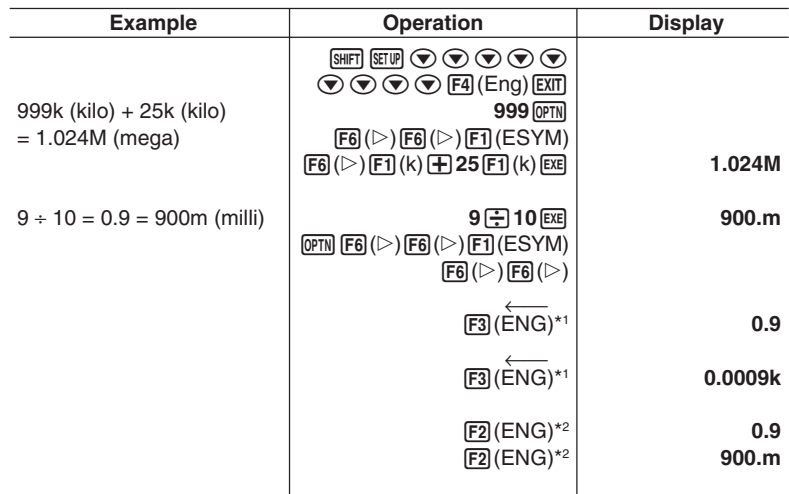

\* <sup>1</sup> Converts the displayed value to the next higher engineering unit, by shifting the decimal point three places to the right.

\* <sup>2</sup> Converts the displayed value to the next lower engineering unit, by shifting the decimal point three places to the left.

## ■ Logical Operators (AND, OR, NOT) The logical operator menu lets you select the operator you need.  $[OPTN]$  $[F6]$  $($   $\triangleright)$  $[F6]$  $($   $\triangleright)$  $[F4]$  $($   $\triangle$   $\triangle$   $\triangle$   $\triangle$   $\triangle$ And Or Not  $[F1]$   $[F2]$   $[F3]$ 1 (And) ........ AND (logical multiplication) 2 (Or) ........... OR (logical addition) 3 (Not) ......... NOT (negation) • Be sure to specify "Comp" for Calculation/Binary, Octal, Decimal, Hexadecimal Setting Mode.  **Example What is the logical product of A and B when A = 3 and B = 2? A AND B = 1 Operation Display**  $3 - \mu$   $\overline{AB}$   $\overline{A}$   $\overline{EX}$  $2 \rightarrow$ **APHA** $\overline{B}$  **EXE**  $AIPHA$  $(A)$  $OPTN$  $F6$  $(\triangleright)$  $F6$  $(\triangleright)$  $[FA]$ (LOGIC) $[FA]$ (And) $[AFM]$  $[BE]$  $[EXE]$  |  **Example What is the logical sum of A and B when A = 5 and B = 1? A OR B = 1 Operation Display**  $5 - \frac{1}{2}$  **ALPHA**  $\boxed{A}$  **EXE**  $1 - \text{AIPHA} \quad B$  **EXE**  $A$ PHA)  $A$  (Optn)  $F6$  ( $\triangleright$ )  $F6$  ( $\triangleright$ )  $F4$ (LOGIC) $F2$ (Or) $F4$ **M**  $F5$  **EX Example Negate A when A = 10. NOT A = 0 Operation Display**  $10 - \text{AIPHA}$  $\boxed{A}$  **EXE**  $\overline{CFN}$   $\overline{FB}$   $(\triangleright)$   $\overline{FB}$   $(\triangleright)$  $F4$  (LOGIC)  $F3$  (Not)  $A$ m  $A$   $F3$   $F4$   $F5$   $F6$

**P.5**

## **2 - 3 Function Calculations**

## **About Logical Operations**

- A logical operation always produces either 0 or 1 as its result.
- The following table shows all of possible results that can be produced by AND and OR operations.

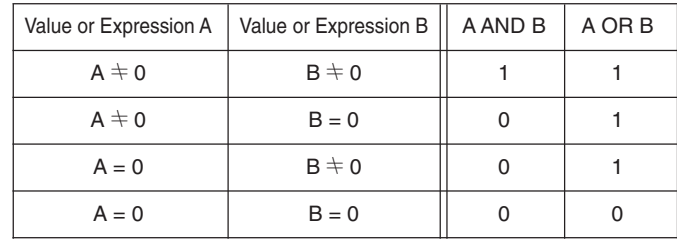

• The following table shows the results produced by the NOT operation.

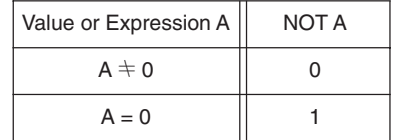

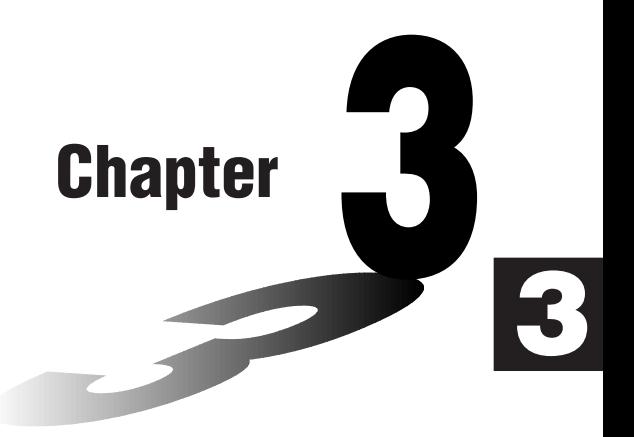

# **Solve, Differential/Quadratic Differential, Integration, Maximum/Minimum Value, and** Σ **Calculations**

- **3-1 Function Analysis Menu**
- **3-2 Solve Calculations**
- **3-3 Differential Calculations**
- **3-4 Quadratic Differential Calculations**
- **3-5 Integration Calculations**
- **3-6 Maximum/Minimum Value Calculations**
- **3-7** Σ **Calculations**

# **3-1 Function Analysis Menu**

The following describes the items that are available in the menus you use when performing Solve, differential/ quadratic differential, integration, maximum/minimum value, and Σ calculations.

When the option menu is on the display, press  $F4$  (CALC) to display the function analysis menu.

AC OPTN **F4** (CALC)

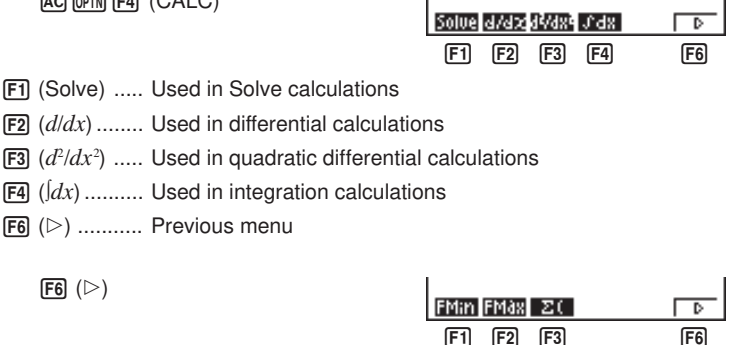

- 1 (FMin) ...... Used in minimum calculations
- 2 (FMax) ..... Used in maximum calculations
- $[[F3] (Σ() ............ Used in Σ calculations$
- $F6$   $(D)$  ........... Previous menu

 $F6$   $(D)$  ........... Previous menu

 $F6 (>)$ 

# **3-2 Solve Calculations**

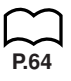

To solve calculations, first display the function analysis menu, and then input the values shown in the formula below to determine root *x* values in the function  $f(x)$ .

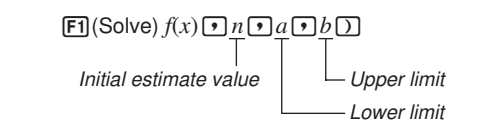

With Solve calculations, the root of a function is determined using Newton's method.

## u**Newton's Method**

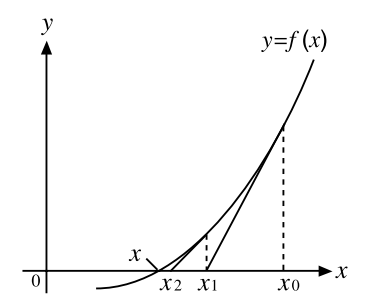

This method is based on the assumption that  $f(x)$  can be approximated by a linear expression within a very narrow range.

First, a starting value (predicted value) *xo* is given. Using this starting value as a base, approximate value *x1* is obtained, and then the left side and right side calculation results are compared. Next, approximate value *x1* is used as the initial value to calculate the next approximate value *x2*. This procedure is repeated until the difference between the left side and right side calculated values is less than some minute value.

## **• To perform solve calculations**

**Example** To calculate the value of root  $x$  in the following formula when **the initial estimated value is**  $n = 1$ **, the lower limit is**  $a = 0$ **, and the** upper limit is  $b = 1$ :

 $2x^2 + 7x - 9 = 0$ 

Input the function  $f(x)$ .

[AC] [OPTN] [F4] (CALC) [F1] (Solve)  $[2]$   $[X,\theta,\overline{t}]$   $[X^2]$   $[$   $\overline{+}]$   $[$   $Z$   $]$   $[X,\theta,\overline{t}]$   $[$   $\overline{-}]$   $[$   $\overline{9}]$   $[$   $\overline{9}]$ 

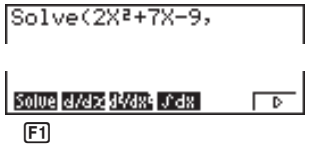

## **3 - 2 Solve Calculations**

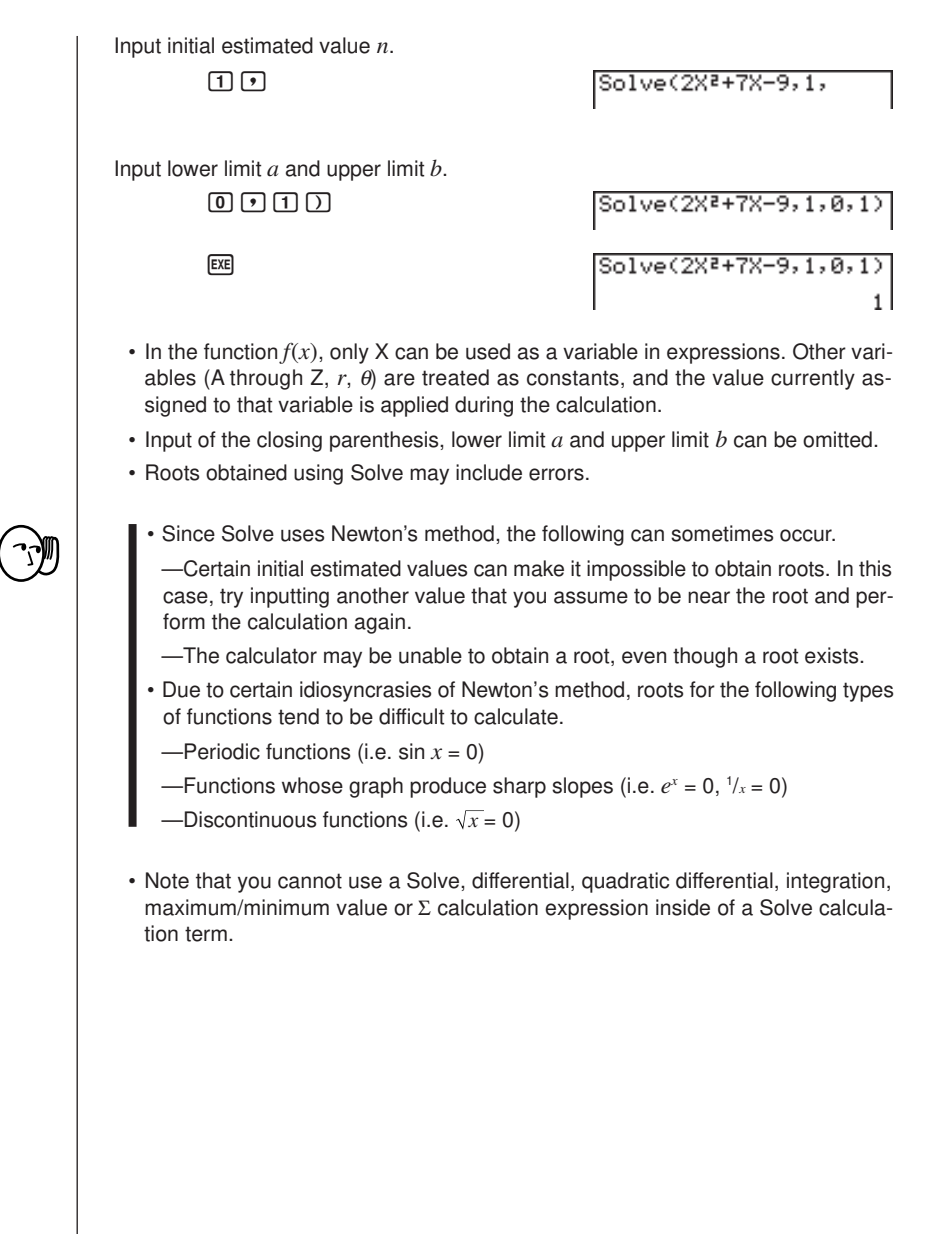

## **3-3 Differential Calculations**

**P.64**

• To perform differential calculations, first display the function analysis menu, and then input the values shown in the formula below.

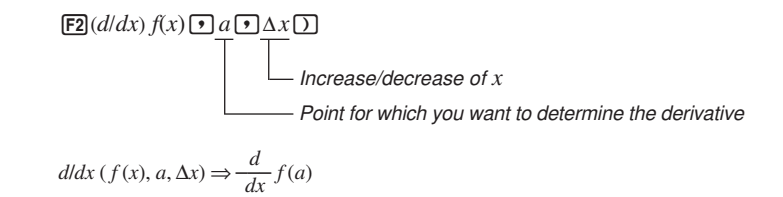

The differentiation for this type of calculation is defined as:

$$
f'(a) = \lim_{\Delta x \to 0} \frac{f(a + \Delta x) - f(a)}{\Delta x}
$$

In this definition, infinitesimal is replaced by a sufficiently small ∆*x*, with the value in the neighborhood of  $f'(a)$  calculated as:

$$
f'(a) = \frac{f(a + \Delta x) - f(a)}{\Delta x}
$$

In order to provide the best precision possible, this unit employs central difference to perform differential calculations. The following illustrates central difference.

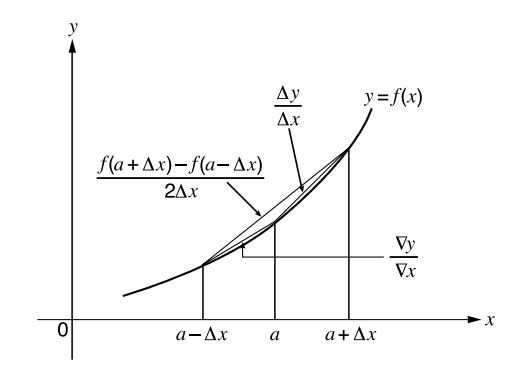

The slopes of point *a* and point  $a + \Delta x$ , and of point *a* and point  $a - \Delta x$  in function  $y = f(x)$  are as follows:

$$
\frac{f(a + \Delta x) - f(a)}{\Delta x} = \frac{\Delta y}{\Delta x}, \frac{f(a) - f(a - \Delta x)}{\Delta x} = \frac{\nabla y}{\nabla x}
$$

In the above, ∆*y*/∆*x* is called the forward difference, while ∇*y*/∇*x* is the backward difference.To calculate derivatives, the unit takes the average between the value of ∆*y*/∆*x* and ∇*y*/∇*x*, thereby providing higher precision for derivatives.

## **3 - 3 Differential Calculations**

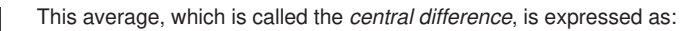

$$
f'(a) = \frac{1}{2} \left( \frac{f(a + \Delta x) - f(a)}{\Delta x} + \frac{f(a) - f(a - \Delta x)}{\Delta x} \right)
$$

$$
= \frac{f(a + \Delta x) - f(a - \Delta x)}{2\Delta x}
$$

#### u**To perform a differential calculation**

**Example** To determine the derivative at point  $x = 3$  for the function  $y = x^3 + 4x^2 + x - 6$ , when the increase/decrease of x is defined as ∆*x* **= 1E – 5**

Input the function  $f(x)$ .

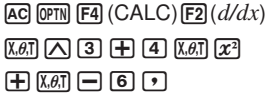

d/dx(X^3+4X2+X-6,\_

Input point  $x = a$  for which you want to determine the derivative.

 $\boxed{3}$  $\boxed{7}$ 

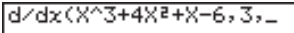

Input ∆*x*, which is the increase/decrease of *x*.

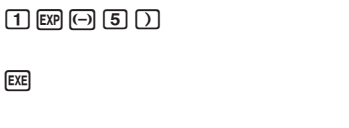

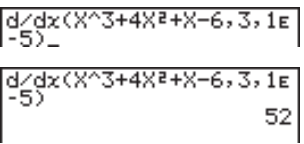

- $\bullet$  In the function  $f(x)$ , only X can be used as a variable in expressions. Other variables (A through Z,  $r$ ,  $\theta$ ) are treated as constants, and the value currently assigned to that variable is applied during the calculation.
- Input of ∆*x* and the closing parenthesis can be omitted. If you omit ∆*x*, the calculator automatically uses a value for ∆*x* that is appropriate for the derivative value you are trying to determine.
- Discontinuous points or sections with drastic fluctuation can adversely affect precision or even cause an error.

## $\blacksquare$  Applications of Differential Calculations

• Differentials can be added, subtracted, multiplied and divided with each other.

**Example** 
$$
\frac{d}{dx} f(a) = f'(a), \frac{d}{dx} g(a) = g'(a)
$$
  
Therefore:  

$$
f'(a) + g'(a), f'(a) \times g'(a)
$$

• Differential results can be used in addition, subtraction, multiplication, and division, and in functions.

 **Example**  $2 \times f'(a)$ ,  $\log(f'(a))$ 

• Functions can be used in any of the terms (*f* (*x*), *a*, ∆*x*) of a differential.

**Example** 
$$
\frac{d}{dx} (\sin x + \cos x, \sin 0.5)
$$

• Note that you cannot use a Solve, differential, quadratic differential, integration, maximum/minimum value or Σ calculation expression inside of a differential calculation term.

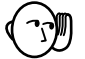

- Pressing  $\overline{AC}$  during calculation of a differential (while the cursor is not shown on the display) interrupts the calculation.
- Always perform trigonometric differentials using radians (Rad Mode) as the angle unit.

# **3-4 Quadratic Differential Calculations**

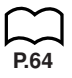

After displaying the function analysis menu, you can input quadratic differentials using either of the two following formats.

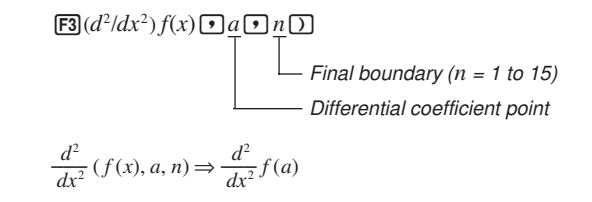

Quadratic differential calculations produce an approximate differential value using the following second order differential formula, which is based on Newton's polynomial interpretation.

$$
f''(x) = \frac{-f(x - 2h) + 16 f(x - h) - 30 f(x) + 16 f(x + h) - f(x + 2h)}{12h^2}
$$

In this expression, values for "sufficiently small increments of *x*" are sequentially calculated using the following formula, with the value of  $m$  being substituted as  $m =$ 1, 2, 3 and so on.

$$
h=\frac{1}{5^m}
$$

The calculation is finished when the value of  $f''(x)$  based on the value of  $h$  calculated using the last value of  $m$ , and the value of  $f''(x)$  based on the value of  $h$ calculated using the current value of *m* are identical before the upper *n* digit is reached.

- Normally, you should not input a value for *n*. It is recommended that you only input a value for *n* when required for calculation precision.
- Inputting a larger value for *n* does not necessarily produce greater precision.

#### u**To perform a quadratic differential calculation**

 **Example To determine the quadratic differential coefficient at the point where**  $x = 3$  for the function  $y = x^3 + 4x^2 + x - 6$ Here we will use a final boundary value of  $n = 6$ .

Input the function  $f(x)$ .

 $AC$  OPTN  $FA$  (CALC)  $F3$  ( $d^2/dx^2$ )  $\overline{X}$ , $\theta$ ,  $\overline{Y}$   $\overline{X}$   $\overline{Y}$   $\overline{X}$   $\overline{Y}$   $\overline{Y}$  $X,\theta,\overline{I}$   $\Box$   $\boxed{6}$   $\boxed{?}$ 

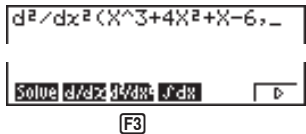

Input 3 as point *a*, which is differential coefficient point.  $\boxed{3}$  $\boxed{7}$ 9sN9Xs(Xv3+4Xs+X-Input 6 as *n*, which is final boundary. da/dxa(X^3+4Xa+X-6,3,  $\boxed{6}$  $\boxed{)}$ **EXE** 

- $\bullet$  In the function  $f(x)$ , only X can be used as a variable in expressions. Other variables (A through Z,  $r$ ,  $\theta$ ) are treated as constants, and the value currently assigned to that variable is applied during the calculation.
- Input of the final boundary value *n* and the closing parenthesis can be omitted.
- Discontinuous points or sections with drastic fluctuation can adversely affect precision or even cause an error.

## ■ Quadratic Differential Applications

• Arithmetic operations can be performed using two quadratic differentials.

$$
\frac{d^2}{dx^2} f(a) = f''(a), \frac{d^2}{dx^2} g(a) = g''(a)
$$

Therefore:

 $f''(a) + g''(a), f''(a) \times g''(a)$ 

• The result of a quadratic differential calculation can be used in a subsequent arithmetic or function calculation.

$$
2 \times f^{\prime\prime}(a),\ \log\left(f^{\prime\prime}(a)\,\right)
$$

• Functions can be used within the terms  $(f(x), a, n)$  of a quadratic differential expression.

$$
\frac{d^2}{dx^2} \left( \sin x + \cos x, \sin 0.5 \right)
$$

• Note that you cannot use a Solve, differential, quadratic differential, integration, maximum/minimum value or Σ calculation expression inside of a quadratic differential calculation term.

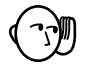

- Use only integers within the range of 1 to 15 for the value of final boundary *n*. Use of a value outside this range produces an Ma ERROR.
- You can interrupt an ongoing quadratic differential calculation by pressing the [AC] key.
- You should always specify radians (Rad) as the unit of angle unit before performing a quadratic differential calculation using trigonometric functions.

# **3-5 Integration Calculations**

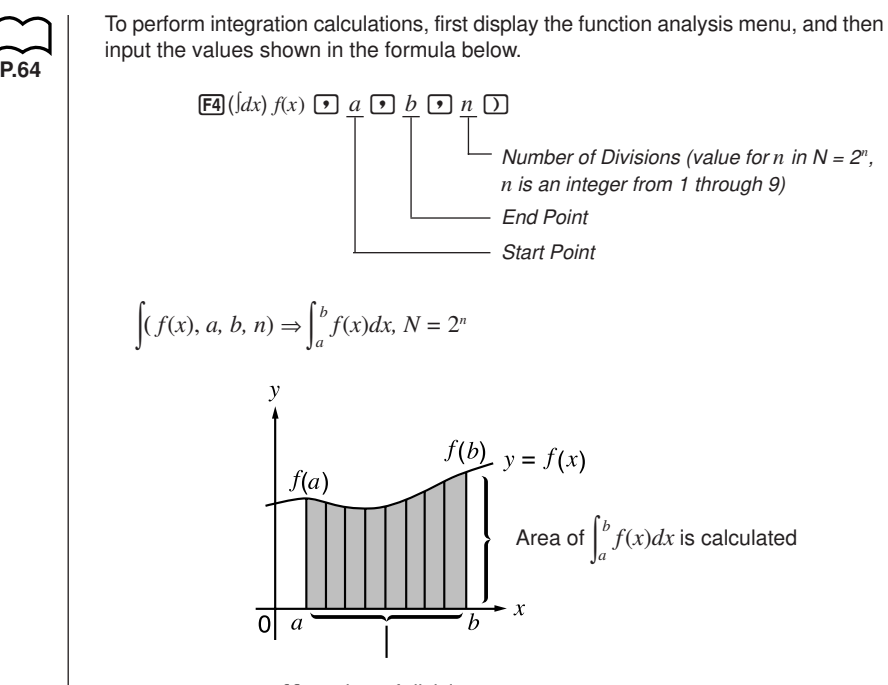

*N* number of divisions

Integration calculations are performed by applying Simpson's Rule for the  $f(x)$  function you input. This method requires that the number divisions be defined as  $N = 2<sup>n</sup>$ , where the value of *n* is an integer in the range of 1 through 9. If you do not specify a value for *n*, the calculator automatically assigns a value in accordance with the integration being performed.

As shown in the illustration above, integration calculations are performed by calculating integral values from *a* through *b* for the function  $y = f(x)$  where  $a \le x \le b$ , and

 $f(x) \ge 0^*$ . This in effect calculates the surface area of the shaded area in the illustration.

\* If  $f(x)$  < 0 where  $a \le x \le b$ , the surface area calculation produces negative values (surface area  $x - 1$ ).

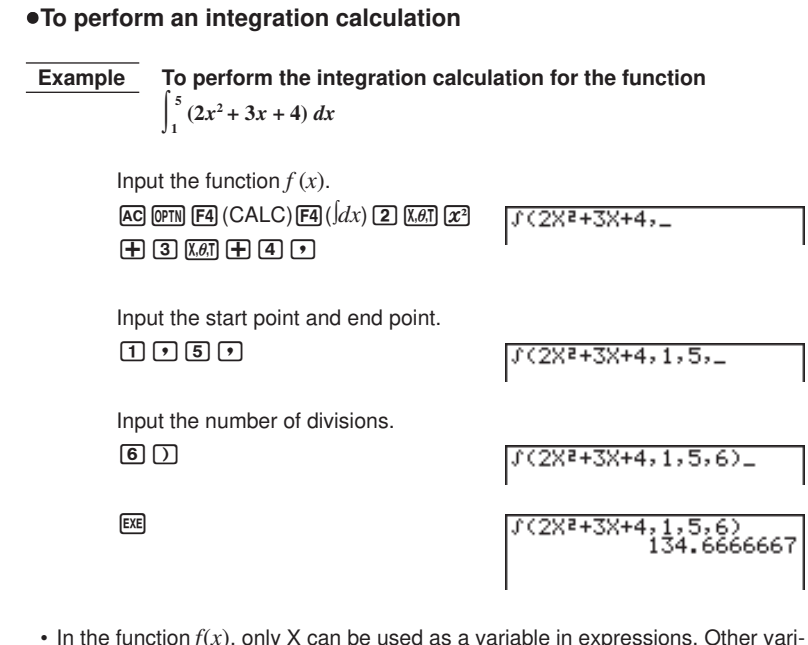

- $\bullet$  In the function  $f(x)$ , only X can be used as a variable in expressions. Other variables (A through  $Z$ ,  $r$ ,  $\theta$ ) are treated as constants, and the value currently assigned to that variable is applied during the calculation.
- Input of *n* and the closing parenthesis can be omitted. If you omit *n*, the calculator automatically selects the most appropriate value.
- Calculation precision is theoretically  $\pm 1$  at the least significant digit of the displayed result.

## $\blacksquare$  Application of Integration Calculation

• Integrals can be used in addition, subtraction, multiplication and division.

**Example** 
$$
\int_a^b f(x) dx + \int_c^d g(x) dx
$$

• Integration results can be used in addition, subtraction, multiplication and division, in functions.

**Example** 
$$
2 \times \int_a^b f(x) dx
$$
,  $\log (\int_a^b f(x) dx)$ 

• Functions can be used in any of the terms  $(f(x), a, b, n)$  of an integral.

**Example** 
$$
\int_{\sin 0.5}^{\cos 0.5} (\sin x + \cos x) dx = \int (\sin x + \cos x, \sin 0.5, \cos 0.5, 5)
$$

## **3 - 5 Integration Calculations**

• Note that you cannot use a Solve, differential, quadratic differential, integration, maximum/minimum value or Σ calculation expression inside of an integration calculation term.

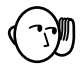

- Pressing  $[AC]$  during calculation of an integral (while the cursor is not shown on the display) interrupts the calculation.
- Always perform trigonometric integrations using radians (Rad Mode) as the angle unit.
- This unit utilizes Simpson's rule for integration calculation. As the number of significant digits is increased, more calculation time is required. In some cases, calculation results may be erroneous even after considerable time is spent performing a calculation. In particular, when significant digits are less than 1, an ERROR (Ma ERROR) sometimes occurs.
- Integration involving certain types of functions or ranges can result in relatively large errors being generated in the values produced.

Note the following points to ensure correct integration values.

(1) When cyclical functions for integration values become positive or negative for different divisions, perform the calculation for single cycles, or divide between negative and positive, and then add the results together.

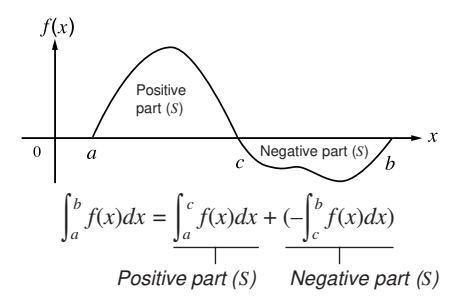

(2) When minute fluctuations in integration divisions produce large fluctuations in integration values, calculate the integration divisions separately (divide the large fluctuation areas into smaller divisions), and then add the results together.

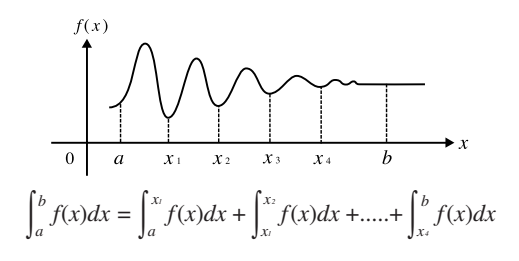

# **3-6 Maximum/Minimum Value Calculations**

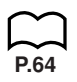

After displaying the function analysis menu, you can input maximum/minimum calculations using the formats below, and solve for the maximum and minimum of a function within interval  $a \leq x \leq b$ .

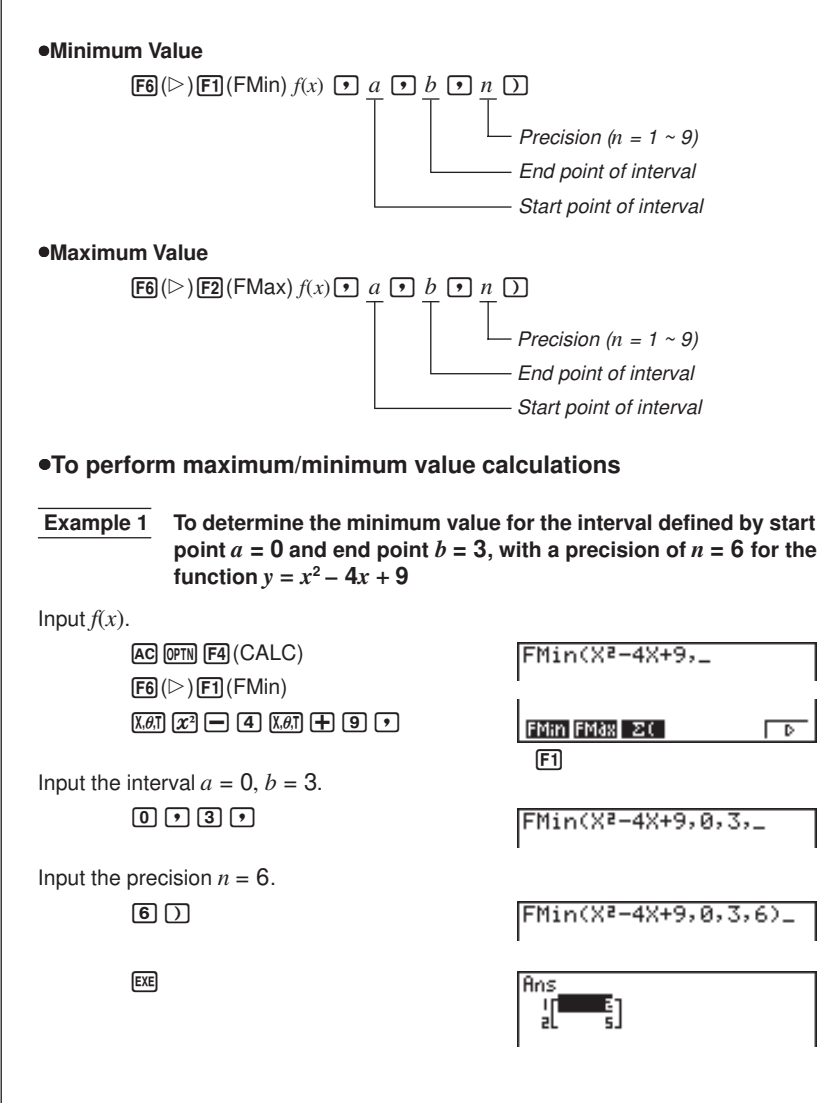

 **Example 2 To determine the maximum value for the interval defined by start point**  $a = 0$  **and end point**  $b = 3$ **, with a precision of**  $n = 6$  **for the function**  $y = -x^2 + 2x + 2$ Input  $f(x)$ . AC OPTN F4 (CALC) Max(-Xª+2X+2,\_  $F6(\triangleright)$   $F2$  (FMax)  $\boxed{C}$  $\boxed{X \theta \Pi}$  $\boxed{\mathcal{X}^2}$  $\boxed{+}$  $\boxed{2}$  $\boxed{X \theta \Pi}$  $\boxed{+}$  $\boxed{2}$  $\boxed{2}$ FMin FMax ZC ъ  $F<sub>2</sub>$ Input the interval  $a = 0$ ,  $b = 3$ .  $\overline{0}$ ,  $\overline{0}$ ,  $\overline{3}$ ,  $\overline{0}$ FMax(-X2+2X+2,0,3,\_ Input the precision  $n = 6$ .  $\sqrt{6}$ FMax(-X2+2X+2,0,3,6 **EXE** Ans  $\bullet$  In the function  $f(x)$ , only X can be used as a variable in expressions. Other variables (A through  $Z, r, \theta$ ) are treated as constants, and the value currently assigned to that variable is applied during the calculation. • Input of *n* and the closing parenthesis following the precision value can be omitted. • Discontinuous points or sections with drastic fluctuation can adversely affect precision or even cause an error. • Note that you cannot use a Solve, differential, quadratic differential, integration, maximum/minimum value or  $\Sigma$  calculation expression inside of a maximum/minimum calculation term.

• Inputting a larger value for *n* increases the precision of the calculation, but it also increases the amount of time required to perform the calculation.

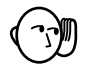

- The value you input for the end point of the interval (*b*) must be greater than the value you input for the start point (*a*). Otherwise an Ma ERROR is generated.
- You can interrupt an ongoing maximum/minimum calculation by pressing the A c kev.
- You can input an integer in the range of 1 to 9 for the value of *n*. Using any value outside this range causes an error (Arg ERROR).

## **3-7** Σ **Calculations**

To perform  $\Sigma$  calculations, first display the function analysis menu, and then input the values shown in the formula below.

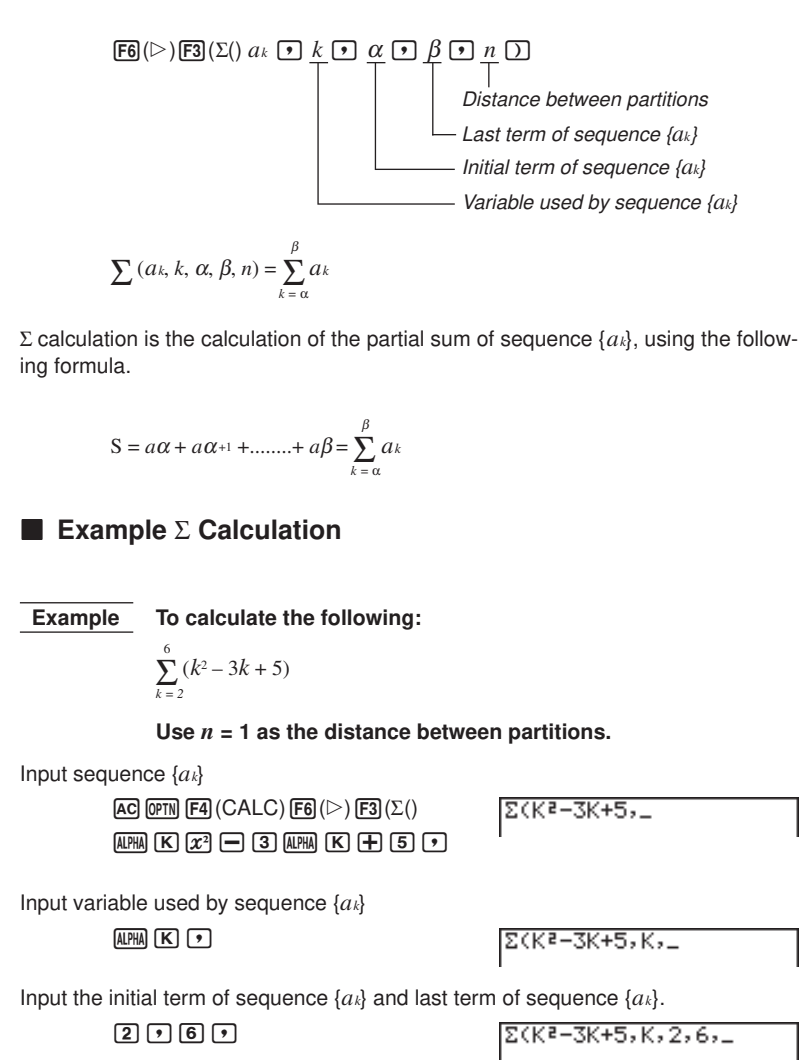

Input *n*.

 $\overline{\Pi}$  $\overline{D}$ 

 $\Sigma$ (K2-3K+5, K, 2, 6, 1)\_

**EXE** 

- You can use only one variable in the function for input sequence {*ak*}.
- Input integers only for the initial term of sequence  $\{a_k\}$  and last term of sequence {*ak*}.

 $\Sigma$ (K2-3K+5, K, 2, 6, 1)

55

• Input of *n* and the closing parentheses can be omitted. If you omit *n*, the calculator automatically uses  $n = 1$ .

## **k Σ Calculation Applications**

u**Arithmetic operations using** Σ **calculation expressions**

**Expressions:**  $S_n = \sum_{k=1}^n a_k, T_n = \sum_{k=1}^n b_k$ 

**Possible operations:**  $S_n + T_n$ ,  $S_n - T_n$ , etc.

u**Arithmetic and function operations using** Σ **calculation results**

 $2 \times S_n$ , log  $(S_n)$ , etc.

u**Function operations using** Σ **calculation terms (***ak, k***)**

Σ (sin*k*, *k*, 1, 5), etc.

• Note that you cannot use a Solve, differential, quadratic differential, integration, maximum/minimum value or  $\Sigma$  calculation expression inside of a  $\Sigma$  calculation term.

## **k** Σ Calculation Precautions

- Make sure that the value used as the final term  $\beta$  is greater than the value used as the initial term  $\alpha$ . Otherwise, an Ma ERROR will occur.
- To interrupt an ongoing  $\Sigma$  calculation (indicated when the cursor is not on the display), press the AC key.

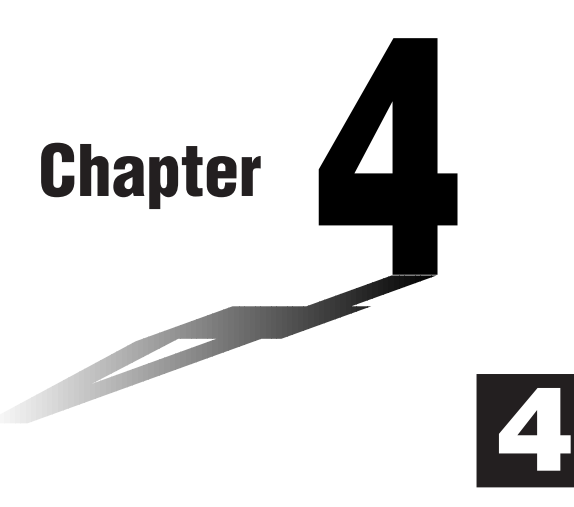

# **Complex Numbers**

This calculator is capable of performing the following operations using complex numbers.

- Arithmetic operations (addition, subtraction, multiplication, division)
- Calculation of the reciprocal, square root, and square of a complex number
- Calculation of the absolute value and argument of a complex number
- Calculation of conjugate complex numbers
- Extraction of the real number part
- Extraction of the imaginary number part
- **4-1 Before Beginning a Complex Number Calculation**
- **4-2 Performing Complex Number Calculations**
- **4-3 Complex Number Calculation Precautions**

# **4-1 Before Beginning a Complex Number Calculation**

Before beginning a complex number calculation, press **OPTN** [F3] (CPLX) to display the complex number calculation menu.

 $[OPTN]$  $[F3]$  $(CPLX)$ 

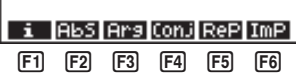

- 1 (*i*) ............. Input of imaginary unit *i*
- 2 (Abs) ........ Calculation of absolute value
- 3 (Arg) ......... Calculation of argument
- [F4] (Conj) ....... Calculation of conjugate
- 5 (ReP) ....... Extraction of real number part
- 6 (ImP) ........ Extraction of imaginary number part
## **4-2 Performing Complex Number Calculations**

The following examples show how to perform each of the complex number calculations available with this calculator.

#### **K** Arithmetic Operations

Arithmetic operations are the same as those you use for manual calculations. You can even use parentheses and memory.

 **Example 1**  $(1 + 2i) + (2 + 3i)$ 

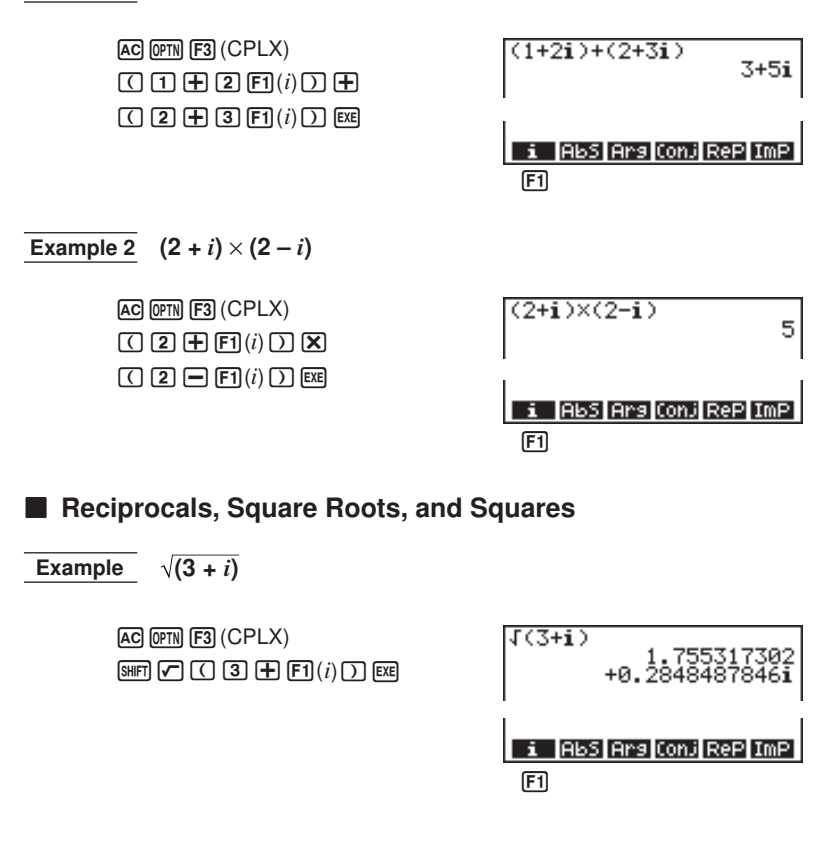

## **4 - 2 Performing Complex Number Calculations**

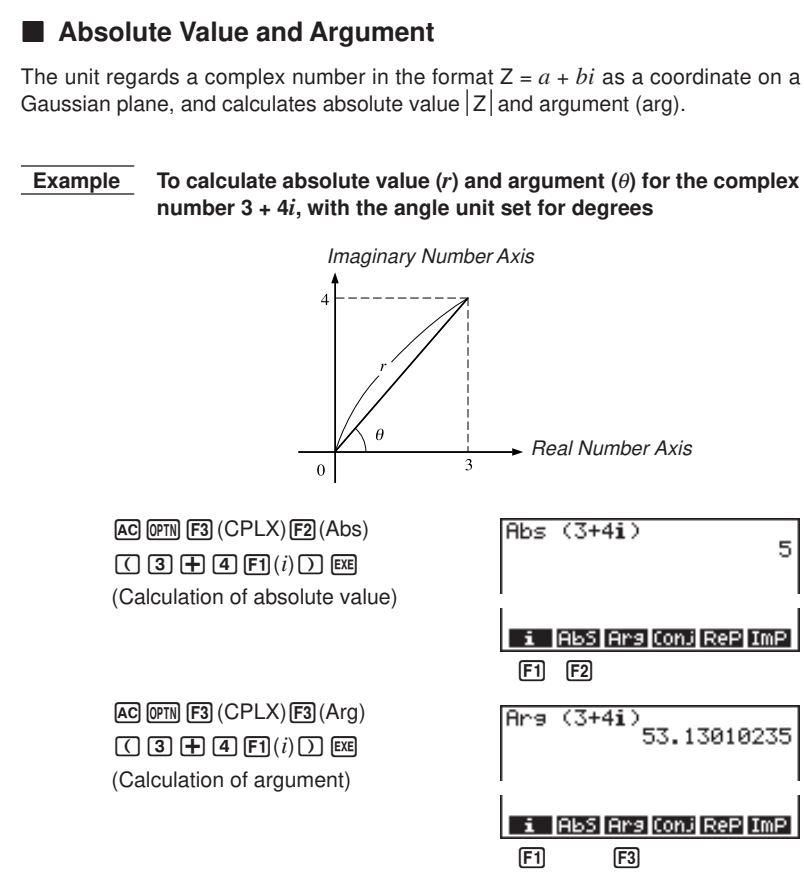

• The result of the argument calculation differs in accordance with the current angle unit setting (degrees, radians, grads).

## **E** Conjugate Complex Numbers

A complex number of the format  $a + bi$  becomes a conjugate complex number of the format  $a - bi$ .

#### **Example To calculate the conjugate complex number for the complex number 2 + 4***i*

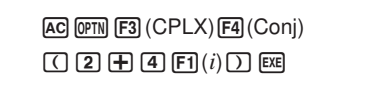

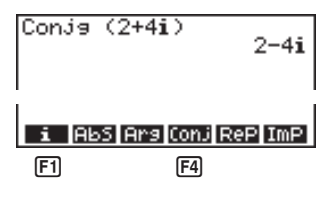

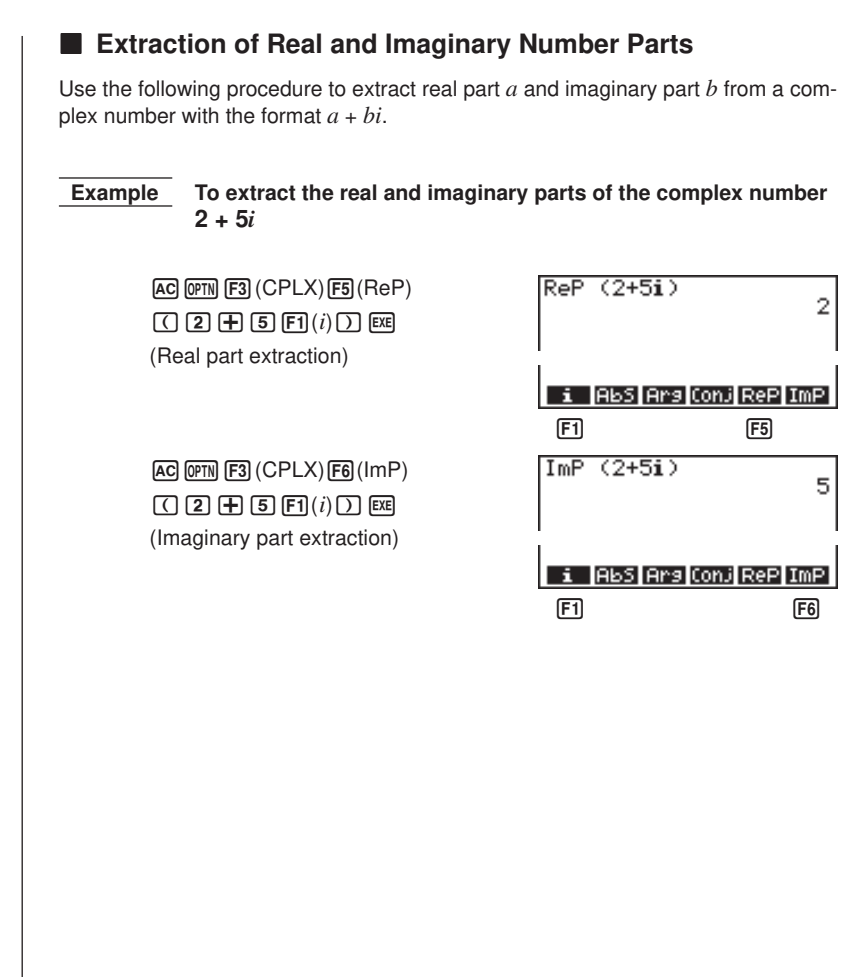

## **4-3 Complex Number Calculation Precautions**

**P.25**

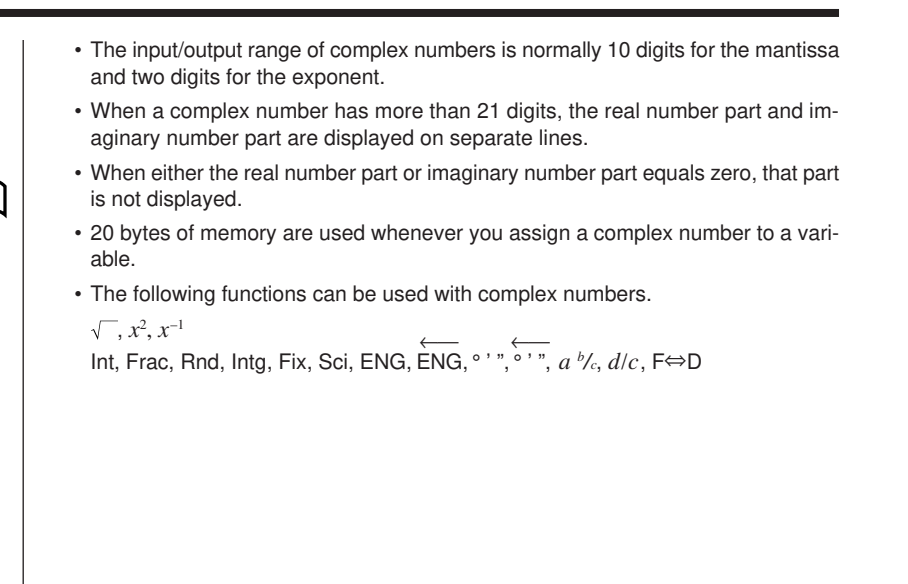

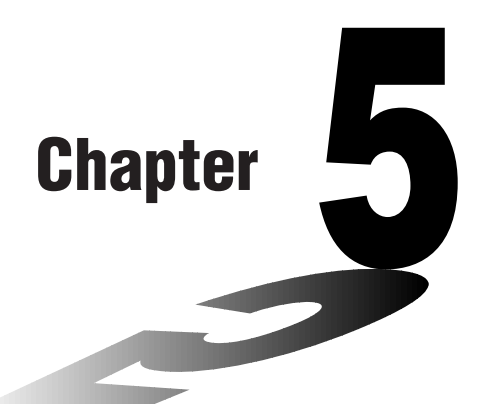

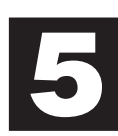

## **Binary, Octal, Decimal, and Hexadecimal Calculations**

This calculator is capable of performing the following operations involving different number systems.

- Number system conversion
- Arithmetic operations
- Negative values
- Logical operations
- **5-1 Before Beginning a Binary, Octal, Decimal, or Hexadecimal Calculation**
- **5-2 Selecting a Number System**
- **5-3 Arithmetic Operations**
- **5-4 Negative Values and Logical Operations**

## **5-1 Before Beginning a Binary, Octal, Decimal, or Hexadecimal Calculation**

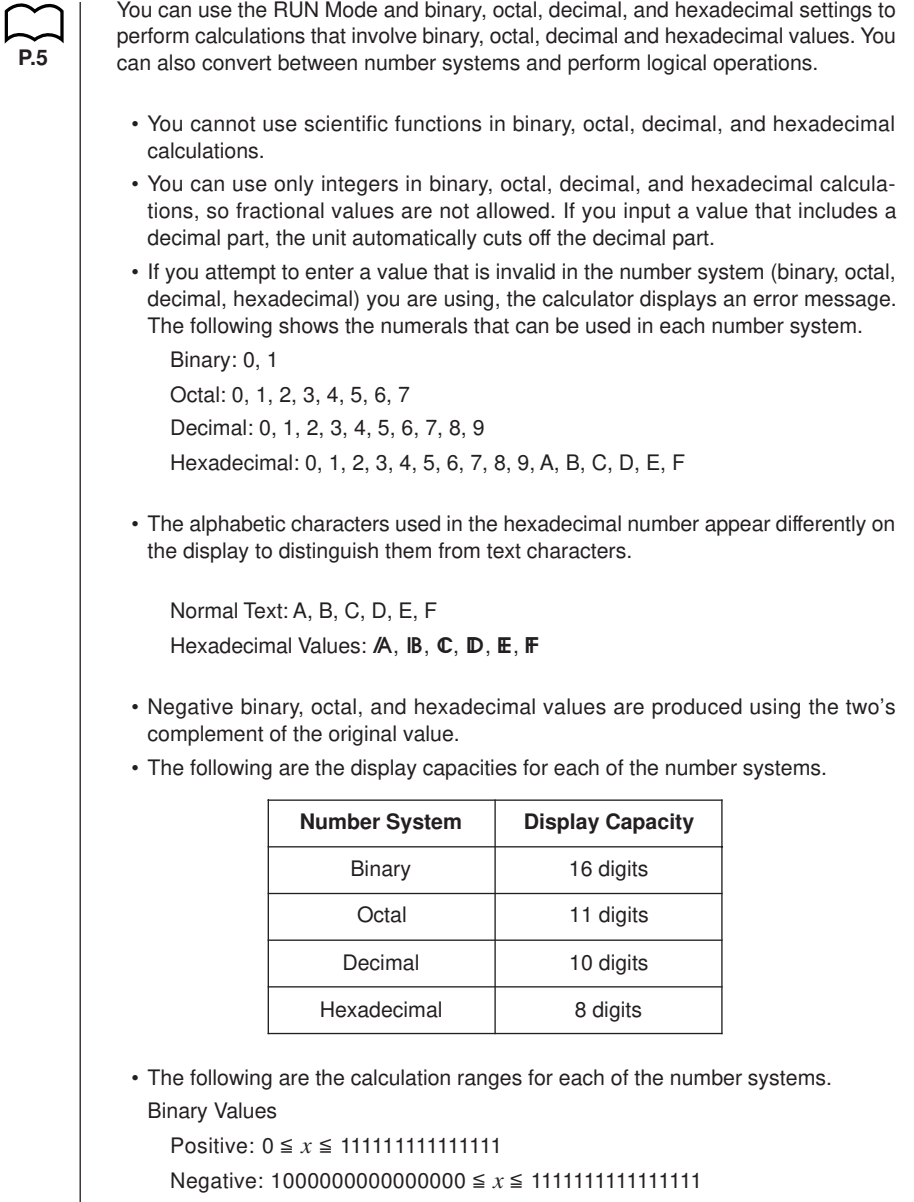

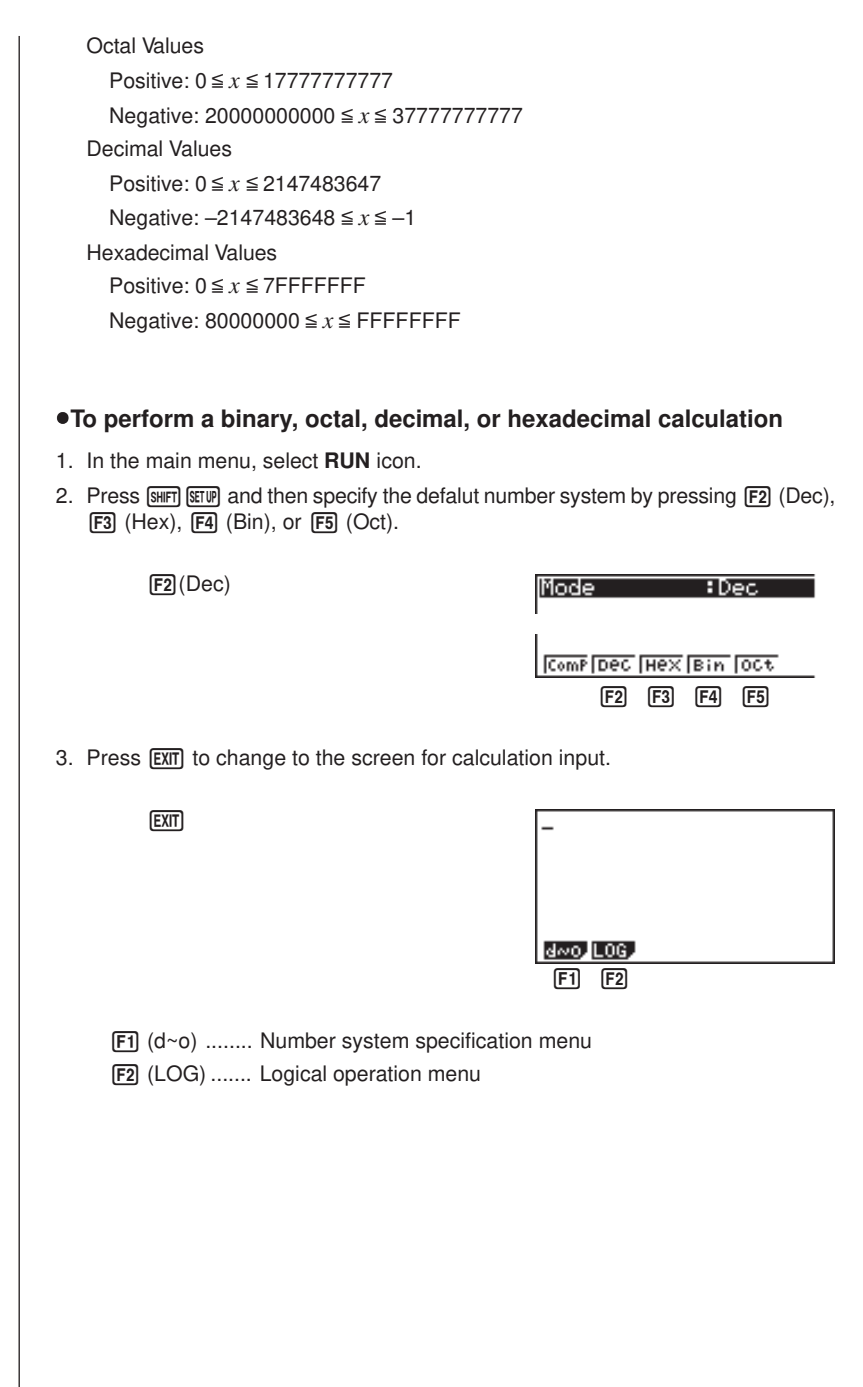

## **5-2 Selecting a Number System**

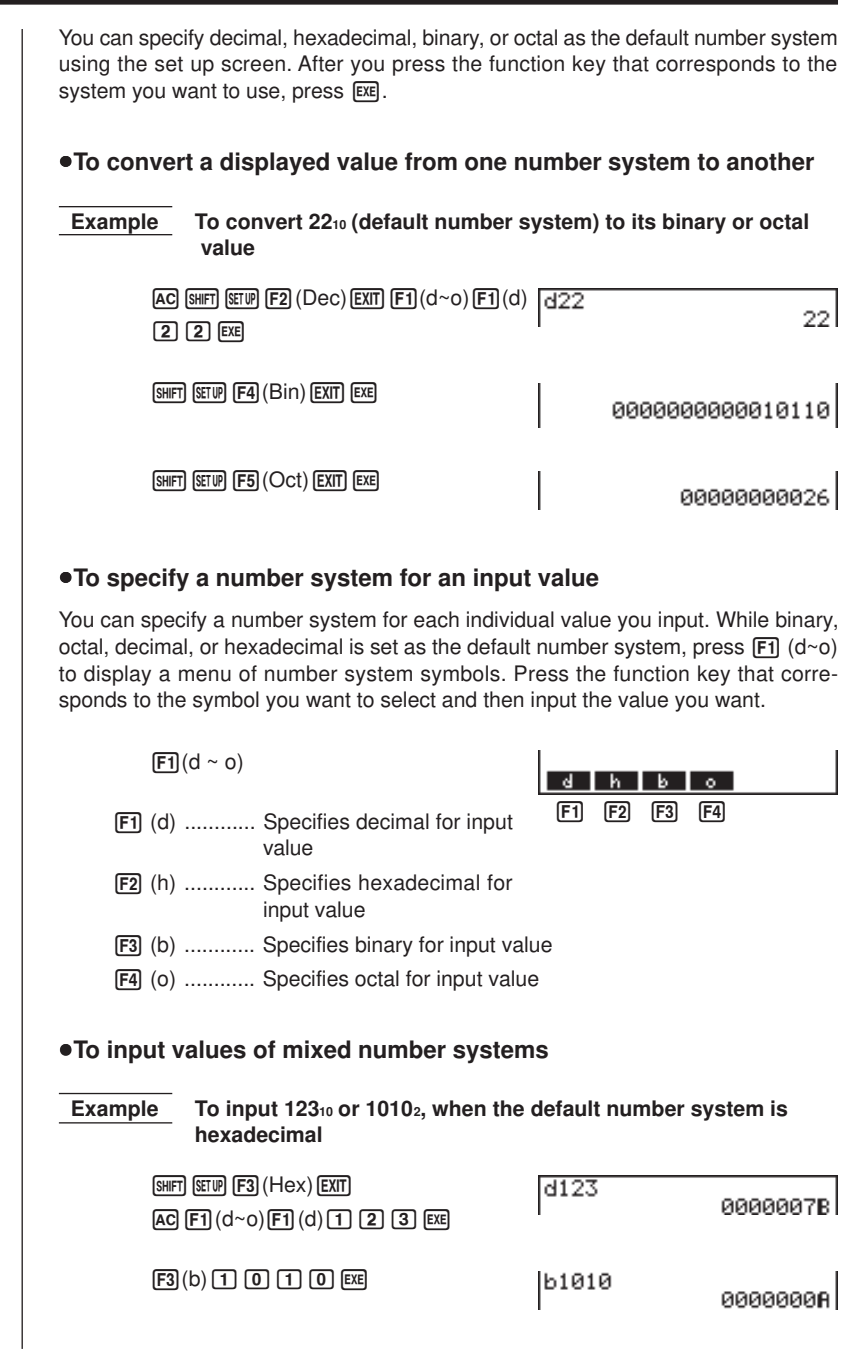

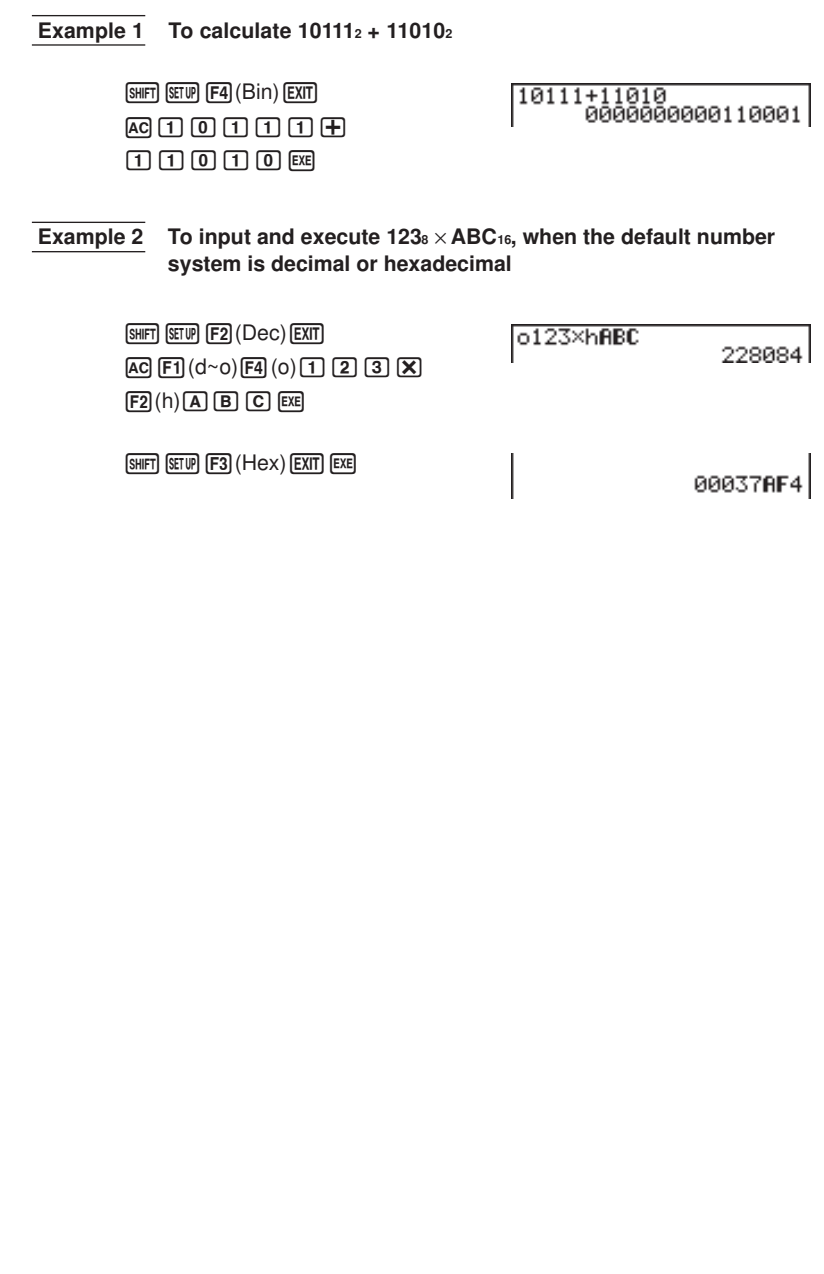

## **5-4 Negative Values and Logical Operations**

While binary, octal, decimal, or hexadecimal is set as the default number system, press [F2] (LOG) to display a menu of negation and logical operators.  $F2(LOG)$ Ne9 Not and on xor  $F1$   $F2$   $F3$   $F4$   $F5$   $F6$ **F1** (Neg) ........ negation 2 (Not) ......... NOT **F3** (and) ........ AND 4 (or) ........... OR 5 (xor) ......... XOR 6 (xnor) ....... XNOR **K** Negative Values  **Example To calculate the negative of 110010<sup>2</sup>** SHIFT SETUP **F4** (Bin) EXIT Nes 110010<br>1111111111001110  $[AC]$  $[F2]$  $(LOG)$  $[FT]$  $(Neg)$  $\Box$  $\Box$  $\Box$  $\Box$  $\Box$  $\Box$  $\Box$  $\Box$  $\Box$ **E** Logical Operations  **Example 1 To input and execute "12016 and AD16"**  $[SHIF]$   $[SETUP]$   $[Fig]$   $(Hex)$   $[EXIT]$ 120andRD 00000020  $AG$  $(1)$  $(2)$  $(0)$  $F2$  $(LOG)$  $F3$ (and) $A$  $D$   $Ex$  **Example 2 To calculate "368 or 11102" to its octal value** SHIFT SETUP F5 (Oct) EXIT 36orb1110 88888888836  $AC$  $(3)$  $6$  $F2$  $(LOG)$  $[FA]$ (or) $[ETH]$  $[FA]$  (d~o) $[FB]$  (b) bbbaw  **Example 3 To negate 2FFFED<sup>16</sup>**  $[SHIF]$   $[SETIP]$   $[Fig]$   $(Hex)$   $[EXIT]$ Not 2FFFED FFD00012  $AC$  $F2$  $(LOG)$  $F2$  $(Not)$ cFFFEDw

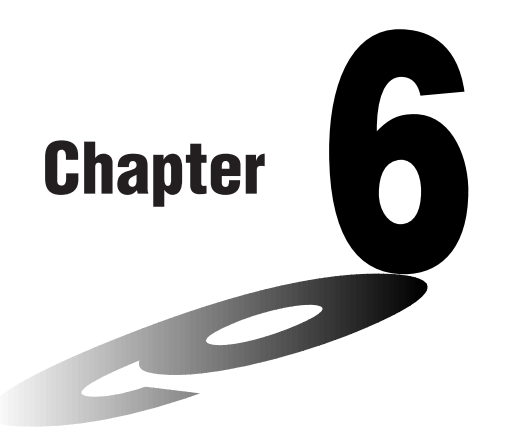

# **Matrix Calculations**

26 matrix memories (Mat A through Mat Z) plus a Matrix Answer Memory (MatAns), make it possible to perform the following matrix operations.

- Addition, subtraction, multiplication
- Scalar product calculations
- Determinant calculations
- Matrix transposition
- Matrix inversion
- Matrix squaring
- Raising a matrix to a specific power
- Absolute value, integer part extraction, fractional part extraction, maximum integer calculations
- Matrix modification using matrix commands
- **6-1 Before Performing Matrix Calculations**
- **6-2 Matrix Cell Operations**
- **6-3 Modifying Matrices Using Matrix Commands**
- **6-4 Matrix Calculations**

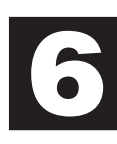

## **6-1 Before Performing Matrix Calculations**

In the Main Menu, select the **MAT** icon and press [EXE] to enter the Matrix Mode and display its initial screen.

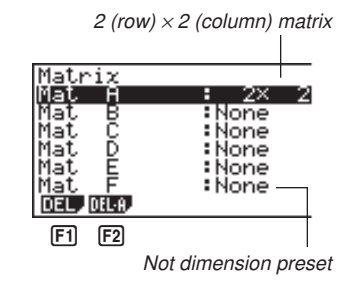

[F1] (DEL) ....... Delete specific matrix

2 (DEL•A) .... Delete all matrices

• The maximum matrix dimension (size) is 255 (rows)  $\times$  255 (columns).

## **E** About Matrix Answer Memory (MatAns)

The calculator automatically store matrix calculation results in Matrix Answer Memory. Note the following points about Matrix Answer Memory.

- Whenever you perform a matrix calculation, the current Matrix Answer Memory contents are replaced by the new result. The previous contents are deleted and cannot be recovered.
- Inputting values into a matrix does not affect Matrix Answer Memory contents.

## **E** Creating a Matrix

To create a matrix, you must first define its dimensions (size) in the MATRIX list. Then you can input values into the matrix.

#### u**To specify the dimensions of a matrix**

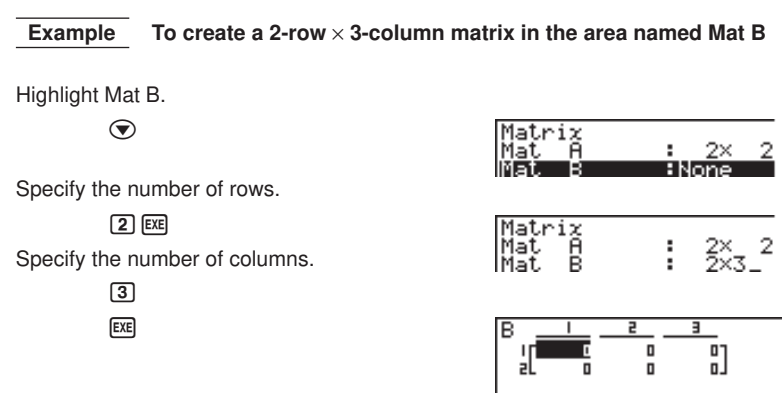

**P.106**

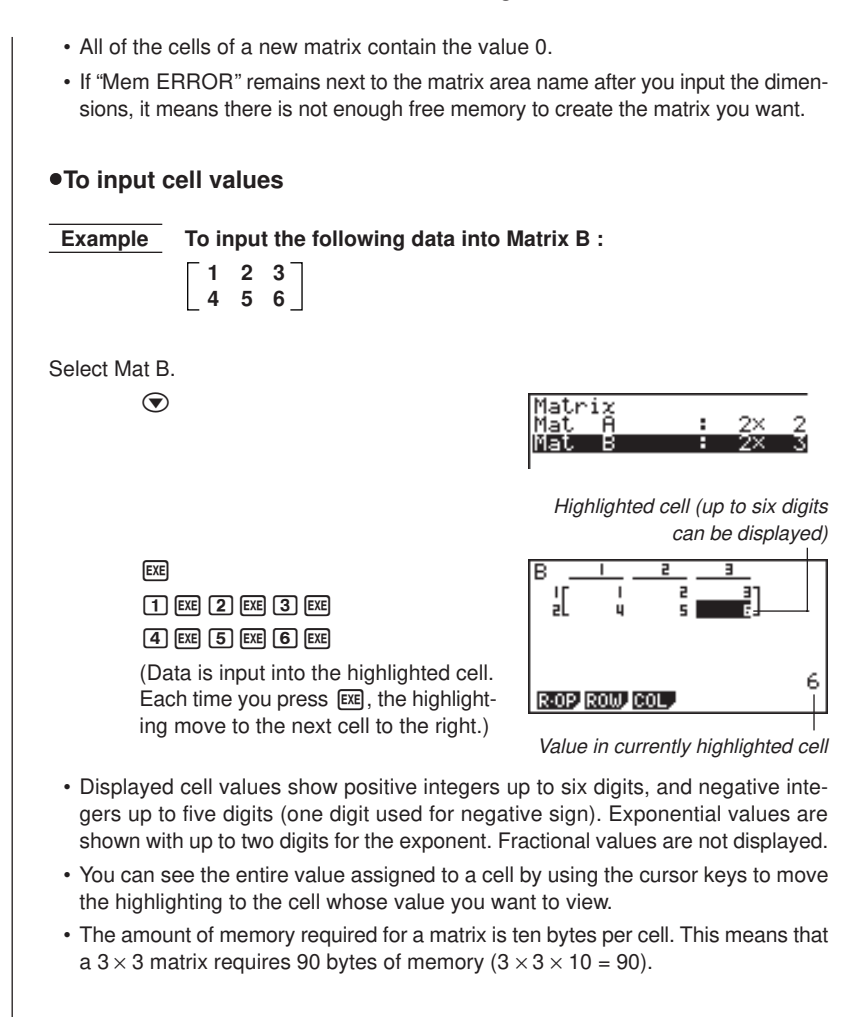

## **E** Deleting Matrices

You can delete either a specific matrix or all matrices in memory.

#### u**To delete a specific matrix**

- 1. While the MATRIX list is on the display, use  $\bigcirc$  and  $\bigcirc$  to highlight the matrix you want to delete.
- 2. Press [F1] (DEL).

1 (DEL)

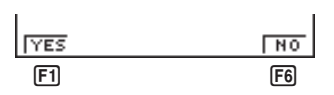

## **6 - 1 Before Performing Matrix Calculations**

- 3. Press  $F1$  (YES) to delete the matrix or  $F6$  (NO) to abort the operation without deleting anything.
	- The indicator "None" replaces the dimensions of the matrix you delete.

#### u**To delete all matrices**

1. While the MATRIX list is on the display, press [F2] (DEL•A).

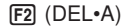

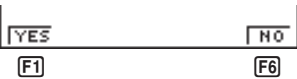

- 2. Press [F1] (YES) to delete all matrices in memory or [F6] (NO) to abort the operation without deleting anything.
	- The indicator "None" is shown for all the matrices.

## **6-2 Matrix Cell Operations**

You can perform any of the following operations involving the cells of a matrix on the display.

- Row swapping, scalar product, addition
- Row deletion, insertion, addition
- Column deletion, insertion, addition

Use the following procedure to prepare a matrix for cell operations.

- 1. While the MATRIX list is on the display, use  $\textcircled{A}$  and  $\textcircled{v}$  to highlight the name of the matrix you want to use.
- 2. Press  $Ex$ .

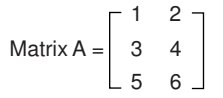

**F1** (R•OP) ..... Row calculation menu

- [F2] (ROW)...... Row operation menu
- [F3] (COL) ....... Column operation menu

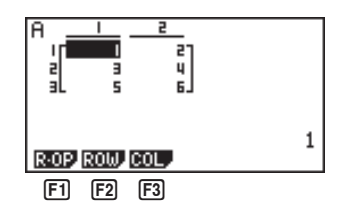

All of the following examples use Matrix A recalled by the above operation.

## **Row Calculations**

The following menu appears whenever you press [F1] (R•OP) while a recalled matrix is on the display.

 $F1$  $(R$ • $OP)$ 

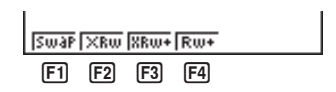

[F1] (Swap) ..... Row swap

[F2] (xRw) ....... Scalar product for a specific row

 $[53]$  (xRw+) ..... Addition of scalar product of specific row to another row

 $[F4]$  (Rw+) ....... Addition of contents of specific row to another row

u**To swap two rows**

 **Example To swap rows two and three of the following matrix :**

**1 2 Matrix A = 3 4 5 6**

**95**

**6 - 2 Matrix Cell Operations**

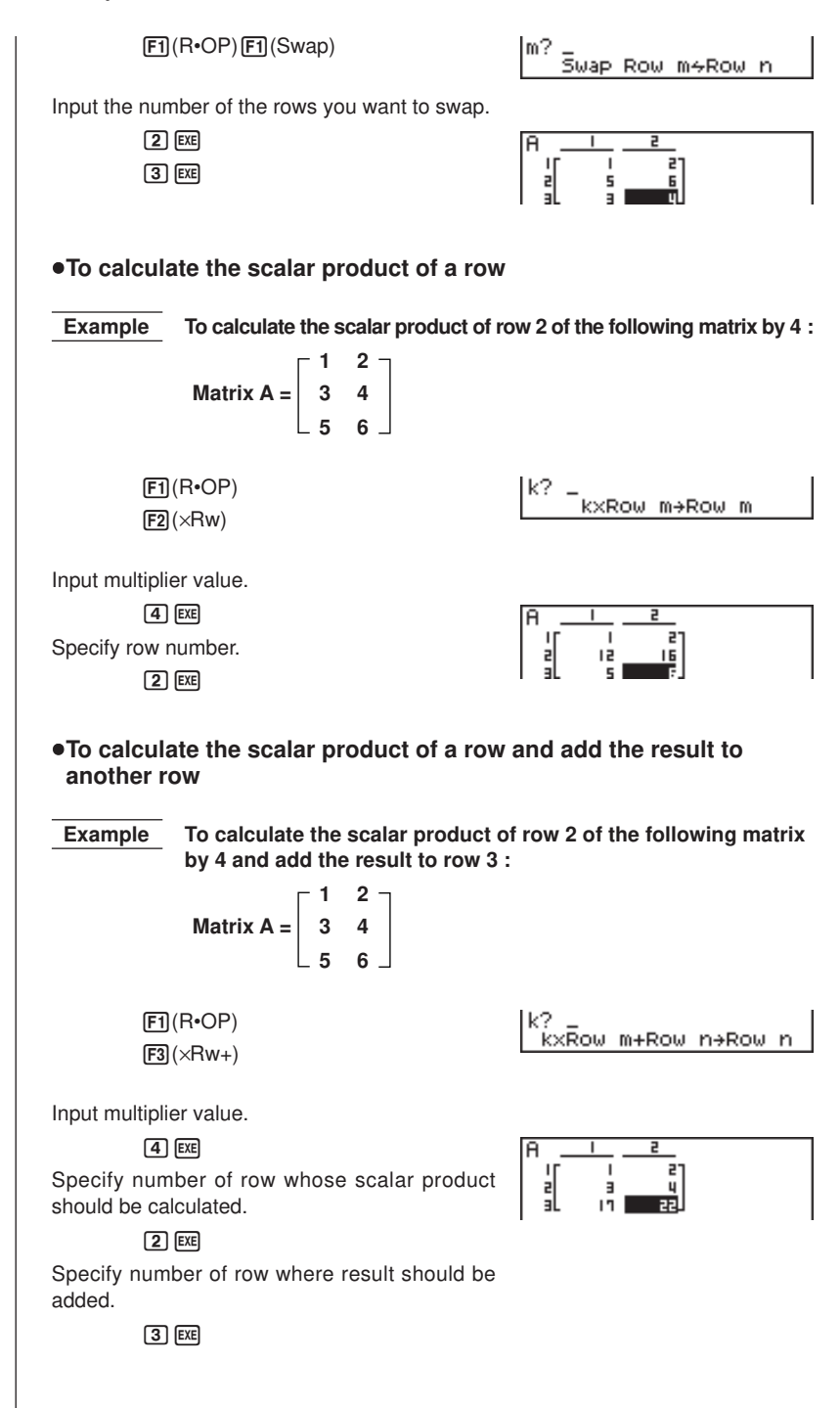

**96**

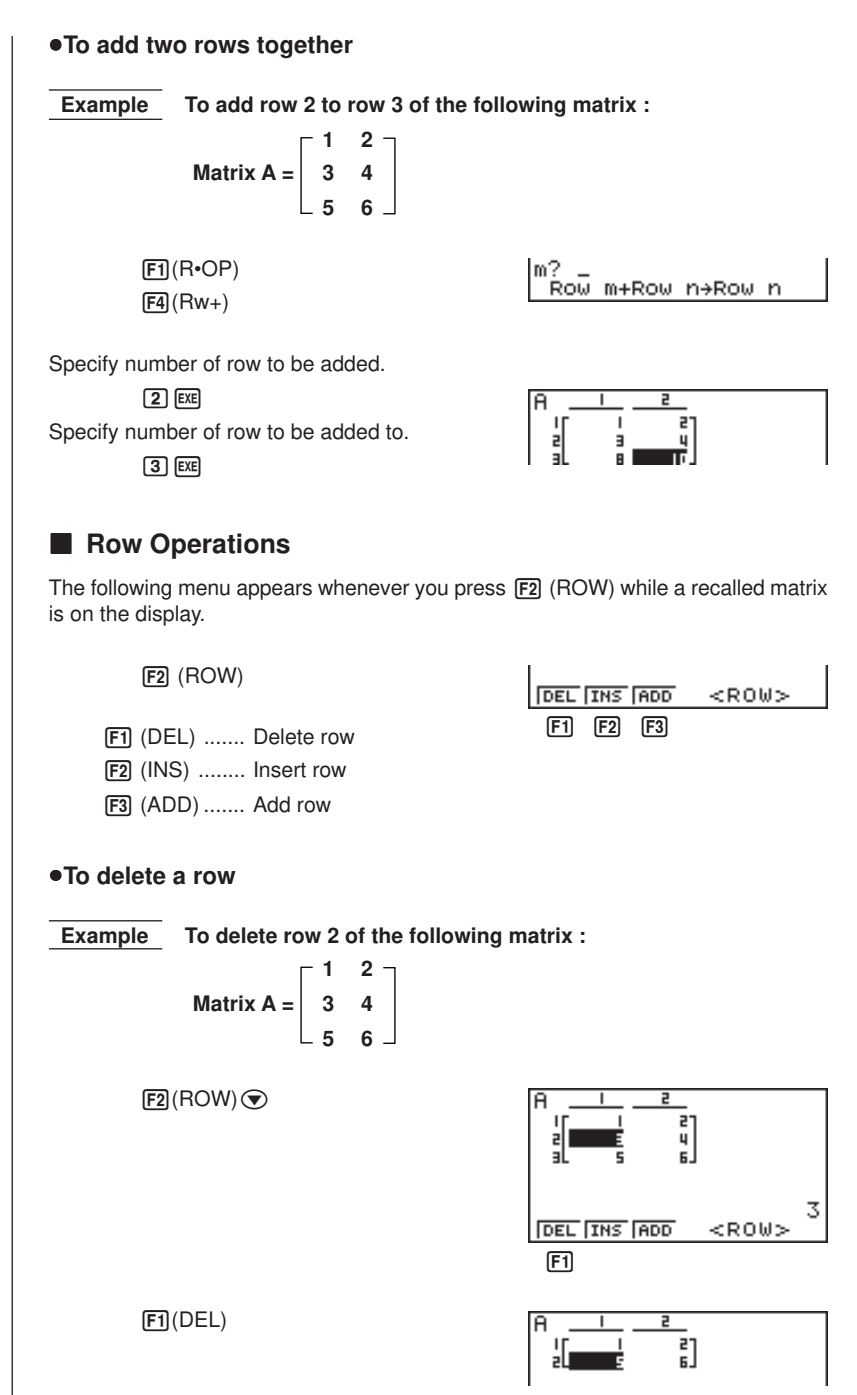

**6 - 2 Matrix Cell Operations**

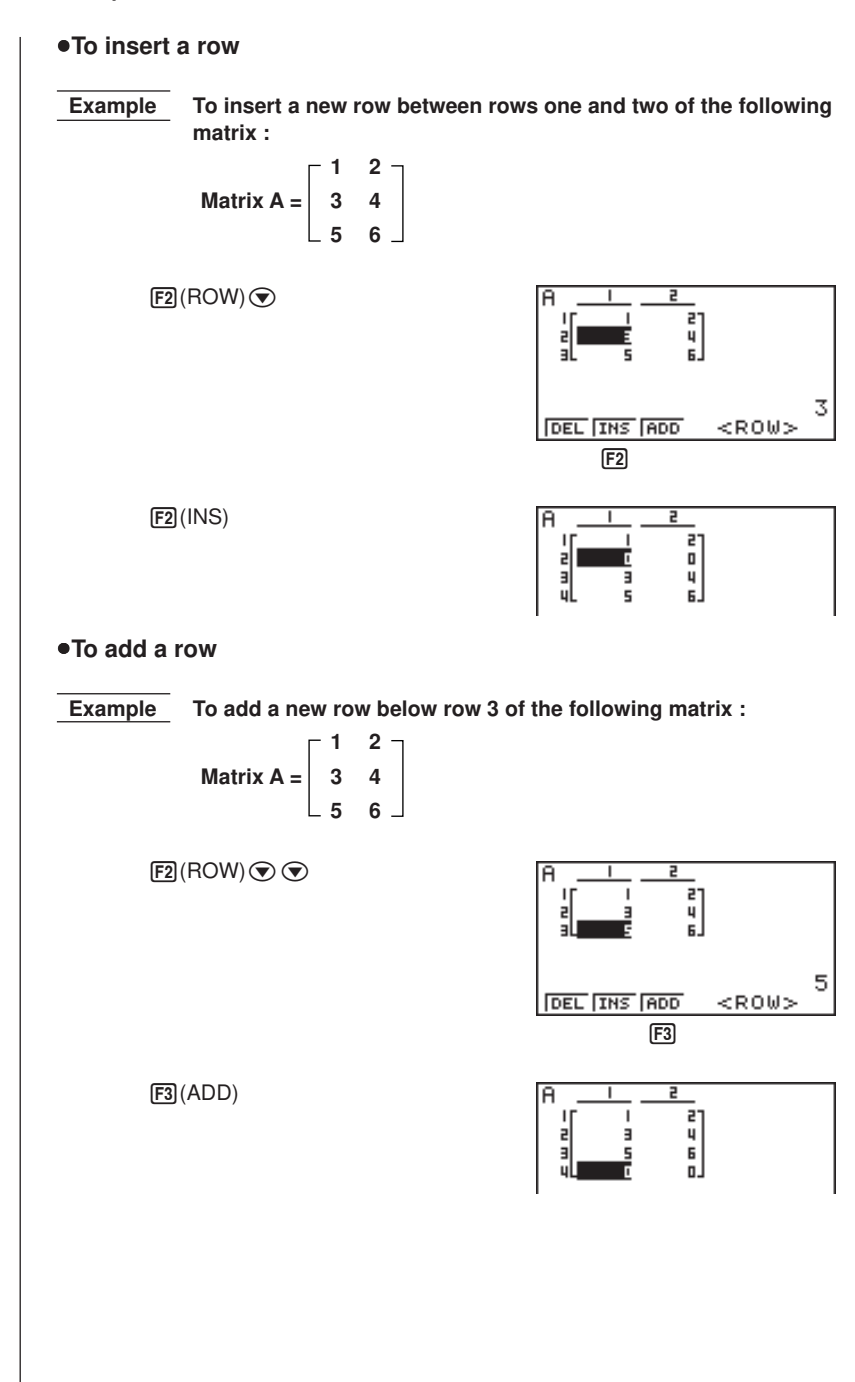

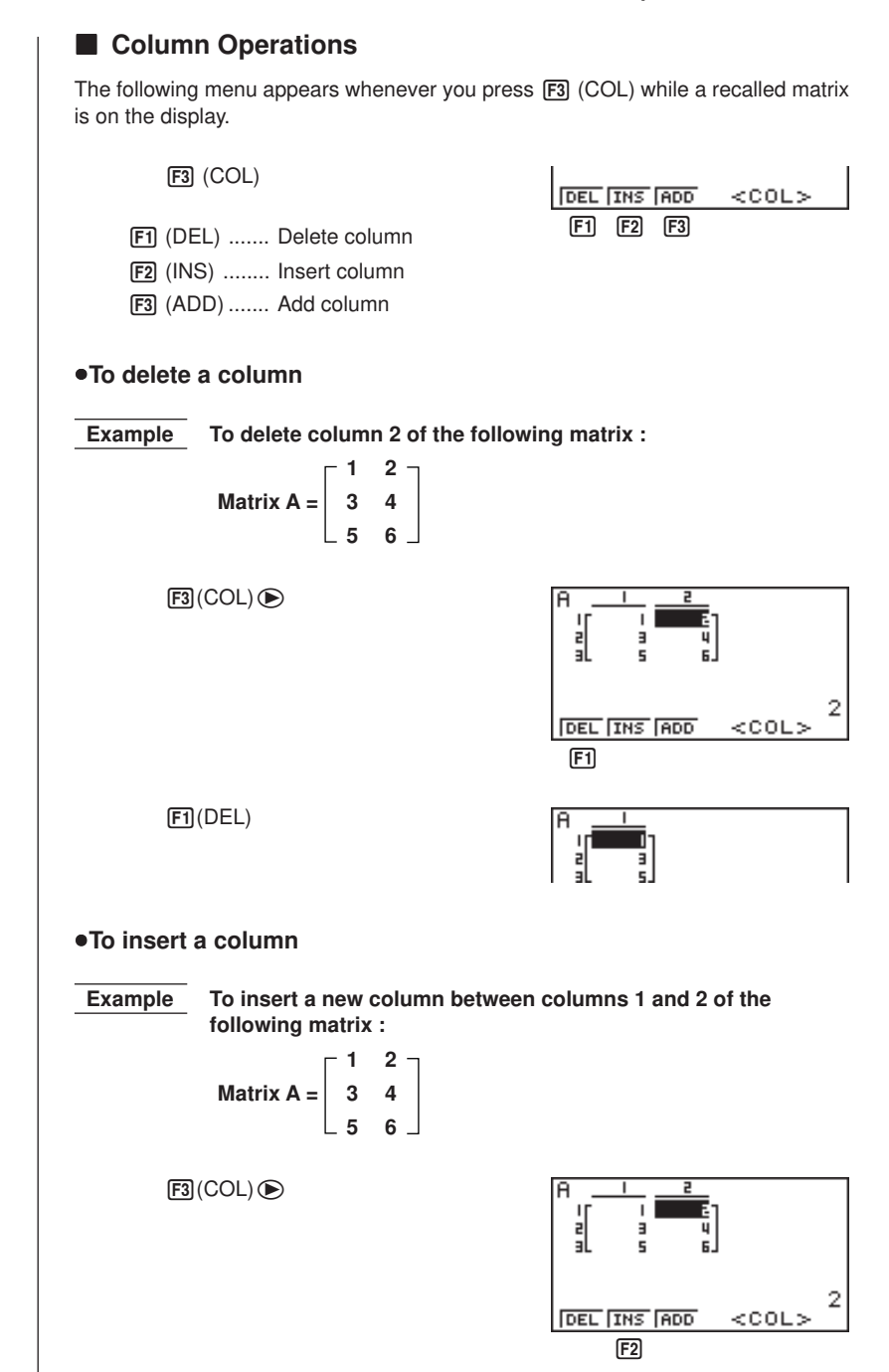

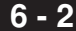

**6 - 2 Matrix Cell Operations**

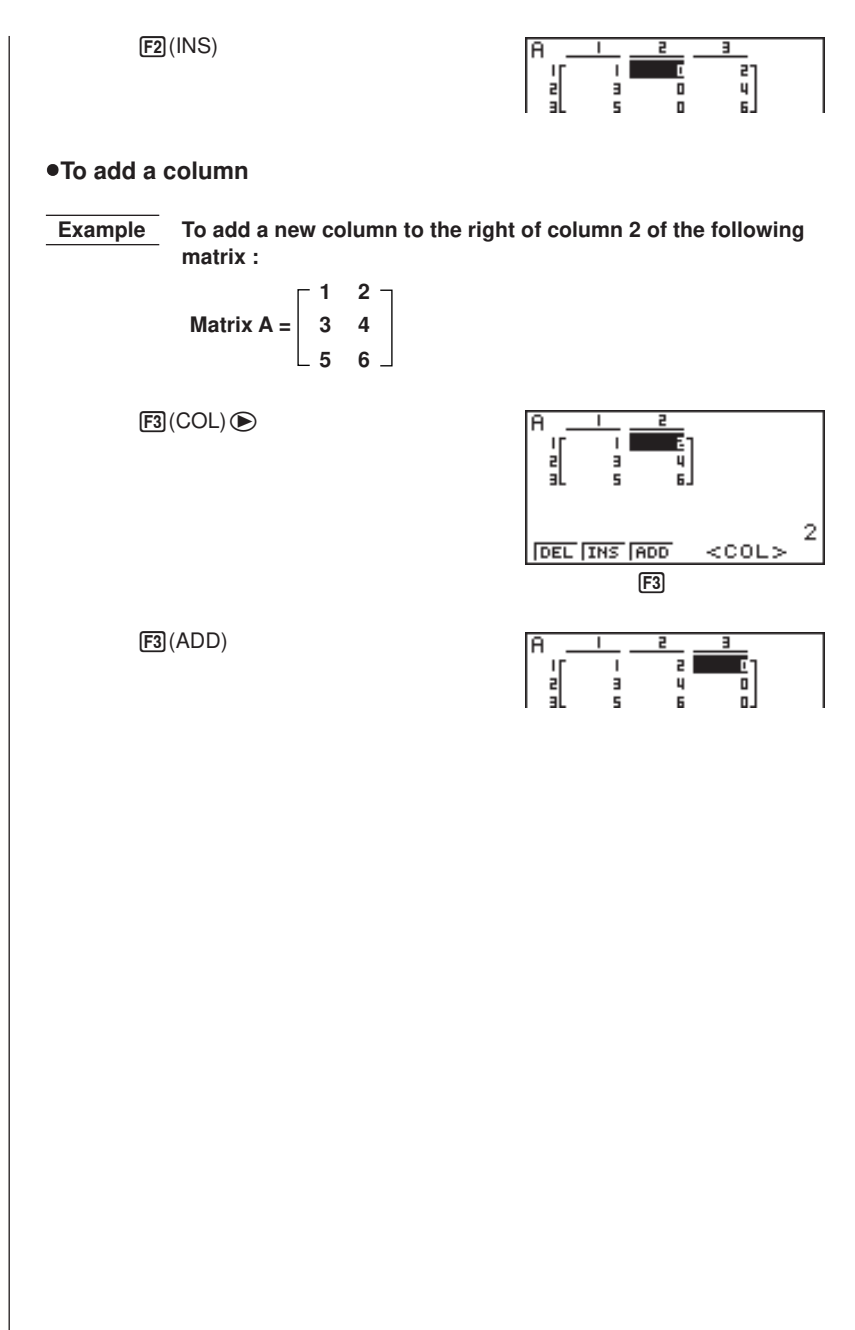

## **6-3 Modifying Matrices Using Matrix Commands**

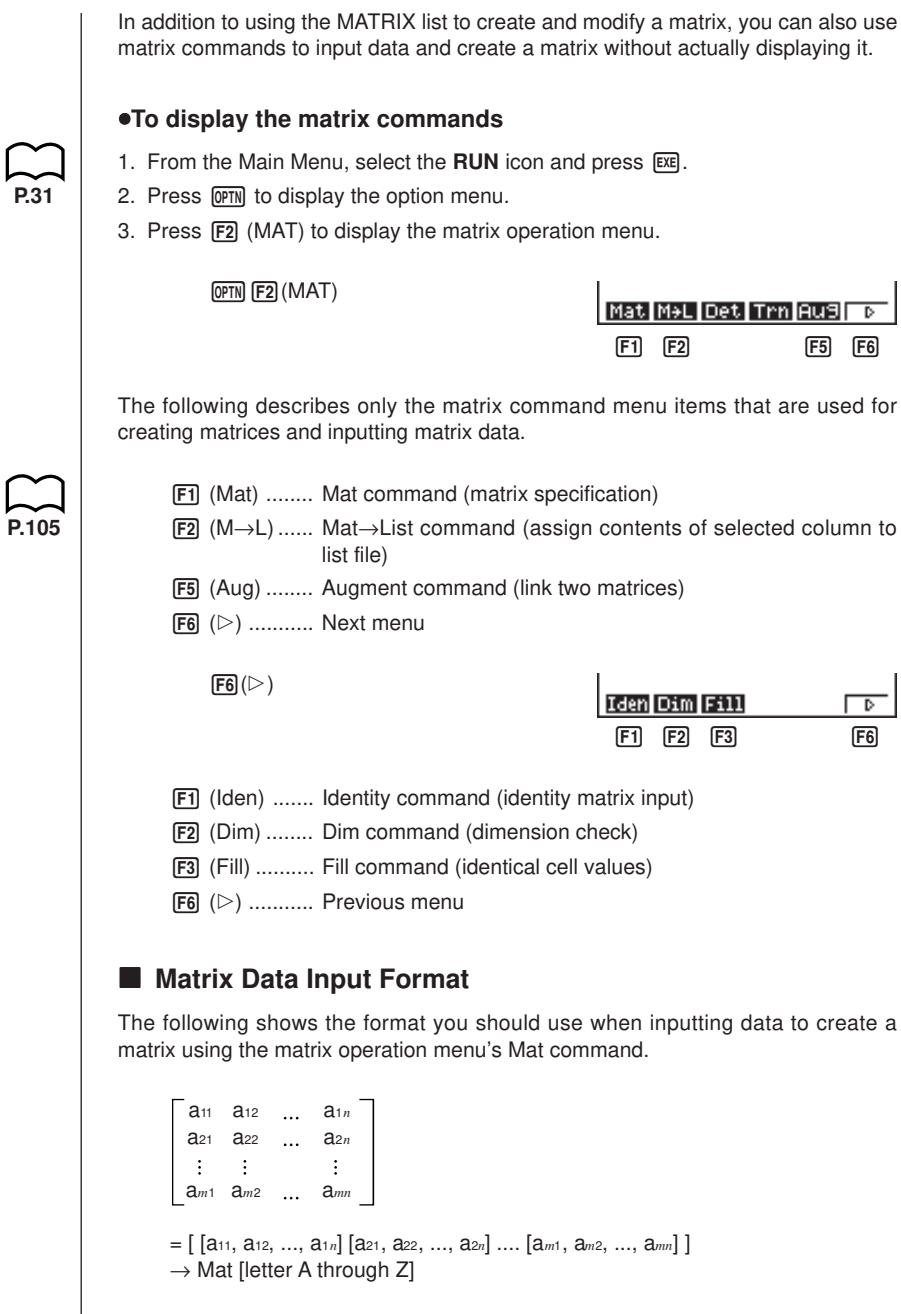

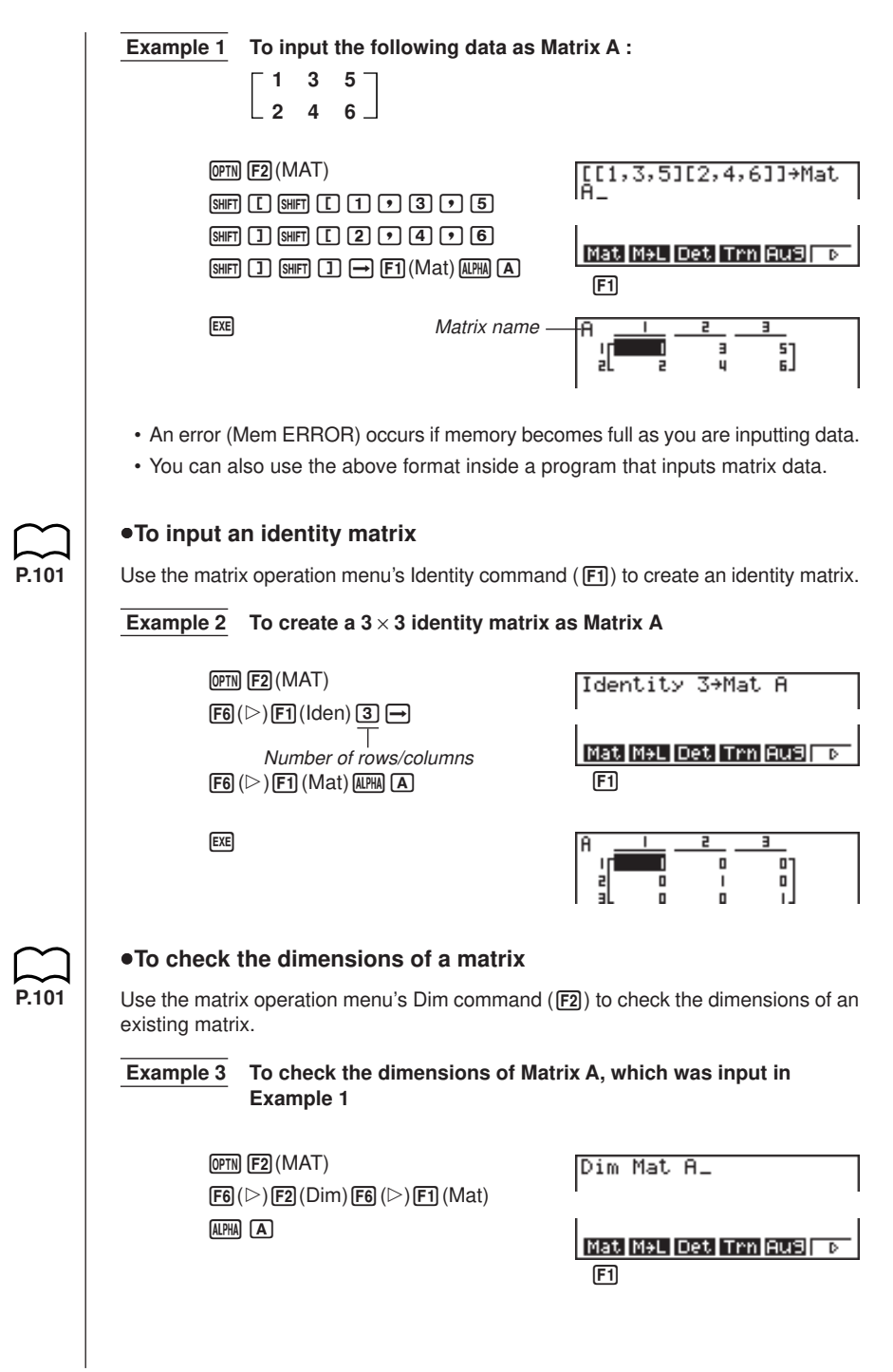

 $ExE$ 

Ans Number of rows ŋ Number of columns

The display shows that Matrix A consists of two rows and three columns.

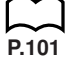

## $\blacksquare$  **Modifying Matrices Using Matrix Commands**

You can also use matrix commands to assign values to and recall values from an existing matrix, to fill in all cells of an existing matrix with the same value, to combine two matrices into a single matrix, and to assign the contents of a matrix column to a list file.

#### u**To assign values to and recall values from an existing matrix**

Use the following format with the matrix operation menu's Mat command ( $[FT]$ ) to specify a cell for value assignment and recall.

Mat X [*m*, *n*]

X ..................... matrix name (A through Z, or Ans)

*m .....................*row number

*n ......................*column number

 **Example 1 Assign 10 to the cell at row 1, column 2 of the following matrix : 1 2 Matrix A = 3 4 5 6**  $\boxed{1}$  $\boxed{0}$  $\rightarrow$  $\boxed{OPTN}$  $\boxed{F2}$  $(MAT)$  $\boxed{F1}$  $(Mat)$ 10→Mat A[1,2] 1Й  $[ALPHA]$  $[A]$  $[SHIFT]$  $[C]$  $[1]$  $[9]$  $[2]$  $[SHFT]$  $[1]$ **EXE** Mat M+L Det Trn Au9 ъ  $\Box$  **Example 2 Multiply the value in the cell at row 2, column 2 of the above matrix by 5**  $[OPTN]$  $[F2]$  $(MAT)$  $[F1]$  $(Mat)$ Mat A[2,2]×5 20  $[ALPHA]$  $[A]$  $[SHIFT]$  $[C]$  $[2]$  $[9]$  $[2]$  $[SHFT]$  $[1]$  $[\mathbf{\overline{X}}]$   $[\overline{5}]$   $[\overline{EXE}]$ Mat M+L Det Trn Au9  $\Box$ 

## **6 - 3 Modifying Matrices Using Matrix Commands**

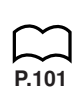

#### u**To fill a matrix with identical values and to combine two matrices into a single matrix**

Use the matrix operation menu's Fill command ( $\overline{F3}$ ) to fill all the cells of an existing matrix with an identical value and the Augment command ( $\overline{F5}$ ) to combine two existing matrices into a single matrix.

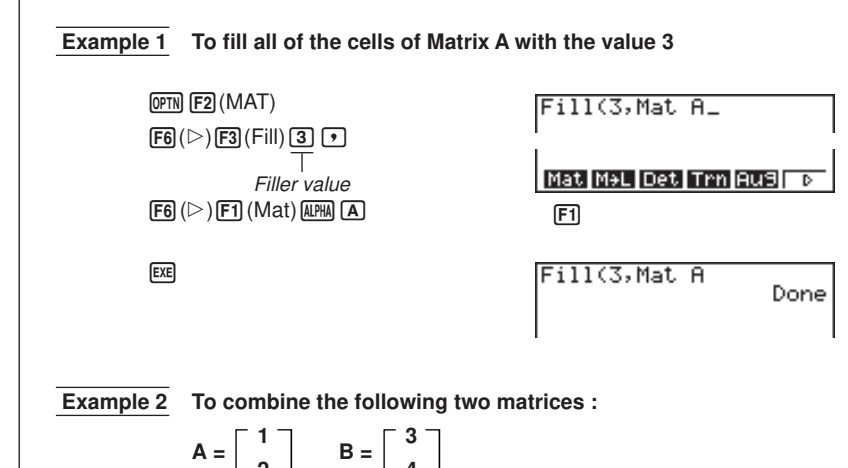

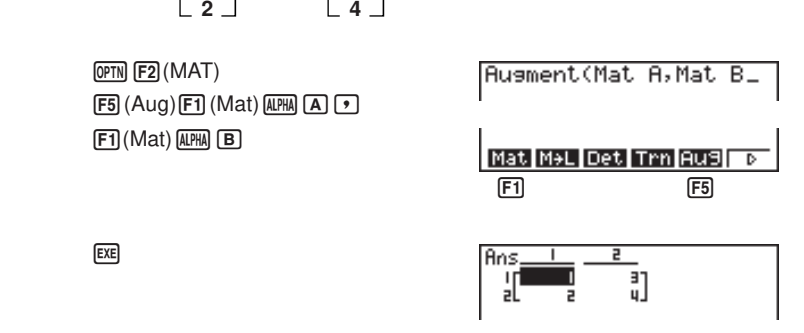

• The two matrices you combine must have the same number of rows. An error (Ma ERROR) occurs if you try to combine two matrices that have different numbers of rows.

## **P.101**

#### **•To assign the contents of a matrix column to a list file**

Use the following format with the matrix operation menu's Mat $\rightarrow$ List command ( $F2$ ) to specify a column and a list file.

```
Mat \rightarrow List (Mat X, m) \rightarrow List nX = matrix name (A through Z, or Ans)
m = column number
n = list number
```
**Example** To assign the contents of column 2 of the following matrix to list **file 1 :**  $\begin{array}{cc} 3 & 4 \end{array}$ **Matrix A = 5 6**  $[OPTN]$  $[F2]$  $(MAT)$ Mat→List(Mat  $A, 2)$ <sup>+</sup>Lis  $[F2] (M \rightarrow L) [F1] (Mat)$ Done  $A$ PHA $(A)$  $(2)$  $(2)$  $\rightarrow$ List L+M Dim Fill Se9 Column<sup>'</sup> number  $[OPTN]$  $[FT]$  $(LIST)$  $[FT]$  $(List)$  $[T]$  $[EXE]$  $\Box$ 

You can use Matrix Answer Memory to assign the results of the above matrix input and edit operations to a matrix variable. To do so, use the following syntax.

• Fill  $(n, \text{Mat } \alpha) \rightarrow \text{Mat } \beta$ 

• Augment (Mat  $\alpha$ , Mat  $\beta$ )  $\rightarrow$  Mat  $\gamma$ 

In the above, α, β, and γ are variable names A through Z, and *n* is any value. The above does not affect the contents of Matrix Answer Memory.

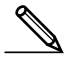

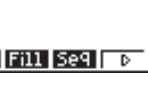

## **6-4 Matrix Calculations**

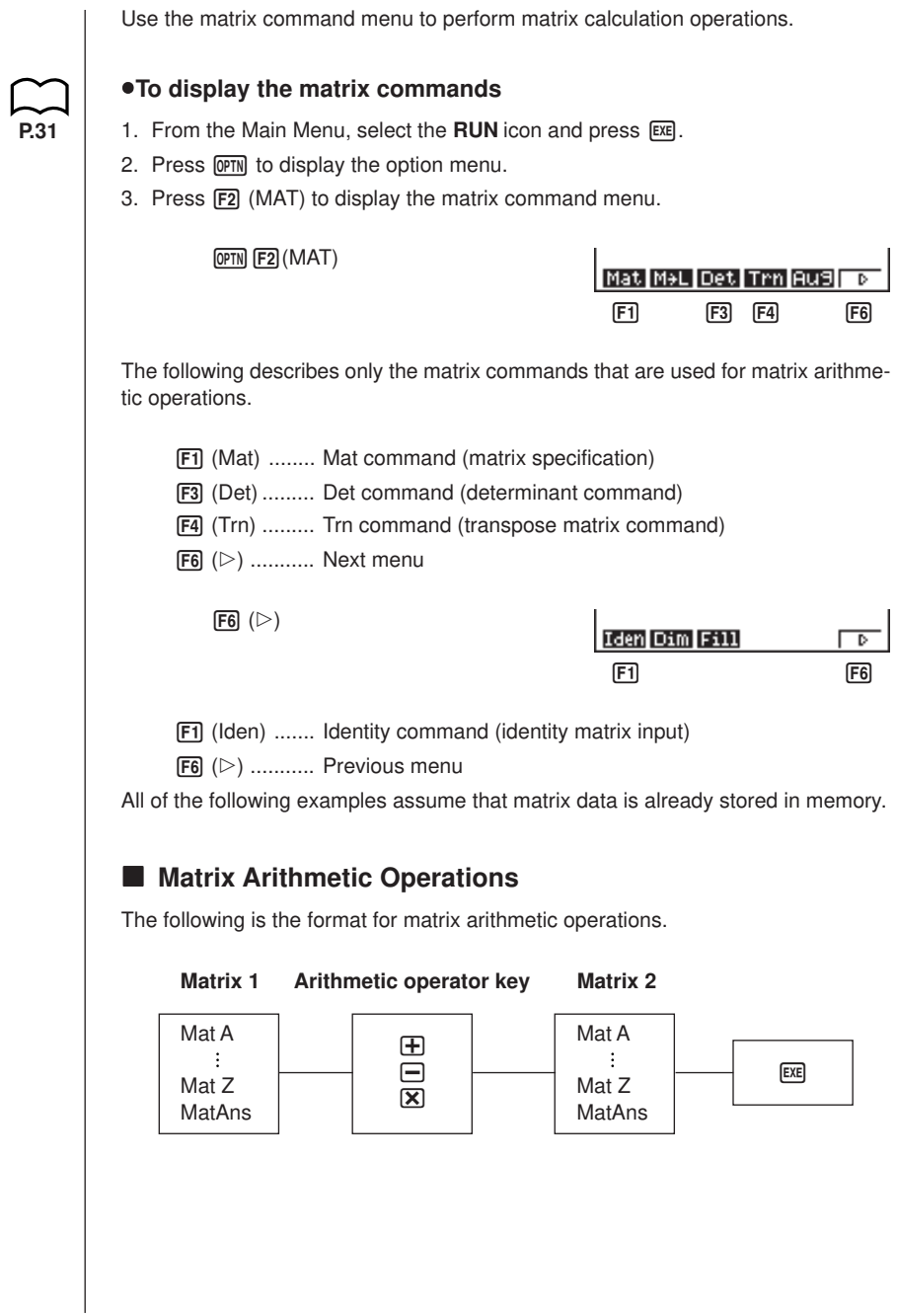

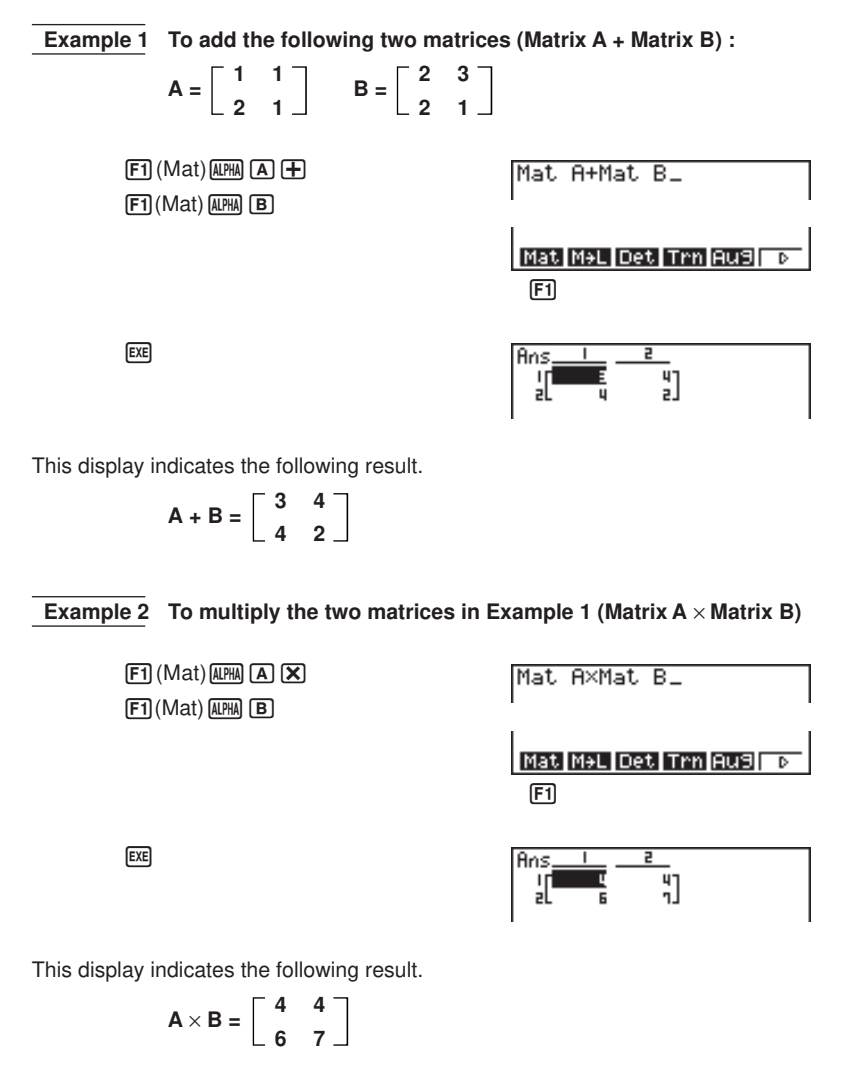

- The two matrices must have the same dimensions in order to be added or subtracted. An error (Dim ERROR) occurs if you try to add or subtract matrices of different dimensions.
- For multiplication, the number of columns in Matrix 1 must match the number of rows in Matrix 2. Otherwise, an error (Dim ERROR) occurs.

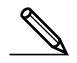

• You can use an identity matrix in place of Matrix 1 or Matrix 2 in the matrix arithmetic format. Use the matrix command menu's Identity ( $[**F1**]$ ) command to input the identity matrix.

**6 - 4 Matrix Calculations**

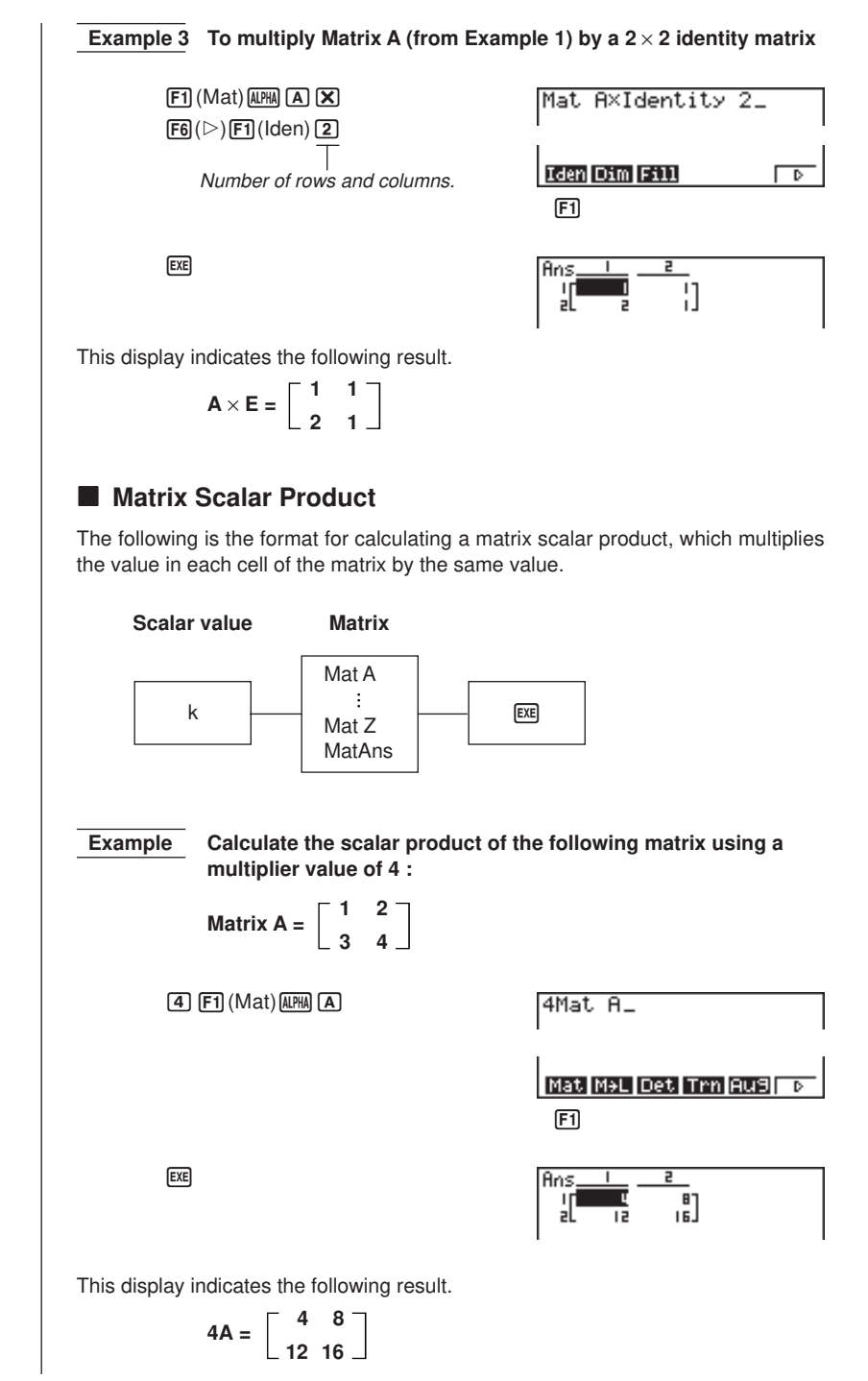

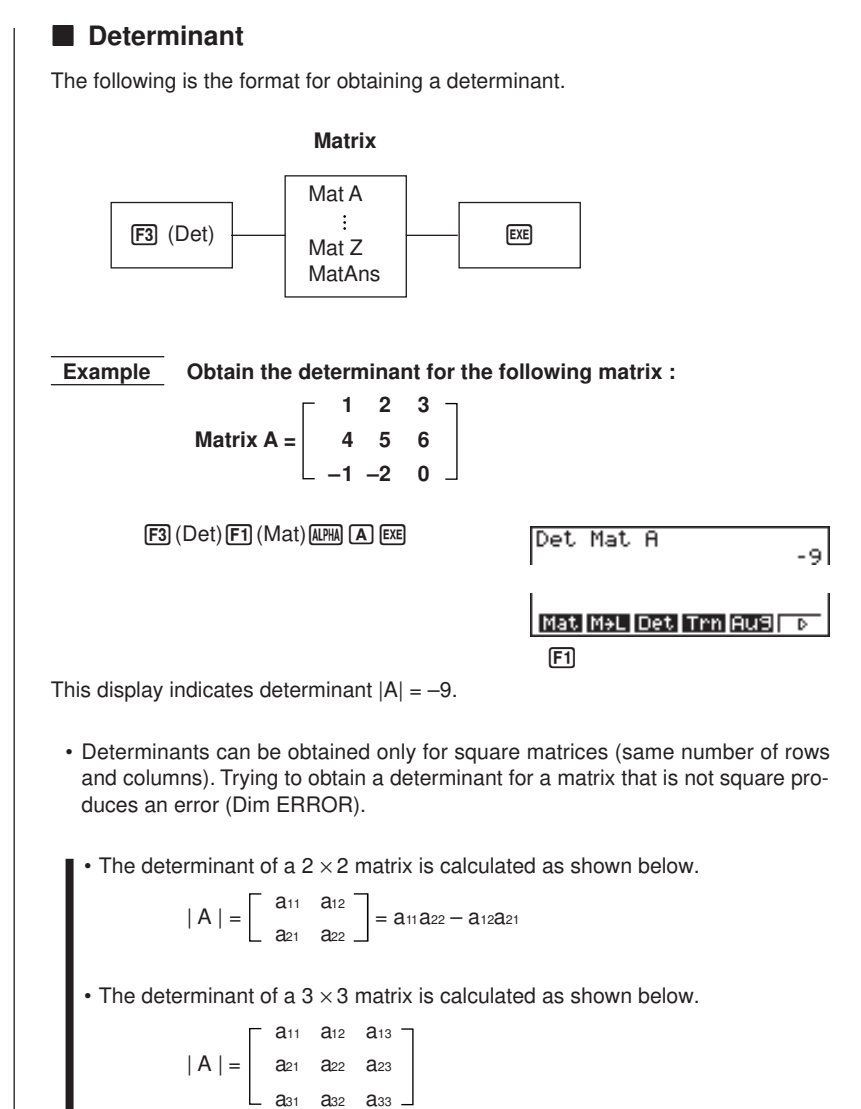

 $=$  a<sub>11</sub> a<sub>22</sub>a<sub>33</sub> + a<sub>12</sub>a<sub>23</sub>a<sub>31</sub> + a<sub>13</sub>a<sub>21</sub>a<sub>32</sub>  $-$  a<sub>11</sub>a<sub>23</sub>a<sub>32</sub> – a<sub>12</sub>a<sub>21</sub>a<sub>33</sub> – a<sub>13</sub>a<sub>22</sub>a<sub>31</sub>

## **6 - 4 Matrix Calculations**

## **K** Matrix Transposition

A matrix is transposed when its rows become columns and its columns become rows. The following is the format for matrix transposition.

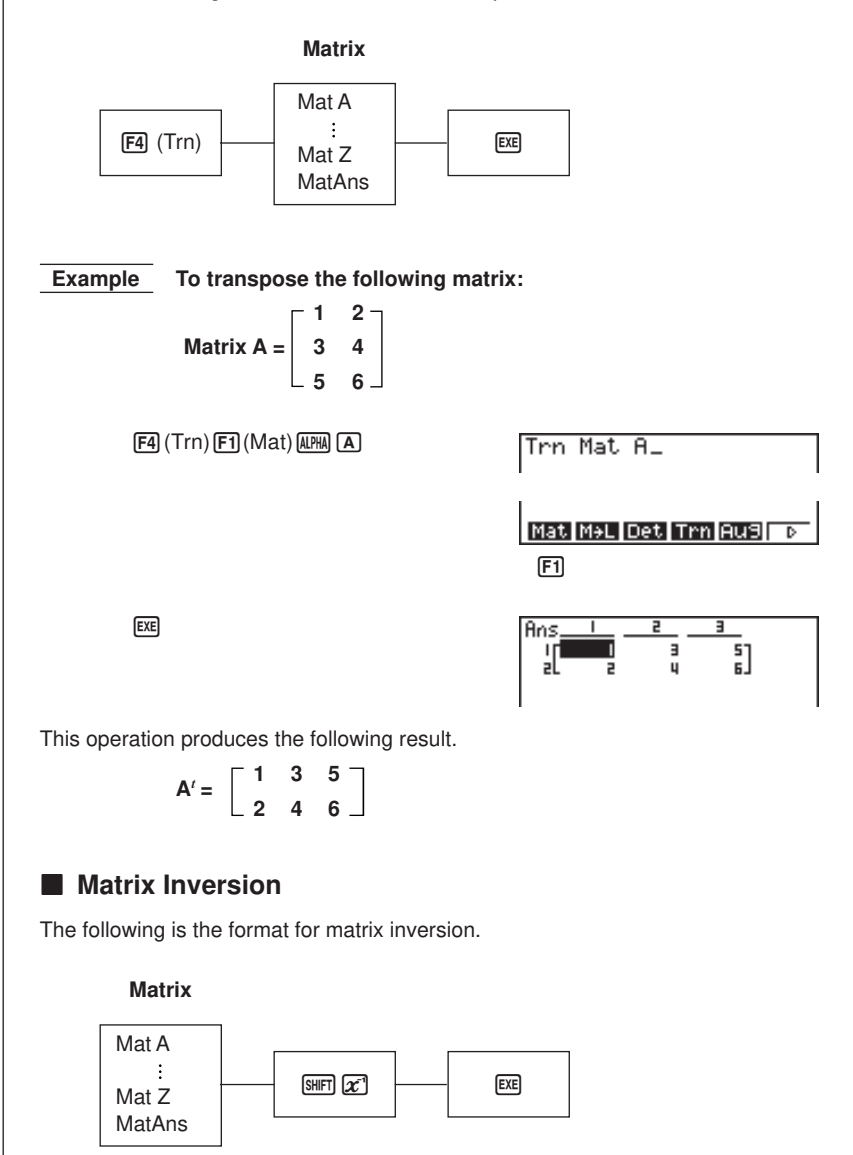

**110**

**Example** To invert the following matrix : **Matrix A** =  $\begin{bmatrix} 1 & 2 \\ 3 & 4 \end{bmatrix}$  $[F1]$  (Mat)  $[AIPHA]$   $[A]$   $[SHIF]$   $[x^2]$ Mat A-L Mat M+L Det Trn Au9  $F1$ **EXE**  $\frac{Ans-1}{2} - \frac{2}{1.5}$ This operation produces the following result.  $A^{-1} = \begin{bmatrix} -2 & 1 \\ 1 & 2 \end{bmatrix}$ **1.5 –0.5** • Only square matrices (same number of rows and columns) can be inverted. Trying to invert a matrix that is not square produces an error (Dim ERROR). • A matrix with a value of zero cannot be inverted. Trying to invert a matrix with value of zero produces an error (Ma ERROR). • Calculation precision is affected for matrices whose value is near zero. • A matrix being inverted must satisfy the conditions shown below.  $A A^{-1} = A^{-1} A = E = \begin{bmatrix} 1 & 0 \\ 0 & 1 \end{bmatrix}$ • The following shows the formula used to invert Matrix A into inverse matrix A<sup>-1</sup>.  $A = \begin{bmatrix} a & b \\ 0 & b \end{bmatrix}$ **c d**  $A^{-1} = \frac{1}{\cdots}$   $\begin{bmatrix} d & -b \\ 1 & 0 \end{bmatrix}$ **ad – bc**  $\begin{bmatrix} \mathsf{L} & \mathsf{c} \\ \mathsf{C} & \mathsf{a} \end{bmatrix}$  Note that ad – bc  $\neq 0$ . **K** Squaring a Matrix The following is the format for squaring a matrix. **Matrix** Mat A Mat  $Z$   $\overline{\phantom{a}}$   $\overline{x^2}$   $\overline{\phantom{a}}$   $\overline{ex}$ **MatAns** 

**6 - 4 Matrix Calculations**

**Example** To square the following matrix : **Matrix A** =  $\begin{bmatrix} 1 & 2 \\ 3 & 4 \end{bmatrix}$  $F1$  (Mat)  $A$ ma  $A$  $x^2$ Mat Aª\_ Mat M+L Det Trn Au9 To  $\Box$  $EXE$ Ans.  $\overline{19}$ 먍 This operation produces the following result.  $A^2 = \begin{bmatrix} 7 & 10 \\ 1 & 10 \end{bmatrix}$ **15 22 Raising a Matrix to a Power** The following is the format for raising a matrix to a power. **Matrix Matural number** Mat A  $Mat \, Z \longrightarrow \Box$   $\longrightarrow$   $K \longrightarrow \Box$ **MatAns Example** To raise the following matrix to the third power : **Matrix A** =  $\begin{bmatrix} 1 & 2 \\ 2 & 2 \end{bmatrix}$ **3 4**  $F1$  (Mat)  $A$ MM  $A$  $A$  $B$ Mat A^3\_ Mat M+L Det Trn Au9 D  $\Box$ EXE Ans. F ————————————————————<br>स  $\overline{\Xi_1}$ 딽 This operation produces the following result.  $A^3 = \begin{bmatrix} 37 & 54 \end{bmatrix}$ **81 118**

#### **E** Determining the Absolute Value, Integer Part, Fraction **Part, and Maximum Integer of a Matrix**

The following is the format for using a matrix in built in functions to obtain an absolute value, integer part, fraction part, and maximum integer.

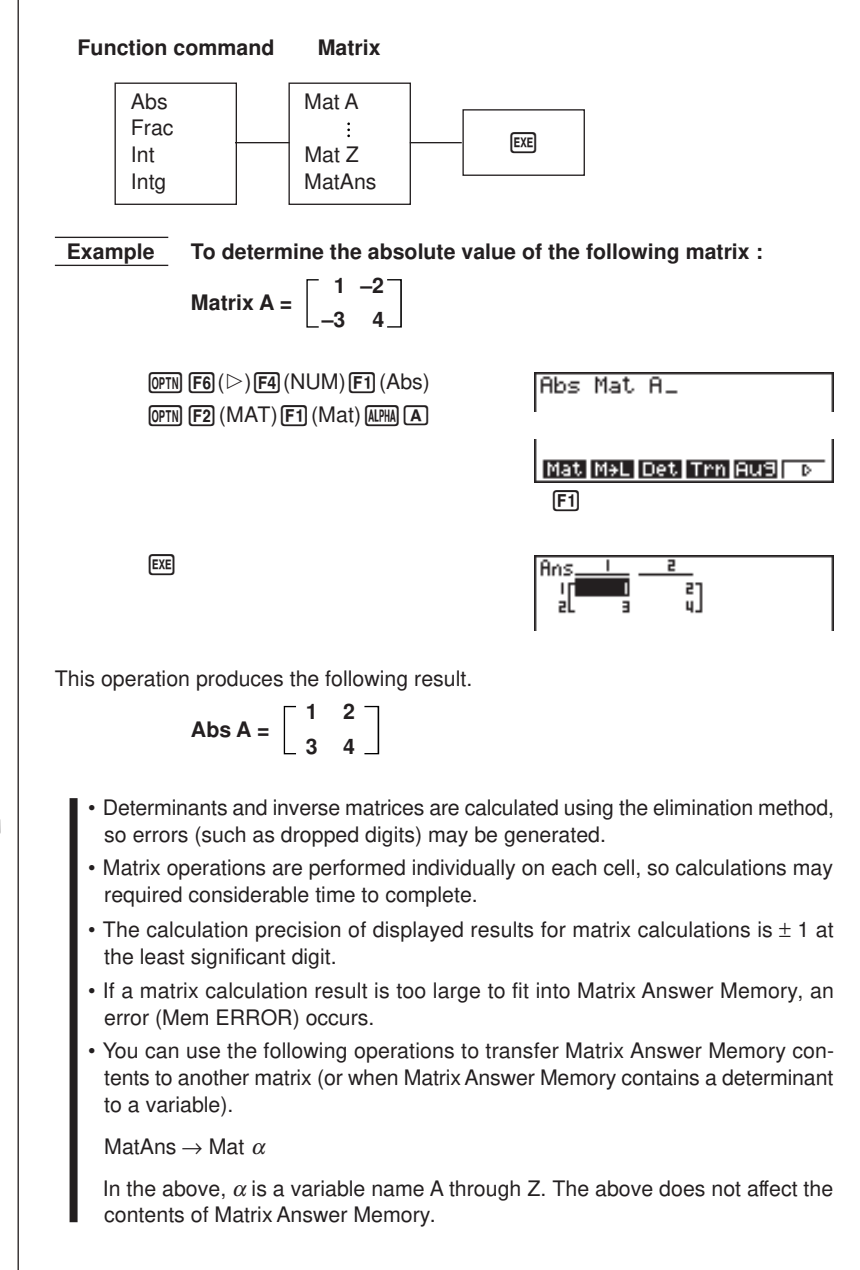

# 7 **Chapter Contract Contract Contract Contract Contract Contract Contract Contract Contract Contract Contract Contract Contract Contract Contract Contract Contract Contract Contract Contract Contract Contract Contract Contract Contr**

# **Equation Calculations**

Your graphic calculator can solve the following three types of equations:

- Linear equations with two to six unknowns
- Quadratic equations
- Cubic equations
- **7-1 Before Beginning an Equation Calculation**
- **7-2 Linear Equations with Two to Six Unknowns**
- **7-3 Quadratic and Cubic Equations**
- **7-4 What to Do When an Error Occurs**

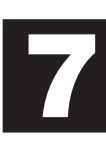

## **7-1 Before Beginning an Equation Calculations**

Before beginning an equation calculation you have to first enter the correct mode, and you must also clear the equation memories of any data that might be left over from a previous calculation.

## **Entering an Equation Calculation Mode**

Highlight the **EQUA** icon on the Main Menu and then press [EXE].

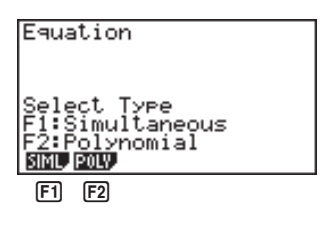

1(SIML) ....... Linear equation with two to six unknowns 2(POLY) ...... Quadratic or cubic equation

## **K** Clearing Equation Memories

After entering an equation calculation mode (SIML or POLY), clear the calculation memory for that mode. In the case of SIML, use the function keys to specify the number of unknowns, from two ( $|F1|$ ) to six ( $|F5|$ ). In the case of POLY, use the function keys to specify either two  $(F1)$  or three  $(F2)$  polynomials.

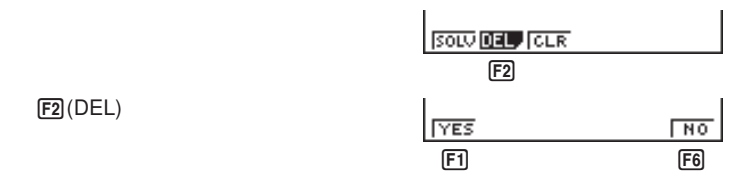

Press  $\overline{[F1]}$  (YES) to clear the equation memories of that mode (SIML or POLY), or **F6** (NO) to abort the clear operation without clearing anything.

## **7-2 Linear Equations with Two to Six Unknowns**

You can use the procedures described here to solve linear equations with unknowns that match the following formats:

```
Two unknowns a_1x + b_1y = c_1a_{2}x + b_{2}y = c_{2}Six unknowns a_1x + b_1y + c_1z + d_1t + e_1u + f_1v = g_1a_2x + b_2y + c_2z + d_2t + e_2u + f_2v = g_2ax + by + cz + \frac{dx}{3} + e^{3x} + e^{3y} + \frac{z}{3} + e^{3y} + \frac{z}{3} + e^{3y} + \frac{z}{3} + \frac{z}{3} + \frac{z}{3} + \frac{z}{3} + \frac{z}{3} + \frac{z}{3} + \frac{z}{3} + \frac{z}{3} + \frac{z}{3} + \frac{z}{3} + \frac{z}{3} + \frac{z}{3} + \frac{z}{3} + \frac{z}{3} + \frac{z}{3} + \frac{z}{3} + \frac{z}{3} + \frac{z}{3} + \frac{z}{3} + \frac{z}{3} + \frac{z}{3a_4x + b_4y + c_4z + d_4t + e_4u + f_4v = g_4a5x + b<sub>5</sub>y + c<sub>5Z</sub> + d<sub>5t</sub> + e<sub>5u</sub> + f<sub>5</sub>y = g<sub>5</sub>
                                                 a<sub>6</sub>x + b<sup>6</sup>y + c<sup>6z</sup> + d<sup>6</sup>t + e<sup>6</sup>u + f<sup>6</sup>y = g<sup>6</sup>
```
• You can also solve linear equations with three, four, and five unknowns. In each case, the format is similar to those shown above.

#### **Entering the Linear Equation Mode for Two to Six Unknowns**

While the Equation Mode is displayed, press [F1] (SIML).

1(SIML)

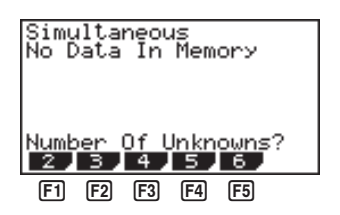

- 1(2) ............. Linear equation with two unknowns
- 2(3) ............. Linear equation with three unknowns
- 3(4) ............. Linear equation with four unknowns
- 4(5) ............. Linear equation with five unknowns
- 5(6) ............. Linear equation with six unknowns
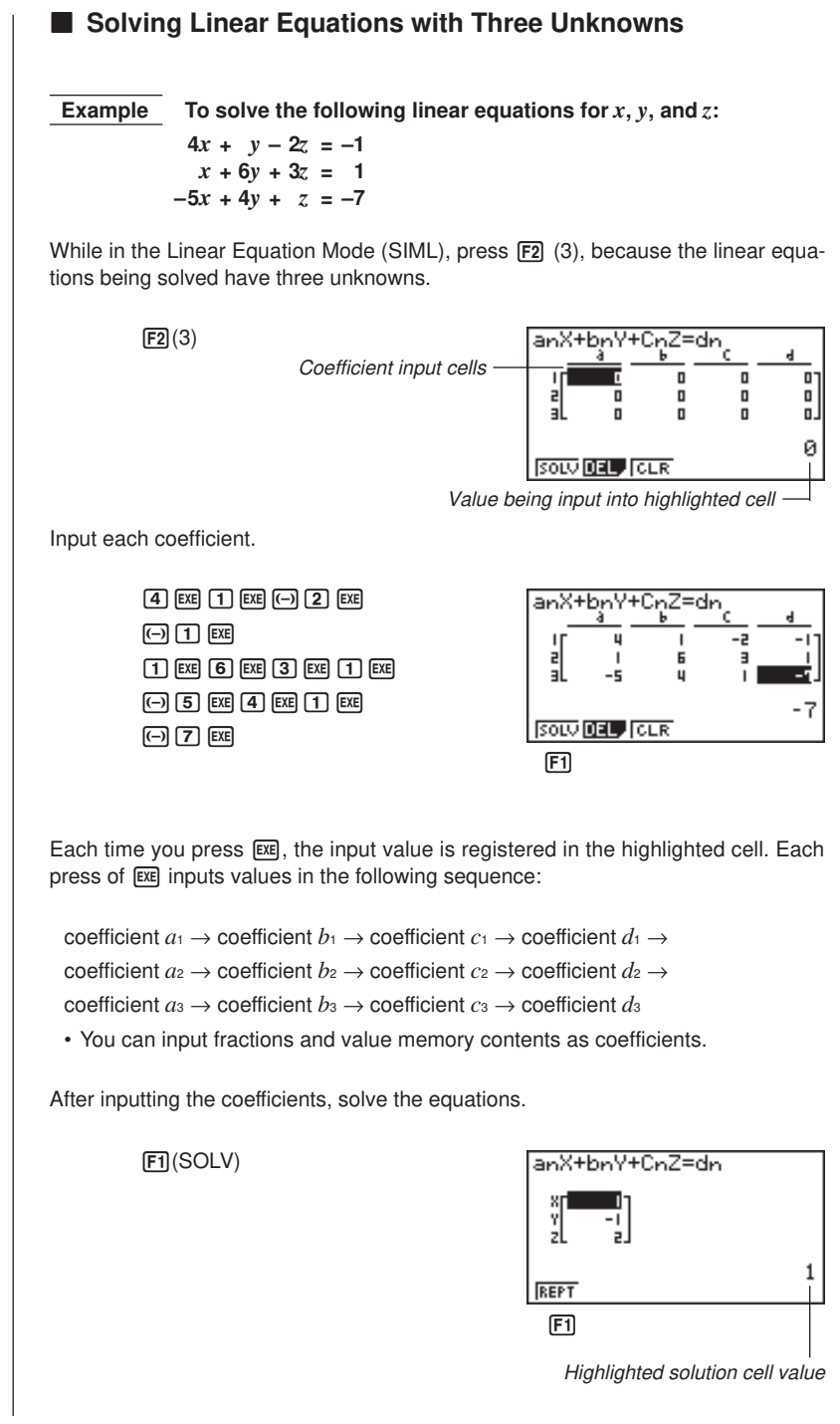

- Internal calculations are performed using a 15-digit mantissa, but results are displayed using a 10-digit mantissa and 2-digit exponent.
- This unit performs simultaneous linear equations by placing the coefficients inside of a matrix. Because of this, as the coefficient matrix approaches zero, precision in the inverse matrix is reduced and so precision in the results produced also deteriorates. For example, the solution for a linear equation with three unknowns would be calculated as shown below.

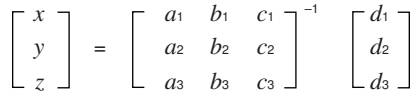

- An "Ma ERROR" occurs whenever the unit is unable to solve the equations.
- Pressing **F1** (REPT) returns to the initial display of the Linear Equation Mode.

Depending on the coefficients that you use, it may take considerable time for the calculation result of simultaneous linear equations to appear on the display. Failure of a result to appear immediately does not mean that the unit is not functioning properly.

# **E** Changing Coefficients

You can change a coefficient either before or after you register it by pressing [EXE].

### **• To change a coefficient before registering it with <b>EXE**

Press the AC key to clear the current value and then input another one.

### **• To change a coefficient after registering it with**  $\epsilon$

Use the cursor keys to highlight the cell that contains the coefficient that you want to change. Next, input the value that you want to change to.

# **E** Clearing All the Coefficients

While in the Linear Equation Mode, press the [F3] (CLR) function key. This operation clears all the coefficients to zero.

 $F3$  $(CLR)$ 

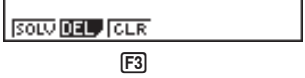

# **7-3 Quadratic and Cubic Equations**

This calculator can also solve quadratic and cubic equations that match the following formats (when  $a \neq 0$ ):  $\cdot$  Quadratic:  $ax^2 + bx + c = 0$ • Cubic:  $+ bx^2 + cx + d = 0$ **Entering the Quadratic/Cubic Equation Mode** While in the Equation Mode, press F2 (POLY). 2(POLY) Polynomial<br>No Data In Memory Dearee?  $2\sqrt{3}$  $F1$   $F2$ 1(2) ............. Quadratic equation 2(3) ............. Cubic equation **K** Solving a Quadratic or Cubic Equation  **Example To solve the following cubic equation:**  $x^3 - 2x^2 - x + 2 = 0$ Press [2] (3) to enter the Cubic Equation Mode.  $[2(3)]$ aXª+bXª+cX+d=0 כם п Cell for input of coefficients ø SOLV **DEL** CLR Value being input into highlighted cell Input each coefficient.  $\Box$  EXE  $\Box$   $\Box$  EXE aX∄+bX2+cX+d=0 d.  $\boxed{0}$  $\boxed{1}$  $\boxed{ex}$  $\boxed{2}$  $\boxed{ex}$ E. 2 **SOLV DELLA** CLR  $[F1]$ 

• Each time you press [EXE], the input value is registered in the highlighted cell. Each press of [EXE] inputs values in the following sequence:

```
coefficient a \rightarrow coefficient b \rightarrow coefficient c \rightarrow coefficient d
```
Input for coefficient *d* is required only for cubic equations.

• You can input fractions and value memory contents as coefficients.

After inputting the coefficients, press [F1] (SOLV) to solve the equations.

1(SOLV)

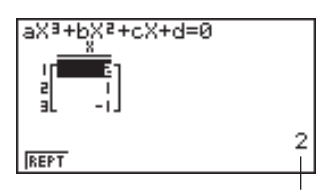

Highlighted solution cell value

- Internal calculations are performed using a 15-digit mantissa, but results are displayed using a 10-digit mantissa and 2-digit exponent.
- An "Ma ERROR" occurs whenever the unit is unable to solve the equations.
- Pressing  $F1$  (REPT) returns to the initial display of the Cubic Equation Mode.

### ■ Quadratic equations that produce multiple root (1 or 2) **solutions or imaginary number solutions**

The following examples illustrate how multiple-root solutions and imaginary number solutions are handled.

u**To solve a cubic equation that produces a multiple-value solution**

 **Example To solve the following cubic equation:**  $x^3 - 4x^2 + 5x - 2 = 0$ 

> $1\,\mathrm{E}\mathrm{E}\boxdot\mathrm{G}$ 1(SOLV)

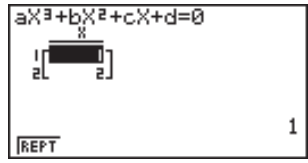

**• To solve a cubic equation that produces an imaginary number solution Example To solve the following cubic equation:**  $x^3 + x^2 + x - 3 = 0$  $\boxed{1}$  [EXE] $\boxed{1}$  [EXE] $\boxed{1}$  [EXE] $\boxed{1}$   $\boxed{3}$  [EXE] аХª+bХª+сХ+d=0 x 1(SOLV)  $-1 + 1 - 4142i$ 릷 -1-1.41421  $-1+1.414213562i$ REPT

It may take considerable time for the calculation result of cubic equations to appear on the display. Failure of a result to appear immediately does not mean that the unit is not functioning properly.

# **E** Changing Coefficients

You can change a coefficient either before or after you register it by pressing [EXE].

# **• To change a coefficient before registering it with EXE**

Press the  $[AC]$  key to clear the current value and then input another one.

# **• To change a coefficient after registering it with**  $E\mathbf{E}$

Use the cursor keys to highlight the cell that contains the coefficient that you want to change. Next, input the value that you want to change to.

# **E** Clearing All the Coefficients

While in the Quadratic or Cubic Equation Mode, press the [F3] (CLR) function key. This operation clears all the coefficients to zero.

 $F3$  $(CLR)$ 

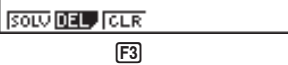

#### $\bullet$  *Error during coefficient value input*

Press the [AC] key to clear the error and return to the value that was registered for the coefficient before you input the value that generated the error. Try inputting a new value again.

### u**Error during calculation**

Press the  $\overline{AC}$  key to clear the error and display coefficient  $a$ . Try inputting values for the coefficients again.

• Note that even when you press the  $[AC]$  key, the values assigned for coefficients are retained.

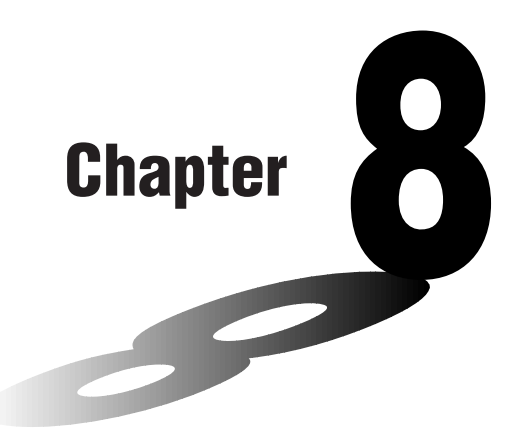

# **Graphing**

A collection of versatile graphing tools plus a large  $127 \times 63$ -dot display makes it easy to draw a variety of function graphs quickly and easily. This calculator is capable of drawing the following types of graphs.

- Rectangular coordinate  $(Y =)$  graphs
- Polar coordinate (*r* =) graphs
- Parametric graphs
- $\bullet$  X = constant graphs
- Inequality graphs
- Integration graphs (in the RUN mode only)

A selection of graph commands also makes it possible to incorporate graphing into programs.

- **8-1 Before Trying to Draw a Graph**
- **8-2 View Window (V-Window) Settings**
- **8-3 Graph Function Operations**
- **8-4 Graph Memory**
- **8-5 Drawing Graphs Manually**
- **8-6 Other Graphing Functions**
- **8-7 Picture Memory**
- **8-8 Graph Background**

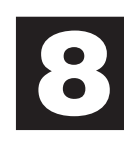

# **8-1 Before Trying to Draw a Graph**

# **Entering the Graph Mode**

On the Main Menu, select the **GRAPH** icon and enter the GRAPH Mode. When you do, the Graph Function menu appears on the display. You can use this menu to store, edit, and recall functions and to draw their graphs.

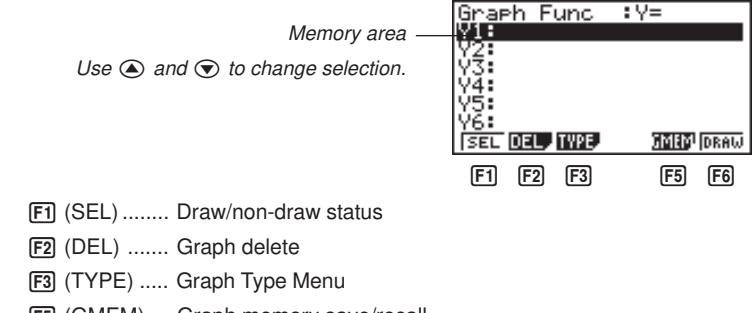

5 (GMEM) ... Graph memory save/recall

6 (DRAW).... Draws graph

# **8-2 View Window (V-Window) Settings**

Use the View Window to specify the range of the *x*-and *y*-axes, and to set the spacing between the increments on each axis. You should always set the View Window parameters you want to use before drawing a graph. Press  $\boxed{\mathsf{mm}}$   $\boxed{\mathsf{F3}}$  to display the View Window.

1. Press  $\boxed{\text{Suff}}$  **F3** to display the View Window.

[SHIFT] [F3] (V-Window)

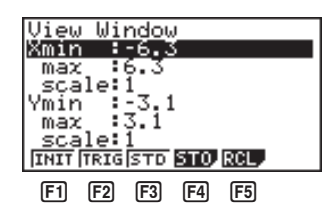

**P.129 P.129 P.130 P.130**

**P.130**

- **F1** (INIT) ........ View Window initial settings
- 2 (TRIG) ...... View Window initial settings using specified angle unit
- [F3] (STD) ....... Standardized View Window settings
- [F4] (STO) ....... Store View Window settings to View Window memory.
	- 5 (RCL) ....... Recall View Window settings from View Window memory.
	- X min .............. Minimum *x*-axis value
	- X max ............. Maximum *x*-axis value
	- X scale ........... Spacing of *x*-axis increments
	- Y min .............. Minimum *y*-axis value
	- Y max ............. Maximum *y*-axis value
	- Y scale ........... Spacing of *y*-axis increments

The following illustration shows the meaning of each of these parameters.

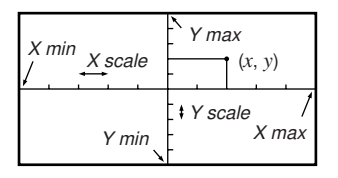

# **8 - 2 View Window (V-Window) Settings**

- 2. Input a value for a parameter and press [EXE]. The calculator automatically selects the next parameter for input.
	- You can also select a parameter using the  $\odot$  and  $\odot$  keys.
	- There are actually nine View Window parameters. The remaining three parameters appear on the display when you move the highlighting down past the Y scale parameter by inputting values and pressing  $\odot$ .

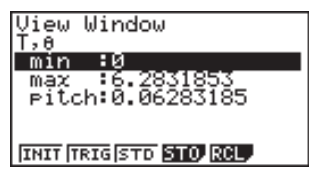

- T, θ min .......... T, θ minimum values
- T, θ max ......... T, θ maximum values
- T,  $\theta$  pitch ........ T,  $\theta$  pitch

The following illustration shows the meaning of each of these parameters.

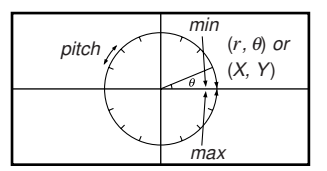

- 3. To exit the View Window, press **EXIT** or **SHIFT QUIT**.
	- Pressing [EXE] without inputting any value also exits the View Window.

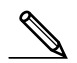

- The following is the input range for View Window parameters. –9.9999E+97 to 9.99999E+97
- You can input parameter values up to 14 digits long. Values greater than 10<sup>7</sup> or less than  $10<sup>2</sup>$ , are automatically converted to a 7-digit mantissa (including negative sign) plus a 2-digit exponent.
- The only keys that enabled while the View Window is on the display are:  $\textcircled{\ }\,$  to  $\mathbf{g}, \mathbf{u}, \mathbf{w}, \mathbf{w}, \mathbf{v}$ ,  $\mathbf{v}, \mathbf{v}, \mathbf{v}, \mathbf{v}$ ,  $\mathbf{v}, \mathbf{v}$ ,  $\mathbf{H}, \mathbf{v}$ ,  $\mathbf{H}, \mathbf{v}$ ,  $\mathbf{W}, \mathbf{v}$ ,  $\mathbf{u}, \mathbf{v}$ ,  $\mathbf{w}$ ,  $\pi$ ,  $[ENT]$ ,  $[SET]$   $[QUT]$ . You can use  $\Box$  or  $\Box$  to input negative values.
- The existing value remains unchanged if you input a value outside the allowable range or in the case of illegal input (negative sign only without a value).
- Inputting a View Window range so the min value is greater than the max value, the axis is inverted.
- You can input expressions (such as  $2\pi$ ) as View Window parameters.
- When the View Window setting does not allow display of the axes, the scale for the *y*-axis is indicated on either the left or right edge of the display, while that for the *x*-axis is indicated on either the top or bottom edge.
- When View Window values are changed, the graph display is cleared and the newly set axes only are displayed.
- View Window setting may cause irregular scale spacing.
- Setting maximum and minimum values that create too wide of a View Window range can result in a graph made up of disconnected lines (because portions of the graph run off the screen), or in graphs that are inaccurate.
- The point of deflection sometimes exceeds the capabilities of the display with graphs that change drastically as they approach the point of deflection.
- Setting maximum and minimum values that create to narrow of a View Window range can result in an error (Ma ERROR).

## $\blacksquare$  Initializing and Standardizing the View Window

#### u**To initialize the View Window**

a. Press  $\boxed{\text{Suff}}$   $\boxed{F3}$  (V-Window)  $\boxed{F1}$  (INIT) to initialize the View Window to the following settings.

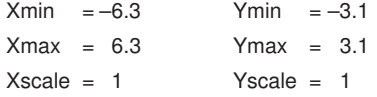

b. Press  $\frac{1}{3}$  (TV-Window)  $\boxed{F2}$  (TRIG) to initialize the View Window to the following settings.

#### Deg Mode

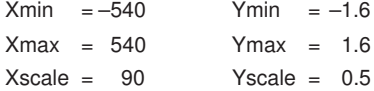

Rad Mode

 $Xmin = -9.4247779$ Xmax = 9.42477796 Xscale = 1.57079632

#### Gra Mode

```
Xmin = -600Ymax = 600
Xscale = 100
```
• The settings for Y min, Y max, Y pitch,  $T/\theta$  min,  $T/\theta$  max, and  $T/\theta$  pitch remain unchanged when you press  $F2$  (TRIG).

# **8 - 2 View Window (V-Window) Settings**

#### u**To standardize the View Window**

Press  $\boxed{\text{Suff}}$  (V-Window) [F3] (STD) to standardize the View Window to the following settings.

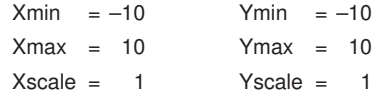

#### **K** View Window Memory

You can store up to six sets of View Window settings in View Window memory for recall when you need them.

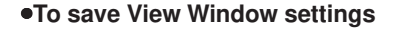

 **Example To save the following View Window settings :**

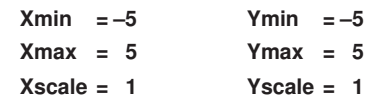

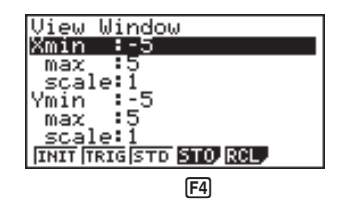

 $F4$  $(STO)$ 

 $[FT](V·W1)$ 

• Storing View Window settings in a memory area (V·W1 through V·W6) that already contains settings replaces the existing settings with the new ones.

#### **•To recall View Window settings**

 **Example To recall the View Window settings in V·W1**

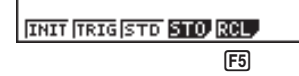

 $F5$  $(RCL)$ 

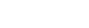

 $[FT](V·W1)$ 

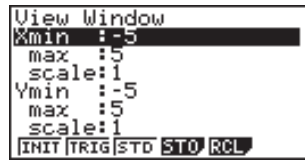

• Recalling View Window settings causes the settings currently on the display to be deleted.

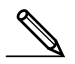

• You can change View Window settings in a program using the following syntax. View Window [X min value], [X max value], [X scale value], [Y min value], [Y max value], [Y scale value], [T,  $\theta$  min value], [T,  $\theta$  max value], [T,  $\theta$  pitch value]

# **8-3 Graph Function Operations**

You can store up to 20 functions in memory. Functions in memory can be edited, recalled, and graphed. The types of functions that can be stored in memory are: rectangular coordinate functions, polar coordinate functions, parametric functions, inequalities, and  $X = constant$  expressions.

# **K** Specifying the Graph Type

Before you can store a graph function in memory, you must first specify its graph type.

1. While the Graph Function Menu is on the display, press [F3] (TYPE) to display a Graph Type Menu.

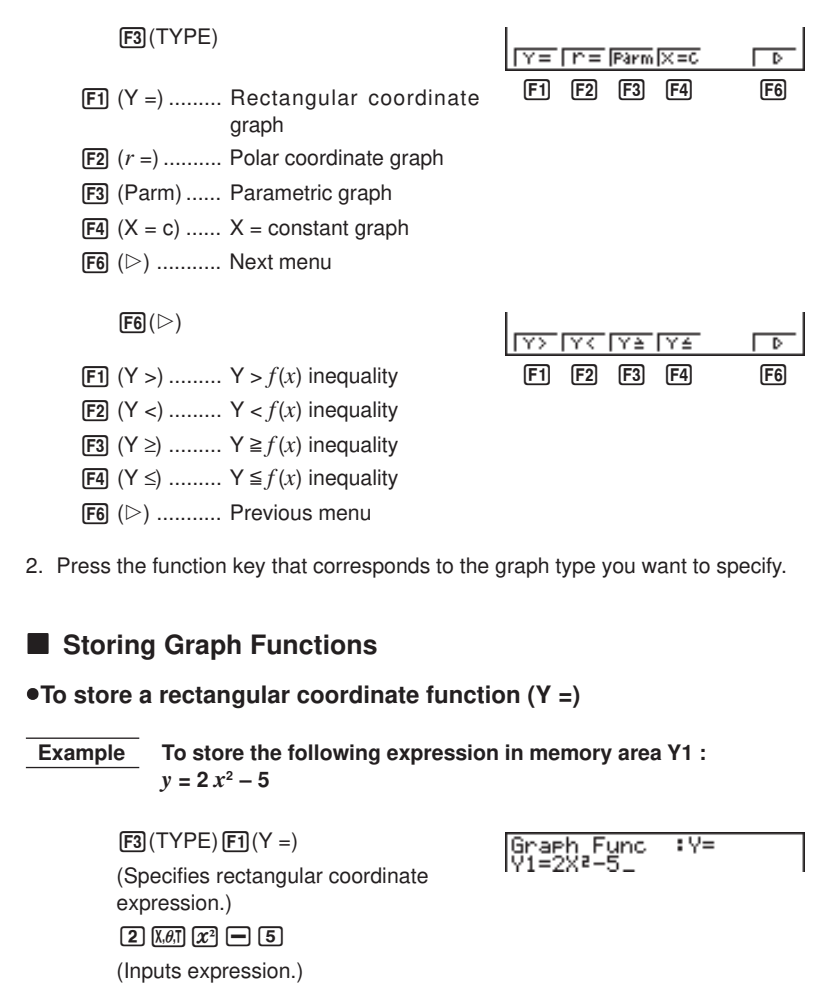

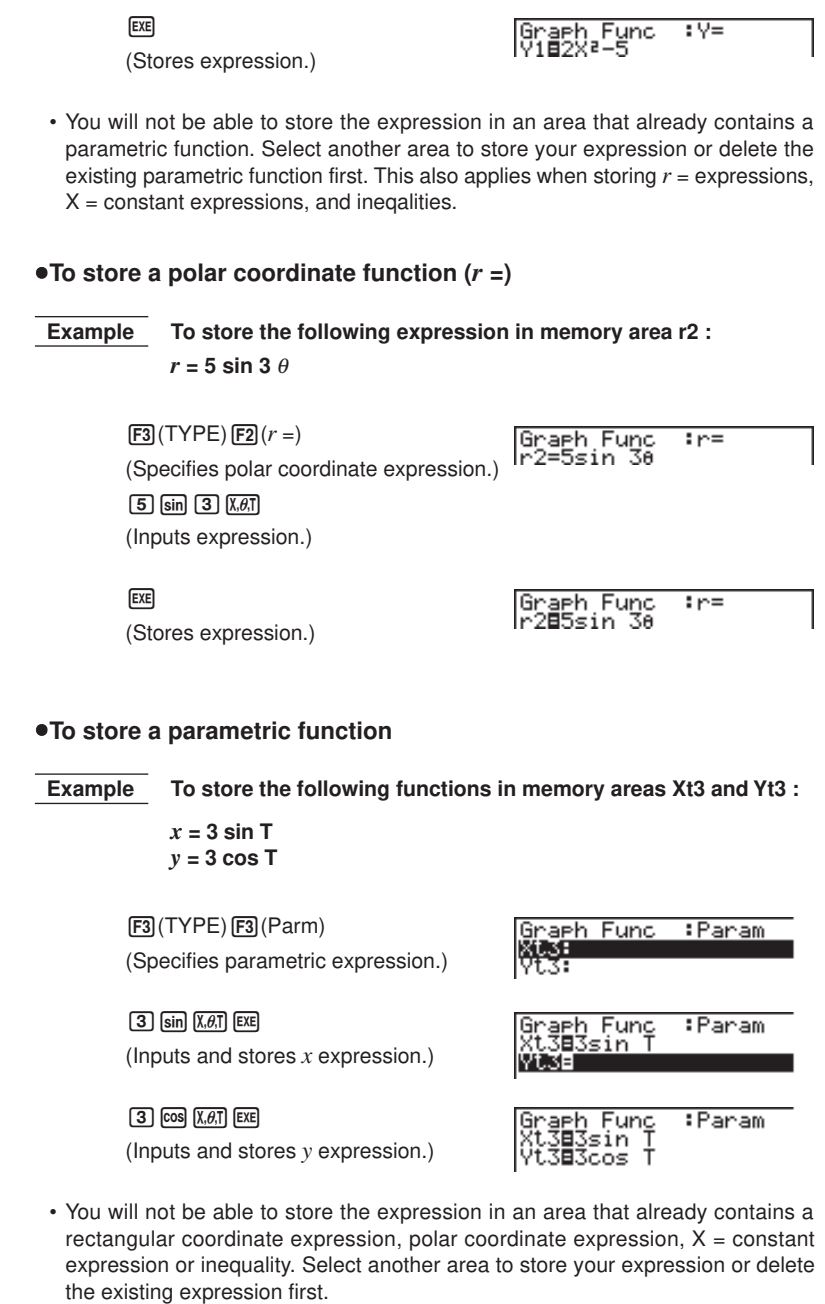

# **8 - 3 Graph Function Operations**

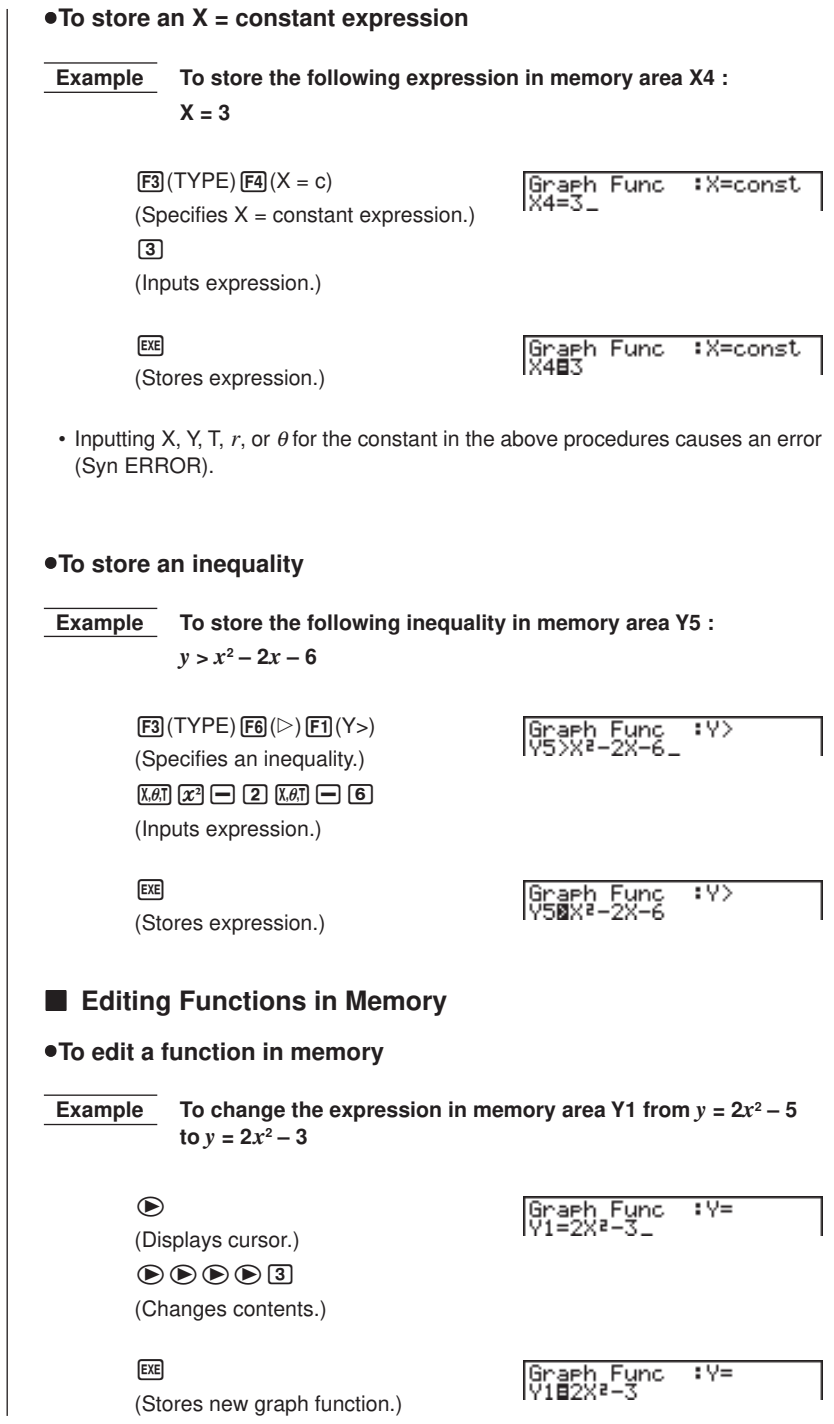

#### u**To delete a function**

- 1. While the Graph Function Menu is on the display, press  $\circledA$  or  $\circledA$  to display the cursor and move the highlighting to the area that contains the function you want to delete.
- 2. Press **F2** (DEL).

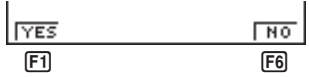

3. Press  $F1$  (YES) to delete the function for  $F6$  (NO) to abort the procedure without deleting anything.

Parametric functions come in pairs (Xt and Yt).

When editing a parametric function, clear the graph functions and re-input from the beginning.

# **E** Drawing a Graph

Before actually drawing a graph, you should first make the following specification.

#### u**To specify the draw/non-draw status of a graph**

You can specify which functions out of those stored in memory should be used for a draw operation.

• Graphs for which there is no draw/non-draw status specification are not drawn.

 **Example To select the following functions for drawing :**

 $Y1 = 2x^2 - 5$ 

 $r2 = 5 \sin 3\theta$ 

Use the following View Window parameters.

**Xmin = –5 Ymin = –5 Xmax = 5 Ymax = 5 Xscale = 1 Yscale = 1**

#### $\bigodot$

(Select a memory area that contains a function for which you want to specify non-draw.)

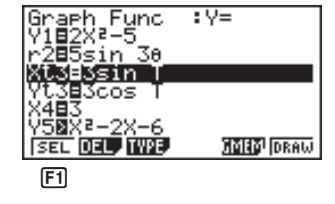

 $FT(SEL)$ (Specify non-draw.)

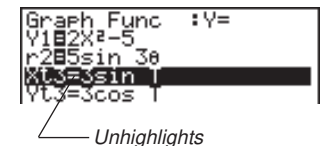

# **8 - 3 Graph Function Operations**

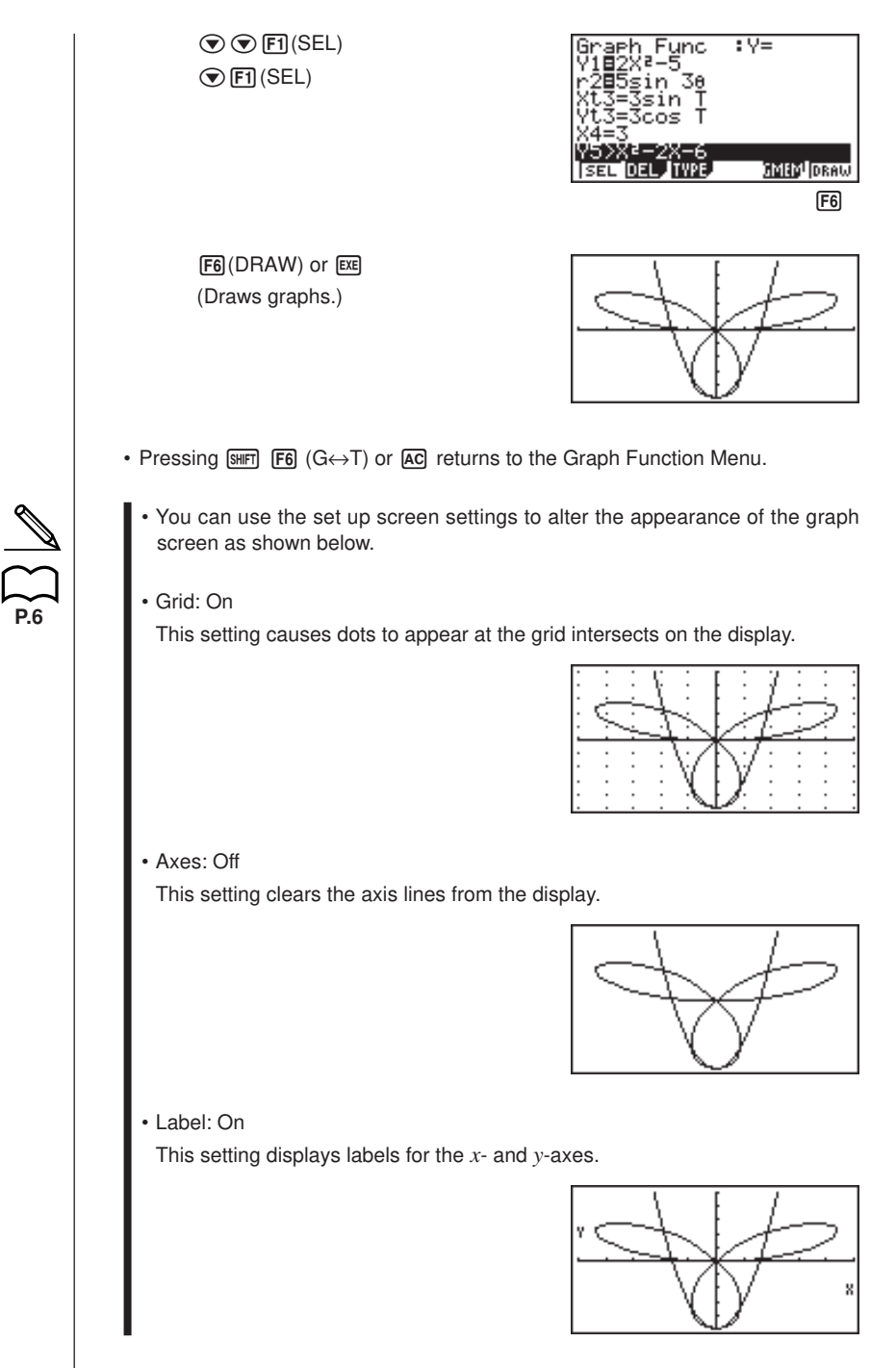

- A polar coordinate  $(r =)$  or parametric graph will appear coarse if the settings you make in the View Window cause the T,  $\theta$  pitch value to be too large, relative to the differential between the T,  $\theta$  min and T,  $\theta$  max settings. If the settings you make cause the T,  $\theta$  pitch value to be too small relative to the differential between the T,  $\theta$  min and T,  $\theta$  max settings, on the other hand, the graph will take a very long time to draw.
- Attempting to draw a graph for an expression in which X is input for an  $X =$ constant expression results in an error (Syn ERROR).

# **8-4 Graph Memory**

Graph memory lets you store up to six sets of graph function data and recall it later when you need it. A single save operation saves the following data stored in graph memory. • All graph functions in the currently displayed Graph Function Menu (up to 20) • Graph types • Draw/non-draw status • View Window settings (1 set) u**To save graph functions in graph memory Example To store the graph functions shown on the screen below in graph memory GM1** :V≡ Graeh Func ⊟5sin :<br>3=3sin t3=32ös Ť ūг-{2-2X-6<br>|03U | IW29 **SMED** DRAW  $F5$ 5(GMEM) STO, RCL,  $1<sup>3</sup>$  $[**F1**]$ (STO) <u>। (GMT एक पुराण होने का पुराण होता का पुराण होता है) है।</u>  $[F1]$  $[FT]$ (GM1)

- Storing data in a memory area (GM1 through GM6) that already contains data replaces the existing data with the new data.
- If the data exceeds the calculator's remaining memory capacity, an error (Mem ERROR) occurs.

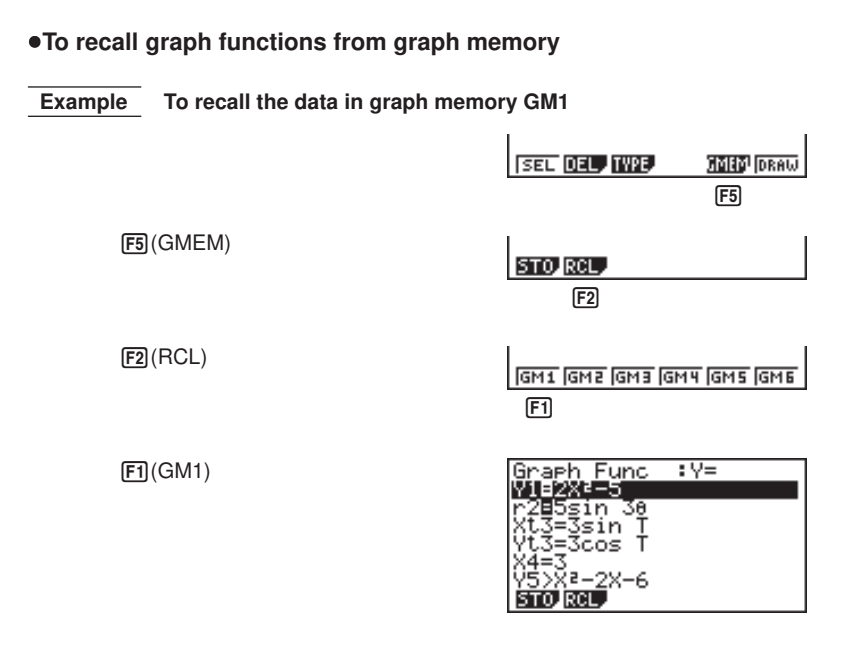

• Recalling data from graph memory causes any data currently on the Graph Function Menu to be deleted.

# **8-5 Drawing Graphs Manually**

After you select the **RUN** icon in the Main Menu and enter the RUN Mode, you can draw graphs manually. First press [SHFT] [F4] (Sketch) [F5] (GRPH) to recall the Graph Command Menu, and then input the graph function.

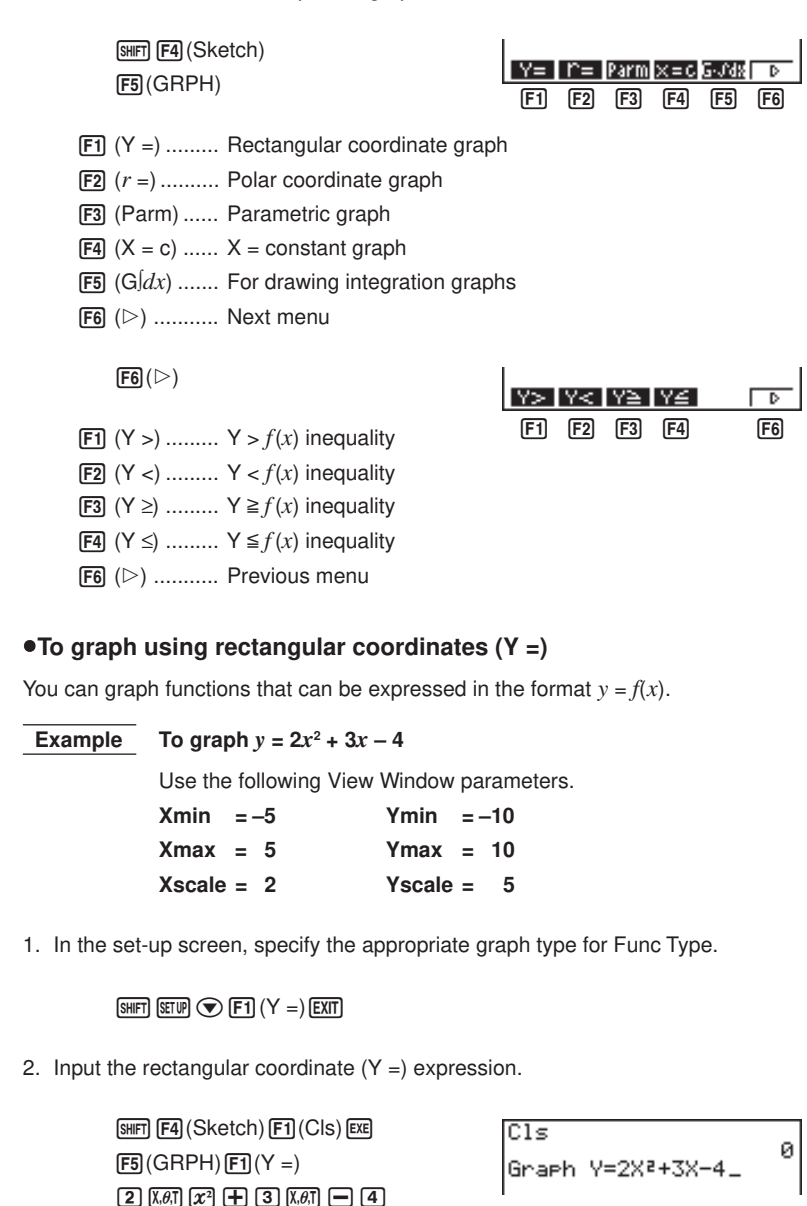

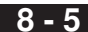

3. Press  $Ex$  to draw the graph.

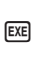

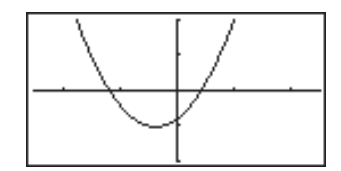

• You can draw graphs of the following built-in scientific functions.

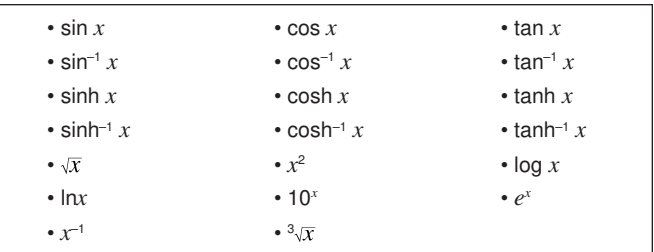

View Window settings are made automatically for built-in graphs.

### $\bullet$  To graph using polar coordinates  $(r =)$

You can graph functions that can be expressed in the format  $r = f(\theta)$ .

#### **Example** To graph  $r = 2 \sin 3\theta$

Use the following View Window parameters.

 $Xmin$  =  $-3$  Ymin =  $-2$ **Xmax = 3 Ymax = 2 Xscale = 1 Yscale = 1 T,**  $\theta$  min = 0 **T,**  $\theta$  max =  $\pi$ **T,**  $\theta$  pitch =  $\pi \div 36$ 

1. In the set-up screen, specify the appropriate graph type for Func Type.

```
\boxed{\text{SHFT}} \boxed{\text{SETUP}} \boxed{\bigcirc} \boxed{\text{F2}} (r =)
```
2. Set the default unit of angular measurement to radians (Rad).

 $\odot$   $\odot$   $\odot$  F2 (Rad) EXT

# **8 - 5 Drawing Graphs Manually**

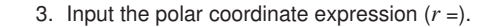

```
\sqrt{\text{SMF}} \sqrt{\text{F4}} (\text{Sketch}) \boxed{\text{F1}} (\text{CIs}) \boxed{\text{EXE}}F5(GRPH)F2(r=)[2] sin [3] (X, \theta, T)
```
CIs ø Graeh r=2sin 30\_

4. Press  $ExE$  to draw the graph.

 $ExE$ 

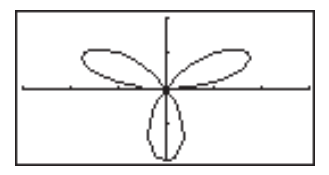

• You can draw graphs of the following built-in scientific functions.

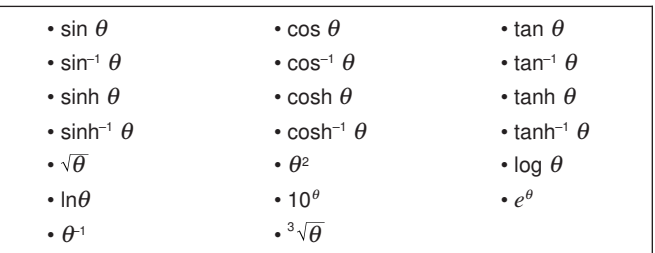

• View Window settings are made automatically for built-in graphs.

### **•To graph parametric functions**

You can graph parametric functions that can be expressed in the following format.

$$
(\mathsf{X},\mathsf{Y})=(f(\mathsf{T}),\,g\,(\mathsf{T}))
$$

 **Example To graph the following parametric functions:** *x* **= 7 cos T – 2 cos 3.5T** *y* **= 7 sin T – 2 sin 3.5T**

Use the following View Window parameters.

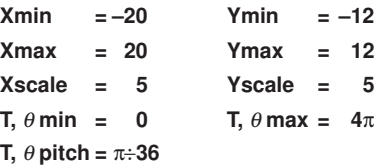

1. In the set-up screen, specify the appropriate graph type for Func Type.

 $[SHIF]$   $[STUP]$   $\bigcirc$   $[FS]$   $(Param)$ 

2. Set the default angle unit to radians (Rad).

 $\odot$   $\odot$   $\odot$  F2 (Rad) EXT

3. Input the parametric functions.

 $\sqrt{\text{SMF}}$   $\sqrt{\text{F4}}$   $(\text{Sketch})$   $\boxed{\text{F1}}$   $(\text{CIs})$   $\boxed{\text{EXE}}$  $F5$  $(GRPH)$  $F3$  $(Parm)$ **[7]**  $\cos\left[\overline{\chi,\theta, T}\right]$   $\rightarrow$   $\boxed{2}$   $\cos\left[\overline{3}\right]$   $\rightarrow$   $\boxed{5}$   $\boxed{\chi,\theta, T}$   $\boxed{9}$  $\boxed{7}$  (sin)  $\boxed{\mathbf{X}\theta$ ,  $\boxed{ }$   $\boxed{2}$  (sin)  $\boxed{3}$   $\boxed{ }$   $\boxed{5}$  ( $\boxed{\mathbf{X}\theta}$ ,  $\boxed{)}$ 

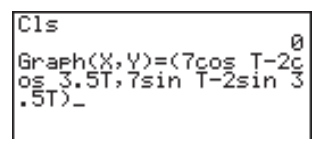

4. Press  $Ex$  to draw the graph.

**EXE** 

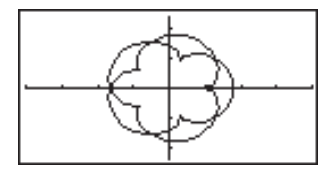

#### u**To graph X = constant**

You can graph functions that can be expressed in the format  $X = constant$ .

 **Example To graph X = 3**

Use the following View Window parameters.

 $Xmin = -5$  Ymin  $=-5$ **Xmax = 5 Ymax = 5 Xscale = 1 Yscale = 1**

1. In the set-up screen, specify the appropriate graph type for Func Type.

 $\boxed{\text{SHT}}$   $\boxed{\text{SETUP}}$   $\boxed{\bigcirc}$   $\boxed{\text{F4}}$   $(X = c)$   $\boxed{\text{EXT}}$ 

2. Input the expression.

 $[SHFT]$   $[FA]$  (Sketch)  $[FT]$  (Cls)  $[EE]$  $[F5]$ (GRPH) $[F4]$ (X = c) $\boxed{3}$ 

Cls ø Graeh X=3\_

# **8 - 5 Drawing Graphs Manually**

3. Press  $Ex$  to draw the graph.

 $ExE$ 

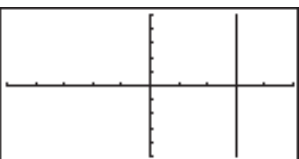

#### **•To graph inequalities**

You can graph inequalities that can be expressed in the following four formats.

•  $y > f(x)$ •  $y < f(x)$ •  $y \geq f(x)$ •  $y \leq f(x)$  **Example** To graph the inequality  $y > x^2 - 2x - 6$ Use the following View Window parameters.  $Xmin = -6$   $Ymin = -10$ **Xmax = 6 Ymax = 10 Xscale = 1 Yscale = 5** 1. In the set-up screen, specify the appropriate graph type for Func Type.  $\boxed{\text{SHFT}}$   $\boxed{\text{SEUP}}$   $\bigcirc$   $\boxed{\text{F6}}$   $(\triangleright)$   $\boxed{\text{F1}}$   $(Y >)$   $\boxed{\text{EXIT}}$ 2. Input the inequality.  $[SHFT]$   $[FA]$  (Sketch)  $[FT]$  (Cls)  $[EE]$  $\overline{\text{C1s}}$ ø  $[F5]$ (GRPH) $[F6]$ ( $\triangleright$ ) Graeh Y>X2-2X-6\_  $[F1](Y)$  $(X \theta)$  $(X^2)$  $\Box$  $[2]$  $(X \theta)$  $\Box$  $[6]$ 3. Press [EXE] to draw the graph.  $EXE$ 

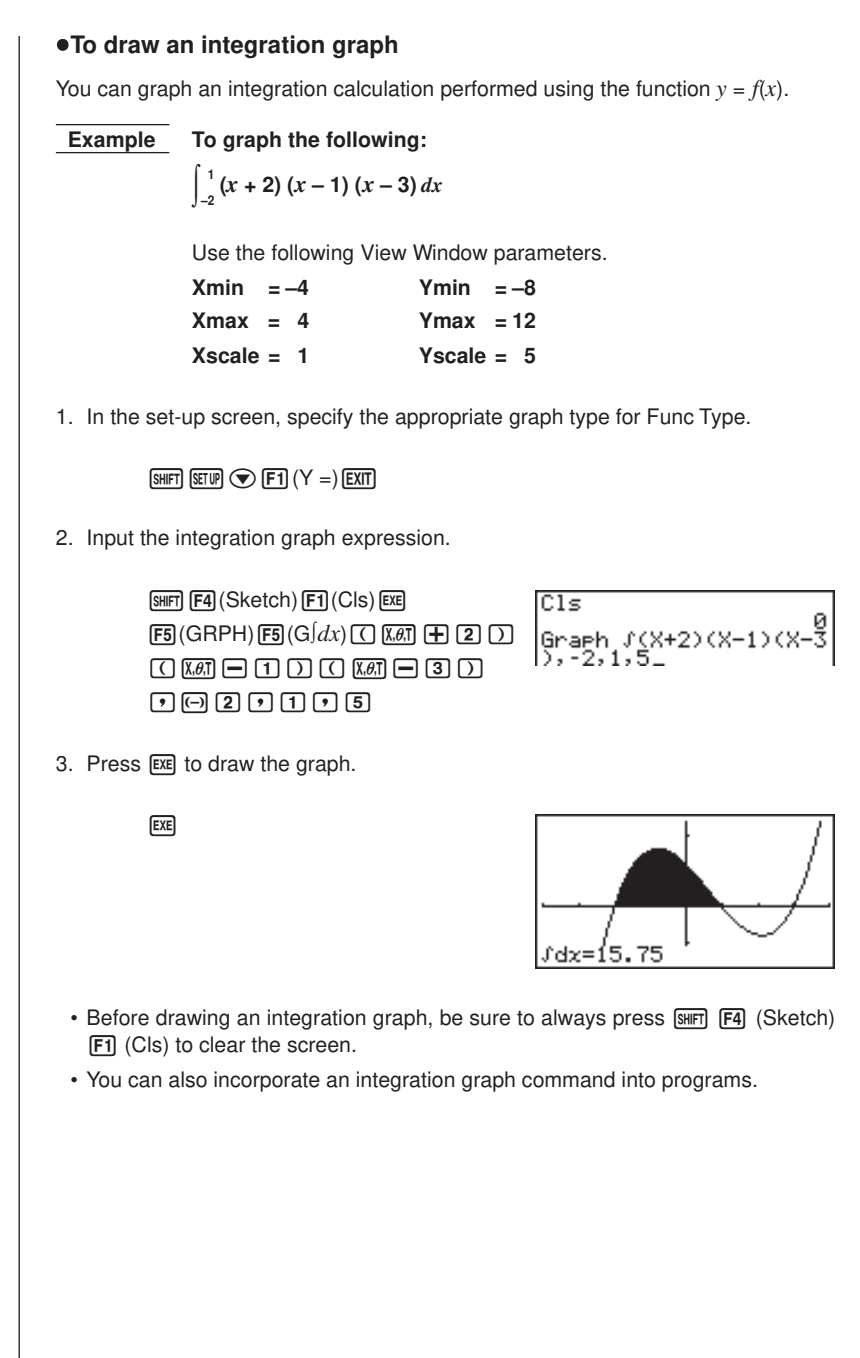

# **8-6 Other Graphing Functions**

The functions described in this section tell you how to read the *x*- and *y*-coordinates at a given point, and how to zoom in and zoom out on a graph.

• These functions can be used with rectangular coordinate, polar coordinate, parametric,  $X = constant$ , and inequality graphs only.

# **P.6**

# **E** Connect Type and Plot Type Graphs (Draw Type)

You can use the Draw Type setting of the set-up screen to specify one of two graph types.

• Connect

Points are plotted and connected by lines to create a curve.

• Plot

Points are plotted without being connected.

# **K** Trace

With trace, you can move a flashing pointer along a graph with the  $\left(\bigotimes, \bigotimes, \bigotimes,$  and  $\odot$  cursor keys and obtain readouts of coordinates at each point. The following shows the different types of coordinate readouts produced by trace.

• Rectangular Coordinate Graph • Polar Coordinate Graph 

X=-3.095238095 Y=5.8752834444

• Parametric Function Graph • X = Constant Graph

T=0.18539816339 X=6.7975065333 Y=4.1843806035

• Inequality Graph

8=-6.3 Y<38.69

lx=a Y=0

u**To use trace to read coordinates**

 **Example To determine the points of intersection for graphs produced by the following functions:**

> **Y1** =  $x^2 - 3$  $Y2 = -x + 2$

Use the following View Window parameters.

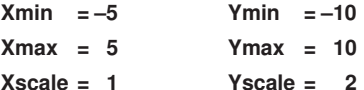

1. After drawing the graphs, press  $F1$  (Trace) to make the pointer appear at the far left of the graph.

1(Trace)

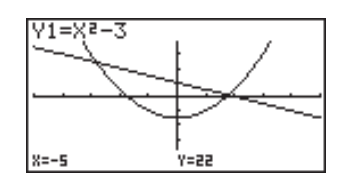

• The pointer may not be visible on the graph when you press **F1** (Trace).

2. Use  $\odot$  to move the pointer to the first intersection.

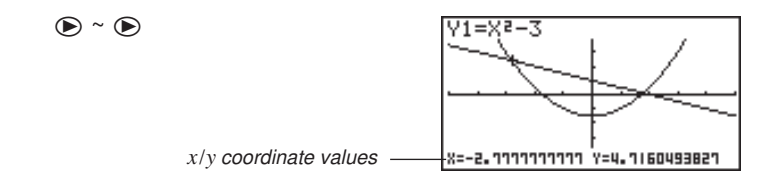

- Pressing  $\odot$  and  $\odot$  moves the pointer along the graph. Holding down either key moves the pointer at high speed.
- 3. Use  $\textcircled{2}$  and  $\textcircled{3}$  to move the pointer between the two graphs.
- 4. Use  $\bigcirc$  to move the pointer to the other intersection.

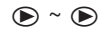

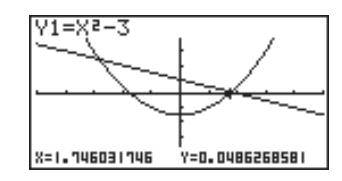

- To abort a trace operation, press F1 (Trace).
- Do not press the AC key while performing a trace operation.

#### u**To display the derivative**

**P.6**

If the Derivative item in the set-up screen is set to "**On**", the derivative appears on the display along with the coordinate values.

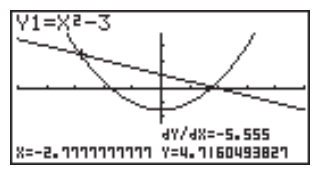

# **8 - 6 Other Graphing Functions**

- The following shows how the display of coordinates and the derivative changes according to the Graph Type setting.
- Rectangular Coordinate Graph Polar Coordinate Graph 4Y/48=-5.555 dr / de=4.2426 4Y/4X=0.6602 X=-2.1111111111 Y=4.1160493821 r=1.4142135623 0=0.26179938779 • Parametric Function Graph • X = Constant Graph ых латья. av/atem **AV/AXERREDR**
- Inequality Graph

 $T = 0$ 

497485-12.6  $8 = -6.3$  $Y < 38.69$ 

4Y/4X=0

Y=0

**R=3** 

- The derivative is not displayed when you use trace with a built-in scientific function.
	- Setting the Coord item in the set-up screen to "**Off**" turns display of the coordinates for the current pointer location off.

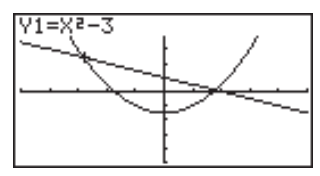

### $\bullet$ **Scrolling**

When the graph you are tracing runs off the display along either the *x-* or *y-*axis, pressing the  $\odot$  or  $\odot$  cursor key causes the screen to scroll in the corresponding direction eight dots.

- You can scroll only rectangular coordinate and inequality graphs while tracing. You cannot scroll polar coordinate graphs, parametric function graphs, or  $X =$ constant graphs.
- The graph on the screen does not scroll when you are tracing while the Dual Screen Mode is set to "**Graph**" or "**G to T**".
	- Trace can be used only immediately after a graph is drawn. It cannot be used after changing the settings of a graph.
	- The *x* and *y*-coordinate values at the bottom of the screen are displayed using a 12-digit mantissa or a 7-digit mantissa with a 2-digit exponent. The derivative is displayed using a 6-digit mantissa.
	- You cannot incorporate trace into a program.
	- You can use trace on a graph that was drawn as the result of an output command  $(\blacktriangle)$ , which is indicated by the "-Disp-" indicator on the screen.

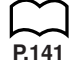

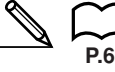

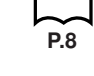

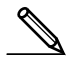

# ■ Scroll

You can scroll a graph along its x- or y-axis. Each time you press  $\circledA$ ,  $\circledA$ ,  $\circledA$ , or  $\odot$ , the graph scrolls 12 dots in the corresponding direction.

# **K** Graphing in a Specific Range

You can use the following syntax when inputting a graph to specify a start point and end point.

```
<function> ,![ <start point> , <end point> ! ] w
```
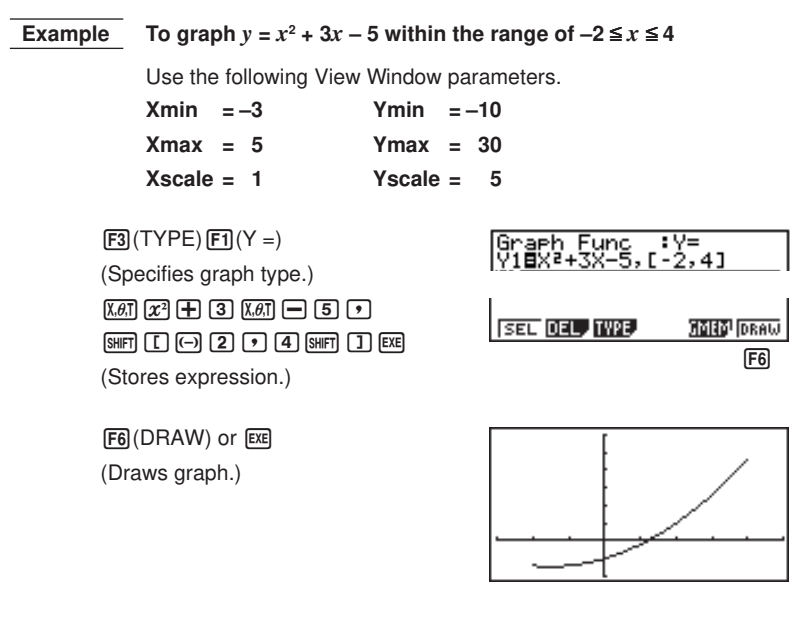

• You can specify a range for rectangular coordinate, polar coordinate, parametric, and inequality graphs.

# **N** Overwrite

Using the following syntax to input a graph causes multiple versions of the graph to be drawn using the specified values. All versions of the graph appear on the display at the same time.

> $\leq$  -function with one variable >  $\boxed{1}$   $\boxed{1}$   $\leq$  variable name  $\leq$   $\boxed{1}$  $\langle$  <value>  $\lceil \cdot \rceil$  <value>  $\lceil \cdot \rceil$  .... <value>  $\lceil \cdot \rceil$   $\lceil \cdot \rceil$  [EXE]

# **8 - 6 Other Graphing Functions**

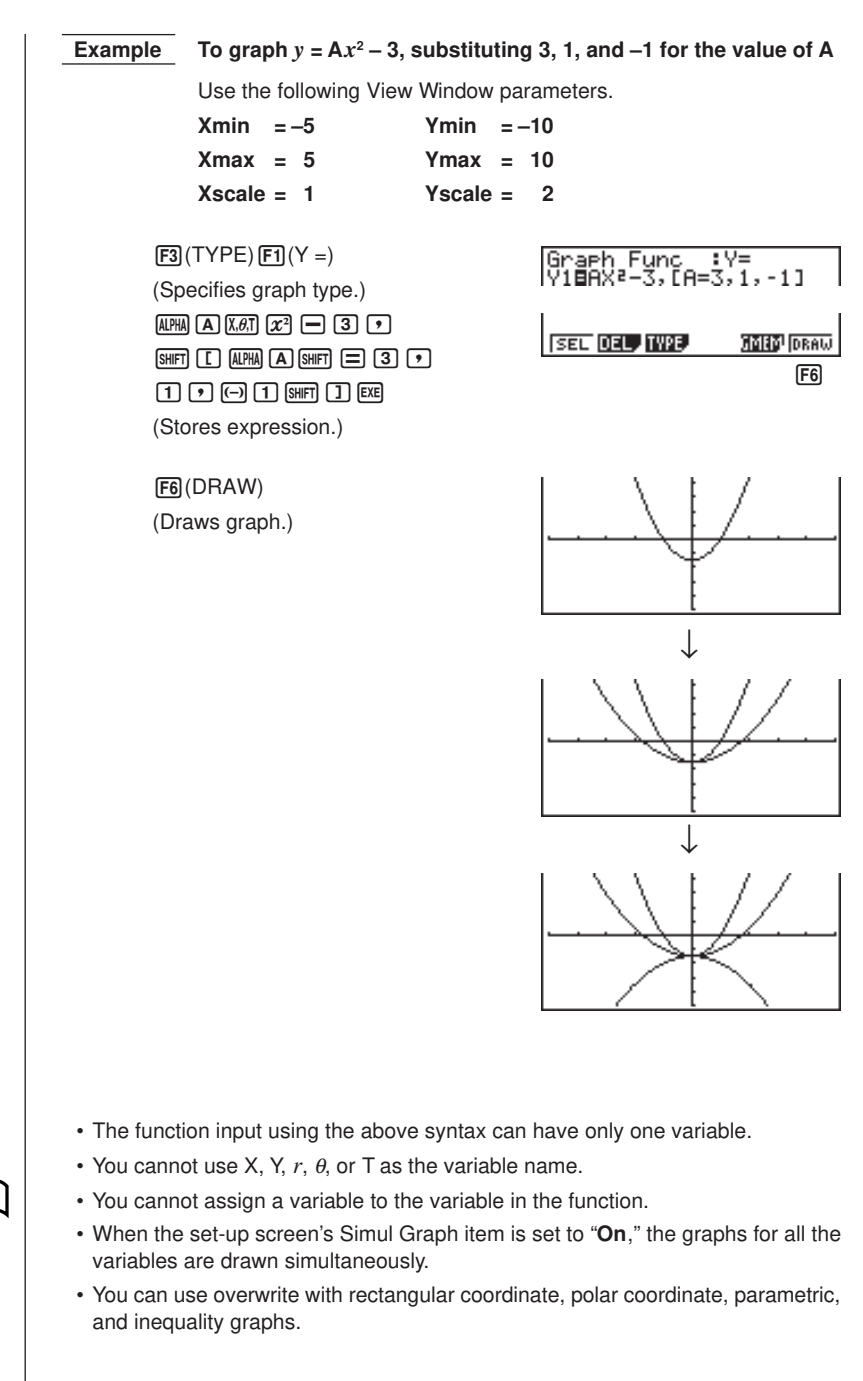

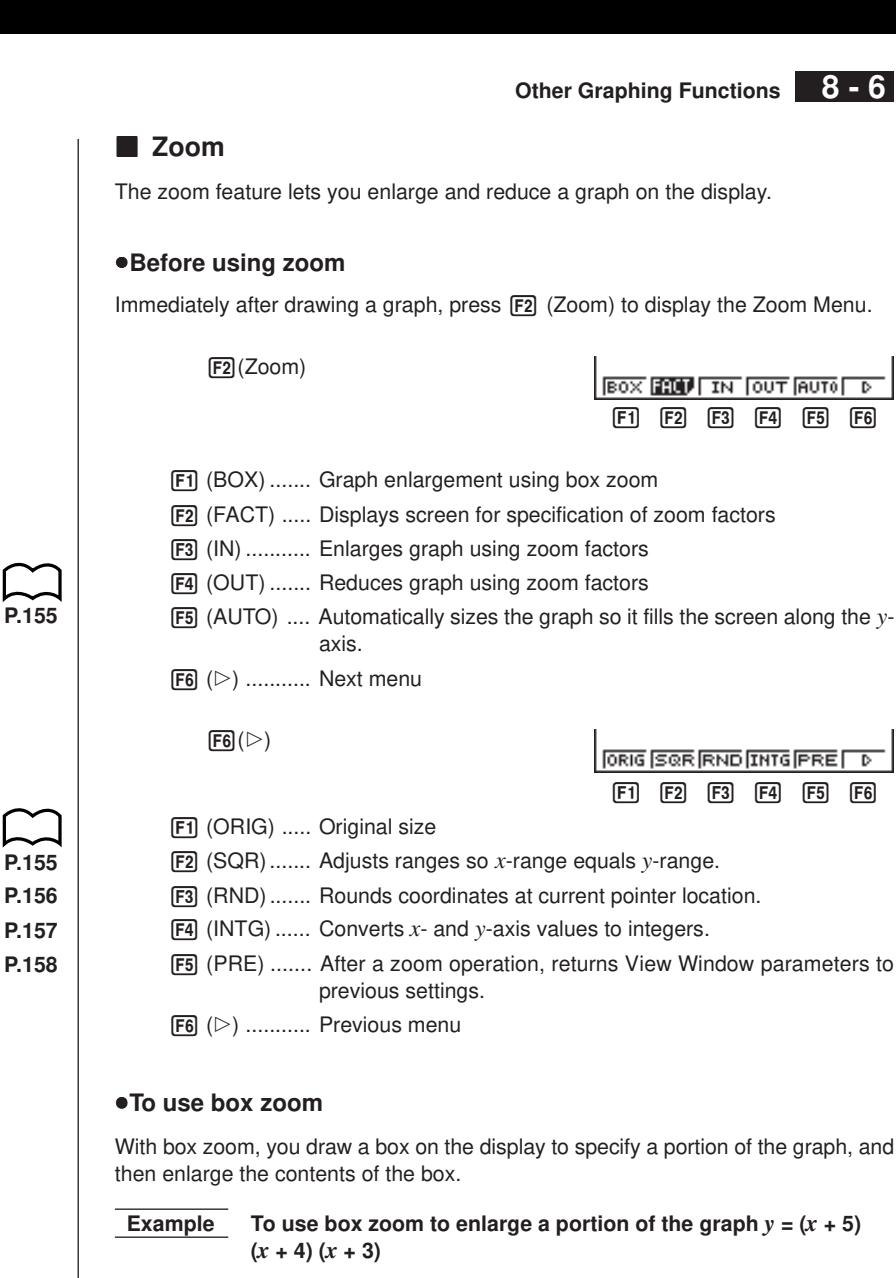

Use the following View Window parameters.

 $Xmin = -8$   $Ymin = -4$ **Xmax = 8 Ymax = 2 Xscale = 2 Yscale = 1**

# **8 - 6 Other Graphing Functions**

1. After graphing the function, press **F2** (Zoom).

2(Zoom)

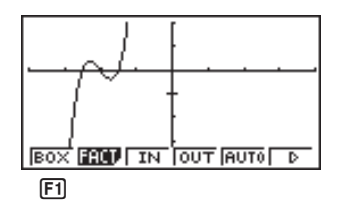

2. Press  $\boxed{F1}$  (BOX), and then use the cursor keys ( $\boxed{\bigcirc}$ ,  $\boxed{\bigcirc}$ ,  $\boxed{\bigcirc}$ ) to move the pointer to the location of one of the corners of the box you want to draw on the screen. Press [EXE] to specify the location of the corner.

> $[FT]$  $(BOX)$  $\bigcirc$  ~  $\bigcirc$  EXE

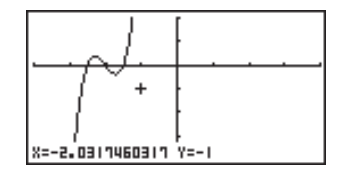

3. Use the cursor keys to move the pointer to the location of the corner that is diagonally across from the first corner.

$$
\textcircled{\texttt{a}} \cdot \textcircled{\texttt{b}} \textcircled{\texttt{r}} \cdot \textcircled{\texttt{b}}
$$

 $EXE$ 

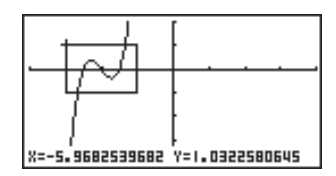

4. Press [EXE] to specify the location of the second corner. When you do, the part of the graph inside the box is immediately enlarged so it fills the entire screen.

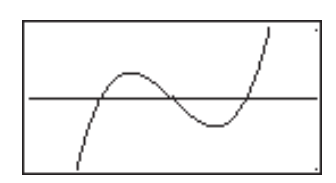

- To return to the original graph, press  $E2$  (Zoom)  $E6$  ( $\triangleright$ )  $E1$  (ORIG).
	- Nothing happens if you try to locate the second corner at the same location or directly above the first corner.
	- You can use box zoom for any type of graph.

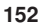

#### u**To use factor zoom**

With factor zoom, you can zoom in or zoom out on the display, with the current pointer location being at the center of the new display.

• Use the cursor keys  $(\mathbf{\odot}, \mathbf{\odot}, \mathbf{\odot}, \mathbf{\odot})$  to move the pointer around the display.

 **Example Graph the two functions below, and enlarge them five times in order to determine whether or not they are tangential.**

> $Y1 = (x + 4)(x + 1)(x - 3)$  $Y2 = 3x + 22$

Use the following View Window parameters.

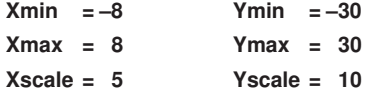

1. After graphing the functions, press [F2] (Zoom), and the pointer appears on the screen.

 $[F2]$ (Zoom)

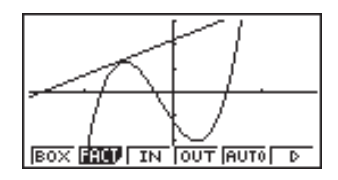

2. Use the cursor keys ( $\textcircled{3}, \textcircled{4}, \textcircled{5}$ ) to move the pointer to the location that you want to be the center of the new display.

 $\bigcirc$  ~  $\bigcirc$   $\bigcirc$   $\bigcirc$   $\bigcirc$ 

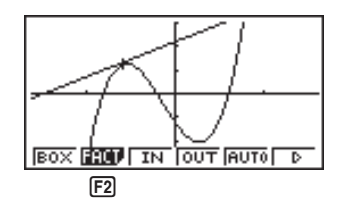

3. Press  $F2$  (FACT) to display the factor specification screen, and input the factor for the *x*- and *y*-axes.

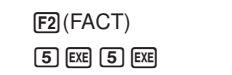

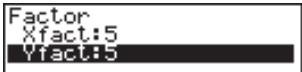

# **8 - 6 Other Graphing Functions**

4. Press  $\overline{exr}$  to return to the graphs, and then press  $\overline{F3}$  (IN) to enlarge them.

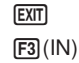

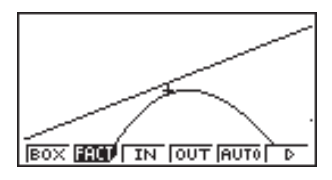

This enlarged screen makes it clear that the graphs of the two expressions are not tangential.

Note that the above procedure can also be used to reduce the size of a graph (zoom out). In step 4, press [F4] (OUT).

- The above procedure automatically converts the *x*-range and *y*-range View Window values to 1/5 of their original settings. Pressing  $[Fe]$  ( $\triangleright$ )  $[Fe]$  (PRE) changes the values back to their original settings.
- You can repeat the factor zoom procedure more than once to further enlarge or reduce the graph.

#### u**To initialize the zoom factor**

Press  $F2$  (Zoom)  $F2$  (FACT)  $F1$  (INIT) to initialize the zoom factor to the following settings.

 $X$ fact = 2  $Y$ fact = 2

• You can use the following syntax to incorporate a factor zoom operation into a program.

Factor <X factor>, <Y factor>

- You can specify only positive value up to 14 digits long for the zoom factors.
- You can use factor zoom for any type of graph.

# **K** Using the Auto View Window

The auto View Window feature automatically adjusts *y*-range View Window values so that the graph fills the screen along the *y*-axis.

**Example** To graph  $y = x^2 - 5$  with  $X$ min =  $-3$  and  $X$ max = 5, and then use **auto View Window to adjust the** *y***-range values**

1. After graphing the function, press [F2] (Zoom).

 $F2$  $(Zoom)$ 

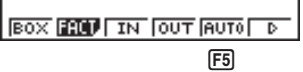
2. Press F5 (AUTO).

5(AUTO)

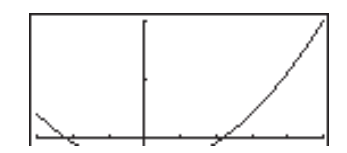

- You can use auto View Window with any type of graph.
- You cannot use auto View Window inside a program.
- You can use auto View Window with a graph produced by a multi-statement connected by ":", even if the multi-statement includes non-graph operations.
- When auto View Window is used in a statement that uses a display result command  $(\blacktriangle)$  to draw a graph, auto View Window parameters are applied up to the display result command, but any graphs drawn after the display result command are drawn according to normal graph overdraw rules.

#### **E** Adjusting the Ranges of a Graph (SQR)

This function makes the View Window *x*-range value the same as the *y*-range value. It is helpful when drawing circular graphs.

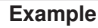

 $\mathscr{D}$ 

#### **Example** To graph  $r = 5\sin \theta$  and then adjust the graph.

Use the following View Window parameters.

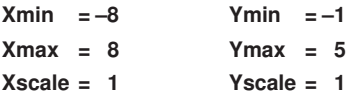

1. After drawing the graph, press  $\overline{F2}$  (Zoom)  $\overline{F6}$  ( $\triangleright$ ).

 $[F2]$ (Zoom) $[F6]$ ( $\triangleright$ )

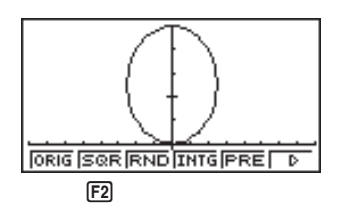

2. Press [F2] (SQR) to make the graph a circle.

 $[**F2**]$  $(SQR)$ 

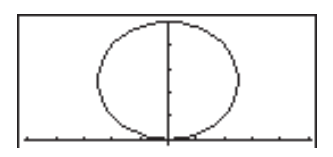

#### **8 - 6 Other Graphing Functions**

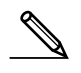

- You can use SQR with any type of graph.
- You cannot use SQR inside a program.
- You can use SQR with a graph produced by a multi-statement connected by ":", even if the multi-statement includes non-graph operations.
- When SQR is used in a statement that uses a display result command  $($   $\blacktriangle)$  to draw a graph, Graph Adjust parameters are applied up to the display result command, but any graphs drawn after the display result command are drawn according to normal graph overwrite rules.

#### **E** Rounding Coordinates (RND)

This feature rounds the coordinate values at the pointer location to the optimum number of significant digits. Rounding coordinates is useful when using trace and plot.

#### **Example To round the coordinates at the points of intersection of the two graphs drawn on page 146**

Use the same View Window parameters as in the example on page 146.

1. After graphing the functions, press  $\mathsf{[F1]}$  (Trace) and move the pointer to the first intersection.

> 1(Trace)  $\bigcirc$  ~  $\bigcirc$

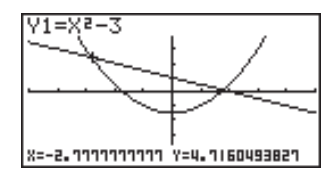

2. Press  $\boxed{F2}$  (Zoom)  $\boxed{F6}$  ( $\triangleright$ ).

 $F2$ (Zoom) $F6(\triangleright)$ 

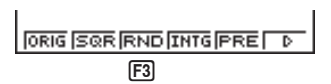

3. Press  $\overline{F3}$  (RND) and then  $\overline{F1}$  (Trace). Use  $\odot$  to move the pointer to the other intersection. The rounded coordinate values for the pointer position appear on the screen.

$$
\begin{array}{c}\n\boxed{F3}(RND) \\
\boxed{F1}(Trace) \\
\textcircled{1}\sim\textcircled{1}\n\end{array}
$$

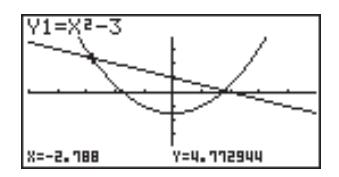

- You can use RND with any type of graph.
- You cannot use RND inside a program.
- You can use RND with a graph produced by a multi-statement connected by ":", even if the multi-statement includes non-graph operations.
- When RND is used in a statement that uses a display result command  $($   $\blacktriangle)$  to draw a graph, Rounding Coordinate parameters are applied up to the display result command, but any graphs drawn after the display result command are drawn according to normal graph overwrite rules.

#### ■ Converting *x*<sup>2</sup> and *y*<sup>2</sup> axis Values to Integers (INTG)

This feature converts View Window values to the following, and redraws the graph with the current pointer position as the center point.

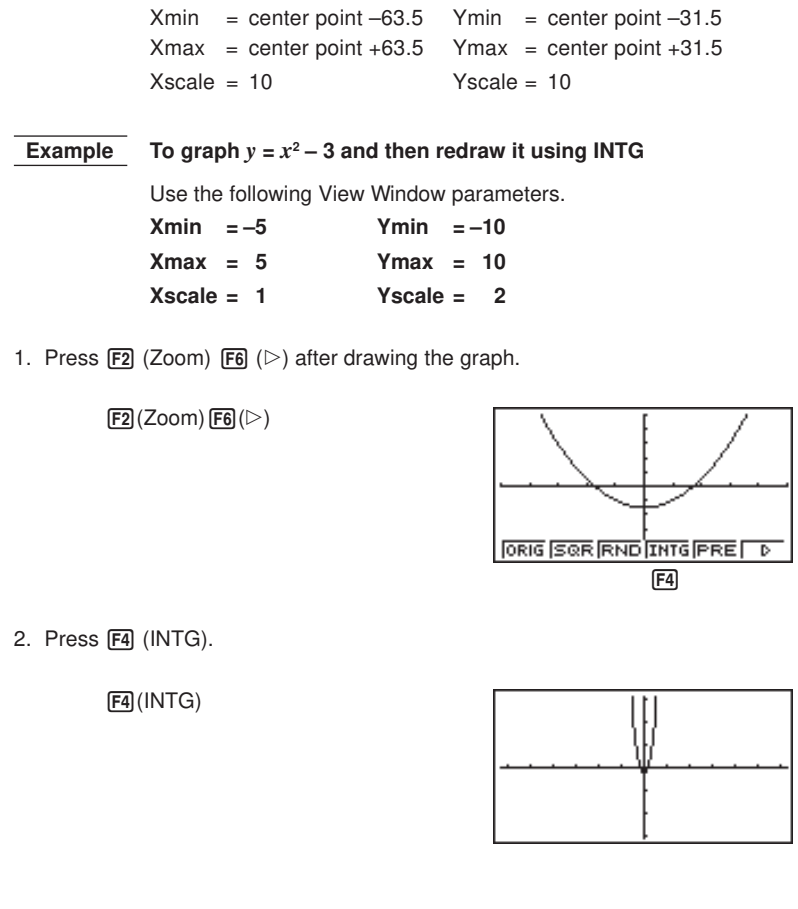

#### **8 - 6 Other Graphing Functions**

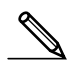

- You can use INTG with any type of graph.
- You cannot use INTG inside a program.
- You can use INTG with a graph produced by a multi-statement connected by ":", even if the multi-statement includes non-graph operations.
- When INTG is used in a statement that uses a display result command  $($ draw a graph, Integer parameters are applied up to the display result command, but any graphs drawn after the display result command are drawn according to normal graph overwrite rules.

#### **Returning the View Window to Its Previous Settings**

The following operation returns View Window parameters to their original settings following a zoom operation.

 $FB (PRE)$ 

• You can use PRE with a graph altered by any type of zoom operation.

## **8-7 Picture Memory**

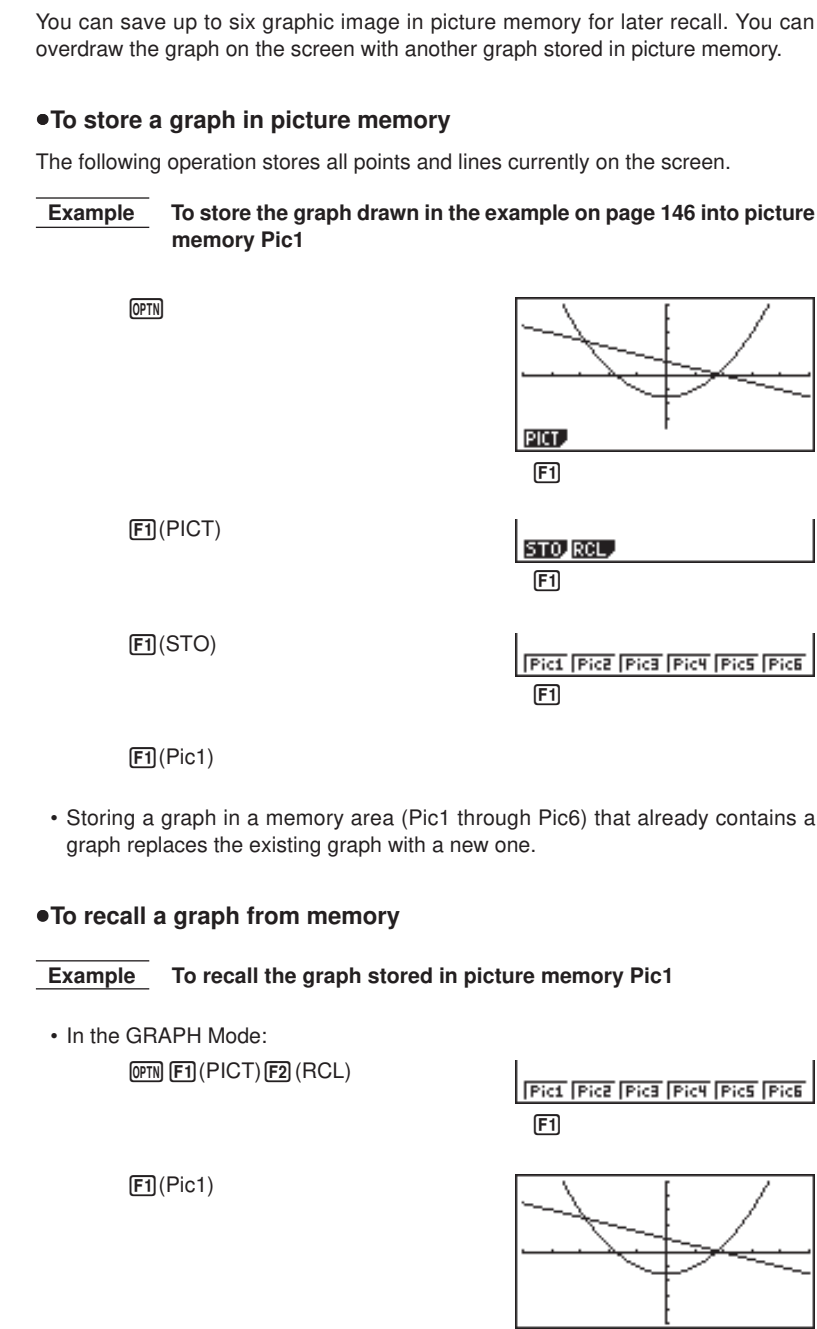

## **8 - 7 Picture Memory**

• Dual Graph screens or any other type of graph that uses a split screen cannot be saved in picture memory.

## **8-8 Graph Background**

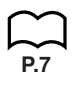

You can use the set-up screen to specify the memory contents of any picture memory area (Pict 1 through Pict 6) as the Background item. When you do, the contents of the corresponding memory area is used as the background of the graph screen.

• You can use a background in the RUN, STAT, GRAPH, DYNA, TABLE, RECUR, CONICS Modes.

 **Example 1** With the circle graph  $X^2 + Y^2 = 1$  as the background, use **Dynamic Graph to graph Y = X<sup>2</sup> + A as variable A changes value from –1 to 1 in increments of 1.**

Recall the background graph.

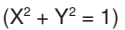

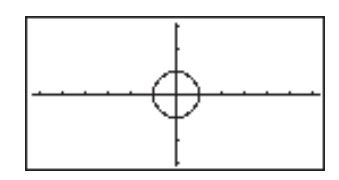

Draw the dynamic graph.

 $(Y = X^2 + 1)$ 

 $(Y = X^2)$ 

 $(Y = X^2 - 1)$ 

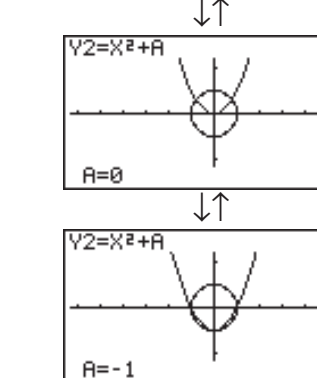

 $Y2 = X^2 + A$ 

 $A=1$ 

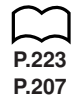

• See "14. Implicit Function Graphs" for details on drawing a circle graph, and "13. Dynamic Graph" for details on using the Dynamic Graph feature.

### **8 - 8 Graph Background**

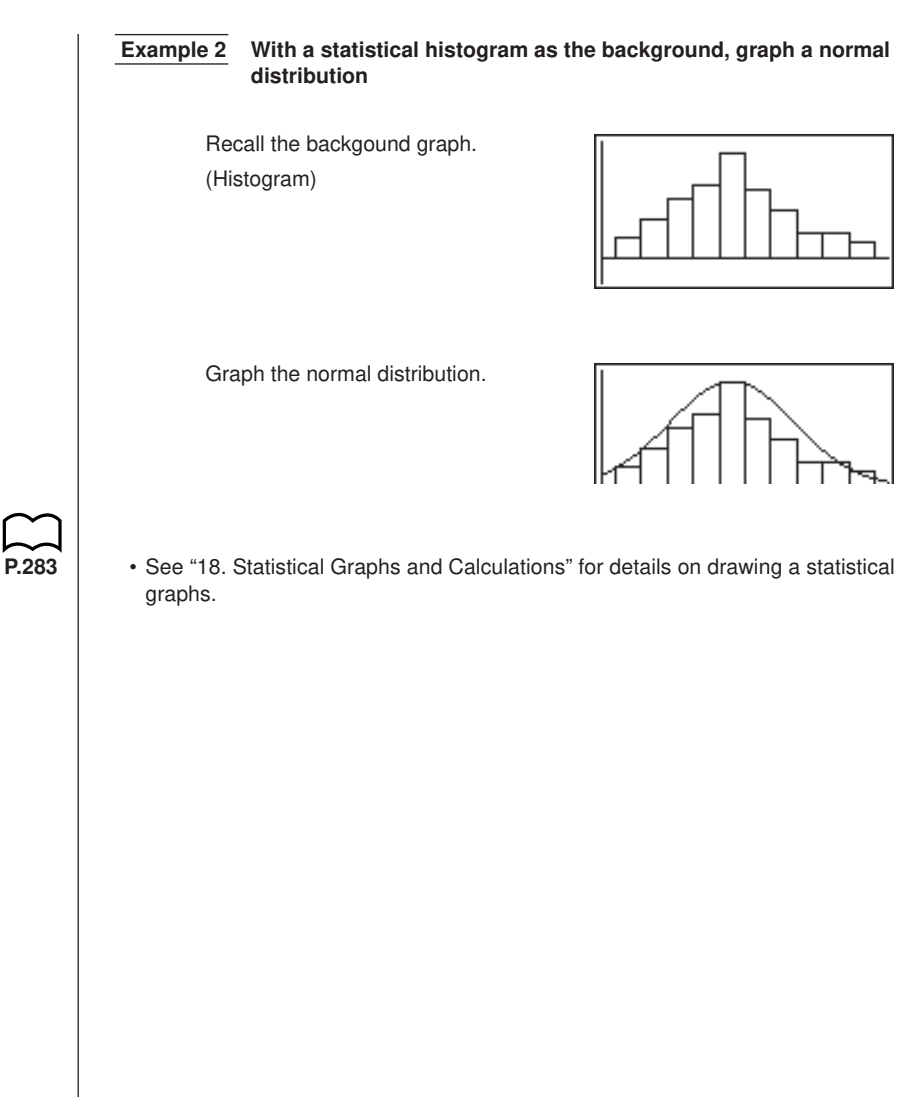

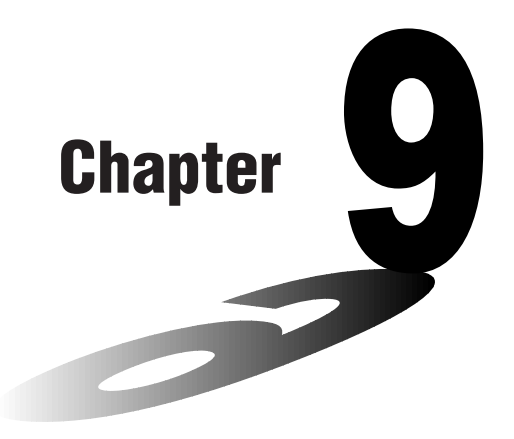

# **Graph Solve**

You can use any of the following methods to analyze function graphs and approximate results.

- Root extraction
- Determination of the maximum and minimum
- Determination of the *y*-intercept
- Determination of the intersection of two graphs
- Determination of the coordinates at any point (*y* for a given *x*/*x* for a given *y*)
- Determination of the integral for any range
- **9-1 Before Using Graph Solve**
- **9-2 Analyzing a Function Graph**
- **9-3 Graph Solve Precautions**

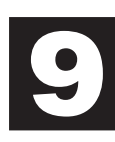

## **9-1 Before Using Graph Solve**

After using the GRAPH Mode to draw the graph, press **SHET** [F5] (G-Solv) to display the graph solve menu.

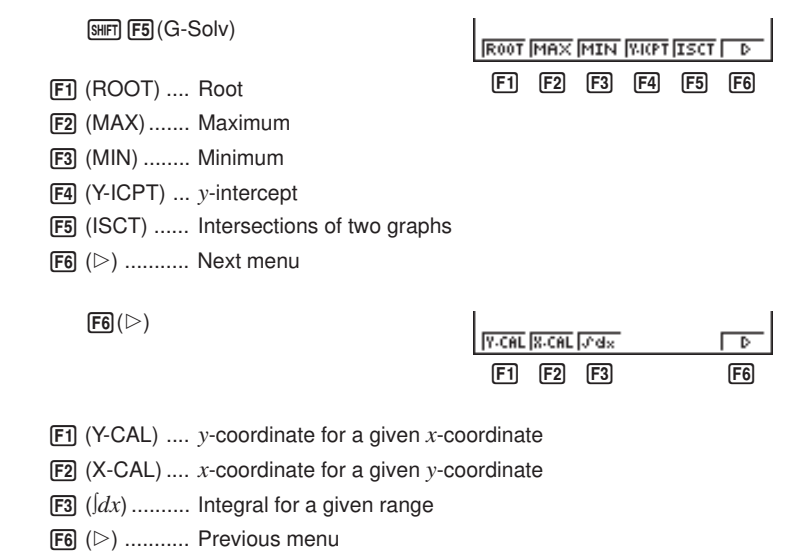

## **9-2 Analyzing a Function Graph**

The following two graphs are used for all of the examples in this section, except for the example for determining the points of intersection for two graphs.

```
Memory location Y1 = x + 1
```
Memory location  $Y2 = x(x + 2)(x - 2)$ 

Use the View Window to specify the following parameters.

**(A)**  $\left[\begin{array}{ccc} x_{\text{min}} & = & -5 \\ \end{array}\right]$  Ymin =  $-5$  **(B)**  $\left[\begin{array}{ccc} x_{\text{min}} & = & -6.3 \\ \end{array}\right]$  Ymin =  $-3.1$  $X$ max = 5 Ymax = 5 | | Xmax = 6.3 Ymax = 3.1  $Xscale = 1 \nYscale = 1 | Xscale = 1 \nYscale = 1$ **E** Determining Roots  **Example** To determine the roots for  $y = x(x + 2)(x - 2)$ View Window: **(B)**  $\sqrt{\text{SHT}}$   $\sqrt{\text{F5}}$   $(G-Solv)$ ROOT MAX MIN WITH ISCT  $F1$ 1(ROOT)  $Y1 = X + 1$ (This puts the unit into standby waiting for selection of a graph.) **ROOT**  $\cdot$  A " $\blacksquare$  " cursor appears on the graph that has the lowest memory area number. Specify the graph you want to use.  $\odot$  $Y2 = X(X+2)$  $\cdot$  Use  $\textcircled{A}$  and  $\textcircled{e}$  to move the cursor to the graph whose roots you want to find. **ROOT** Determine the root. **EXE**  $Y2 = X(X+2)$  () • Roots are found starting from the left. **ROOT**  $x = -2$ Y=N

#### **9 - 2 Analyzing a Function Graph**

Search for the next root to the right.

 $\circledR$ 

• If there is no root to the right, nothing happens when you press  $\circledR$ .

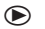

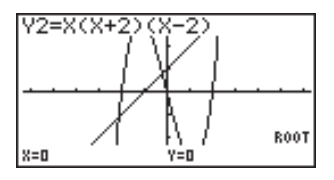

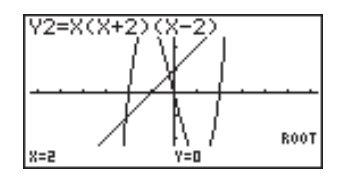

- $\cdot$  You can use  $\bigcirc$  to move back to the left.
- If there is only one graph, pressing  $F1$  (ROOT) directly displays the root (selection of the graph is not required).
- Note that the above operation can be performed on rectangular coordinate  $(Y=)$ and inequality graphs only.

#### **E** Determining Maximums and Minimums

 **Example** To determine the maximum and minimum for  $y = x (x + 2) (x - 2)$ View Window: **(A)**

 $[SHIF]$   $[FS]$   $(G-Solv)$ 

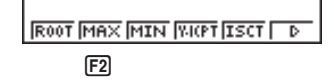

 $[F2]$ (MAX)

(This puts the unit into standby waiting for selection of a graph.)

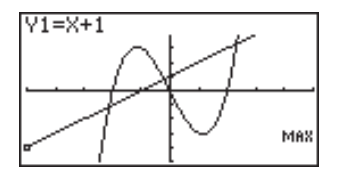

Specify the graph and determine the maximum.

 $\bigodot$  EXE

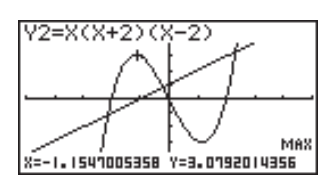

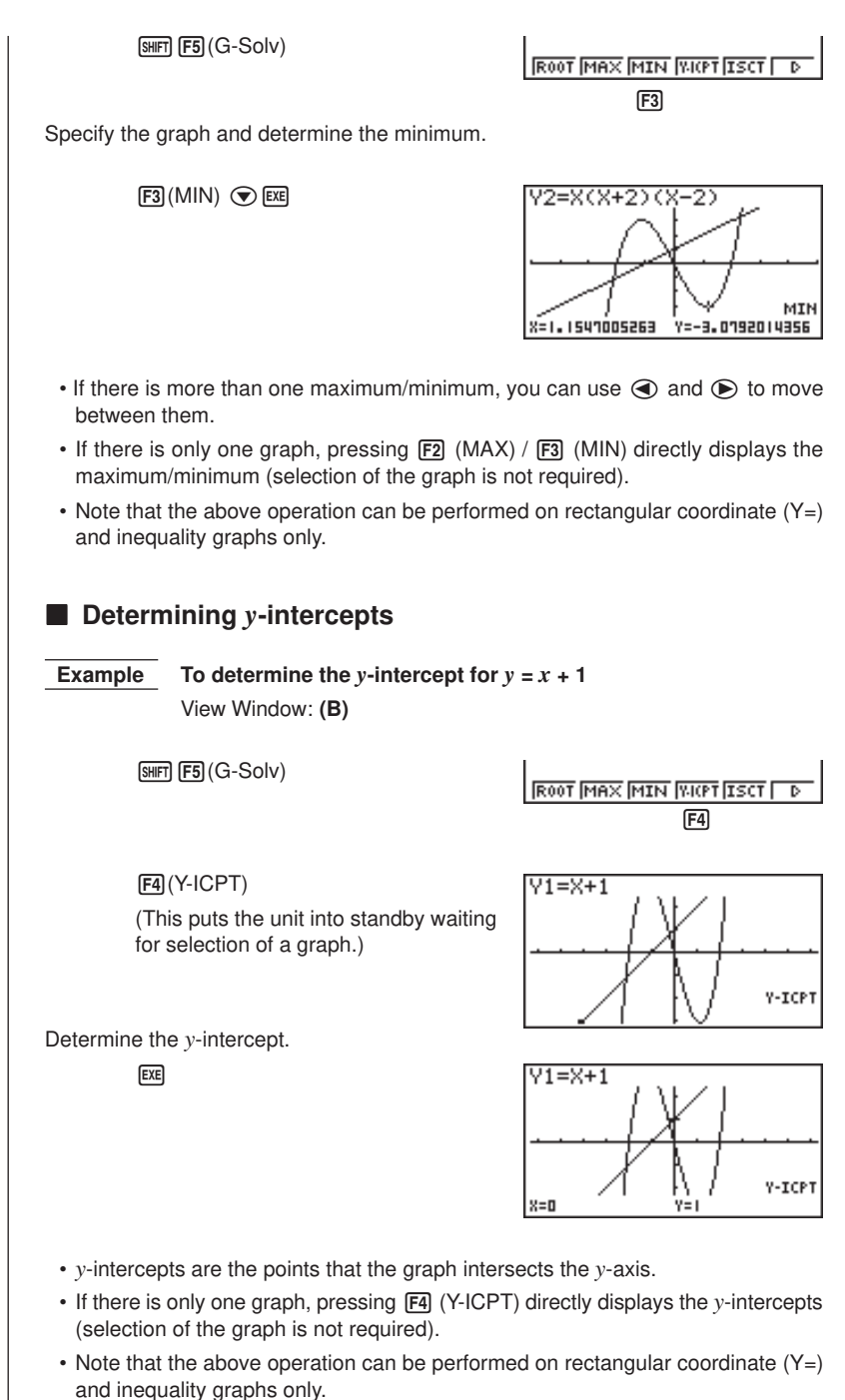

#### **9 - 2 Analyzing a Function Graph**

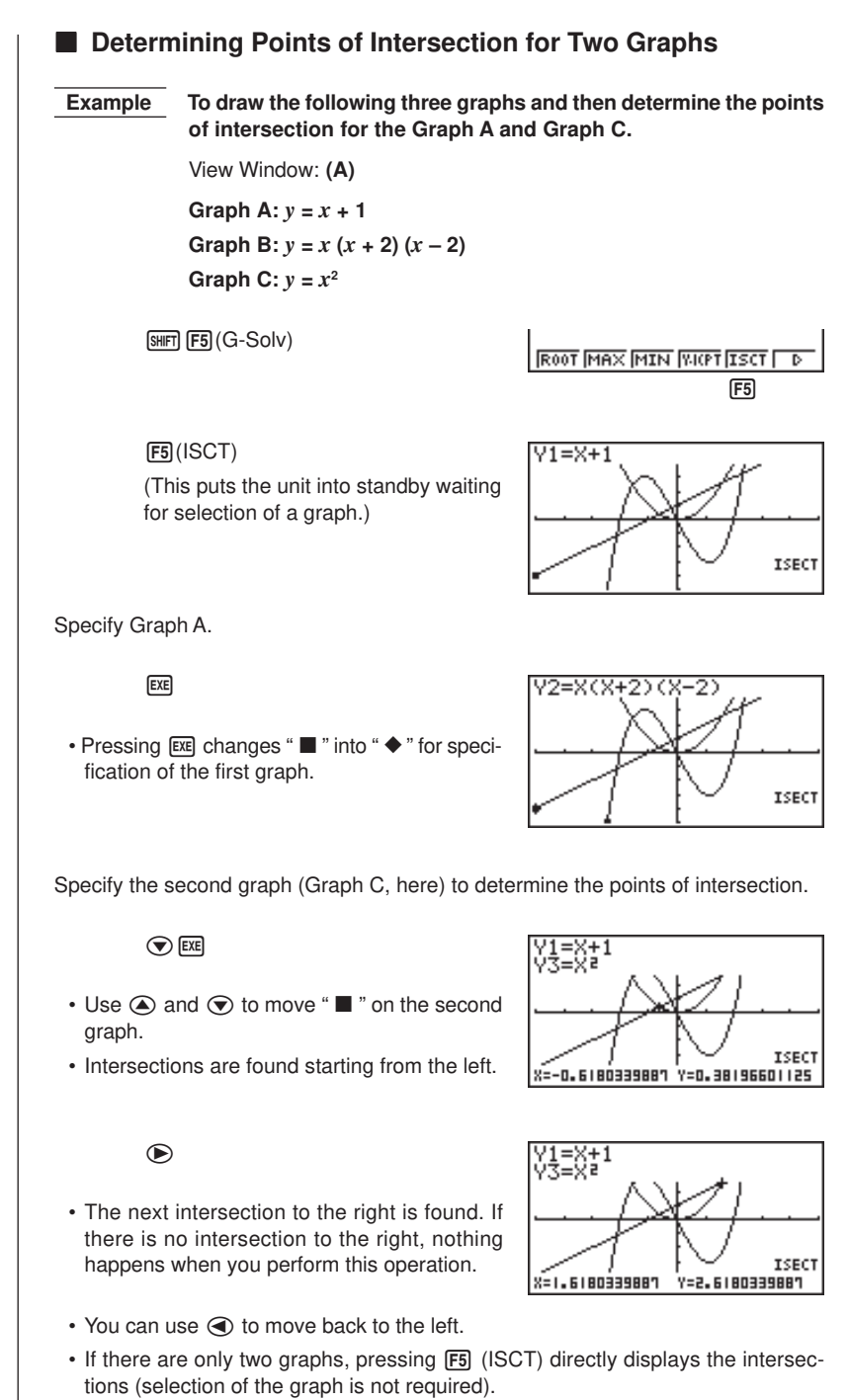

**168**

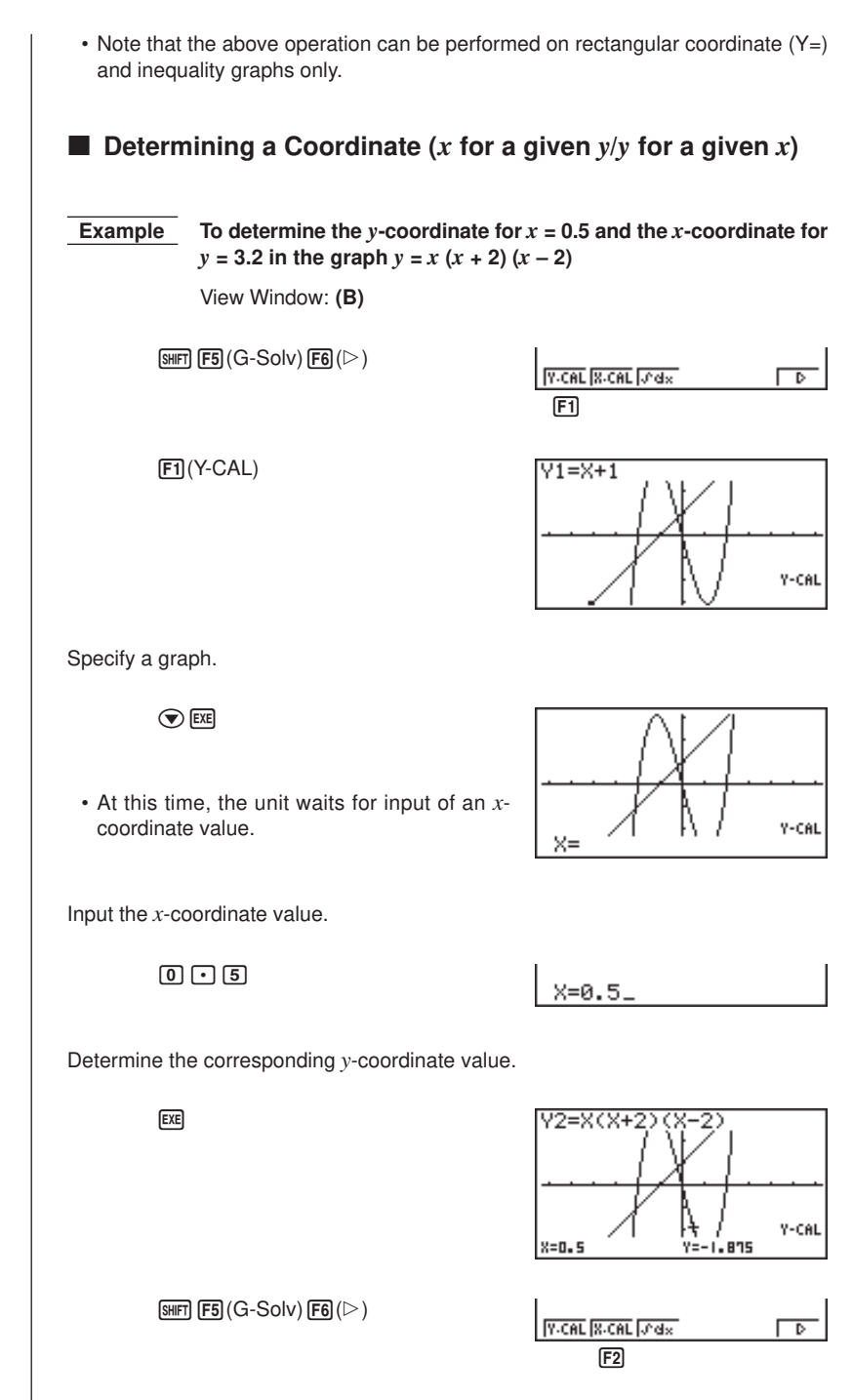

#### **9 - 2 Analyzing a Function Graph**

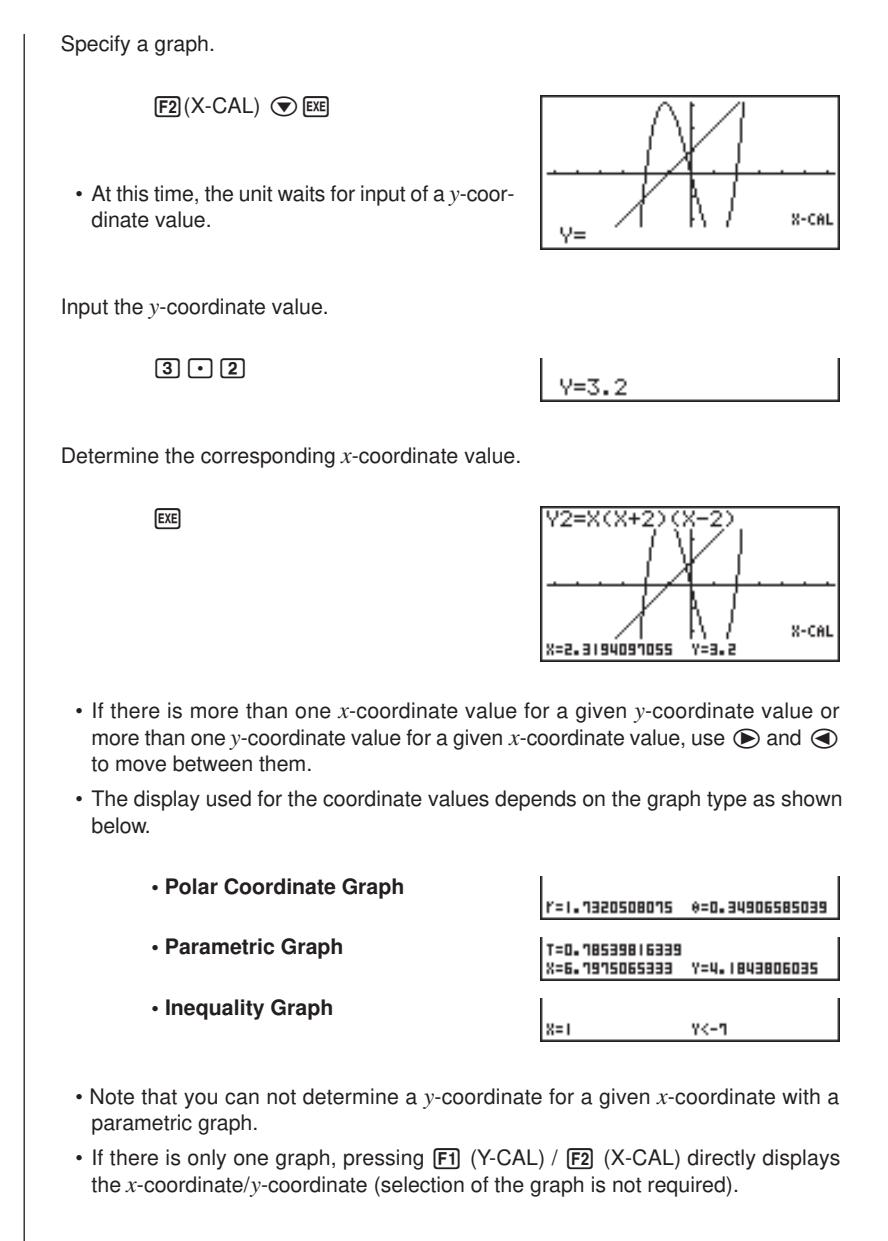

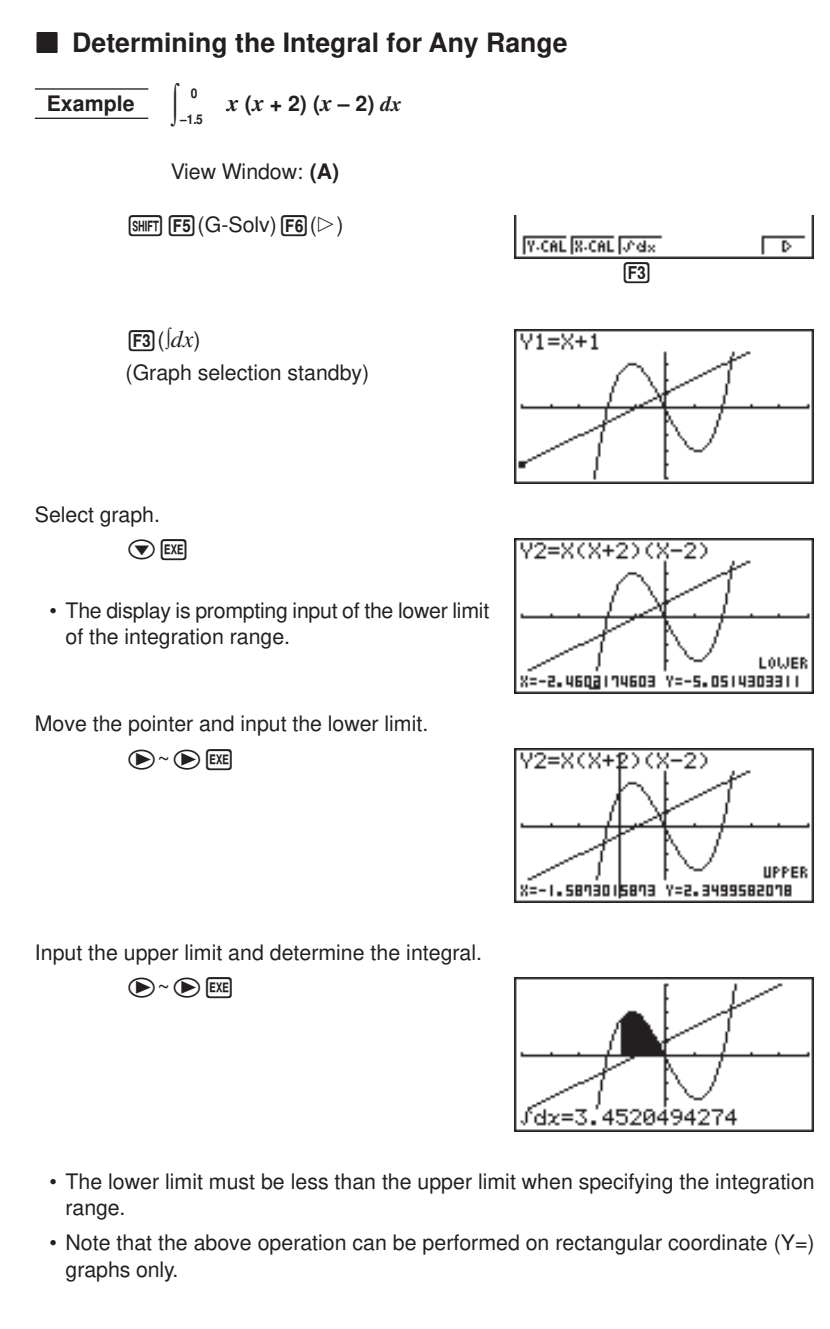

## **9-3 Graph Solve Precautions**

- Depending on the View Window parameter settings, there may be some error in solutions produced by Graph Solve.
- If no solution can be found for any of the above operations, the message "Not Found" appears on the display.
- The following conditions can interfere with calculation precision and may make it impossible to obtain a solution.
	- \* When the solution is a point of tangency to the *x*-axis.
	- \* When the solution is a point of tangency between two graphs.

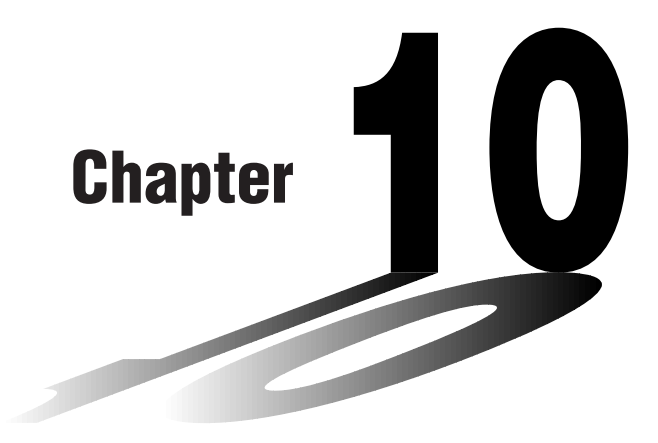

## **Sketch Function**

The sketch function lets you draw lines and graphs on an existing graph.

- Note that Sketch function operation in the **STAT, GRAPH, TA-BLE, RECUR** and **CONICS Modes** is different from Sketch function operation in the **RUN** and **PRGM Modes**.
- **10-1 Before Using the Sketch Function**
- **10-2 Graphing with the Sketch Function**

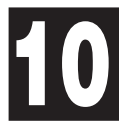

## **10-1 Before Using the Sketch Function**

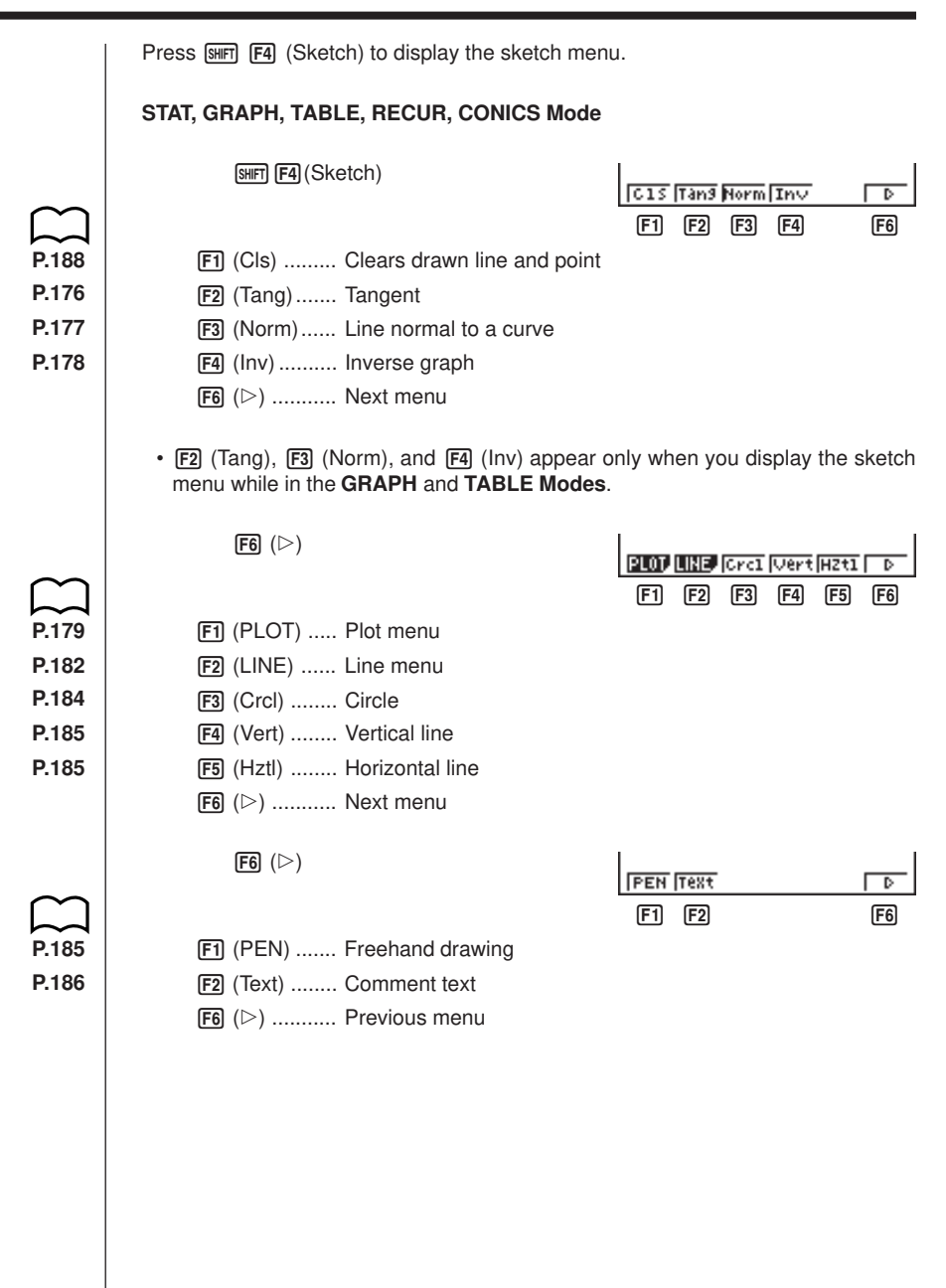

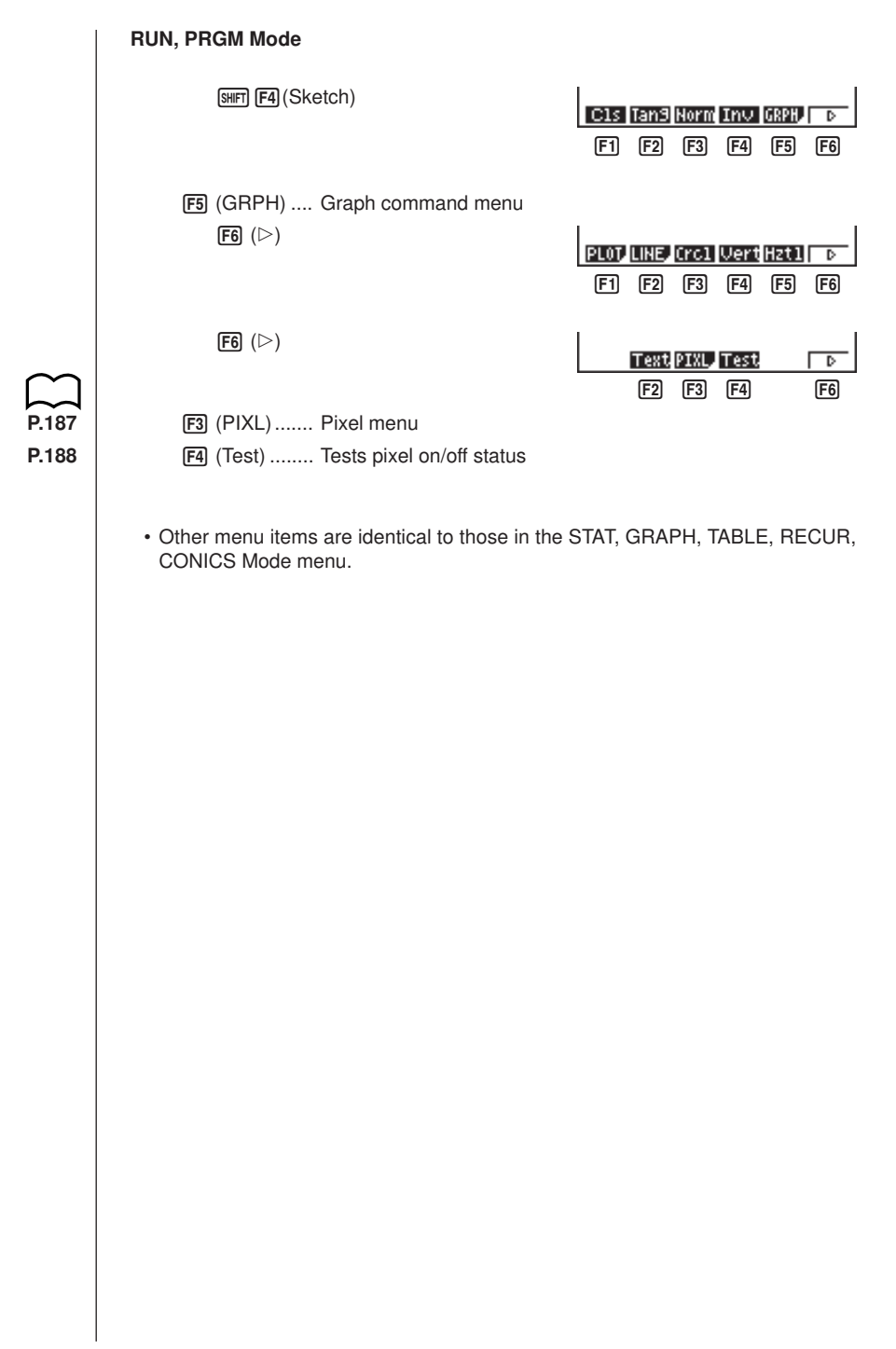

### **10-2 Graphing with the Sketch Function**

The sketch function lets you draw lines and plot points on a graph that is already on the screen.

All the examples in this section that show operations in the STAT, GRAPH, TABLE, RECUR, and CONICS Modes are based on the assumption that the following function has already been graphed in the **GRAPH Mode**.

Memory Area  $Y1 = x(x + 2)(x - 2)$ 

The following are the View Window parameters used when drawing the graph.

 $Ymin = -5$   $Ymin = -5$  $Xmax = 5$  Ymax = 5  $Xscale = 1$  Yscale = 1

#### **K** Tangent

This function lets you draw a line that is tangent to a graph at any point.

u**To draw a tangent in the GRAPH or TABLE Mode**

 **Example** To draw a line that is tangent to point  $(x = 2, y = 0)$  of  $y = x(x + 2)$  $(x - 2)$ 

1. After graphing the function, display the sketch menu and press  $\boxed{F2}$  (Tang).

[SHIFT] [F4] (Sketch) [F2] (Tang)

2. Use the cursor keys ( $\textcircled{3}, \textcircled{4}, \textcircled{5}$ ) to move the pointer the position of the point where you want to draw the line.

 $\bigcirc$  ~  $\bigcirc$ 

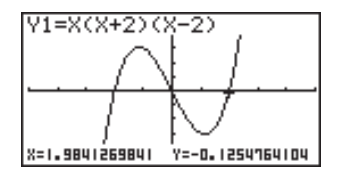

3. Press [EXE] to draw the line.

**EXE** 

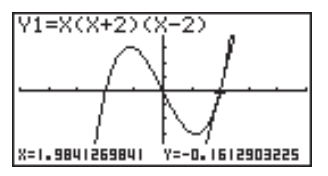

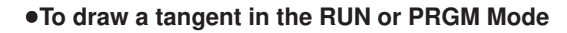

The following is the command syntax for drawing a tangent in these modes.

Tangent <graph function>, <*x*-coordinate>

**P.33**

• Use the variable data (VARS) menu to specify the function to be graphed.

 **Example** To draw a line that is tangent to point  $(x = 2, y = 0)$  of  $y = x(x + 2)$  $(x - 2)$ 

1. Enter the RUN Mode, display the sketch menu, and then perform the following input.

> [SHIFT] [F4] (Sketch) [F2] (Tang) WARS F4 (GRPH)  $F1(Y)$  $T1$  $T1$  $T2$

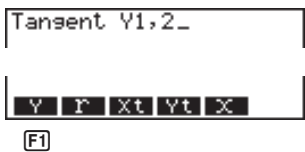

2. Press  $Ex$  to draw the tangent line.

 $EXE$ 

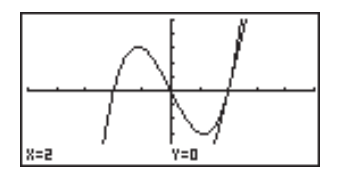

#### **E** Line Normal to a Curve

With this function you can draw a line that is normal to the curve at a specific point.

• A line that is normal to the curve at a given point is one that is perpendicular to the tangent line at that point.

**•To draw a line normal to a curve in the GRAPH or TABLE Mode** 

 **Example** To draw a line that is normal to the curve at point  $(x = 2, y = 0)$  of  $y = x(x + 2)(x - 2)$ 

1. After graphing the function, display the sketch menu and press  $\overline{F3}$  (Norm).

[SHIFT] [F4] (Sketch) [F3] (Norm)

#### **10 - 2 Graphing with the Sketch Function**

2. Use the cursor keys  $(\bigcirc \bullet, \bigcirc \bullet, \bigcirc)$  to move the pointer the position of the point where you want to draw the line.

 $\circledR \circ \circledR$ 

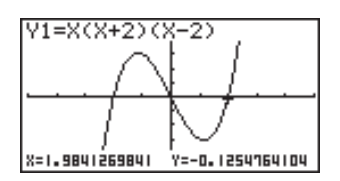

3. Press [EXE] to draw the line.

 $EXE$ 

**P.33**

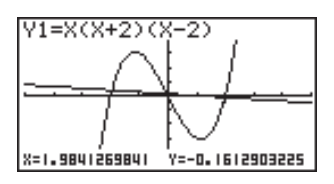

#### **• To draw a line normal to a curve in the RUN or PRGM Mode**

The following is the syntax for drawing a line normal to a curve in these modes.

Normal <graph function>, <*x*-coordinate>

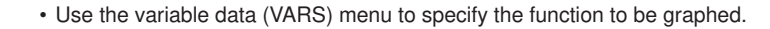

#### **K** Graphing an Inverse Function

This function lets you graph the inverse of the function used to produce your original graph.

**•To graph an inverse function in the GRAPH or TABLE Mode** 

 **Example** To graph the inverse of  $y = x(x + 2)(x - 2)$ 

After graphing the function, display the sketch menu and press  $\overline{F4}$  (Inv).

 $[SHIF]$   $[FA]$  (Sketch)  $[FA]$  (Inv)

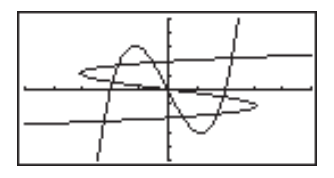

• When graphing an inverse function when there is more than one graph function stored in memory, select one of the functions and then press [EXE].

#### **•To graph an inverse function in the RUN or PRGM Mode**

The following is the syntax for graphing an inverse function in these modes.

Inverse <graph function>

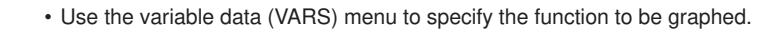

• You can only graph the inverse of functions whose graph type is specified as rectangular coordinate type.

#### **E** Plotting Points

When plotting points on a graph, first display the sketch menu and then press **F6**  $(E)$   $\overline{F1}$  (PLOT) to display the plot menu.

 $F6(\triangleright)$  $F1$  $(PLOT)$ 

**Plot PI-On PI-OFF PI-Ch3**  $[F1]$   $[F2]$   $[F3]$   $[F4]$ 

- 1 (Plot) ........ Plot a point
- 2 (Pl•On) ..... Plot point at specific coordinates
- 3 (Pl•Off) ..... Delete point at specific coordinates
- 4 (Pl•Chg) ... Switch status of point at specific coordinates

#### **• To plot points in the STAT, GRAPH, TABLE, RECUR and CONICS Modes**

 **Example** To plot a point on the graph of  $y = x(x + 2)(x - 2)$ 

1. After graphing the function, display the sketch menu and perform the following operation to cause the pointer to appear on the graph screen.

 $[SHFT]$   $[FA]$  (Sketch) $[FB]$  ( $\triangleright$ ) $[FT]$  (PLOT) $[FT]$  (Plot)

- 2. Use the cursor keys ( $\textcircled{3}, \textcircled{7}, \textcircled{9}$ ) to move the pointer the locations of the points you want to plot and press [EXE] to plot.
	- You can plot as many points as you want.

 $\circledast$  ~  $\circledast$  ~  $\circledast$ **EXE** 

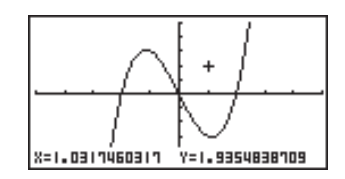

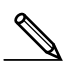

• The current *x*- and *y*-coordinate values are assigned respectively to variables X and Y.

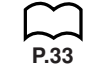

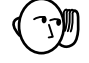

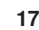

#### **10 - 2 Graphing with the Sketch Function**

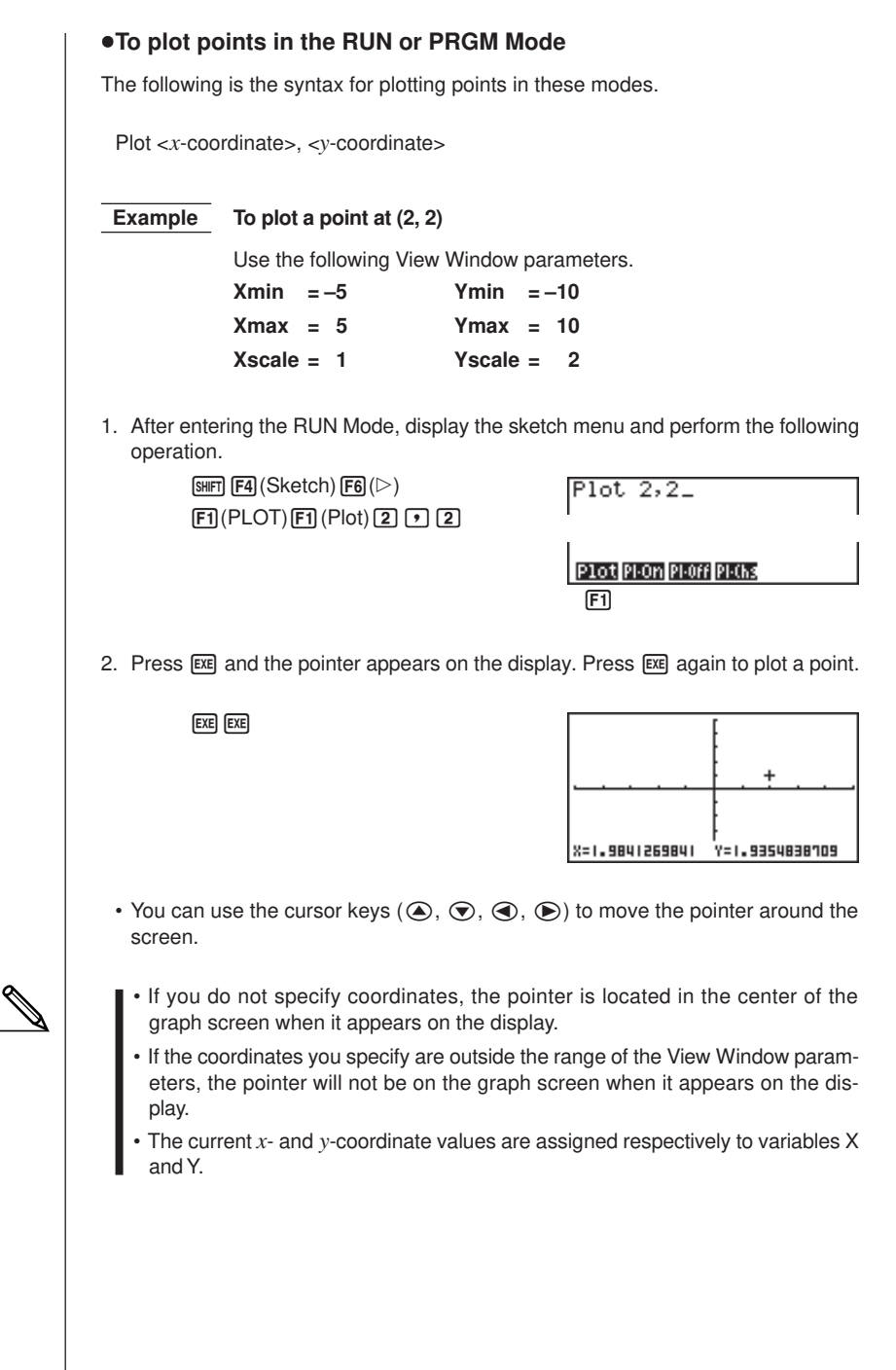

#### **K** Turning Plot Points On and Off

Use the following procedures to turn specific plot points on and off.

#### u**To turn plot points on and off in the STAT, GRAPH, TABLE, RECUR and CONICS Modes**

#### **• To turn a plot point on**

1. After drawing a graph, display the sketch menu and then perform the following operation to make the pointer appear at the center of the screen.

 $\sqrt{\frac{4}{5}}$  (Sketch)  $\sqrt{F6}$  ( $\triangleright$ )  $\sqrt{F1}$  (PLOT)  $\sqrt{F2}$  (PI $\cdot$ On)

2. Use the cursor keys  $(\triangle)$ ,  $\heartsuit)$ ,  $\triangleleft$ ,  $\heartsuit)$  to move the pointer to the location where you want to plot a point and then press  $Ex$ .

#### **• To turn a plot point off**

Perform the same procedure as described under "To turn a plot point on" above, except press  $\boxed{F3}$  (Pl•Off) in place of  $\boxed{F2}$  (Pl•On).

#### **• To change the on/off status of a plot point**

Perform the same procedure as described under "To turn a plot point on" above, except press  $F4$  (Pl•Chg) in place of  $F2$  (Pl•On).

#### **•To turn plot points on and off in the RUN or PRGM Mode**

The following are the syntax for turning plot points on and off in these modes.

#### **• To turn a plot point on**

PlotOn <*x*-coordinate>, <*y*-coordinate>

#### **• To turn a plot point off**

PlotOff <*x*-coordinate>, <*y*-coordinate>

#### **• To change the on/off status of a plot point**

PlotChg <*x*-coordinate>, <*y*-coordinate>

#### **10 - 2 Graphing with the Sketch Function**

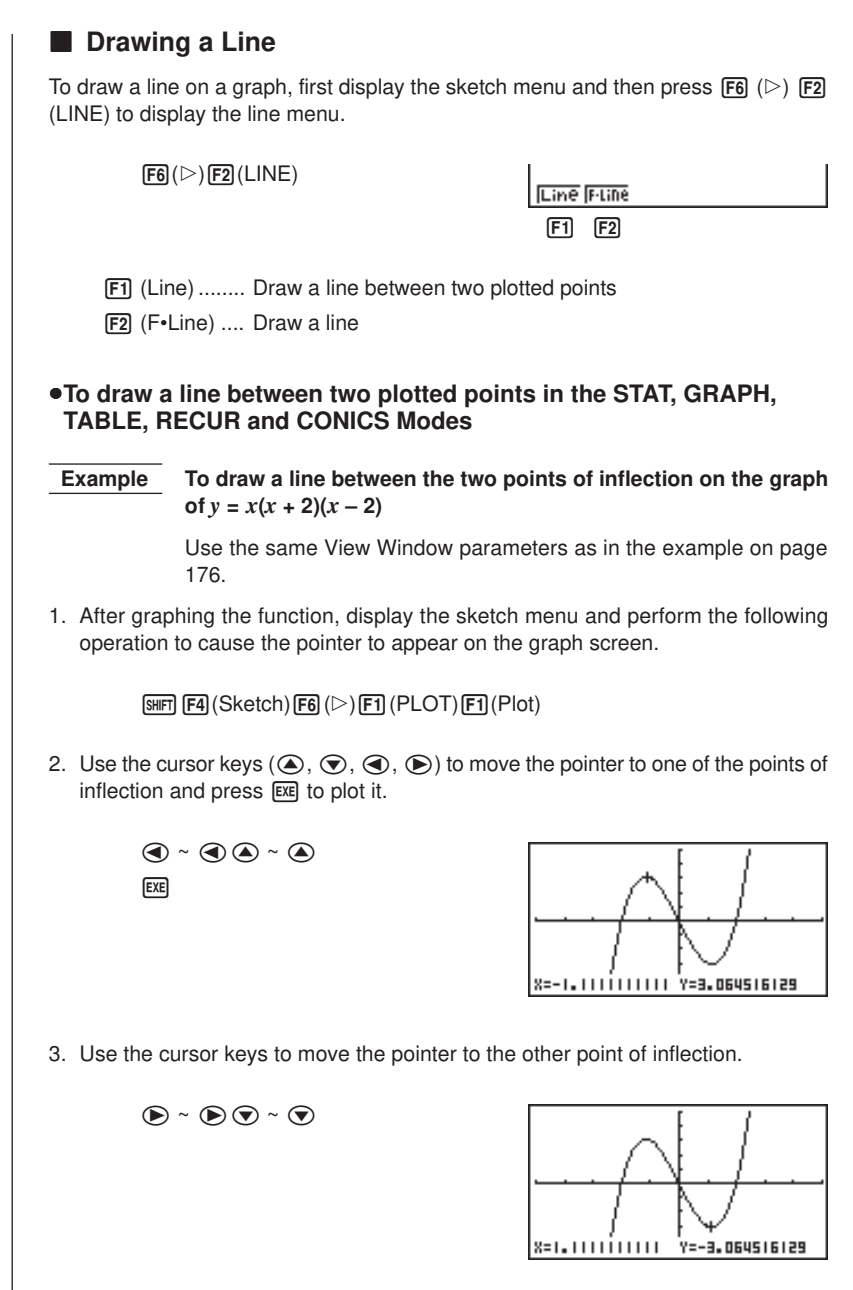

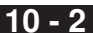

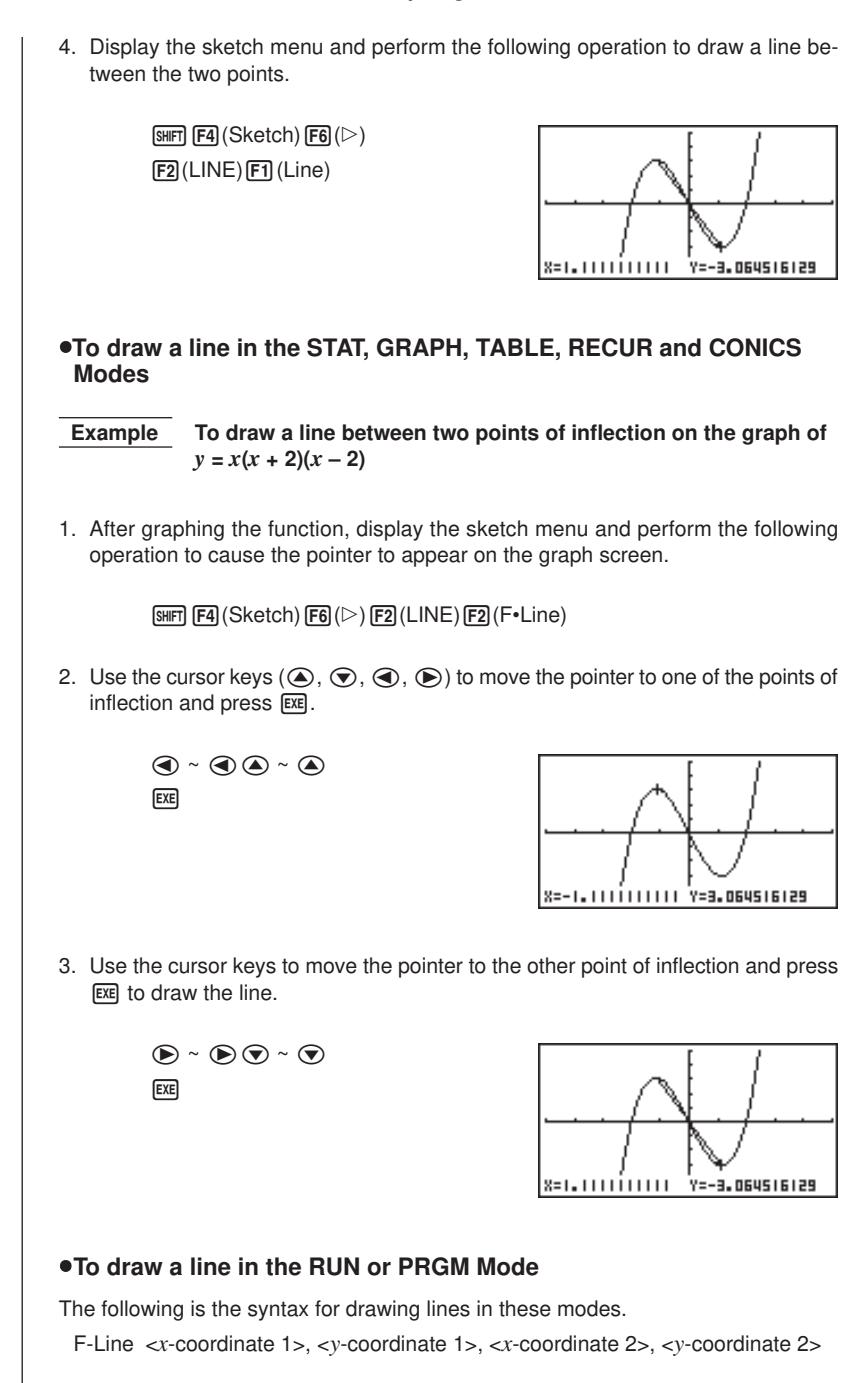

#### **10 - 2 Graphing with the Sketch Function**

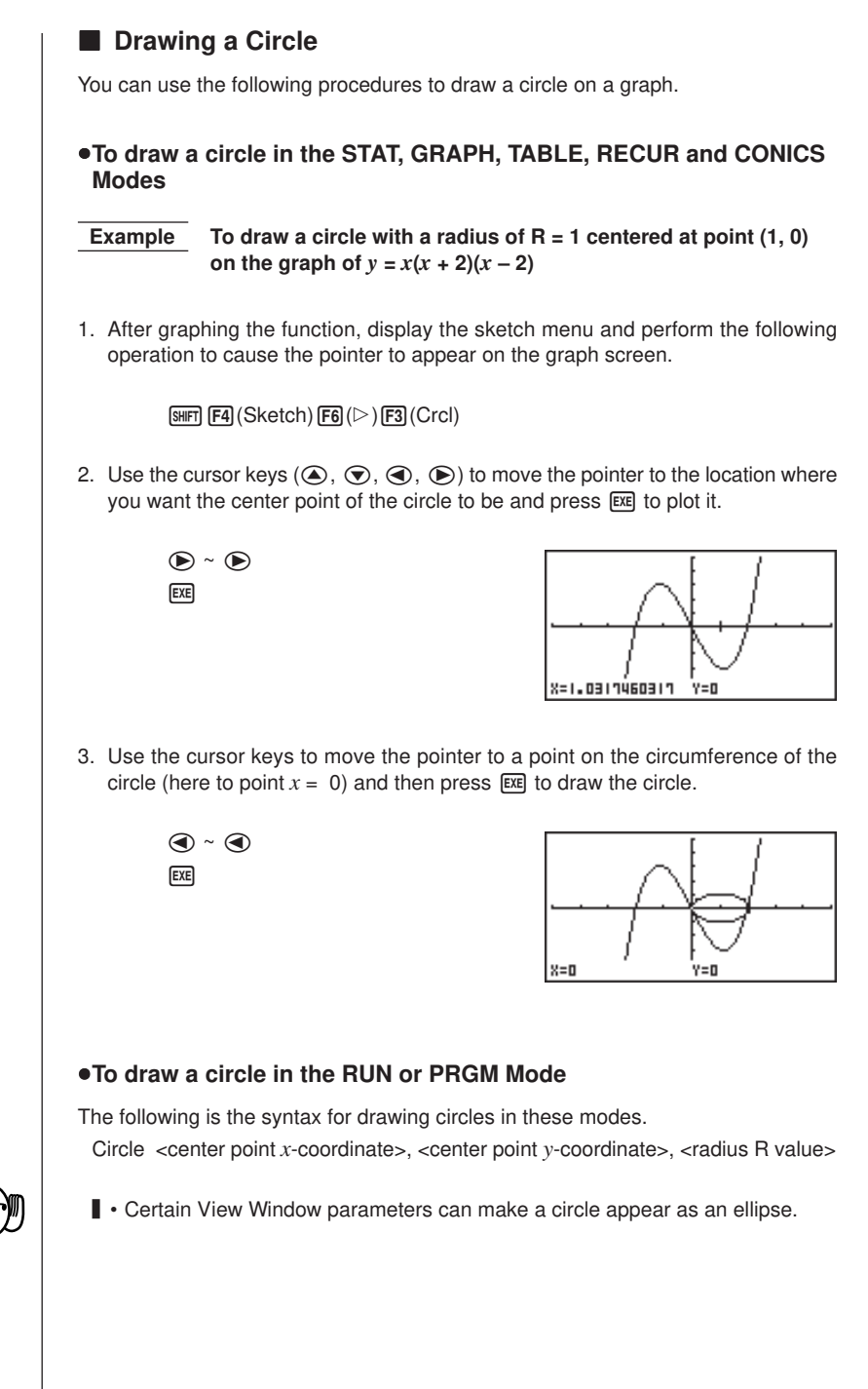

#### **E** Drawing Vertical and Horizontal Lines

The procedures presented here draw vertical and horizontal lines that pass through a specific coordinate.

#### u**To draw vertical and horizontal lines in the STAT, GRAPH, TABLE, RECUR and CONICS Modes**

 **Example** To draw a vertical line on the graph of  $y = x(x + 2)(x - 2)$ 

1. After graphing the function, display the sketch menu and perform the following operation to display the pointer and draw a vertical line through its current location.

 $\sqrt{\frac{F4}{F4}}$  (Sketch)  $\sqrt{F6}$  ( $\geq$ )  $\sqrt{F4}$  (Vert)

2. Use the  $\odot$  and  $\odot$  cursor keys to move the line left and right, and press [EXE] to draw the line at the current location.

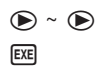

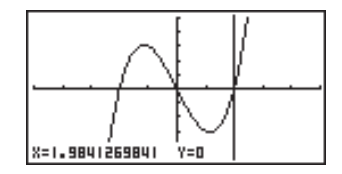

To draw a horizontal line, simply press  $[F5]$  (Hztl) in place of  $[F4]$  (Vert), and use the  $\textcircled{1}$  and  $\textcircled{1}$  cursor keys to move the horizontal line on the display.

#### u**To draw vertical and horizontal lines in the RUN or PRGM Mode**

The following is the syntax for drawing vertical and horizontal lines in these modes.

#### **• To draw a vertical line**

Vertical <*x*-coordinate>

#### **• To draw a horizontal line**

Horizontal <*y*-coordinate>

#### **E** Freehand Drawing

This function lets you make freehand drawings on a graph, just as if you were using a pen.

• Freehand drawing is available only in the **STAT, GRAPH, TABLE, RECUR** and **CONICS Modes**.

#### **10 - 2 Graphing with the Sketch Function**

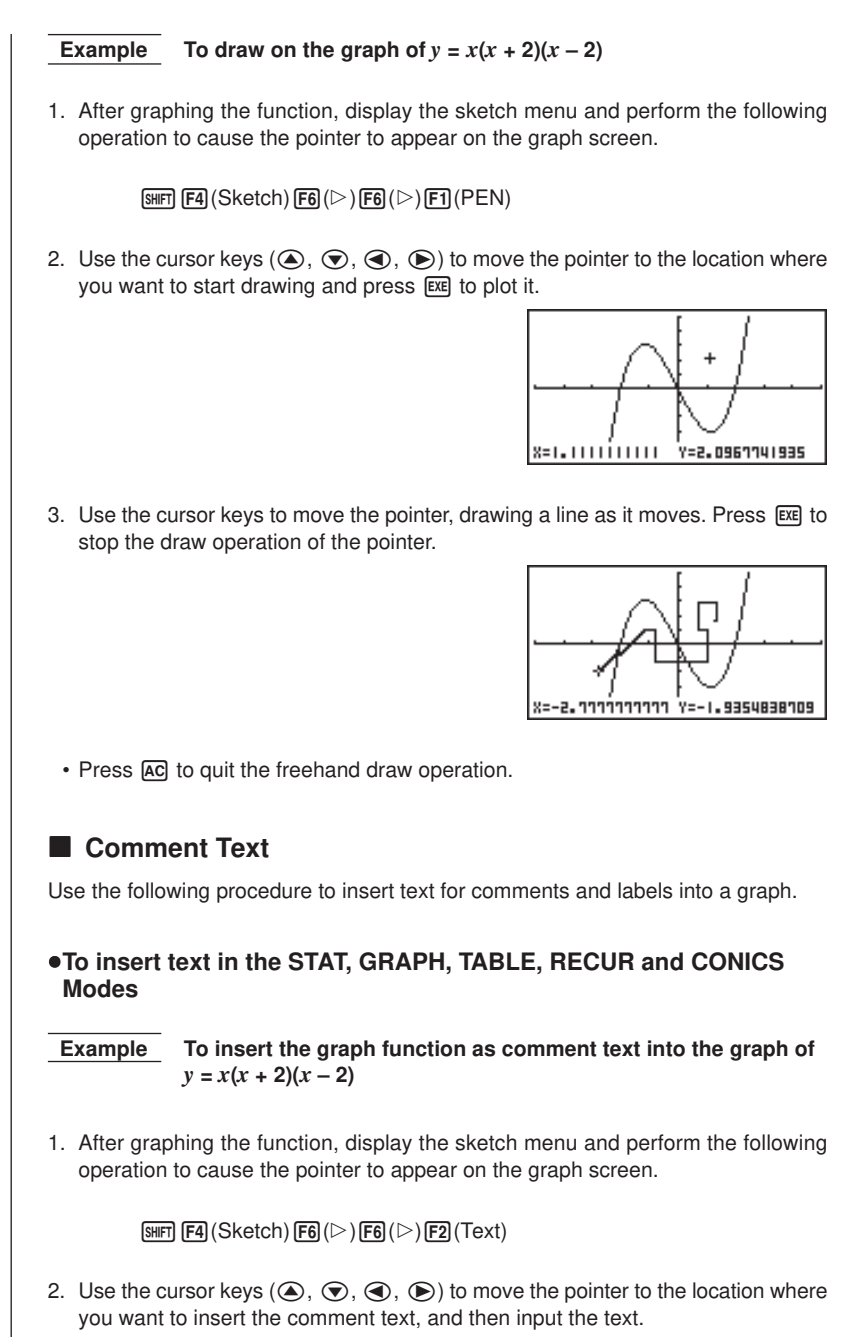

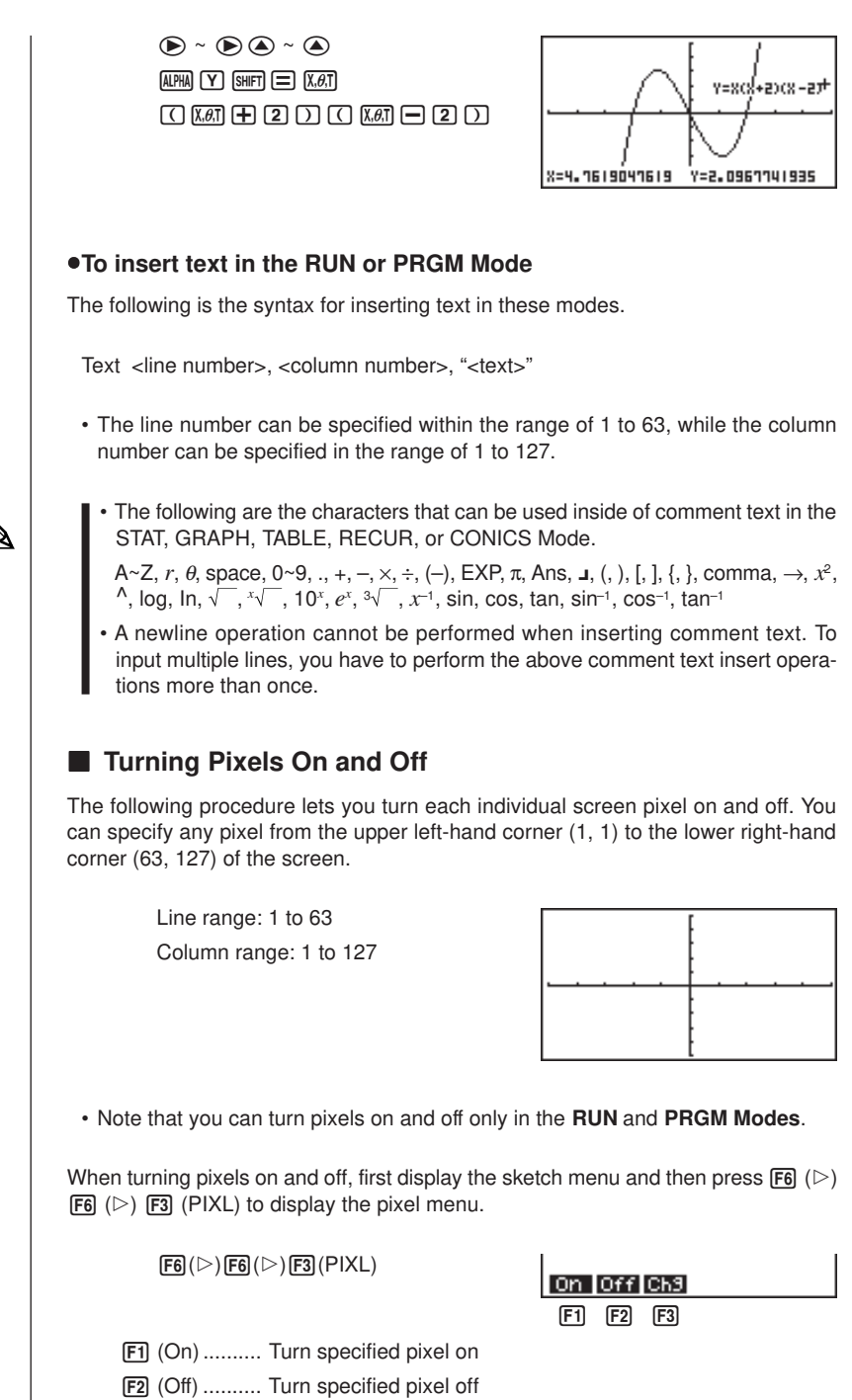

[F3] (Chg) ........ Switch status of specified pixel

#### **10 - 2 Graphing with the Sketch Function**

u**To turn pixels on and off**

#### **• To turn a pixel on**

PxIOn <line number>, <column number>

**• To turn a pixel off**

PxlOff <line number>, <column number>

#### **• To change the on/off status of a pixel**

PxlChg <line number>, <column number>

#### u**To check the on/off status of a pixel**

While the sketch menu is on the screen, press  $\boxed{FB}$  ( $\triangleright$ )  $\boxed{FB}$  ( $\triangleright$ )  $\boxed{FA}$  (Test) and then input the command shown below to check the status of the specified pixel. 1 is returned when the pixel is on, and 0 is returned when the pixel is off.

PxlTest <line number>, <column number>

- 
- Specify a line in the range of 1 to 63 and a column in the range of 1 to 127.
- Trying to perform one of the above operations without specifying a line and column number results in an error (Syn ERROR).
- Pixel operations are valid only within the allowable line and column ranges.

#### **K** Clearing Drawn Lines and Points

The following operation clears all drawn lines and points from the screen.

#### u**To clear lines and points in the STAT, GRAPH, TABLE, RECUR and CONICS Modes**

Lines and points drawn using sketch menu functions are temporary. Display the sketch menu and press  $\overline{F1}$  (Cls) to clear drawn lines and points, leaving only the original graph.

#### **•To clear drawn lines and points in the RUN or PRGM Mode**

The following is the syntax for clearing drawn lines and points, as well as the graph itself.

Cls EXE

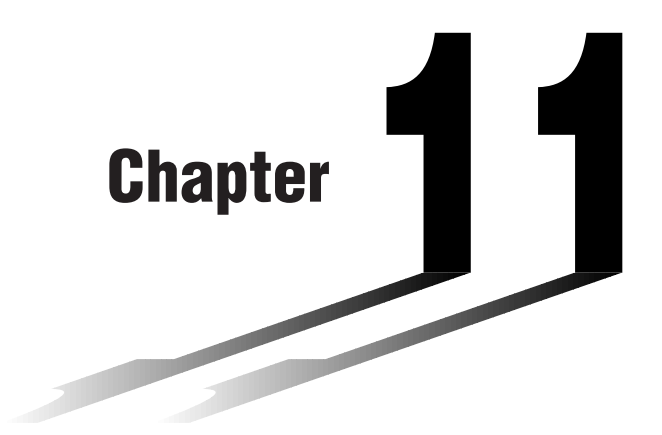

## **Dual Graph**

Dual Graph lets you split the display between two different screens, which you can then use to draw different graphs at the same time. Dual Graph gives you valuable graph analysis capabilities.

- You should be familiar with the contents of "8-3 Graph Function Operations" before reading this chapter.
- **11-1 Before Using Dual Graph**
- **11-2 Specifying the Left and Right View Window Parameters**
- **11-3 Drawing a Graph in the Active Screen**
- **11-4 Displaying a Graph in the Inactive Screen**

11

## **11-1 Before Using Dual Graph**

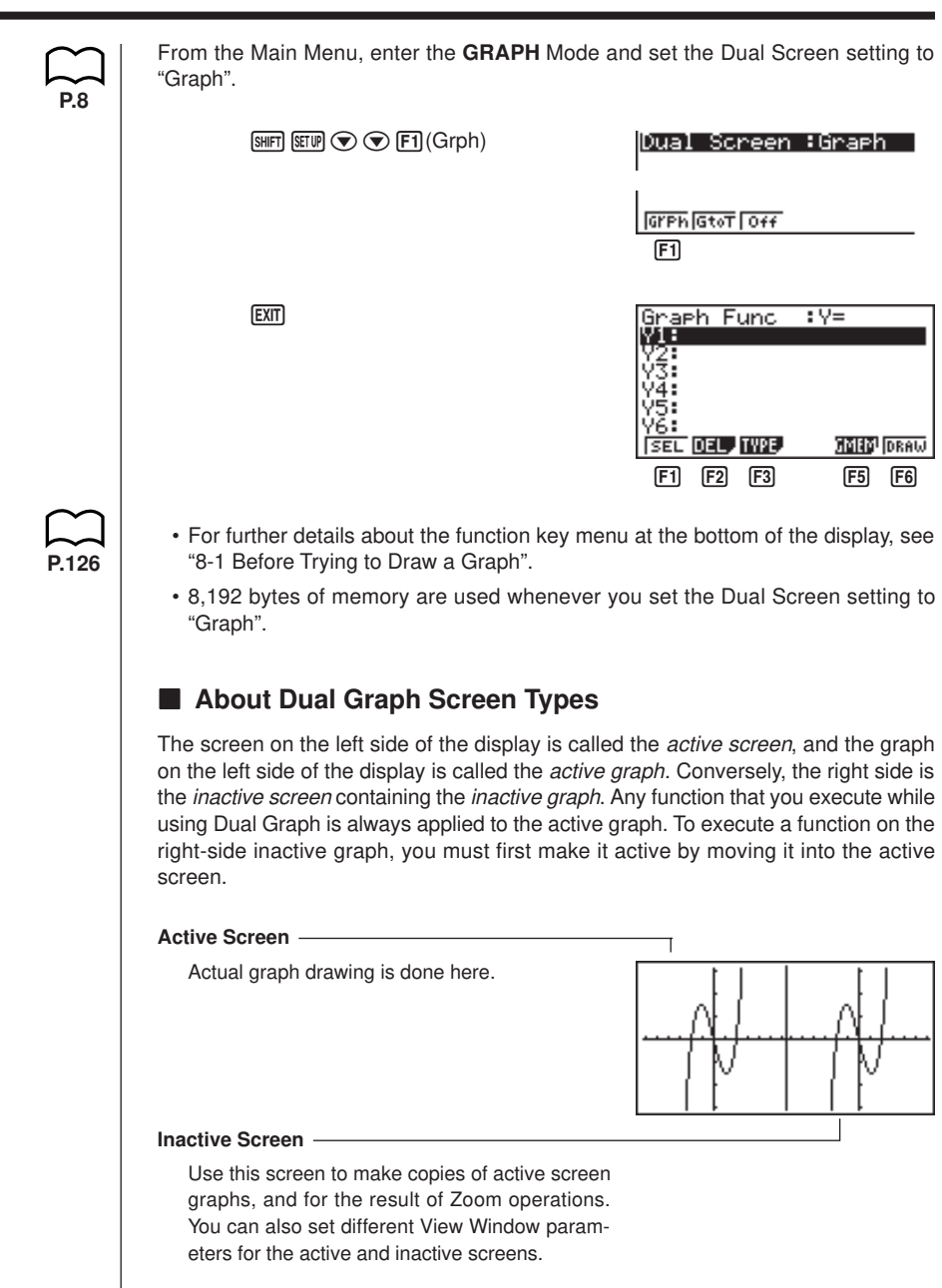
• Indicators appear to the right of the formulas in the function memory list to tell where graphs are drawn with Dual Graph.

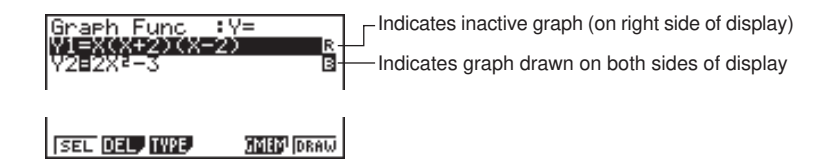

If you redraw graphs in the situation shown above, the function marked " $\blacksquare$ " is drawn as the inactive graph, while " $\mathbf{B}$ " is drawn using both sides of the display. If you press  $F1$  (SEL), the " $R$ " and " $R$ " indicators are cleared, and the graphs are drawn as active graphs.

# **11-2 Specifying the Left and Right View Window Parameters**

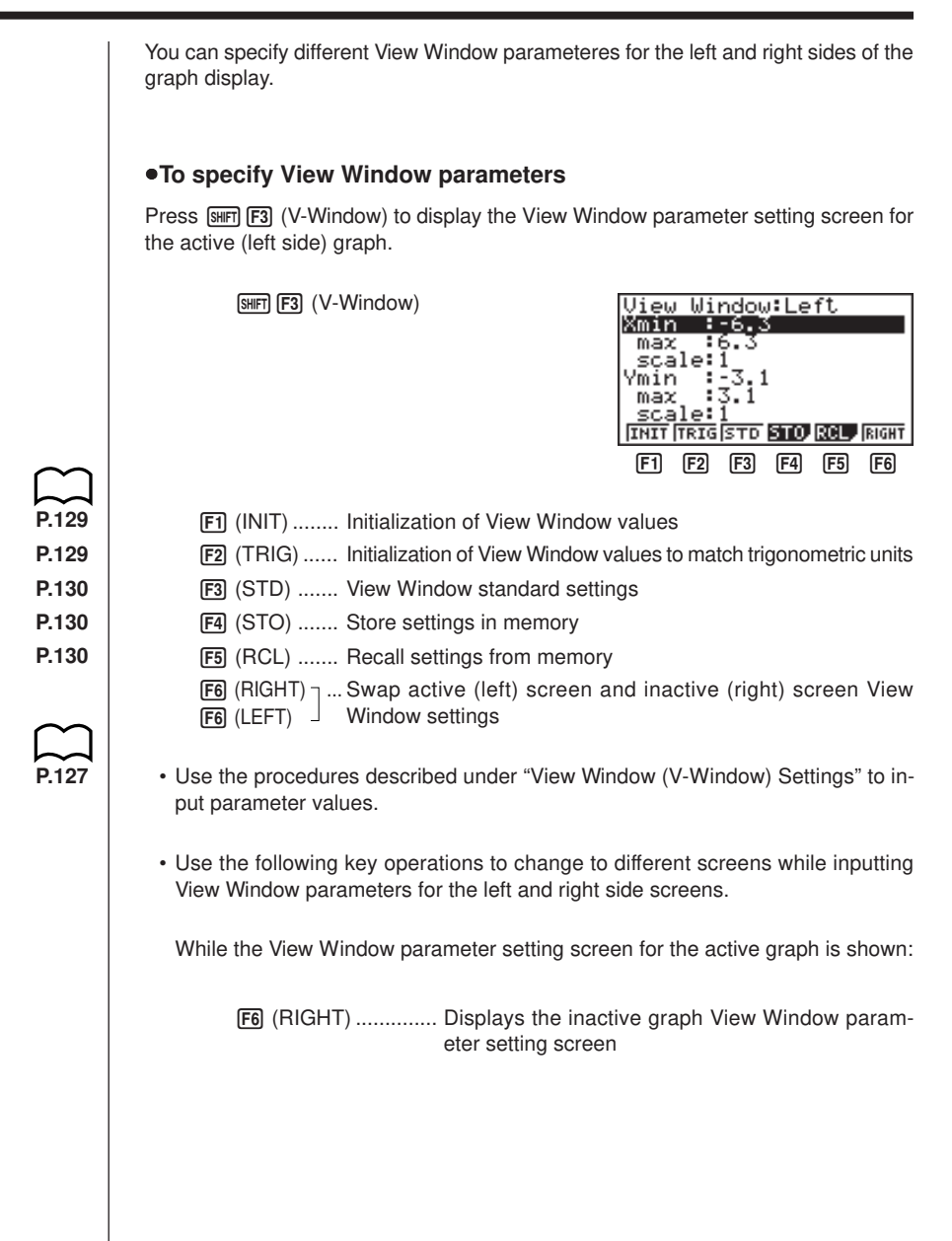

# **Specifying the Left and Right View Window Parameters 11 - 2**

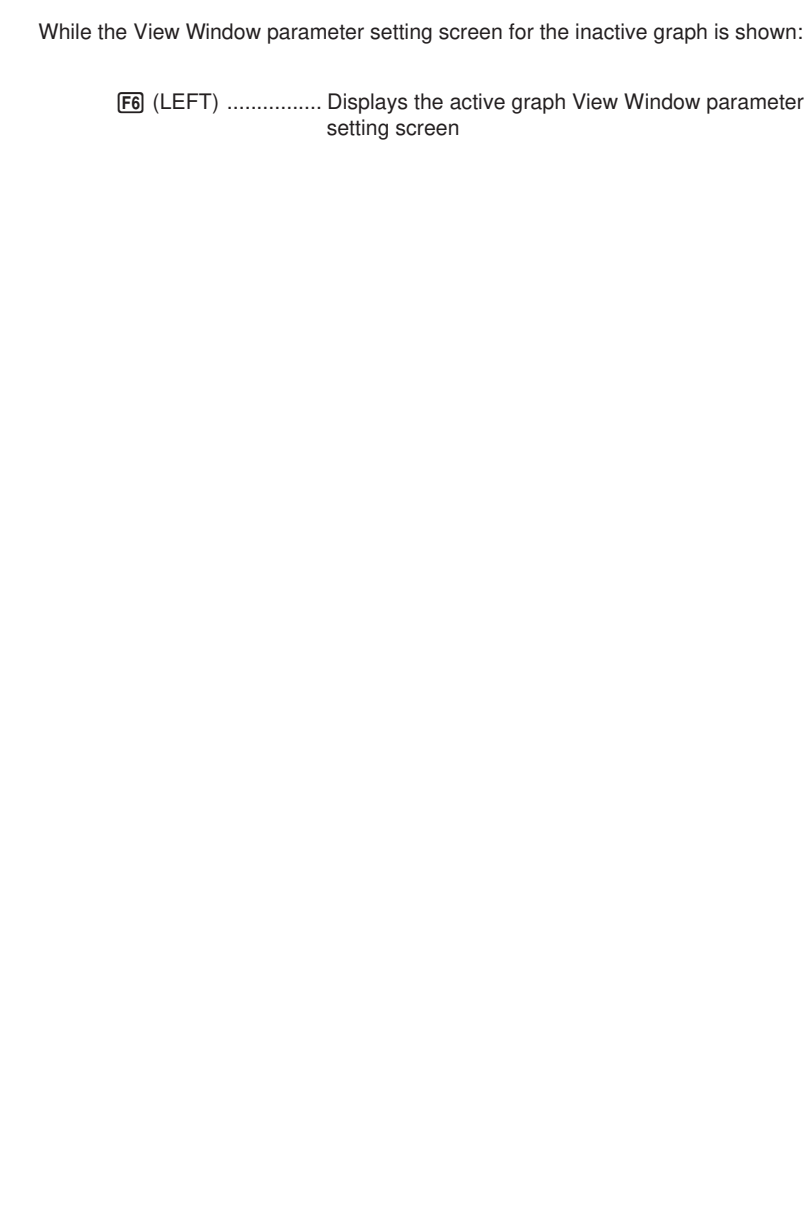

# **11-3 Drawing a Graph in the Active Screen**

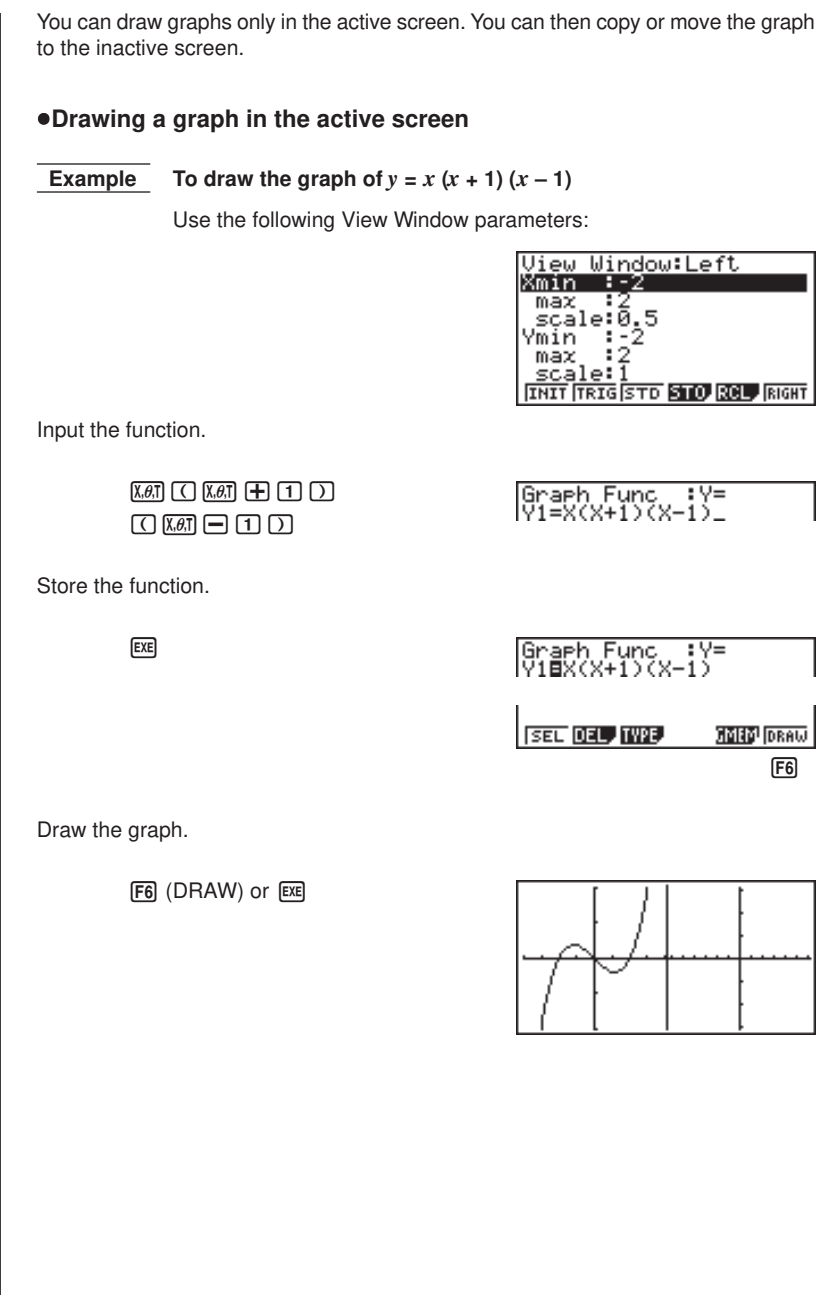

## **11-4 Displaying a Graph in the Inactive Screen**

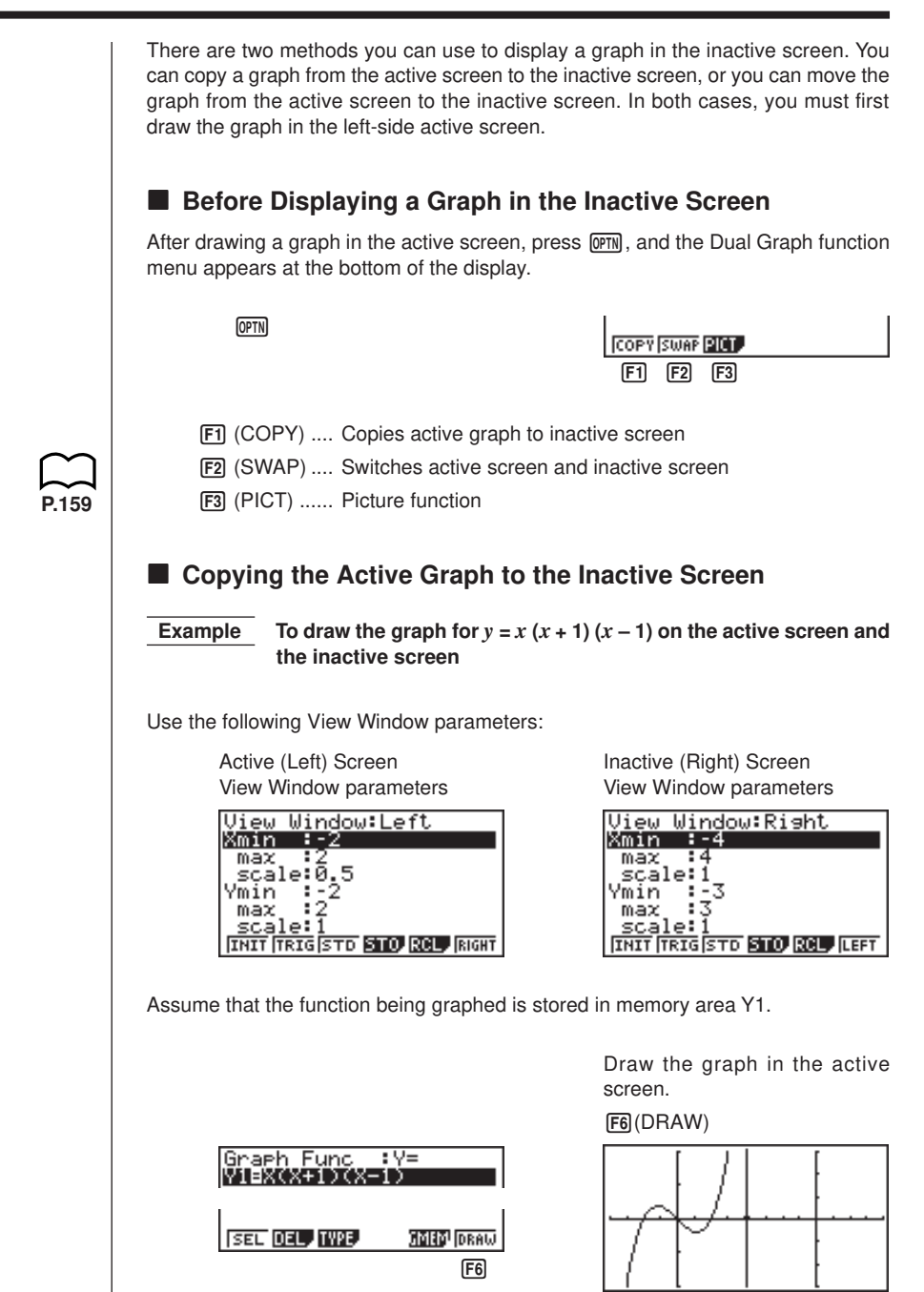

### **11 - 4 Displaying a Graph in the Inactive Screen**

Copy the graph to the inactive (right) screen.

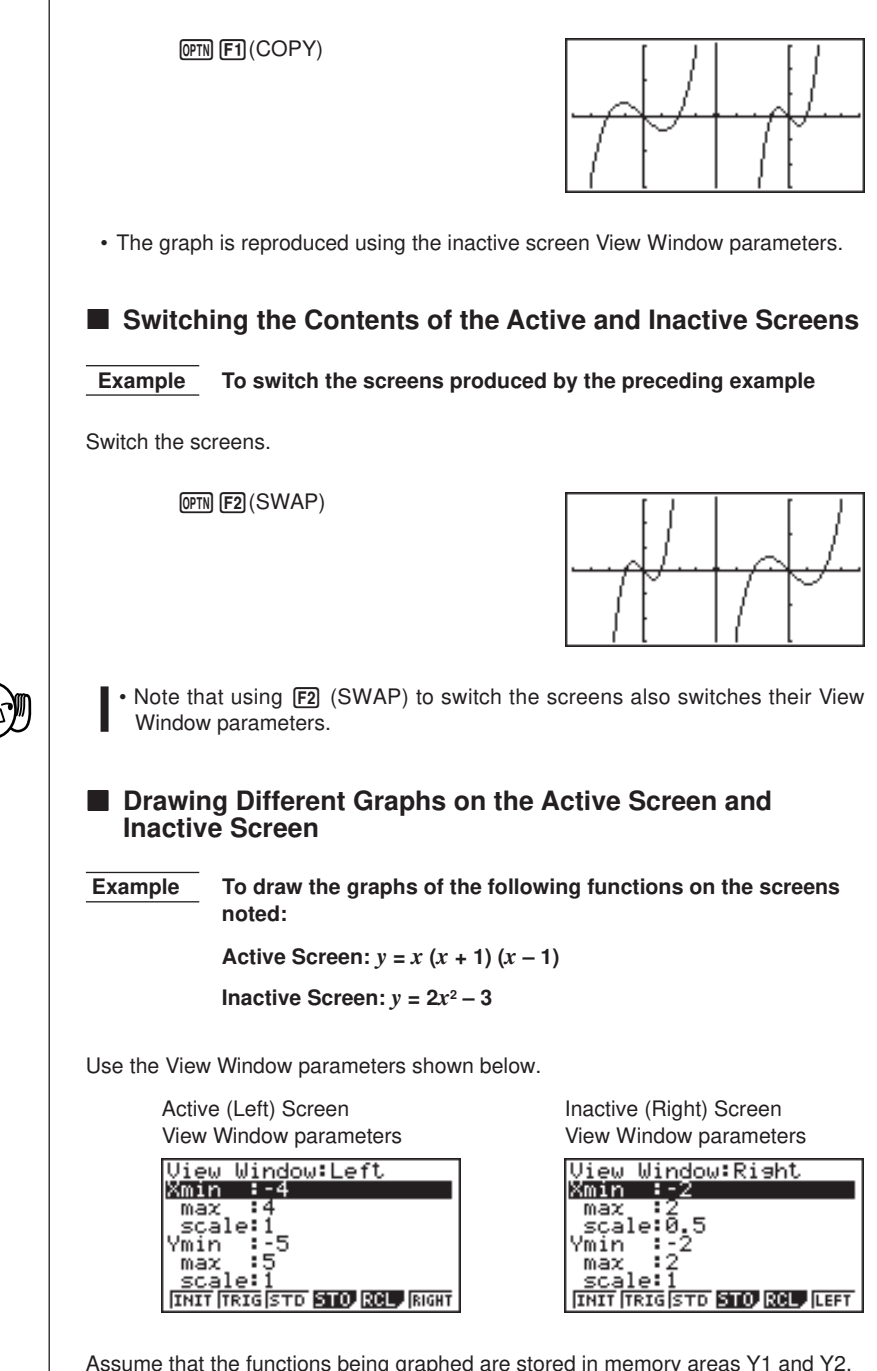

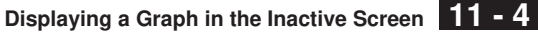

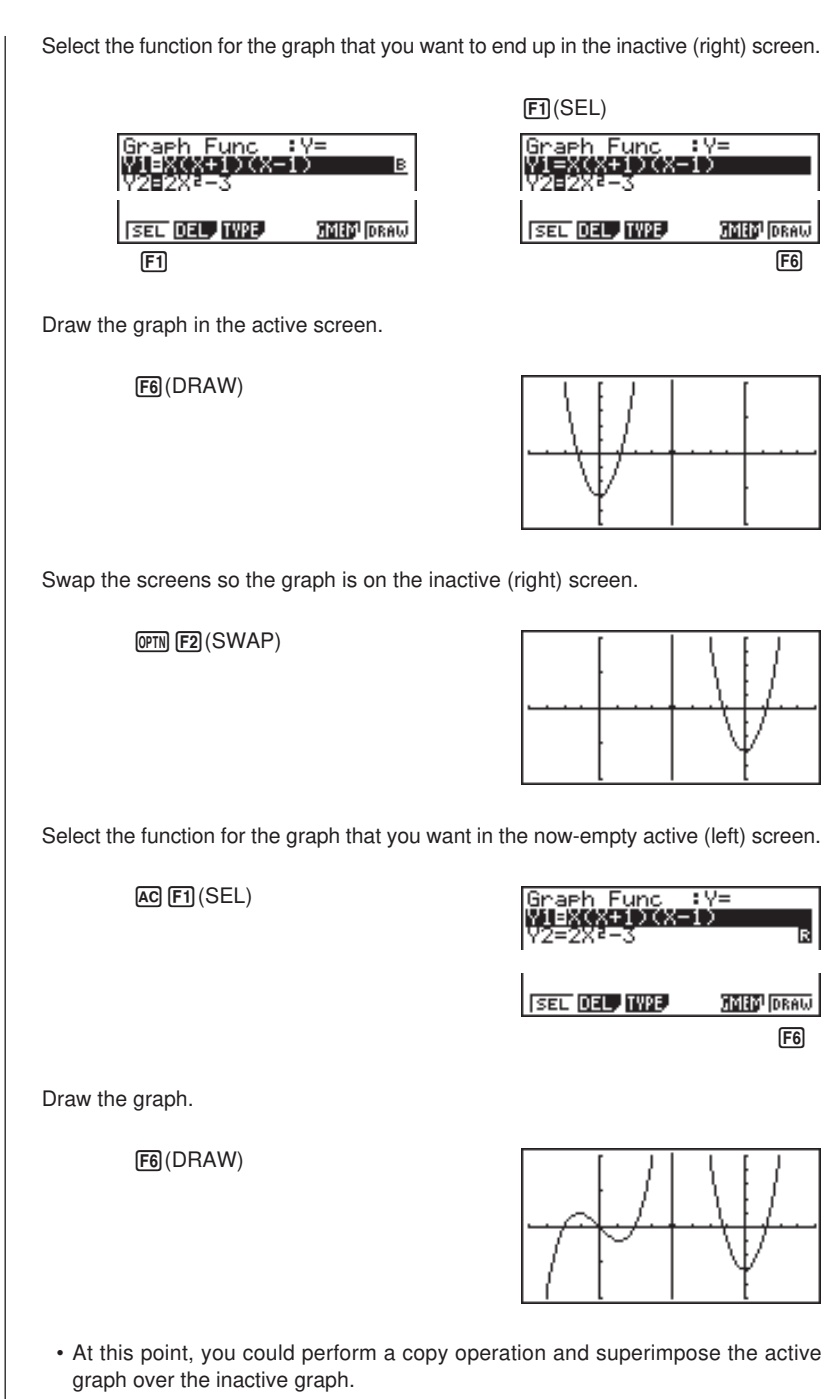

### **11 - 4 Displaying a Graph in the Inactive Screen**

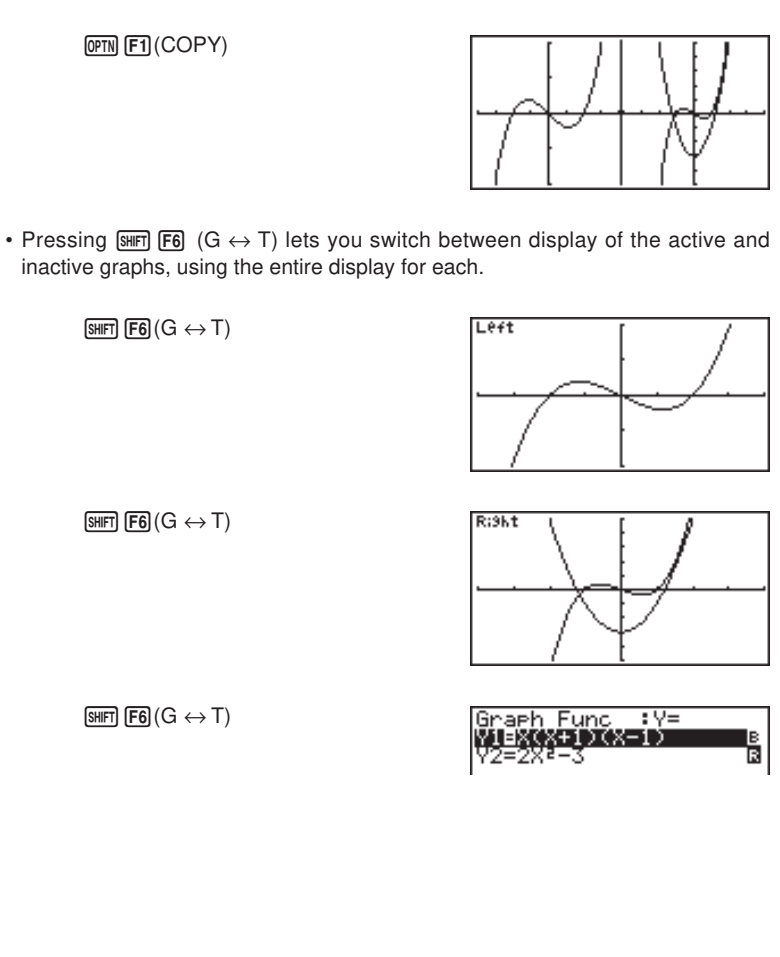

### **K** Other Graph Functions with Dual Graph

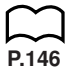

After drawing a graph using Dual Graph, you can use the trace, zoom, sketch and scroll functions. Note, however, that these functions are available only for the active (left) graph. For details on using these functions, see "8-6 Other Graphing Functions".

- To perform any of the above operations on the inactive graph, first move the inactive graph to the active screen.
- The graph screen will not scroll while a trace operation is being performed on the active graph.

The following shows some example operations using the zoom function.

 **Example 1** To use box zoom to enlarge the graph of  $y = x (x + 1) (x - 1)$ 

Use the following View Window parameters for the active graph.

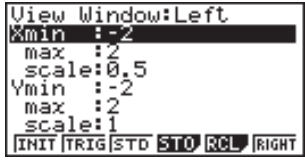

Assume that the function is already stored in memory area Y1.

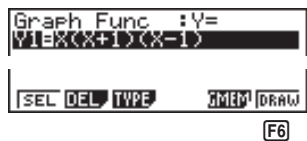

Draw the graph.

 $F6$  (DRAW) or  $ExE$ 

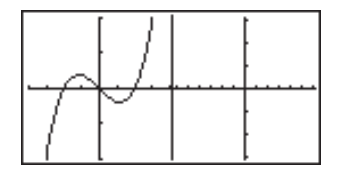

Specify one corner of the area to be enlarged.

 $[SHIF]$  $[F2]$  $(Zoom)$  $[FI]$  $(BOX)$ 

 $\textcircled{\tiny{\textcircled{\tiny \#}}}\circ \textcircled{\tiny{\textcircled{\tiny \#}}}\circ \textcircled{\tiny{\textcircled{\tiny \#}}}\circ \textcircled{\tiny{\textcircled{\tiny \#}}}\circ \textcircled{\tiny{\textcircled{\tiny \#}}}\circ \textcircled{\tiny{\textcircled{\tiny \#}}}\circ \textcircled{\tiny{\textcircled{\tiny \#}}}\circ \textcircled{\tiny{\textcircled{\tiny \#}}}\circ \textcircled{\tiny{\textcircled{\tiny \#}}}\circ \textcircled{\tiny{\textcircled{\tiny \#}}}\circ \textcircled{\tiny{\textcircled{\tiny \#}}}\circ \textcircled{\tiny{\textcircled{\tiny \#}}}\circ \textcircled{\tiny{\textcircled{\tiny \#}}}\$ 

• Use the cursor keys to move the pointer to the location you want.

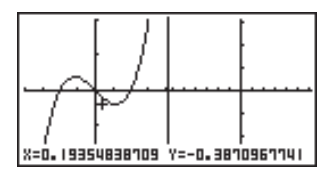

### **11 - 4 Displaying a Graph in the Inactive Screen**

Move the pointer to the other corner of the area to be enlarged.

 $\circledast$  ~  $\circledast$  ~  $\circledast$ 

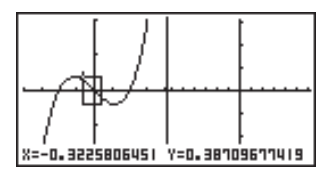

Enlarge the graph.

 $ExE$ 

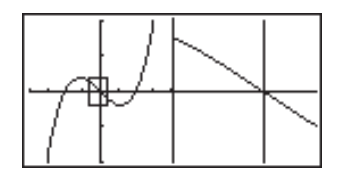

• The View Window parameters of the inactive screen are always changed by a Zoom operation, so if there is a graph already on the inactive screen, it is cleared before the result of the Zoom operation is drawn there.

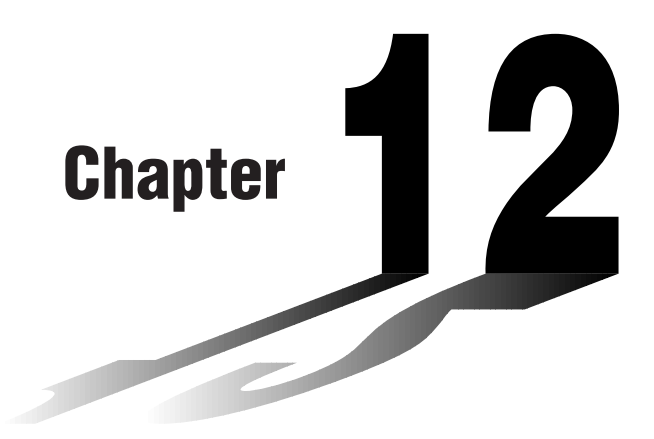

# **Graph-to-Table**

With this function, the screen shows both a graph and a table. You can move a pointer around the graph and store its current coordinates inside the table whenever you want. This function is very useful for summarizing graph analysis results.

- Be sure to read "Chapter 8 Graphing" and "Chapter 9 Graph Solve" before trying to perform any of the operations described in this chapter.
- **12-1 Before Using Graph-to-Table**
- **12-2 Using Graph-to-Table**
- **12-3 Graph-to-Table Precautions**

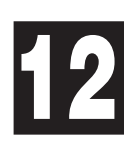

# **12-1 Before Using Graph-to-Table**

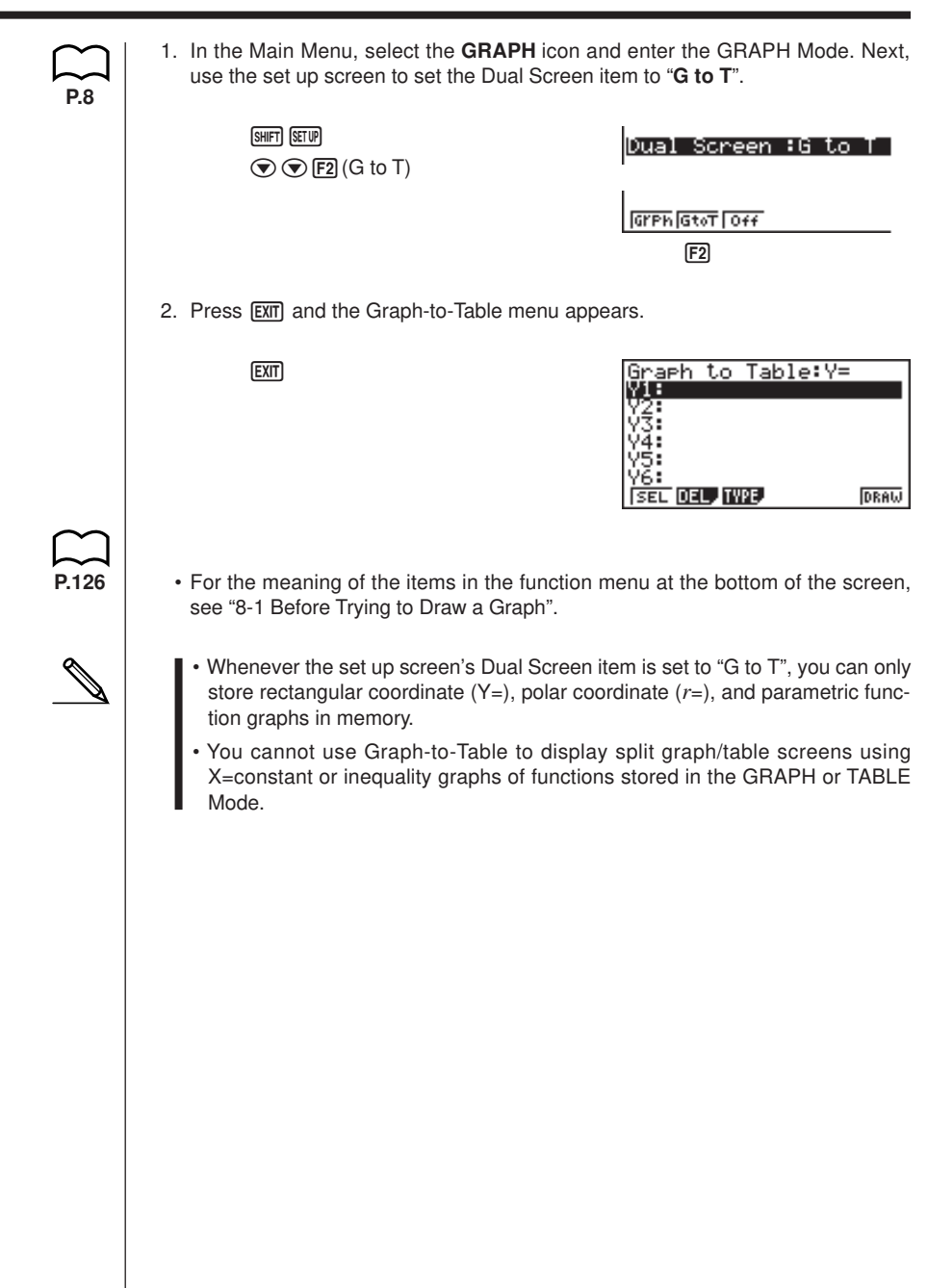

# **12-2 Using Graph-to-Table**

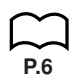

#### **• To store graph pointer coordinates in a table**

• If the Derivative item in the set up screen is turned on, the following operation also stores derivatives in the table.

 **Example To store the points of intersection and the coordinates for the following graphs where X = 0:**

 $Y1 = x^2 - 3$ 

 $Y2 = -x + 2$ 

Use the following View Window parameters.

- $Xmin = -5$   $Ymin = -10$ **Xmax = 5 Ymax = 10 Xscale = 1 Yscale = 2**
- 1. Input the two functions.

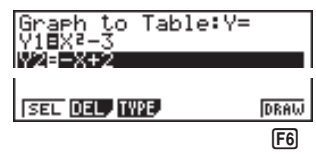

2. Press F6 (DRAW) to draw the graph in the left half of the screen.

 $F6$  (DRAW) or  $ExE$ 

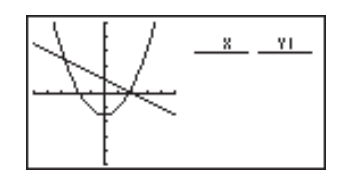

3. Press  $\mathbb{F}$  (Trace) and then use  $\mathbb{D}$  to move the pointer to the first intersection.

1(Trace)  $\bigoplus$  ~ $\bigoplus$ 

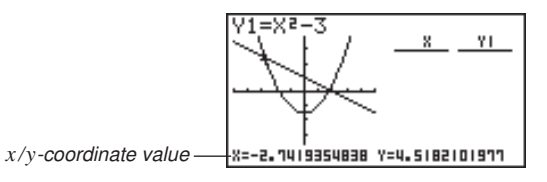

4. Press [EXE] to store the coordinates of the pointer location in the table on the right side of the screen.

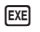

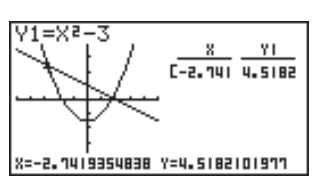

### **12 - 2 Using Graph-to-Table**

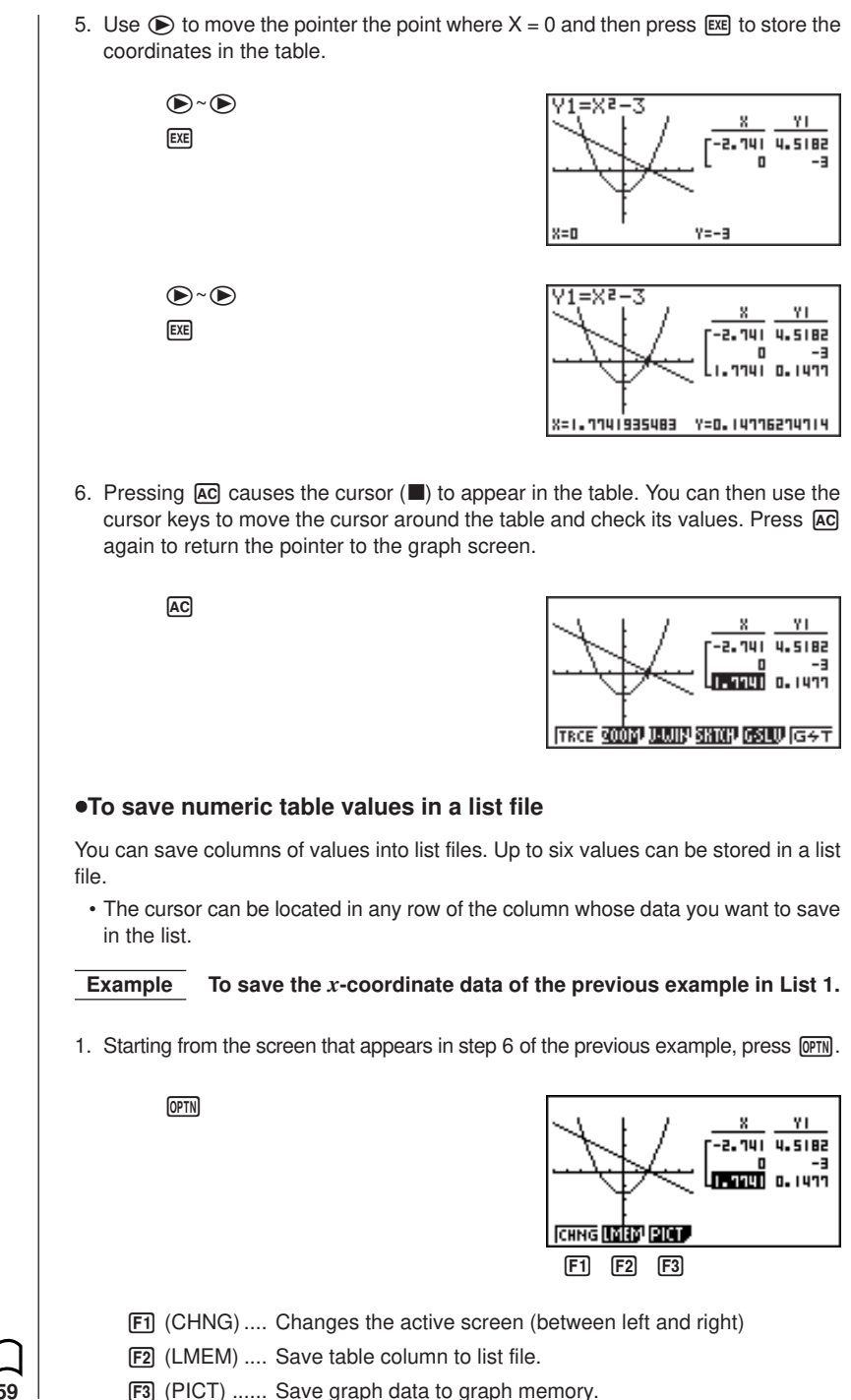

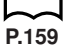

2. Press F<sub>2</sub> (LMEM).

2(LMEM)

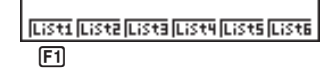

- 3. Press  $\boxed{F1}$  (List1) to store the data in the *x*-coordinate column into List 1.
	- Table data uses the same memory as TABLE menu table data.
	- Always be sure to store table data into a list.
	- Any of the following operations causes table data to be deleted.
		- Editing expression data
		- Changing set up screen or View Window settings
		- Changing to a different mode
	- If you save data into a list that already contains data, the previous data is replaced with the new data.
- For details on recalling numeric data saved in a list file, see "17. List Function".

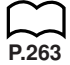

# **12-3 Graph-to-Table Precautions**

- The only coordinates that can be saved in the table are those where the pointer can move to using trace and graph solve.
- The only graph functions that can be used with a graph produced using the Graphto-Table are: trace, scroll, zoom, and graph solve (excluding integration calculations).
- Graph functions cannot be used while the cursor is blinking in the table. To clear the cursor and make the graph side the active screen, press **OPTN** [F1] (CHNG).
- [OPTN] key operation is disabled whenever a graph and table are both on the screen and there is no numeric data in the table, and when the screen is not split (i.e. when either the graph or table only is on the display).
- An error occurs if a graph for which a range is specified or an overwrite graph is included among the graph expressions.

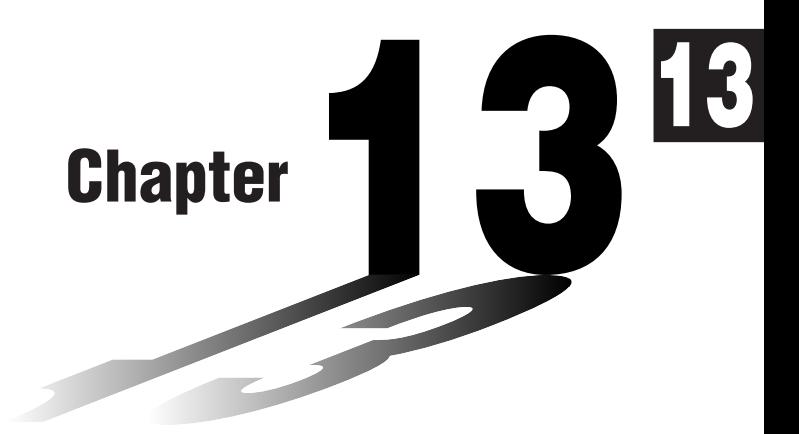

# **Dynamic Graph**

The Dynamic Graph Mode of this calculator shows you real-time representations of changes in a graph as coefficients and terms are changed. It lets you see what happens to a graph when such changes are made. For example, you can see the graph change as illustrated here as the value of coefficient A changes in the formula  $y = Ax^2$ .

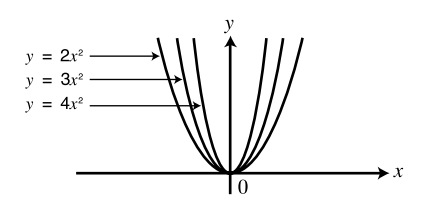

- **13-1 Before Using Dynamic Graph**
- **13-2 Storing, Editing, and Selecting Dynamic Graph Functions**
- **13-3 Drawing a Dynamic Graph**
- **13-4 Using Dynamic Graph Memory**
- **13-5 Dynamic Graph Application Examples**

# **13-1 Before Using Dynamic Graph**

In the Main Menu, select the **DYNA** icon and enter the DYNA Mode. When you do the dynamic function list appears on the screen. Dynamic Func: Y= Selected memory area VЦ 쨿. Press  $\odot$  and  $\odot$  to move. V4: SEL DEL, TYPE, VAR, B-IN, RCL  $F1$   $F2$   $F3$   $F4$   $F5$   $F6$ [F1] (SEL) ........ Dynamic Graph draw/non-draw status 2 (DEL) ........ Function delete [F3] (TYPE) ..... Function type specification 4 (VAR) ........ Coefficient menu 5 (B•IN)........ Menu of built-in functions\* **P.210 P.218** 6 (RCL) ........ Recall and execution of Dynamic Graph conditions and screen data \* The built-in function menu contains the following seven functions. •Y=AX+B • $Y = A(X + B)^{2} + C$  $\bullet$ Y=AX<sup>2</sup>+BX+C  $\bullet$ Y=AX^3+BX<sup>2</sup>+CX+D •Y=Asin(BX+C) •Y=Acos(BX+C) •Y=Atan(BX+C)

# **13-2 Storing, Editing, and Selecting Dynamic Graph Functions**

In addition to the seven built-in functions, you can input 20 of your own Dynamic Functions. Once a function is stored in memory, it can be edited and selected when needed for graphing.

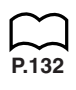

All of the procedures you need to use for storing, editing, and selecting Dynamic Graph functions are identical to those you use in the **GRAPH Mode**. For details, see "8-3 Graph Function Operations".

- Dynamic Graphs can be one of the following three types only: rectangular coordinate  $(Y=)$ , polar coordinate  $(r=)$ , and parametric.
- You cannot use Dynamic Graph with X=constant or inequality graphs of functions stored in the **GRAPH** or **TABLE Mode**.
- If you try to use Dynamic Graph with a function that does not contain a variable, an error occurs "No Variable". If this happens, press  $\overline{AC}$  to clear the error.

# **13-3 Drawing a Dynamic Graph**

The following is the general procedure you should use to draw a Dynamic Graph.

- 1. Select or input a function.
- 2. Define the dynamic coefficient.
- This is a coefficient whose value changes in order to produce the different graphs.
- If the dynamic coefficient is already defined from a previous operation, you can skip this step.
- 3. Assign values to each of the coefficients of the function.
- 4. Specify the range of the dynamic coefficient.
	- If the range of the dynamic coefficient is already defined from a previous operation, you can skip this step.
- 5. Specify the speed of the draw operation.
	- If the speed is already defined from a previous operation, you can skip this step.
- 6. Draw the Dynamic Graph.

#### u**To set Dynamic Graph conditions**

#### **Example** To use Dynamic Graph to graph  $y = A(x-1)^2 - 1$  as the value of A **changes from 2 to 5 in increments of 1**

Use the following View Window parameters.

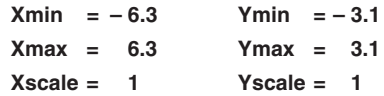

1. Input the function you want to graph. Here we will edit a built-in function to input our function.

 $F5$  $(B•IN)$ 

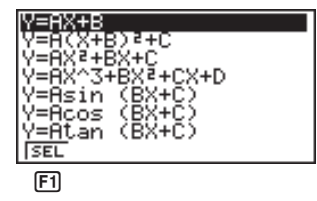

Dynamic Func:Y=<br>Wierd%Balete **SEL DEL TWPE UAR BEN ROL**  $F<sub>4</sub>$ 

 $\odot$  [F1] (SEL)

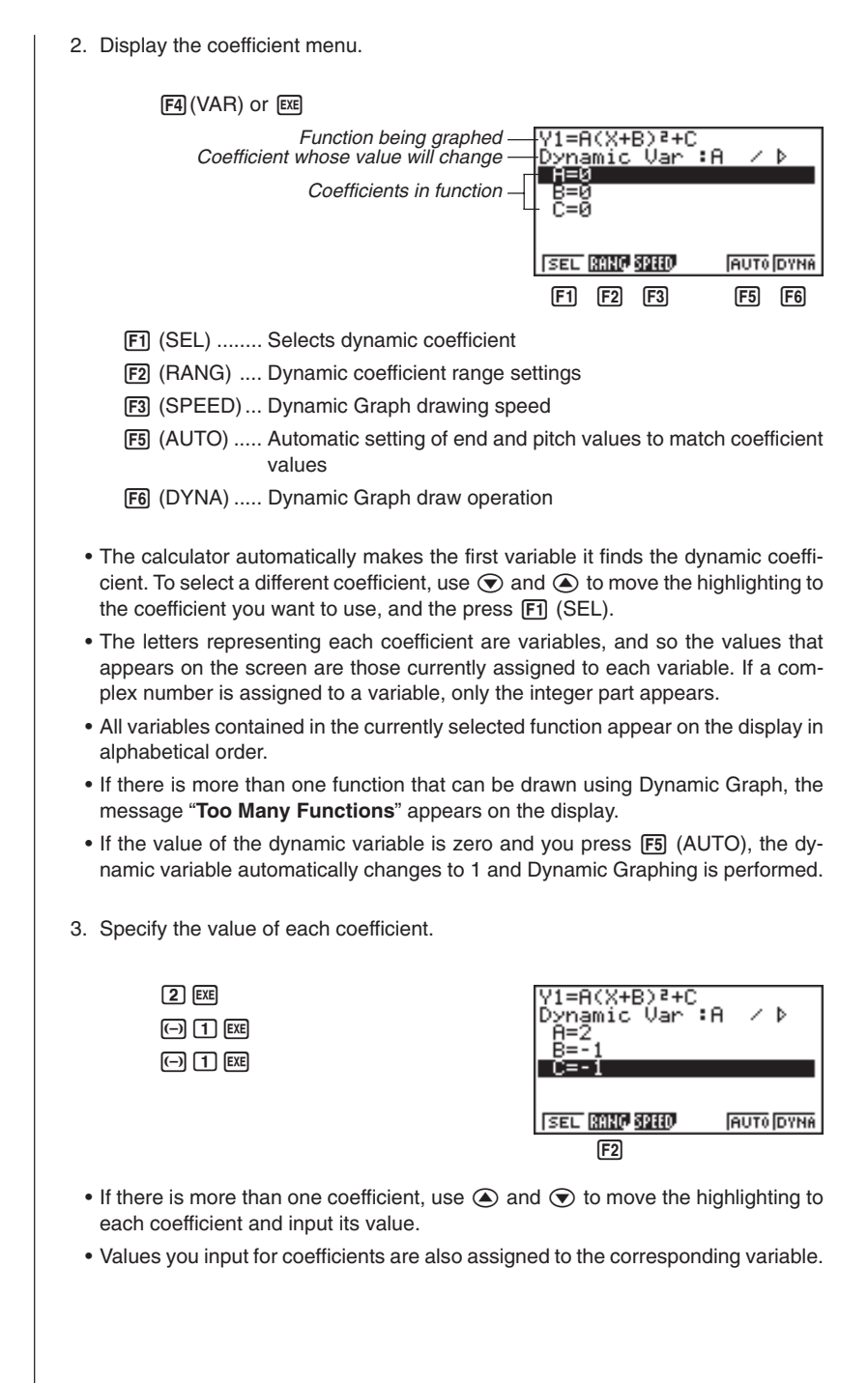

### **13 - 3 Drawing a Dynamic Graph**

4. Recall the dynamic coefficient range setting menu.

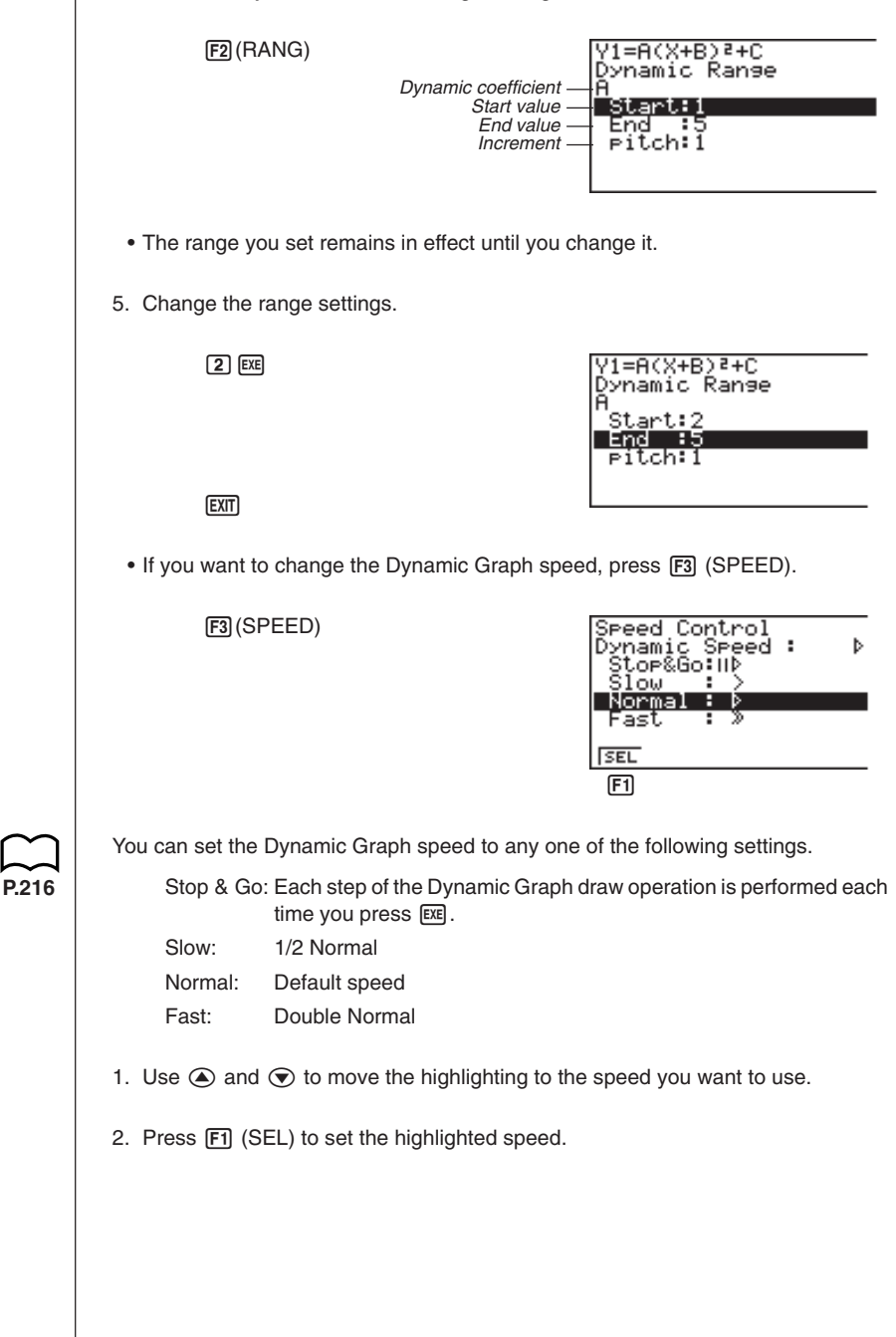

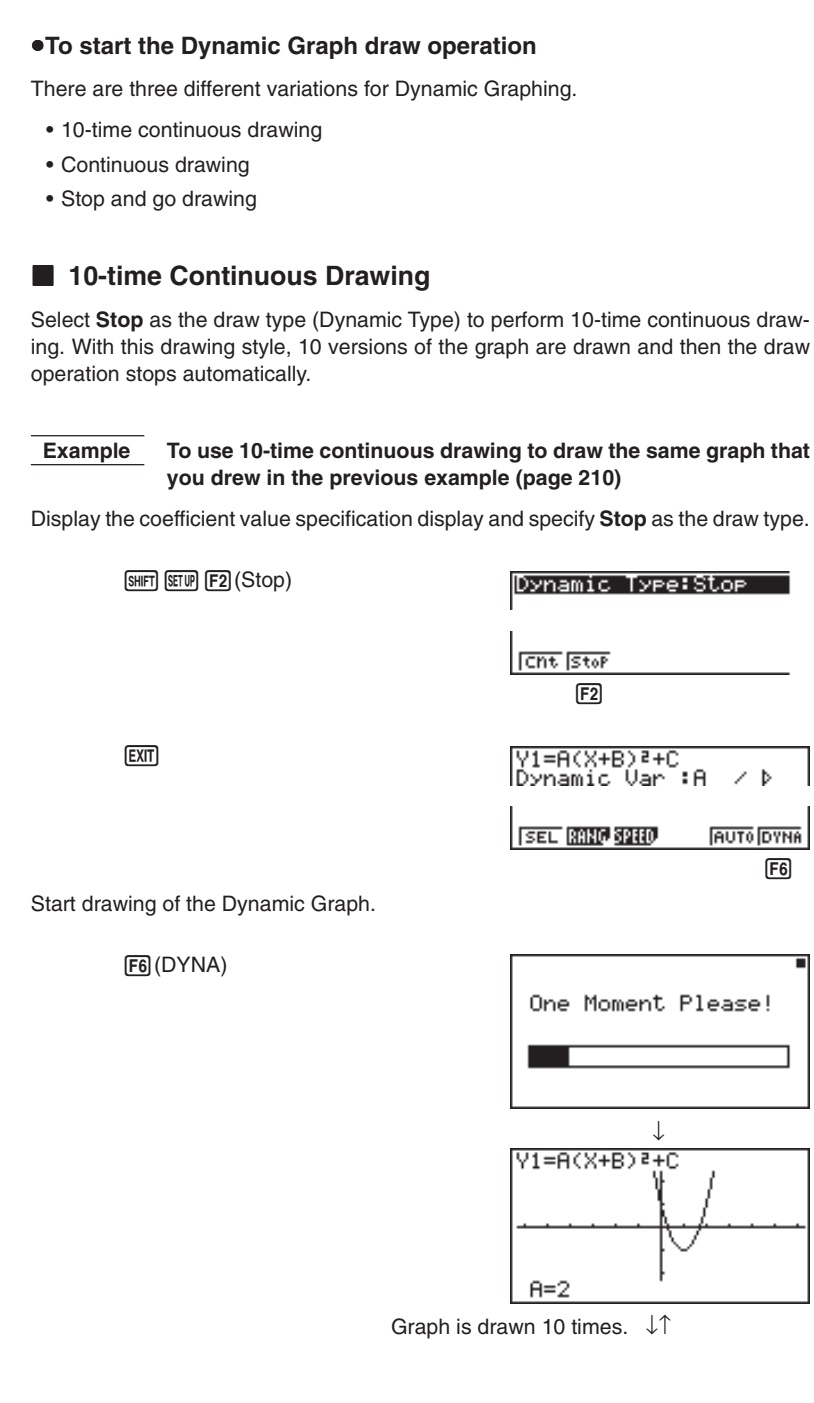

### **13 - 3 Drawing a Dynamic Graph**

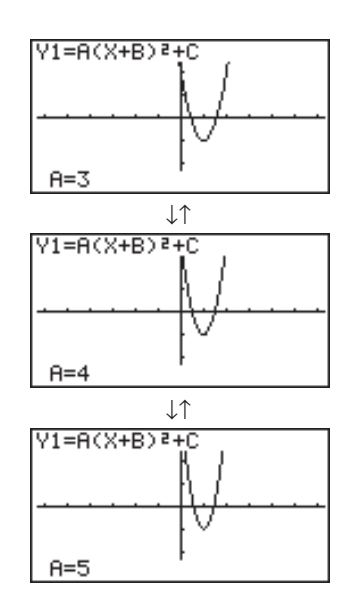

- While the message "**One Moment Please!**" is shown on the display, you can press  $\overline{AC}$  to interrupt drawing of the graph and return to the coefficient range setting display.
- Pressing  $[AC]$  while the Dynamic Graph is being drawn changes to the drawing speed setting display. The draw operation is suspended at this time, and you can view the graph by pressing  $\boxed{\text{SHT}}$   $\boxed{\text{F6}}$   $(G \leftrightarrow T)$ .
- If you do not want the function and coefficient values shown on the display with the graph, use the graph function set up display to switch Graph Func off.
- Pressing F5 (AUTO) draws up to 11 versions of the Dynamic Graph, starting from the start (Start) value of the dynamic coefficient.

**P.7**

### **E** Continuous Drawing

When the Dynamic Graph draw type (Dynamic Type) is set to continuous (**Cont**), drawing of the Dynamic Graph continues until you press [AC].

#### **Example To continuously draw the same graph that you input in the previous example (page 210)**

Display the coefficient value specification display, and specify **Cont** as the draw type.

SHIFT SETUP F1 (Cnt)

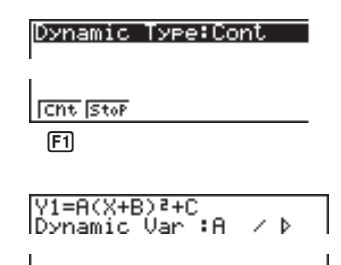

12345 6

**AUTO** DYNA

**SEL RANG SPEED** 

Start drawing of the Dynamic Graph.

6(DYNA)

**EXIT** 

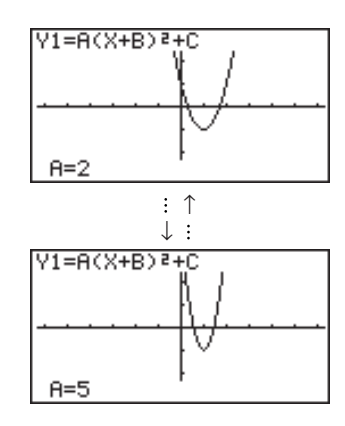

- Pressing  $[AC]$  while the Dynamic Graph is being drawn changes to the drawing speed setting display. The draw operation is suspended at this time, and you can view the graph by pressing  $\boxed{\mathsf{S}\mathsf{HFT}}$   $\boxed{\mathsf{F}\mathsf{6}}$   $\boxed{\mathsf{G}\leftrightarrow\mathsf{T}}$ .
- Selecting **Cont** and then executing a Dynamic Graph operation causes the graphing operation to repeat until you press  $\overline{AC}$ . Be sure that you do not forget to stop the Dynamic Graph operation after you are finished. Allowing it to continue will run down the batteries.

### **13 - 3 Drawing a Dynamic Graph**

### **K** Stop & Go Drawing By selecting **STOP & GO** ID as the graph drawing speed, you can draw graphs one by one. A graph is drawn each time you press  $Ex$ .  **Example To use Stop & Go to draw the same graph that you drew in the previous example (page 210)** Display the coefficient value specification display and press [F3] (SPEED). Use  $\textcircled{\textsf{s}}$  and  $\textcircled{\textsf{v}}$  to select **STOP & GO** ( $\textcircled{\textsf{i}}$ ) and press  $\text{F1}$  (SEL). Speed Control<br>Dynamic Speed :<br>Estop&Going  $F3$ (SPEED) $\textcircled{4}$ К }1 ໐ພ Normal : B Fast ř. **SEL**  $[FI]$  (SEL) $[ET]$ Y1=A(X+B)<sup>2+C</sup> Dîramic Var ∶A  $70<sub>b</sub>$  $5E$   $R320$   $3200$ **AUTO** DYNA 12345 6Start drawing of the Dynamic Graph. V1=A(X+B)Z+C 6(DYNA)  $A=2$  $EXE$   $EXE$ Y1=A(X+B)<sup>a</sup>+C  $A=5$

• Pressing  $\overline{AC}$  while the Dynamic Graph is being drawn changes to the drawing speed setting display. The draw operation is suspended at this time, and you can view the graph by pressing  $\boxed{\mathsf{SHT}}$   $\boxed{\mathsf{F6}}$   $\boxed{\mathsf{G} \leftrightarrow \mathsf{T}}$ .

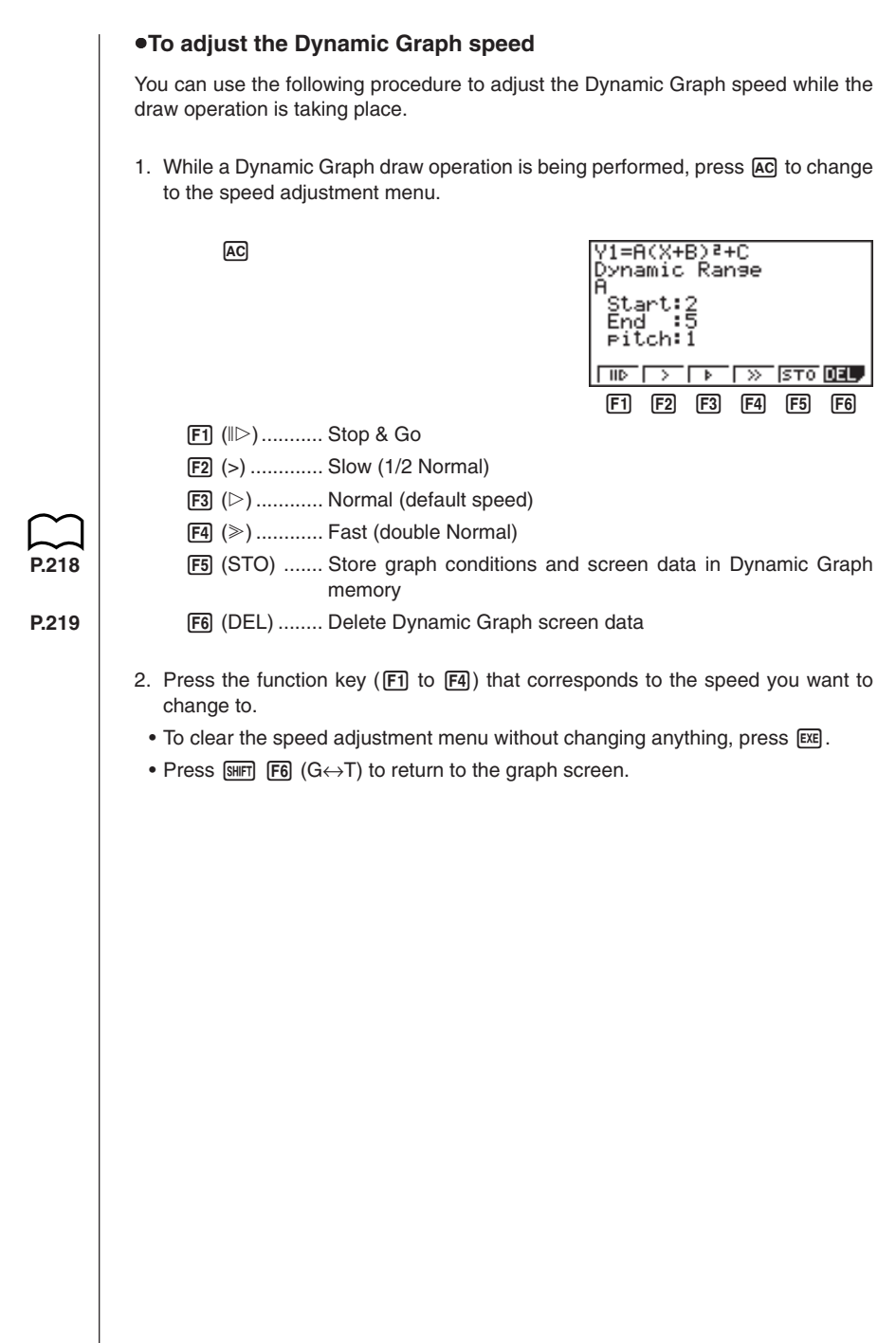

# **13-4 Using Dynamic Graph Memory**

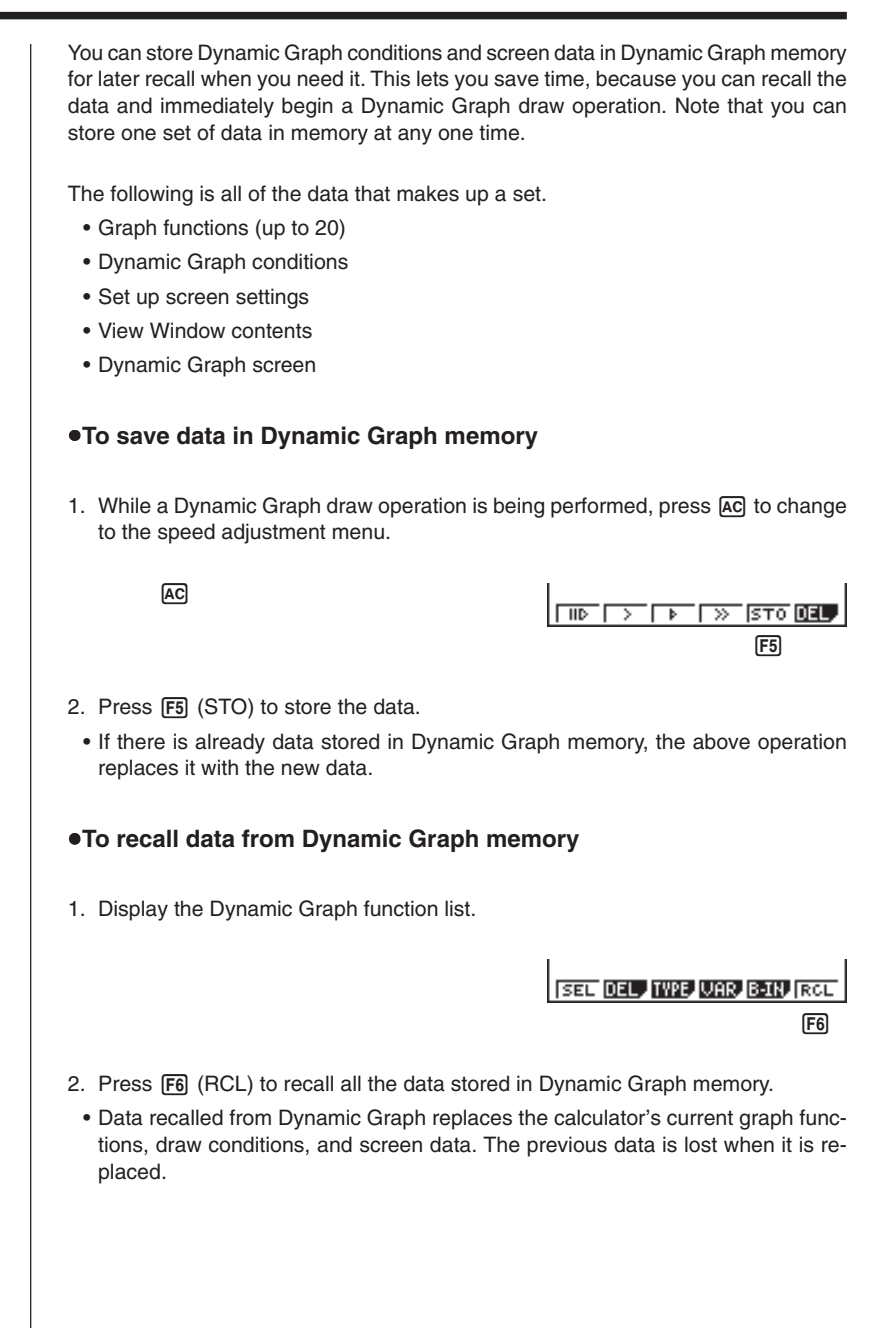

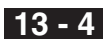

#### u**To delete Dynamic Graph screen data**

A6(DEL)

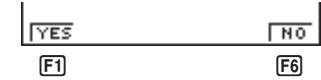

Press **F1** (YES) to delete the Dynamic Graph Screen data, or **F6** (NO) to abort the operation without deleting anything.

### **13-5 Dynamic Graph Application Examples**

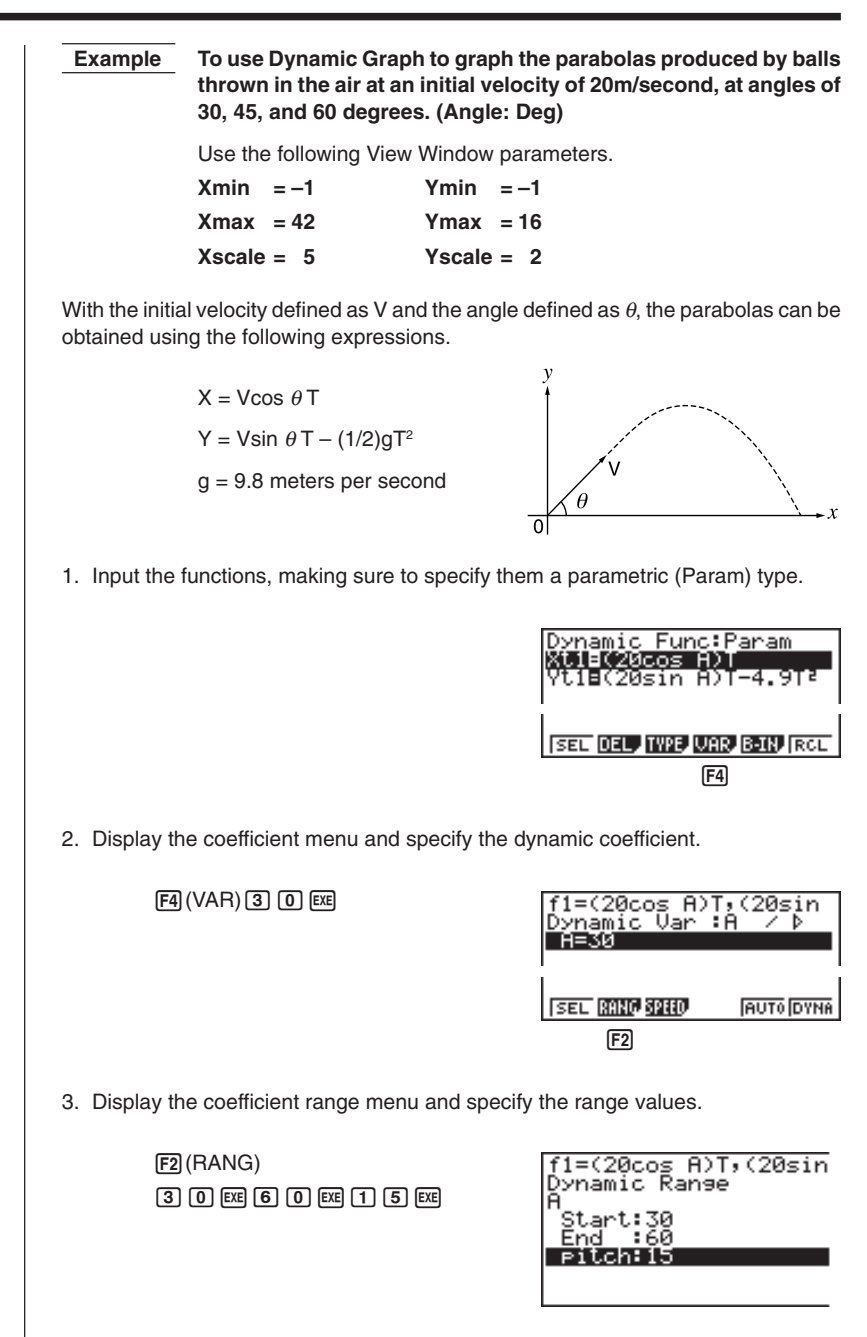

4. Start the Dynamic Graph draw operation.

EXIT F6 (DYNA)

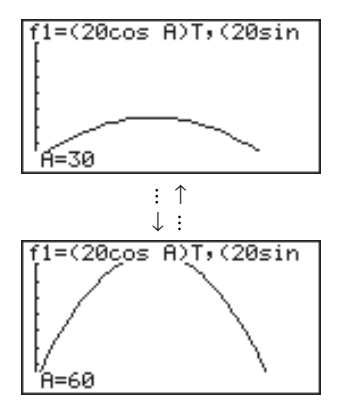

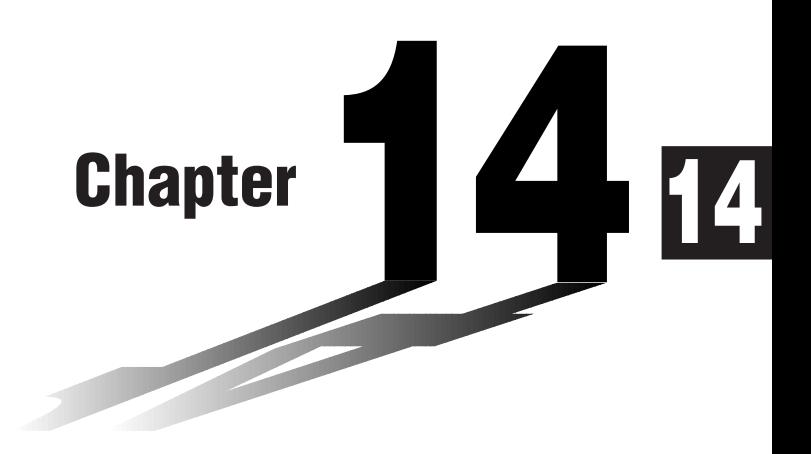

# **Implicit Function Graphs**

You can graph any one of the following types of implicit functions using the calculator's built-in functions.

- Parabolic graph
- Circle graph
- Elliptical graph
- Hyperbolic graph
- **14-1 Before Graphing an Implicit Function**
- **14-2 Graphing an Implicit Function**
- **14-3 Implicit Function Graph Analysis**
- **14-4 Implicit Function Graphing Precautions**

### **14-1 Before Graphing an Implicit Function**

### **Entering the CONICS Mode**

1. In the Main Menu, select the **CONICS** icon and enter the CONICS Mode. When you do, the following built in function menu appears on the screen.

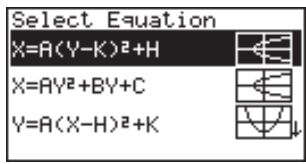

2. Use  $\textcircled{1}$  and  $\textcircled{1}$  to highlight the built-in function you want, and then press  $\textcircled{1}$ .

The following nine functions are built in.

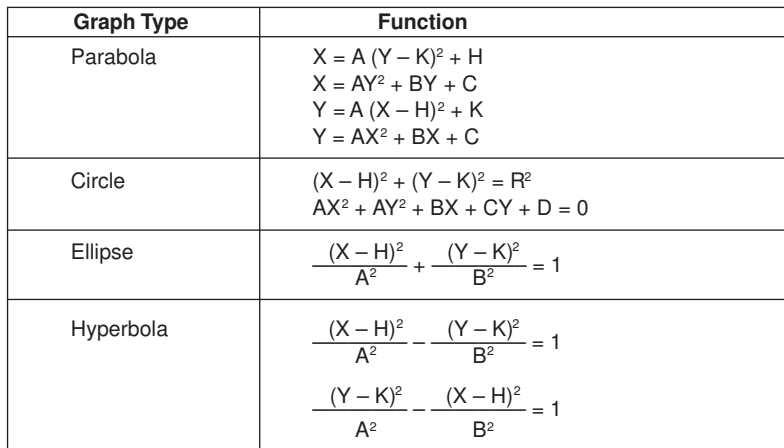

# **14-2 Graphing an Implicit Function**

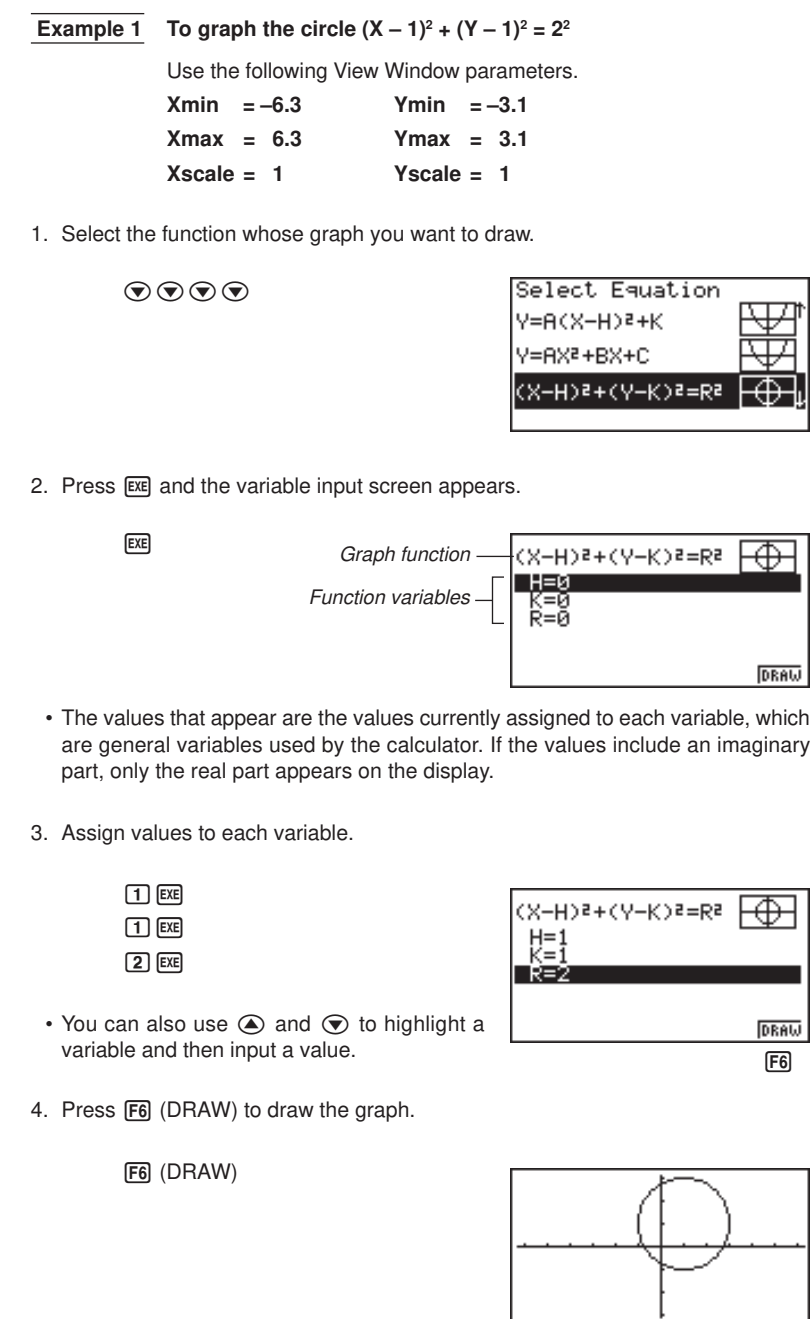

### **14 - 2 Graphing an Implicit Function**

**P.155**

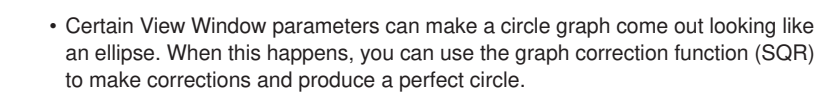

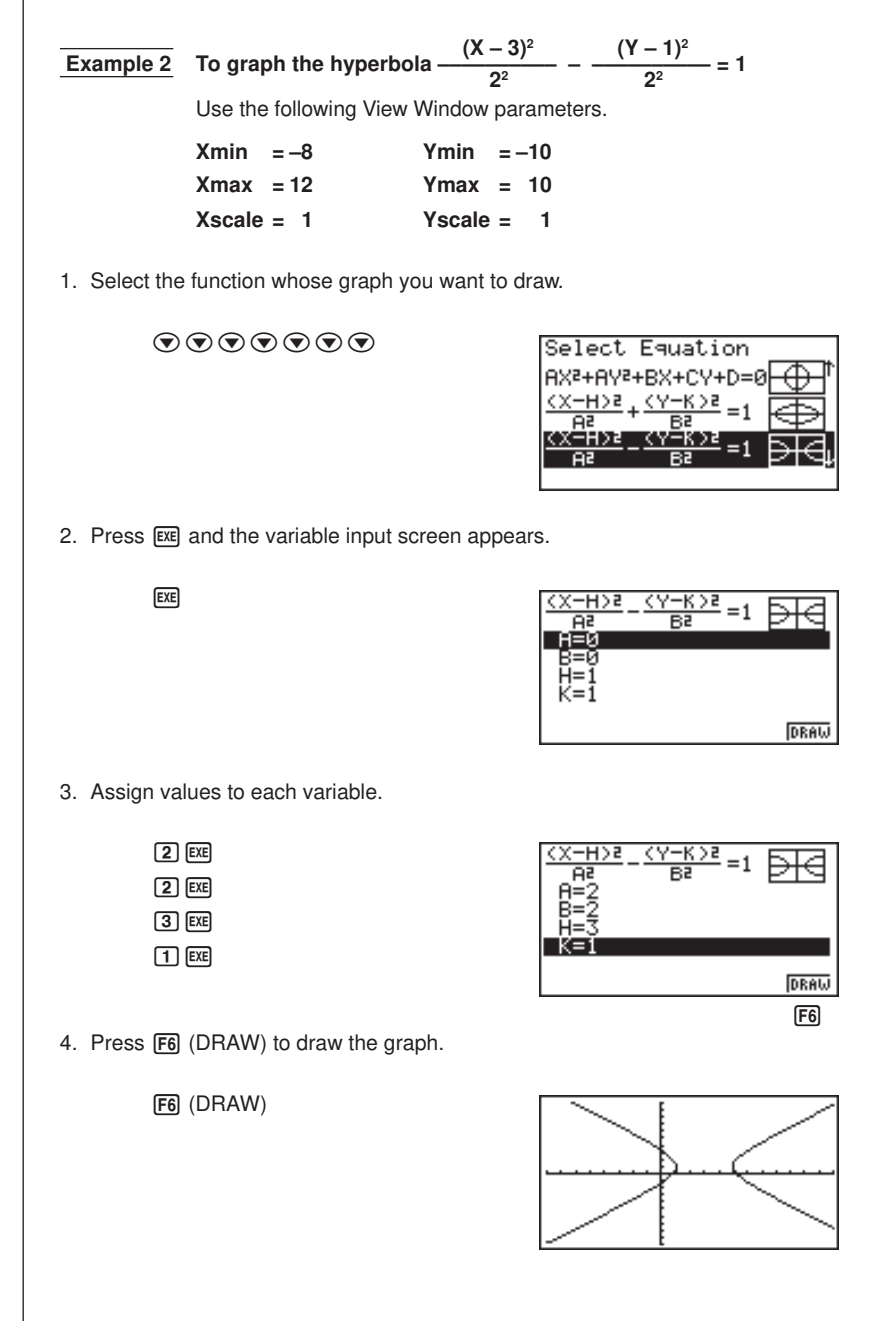
• A parabola is the locus of points equidistant from fixed line *l* and fixed point F not on the line. Fixed point F is the "focus," fixed line *l* is the "directrix," the horizontal line that passes through the focus directrix is the "axis of symmetry," the length of a straight line that intersects the parabola, passes through the locus, and is parallel to fixed line *l* is the "latus rectum," and point A where the parabola intersects the axis of symmetry is the "vertex."

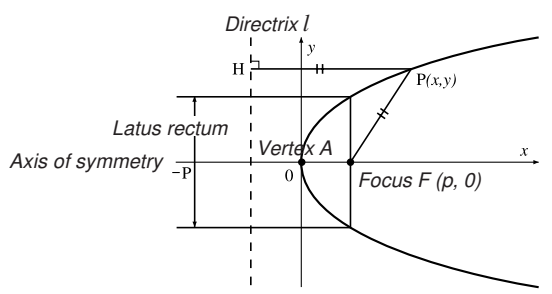

• An ellipse is the locus of points the sum of the distances of each of which from two fixed points F and F' is constant. Points F and F' are the "foci," points A, A', B, and B' where the ellipse intersects the *x*- and *y*-axes are the "vertexes," the *x*-coordinate values of vertexes A and A' are called *x*-intercepts, and the *y*coordinate values of vertexes B and B' are called *y*-intercepts.

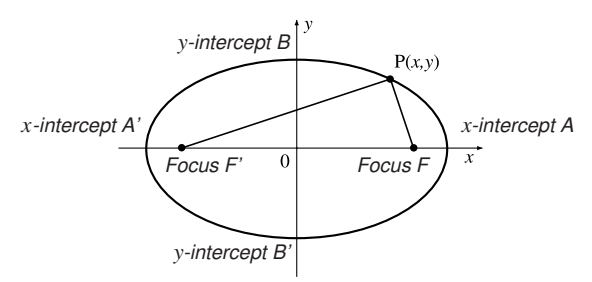

• A hyperbola is the locus of points related to two given points F and F' such that the difference in distances of each point from the two given points is constant. Points F and F' are the "foci," points A and A' where the hyperbola intersects the *x*-axis are the "vertexes," the *x*-coordinate values of vertexes A and A' are called *x*-intercepts, the *y*-coordinate values of vertexes A and A' are called *y*intercepts, and straight lines *i* and *i*' , which get closer to the hyperbola as they move away from the foci are "asymptotes."

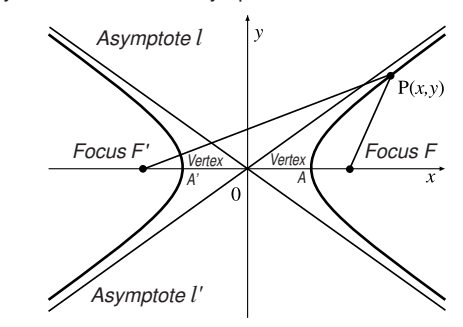

# **14-3 Implicit Function Graph Analysis**

You can determine approximations of the following analytical results using implicit function graphs.

- Focus/vertex calculation
- Latus rectum calculation
- Center/radius calculation
- *x*-/*y*-intercept calculation
- Directrix/axis of symmetry drawing and analysis
- Asymptote drawing and analysis

After graphing an implicit function, press  $F5$  (G-Solv) to display the Graph Analysis Menu.

- Parabolic Graph Analysis
	- [F1] (FOCS) .... Determines the focus.
	- [F2] (SYM)....... Draws the axis of symmetry.
	- [F3] (DIR) ........ Draws the directrix.
	- [F4] (VTX) ....... Determines the vertex.
	- 5 (LEN) ....... Determines the latus rectum.

• Circle Graph Analysis

- [F1] (CNTR) .... Determines the center.
- [F2] (RADS) .... Determines the radius.

• Ellipse Graph Analysis

- **F1** (FOCS) .... Determines the focus.
- 2 (X-IN) ....... Determines the *x*-intercept.

3 (Y-IN) ........ Determines the *y*-intercept.

• Hyperbolic Graph Analysis

- **Fil** (FOCS) .... Determines the focus.
- 2 (X-IN) ....... Determines the *x*-intercept.
- 3 (Y-IN) ........ Determines the *y*-intercept.
- [F4] (VTX) ....... Determines the vertex.
- 5 (ASYM) .... Determines the asymptote.

**CHTR RADS**  $[F1]$   $[F2]$ 

 $[F1]$   $[F2]$   $[F3]$   $[F4]$   $[F5]$ 

**FOCS SYM DIR UTX LEN** 

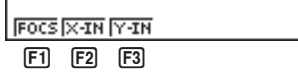

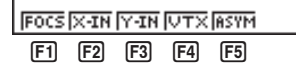

 $\mathbf{I}$ 

The following examples show how to use the above menus with various types of implicit function graphs.

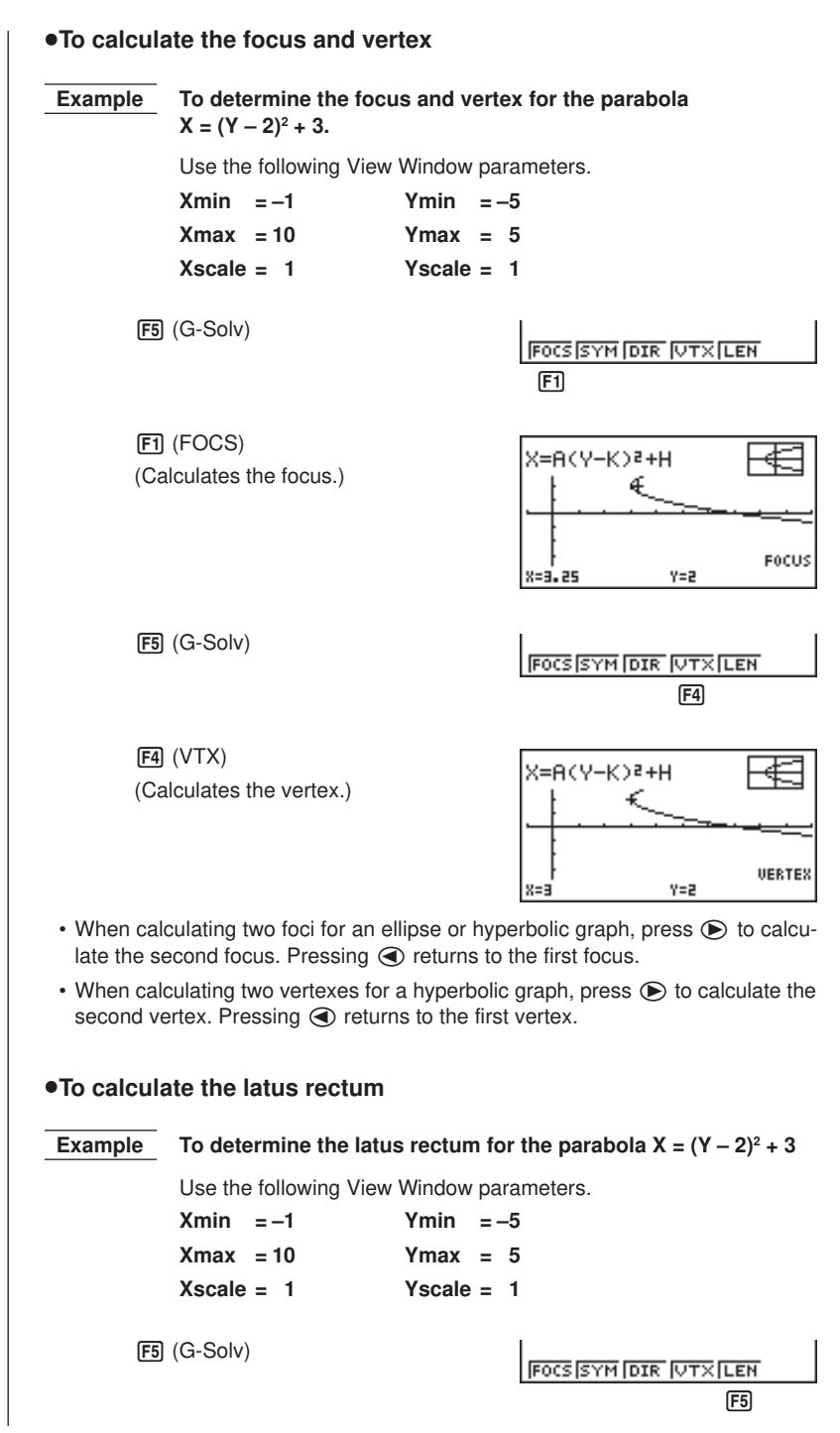

### **14 - 3 Implicit Function Graph Analysis**

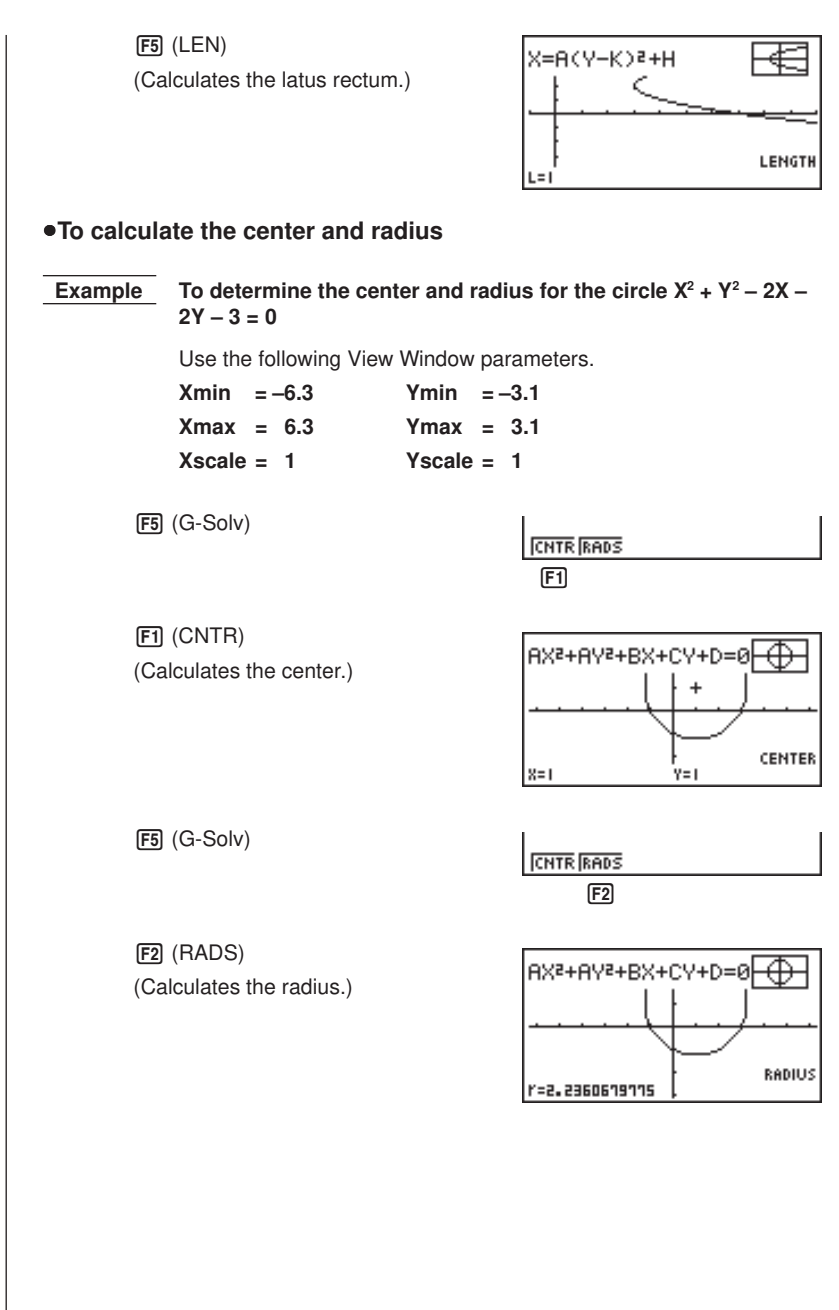

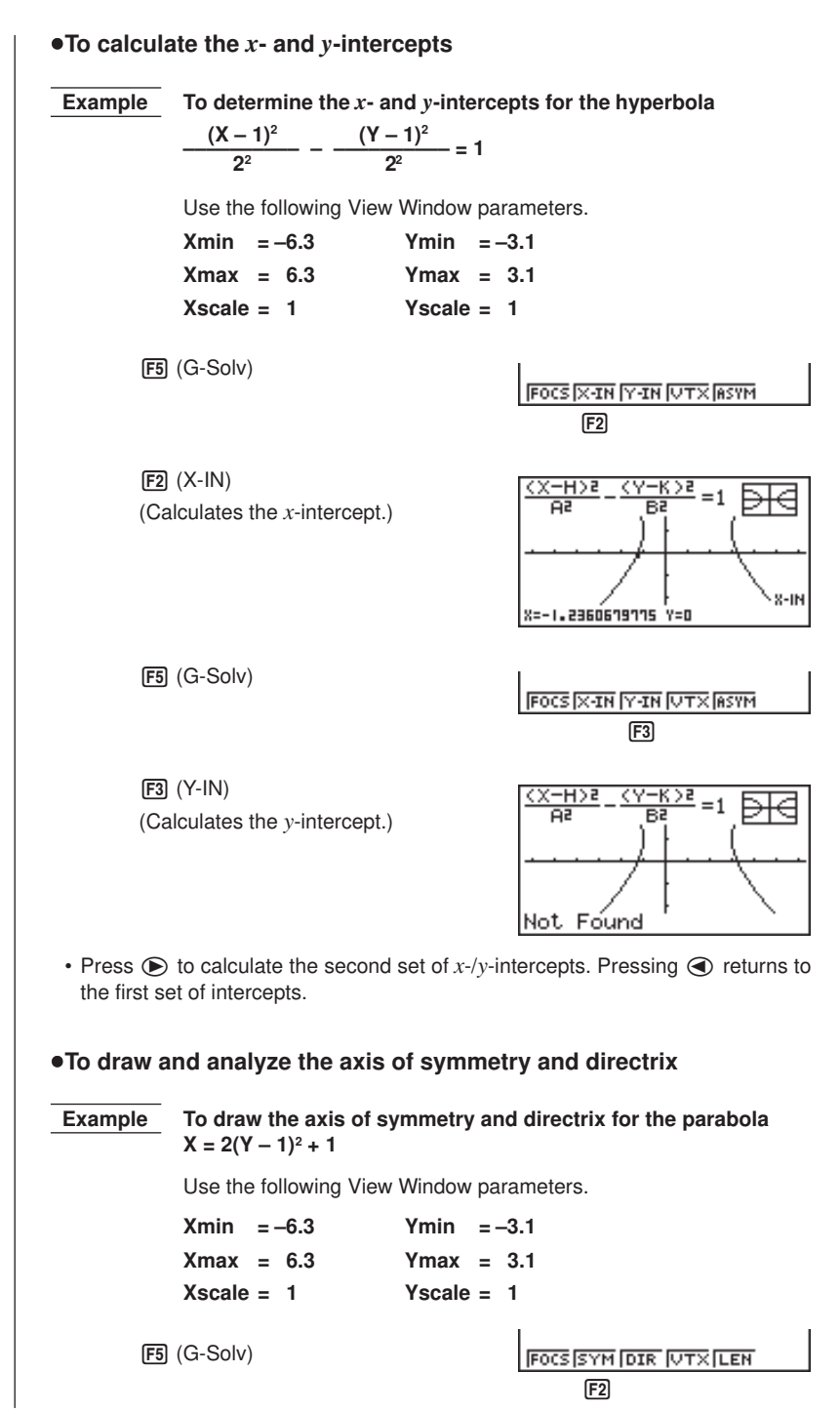

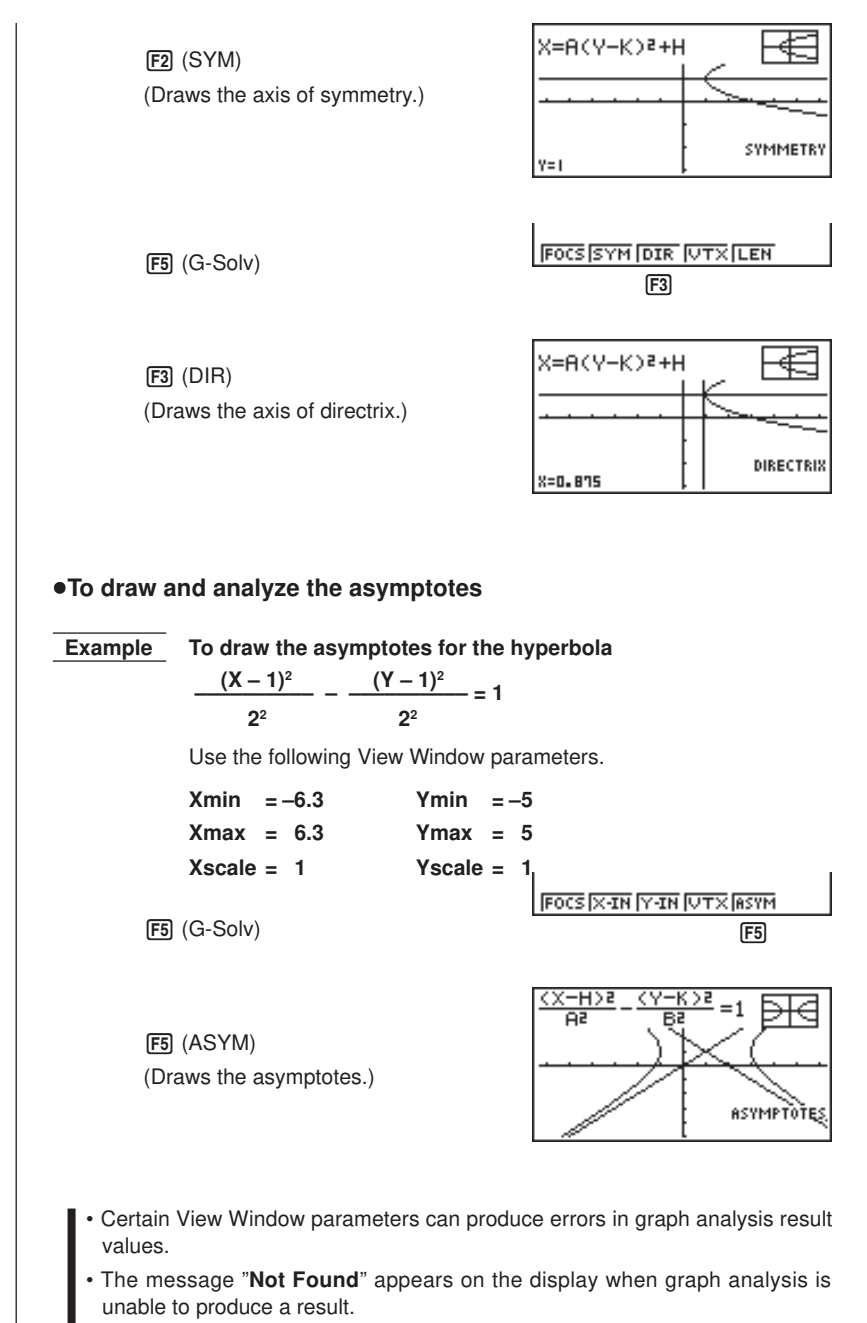

- The following can result in inaccurate analysis results or may even make it impossible to obtain a solution at all.
	- When the solution is tangent to the *x*-axis.
	- When the solution is a point of tangency between two graphs.

# **14-4 Implicit Function Graphing Precautions**

- Assigning the following types of values to variables contained in built-in function produces an error.
	- (1) Parabola graph

$$
A = 0
$$

(2) Circle graph

 $R = 0$  for  $(X - H)^2 + (Y - K)^2 = R^2$  $A = 0$  for  $AX^2 + AY^2 + BX + CY + D = 0$ 

(3) Ellipse/hyperbola graph

 $A = 0$  or  $B = 0$ 

- You cannot overwrite implicit function graphs.
- The calculator automatically clears the screen before drawing a new implicit function graph.
- You can use trace, scroll, zoom, or sketch after graphing an implicit function. However, an implicit function graph cannot be scrolled while using trace.
- You cannot incorporate graphing of an implicit function into a program.

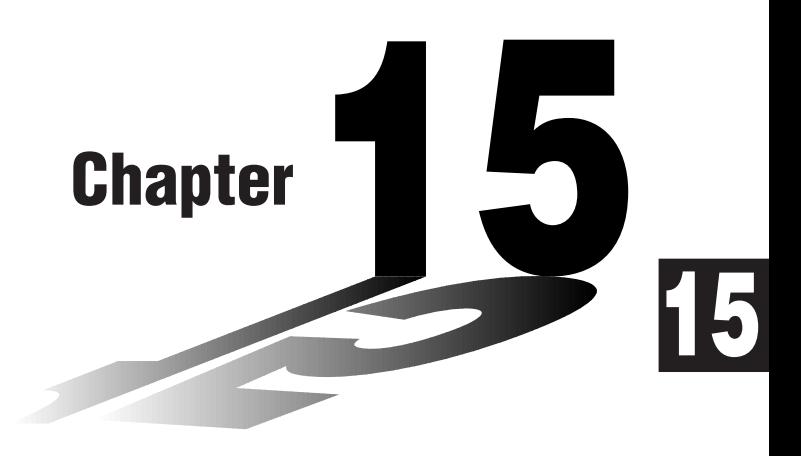

# **Table & Graph**

With Table & Graph, you can generate tables of discreet data from functions and recursion formulas, and then use the values for graphing. Because of this, Table & Graph makes it easy to grasp the nature of numeric tables and recursion formulas.

- **15-1 Before Using Table & Graph**
- **15-2 Storing a Function and Generating a Numeric Table**
- **15-3 Editing and Deleting Functions**
- **15-4 Editing Tables and Drawing Graphs**
- **15-5 Copying a Table Column to a List**

# **15-1 Before Using Table & Graph**

First select the **TABLE** icon on the Main Menu and then enter the TABLE Mode. When you do, the table function list appears on the display.

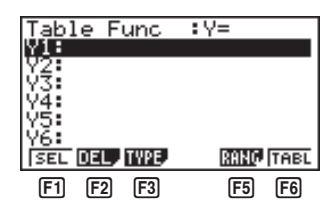

- [F1] (SEL) ........ Numeric table generation/non-generation status
- 2 (DEL) ....... Function delete
- [F3] (TYPE) ..... Function type specification
- 5 (RANG) .... Table range specification screen
- 6 (TABL) ...... Start numeric table generation
- Note that the item for function key [F5] (RANG) does not appear when a list name is specified for the Variable item in the set up screen.

### u**To store a function**

#### **Example** To store the function  $y = 3x^2 - 2$  in memory area Y1

Use  $\textcircled{A}$  and  $\textcircled{v}$  to move the highlighting in the TABLE Mode function list to the memory area where you want to store the function. Next, input the function and press  $Ex$  to store it.

### $\blacksquare$  Variable Specifications

There are two methods you can use to specify value for the variable *x* when generating a numeric table.

#### **• Table range method**

With this method, you specify the conditions for the change in value of the variable.

**• List**

With this method, you substitute the values contained in a previously created list for the value of the variable.

#### **•To generate a table using a table range**

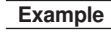

 **Example To generate a table as the value of variable** *x* **change from –3 to 3, in increments of 1**

> 5(RANG)  $\boxed{0}$  $\boxed{3}$  $\boxed{EXE}$  $\boxed{3}$  $\boxed{EXE}$  $\boxed{1}$  $\boxed{EXE}$

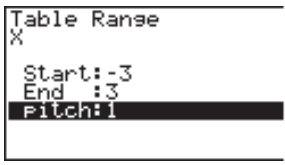

The numeric table range defines the conditions under which the value of variable *x* changes during function calculation. The following is the meaning of each of the numeric table range parameters.

Start ................ Variable *x* start value

End ................. Variable *x* end value

pitch ................ Variable *x* value change

After specifying the table range, press **EXIT** to return to the function list.

### **15 - 2 Storing a Function and Generating a Numeric Table**

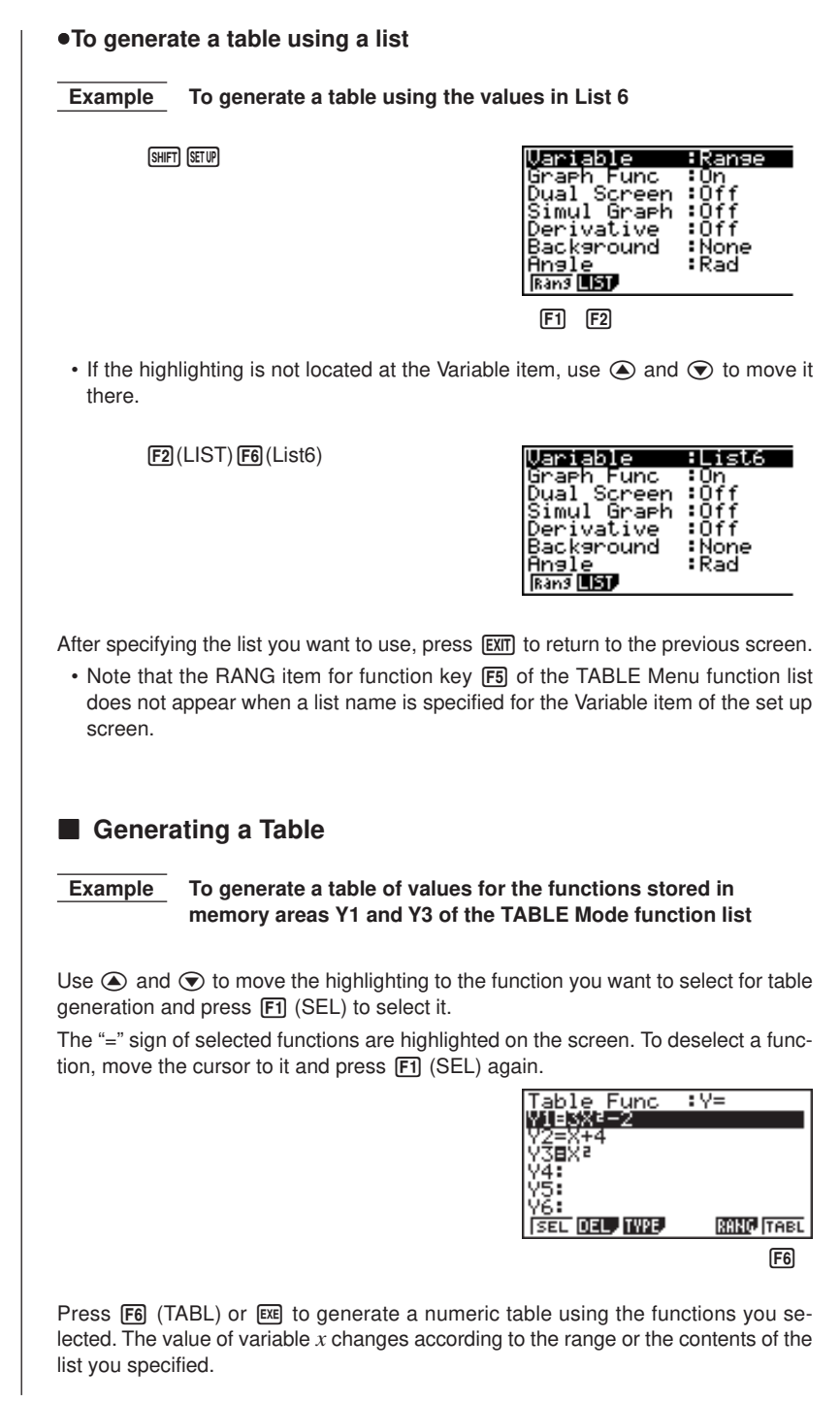

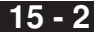

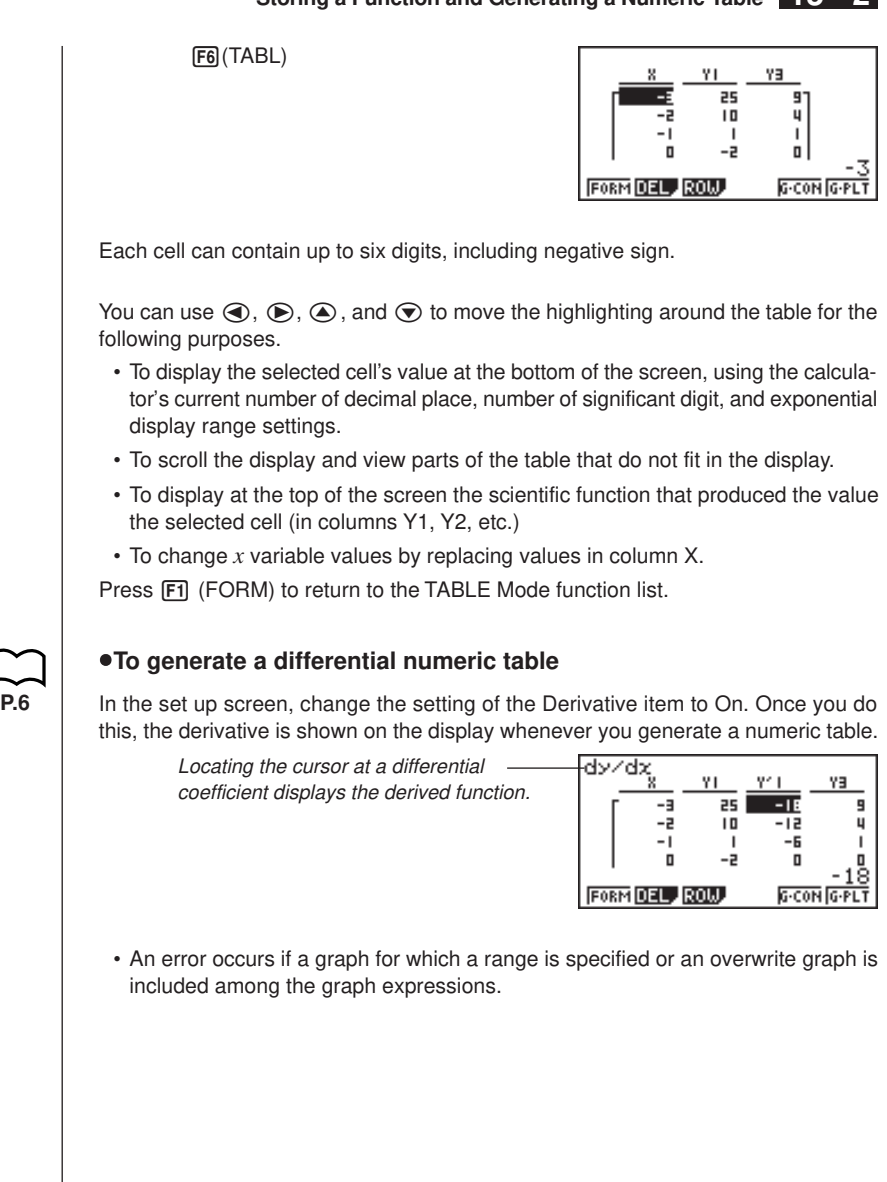

## **15 - 2 Storing a Function and Generating a Numeric Table**

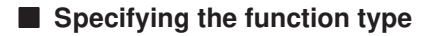

You can specify a function as being one of three types.

- Rectangular coordinate
- Polar coordinate
- Parametric

To display the menu of function types, press  $F3$  (TYPE) while the function list is on the screen.

 $F3$ (TYPE)

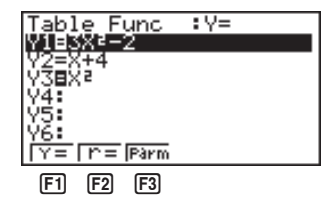

Press the function key ( $F1$ ,  $F2$ ,  $F3$ ) that corresponds to the function type you want to specify.

• When you generate a numeric table, a table is generated only for the function type you specify here.

# **15-3 Editing and Deleting Functions**

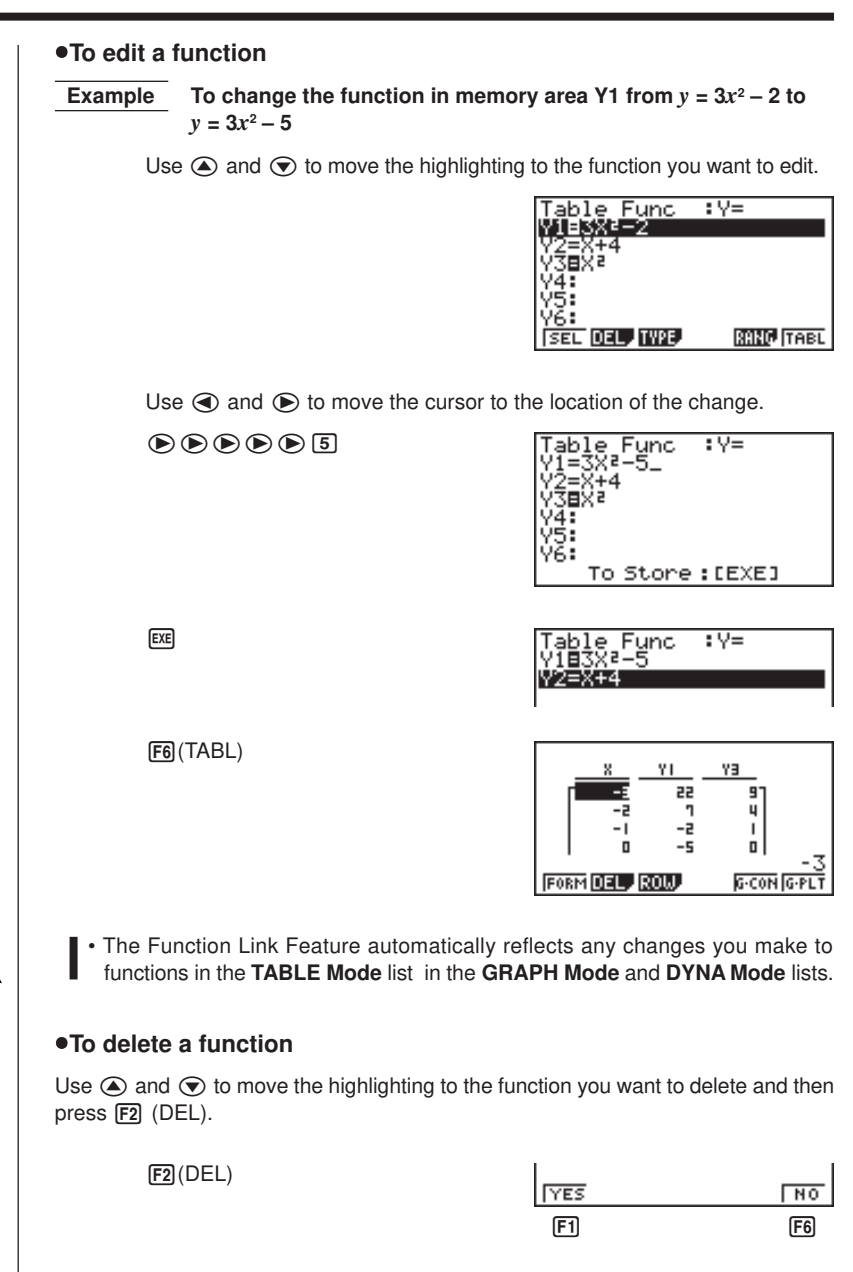

Press  $\overline{F1}$  (YES) to delete the function or  $\overline{F6}$  (NO) to abort the operation without deleting anything.

# **15-4 Editing Tables and Drawing Graphs**

You can use the table menu to perform any of the following operations once you generate a table.

- Change the values of variable *x*
- Edit (delete, insert, and append) rows
- Delete a table
- Draw a connect type graph
- Draw a plot type graph

While the Table & Graph menu is on the display, press  $F_0$  (TABL) to display the table menu.

6(TABL)

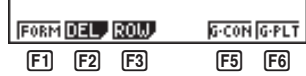

- [F1] (FORM) .... Display function list
- 2 (DEL) ....... Delete table
- [F3] (ROW)...... Display menu of row operations
- 5 (G•CON) .. Draw connected type graph
- 6 (G•PLT) .... Draw plot type graph

#### u**To change variable values in a table**

 **Example To change the value in Column** *x***, Row 3 of the table generated on page 239 from – 1 to – 2.5**

 $\odot$ 

 $\odot$  2  $\odot$  5

**EXE** 

Y١ EY. -3 25 9 4  $\overline{1}$  $\mathbf{I}$  $\mathsf{I}$ o | -2 **FORM DEL ROW** G-CON G-PLT

-2.5<br>FORM **DELP** ROUUP **G-CON G-PLT** 

ΥI EY. 55 9 10 4 16.75 6.25  $\Box$ G-CON **FORM DEL ROW** 

- When you change a variable value in Column  $x$ , all values in the columns to the right are recalculated and displayed.
- If you try to replace a value with an illegal operation (such as division by zero), an Ma ERROR occurs and the original value remains unchanged.
- You cannot directly change any values in the other (non-*x*) columns of the table.

### **Row Operations**

The following menu appears whenever you press  $F3$  (ROW) while the table menu is on the display.

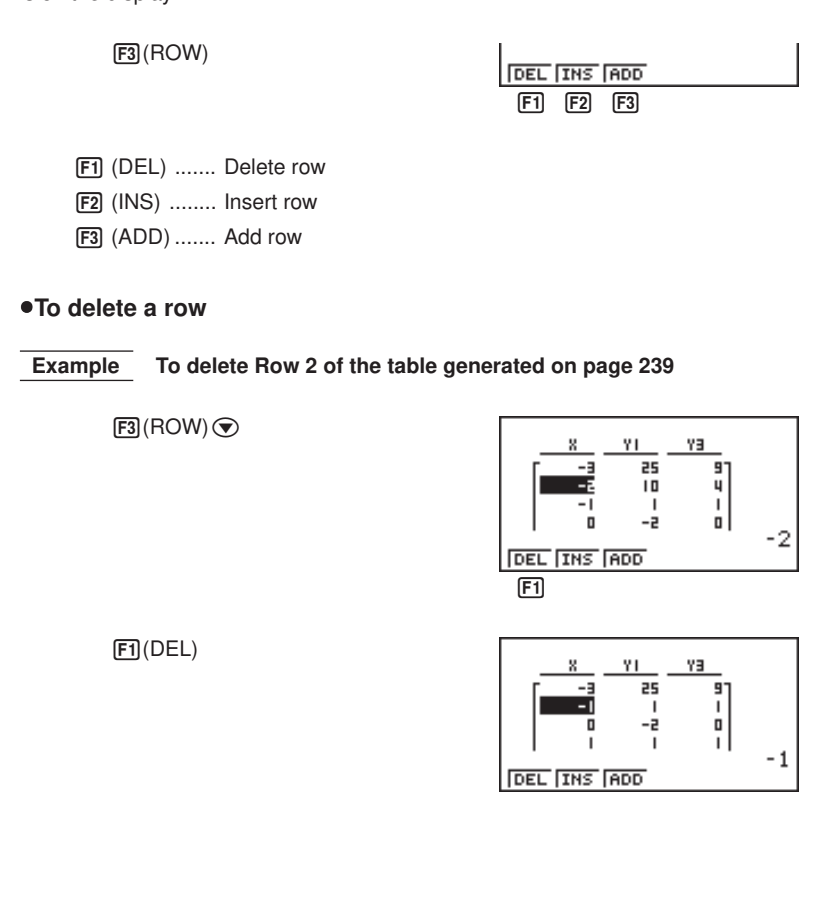

## **15 - 4 Editing Tables and Drawing Graphs**

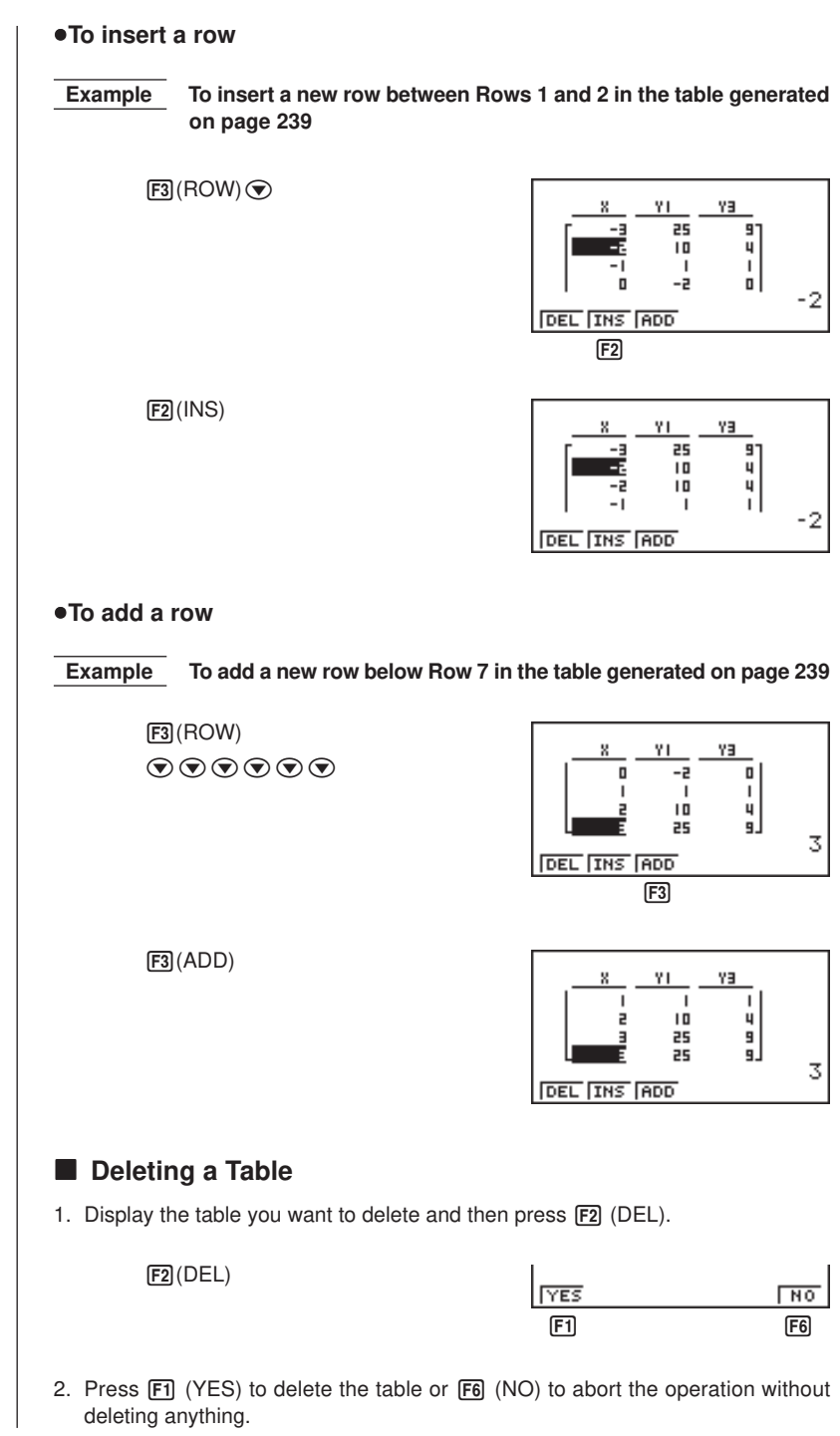

### **K** Graphing a Function

### u**To specify the draw/non-draw status of a formula**

There are two options for the draw/non-draw status of a function graph.

- For the selected function only
- Overlay the graphs for all functions

To specify the draw/non-draw status, use same procedure as that for specifying table generation/non-generation status.

# u**To graph only a selected function**

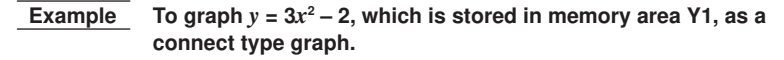

Use the following View Window parameters.

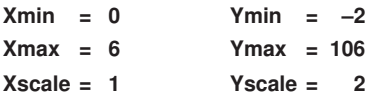

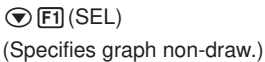

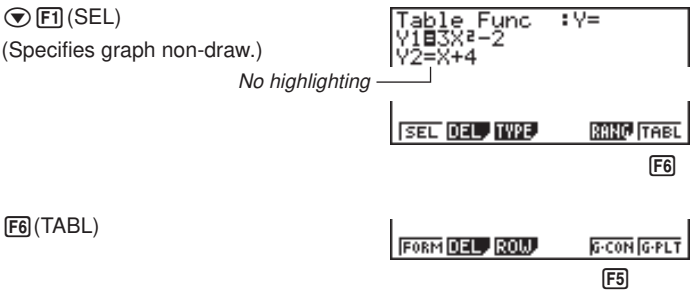

5(G•CON) (Specifies connect type graph.)

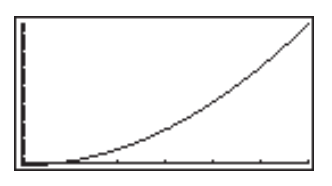

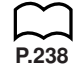

## **15 - 4 Editing Tables and Drawing Graphs**

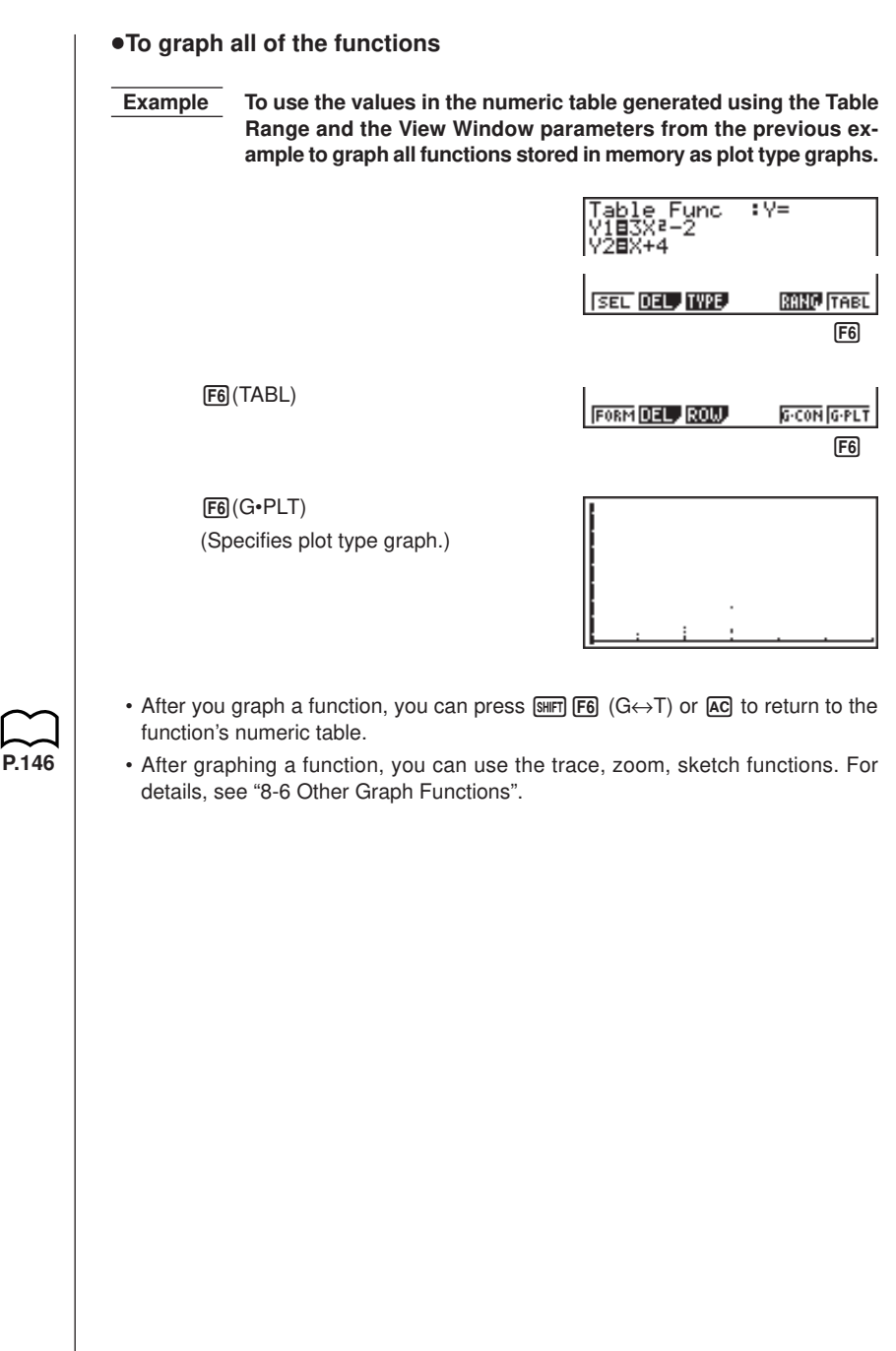

#### u**To graph a function using Dual Screen**

**P.8**

Selecting "**T+G**" for the Dual Screen item of the set up screen makes it possible to display both the graph and its numeric table of values.

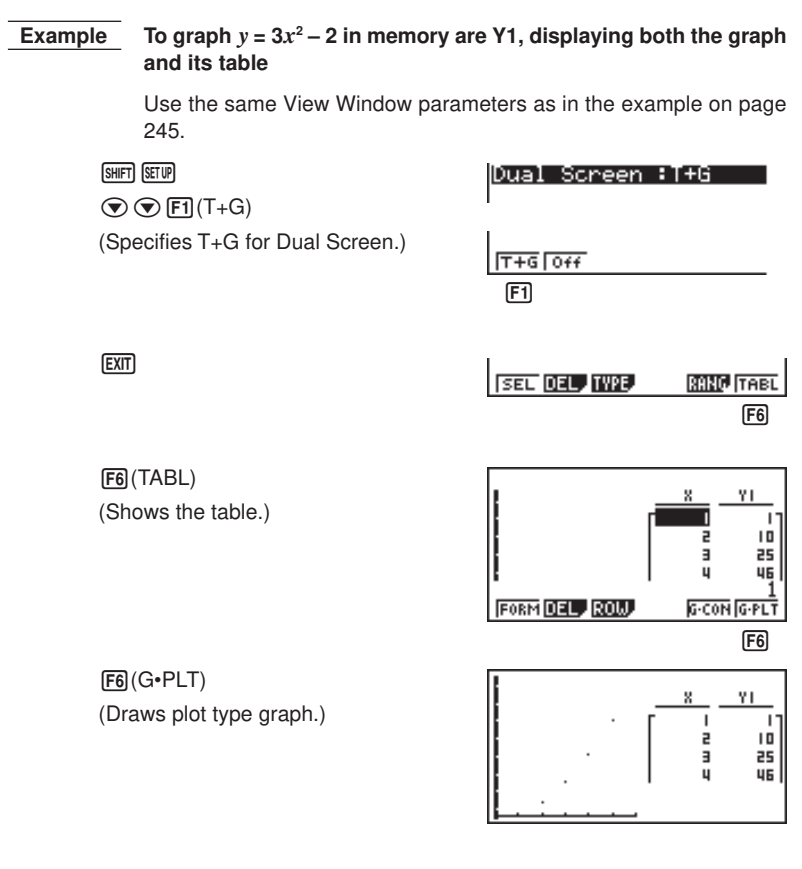

• Pressing  $\sqrt{\text{Suff}}$  (G $\leftrightarrow$ T) causes the graph on the left side of the Dual Screen to fill the entire display. Note that you cannot use the sketch function while a graph is displayed using  $\boxed{\text{SHT}}$   $\boxed{\text{F6}}$  (G $\leftrightarrow$ T).

**247**

# **15-5 Copying a Table Column to a List**

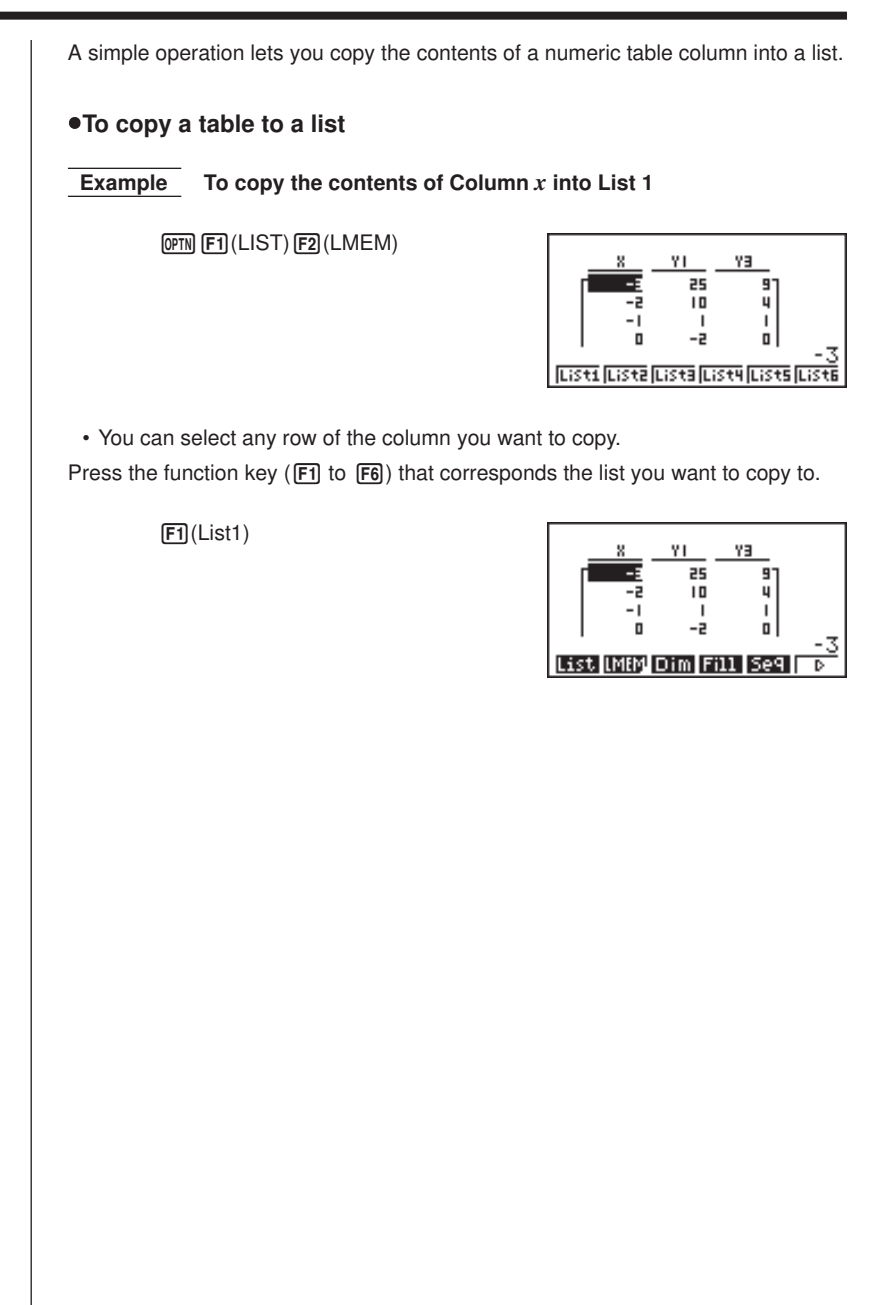

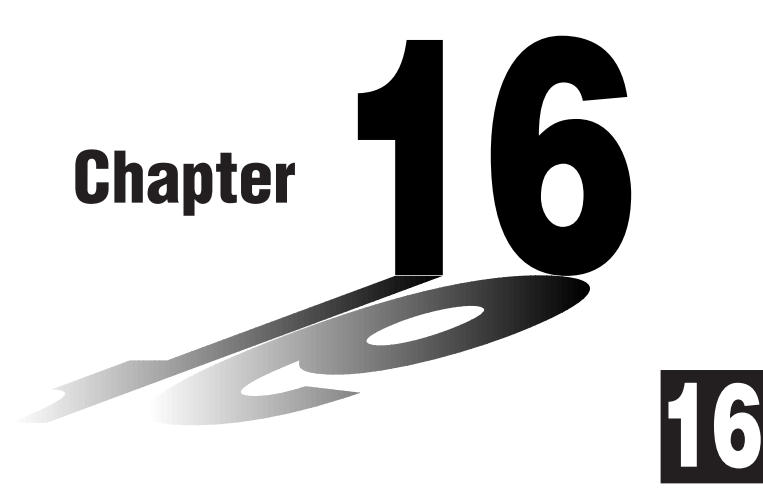

# **Recursion Table and Graph**

You can input two formulas for any of the three following types of recursion, which you can then use to generate a table and draw graphs.

- General term of sequence {*an*}, made up of *an* and *n*
- Formulas for linear recursion between two terms, made up of *an*+1,  $a_n$ , and  $n$
- Formulas for linear recursion between three terms, made up of *an*+2, *an*+1, *an*, and *n*
- **16-1 Before Using the Recursion Table and Graph Function**
- **16-2 Inputting a Recursion Formula and Generating a Table**
- **16-3 Editing Tables and Drawing Graphs**

# **16-1 Before Using the Recursion Table and Graph Function**

### $\bullet$ **To enter the RECUR Mode**

On the Main Menu, select the **RECUR** icon and enter the RECUR Mode. This causes the Recursion Menu to appear.

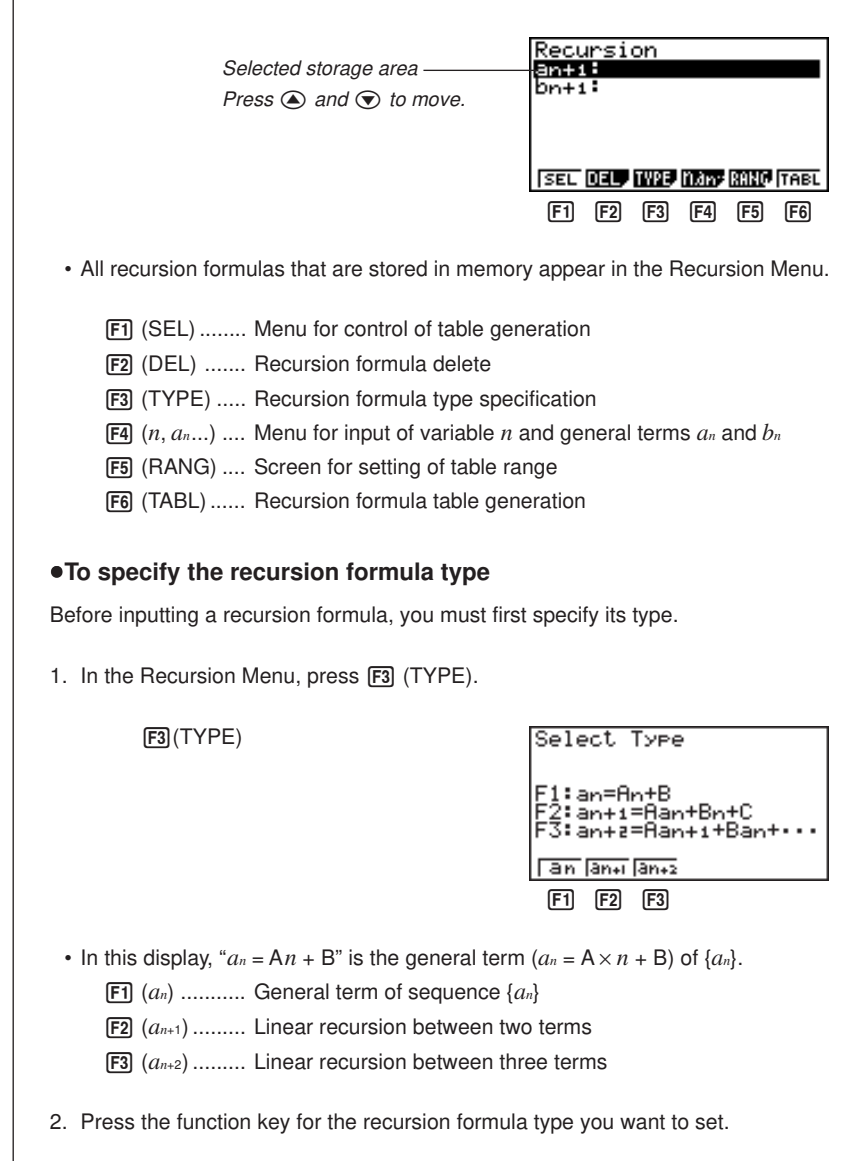

# **16-2 Inputting a Recursion Formula and Generating a Table**

**P.258**

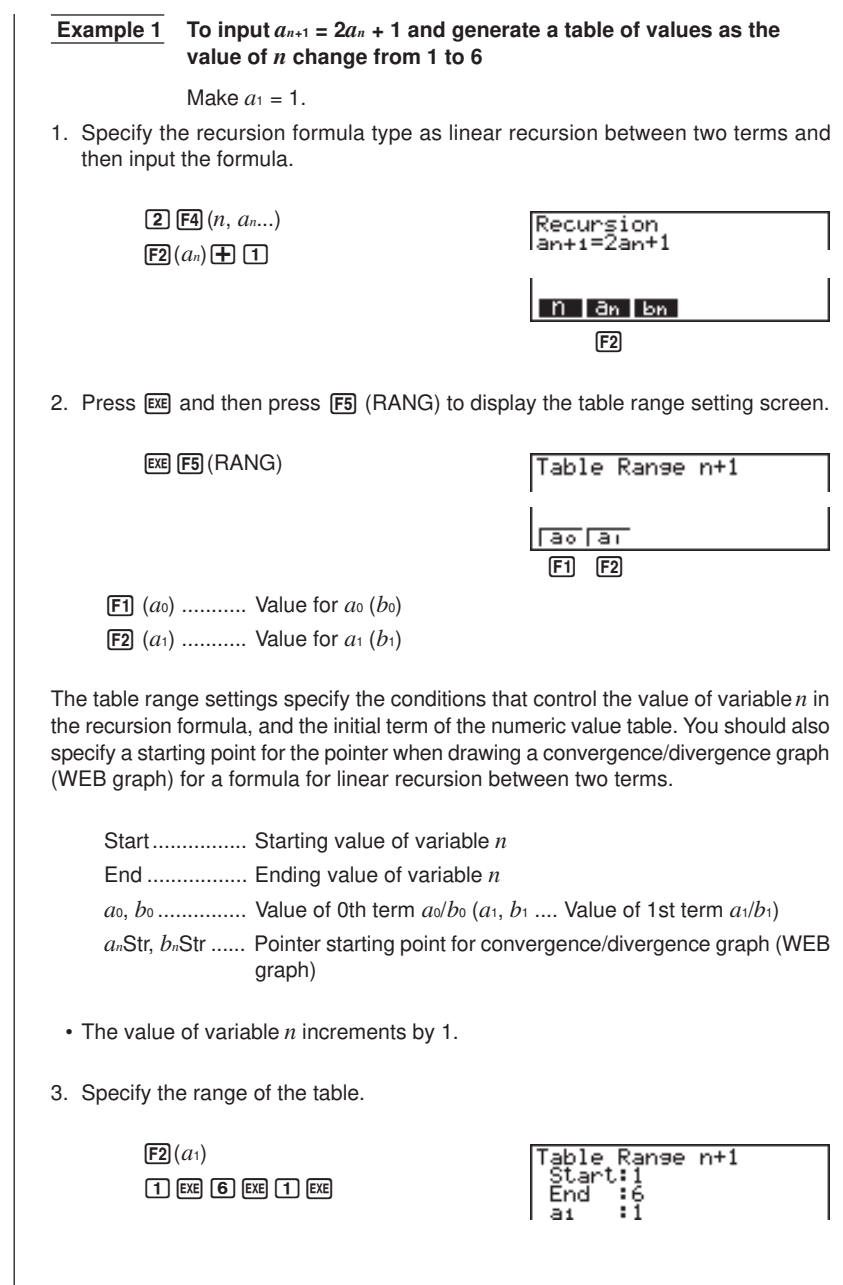

### **16 - 2 Inputting a Recursion Formula and Generating a Table**

4. Display the table of the recursion formula. At this time, a menu of table functions appears at the bottom of the screen.

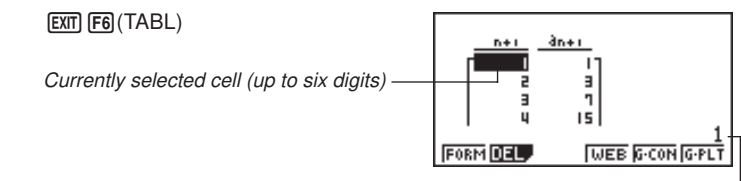

Value in currently highlighted cell

- Displayed cell values show positive integers up to six digits, and negative integers up to five digits (one digit used for negative sign). Exponential display can use up to three significant digits.
- You can see the entire value assigned to a cell by using the cursor keys to move the highlighting to the cell whose value you want to view.
- You can also display the sums of the terms (Σ*an* or Σ*bn*) by turning on Σ Display.

**P.9**

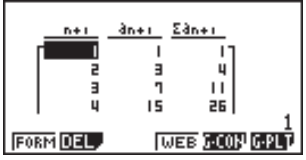

 **Example 2** To input  $a_{n+2} = a_{n+1} + a_n$  (Fibonacci series) and generate a table **of values as the value of** *n* **change from 1 to 6**

Make  $a_1 = 1$  and  $a_2 = 1$ .

1. Specify the recursion formula type as linear recursion between three terms and then input the formula.

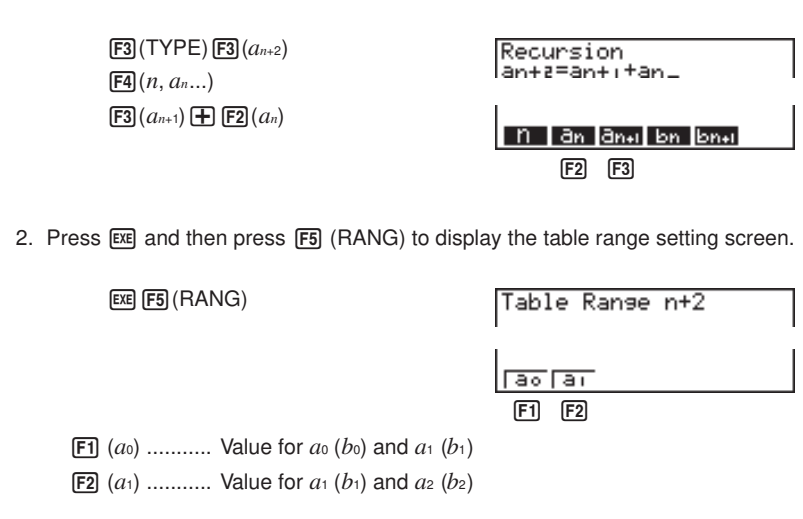

#### **Inputting a Recursion Formula and Generating a Table 16 - 2**

The table range settings specify the conditions that control the value of variable *n* in the recursion formula, and the initial term of the numeric value table.

Start................ Starting value of variable *n*

End ................. Ending value of variable *n*

 $a_0$ ,  $a_1$ ,  $a_2$ , ........... Values of 0th term  $a_0/b_0$ , 1st term  $a_1/b_1$ , and 2nd term  $a_2/b_2$ .

- The value of variable *n* increments by 1.
- 3. Specify the range of the table.

 $[Fe](a_1)$  $\boxed{1}$  (EXE)  $\boxed{6}$  (EXE)  $\boxed{1}$  (EXE)  $\boxed{1}$  (EXE)

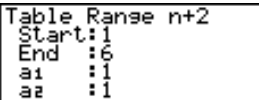

4. Display the table of the recursion formula. At this time, a menu of table functions appears at the bottom of the screen.

EXIT F6 (TABL)

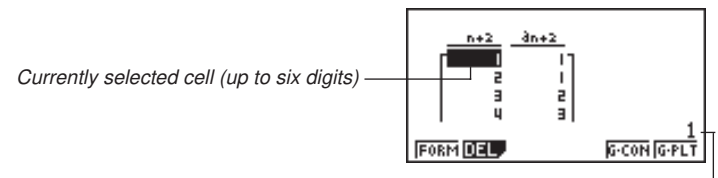

Value in currently highlighted cell

- There can be only one recursion table stored in memory at one time.
- Except for linear expression *n*, any of the following can be input for general term  $\{a_n\}$  to generate a table: exponential expressions (such as  $a_n = 2^n - 1$ ), fractional expressions (such as  $a_n = (n + 1)/n$ ), irrational expressions (such as  $a_n = \sqrt{n} - \sqrt{n-1}$ ), trigonometric expressions (such as  $a_n = \sin 2n\pi$ ).
- Note the following points when specifying a table range.
	- If a negative value is specified as a start or end value, the calculator drops the negative sign. If a decimal value or fraction is specified, the unit uses only the integer part of the value.
	- If the value of  $a_0/b_0$  (or  $a_1/b_1$ ) is greater than the start value, the calculator makes the starting value of variable x the same as the value of  $a_0/b_0$  (or  $a_1$ )  $b_1$ ) before generating the table.
	- If the start value is greater than the end value, the calculator swaps the two values before generating the table.
	- If the start value is the same as the end value, the calculator generates a table using the start value of variable *x* only.
	- If the start value is very large, it may take a long time to generate a table for linear recursion between two terms and linear recursion between three terms.

### **16 - 2 Inputting a Recursion Formula and Generating a Table**

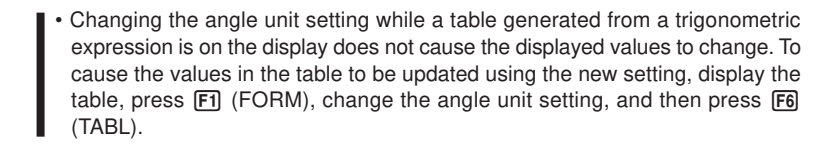

u**To specify the generation/non-generation status of a formula**

 **Example** To specify generation of a table for recursion formula  $a_{n+1} = 2a_n + 1$ **while there are two formulas stored**

 $\bigcirc$  F1 (SEL) (Specifies non-generation status.)

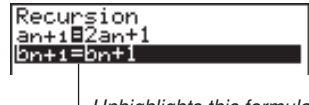

Unhighlights this formula

6(TABL) (Generates table.)

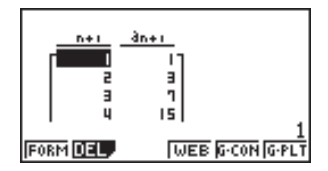

• To change the status of a recursion formula from non-generation to generation, select the formula and press [F1] (SEL).

### **•To change the contents of a recursion formula**

Changing the contents of a recursion formula causes the values in the table to be updated using the current table range settings.

 **Example** To change  $a_{n+1} = 2a_n + 1$  to  $a_{n+1} = 2a_n - 3$ 

 $\circledR$ (Displays the cursor.)

 $\circledR$  $\ominus$   $\boxdot$   $\boxdot$   $\boxdot$ 

(Changes the formula contents.)

6(TABL)

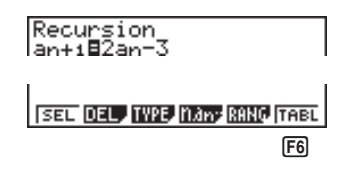

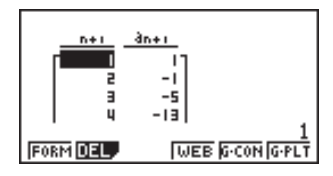

### u**To delete a recursion formula**

- 1. Display the Recursion Menu and then use  $\textcircled{a}$  and  $\textcircled{b}$  to highlight the formula you want to delete.
- 2. Press  $F2$  (DEL).

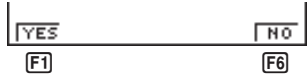

3. Press  $F1$  (YES) to delete the formula or  $F6$  (NO) to abort the operation without deleting anything.

# **16-3 Editing Tables and Drawing Graphs**

You get a choice of four options for editing tables and drawing graphs. • Deletion of a recursion formula table • Drawing of a connect type graph • Drawing of a plot type graph • Drawing of a graph and analysis of convergence/dievergence (WEB) You can access these options from the function menu that appears at the bottom of the screen whenever a table is displayed. **WEB** 6-C01 F1 F2 F4 F5 F6 [F1] (FORM) .... Returns to Recursion Menu. 2 (DEL) ....... Table delete 4 (WEB) ...... Draws convergence/divergence graph (WEB graph). 5 (G•CON) .. Draws connected type recursion graph. 6 (G•PLT) .... Draws plot type recursion graph. • The WEB item ( $F4$ ) is available only when a table generated using a formula for linear recursion between two terms  $(a_{n+1} =, b_{n+1} =)$  is on the display. u**To delete a recursion table** 1. Display the recursion table you want to delete and then press [2] (DEL).  $F1$   $F6$ 2. Press  $\overline{[F1]}$  (YES) to delete the table or  $\overline{[F6]}$  (NO) to abort the operation without deleting anything.

### **Before Drawing a Graph for a Recursion Formula**

You must first specify the following.

- Draw/non-draw status of for the recursion formula
- The type of data to be plotted

To specify the draw/non-draw status, display the Recursion Menu and then press  $F1$  (SEL).

#### u**To specify the draw/non-draw status of a formula**

There are two options for the draw/non-draw status of a recursion formula graph.

- Draw the graph for the selected recursion formula only
- Overly the graphs for both recursion formulas

To specify the draw/non-draw status, use same procedure as that for specifying generation/non-generation status.

### u**To specify the type of data to be plotted (**Σ **Display: On)**

You can specify one of two types of data for plotting.

- *an* on the vertical axis, *n* on the horizontal axis
- Σ*an* on the vertical axis, *n* on the horizontal axis

In the function menu that appears while a table is on the display, press  $\overline{FS}$  (G $\cdot$ CON) or  $[F6]$  (G $\cdot$ PLT) to display the Plot Data Menu.

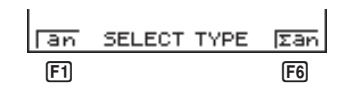

 $\boxed{F1}$   $(a_n)$  ...........  $a_n$  on the vertical axis,  $n$  on the horizontal axis

6 (Σ*an*) ......... Σ*an* on the vertical axis, *n* on the horizontal axis

 **Example 1** Draw a graph of  $a_{n+1} = 2a_n + 1$  with  $a_n$  on the vertical axis and *n* **on the horizontal axis, and with the points connected.**

Set the following parameters in the View Window.

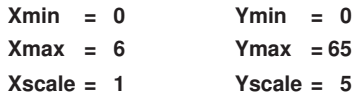

F6(TABL)F5(G.CON)

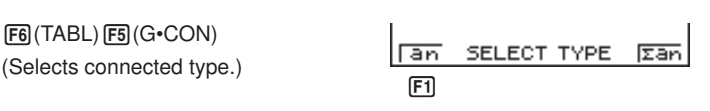

**P.254**

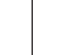

### **16 - 3 Editing Tables and Drawing Graphs**

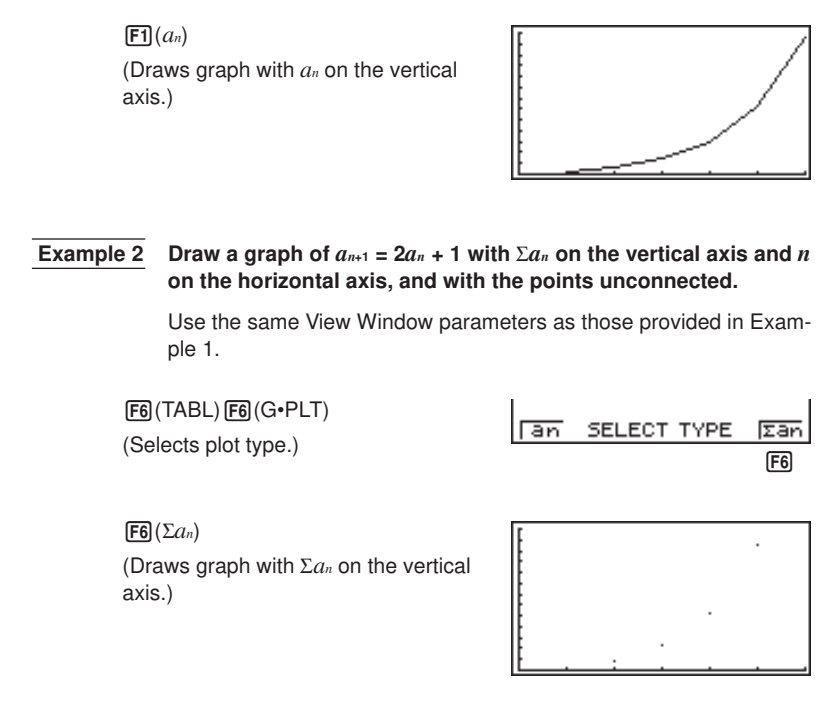

• To input a different recursion formula after a graph is drawn, press  $\boxed{\text{SHFT}}$   $\boxed{\text{QUT}}$ . This displays the Recursion Menu where you can input a new formula.

### **E** Drawing a Convergence/Divergence Graph (WEB graph)

With this feature, you can draw a graph of  $a_{n+1} = f(a_n)$  where  $a_{n+1}$  and  $a_n$  are the terms of linear recursion between two terms, substituted respectively for *y* and *x* in the function  $y = f(x)$ . The resulting graph can then be viewed to determine whether or not the graph is convergent or divergent.

#### **Example 1** To determine whether or not the recursion formula  $a_{n+1} = -3a_n^2 +$ **3***an* **is convergent or divergent.**

Use the following table range.

 $Start = 0$   $End = 6$  $a_0 = 0.01$   $a_n$  Str = 0.01  $b<sub>0</sub> = 0.11$   $b<sub>n</sub>$  Str = 0.11

Use the following View Window parameters.

**Xmin = 0 Ymin = 0 Xmax = 1 Ymax = 1**  $Xscale = 1$   $Yscale = 1$ 

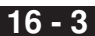

This example assumes that the following two recursion formulas are already stored in memory.

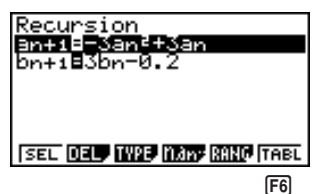

1. Press F6 (TABL) to generate a table.

6(TABL)

2. Press [F4] (WEB) to draw the graph.

 $F4$  (WEB)

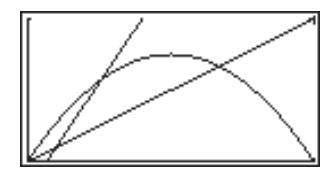

3. Press  $\epsilon x$ , and the pointer appears at the pointer start point ( $a_n$ Str = 0.01).

 $ExE$ 

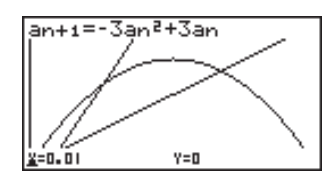

• The Y value for the pointer start point is always 0.

4. Each press of EXE draws web-like lines on the display.

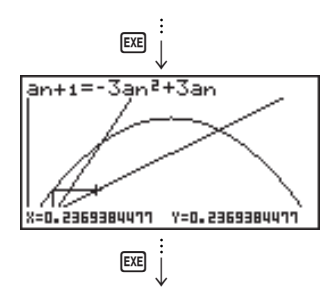

## **16 - 3 Editing Tables and Drawing Graphs**

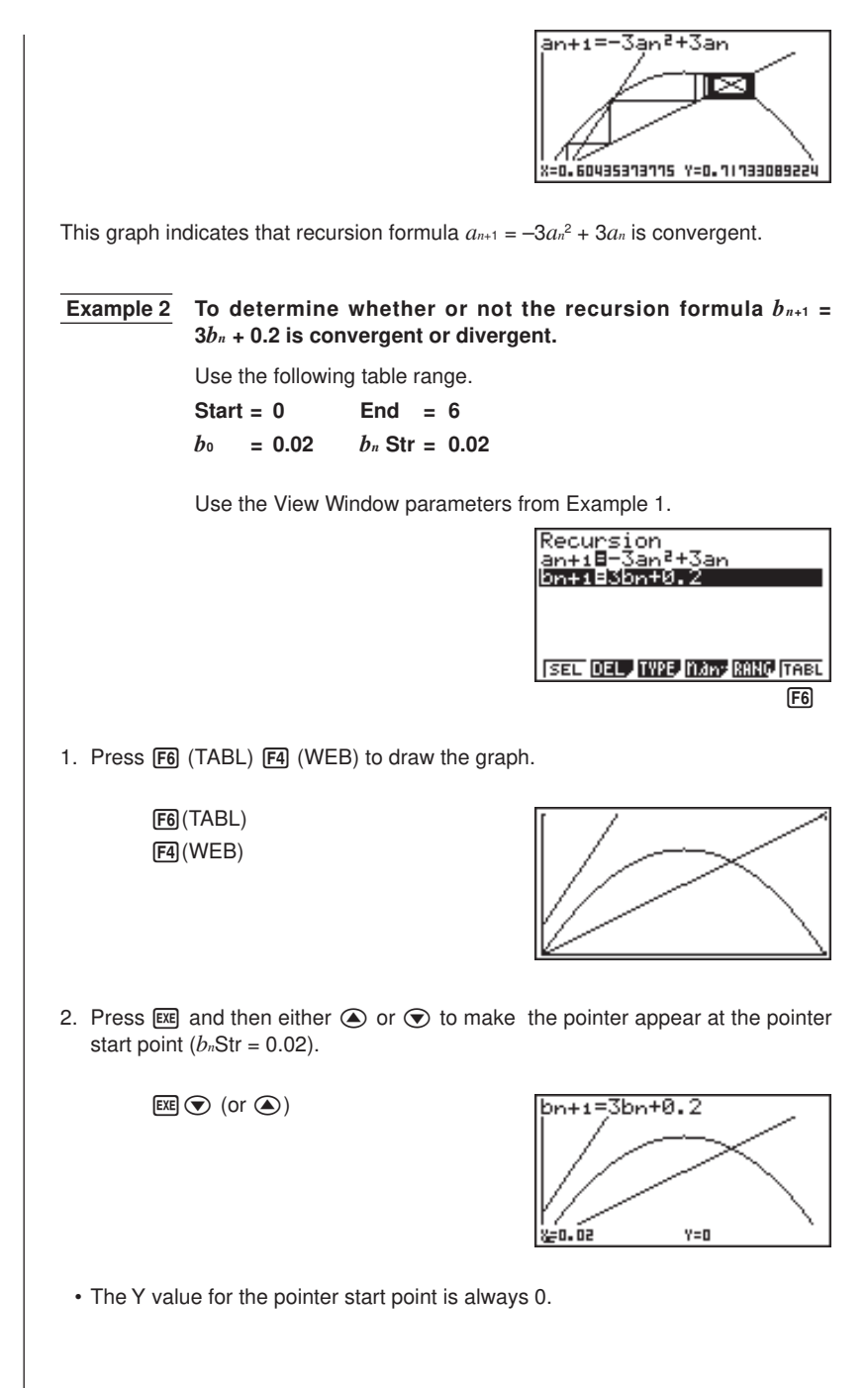

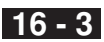

3. Each press of **EXE** draws web-like lines on the display.

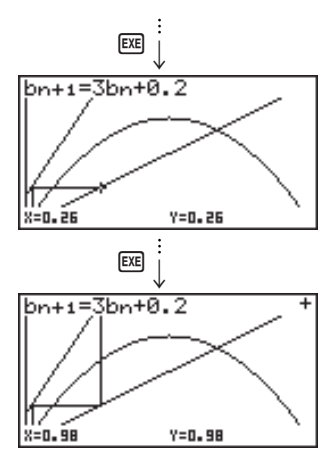

This graph indicates that recursion formula  $b_{n+1} = 3b_n + 0.2$  is divergent.

• Inputting  $b_n$  or *n* for the expression  $a_{n+1}$ , or Inputting  $a_n$  or *n* for the expression  $b_{n+1}$ for linear recursion between two terms causes an error.

#### u**To draw a recursion formula graph using Dual Screen**

Selecting "**T+G**" for the Dual Screen item of the Set Up Screen makes it possible to display both the graph and its numerical table of values.

#### **Example** To draw the graph of  $a_{n+1} = 2a_n + 1$  from Example 1, displaying **both the graph and its table**

SHIFT SETUP

**P.8**

**P.258**

 $\odot$  $\odot$  $\odot$   $\boxdot$  (T+G) (Specifies T+G for Dual Screen.)

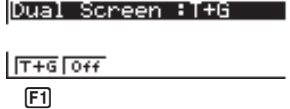

EXIT F6 (TABL)

(Draws the graph and shows the table.)

 $F6$  $(G \cdot PLT)$ 

(Draws plot type graph.)

• Pressing  $\boxed{\text{Suff}}$   $\boxed{\text{F6}}$   $(G \leftrightarrow T)$  causes the graph on the left side of the Dual Screen to fill the entire display. Note that you cannot use the sketch function while a graph is displayed using  $\boxed{\text{SHFT}}$   $\boxed{\text{F6}}$  (G $\leftrightarrow$ T).

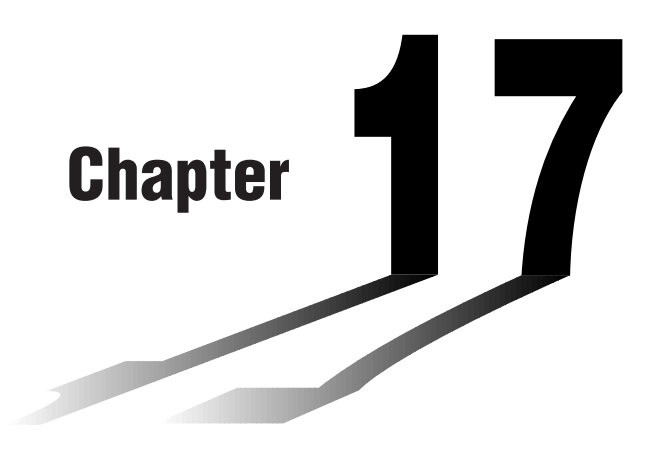

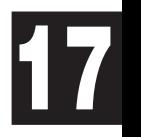

# **List Function**

A list is a kind of container that you can use to store multiple data items. This calculator lets you store up to six lists in a single file, and you can store up to six files in memory. Stored lists can be used in arithmetic, statistical, and matrix calculations, and for graphing.

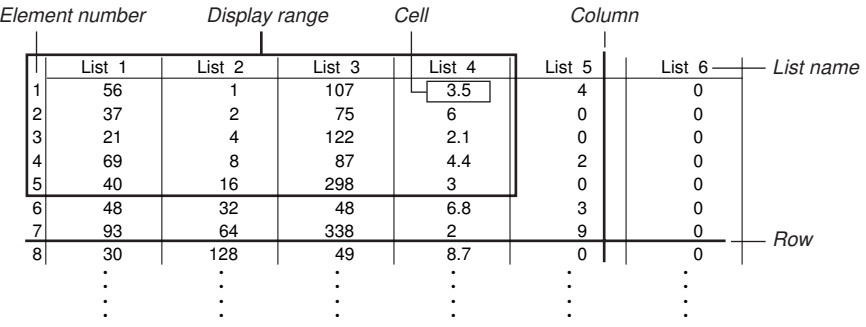

- **17-1 List Operations**
- **17-2 Editing and Rearranging Lists**
- **17-3 Manipulating List Data**
- **17-4 Arithmetic Calculations Using Lists**
- **17-5 Switching Between List Files**

# **List Data Linking**

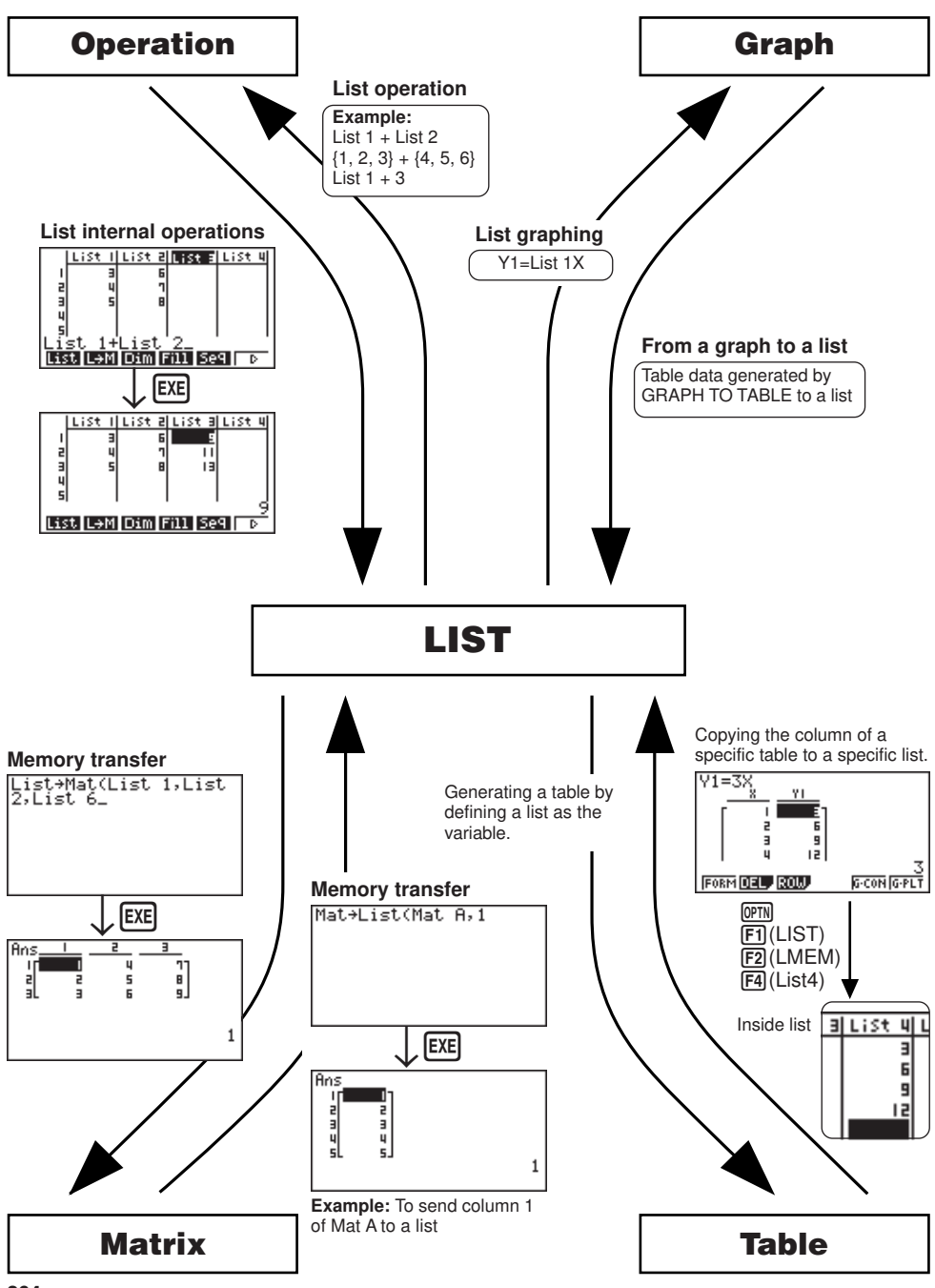
## **17-1 List Operations**

Select the **LIST** icon in the Main Menu and enter the LIST Mode to input data into a list and to manipulate list data.

#### u**To input values one-by-one**

Use  $\textcircled{a}$  and  $\textcircled{b}$  to move between lists, and  $\textcircled{a}$  and  $\textcircled{b}$  to move between cells inside of a list.

The screen automatically scrolls when the cursor is located at the edge of the screen.

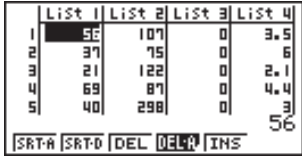

 $\cdot$   $\odot$  does not move the cursor to a cell that does not contain a value.

For our example, we will start by locating the cursor in Cell 1 of List 1.

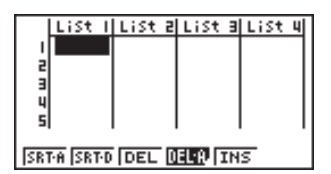

1. Input a value and press  $[**xx**]$  to store it in the list.

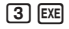

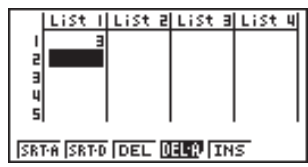

- 2. The cursor automatically moves down to the next cell for input.
	- Note that you can also use the result of an expression as list input. The next operation shows how to input the value 4 in the second row and then input the result of  $2 + 3$  in the next row.

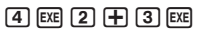

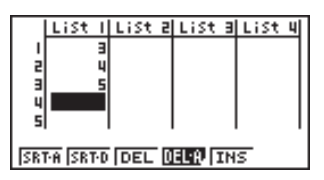

## **17 - 1 List Operations**

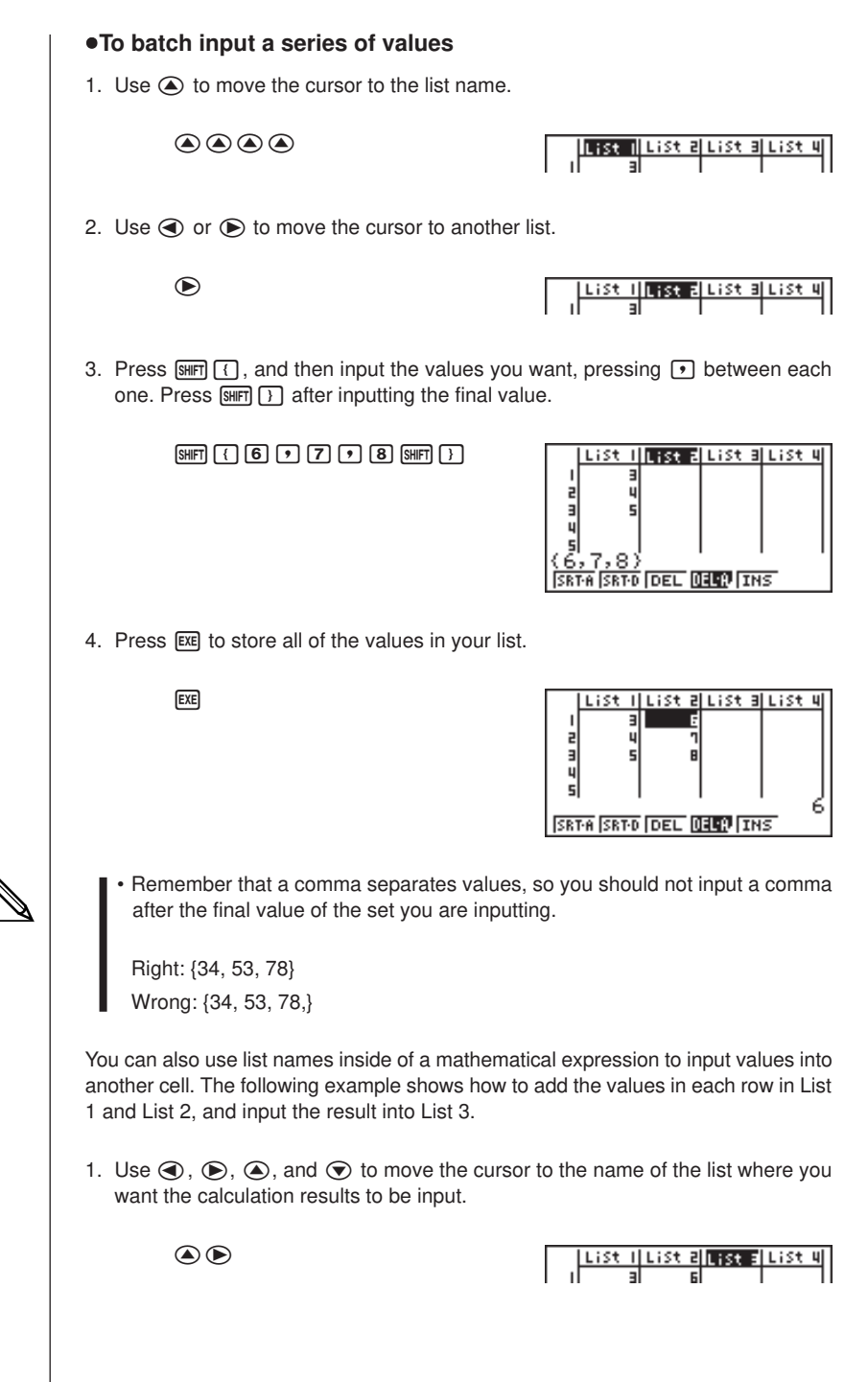

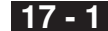

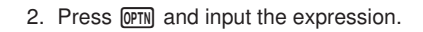

 $\boxed{\text{PTN}}$   $\boxed{\text{F1}}$ (LIST) $\boxed{\text{F1}}$ (List) $\boxed{\text{T}}$  $F1(List)2E$ 

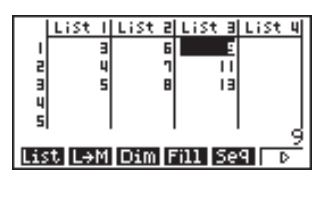

**EXIT EXIT** 

SRT-A SRT-D DEL DELP THS

## **17-2 Editing and Rearranging Lists**

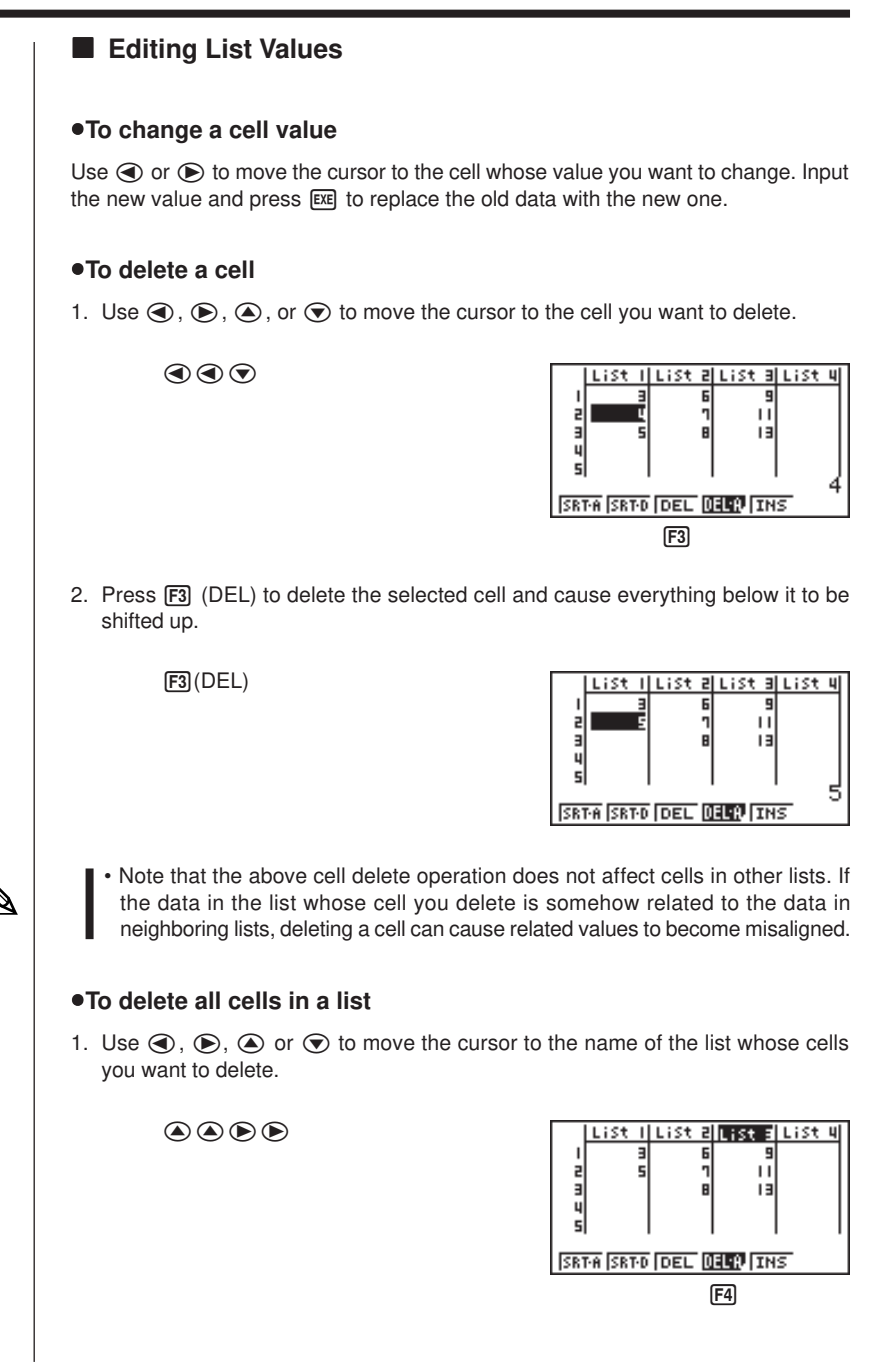

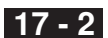

2. Press  $FA$  (DEL-A). The function menu changes to confirm whether you really want to delete all the cells in the list.

4(DEL-A)

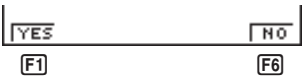

3. Press  $F1$  (YES) to delete all the cells in the selected list or  $F6$  (NO) to abort the delete operation without deleting anything.

1(YES)

#### u**To insert a new cell**

Use  $\textcircled{1}, \textcircled{2}, \textcircled{3}$ , or  $\textcircled{3}$  to move the cursor to the location where you want to insert the new cell. In this example, we will reinsert a cell containing the value 4, which we deleted above.

1. Press **F5** (INS) to insert a new cell, which contains a value of 0, causing everything below it to be shifted down.

 $\bigcirc$   $\bigcirc$   $\bigcirc$   $\mathsf{FB(INS)}$ 

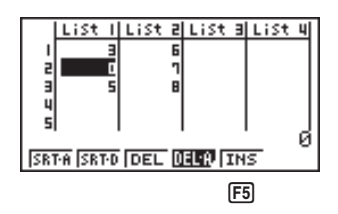

2. Input the value you want into the new cell  $(4 \text{ in our example})$  and press  $\boxed{\text{ex}}$ .

 $\boxed{4}$   $EXE$ 

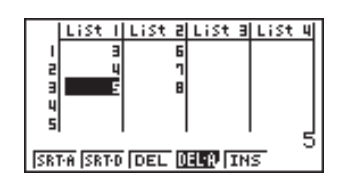

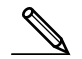

• Note that the above cell insert operation does not affect cells in other lists. If the data in the list where you insert a cell is somehow related to the data in neighboring lists, inserting a cell can cause related values to become misaligned.

## **17 - 2 Editing and Rearranging Lists**

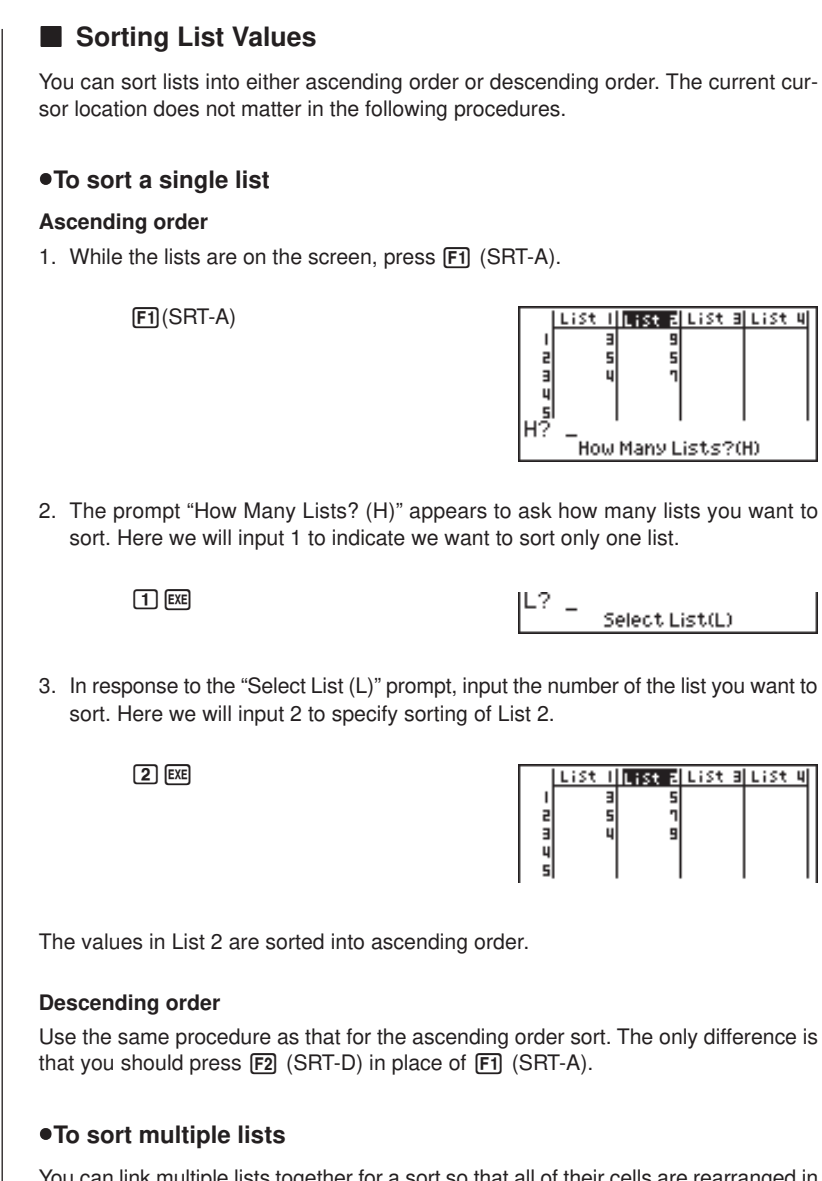

You can link multiple lists together for a sort so that all of their cells are rearranged in accordance with the sorting of a base list. The base list is sorted into either ascending order or descending order, while the cells of the linked lists are arranged so that the relative relationship of all the rows is maintained.

u

#### **Ascending order**

1. While the lists are on the screen, press  $[F1]$  (SRT-A).

 $[FT]$ (SRT-A)

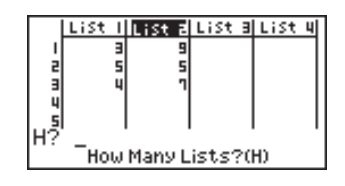

2. The prompt "How Many Lists? (H)" appears to ask how many lists you want to sort. Here we will sort one base list linked to one other list, so we should input 2.

 $2$   $Ex$ 

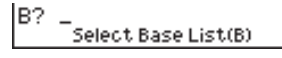

3. In response to the "Select Base List (B)" prompt, input the number of the list you want to sort into ascending order. Here we will specify List 1.

 $\boxed{1}$   $EXE$ 

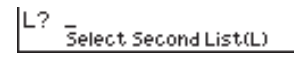

4. In response to the "Select Second List (L)" prompt, input the number of the list you want to link to the base list. Here we will specify List 2.

 $[2]$   $EXE$ 

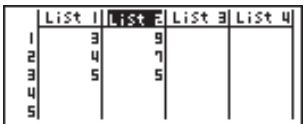

The values in List 1 are sorted into ascending order, and the cells of List 2 are also rearranged to keep the same relationship with the List 1 cells.

#### **Descending order**

Use the same procedure as that for the ascending order sort. The only difference is that you should press  $\boxed{F2}$  (SRT-D) in place of  $\boxed{F1}$  (SRT-A).

- You can sort up to six lists at one time.
- If you specify a list more than once for a single sort operation, an error occurs. An error also occurs if lists specified for sorting do not have the same number of values (rows).

## **17-3 Manipulating List Data**

List data can be used in arithmetic and function calculations. There is also a collection of powerful list data manipulation functions that let you do the following.

- Count the number values (Dim)
- Replace all cell values with the same value (Fill)
- Generate a sequence of numbers (Seq)
- Find the minimum value in a list (Min)
- Find the maximum value in a list (Max)
- Find which of two lists contains the smallest value (Min)
- Find which of two lists contains the greatest value (Max)
- Calculate the mean of list values (Mean)
- Calculate the mean of values of specified frequency (Mean)
- Calculate the median of values in a list (Med)
- Calculate the median of values of specified frequency (Med)
- Calculate the sum of values in a list (Sum)
- Calculate the sum of products (Prod)
- Calculate cumulative frequency of each value (Cuml)
- Calculate the percentage represented by each value (%)
- Transfer list contents to Matrix Answer Memory (List  $\rightarrow$  Mat)

You use list data manipulation functions in the **RUN**, **STAT**, **MAT**, **LIST**, **TABLE**, **EQUA** and **PRGM Modes**.

## **E** Accessing the List Data Manipulation Function Menu

All of the following examples are performed after entering the **RUN Mode**.

Press (OPTN) and then [F1] (LIST). This menu has three pages and you can advance to the next page by pressing  $F_0$  ( $\triangleright$ ).

Note that all closing parentheses at the end of the following operations can be omitted.

#### u**To count the number of values (Dim)**

 $[OPTN]$  $[FT]$  $(LIST)$  $[FT]$  $(Dim)$  $[FT]$  $(List)$   $\lt$ list number 1-6 $>$   $[EE]$ 

• The number of cells that contain data in a list is called its "dimension."

 **Example To enter the RUN Mode and count the number of values in List 1 (36**, **16**, **58**, **46**, **56)**

> $AC$  (OPTN)  $F1$  (LIST)  $F3$  (Dim)  $[FT]$ (List) $[1]$  $[EE]$

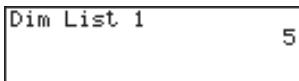

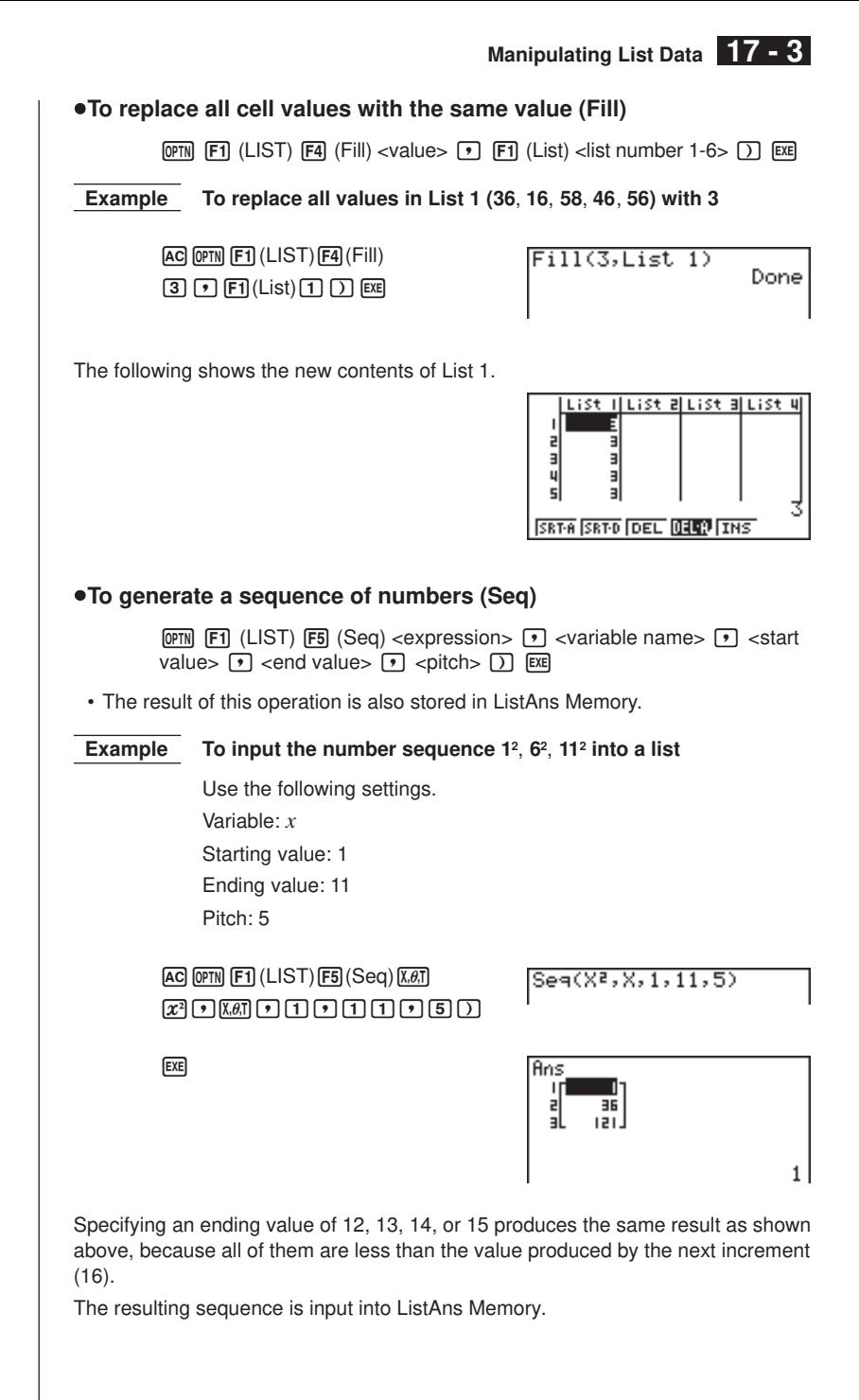

## **17 - 3 Manipulating List Data**

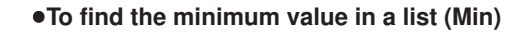

 $\overline{OPTN}$   $\overline{F1}$  (LIST)  $\overline{F6}$  ( $\triangleright$ )  $\overline{F1}$  (Min)  $\overline{F6}$  ( $\triangleright$ )  $\overline{F6}$  ( $\triangleright$ )  $\overline{F1}$  (List) <list number  $1-6$ >  $[$ )  $[$   $E \times$ 

 **Example To find the minimum value in List 1 (36**, **16**, **58**, **46**, **56)**

 $AC$  (OPTN)  $F1$  (LIST)  $F6$  ( $D$ )  $F1$  (Min)  $[FG]$  $[>(\triangleright)$  $[FG]$  $((\triangleright)$  $[FT]$  $(List)$  $[T]$  $[T]$  $[ESE]$ 

Min(List 1) أعد

#### u**To find the maximum value in a list (Max)**

Use the same procedure as when finding the minimum value (Min), except press  $F2$  (Max) in place of  $F1$  (Min).

#### **•To find which of two lists contains the smallest value (Min)**

 $F1$  (LIST)  $F6$  ( $\triangleright$ )  $F1$  (Min)  $F6$  ( $\triangleright$ )  $F6$  ( $\triangleright$ )  $F1$  (List) <list number 1-6>  $\boxed{9}$   $\boxed{F1}$  (List) <list number 1-6>  $\boxed{)}$   $\boxed{ex}$ 

- The two lists must contain the same number of values. If they don't, an error (Dim ERROR) occurs.
- The result of this operation is also stored in ListAns Memory.

 **Example To find whether List 1 (75**, **16**, **98**, **46**, **56) or List 2 (36**, **89**, **58**, **72**, **67) contains the smallest value**

> $[OPTN]$  $[FT]$  $(LIST)$  $[FG]$  $($   $\triangleright)$  $[FT]$  $(Min)$  $F6(\triangleright)$  $F6(\triangleright)$  $F1$  $(List)$  $T1$  $T$  $[FI]$ (List) $[2]$  $[$

Min(List 1, List 2)

**EXE** 

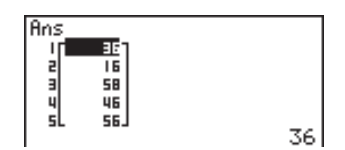

#### **•To find which of two lists contains the greatest value (Max)**

Use the same procedure as that for the smallest value, except press [F2] (Max) in place of FT (Min).

• The two lists must contain the same number of values. If they don't, an error (Dim ERROR) occurs.

#### u**To calculate the mean of list values (Mean)**

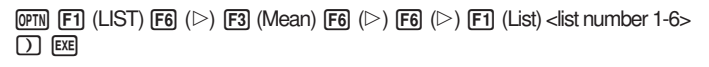

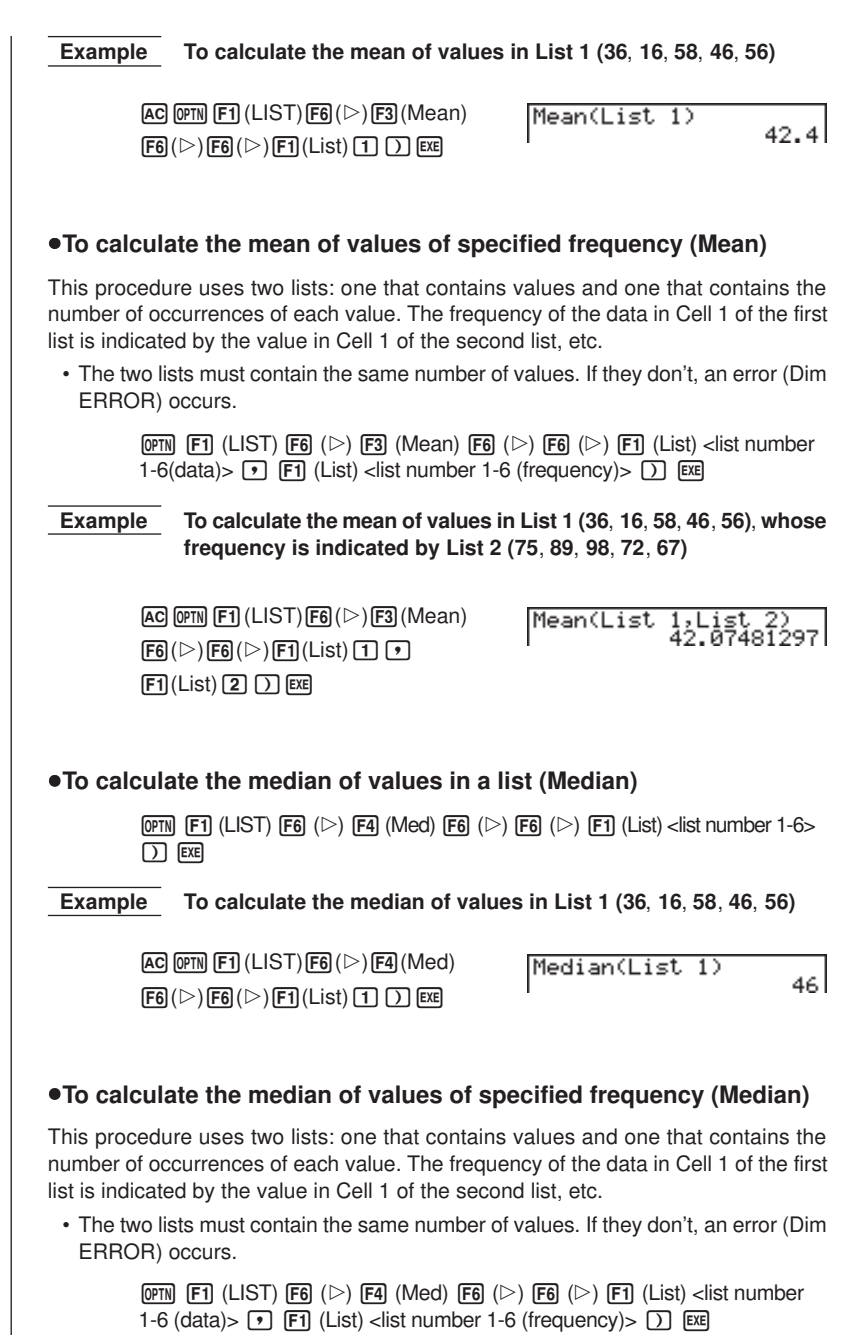

## **17 - 3 Manipulating List Data**

 $\overline{\phantom{a}}$ 

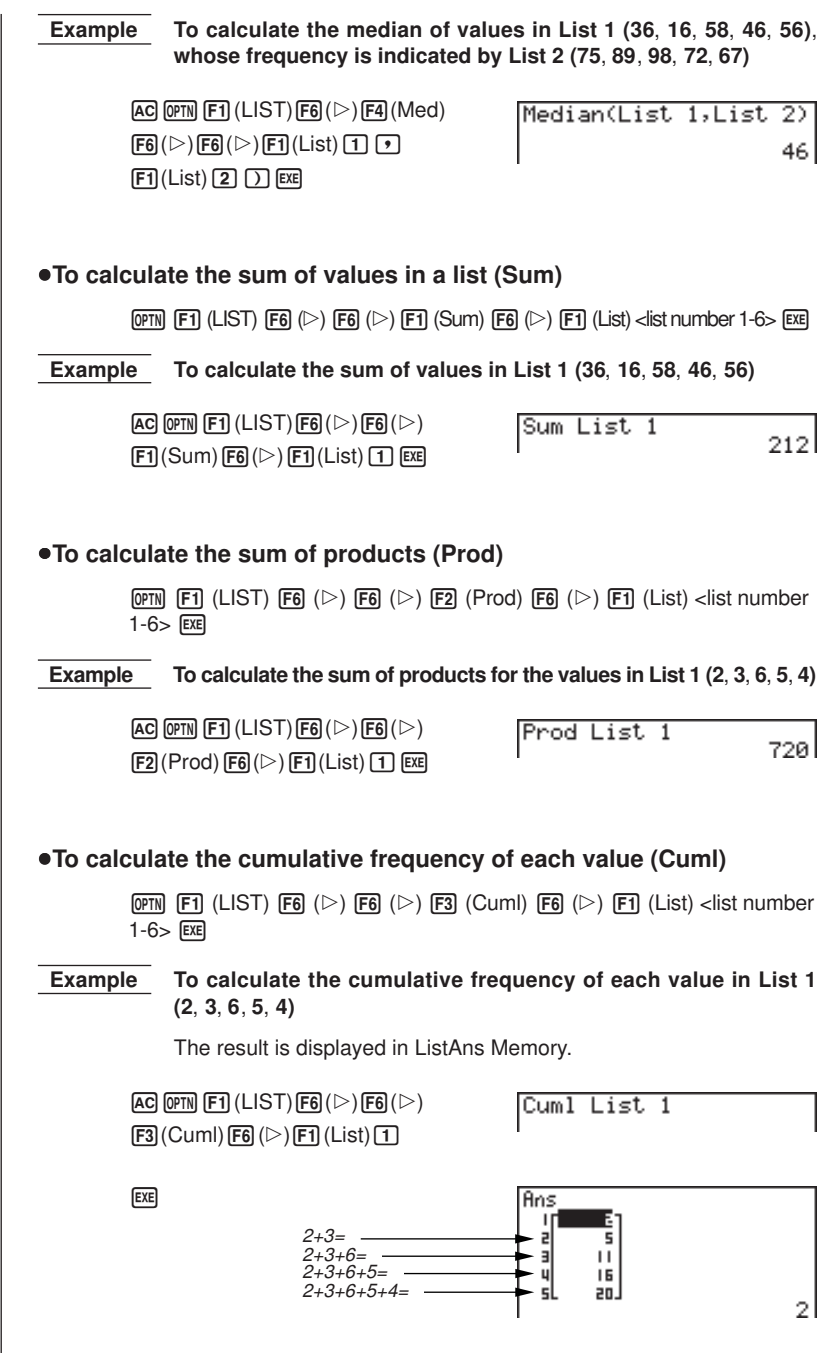

**Manipulating List Data 17 - 3**

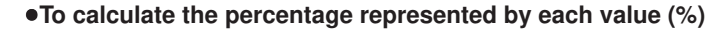

(OPTN)  $[F1]$  (LIST)  $[F6]$  ( $\triangleright$ )  $[F6]$  ( $\triangleright$ )  $[F4]$  (%)  $[F6]$  ( $\triangleright$ )  $[F1]$  (List) <list number  $1-6$   $\overline{\text{EXE}}$ 

• The above operation calculates what percentage of the list total is represented by each value.

#### **Example To calculate the percentage represented by each value in List 1 (2**, **3**, **6**, **5**, **4)**

The result is displayed in ListAns Memory.

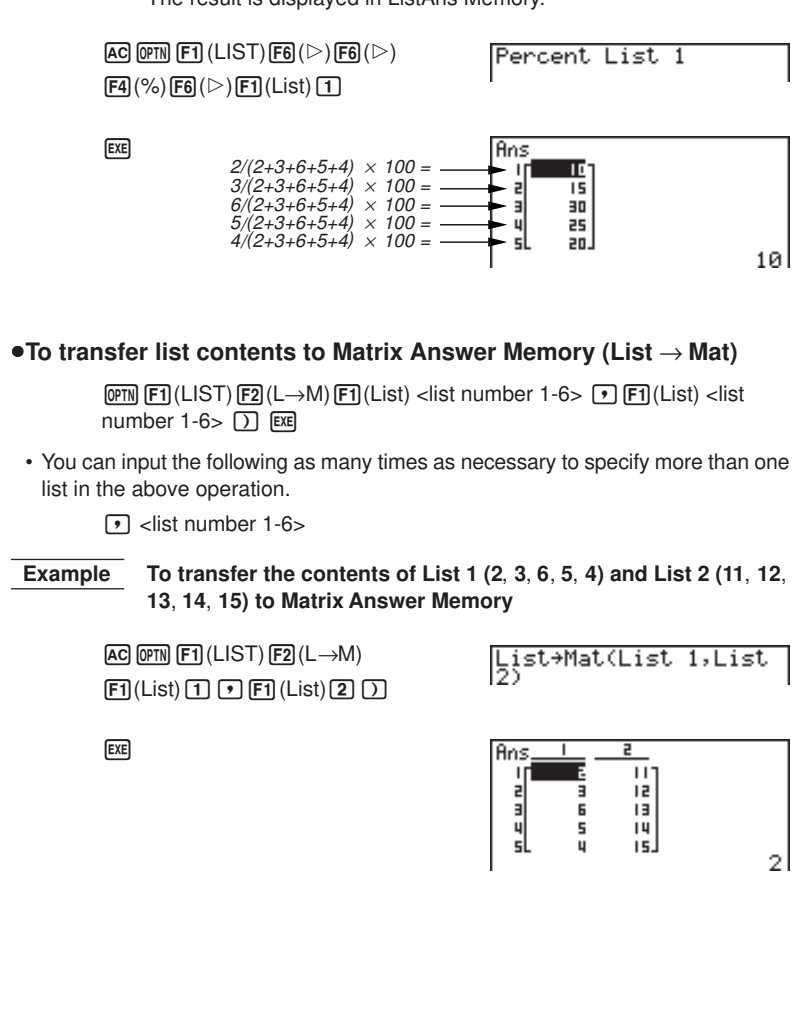

## **17-4 Arithmetic Calculations Using Lists**

You can perform arithmetic calculations using two lists or one list and a numeric value. ListAns Memory + Calculation results are List List −  $\boxed{=}$  List Numeric Value × stored in ListAns Memory.Numeric Value ÷ **K** Error Messages • A calculation involving two lists performs the operation between corresponding cells. Because of this, a Dim ERROR occurs if the two lists do not have the same number of values (which means they have different "dimensions"). • An Ma ERROR occurs whenever an operation involving any two cells generates a mathematical error.  $\blacksquare$  Inputting a List into a Calculation There are two methods you can use to input a list into a calculation. u**To input a specific list by name Example To input List 6** 1. Press **FOPTN** to display the first Operation Menu. • This is the function key menu that appears in the **RUN Mode** when you press OPTN. **OPTN** LIST MAT CPLY CALC STAT  $\Box$ 2. Press F1 (LIST) to display the List Data Manipulation Menu.  $[FT]$ (LIST) List L+M Dim Fill Se9  $1<sup>3</sup>$ 3. Press  $\boxed{F1}$  (List) to display the "List" command and input the number of the list you want to specify.

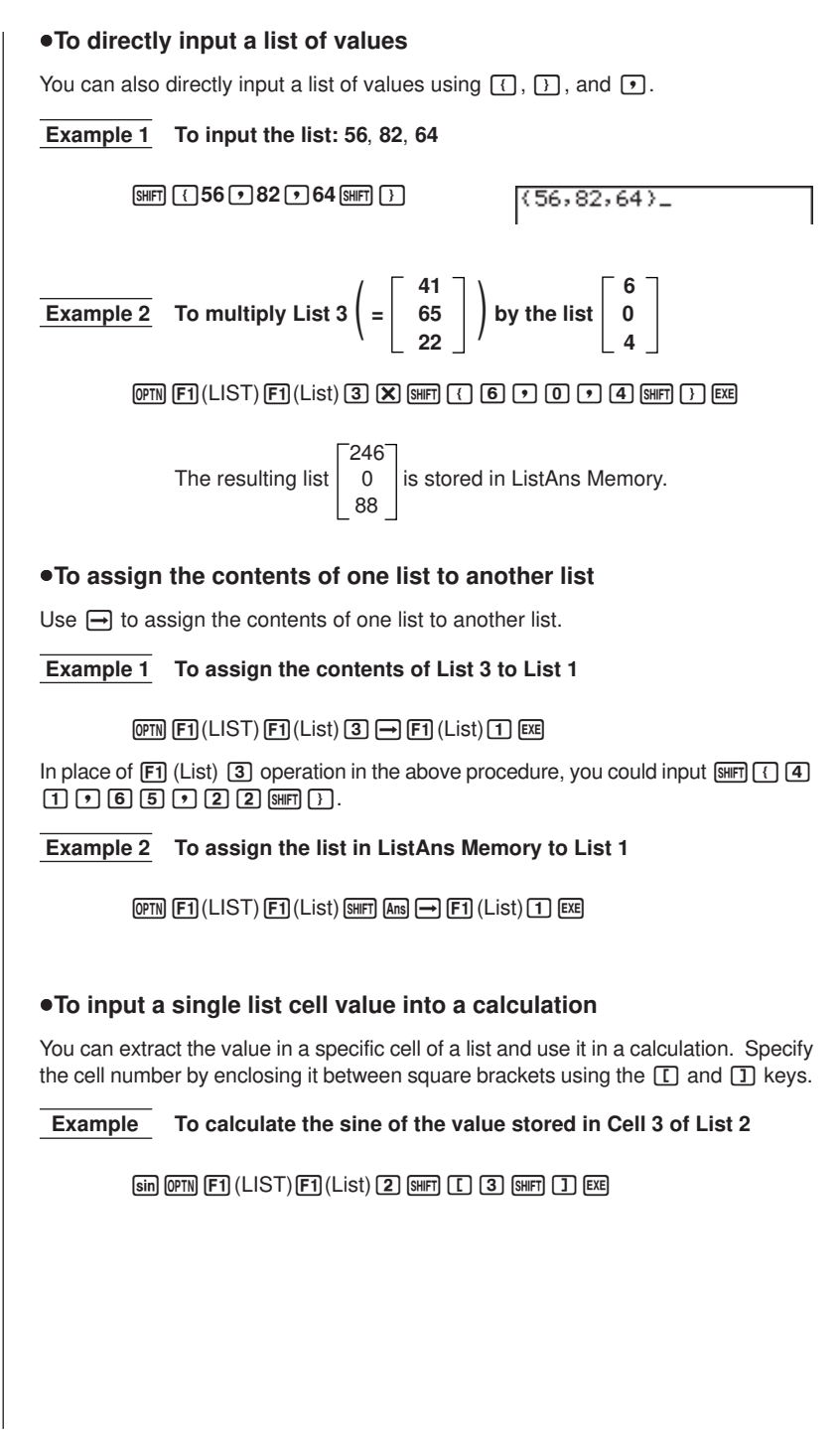

## **17 - 4 Arithmetic Calculations Using Lists**

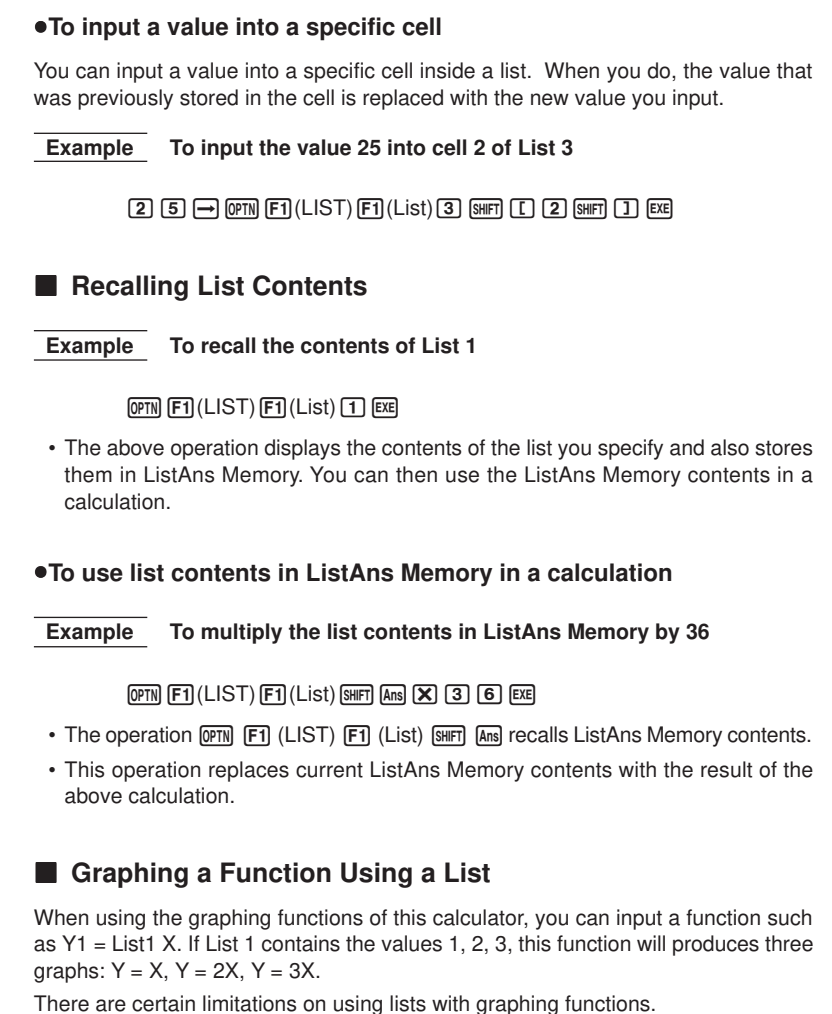

**P.126**

**P.248**

## $\blacksquare$  Inputting Scientific Calculations into a List

You can use the numeric table generation functions in the Table & Graph Menu to input values that result from certain scientific function calculations into a list. To do this, first generate a table and then use the list copy function to copy the values from the table to the list.

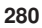

**Arithmetic Calculations Using Lists 17 - 4**

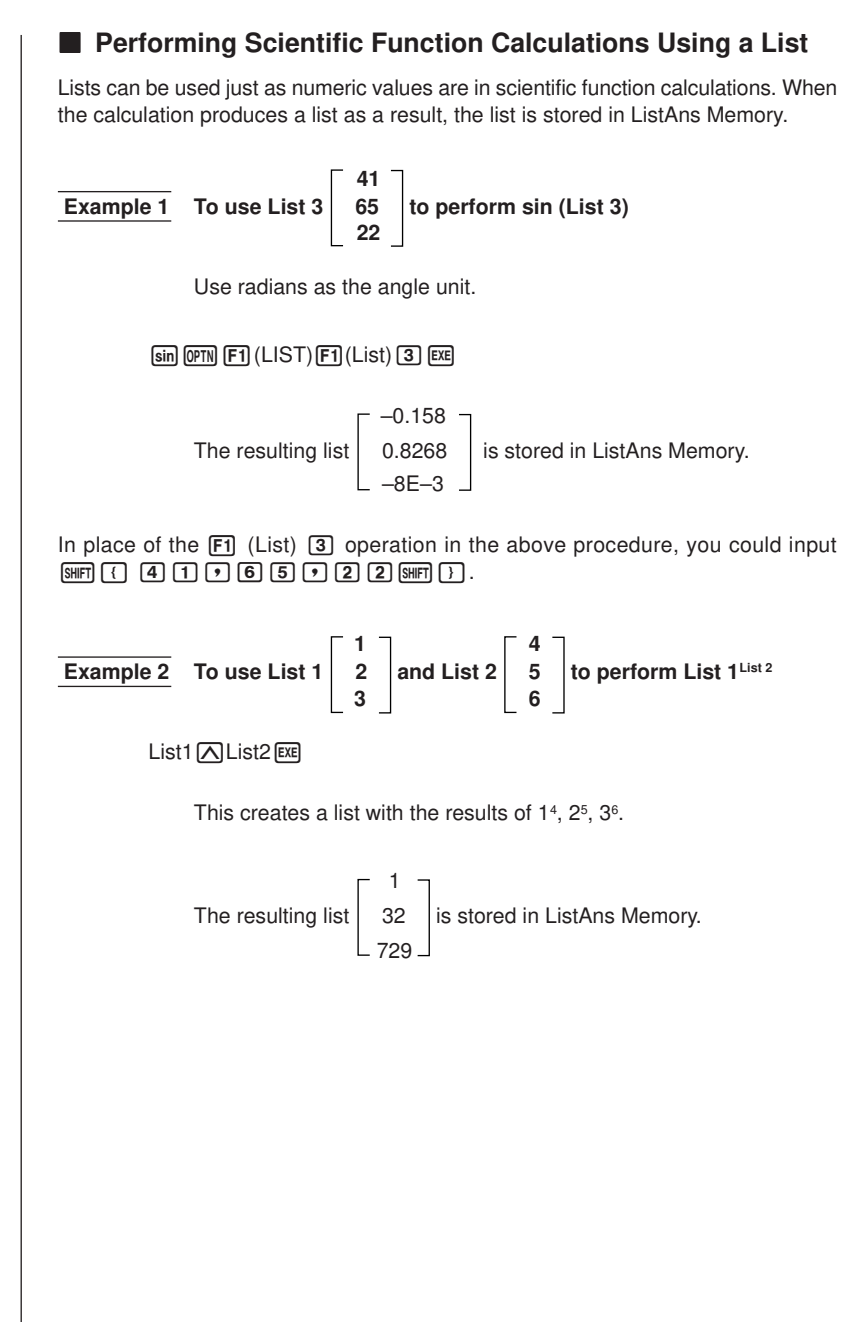

## **17-5 Switching Between List Files**

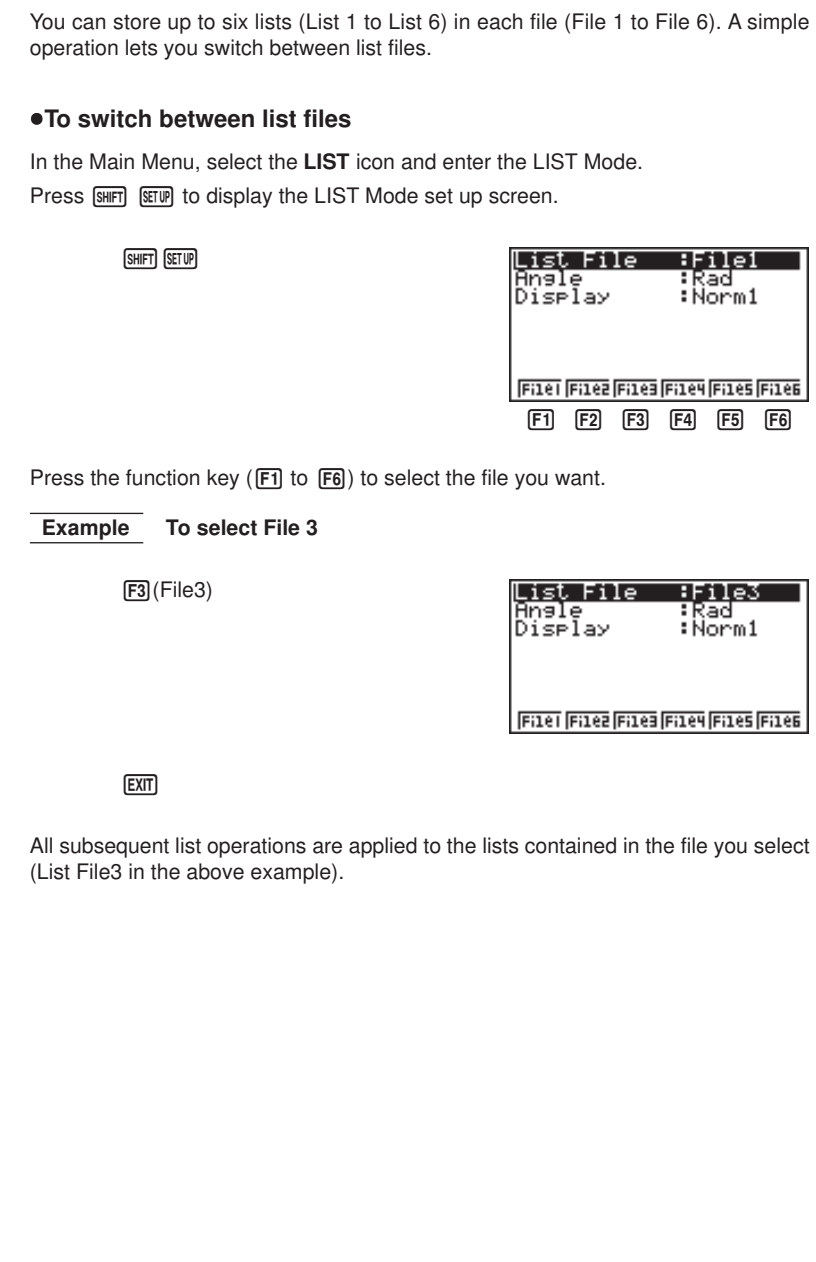

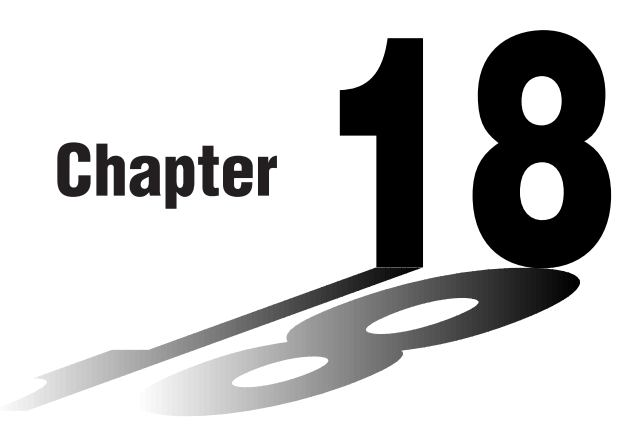

# **Statistical Graphs and Calculations**

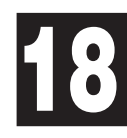

This chapter describes how to input statistical data into lists, and how to calculate the mean, maximum and other statistical values. It also tells you how to perform regression calculations.

- **18-1 Before Performing Statistical Calculations**
- **18-2 Paired-Variable Statistical Calculation Examples**
- **18-3 Calculating and Graphing Single-Variable Statistical Data**
- **18-4 Calculating and Graphing Paired-Variable Statistical Data**
- **18-5 Other Graphing Functions**
- **18-6 Performing Statistical Calculations**

## **Important!**

• This chapter contains a number of graph screen shots. In each case, new data values were input in order to highlight the particular characteristics of the graph being drawn. Note that when you try to draw a similar graph, the unit uses data values that you have input using the List function. Because of this, the graphs that appears on the screen when you perform a graphing operation will probably differ somewhat from those shown in this manual.

## **18-1 Before Performing Statistical Calculations**

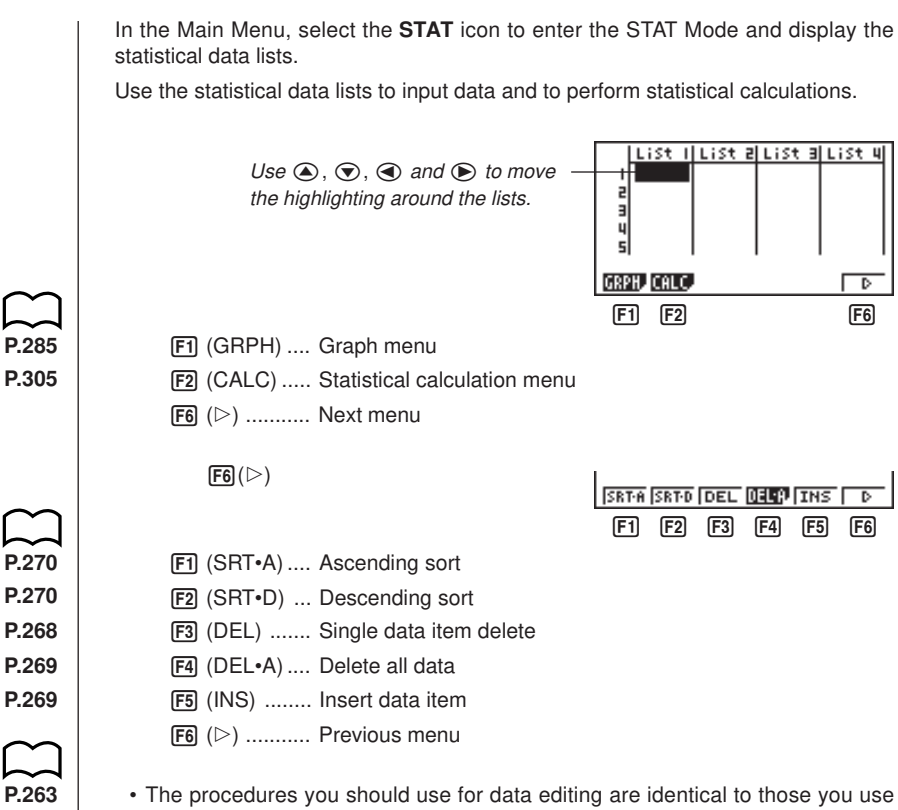

with the list function. For details, see "17. List Function".

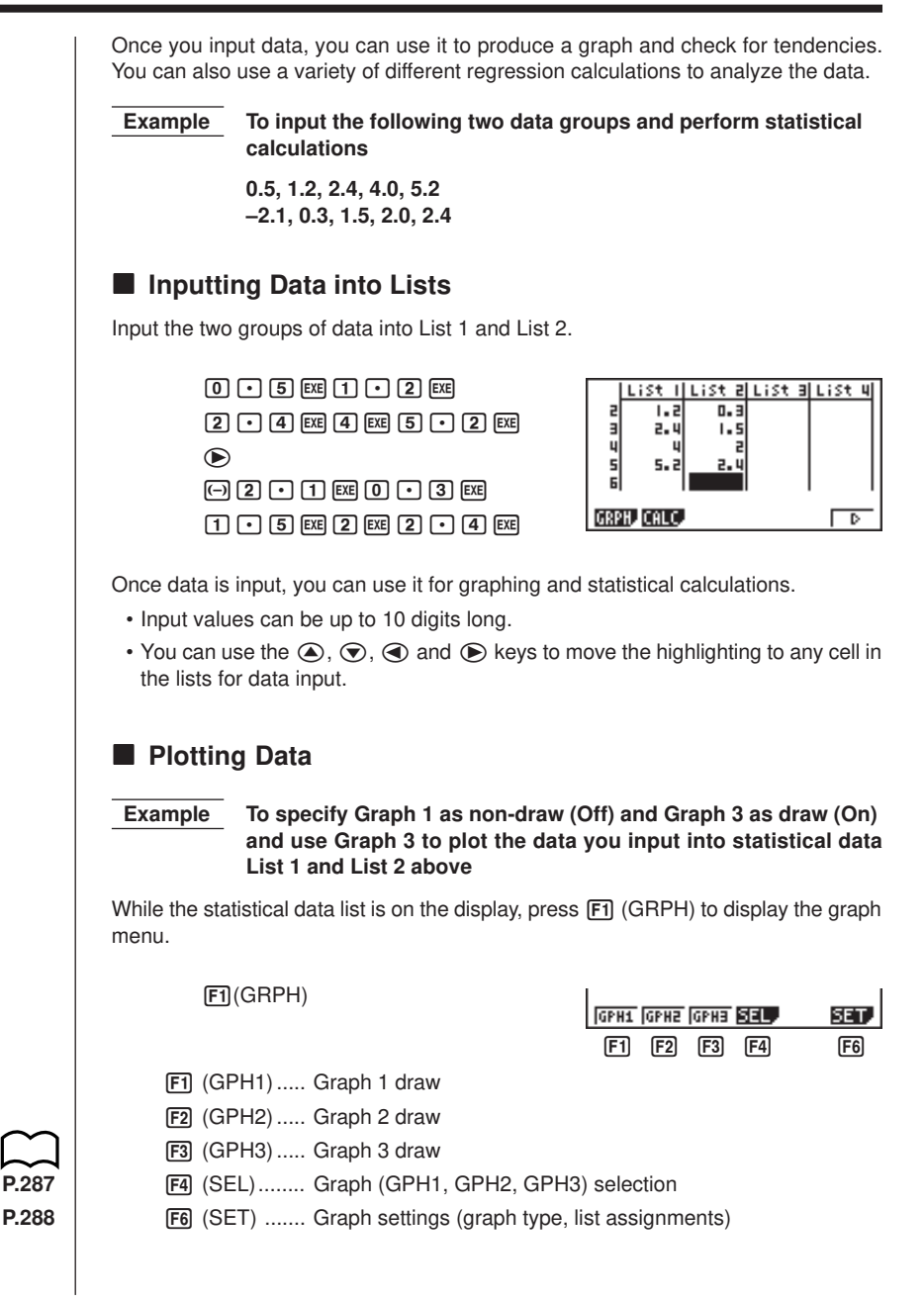

- You can specify the graph draw/non-draw status, the graph type, and other general settings for each of the graphs in the graph menu (GPH1, GPH2, GPH3).
- You can press any function key ( $[FI$ ,  $[F2]$ ,  $[F3]$ ) to draw a graph regardless of the current location of the highlighting in the statistical data list.
- The initial default graph type setting for all the graphs (Graph 1 through Graph 3) is scatter diagram, but you can change to one of a number of other graph types.

## **E** Plotting a Scatter Diagram

It is often difficult to spot the relationship between two sets of data (such as height and shoe size) by simply looking at the numbers. Such relationships often become clear however, when we plot the data on a graph, using one set as *x*-values and the other set as *y*-values.

### u**To plot a scatter diagram**

 **Example To plot the data we input in statistical data List 1 and List 2**

1(GPH1)

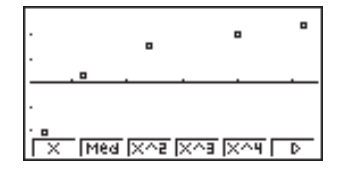

- The default setting automatically uses List 1 data as *x*-axis values and List 2 data as *y*-axis values. Each set of *x*/*y* data is a point on the scatter diagram.
- To return to the statistical data list, press [EXIT] or [SHIFT] [QUIT].

## **K** Changing Graph Parameters

Use the following procedures to specify the graph draw/non-draw status, the graph type, and other general settings for each of the graphs in the graph menu (GPH1, GPH2, GPH3).

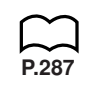

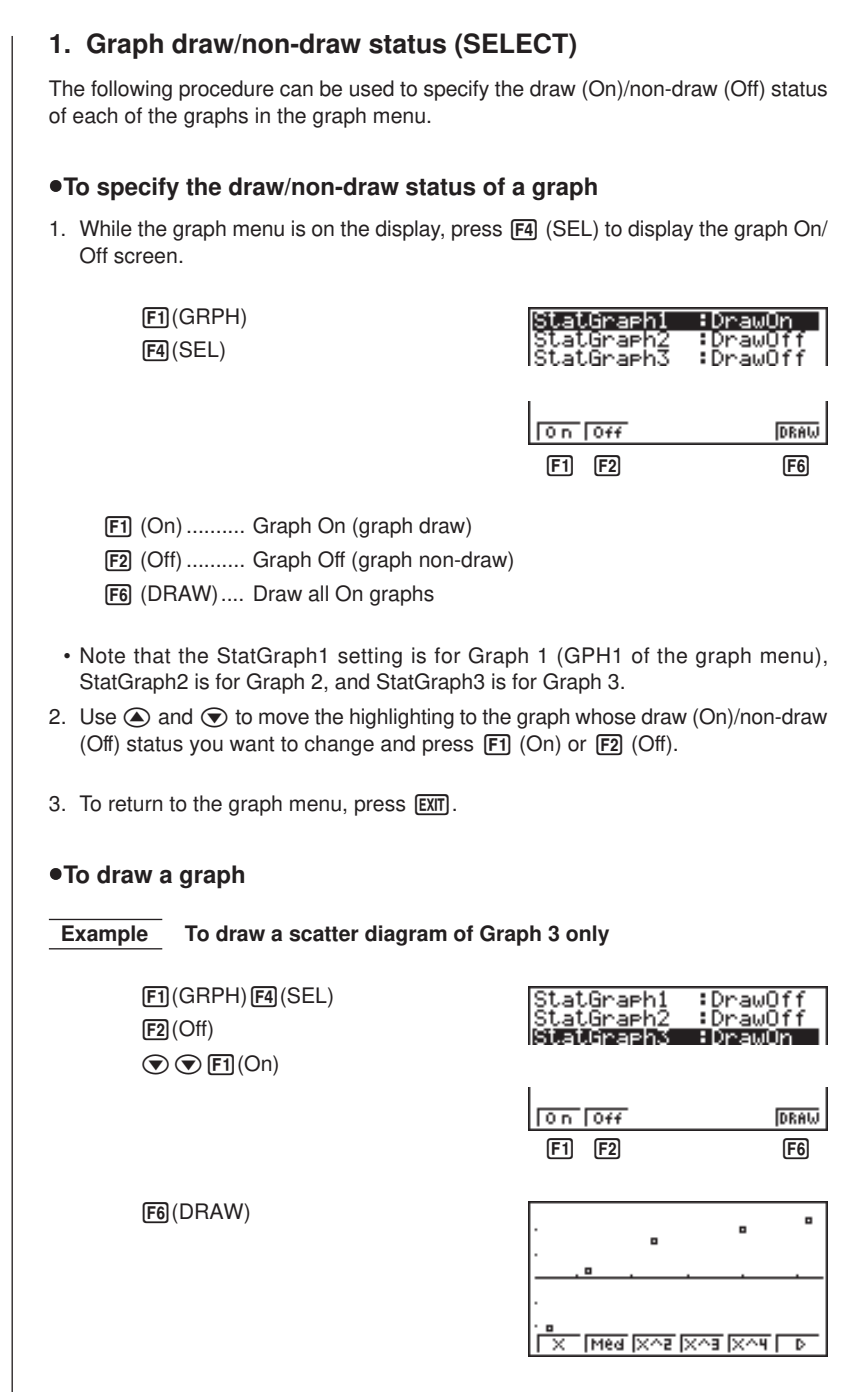

### **2. General graph settings (SET)**

This section describes how to use the general graph settings screen to make the following settings for each graph (GPH1, GPH2, GPH3).

#### **• Graph Type**

The initial default graph type setting for all the graphs is scatter graph. You can select one of a variety of other statistical graph types for each graph.

#### **• List**

The initial default is statistical data List 1 for single-variable data, and List 1 and List 2 for paired-variable data. You can specify which statistical data list you want to use for *x*-data and *y*-data.

#### **• Frequency**

Normally, each data item or data pair in the statistical data list is represented on a graph as a point. When you are working with a large number of data items however, this can cause problems because of the number of plot points on the graph. When this happens, you can specify a frequency list that contains values indicating the number of instances (the frequency) of the data items in the corresponding cells of the lists you are using for *x*-data and *y*-data. Once you do this, only one point is plotted for the multiple data items, which makes the graph easier to read.

#### **• Mark Type**

This setting lets you specify the shape of the plot points on the graph.

#### u**To display the general graph settings (SET) screen**

While the graph menu is on the display, press  $\overline{F6}$  (SET) to display the general graph settings screen.

> 1(GRPH)  $F6$  $(SET)$

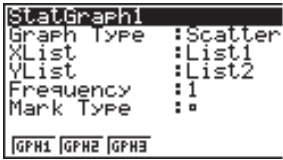

• The settings shown here are examples only. The settings on your general graph settings screen may differ.

#### u**To select the StatGraph area**

1. While the general graph settings screen is on the display, use  $\textcircled{a}$  and  $\textcircled{b}$  to move the highlighting to the StatGraph item.

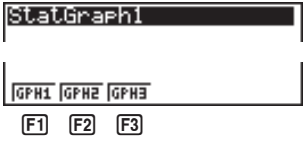

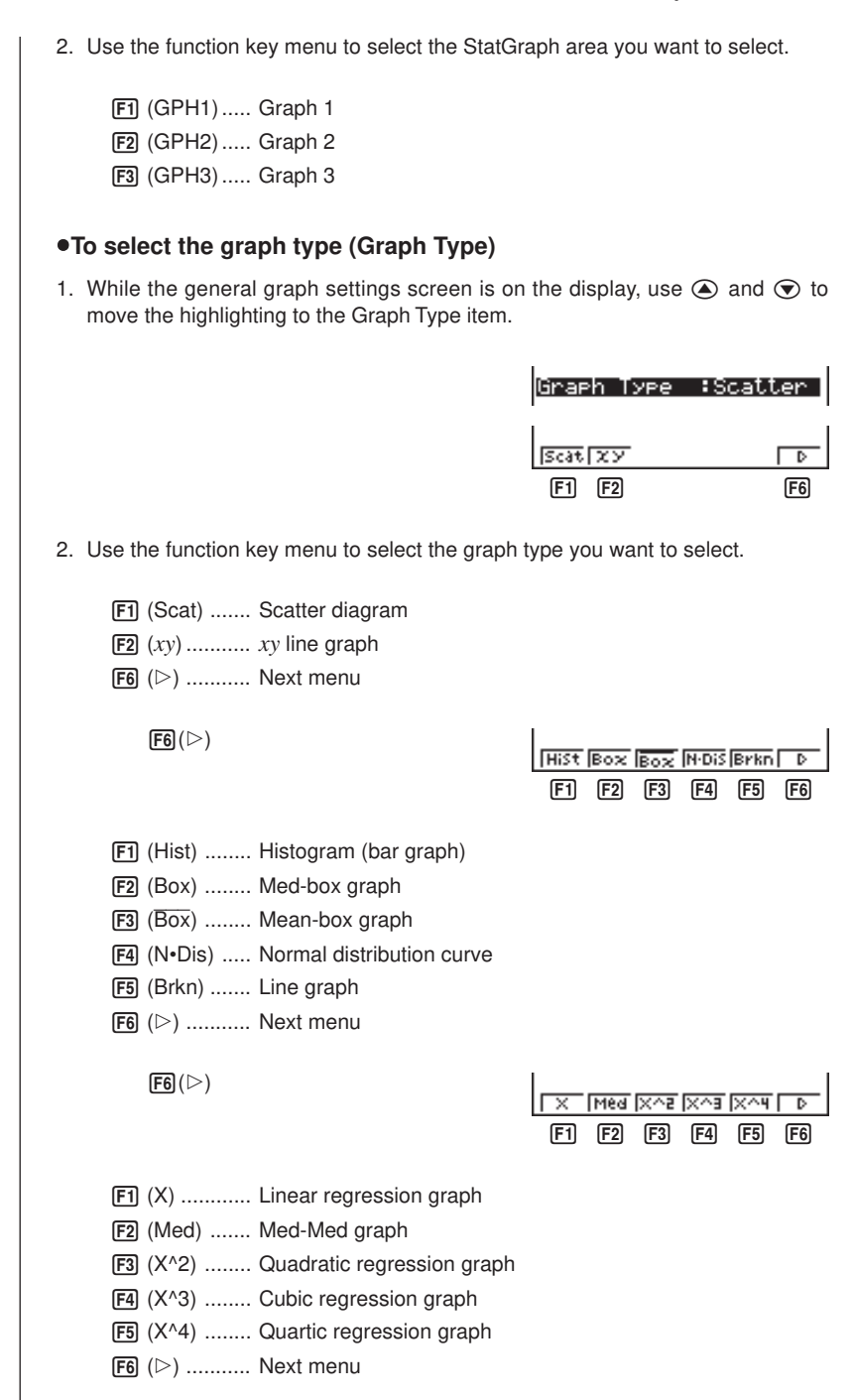

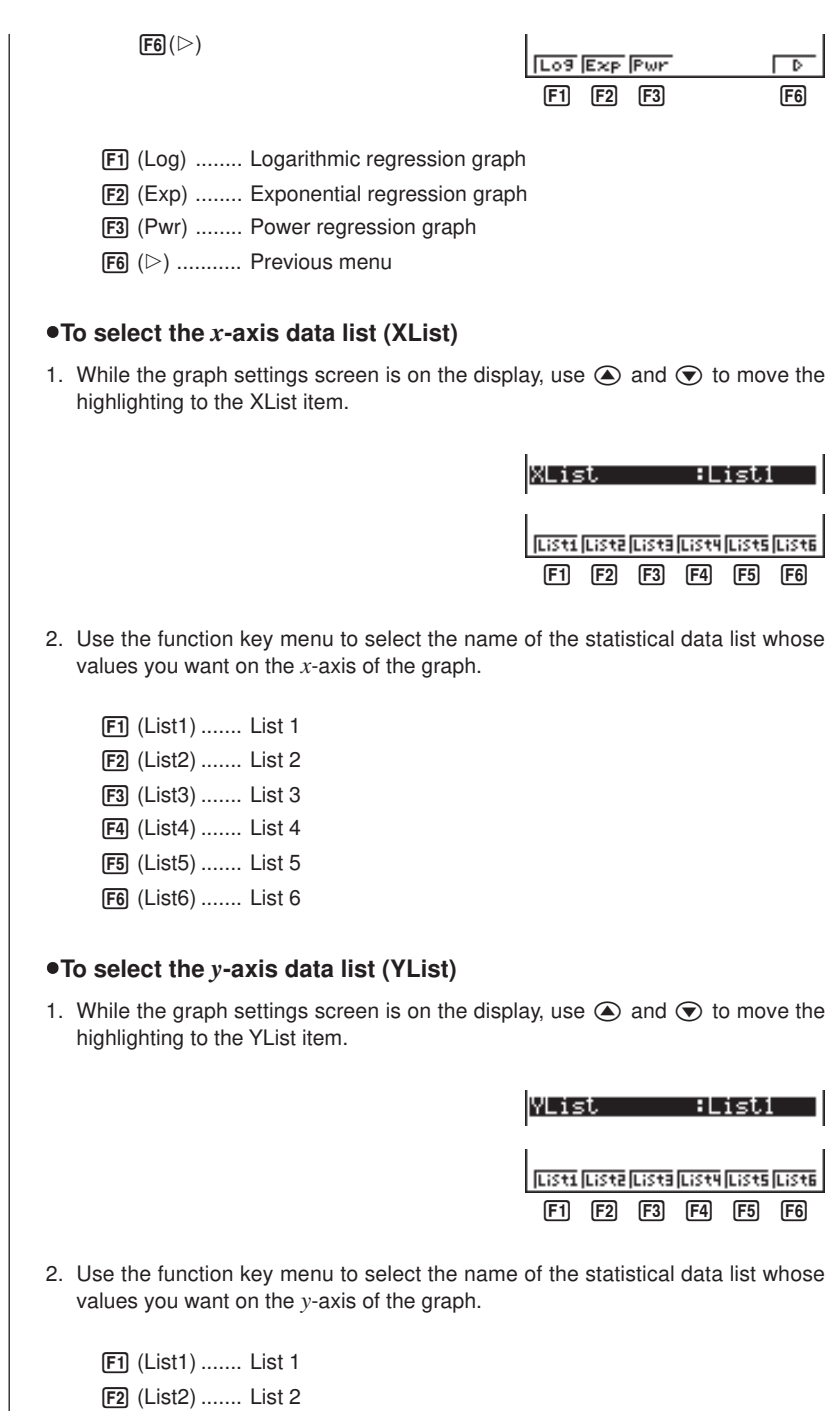

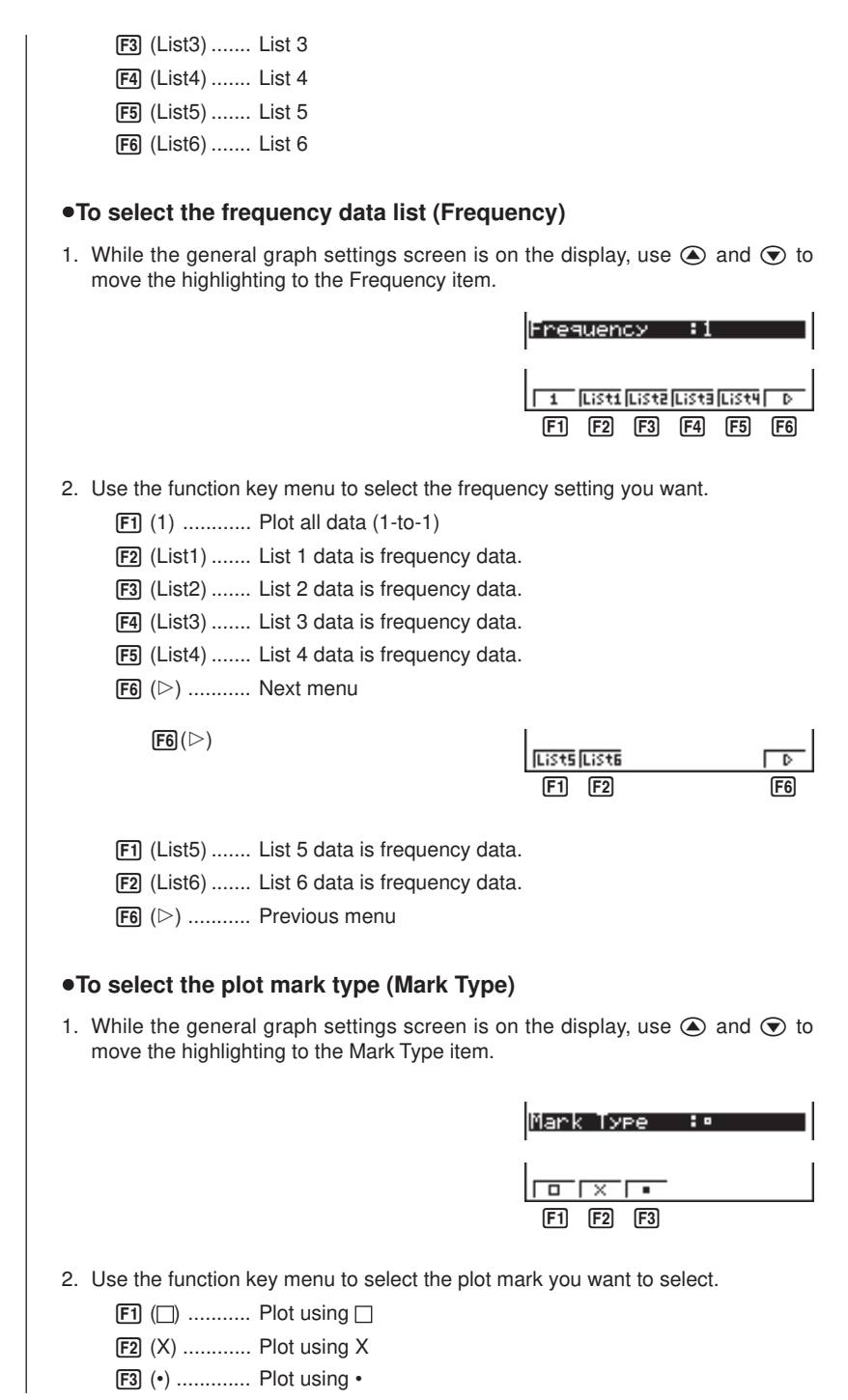

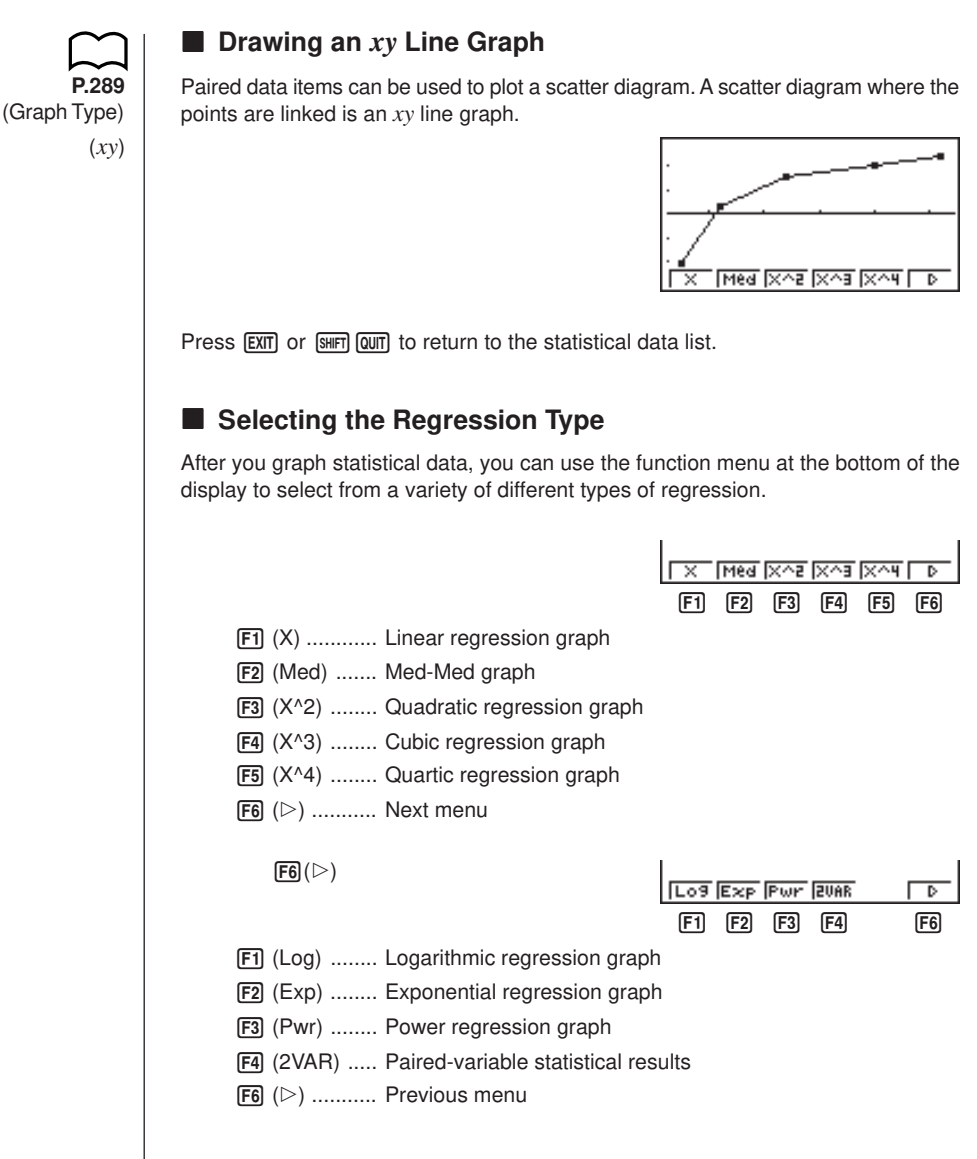

## **E** Displaying Statistical Calculation Results

Whenever you perform a regression calculation, the regression formula parameter (such as *a* and *b* in the linear regression  $y = ax + b$ ) calculation results appear on the display. You can use these to obtain statistical calculation results.

Regression parameters are calculated as soon as you press a function key to select a regression type while a graph is on the display.

 **Example To display logarithmic regression parameter calculation results while a scatter diagram is on the display**

6(g)1(Log)

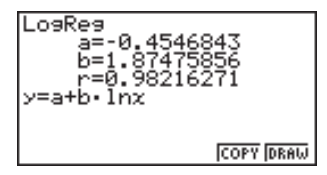

## **K** Graphing Statistical Calculation Results

You can use the parameter calculation result menu to graph the displayed regression formula.

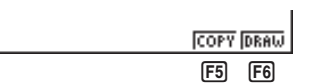

**P.302**

5 (COPY) .... Stores the displayed regression formula as a graph function 6 (DRAW).... Graphs the displayed regression formula

#### **Example To graph a logarithmic regression**

While logarithmic regression parameter calculation results are on the display, press  $F6$  (DRAW).

6(DRAW)

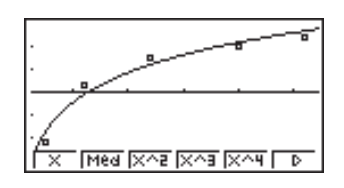

**P.292**

For details on the meanings of function menu items at the bottom of the display, see "Selecting the Regression Type".

## **18-3 Calculating and Graphing Single-Variable Statistical Data**

Single-variable data is data with only a single variable. If you are calculating the average height of the members of a class for example, there is only one variable (height).

Single-variable statistics include distribution and sum. The following five types of graphs are available for single-variable statistics.

## ■ Drawing a Histogram (Bar Graph)

From the statistical data list, press  $F1$  (GRPH) to display the graph menu, press  $F6$ (SET), and then change the graph type of the graph you want to use (GPH1, GPH2, GPH3) to histogram (bar graph).

Data should already be input in the statistical data list (see "Inputting Data into List"). Draw the graph using the procedure described under "Plotting Data".

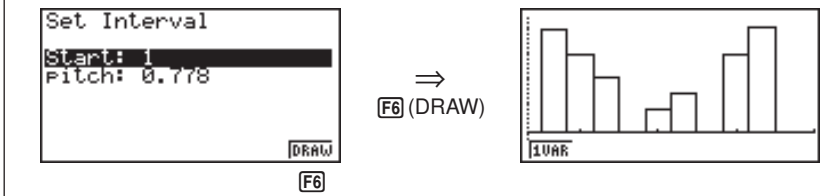

The display screen appears as shown above before the graph is drawn. At this point, you can change the Start and pitch values.

## **K** Med-box Graph (Med-Box)

This type of graph lets you see how a large number of data items are grouped within specific ranges. A box encloses all the data in an area from the 25th percentile to the 75th percentile, with a line drawn at the 50th percentile. Lines (called whiskers) extend from either end of the box up to the minimum and maximum of the data.

From the statistical data list, press  $[FT]$  (GRPH) to display the graph menu, press  $[FB]$ (SET), and then change the graph type of the graph you want to use (GPH1, GPH2, GPH3) to med-box graph.

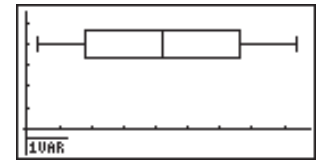

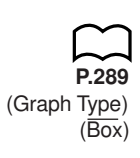

## **K** Mean-box Graph

This type of graph shows the distribution around the mean when there is a large number of data items. A line is drawn at the point where the mean is located, and then a box is drawn so that it extends below the mean up to the standard deviation and above the mean up to the standard deviation. Lines (called whiskers) extend from either end of the box up to the minimum and maximum of the data.

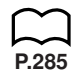

**P.289** (Graph Type) (Hist)

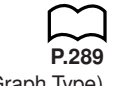

(Graph Type) (Box) From the statistical data list, press  $F1$  (GRPH) to display the graph menu, press  $F6$ (SET), and then change the graph type of the graph you want to use (GPH1, GPH2, GPH3) to mean-box graph.

Note :

This function is not usually used in the classrooms in U.S. Please use Med-box Graph, instead.

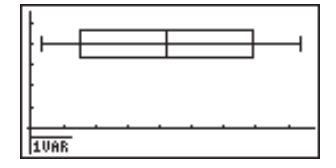

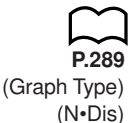

### **E** Normal Distribution Curve

The normal distribution curve is graphed using the following normal distribution function.

$$
y = \frac{1}{\sqrt{(2\pi)} x \sigma_n} e^{-\frac{(x-\overline{x})^2}{2x\sigma_n^2}}
$$

The distribution of characteristics of items manufactured according to some fixed standard (such as component length) fall within normal distribution. The more data items there are, the closer the distribution is to normal distribution.

From the statistical data list, press  $F1$  (GRPH) to display the graph menu, press  $F6$ (SET), and then change the graph type of the graph you want to use (GPH1, GPH2, GPH3) to normal distribution.

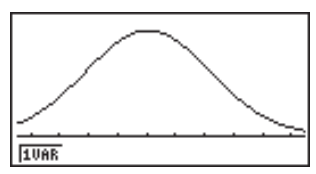

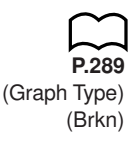

### **E** Line Graph

A line graph is formed by plotting the data in one list against the frequency of each data item in another list and connecting the points with straight lines.

Calling up the graph menu from the statistical data list, pressing  $\overline{FB}$  (SET), changing the settings to drawing of a line graph, and then drawing a graph creates a box graph.

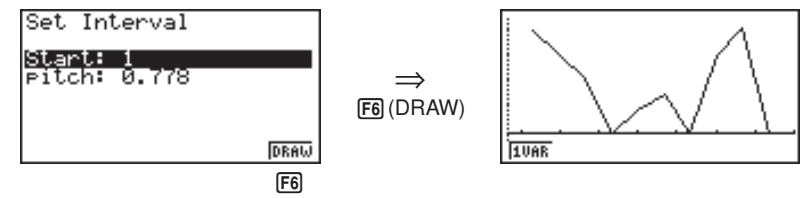

The display screen appears as shown above before the graph is drawn. At this point, you can change the Start and pitch values.

## **18 - 3 Calculating and Graphing Single-Variable Statistical Data**

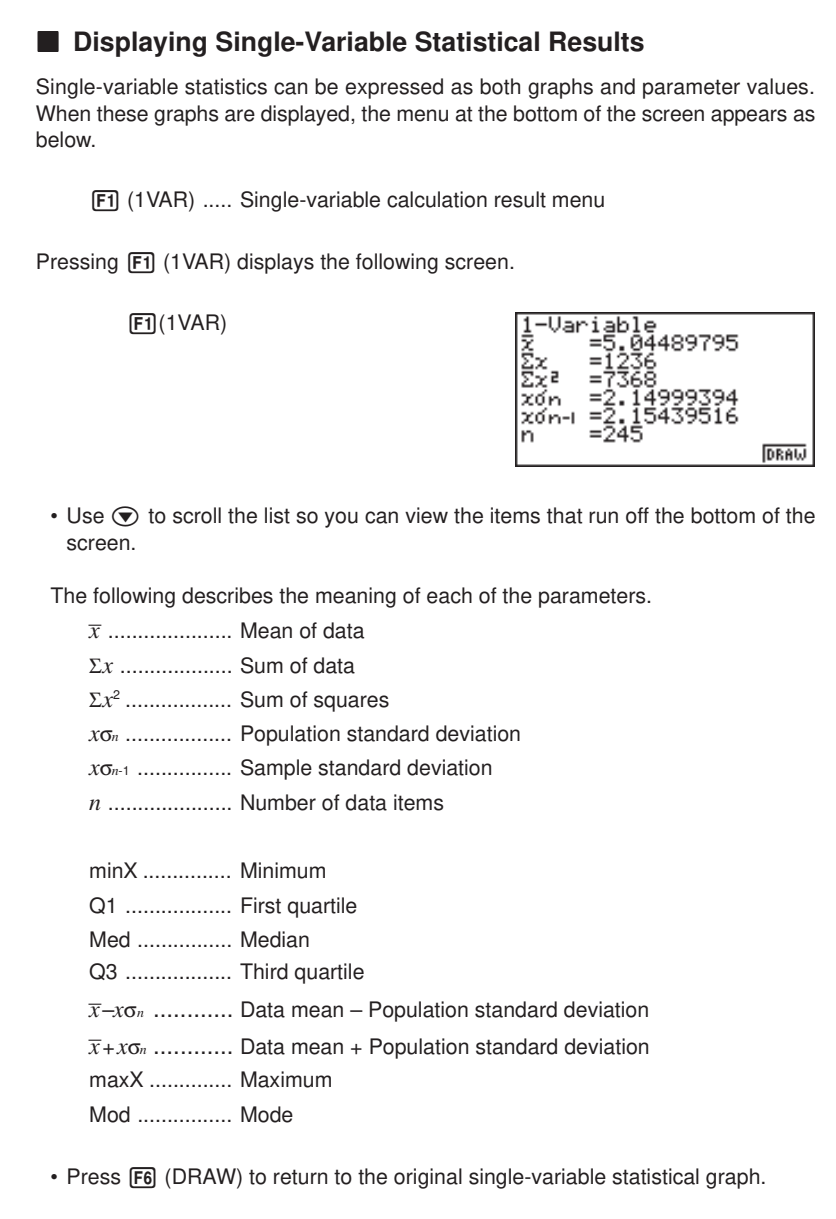

## **18-4 Calculating and Graphing Paired-Variable Statistical Data**

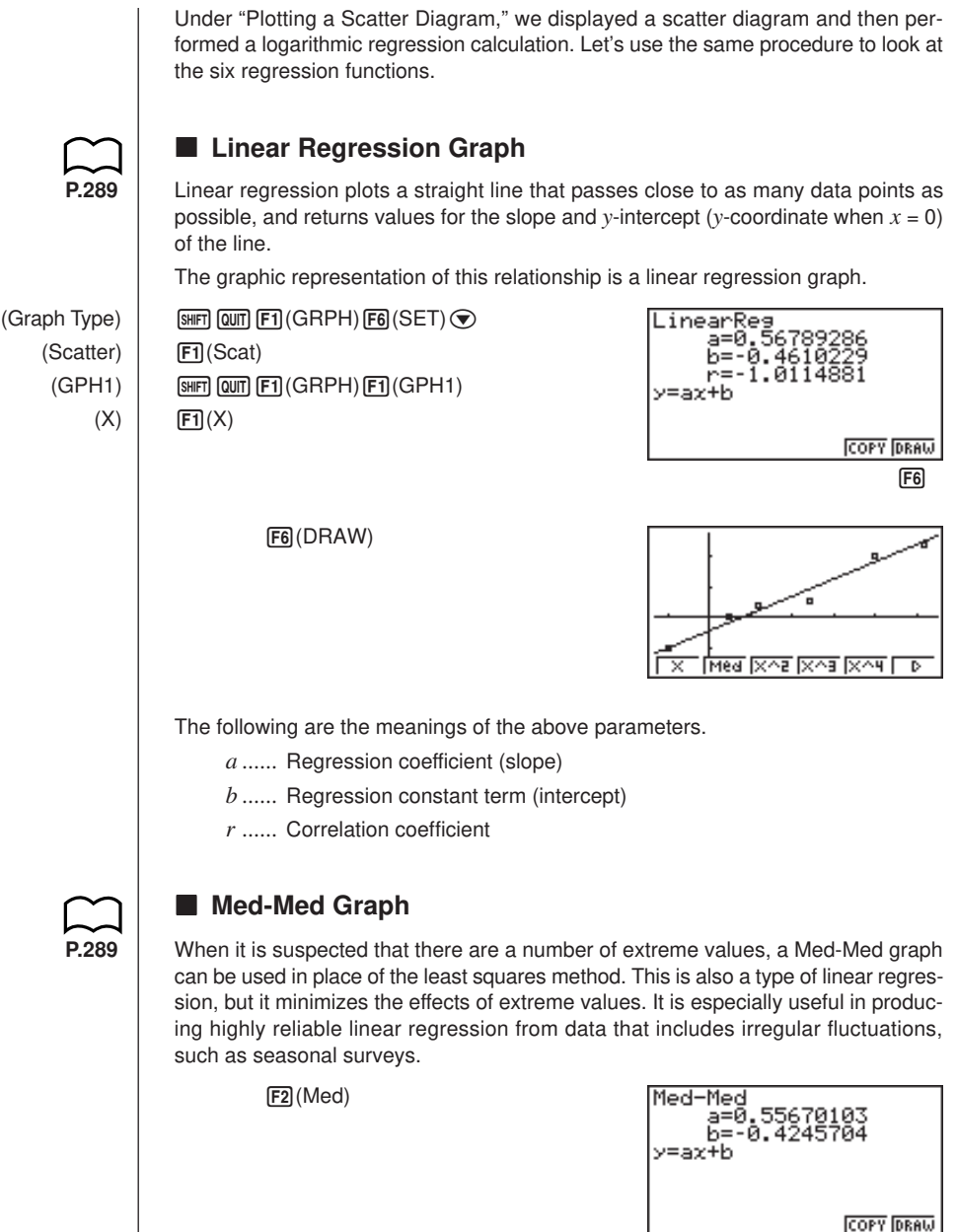

12345 6

## **18 - 4 Calculating and Graphing Paired-Variable Statistical Data**

6(DRAW)

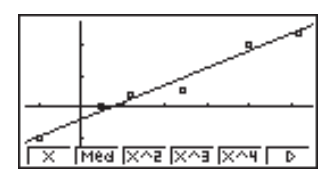

The following are the meanings of the above parameters.

*a ......* Med-Med graph slope

*b ......* Med-Med graph intercept

## **P.289**

### ■ Quadratic/Cubic/Quartic Regression Graph

A quadratic/cubic/quartic regression graph represents connection of the data points of a scatter diagram. It actually is a scattering of so many points that are close enough together to be connected. The formula that represents this is quadratic/ cubic/quartic regression.

> Ex. Quadratic regression  $[F3]$  $(X^0 2)$

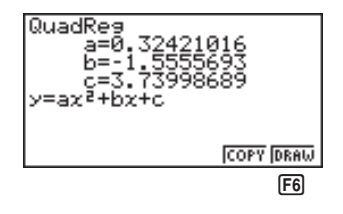

6(DRAW)

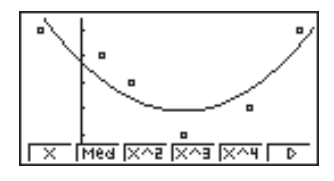

The following are the meanings of the above parameters.

#### **Quadratic regression**

- *a ......* Quadratic regression coefficient
- *b ......* Linear regression coefficient
- *c ......* Regression constant term (intercept)

#### **Cubic regression**

- *a ......* Cubic regression coefficient
- *b ......* Quadratic regression coefficient
- *c ......* Linear regression coefficient
- *d ......* Regression constant term (intercept)

#### **Quartic regression**

- *a ......* Quartic regression coefficient
- *b ......* Cubic regression coefficient
- *c ......* Quadratic regression coefficient
- *d ......* Linear regression coefficient
- *e ......* Regression constant term (intercept)

### **E** Logarithmic Regression Graph

Logarithmic regression expresses *y* as a logarithmic function of *x*. The standard logarithmic regression formula is  $y = a + b \times \log x$ , so if we say that  $X = \log x$ , the formula corresponds to linear regression formula  $y = a + bX$ .

 $F6(\triangleright)$   $F7$  (Log)

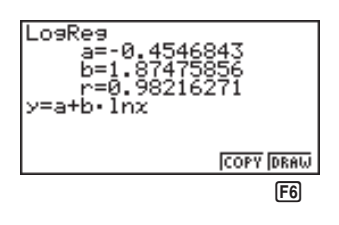

6(DRAW)

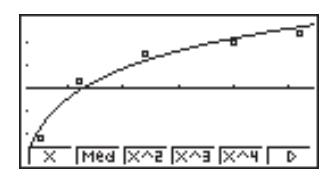

The following are the meanings of the above parameters.

- *a ......* Regression constant term (intercept)
- *b ......* Regression coefficient (slope)
- *r ......* Correlation coefficient

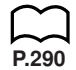

**P.290**

## **Exponential Regression Graph**

Exponential regression expresses *y* as a proportion of the exponential function of *x*. The standard exponential regression formula is  $y = a \times e^{bx}$ , so if we take the logarithms of both sides we get  $\log y = \log a + bx$ . Next, if we say Y =  $\log y$ , and  $a = \log a$ , the formula corresponds to linear regression formula  $Y = a + bx$ .

 $\boxed{F6}$  $(\triangleright)$  $\boxed{F2}$  $(\text{Exp})$ 

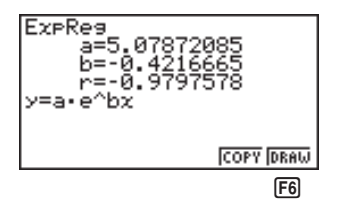

## **18 - 4 Calculating and Graphing Paired-Variable Statistical Data**

6(DRAW)

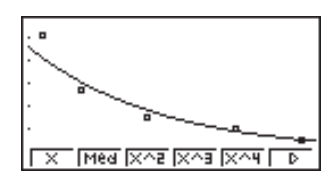

The following are the meanings of the above parameters.

- *a ......* Regression coefficient
- *b ......* Regression constant term
- *r ......* Correlation coefficient

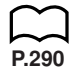

### **E** Power Regression Graph

Exponential regression expresses *y* as a proportion of the power of *x*. The standard power regression formula is  $y = a \times x^b$ , so if we take the logarithms of both sides we get  $\log y = \log a + b \times \log x$ . Next, if we say  $X = \log x$ ,  $Y = \log y$ , and  $a = \log a$ , the formula corresponds to linear regression formula  $Y = a + bX$ .

 $\overline{FB}(\triangleright)\overline{F3}$  (Pwr)

6(DRAW)

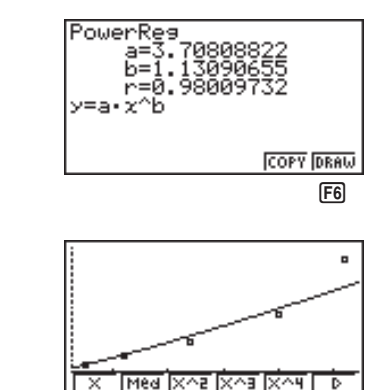

The following are the meanings of the above parameters.

*a ......* Regression coefficient

- *b ......* Regression power
- *r ......* Correlation coefficient
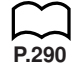

#### **E** Displaying Paired-Variable Statistical Results

Paired-variable statistics can be expressed as both graphs and parameter values. When these graphs are displayed, the menu at the bottom of the screen appears as below.

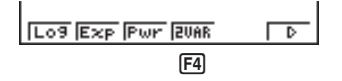

4(2VAR) ...... Paired-variable calculation result menu

Pressing F4 (2VAR) displays the following screen.

 $FA(2VAR)$ 

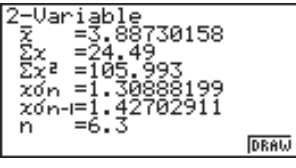

• Use  $\odot$  to scroll the list so you can view the items that run off the bottom of the screen. The following describes the meaning of each of the parameters.

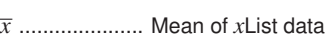

Σ*x* ................... Sum of *x*List data

Σ*x* 2 .................. Sum of squares of *x*List data

*x*σ*<sup>n</sup>* .................. Population standard deviation of *x*List data

*x*σ*<sup>n</sup>*-1 ................ Sample standard deviation of *x*List data

*n* ..................... Number of *x*List data items

\_ *y* ..................... Mean of *y*List data

Σ*y* ................... Sum of *y*List data

Σ*y* 2 .................. Sum of squares of *y*List data

*y*σ*<sup>n</sup>* .................. Population standard deviation of *y*List data

*y*σ*<sup>n</sup>*-1 ................ Sample standard deviation of *y*List data

Σ*xy ..................*Sum of *x*List and *y*List data

minX ............... Minimum of *x*List data

maxX .............. Maximum of *x*List data

minY ............... Minimum of *y*List data

maxY .............. Maximum of *y*List data

## **18 - 4 Calculating and Graphing Paired-Variable Statistical Data**

**P.286**

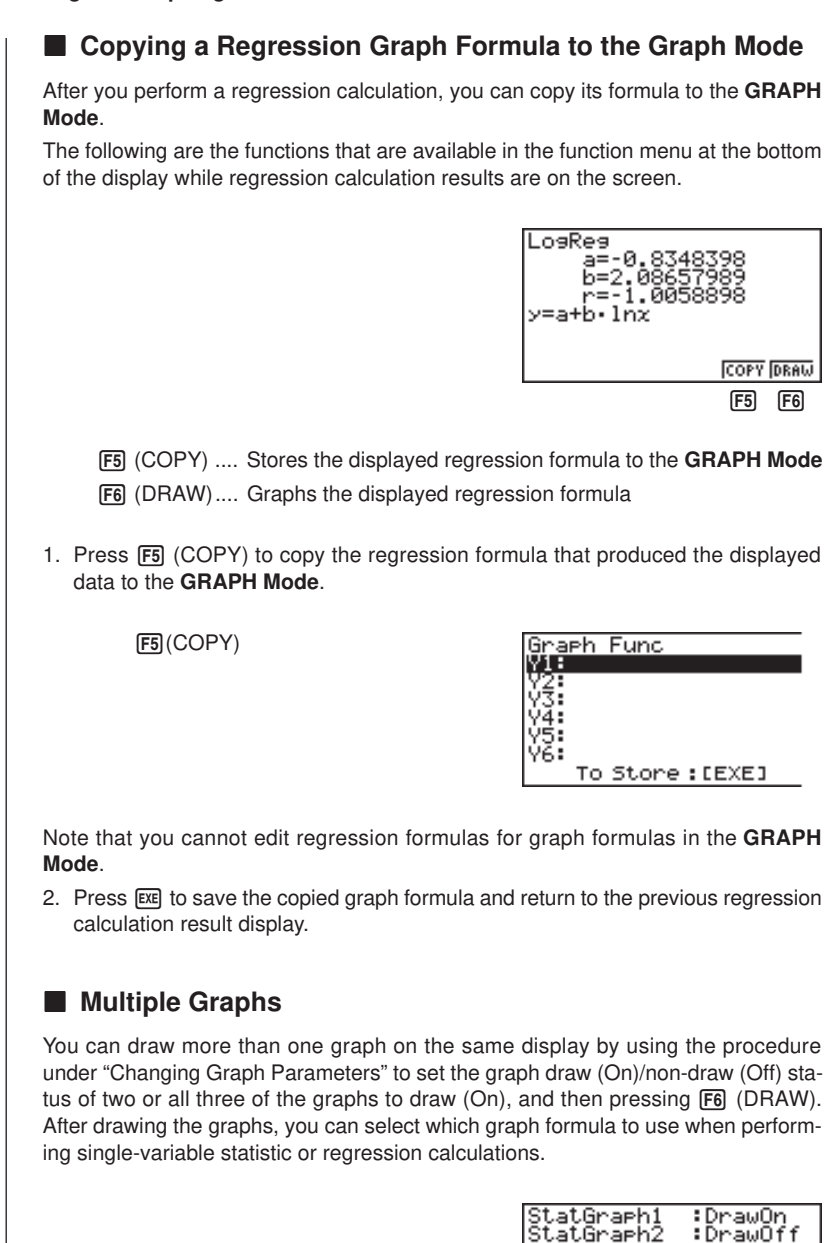

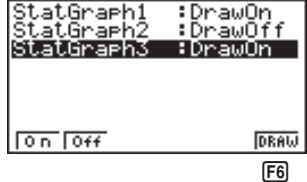

## **Calculating and Graphing Paired-Variable Statistical Data 18 - 4**

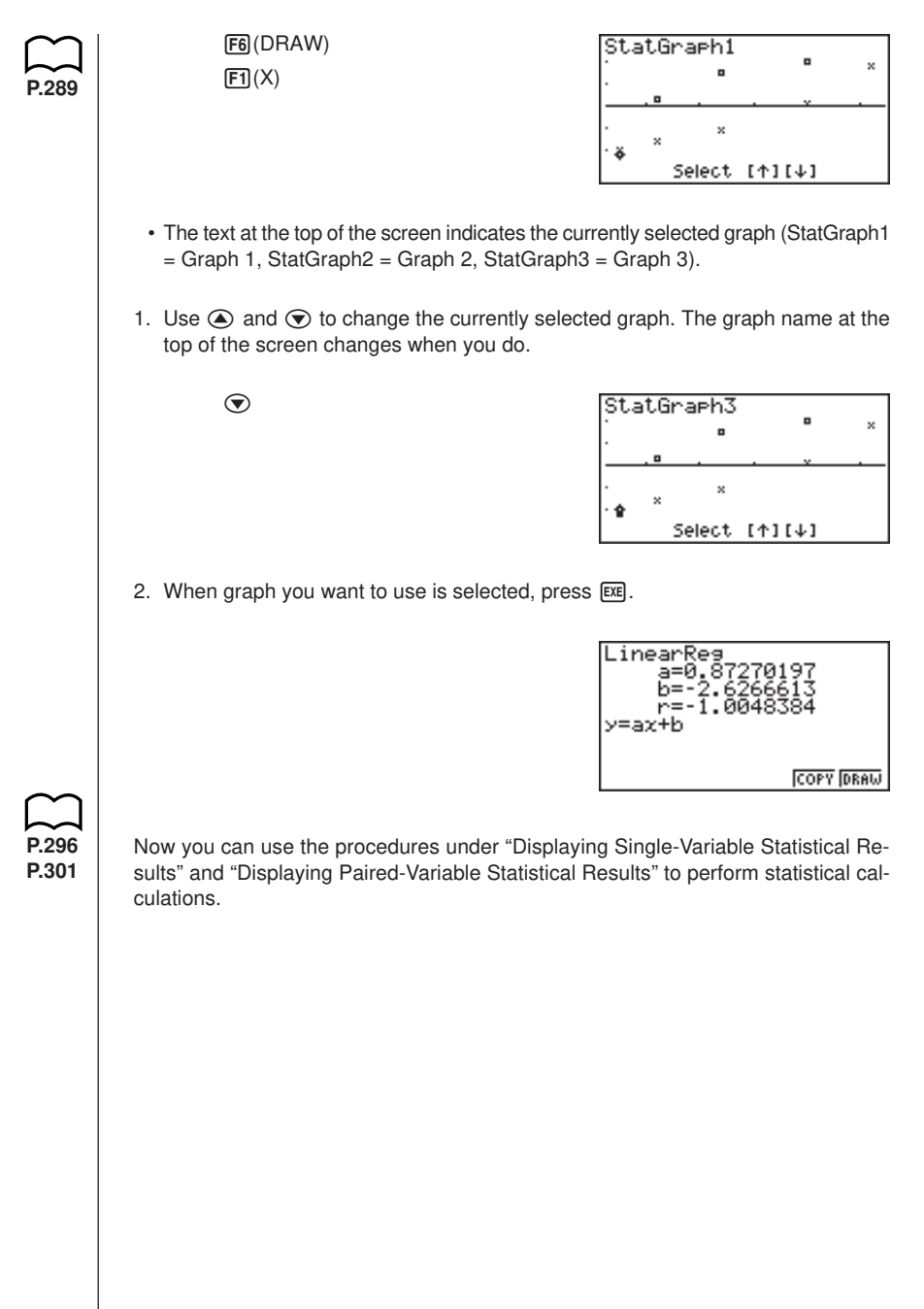

## **K** Manual Graphing

In all of the graphing examples up to this point, values were calculated in accordance with View Window settings and graphing was performed automatically. This automatic graphing is performed when the Stat Wind item of the View Window is set to "Auto" (auto graphing). You can also produce graphs manually, when the automatic graphing capabilities of this calculator cannot produce the results you want.

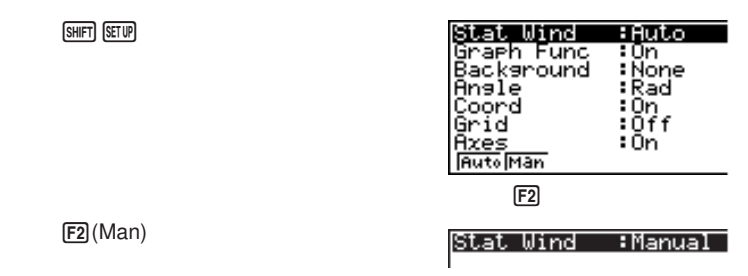

Performing this setting does not change View Window values, and the graph is drawn using the values currently set in the View Window.

## ■ Setting the Width of a Histogram/Line Graph

Selecting histogram or line graph as the graph type causes the following screen to appear before the graph is drawn.

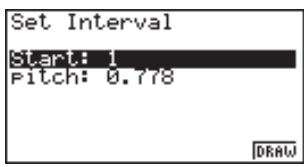

The following are the meanings of the items that appear in this screen.

Start................ Histogram/line graph start point (*x*-coordinate)

pitch................ Bar spacing, or point spacing (specify as scale unit)

• When "Auto" is specified for the statistical graph window setting (Stat Wind), the calculator automatically calculates standard values for Start and pitch.

#### **Example Start: 0, pitch: 10**

While the statistical data list is on the display, perform the following procedure.

SHIFT SETUP F2 (Man) **EXIT** (Returns to previous menu.)  $[FT]$ (GRPH) $[FT]$ (GPH1)  $\boxed{0}$   $\boxed{\text{exp}}$  (Start value is  $x = 0$ .)  $\boxed{1}$   $\boxed{0}$   $\boxed{\text{exel}}$  (pitch = 10)

# **18-6 Performing Statistical Calculations**

All of the statistical calculations up to this point were performed after displaying a graph. The following procedures can be used to perform statistical calculations alone.

#### u**To specify statistical calculation data lists**

You have to input the statistical data for the calculation you want to perform and specify where it is located before you start a calculation. While the statistical data is on the display, perform the following procedure.

 $[F2]$ (CALC) $[F6]$ (SET)

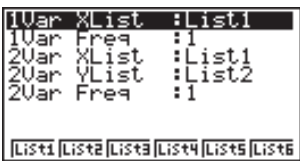

The following is the meaning for each item.

- 1Var XList ....... Specifies list where single-variable statistic *x* values (XList) are located.
	- 1Var Freq ....... Specifies list where single-variable frequency values (Frequency) are located.
- 2Var XList ....... Specifies list where paired-variable statistic *x* values (XList) are located.
- 2Var YList ....... Specifies list where paired-variable statistic *y* values (YList) are located.
- 2Var Freq ....... Specifies list where paired-variable frequency values (Frequency) are located.
- Calculations in this section are performed based on the above specifications.

## **K** Single-Variable Statistical Calculations

In the previous examples from "Histogram (Bar Graph)" to "Line Graph," statistical calculation results were displayed after the graph was drawn. These were numeric expressions of the characteristics of variables used in the graphic display.

The following operation produces the same values directly from the statistical data list.

 $[F2]$ (CALC) $[F1]$ (1VAR)

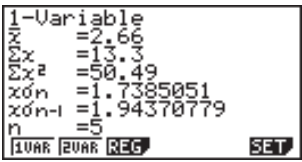

## **18 - 6 Performing Statistical Calculations**

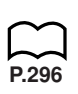

Now you can press  $\textcircled{a}$  and  $\textcircled{b}$  to view variable characteristics.

For details on the meanings of these statistical values, see "Displaying Single-Variable Statistical Results".

## **E** Paired-Variable Statistical Calculations

In the previous examples from "Linear Regression Graph" to "Power Regression Graph," statistical calculation results were displayed after the graph was drawn. These were numeric expressions of the characteristics of variables used in the graphic display.

The following operation produces the same values directly from the statistical data list.

 $[F2]$ (CALC) $[F2]$ (2VAR)

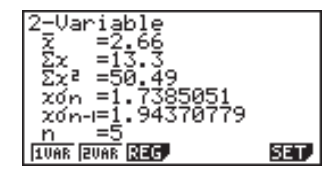

**P.30** 

Now you can press  $\textcircled{A}$  and  $\textcircled{v}$  to view variable characteristics.

For details on the meanings of these statistical values, see "Displaying Paired-Variable Statistical Results".

## **Regression Calculation**

In the explanations from "Linear Regression Graph" to "Power Regression Graph," regression calculation results were displayed after the graph was drawn. Here, the regression line and regression curve is represented by mathematical expressions. You can directly determine the same expression from the data input screen.

Perform the following key operation.

 $[F2]$ (CALC) $[F3]$ (REG)  $[FT](X)$ 

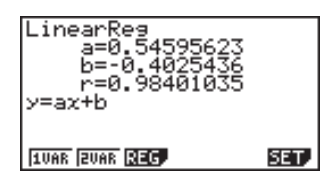

Single variable regression parameters are displayed.

Next, you can use the following.

- $[FT]$   $(X)$  ............. Linear regression
	- [F2] (Med) ....... Med-Med regression
- [F3] (X^2) ........ Quadratic regression
- [F4] (X^3) ........ Cubic regression
- [F5] (X^4) ........ Quartic regression
- $F6$   $(>)$  ........... Next menu
- 1 (Log) ........ Logarithmic regression
- [F2] (Exp) ........ Exponential regression
- [F3] (Pwr) ........ Power regression
- $F6$   $(D)$  ........... Previous menu

The meanings of the parameters that appear on this screen are the same as those for "Linear Regression Graph" to "Power Regression Graph".

#### **Estimated Value Calculation**  $(\hat{x}, \hat{y})$

After drawing a regression graph with the **STAT Mode**, you can use the **RUN Mode** to calculate estimated values for the regression graph's *x* and *y* parameters.

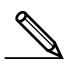

• Note that you cannot obtain estimated values for a Med-Med, quadratic regression, cubic regression, or quartic regression graph.

 **Example To perform power regression using the following data and estimate the values of**  $\hat{y}$  **and**  $\hat{x}$  **when**  $xi = 40$  **and**  $yi = 1000$ 

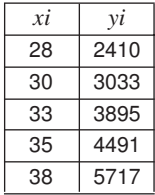

- 1. In the Main Menu, select the **STAT** icon and enter the STAT Mode.
- 2. Input data into the list and draw the power regression graph<sup>\*</sup>.

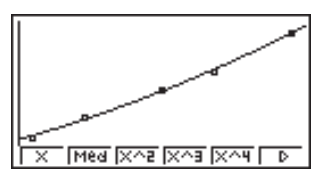

3. In the Main Menu, select the **RUN** icon and enter the RUN Mode.

## **18 - 6 Performing Statistical Calculations**

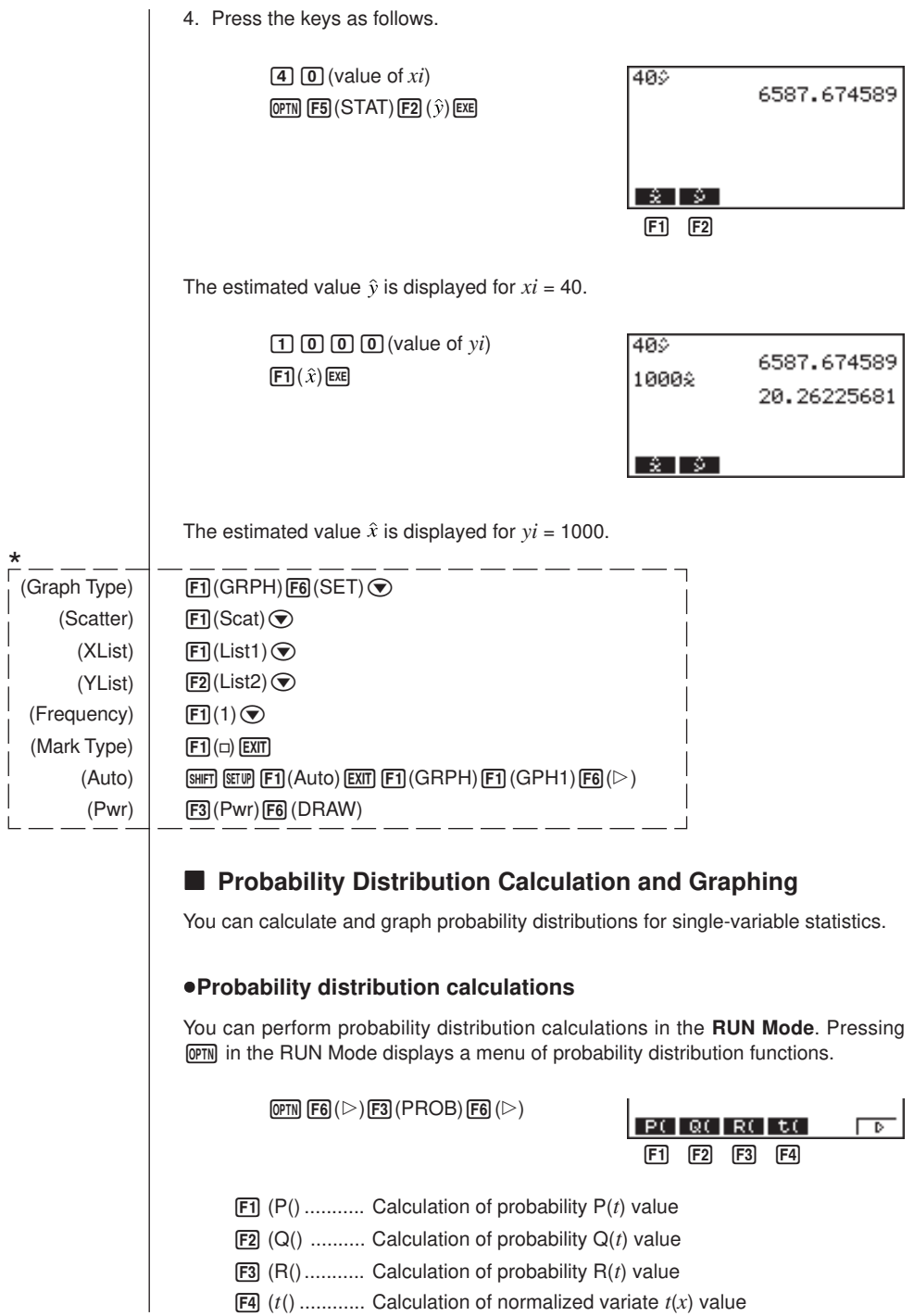

• Probability  $P(t)$ ,  $Q(t)$ , and  $R(t)$ , and normalized variate  $t(x)$  are calculated using the following formulas.  $P(t)$   $Q(t)$   $R(t)$  $\frac{1}{\sqrt{2\pi}}\int_{-\infty}^{t}e^{-\frac{t^2}{2}}dt$  $\frac{1}{\sqrt{2\pi}}\int_0^t e^{-\frac{t^2}{2}}dt$  $\frac{1}{\sqrt{2\pi}}\int_t^{+\infty}\!\frac{t^2}{e^{-2}}dt$ 

$$
t(x)
$$

$$
t = \frac{x - \bar{x}}{\sigma n}
$$

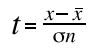

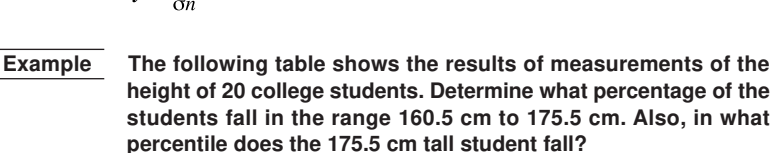

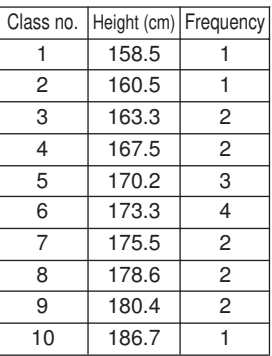

1. In the **STAT Mode**, input the height data into List 1 and the frequency data into List 2.

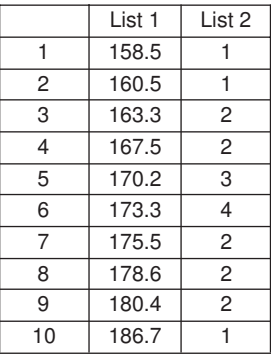

## **18 - 6 Performing Statistical Calculations**

2. Use the **STAT Mode** to perform the single-variable statistical calculations.

 $F2$ (CALC) $F6$ (SET)  $\circ$  (F3) (List2) (EXIT) (F1) (1 VAR)

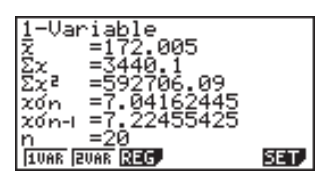

3. Press **MENU** to display the Main Menu, and then enter the RUN Mode.

4. In the **RUN Mode**, display the probability calculation menu.

• You obtain the normalized variate immediately after performing single-variable statistical calculations only.

 $F6(E)$  ( $E$ )  $F3$  (PROB)  $F6(E)$ 

 $F4(t)$  1 6 0 - 5 D  $F4$ (Normalized variate *t* for 160.5cm) Result: –1.633855948

 $FA(t()$  [1] [7] [5]  $\lceil \cdot \rceil$  [5]  $\lceil \cdot \rceil$  [EXE] (Normalized variate *t* for 175.5cm) Result: 0.4963343361

 $F1$ (P() $\Omega$  $\Omega$  $\Omega$  $\Omega$  $\Omega$  $\Omega$  $H(P)$  $\Theta$  $H$  $\Theta$  $B$  $B$  $A$  $D$  $B$ (Percentage of total) Result: 0.638921

 $F3$  $(R()$  0  $\lceil \cdot \rceil$  (4) 9 6  $\lceil \cdot \rceil$  [EXE] (Percentile) Result: 0.30995

 $( = -1.634)$ 

 $\boxed{F4}$ 

ъ

 $P(|Q| | R| |U|)$ 

 $( = 0.496)$ 

(63.9% of total)

(31.0 percentile)

## **Report Probability Graphing**

You can graph a probability distribution with Graph  $Y =$  in the Sketch Mode.

**Example** To graph probability P(0.5)

Perform the following operation in the **RUN Mode**.

[SHIFT] [F4] (Sketch) [F1] (Cls) [EXE]  $F5(GRPH)$  $F1$  $(Y=)$   $QPTN$  $F6$  $(Y)$  $F3$  $(PROB)$  $F6(E)$  $F1(F)$  $[0]$  $\rightarrow$  $5$  $D$  $E4$ 

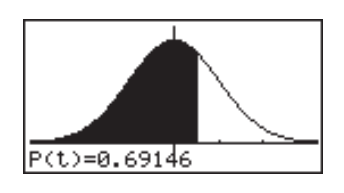

The following shows the View Window settings for the graph.

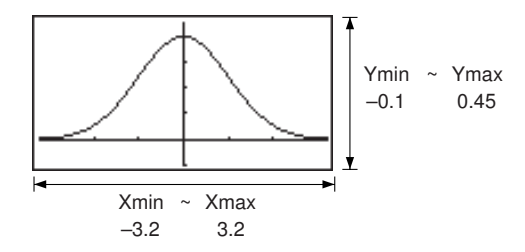

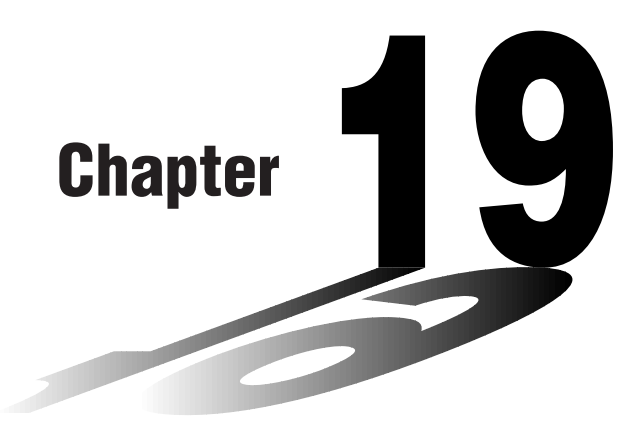

# **Programming**

- **19-1 Before Programming**
- **19-2 Programming Examples**
- **19-3 Debugging a Program**
- **19-4 Calculating the Number of Bytes Used by a Program**
- **19-5 Secret Function**
- **19-6 Searching for a File**
- **19-7 Searching for Data Inside a Program**
- **19-8 Editing File Names and Program Contents**
- **19-9 Deleting a Program**
- **19-10 Useful Program Commands**
- **19-11 Command Reference**
- **19-12 Text Display**
- **19-13 Using Calculator Functions in Programs**

# 19

# **19-1 Before Programming**

The programming function helps to make complex, often-repeated calculations quick and easy. Commands and calculations are executed sequentially, just like the manual calculation multistatements. Multiple programs can be stored under file names for easy recall and editing.

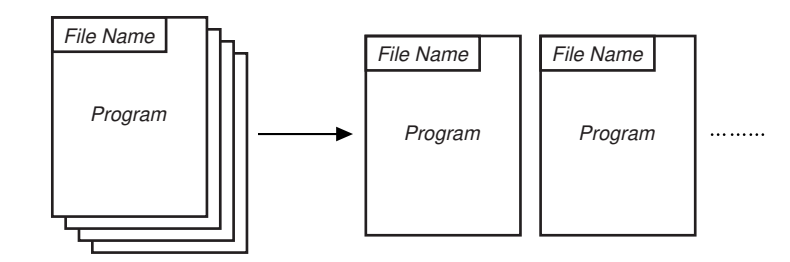

Select the **PRGM** icon in the Main Menu and enter the PRGM Mode. When you do, a program list appears on the display.

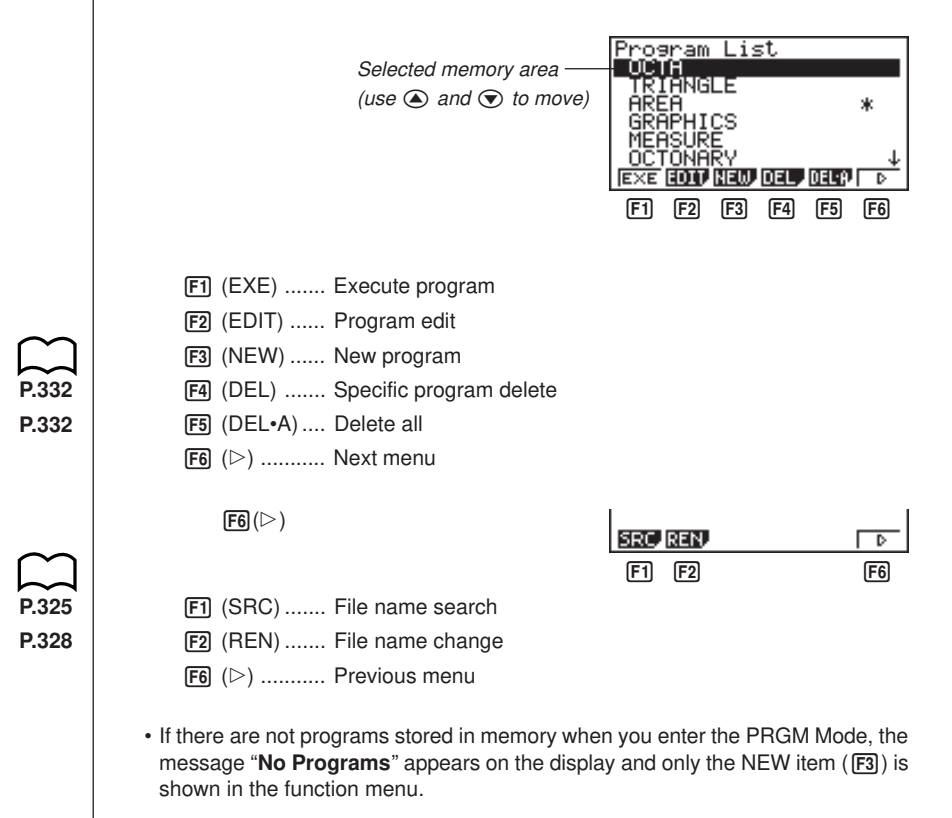

 **Example 1 To calculate the surface area and volume of three regular octahedrons of the dimensions shown in the table below**

Store the calculation formula under the file name OCTA.

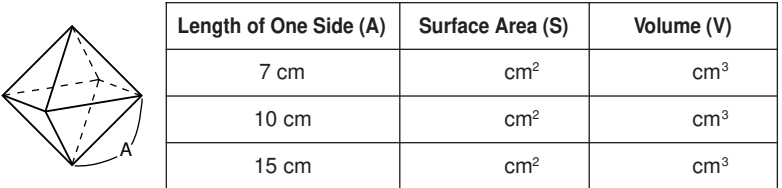

The following are the formulas used for calculating surface area S and volume V of a regular octahedron for which the length of one side is known.

$$
S = 2\sqrt{3} A^2, \quad V = \frac{\sqrt{2}}{3} A^3
$$

When inputting a new formula, you first register the file name and then input the actual program.

#### u**To register a file name**

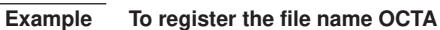

• Note that a file name can be up to eight characters long.

1. While the program list is on the display, press  $F3$  (NEW).

 $F3$ (NEW)

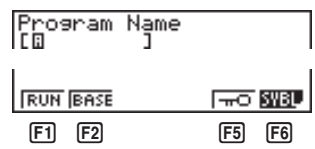

- [F1] (RUN) ....... For input of general calculation programs
- 2 (BASE) ..... For input of programs containing number base specifications
- $[F5]$  ( $\pi$ 0) .......... Password registration
- 6 (SYBL) ..... Symbol menu
- 2. Input the name of the file.

**P.323**

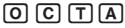

Program Name<br>[OCTAD ]

## **19 - 2 Programming Examples**

**P.5**

- The cursor changes form to indicate alpha character input.
- The following are the characters you can use in a file name: A through Z, r,  $\theta$ , spaces, [, ], {, }, ', ",  $\sim$ , 0 through 9, ., +, -,  $\times$ , ÷
- Note, however, that  $\overline{x}$ , $\overline{a}$ , and  $\overline{c}$  cannot be input for the name of a program that contains binary, octal, decimal, or hexadecimal calculations.
- Use  $\overline{[F1]}$  (RUN) to input a program for general calculations (a program to be executed in the COMP Mode). For programs that involve number system specifications, use  $\overline{F2}$  (BASE). Note that programs input after pressing  $\overline{F2}$  (BASE) are indicated by  $\blacksquare$  to the right of the file name.
- Pressing F6 (SYBL) displays a menu of symbols that can be input

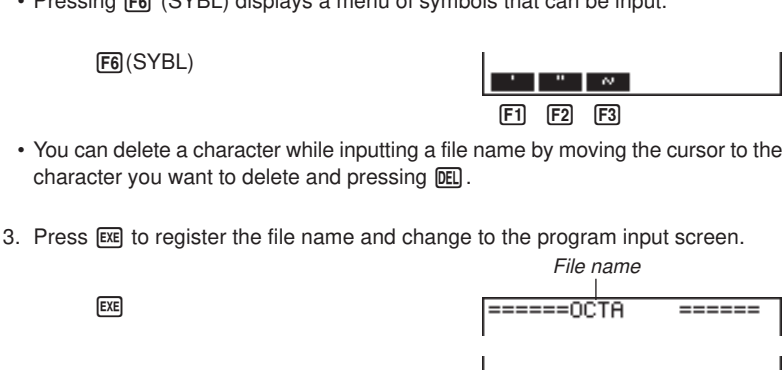

**TOP BTM SRO MINU** 

- Registering a file name uses 17 bytes of memory.
- The file name input screen remains on the display if you press [EXE] without inputting a file name.
- To exit the file name input screen and return to the program list without registering a file name, press **EXIT**.
- When you register the name of a program that contains binary, octal, decimal, or hexadecimal calculations, the indicator  $\blacksquare$  is appended to the right of the file name.

#### u**To input a program**

6(SYBL)

 $ExE$ 

Use the program input screen to input the contents of a program.

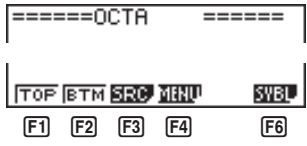

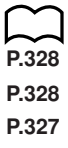

- [F1] (TOP) ....... Top of program
- 2 (BTM) ....... Bottom of program
- [F3] (SRC) ....... Search
	- 4 (MENU) .... Mode menu
	- 6 (SYBL) ..... Symbol menu

**SYBL** 

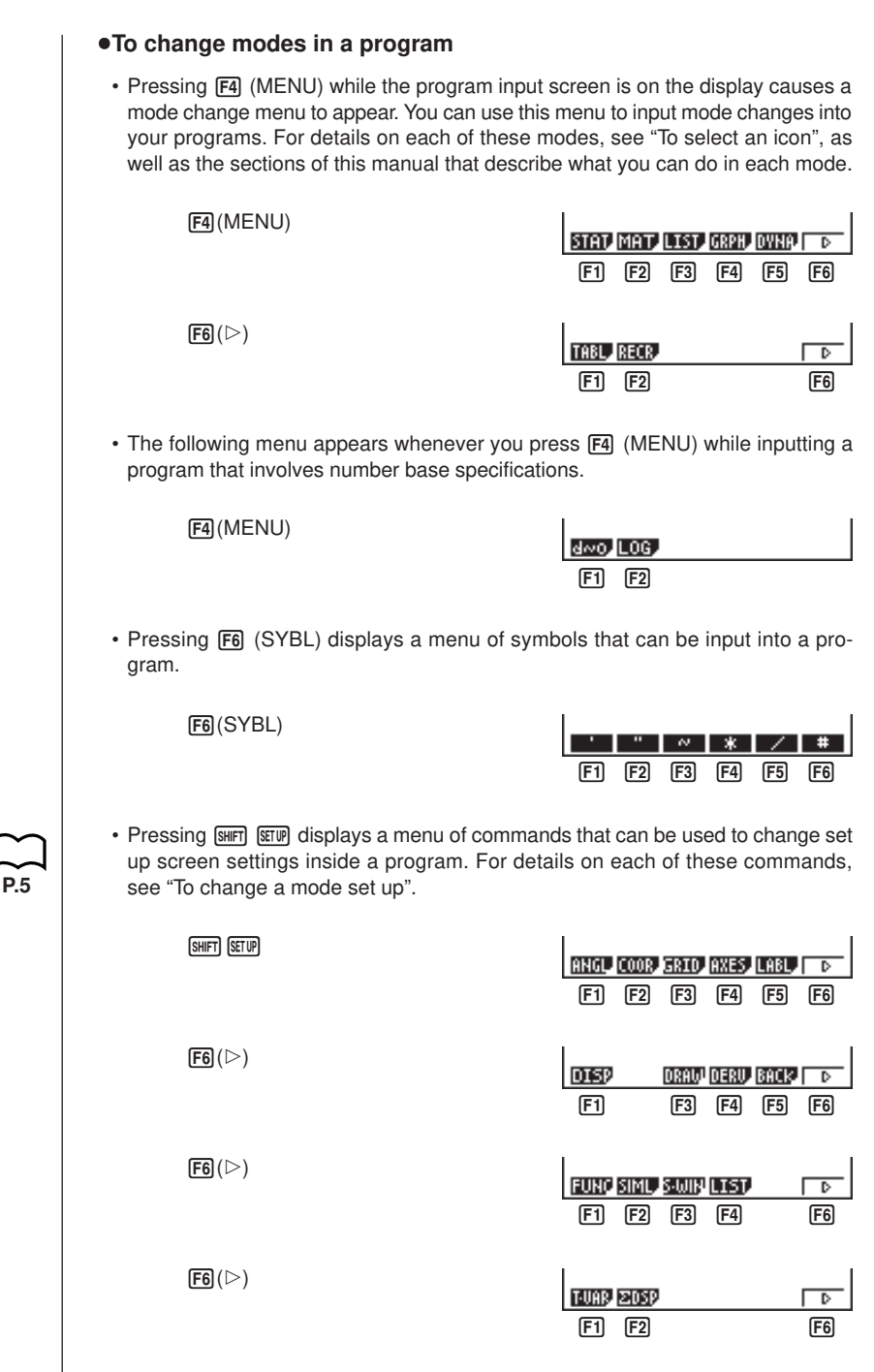

#### **19 - 2 Programming Examples**

The following function key menu appears if you press [SHIFT] SETUP] while inputting a program that contains binary, octal, decimal, or hexadecimal calculation.

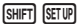

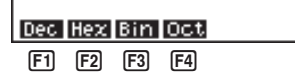

Actual program contents are identical to manual calculations. The following shows how the calculation of the surface area and volume of a regular octahedron would be calculated using a manual calculation.

Surface Area S .. [2]  $\boxed{\mathsf{x}}$  swift  $\boxed{\mathsf{c}}$   $\boxed{3}$   $\boxed{\mathsf{x}}$  <value of A>  $\boxed{\mathsf{x}^2}$  [EXE] Volume V ............. [SHIFT]  $\boxed{V}$   $\boxed{2}$   $\boxed{+}$   $\boxed{3}$   $\boxed{X}$  <value of A>  $\boxed{N}$   $\boxed{3}$   $\boxed{ER}$ 

You could also perform this calculation by assigning the value for the length of one side to variable A.

Length of One Side A

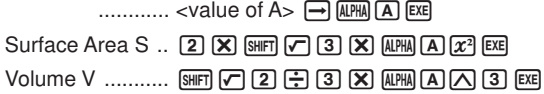

If you simply input the manual calculations shown above however, the calculator would execute them from beginning to end, without stopping. The following commands make it possible to interrupt a calculation for input of values and display of intermediate results.

- **? :** This command pauses program execution and displays a question mark as a prompt for input of a value to assign to a variable. The syntax for this command is:  $? \rightarrow \text{variable name}$ .
- ^**:** This command pauses program execution and displays the last calculation result obtained or text. It is similar to pressing [EXE] in a manual calculation.

**P.333**

• For full details on using these and other commands, see "Useful Program Commands".

The following shows examples of how to actually use the  $?$  and  $\blacktriangle$  commands.

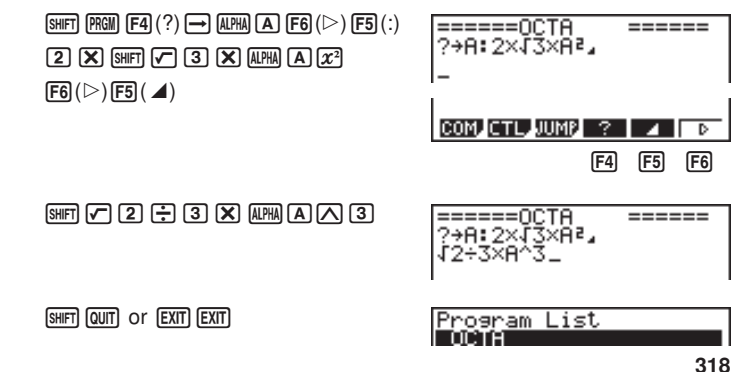

#### u**To run a program**

- 1. While the program list is on the display, use  $\bigcirc$  and  $\bigcirc$  to highlight the name of the program you want to run.
- 2. Press  $F1$  (EXE) or  $F1$  to run the program.

Let's try running the program we input above.

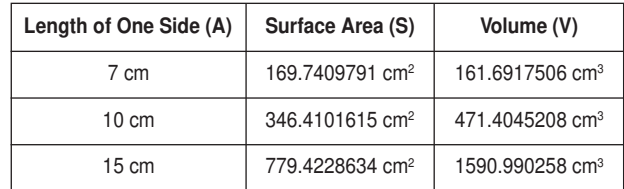

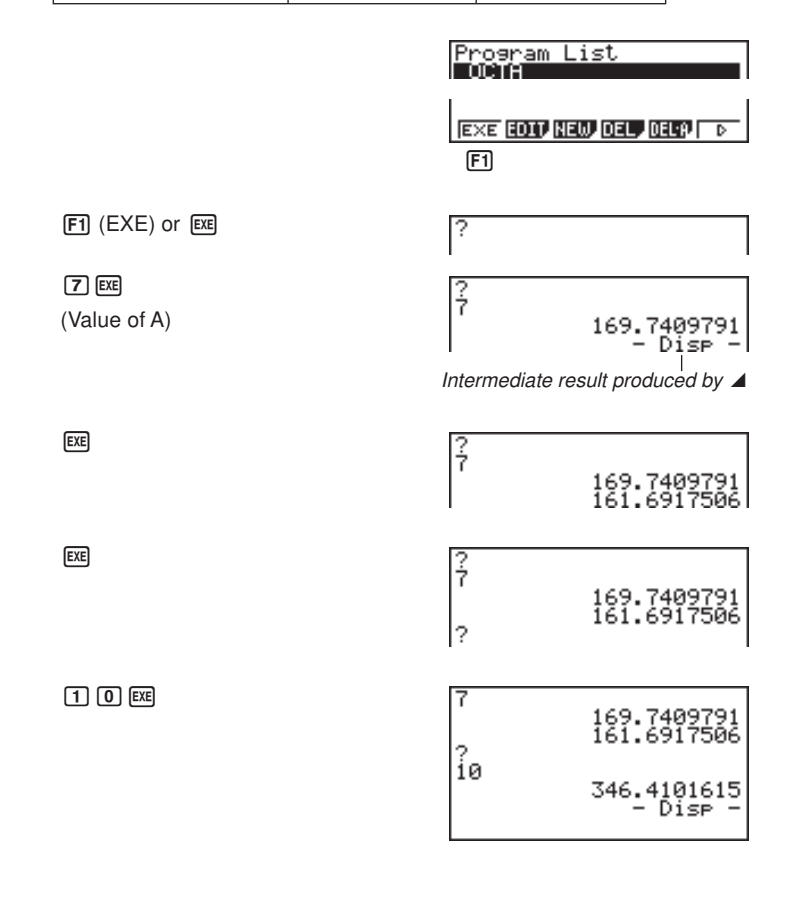

## **19 - 2 Programming Examples**

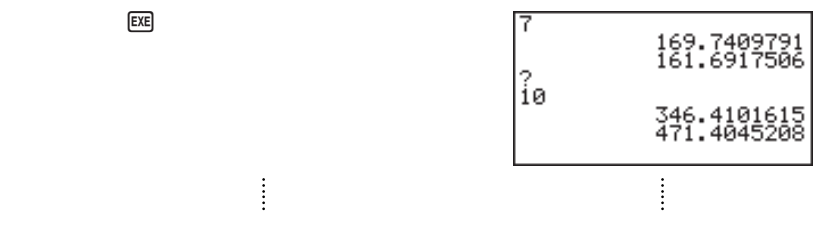

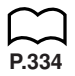

- Pressing [EXE] while the program's final result is on the display re-executes the program.
- You can also run a program while in the **RUN Mode** by inputting: Prog "<file name>" [EXE].
- An error (Go ERROR) occurs if the program specified by Prog "<file name>" cannot be found.

# **19-3 Debugging a Program**

A problem in a program that keeps the program from running correctly is called a "bug," and the process of eliminating such problems is called "debugging." Either of the following symptoms indicates that your program contains bugs and that debugging is required.

- Error messages appearing when the program is run
- Results that are not within your expectations

#### u**To eliminate bugs that cause error messages**

An error message, like the one shown below, appears whenever something illegal occurs during program execution.

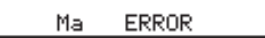

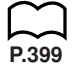

When such a message appears, press  $\bigcirc$  or  $\bigcirc$  to display the location where the error was generated, along with the cursor. Check the "Error Message Table" for steps you should take to correct the situation.

**P.323**

**P.328**

• Note that pressing  $\odot$  or  $\odot$  will not display the location of the error if the program is password protected.

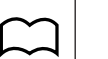

u**To eliminate bugs that cause bad results**

If your program produces results that are not what you normally expect, check the contents of the program and make necessary changes. See "Editing File Names and Program Contents" for details on how to change program contents.

# **19-4 Calculating the Number of Bytes Used by a Program**

This unit comes with 26 kbytes of memory. A byte is a unit of memory that can be used for storage of data.

There are two types of commands: 1-byte commands and 2-byte commands.

- Examples of 1-byte commands: sin, cos, tan, log, (, ), A, B, C, 1, 2, etc.
- Examples of 2-byte commands: Lbl 1, Goto 2, etc.

While the cursor is located inside of a program, each press of  $\bigcirc$  or  $\bigcirc$  causes the cursor to move one byte.

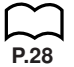

• You can check how much memory has been used and how much remains at any time by selecting the **MEM** icon in the Main Menu and entering the MEM Mode. **P.28** See "Memory Status (MEM)" for details.

# **19-5 Secret Function**

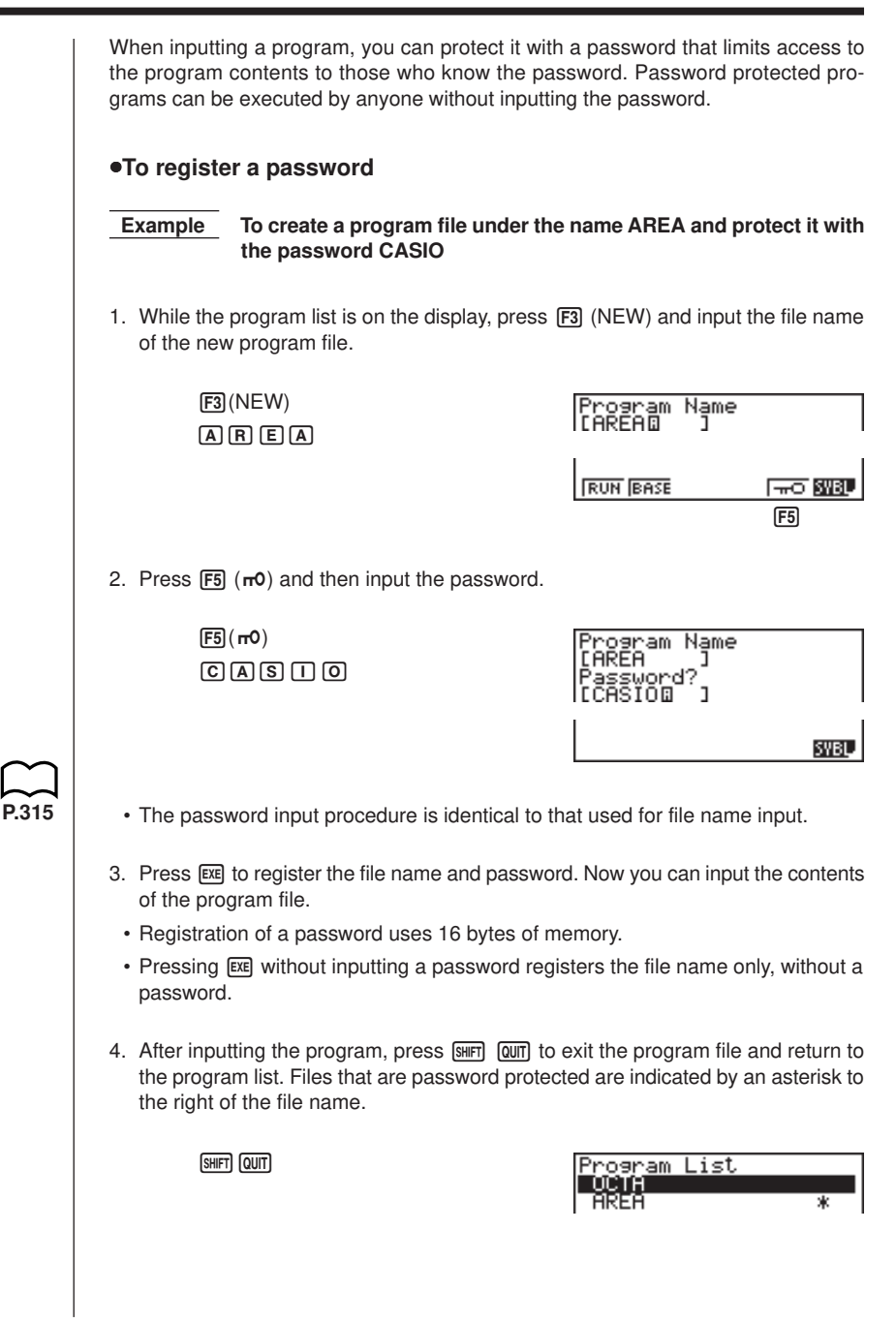

## **19 - 5 Secret Function**

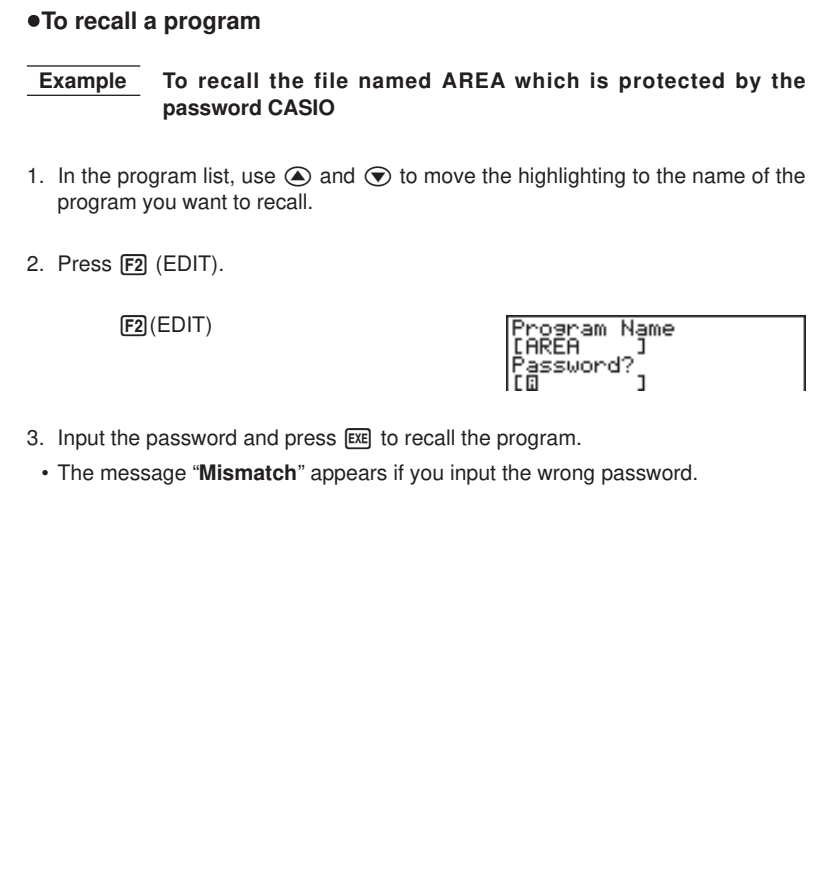

# **19-6 Searching for a File**

You can search for a specific file name using any of the three following methods. • Scroll Search — scroll through the file names in the program list. • File Name Search — input the name of the file. • Initial Character Search — input the first few letters of the name of the file. u**To find a file using scroll search Example To use scroll search to recall the program named OCTA** 1. While the program list is on the display, use  $\bigcirc$  and  $\bigcirc$  to scroll through the list of program names until you find the one you want. Program List TANGLE ASURE<br>TONARY exe Edit) New Del , Del Pi ╦ **1 2 3456 1 3456 1 3456 1 3456 1 3456 1 3456 1 3466 1 3466 1 3466 1 3466 1 3466 1 3466 1 3466 1 3466 1 3466 1 3466 1 3466 1 3466 1 3466 1 3466 1 3466 1 3466 1 3466 1 3466 1 3466 1 3466 1 3466 1 3466 1 3466 1 3466 1 3466 1** 2. When the highlighting is located at the name of the file you want, press  $\boxed{F2}$  (EDIT) to recall it.  $F2$ (EDIT) =====OCTA ====== 2→A:2×(3×A) u**To find a file using file name search Example To use file name search to recall the program named OCTA** 1. While the program list is on the display, press [F3] (NEW) and input the name of the file you want to find. **P.323**• If the file you are looking for is password protected, you should also input the password.  $F3$ (NEW) Program Name<br>IOCTAD  $[0]$  $[0]$  $[1]$  $[A]$ 2. Press  $Ex$  to recall the program. • If there is no program whose file name matches the one you input, a new file is created using the input name.

## **19 - 6 Searching for a File**

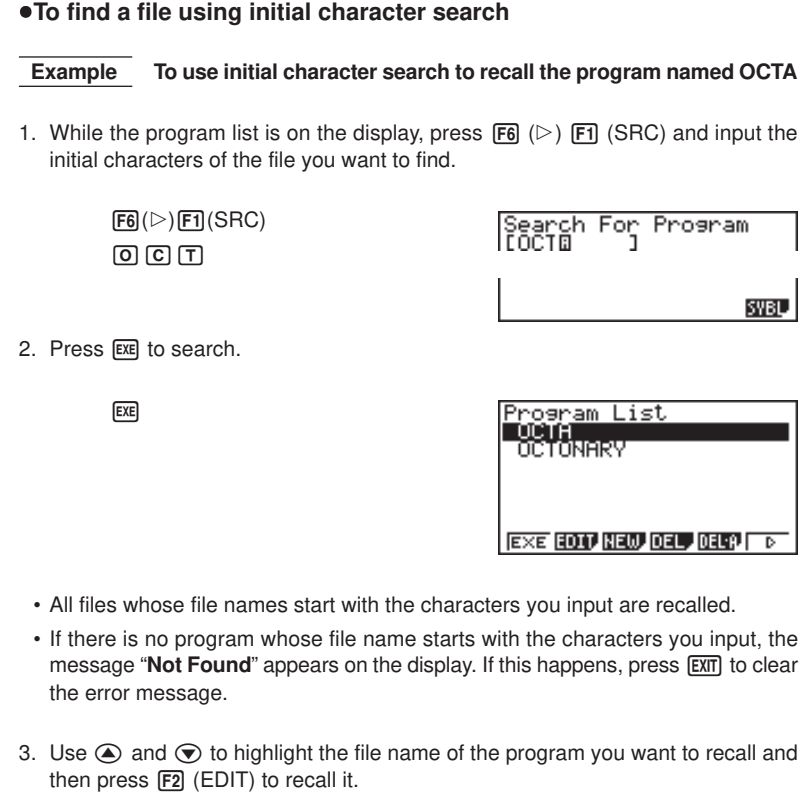

# **19-7 Searching for Data Inside a Program**

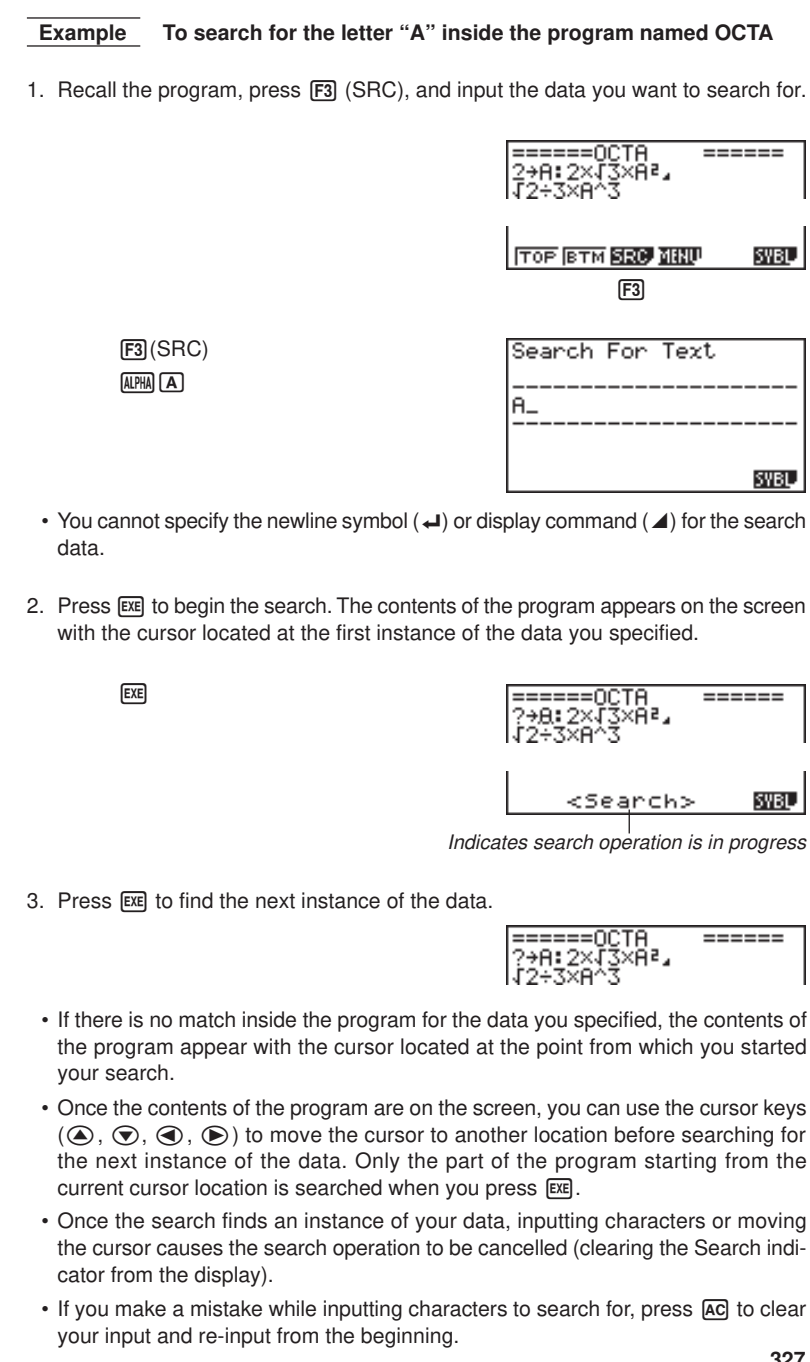

**327**

# **19-8 Editing File Names and Program Contents**

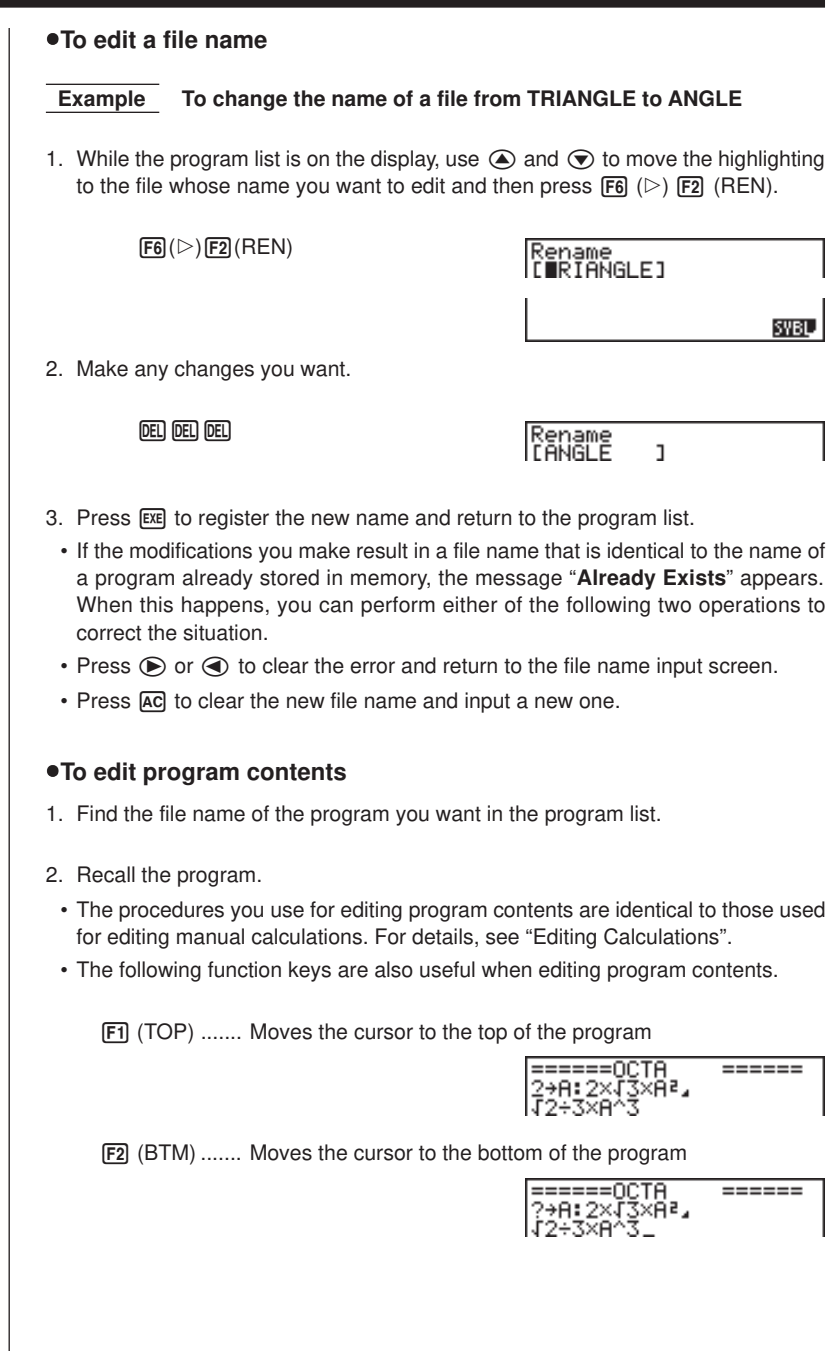

**P.23**

#### **Example 2 To use the OCTA program to create a program that calculates the surface area and volume of regular tetrahedrons when the length of one side is known**

Use TETRA as the file name.

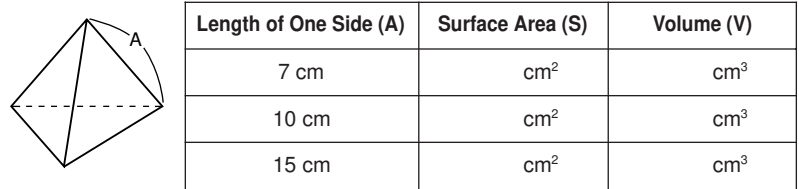

The following are the formulas used for calculating surface area S and volume V of a regular tetrahedron for which the length of one side is known.

$$
S = \sqrt{3} A^2
$$
,  $V = \frac{\sqrt{2}}{12} A^3$ 

Use the following key operations when inputting the program.

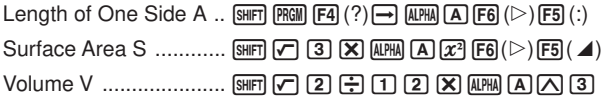

Compare this with the program for calculating the surface area and volume of a regular octahedron.

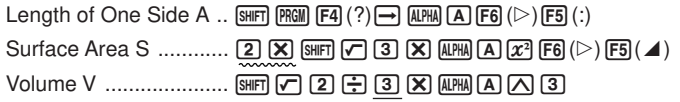

As you can see, you can produce the TETRA program by making the following changes in the OCTA program.

- Deleting  $[2]$   $[X]$  (underlined using a wavy line above)
- Changing  $\boxed{3}$  to  $\boxed{1}$   $\boxed{2}$  (underlined using a solid line above)

Let's edit OCTA to produce the TETRA program.

1. Edit the program name.

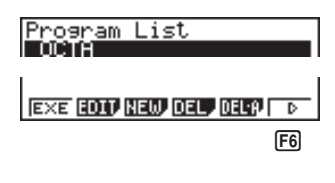

 $F6(\triangleright)$  $F2$  $(REN)$  $T$  $E$  $T$  $R$  $R$  $A$ 

Rename  $\overline{1}$ 

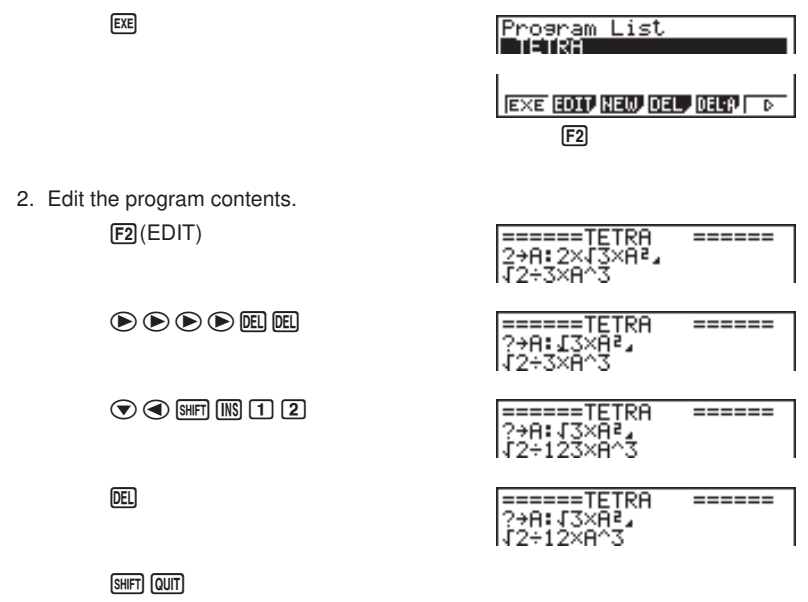

Let's try running the program.

 $7)$  EXE

**EXE** 

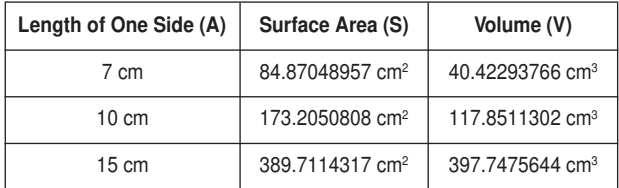

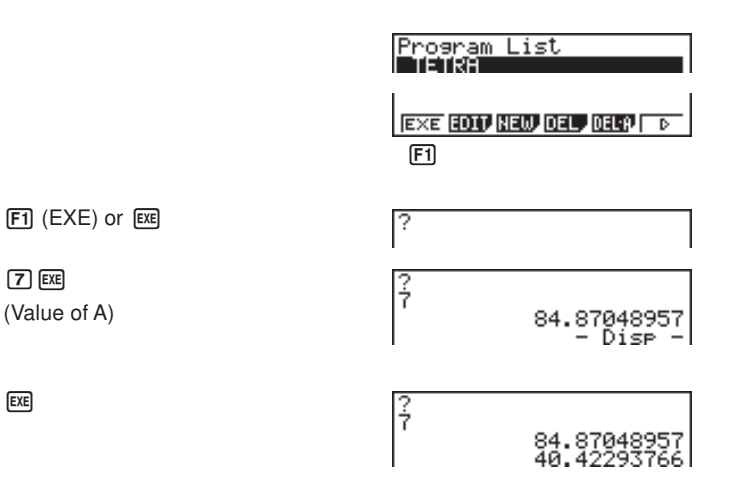

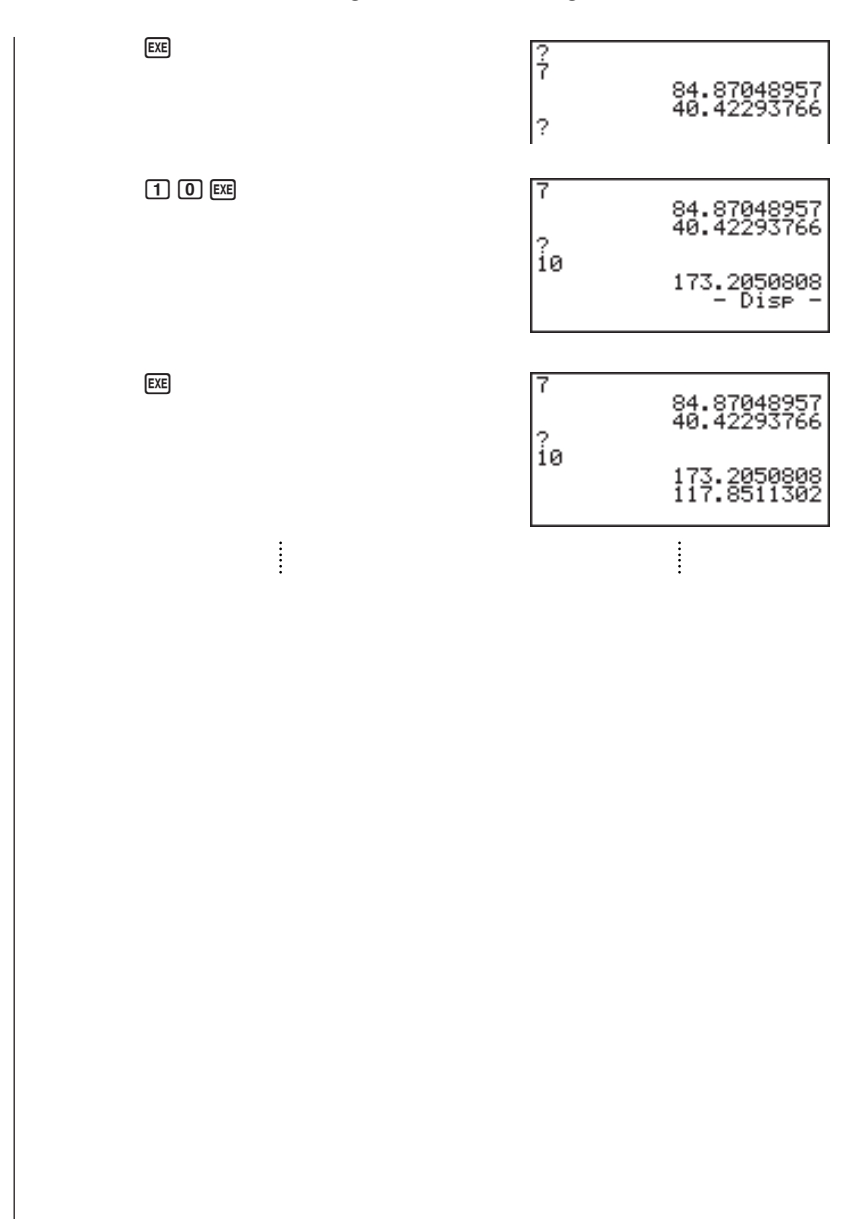

# **19-9 Deleting a Program**

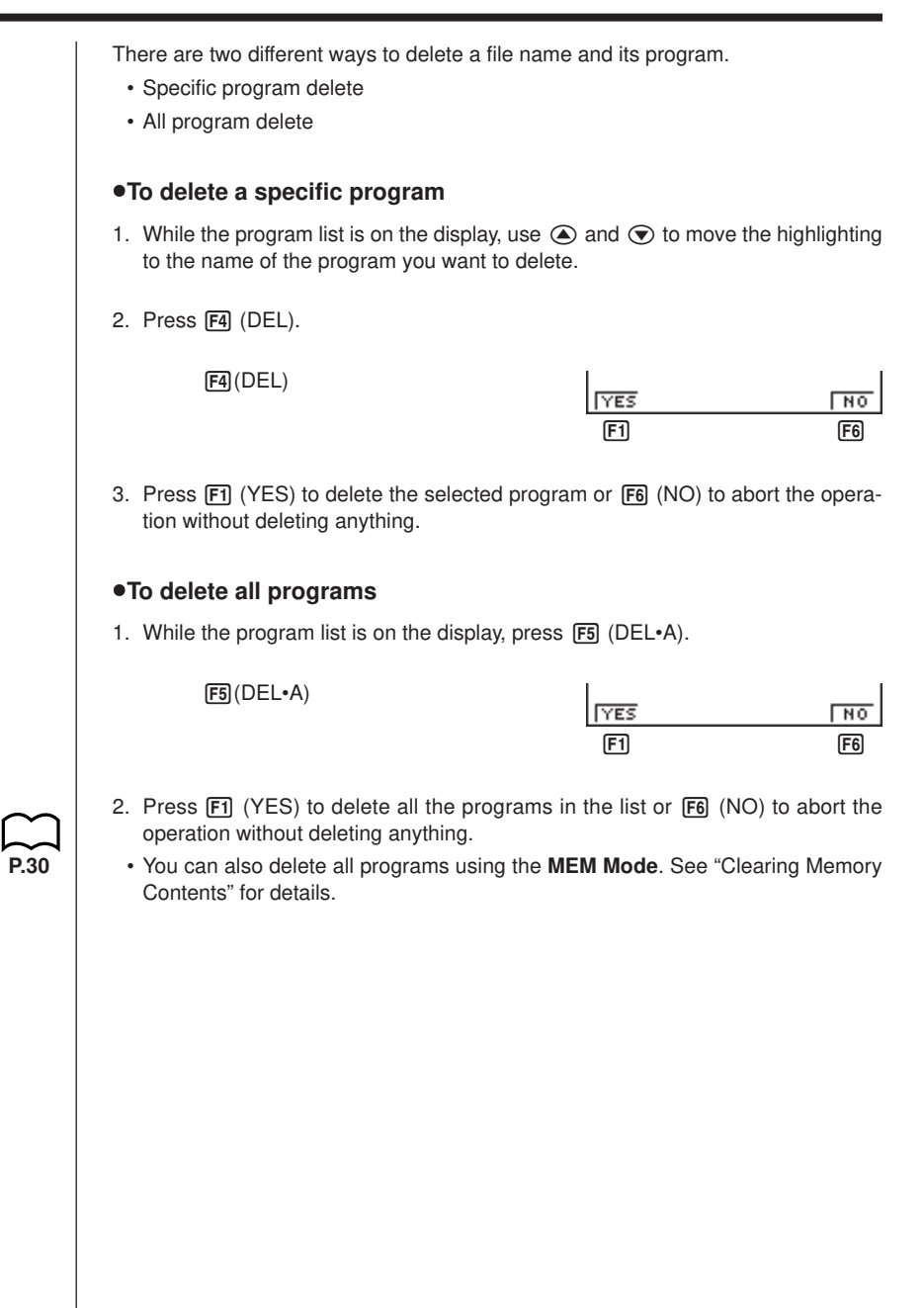

# **19-10 Useful Program Commands**

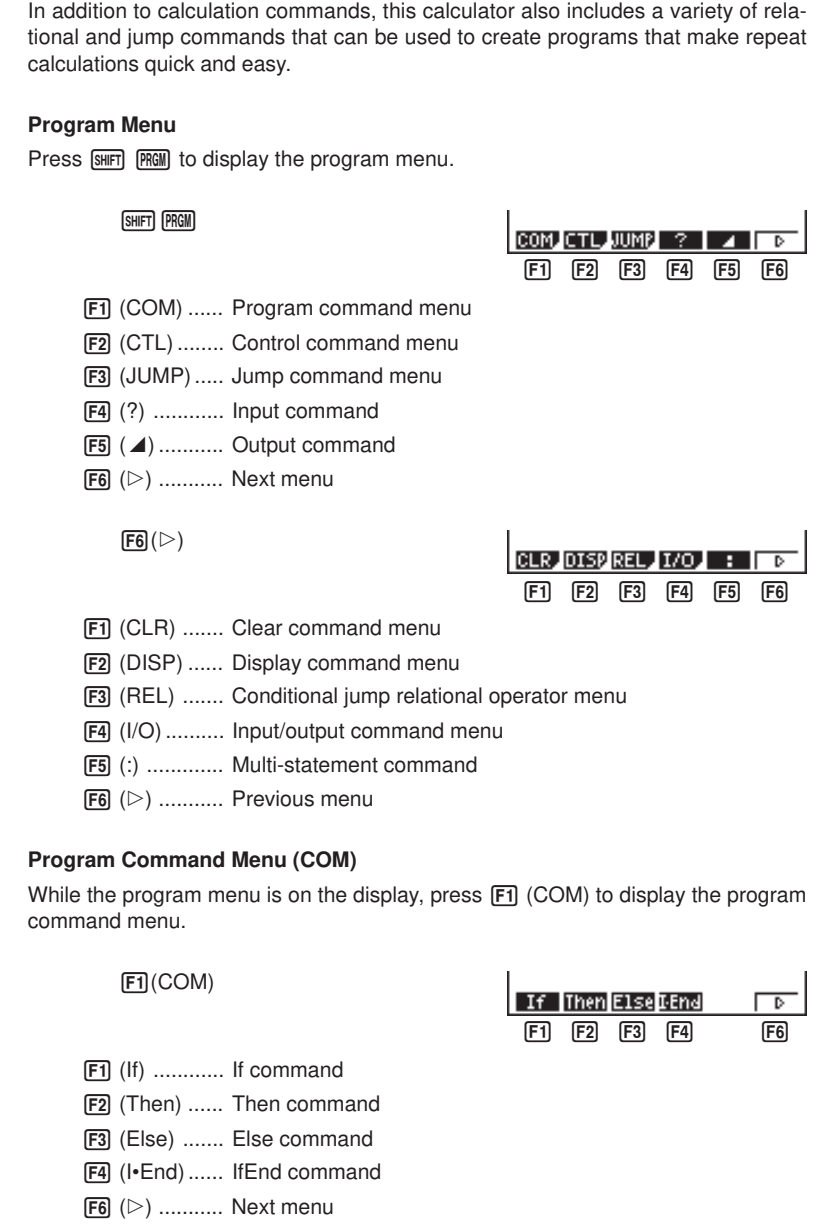

#### **19-10 Useful Program Commands**

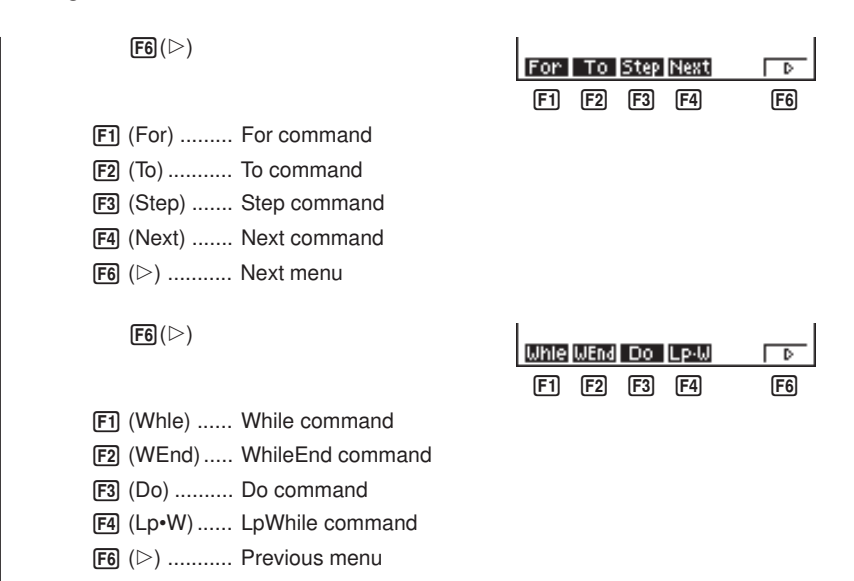

#### **Control Command Menu (CTL)**

While the program menu is on the display, press **F2** (CTL) to display the control command menu.

 $F2$  $(CTL)$ 

- (Prog) ....... Prog command
- (Rtrn) ....... Return command
- (Brk) ......... Break command
- (Stop) ....... Stop command

#### **Jump Command Menu (JUMP)**

While the program menu is on the display, press  $F3$  (JUMP) to display the jump command menu.

 $[F3]$ (JUMP)

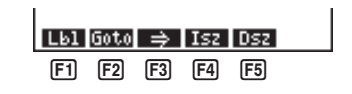

 $[F1]$   $[F2]$   $[F3]$   $[F4]$ 

**ProsiRtrniBrk Stop** 

- [F1] (Lbl) .......... Lbl command
- (Goto)....... Goto command
- $\boxed{F3}$  ( $\Rightarrow$ ) ...........  $\Rightarrow$  (jump) command
- (Isz) .......... Isz command
- (Dsz) ........ Dsz command

#### **Clear Command Menu (CLR)**

While the program menu is on the display, press  $\overline{F6}$  ( $\triangleright$ )  $\overline{F1}$  (CLR) to display the clear command menu.

 $[FG]$ ( $\triangleright$ ) $[FT]$ (CLR)

Text|Grph|List|  $[F1]$   $[F2]$   $[F3]$ 

 $[F1]$   $[F2]$   $[F3]$   $[F4]$   $[F5]$ 

Stat Greh Dyna F161 R161

[F1] (Text) ........ ClrText command

2 (Grph) ...... ClrGraph command

3 (List) ......... ClrList command

#### **Display Command Menu (DISP)**

While the program menu is on the display, press  $F_6 \gg F_2$  (DISP) to display the display command menu.

 $F6(\triangleright)$  $F2$ (DISP)

- [F1] (Stat) ........ DrawStat command
- 2 (Grph) ...... DrawGraph command
- 3 (Dyna) ...... DrawDyna command
- 4 (F•Tbl) ...... Table & Graph command menu
- 5 (R•Tbl)...... Recursion calculation and recursion formula graph command menu

Pressing  $FA$  (F $\cdot$ Tbl) while the display command menu is on the display causes the Table & Graph command menu to appear.

4(F•Tbl)

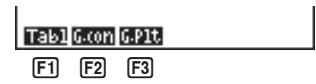

[F1] (Tabl) ........ DispF-Tbl command

2 (G•Con) .... DrawFTG-Con command

3 (G•Plt) ...... DrawFTG-Plt command

#### **19-10 Useful Program Commands**

Pressing  $[F5]$  (R $\cdot$ Tbl) while the display command menu is on the display causes the recursion calculation and recursion formula graph command menu to appear.

 $F5$  $(R•Tbl)$ 

[F1] (Tabl) ........ DispR-Tbl command

[F2] (Web) ....... DrawWeb command

3 (an•Cn)..... DrawR-Con command

4 (Σa•Cn) .... DrawRΣ-Con command

5 (an•Pl) ...... DrawR-Plt command

6 (Σa•Pl) ...... DrawRΣ-Plt command

#### **Conditional Jump Relational Operator Menu (REL)**

While the program menu is on the display, press  $\overline{F6}$  ( $\triangleright$ )  $\overline{F3}$  (REL) to display the conditional jump relational operator menu.

 $F6(\triangleright)$  $F3$  $(REL)$ 

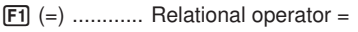

 $\boxed{F2}$  ( $\div$ ) ............. Relational operator  $\div$ 

- $[F3]$   $(>)$  ............. Relational operator  $>$
- $F4$  (<) ............ Relational operator <
- 5 (≥) ............ Relational operator ≥
- 6 (≤) ............ Relational operator ≤

#### **Input/Output Commands Menu (I/O)**

While the program menu is on the display, press  $F_0$  ( $\triangleright$ )  $F_4$  (I/O) to display the input/output command menu.

 $F6(\triangleright)$  $F4(\square)$ 

[F1] (Lcte) ........ Locate command

2 (Gtky) ....... Getkey command

- 3 (Send) ...... Send ( command
- 4 (Recv) ...... Receive ( command

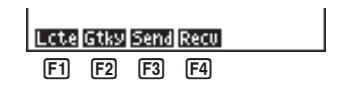

 $F2$   $F3$   $F4$ 

 $= 1 \times 1 \times 1 \times 1$ 

• The appearance of the function menu differs slightly for a program that contains binary, octal, decimal, or hexadecimal calculation, but the functions in the menu are the same.

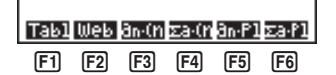

## Command Index

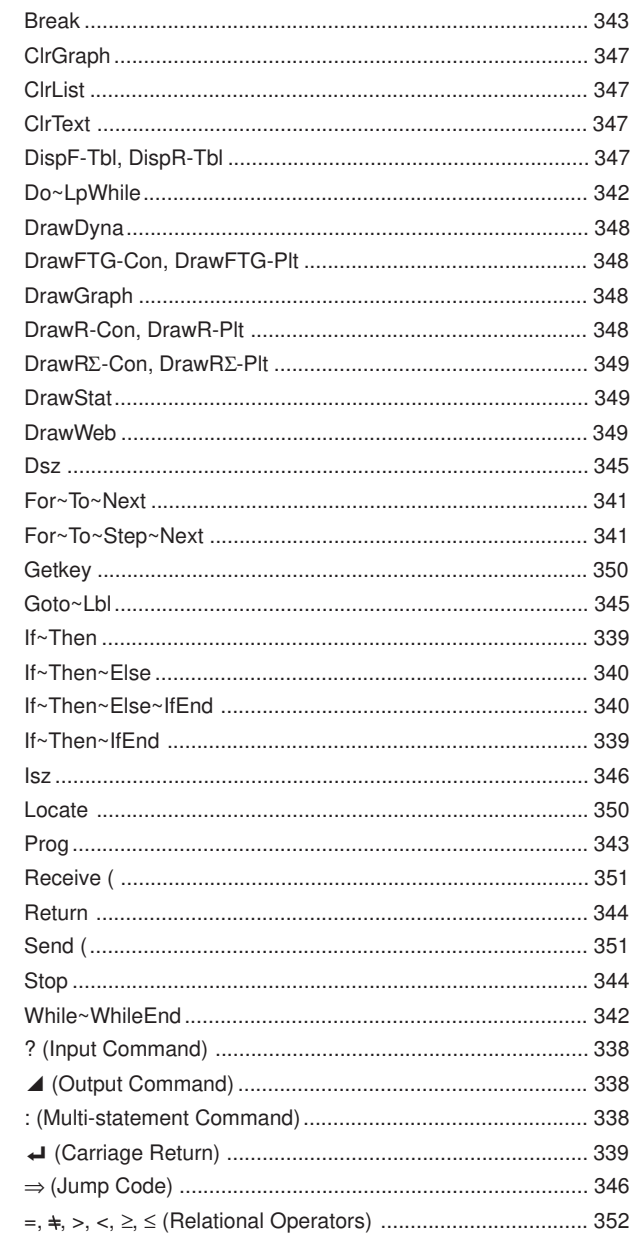
The following are conventions that are used in this section when describing the various commands.

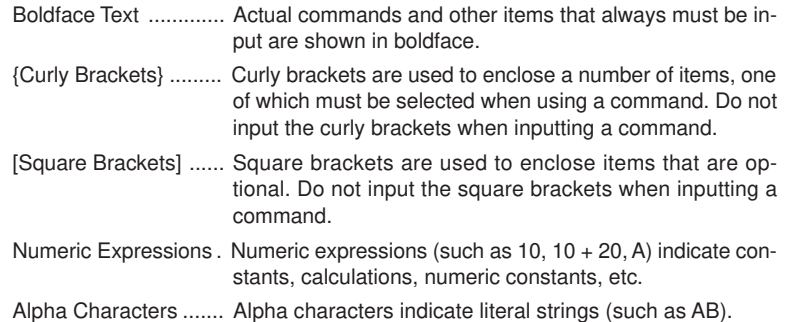

### **E** Basic Operation Commands

#### **? (Input Command)**

**Function:** Prompts for input of values for assignment to variables during program execution.

Syntax: ? → <variable name>

**Example:**  $? \rightarrow A \leftrightarrow$ 

#### **Description:**

- 1. This command momentarily interrupts program execution and prompts for input of a value or expression for assignment to a variable. When the input command is executed, "?" to appears on the display and the calculator stands by for input.
- 2. Input in response to the input command must be a value or an expression, and the expression cannot be a multi-statement.

#### ^ **(Output Command)**

**Function:** Displays and intermediate result during program execution.

#### **Description:**

- 1. This command momentarily interrupts program execution and displays alpha character text or the result of the calculation immediately before it.
- 2. The output command should be used at locations where you would normally press the [EXE] key during a manual calculation.

#### **: (Multi-statement Command)**

**Function:** Connects two statements for sequential execution without stopping.

- 1. Unlike the output command  $(\blacktriangle)$ , statements connected with the multi-statement command are executed non-stop.
- 2. The multi-statement command can be used to link two calculation expressions or two commands.

3. You can also use a carriage return indicated by  $\Box$  in place of the multi-statement command.

#### \_ **(Carriage Return)**

**Function:** Connects two statements for sequential execution without stopping.

#### **Description:**

- 1. Operation of the carriage return is identical to that of the multi-statement command.
- 2. Using a carriage return in place of the multi-statement command makes the displayed program easier to read.

# **E** Program Commands (COM)

#### **If~Then**

**Function:** The Then-statement is executed only when the If-condition is true (nonzero).

**Syntax:**

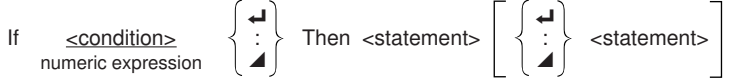

**Parameters:** condition, numeric expression

#### **Description:**

- 1. The Then-statement is executed only when the condition is true (non-zero).
- 2. If the condition is false (0), the Then-statement is not executed.
- 3. An If-condition must always be accompanied by a Then-statement. Omitting the Then-statement results in an error (Syn ERROR).

**Example:** If  $A = 0$ Then  $A = 0$ "

#### **If~Then~IfEnd**

**Function:** The Then-statement is executed only when the If-condition is true (nonzero). The IfEnd-statement is always executed: after the Then-statement is executed or directly after the If-condition when the If-condition is false (0).

#### **Syntax:**

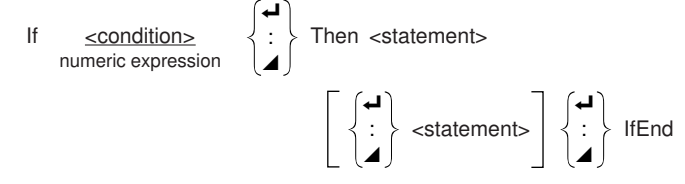

**Parameters:** condition, numeric expression

#### **Description:**

This command is almost identical to If~Then. The only difference is that the IfEndstatement is always executed, regardless of whether the If-condition is true (nonzero) or false (0).

```
Example: If A = 0 \rightarrowThen "A = 0"
           IfEnd _
           "END"
```
#### **If~Then~Else**

**Function:** The Then-statement is executed only when the If-condition is true (nonzero). The Else-statement is executed when the If-condition is false (0).

**Syntax:**

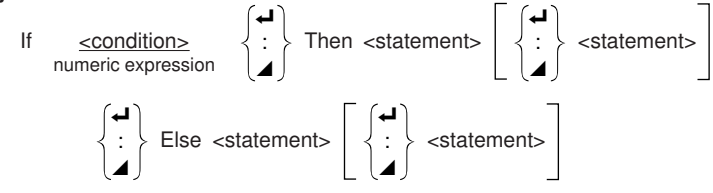

**Parameters:** condition, numeric expression

#### **Description:**

- 1. The Then-statement is executed when the If-conditions is true (non-zero).
- 2. The Else-statement is executed when the If-conditions is false (zero).

**Example:** If  $A = 0$ Then "TRUE"  $\rightarrow$ Else "FALSE"

### **If~Then~Else~IfEnd**

**Function:** The Then-statement is executed only when the If-condition is true (nonzero). The Else-statement is executed when the If-condition is false (0). The IfEndstatement is always executed following either the Then-statement or Else-statement. **Syntax:**

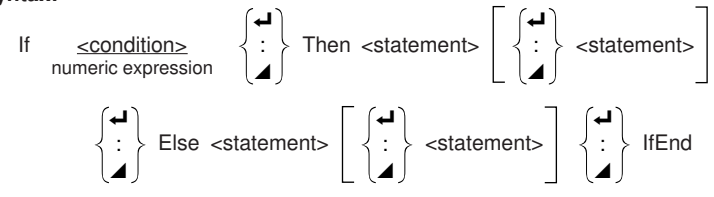

**Parameters:** condition, numeric expression

#### **Description:**

This command is almost identical to If~Then~Else. The only difference is that the IfEnd-statement is always executed, regardless of whether the If-condition is true (non-zero) or false (0).

**Example:** Lbl 1:?  $\rightarrow$  A  $\rightarrow$ If  $A > 0$  And  $A < 10$   $\rightarrow$ Then "GOOD" Else Goto 1 IfEnd

The above program displays the message "GOOD" whenever a value that is greater than zero and less than 10 is input. Any other value prompts for input again.

#### **For~To~Next**

**Function:** This command repeats everything between the For-statement and the Next-statement. The starting value is assigned to the control variable with the first execution, and the value of the control variable is incremented by one with each execution. Execution continues until the value of the control variable exceeds the ending value.

#### **Syntax:**

For `estating` values 
$$
\rightarrow
$$
 `control` variable names `To` `ending` values  $\begin{Bmatrix} \begin{matrix} 4 \\ \vdots \\ 4 \end{matrix} \end{Bmatrix}$ 

\n`setatement`

\n`setatement`

\n`setatement`

#### **Parameters:**

- control variable name: A to Z
- starting value: value or expression that produces a value (i.e. sin *x*, A, etc.)
- ending value: value or expression that produces a value (i.e. sin *x*, A, etc.)

#### **Description:**

- 1. When the starting value of the control variable is greater than the ending value, execution continues from the statement following Next, without executing the statements between For and Next.
- 2. A For-statement must always have a corresponding Next-statement, and the Nextstatement must always come after its corresponding For-statement.
- 3. The Next-statement defines the end of the loop created by For~Next, and so it must always be included. Failure to do so results in an error (Go ERROR).

**Example:** For  $1 \rightarrow A$  To  $10 \rightarrow$ 

$$
\begin{array}{c}\nA \times 3 \rightarrow B \leftarrow \\
B \blacktriangleleft \\
Next\n\end{array}
$$

#### **For~To~Step~Next**

**Function:** This command repeats everything between the For-statement and the Next-statement. The starting value is assigned to the control variable with the first execution, and the value of the control variable is changed according to the step value with each execution. Execution continues until the value of the control variable exceeds the ending value.

#### **Syntax:**

For <starting value>  $\rightarrow$  <control variable name> To <ending value> Step <step value>

 $\overline{\phantom{0}}$  $\blacktriangle$ 

**Next** 

#### **Parameters:**

- control variable name: A to Z
- starting value: value or expression that produces a value (i.e. sin *x*, A, etc.)
- ending value: value or expression that produces a value (i.e. sin *x*, A, etc.)
- step value: numeric value (omitting this value sets the step to 1)

#### **Description:**

- 1. This command is basically identical to For~To~Next. The only difference is that you can specify the step.
- 2. Omitting the step value automatically sets the step to 1.
- 3. Making the starting value less than the ending value and specifying a positive step value causes the control variable to be incremented with each execution. Making the starting value greater than the ending value and specifying a negative step value causes the control variable to be decremented with each execution.

**Example:** For  $1 \rightarrow A$  To 10 Step 0.1 $\rightarrow$ 

$$
\begin{array}{c}\nA \times 3 \rightarrow B \leftrightarrow \\
B \blacktriangleleft \\
Next\n\end{array}
$$

#### **Do~LpWhile**

**Function:** This command repeats specific commands as long as its condition is true (non-zero).

**Syntax:**

 $\overline{\phantom{0}}$ Do  $\langle : \rangle \sim$  LpWhile <expression>  $\blacktriangle$ 

**Parameters:** expression

#### **Description:**

- 1. This command repeats the commands contained in the loop as long as its condition is true (non-zero). When the condition becomes false (0), execution proceeds from the statement following the LpWhile-statement.
- 2. Since the condition comes after the LpWhile-statement, the condition is tested (checked) after all of the commands inside the loop are executed.

```
Example: Do_
```
 $? \rightarrow A \rightarrow$  $A \times 2 \rightarrow B \rightarrow$  $B \neq$ LpWhile B >10

#### **While~WhileEnd**

**Function:** This command repeats specific commands as long as its condition is true (non-zero).

```
Syntax:
                                                                                                                                                                                                                                   \overline{\phantom{a}}While <expression> \hspace{0.1 cm} \mathop{\nolimits\{ \hskip 0.1 cm} \: : \hspace{0.1 cm} \mathop{\nolimits\{ \hskip 0.1 cm} \: : \hspace{0.1 cm} \mathop{\nolimits\{ \hskip 0.1 cm}}\nolimits \hspace{0.1 cm} \mathop{\nolimits\{ \hskip 0.1 cm}}\nolimits \hspace{0.1 cm} \mathop{\nolimits\{ \hskip 0.1 cm}}\nolimits \hspace{0.1 cm} \mathop{\nolimits\{ \hskip 0.1 cm}}\nolimits \hspace{0.1 cm} \mathop{\nolimits\\blacktriangle
```
**Parameters:** expression

#### **Description:**

- 1. This command repeats the commands contained in the loop as long as its condition is true (non-zero). When the condition becomes false (0), execution proceeds from the statement following the WhileEnd-statement.
- 2. Since the condition comes after the While-statement, the condition is tested (checked) before the commands inside the loop are executed.

```
Example: 10 \rightarrow A \rightarrow
```
While  $A > 0$ <sup>-1</sup>  $A - 1 \rightarrow A \rightarrow$ "GOOD" WhileEnd

# **E** Program Control Commands (CTL)

#### **Break**

**Function:** This command breaks execution of a loop and continues from the next command following the loop.

#### **Syntax:** Break \_

#### **Description:**

- 1. This command breaks execution of a loop and continues from the next command following the loop.
- 2. This command can be used to break execution of a For-statement, Do-statement, and While-statement.

**Example:** While A>0\_

If  $A > 2$ Then Break **J** If End $\Box$ WhileEnd **←** A ▲ ← Executed after Break

#### **Prog**

**Function:** This command specifies execution of another program as a subroutine. In the RUN Mode, this command executes a new program.

Syntax: Prog "file name"  $\leftarrow$ 

**Example: Prog "ABC" ←** 

- 1. Even when this command is located inside of a loop, its execution immediately breaks the loop and launches the subroutine.
- 2. This command can be used as many times as necessary inside of a main routine to call up independent subroutines to perform specific tasks.

3. A subroutine can be used in multiple locations in the same main routine, or it can be called up by any number of main routines.

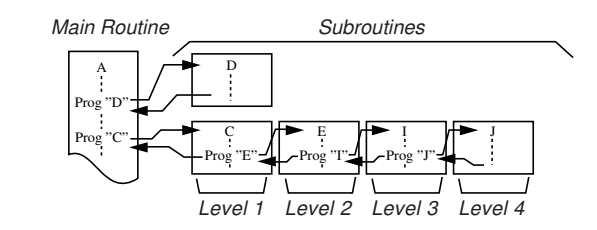

- 4. Calling up a subroutine causes it to be executed from the beginning. After execution of the subroutine is complete, execution returns to the main routine, continuing from the statement following the Prog command.
- 5. A Goto~Lbl command inside of a subroutine is valid inside of that subroutine only. It cannot be used to jump to a label outside of the subroutine.
- 6. If a subroutine with the file name specified by the Prog command does not exist, an error (Go ERROR) occurs.
- 7. In the **RUN Mode**, inputting the Prog command and pressing [EVE] launches the program specified by the command.

#### **Return**

**Function:** This command returns from a subroutine.

**Syntax:** Return \_

#### **Description:**

Execution of the Return command inside a main routine causes execution of the program to stop.

**Example:** Prog "A" Prog "B"  $1 \rightarrow A \rightarrow$  For  $A \rightarrow B$  To  $10 \rightarrow$ Prog "B" $\Box$  B + 1  $\rightarrow$  C $\Box$  $C \blacktriangleleft$  Next $\blacktriangleleft$ Return

Executing the program in File A displays the result of the operation (11).

#### **Stop**

**Function:** This command terminates execution of a program.

#### **Syntax: Stop**  $\leftarrow$

- 1. This command terminates program execution.
- 2. Execution of this command inside of a loop terminates program execution without an error being generated.

```
Example: For 2 \rightarrow 1 To 10 \rightarrow 1If I = 5 \triangleleftThen "STOP" : Stop ~
                If End \BoxNext
```
This program counts from 2 to 10. When the count reaches 5, however, it terminates execution and displays the message "STOP."

# **E** Jump Commands (JUMP)

**Dsz**

**Function:** This command is a count jump that decrements the value of a control variable by 1, and then jumps if the current value of the variable is zero.

#### **Syntax:**

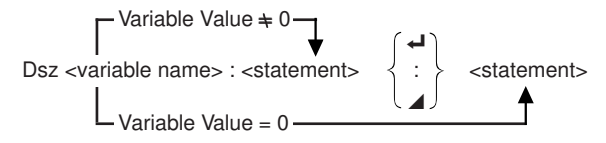

#### **Parameters:**

Variable Name: A to Z, *r*, <sup>θ</sup>

[Example] Dsz B : Decrements the value assigned to variable B by 1.

#### **Description:**

This command decrements the value of a control variable by 1, and then tests (checks) it. If the current value is non-zero, execution continues with the next statement. If the current value is zero, execution jumps to the statement following the multi-statement command (:), display command ( $\blacktriangle$ ), or carriage return ( $\blacktriangle$ ).

**Example:**  $10 \rightarrow A : 0 \rightarrow C$ :

Lbl  $1: ? \rightarrow B: B+C \rightarrow C$ : Dsz A : Goto  $1: C \div 10$ This program prompts for input of 10 values, and then calculates the average of the input values.

#### **Goto~Lbl**

**Function:** This command performs an unconditional jump to a specified location.

**Syntax:** Goto <value or variable> ~ Lbl <value or variable>

**Parameters:** Value (from 0 to 9), variable (A to Z, *r*, θ)

- 1. This command consists of two parts: Goto *n* (where *n* is a value from 0 to 9) and Lbl *n* (where *n* is the value specified for Goto). This command causes program execution to jump to the Lbl-statement whose value matches that specified by the Goto-statement.
- 2. This command can be used to loop back to the beginning of a program or to jump to any location within the program.

- 3. This command can be used in combination with conditional jumps and count jumps.
- 4. If there is no Lbl-statement whose value matches that specified by the Gotostatement, an error (Go ERROR) occurs.

**Example:**  $? \rightarrow A : ? \rightarrow B : Lbl 1 :$  $? \rightarrow X : A \times X + B$ Goto 1

This program calculates  $y = AX + B$  for as many values for each variable that you want to input. To quit execution of this program, press  $\overline{AC}$ .

#### **Isz**

**Function:** This command is a count jump that increments the value of a control variable by 1, and then jumps if the current value of the variable is zero.

#### **Syntax:**

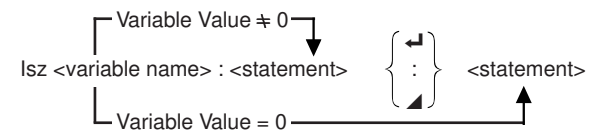

#### **Parameters:**

Variable Name: A to Z, *r*, <sup>θ</sup>

[Example] Isz A : Increments the value assigned to variable A by 1.

#### **Description:**

This command increments the value of a control variable by 1, and then tests (checks) it. If the current value is non-zero, execution continues with the next statement. If the current value is zero, execution jumps to the statement following the multi-statement command (:), display command ( $\blacktriangle$ ), or carriage return ( $\blacktriangle$ ).

#### ⇒ **(Jump Code)**

**Function:** This code is used to set up conditions for a conditional jump. The jump is executed whenever the conditions are false.

#### **Syntax:**

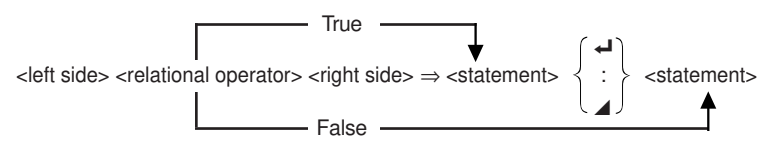

#### **Parameters:**

**P.352**

left side/right side: variable (A to Z,  $r$ ,  $\theta$ ), numeric constant, variable expression (such as:  $A \times 2$ 

```
relational operator: =, \neq, >, <, \geq, \leq
```
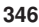

#### **Description:**

- 1. The conditional jump compares the contents of two variables or the results of two expressions, and a decision is made whether or not to execute the jump based on the results of the comparison.
- 2. If the comparison returns a true result, execution continues with the statement following the  $\Rightarrow$  command. If the comparison returns a false result, execution jumps to the statements following the multi-statement command (:), display command  $(\blacktriangle)$ , or carriage return  $(\blacktriangle)$ .

```
Example: Lbl 1: ? \rightarrow A:
```
 $A \ge 0 \Rightarrow \sqrt{A}$ Goto 1

With this program, inputting a value of zero or greater calculates and displays the square root of the input value. Inputting a value less than zero returns to the input prompt without calculating anything.

### **E** Clear Commands (CLR)

#### **ClrGraph**

**Function:** This command clears the graph screen.

**Syntax:** ClrGraph\_

**Description:** This command clears the graph screen during program execution.

#### **ClrList**

**Function:** This command clears list data.

**Syntax:** ClrList\_

**Description:** This command clears the contents of the currently selected list (List 1 to List 6) during program execution.

#### **ClrText**

**Function:** This command clears the text screen.

**Syntax:** ClrText\_

**Description:** This command clears text from the screen during program execution.

#### **E** Display Commands (DISP)

#### **DispF-Tbl, DispR-Tbl**

**Function:** These commands display numeric tables.

**Syntax:**

DispF-Tbl\_ DispR-Tbl **←** 

#### **Description:**

- 1. These commands generate numeric tables during program execution in accordance with conditions defined within the program.
- 2. DispF-Tbl generates a function table, while DispR-Tbl generates a recursion table.

#### **DrawDyna**

**Function:** This command executes a Dynamic Graph draw operation.

#### **Syntax: DrawDyna**

**Description:** This command performs a Dynamic Graph draw operation during program execution in accordance with the drawing conditions defined within the program.

#### **DrawFTG-Con, DrawFTG-Plt**

**Function:** These commands graph functions.

#### **Syntax:**

DrawFTG-Con

DrawFTG-Plt

#### **Description:**

- 1. These commands graph functions in accordance with conditions defined within the program.
- 2. DrawFTG-Con produces a connect type graph, while DrawFTG-Plt produces a plot type graph.

#### **DrawGraph**

**Function:** This command draws a graph.

#### **Syntax:** DrawGraph\_

**Description:** This command draws a graph in accordance with the drawing conditions defined within the program.

#### **DrawR-Con, DrawR-Plt**

**Function:** These commands graph recursion expressions, with *an*(*bn*) as the vertical axis and *n* as the horizontal axis.

#### **Syntax:**

DrawR-Con<sup>1</sup>

DrawR-Plt

#### **Description:**

1. These commands graph recursion expressions, with  $a_n(b_n)$  as the vertical axis and *n* as the horizontal axis, in accordance with conditions defined within the program.

2. DrawR-Con produces a connect type graph, while DrawR-Plt produces a plot type graph.

#### **DrawR**Σ**-Con, DrawR**Σ**-Plt**

**Function:** These commands graph recursion expressions, with Σ*an*(Σ*bn*) as the vertical axis and *n* as the horizontal axis.

#### **Syntax:**

DrawRΣ-Con **←** 

DrawRΣ-Plt**<sup>1</sup>** 

#### **Description:**

- 1. These commands graph recursion expressions, with Σ*an*(Σ*bn*) as the vertical axis and *n* as the horizontal axis, in accordance with conditions defined within the program.
- 2. DrawRΣ-Con produces a connect type graph, while DrawRΣ-Plt produces a plot type graph.

#### **DrawStat**

**Function:** This draws a statistical graph.

#### **Syntax:**

DrawStat **→** 

#### **Description:**

This command draws a statistical graph in accordance with conditions defined within the program.

#### **DrawWeb**

**Function:** This command graphs convergence/divergence of a recursion expression (WEB graph).

**Syntax:** DrawWeb [name of recursion expression], [number of lines]\_

**Example:** DrawWeb  $a_{n+1}$  ( $b_{n+1}$ ), 5 $\rightarrow$ **Description:**

- 1. This command graphs convergence/divergence of a recursion expression (WEB graph).
- 2. Omitting the number of lines specification automatically specifies the default value 30.

# **E** Input/Output Commands (I/O)

#### **Getkey**

**Function:** This command returns the code that corresponds to the last key pressed. Syntax: Getkey

# **Description:**

1. This command returns the code that corresponds to the last key pressed.

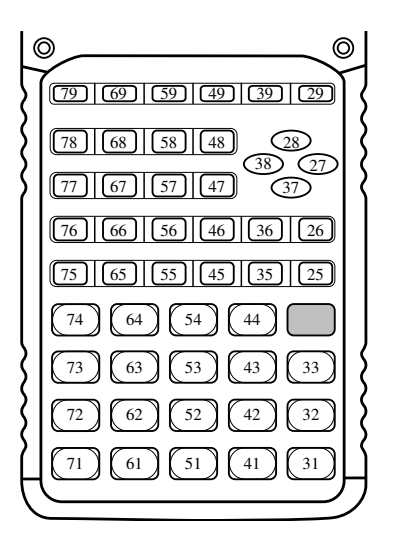

- 2. A value of zero is returned if no key was pressed previous to executing this command.
- 3. This command can be used inside of a loop.

#### **Locate**

**Function:** This command displays alpha-numeric characters at a specific location on the text screen.

#### **Syntax:**

Locate <column number>, <line number>, <value>

Locate <column number>, <line number>, <variable name>

Locate <column number>, <line number>, "<string>"

[Example] Locate 1, 1, "AB"\_

#### **Parameters:**

- line number: number from 1 to 7
- column number: number from 1 to 21
- value: numeric value
- variable name: A to Z
- string: character string

#### **Description:**

- 1. This command displays values (including variable contents) or text at a specific location on the text screen.
- 2. The row is designated by a value from 1 to 7, which the column is designed by a value from 1 to 21.

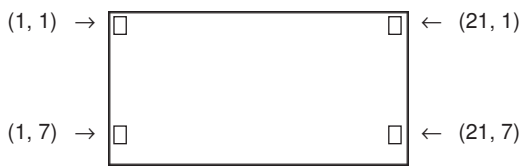

#### **Example:** Cls\_

Locate 7, 1, "CASIO FX"

This program displays the text "CASIO FX" in the center of the screen.

• In some cases, the ClrText command should be executed before running the above program.

#### **Receive (**

**Function:** This command receives data from an external device.

**Syntax: Receive (<data>)** 

#### **Description:**

- 1. This command receives data from an external device.
- 2. The following types of data can be received by this command.
	- Individual values assigned to variables
	- Matrix data (all values individual values cannot be specified)
	- List data (all values individual values cannot be specified)
	- Picture data

#### **Send (**

**Function:** This command sends data to an external device.

**Syntax: Send (<data>)** 

- 1. This command sends data to an external device.
- 2. The following types of data can be sent by this command.
	- Individual values assigned to variables
	- Matrix data (all values individual values cannot be specified)
	- List data (all values individual values cannot be specified)

# **Example 2 Conditional Jump Relational Operators (REL)**

#### $=$ ,  $\pm$ ,  $>$ ,  $<$ ,  $\geq$ ,  $\leq$

**Function:** These relational operators are used in combination with the conditional jump command.

#### **Syntax:**

<left side> <relational operator> <right side>  $\Rightarrow$  <statement>  $\{ \cdot \}$  <statement>

 $\overline{\phantom{0}}$ 

 $\blacktriangle$ 

#### **Parameters:**

left side/right side: variable (A to Z, *r*, θ), numeric constant, variable expression (such as:  $A \times 2$ 

relational operator: =,  $\neq$ ,  $>$ ,  $<$ ,  $\geq$ ,  $\leq$ 

#### **Description:**

1. The following six relational operators can be used in the conditional jump command

 $\leq$ left side $>$  =  $\leq$ right side $>$ : true when  $\leq$ left side $>$  equals  $\leq$ right side $>$  $\leq$ left side>  $\pm$   $\leq$ right side> : true when  $\leq$ left side> does not equal  $\leq$ right side> <left side> > <right side> : true when <left side> is greater than <right side> <left side> < <right side> : true when <left side> is less than <right side> <left side> ≥ <right side> : true when <left side> is greater than or equal to <right side> <left side> ≤ <right side> : true when <left side> is less than or equal to <right side>

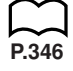

2. See "⇒ (Jump Code)" for details on using the conditional jump.

# **19-12 Text Display**

You can include text in a program by simply enclosing it between double quotation marks. Such text appears on the display during program execution, which means you can add labels to input prompts and results.

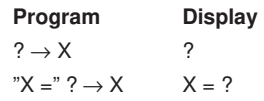

- If the text is followed by a calculation formula, be sure to insert a display command  $(\blacktriangle)$  between the text and calculation.
- Inputting more than 21 characters causes the text to move down to the next line. The screen scrolls automatically if the text causes the screen to become full.

# **19-13 Using Calculator Functions in Programs**

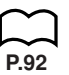

### **E** Using Matrix Row Operations in a Program

These commands let you manipulate the rows of a matrix in a program.

• For this type of program, be sure to use the **MAT Mode** to input the matrix, and then switch to the **PRGM Mode** to input the program.

u**To swap the contents of two rows (Swap)**

 **Example 1 To swap the values of Row 2 and Row 3 in the following matrix:**

**1 2 Matrix A = 3 4 5 6**

The following is the syntax to use for this program.

Swap A, 2, 3

Matrix name

Executing this program produces the following result.

**(MAT Mode)**

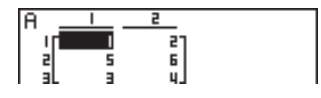

#### **•To calculate a scalar product (\*Row)**

 **Example 2 To calculate the scalar product of Row 2 of the matrix in Example 1, multiplying by 4**

The following is the syntax to use for this program.

$$
* \text{Row } 4, 4, 2
$$
\n
$$
Matrix name
$$
\n
$$
Matrix name
$$
\n
$$
Multiplier
$$

Executing this program produces the following result.

**(MAT Mode)**

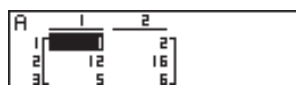

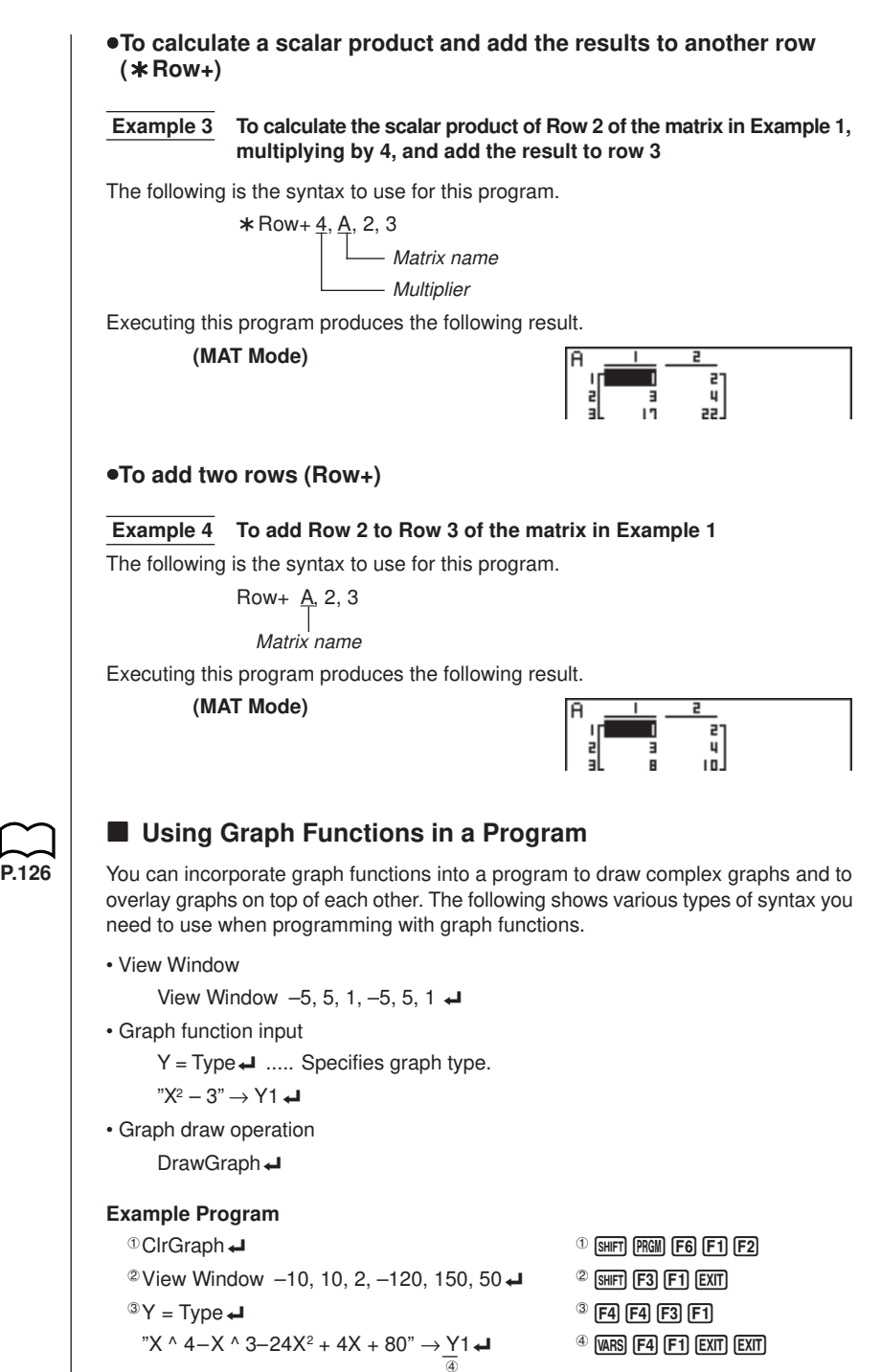

# **19-13 Using Calculator Functions in Programs**

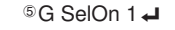

 $G$  G SelOn 1 $\leftrightarrow$ 

<sup>6</sup> DrawGraph <sup>6</sup>!W622

Executing this program produces the result shown here.

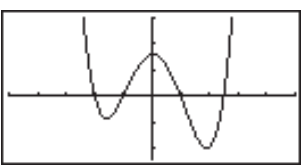

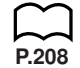

# ■ Using Dynamic Graph Functions in a Program

Using Dynamic Graph functions in a program makes it possible to perform repeat Dynamic Graph operations. The following shows how to specify the Dynamic Graph range inside a program.

#### **• Dynamic Graph range**

 $1 \rightarrow D$  Start $\Box$ 

 $5 \rightarrow D$  End

 $1 \rightarrow D$  pitch $\rightarrow$ 

#### **Example Program**

ClrGraph View Window  $-5, 5, 1, -5, 5, 1 \rightarrow$  $Y = Type \rightarrow$  $\mathbb{P}$ AX + 1"  $\rightarrow$  Y 1 $\rightarrow$  1 $\rightarrow$  14 <sup>20</sup> D SelOn 1  $\stackrel{\circ}{\bullet}$  <sup>2</sup> F4 F5 F1  $\textcircled{3}$  D Var A  $\triangleleft$  $1 \rightarrow$  4 D Start  $\leftarrow$  4 MARS [F5] [F1]  $5 \rightarrow$  5 D End  $\rightarrow$  5 F2  $1 \rightarrow$  6 D pitch  $\rightarrow$  6 F3  $\oslash$  DrawDyna  $\oslash$   $\oslash$   $\$ 

Executing this program produces the result shown here.

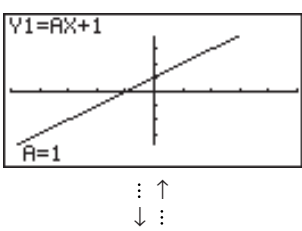

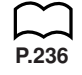

### **E** Using Table & Graph Functions in a Program

Table & Graph functions in a program can generate numeric tables and perform graphing operations. The following shows various types of syntax you need to use when programming with Table & Graph functions.

• Table range setting

 $1 \rightarrow F$  Start $\rightarrow$ 

 $5 \rightarrow F$  End

 $1 \rightarrow F$  pitch  $\rightarrow$ 

• Numeric table generation

DispF-Tbl**<sup>→</sup>** 

• Graph draw operation Connect type: DrawFTG-Con\_ Plot type: DrawFTG-Plt\_

#### **Example Program**

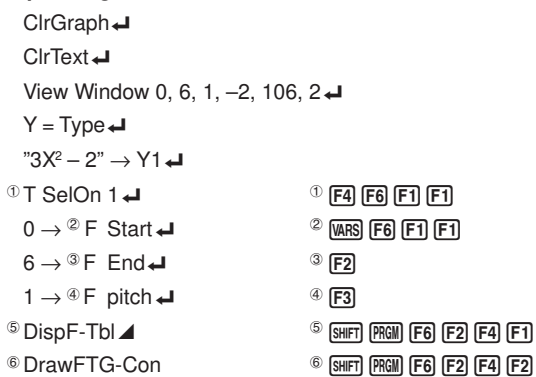

Executing this program produces the results shown here.

Numeric Table

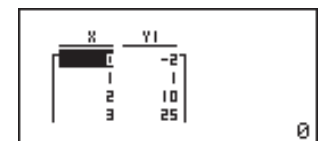

Graph  $ExE$ 

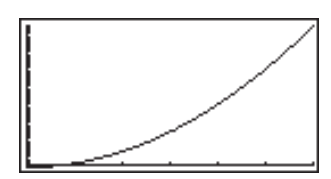

# **19-13 Using Calculator Functions in Programs**

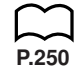

# **E** Using Recursion Table & Graph Functions in a Program

Incorporating Recursion Table & Graph functions in a program lets you generate numeric tables and perform graphing operations. The following shows various types of syntax you need to use when programming with Recursion Table & Graph functions.

• Recursion formula input

 $a_{n+1}$  Type  $\Box$  .... Specifies recursion type.  $"3a_n + 2" \to a_{n+1}$  $"4b_n + 6" \rightarrow b_{n+1}$ • Table range setting  $1 \rightarrow R$  Start $\rightarrow$  $5 \rightarrow R$  End  $1 \rightarrow a_0$ <sup> $\rightarrow$ </sup>  $2 \rightarrow b_0 \rightarrow$  $1 \rightarrow a_n$  Start $\Box$  $3 \rightarrow b_n$  Start $\Box$ • Numeric table generation DispR-Tbl**→** • Graph draw operation Connect type: DrawR-Con < J, DrawRΣ-Con < Plot type: DrawR-Plt\_, DrawRΣ-Plt\_ • Statistical convergence/divergence graph (WEB graph) DrawWeb  $a_{n+1}$ , 10 $\Box$ **Example Program** ClrGraph<sup>1</sup> View Window 0, 1, 1, 0, 1, 1\_  $\textcircled{1}$  *a*<sub>n+1</sub> Type  $\blacktriangleleft$  1462  $\blacktriangleleft$  1463  $\blacktriangleright$  [F4]  $\blacktriangleright$  [F8]  $\blacktriangleright$  [F2]  $\blacktriangleright$  [EXIT]  $C^{\mathbb{Z}}$  + 3*a*<sup>n</sup>  $\rightarrow$  *a*<sub>n+1</sub>  $\leftarrow$  <sup>2</sup> F4 F2  $"3b_n - 0.2" \rightarrow b_{n+1}$  $0 \rightarrow \text{R}$  Start  $\leftarrow$  3 [MARS] [F6] [F2] [F2] [F1]  $6 \rightarrow R$  End $\rightarrow$  $0.01 \rightarrow a_0$ <sup> $\rightarrow$ </sup>  $0.11 \rightarrow b_0$ <sup> $\rightarrow$ </sup>  $0.01 \rightarrow a_n$  Start $\Box$  $0.11 \rightarrow b_n$  Start $\rightarrow$  $4$  DispR-Tbl $\blacktriangle$   $4$  SHIFT PRGM F6 F2 F5 F1 5 **SHIFT PRGM [F6**] **[F2**] **[F5**] **[F2**] **EXIT EXIT** *EXIT*  $6$  F4 F6 F2 F4 F3  $D$ rawWeb $\stackrel{\circ}{a}_{n+1}$ , 30

### **Using Calculator Functions in Programs 19-13**

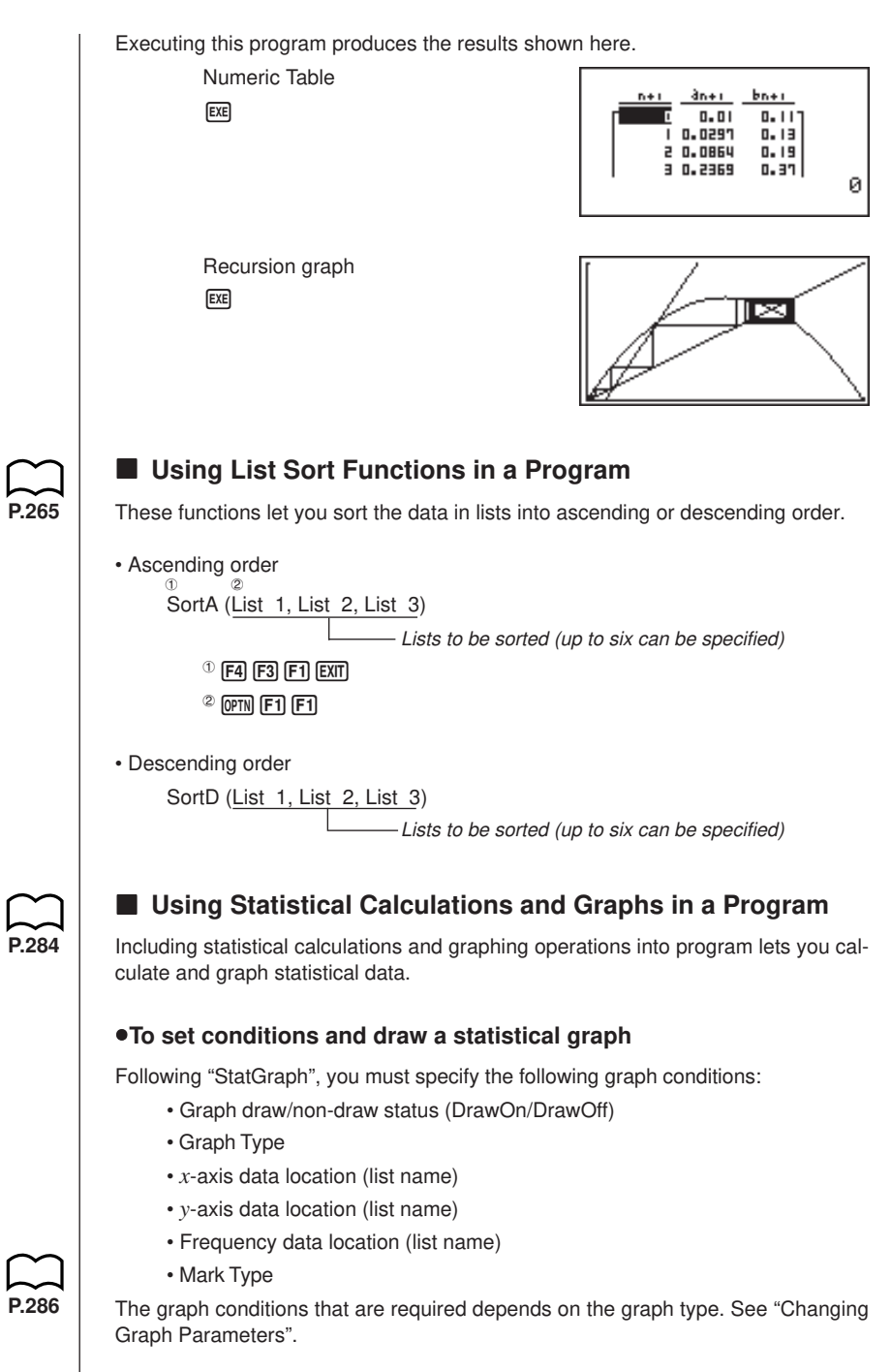

# **19-13 Using Calculator Functions in Programs**

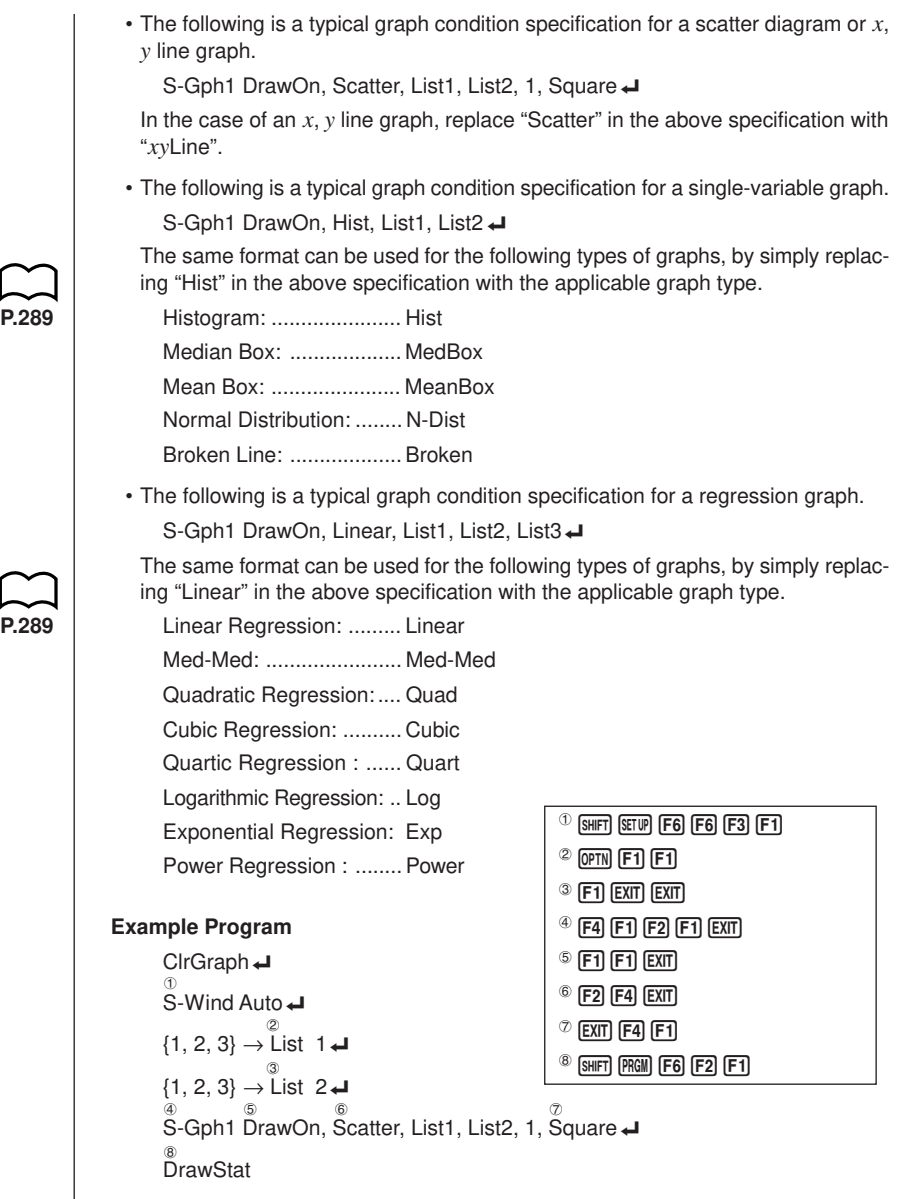

Executing this program produces the scatter diagram shown here.

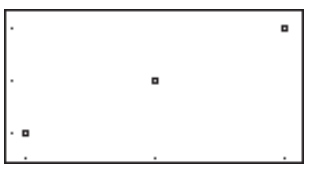

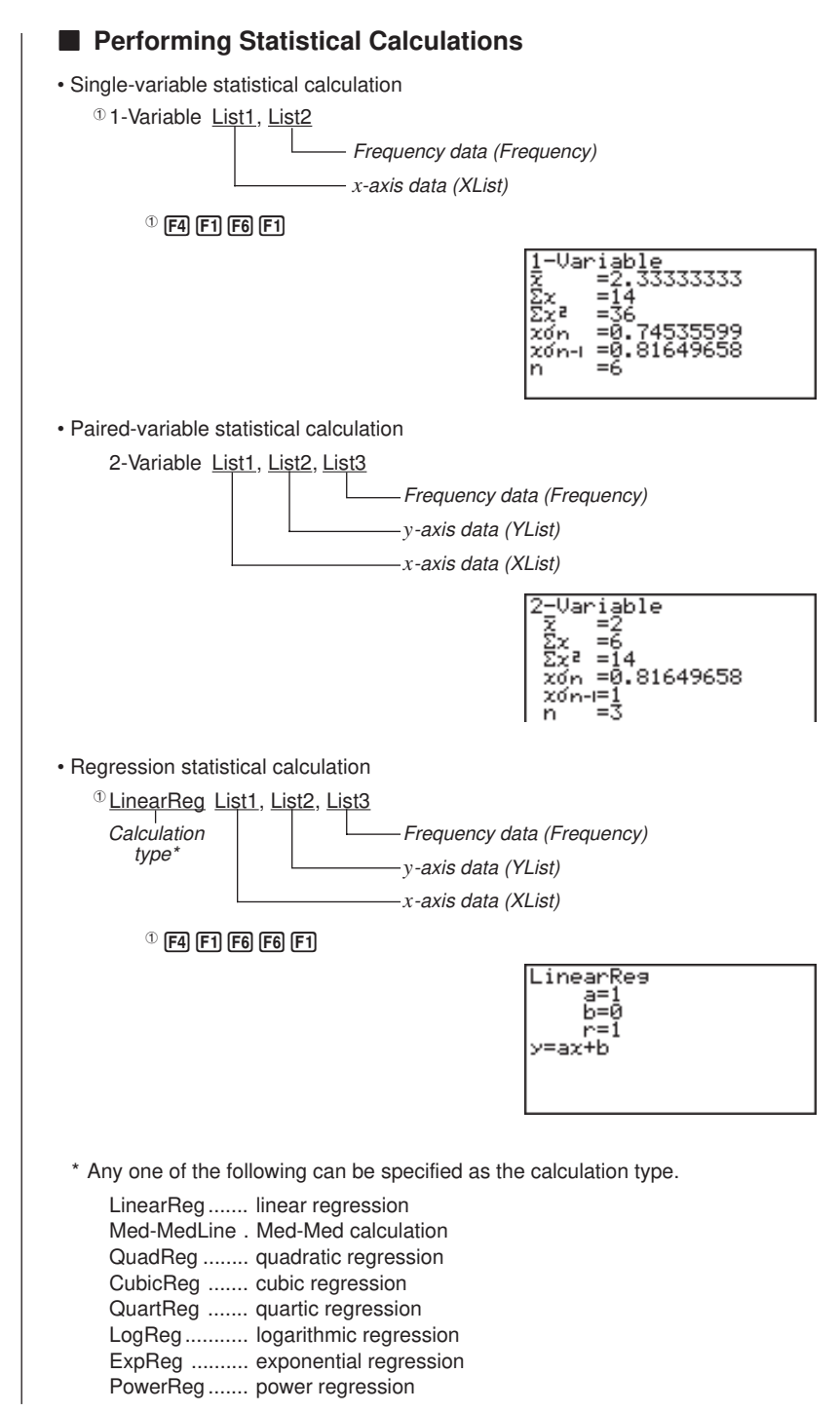

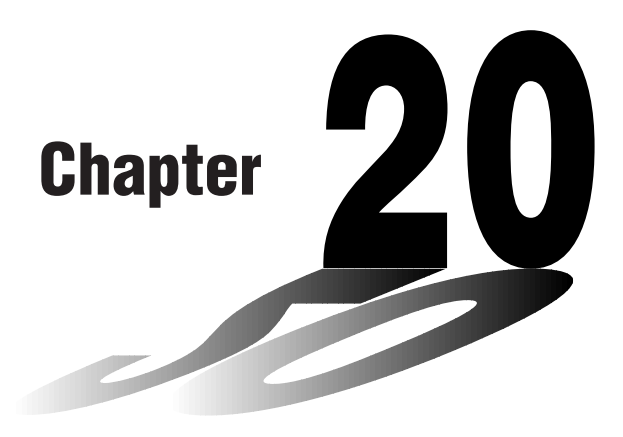

# **Data Communications**

This chapter tells you everything you need to know to transfer programs between the fx-9750G and certain CASIO Graphic Scientific Calculator models connected with an optionally available SB-62 cable. To transfer data between a unit and a personal computer, you will need to purchase the separately available CASIO FA-122 Interface Unit.

This chapter also contains information on how to use the optional SB-62 cable to connect to a CASIO Label Printer to transfer screen data for printing.

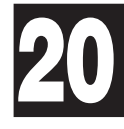

- **20-1 Connecting Two Units**
- **20-2 Connecting the Unit with a Personal Computer**
- **20-3 Connecting the Unit with a CASIO Label Printer**
- **20-4 Before Performing a Data Communication Operation**
- **20-5 Performing a Data Transfer Operation**
- **20-6 Screen Send Function**
- **20-7 Data Communications Precautions**

The following procedure describes how to connect two units with an optional SB-62 connecting cable for transfer of programs between them.

#### $\bullet$  To connect two units

- 1. Check to make sure that the power of both units is off.
- 2. Remove the covers from the connectors of the two units.
	- Be sure you keep the connector covers in a safe place so you can replace them after you finish your data communications.
- 3. Connect the two units using the SB-62 cable.

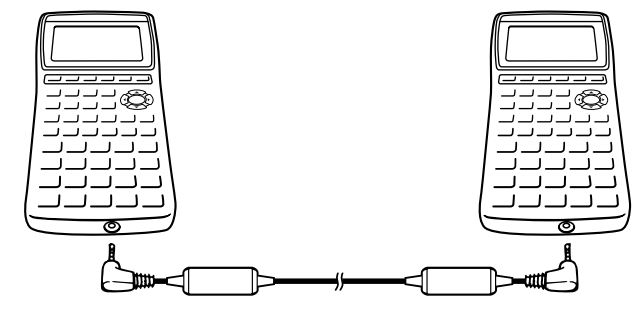

SB-62 cable

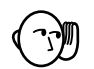

• Keep the connectors covered when you are not using them.

# **20-2 Connecting the Unit with a Personal Computer**

To transfer data between the unit and a personal computer, you must connect them through a separately available CASIO FA-122 Interface Unit.

For details on operation, the types of computer that can be connected, and hardware limitations, see the user's manual that comes with the FA-122.

#### u**To connect the unit with a personal computer**

- 1. Check to make sure that the power of the unit and the personal computer is off.
- 2. Connect the personal computer to the FA-122 Interface Unit.
- 3. Remove the cover from the connector of the unit.
	- Be sure you keep the connector cover in a safe place so you can replace it after you finish your data communications.
- 4. Connect the unit to the FA-122 Interface Unit.
- 5. Switch on the power of the unit, followed by the personal computer.
	- After you finish data communications, switch off power in the sequence: the unit first, and then the personal computer. Finally, disconnect the equipment.

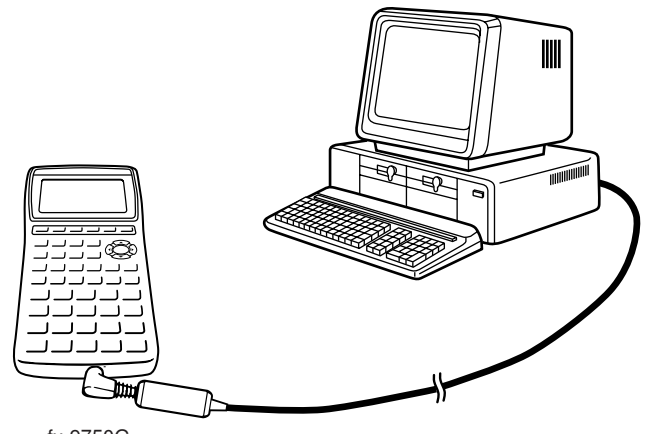

fx-9750G

# **20-3 Connecting the Unit with a CASIO Label Printer**

After you connect the unit to a CASIO Label Printer with an optional SB-62 cable, you can use the Label Printer to print screen shot data from the unit. See the User's Manual that comes with your Label Printer for details on how to perform this operation.

• The operation described above can be performed using the following Label Printer models: KL-2000, KL-2700, KL-8200 (as of October 1996).

#### u**To connect the unit with a Label Printer**

- 1. Check to make sure that the power of the unit and the Label Printer is off.
- 2. Connect the optional SB-62 cable to the Label Printer.
- 3. Remove the cover from the connector of the unit.
	- Be sure you keep the connector cover in a safe place so you can replace it after you finish your data communications.
- 4. Connect the other end of the SB-62 cable to the unit.
- 5. Switch on the power of the unit, followed by the Label Printer.

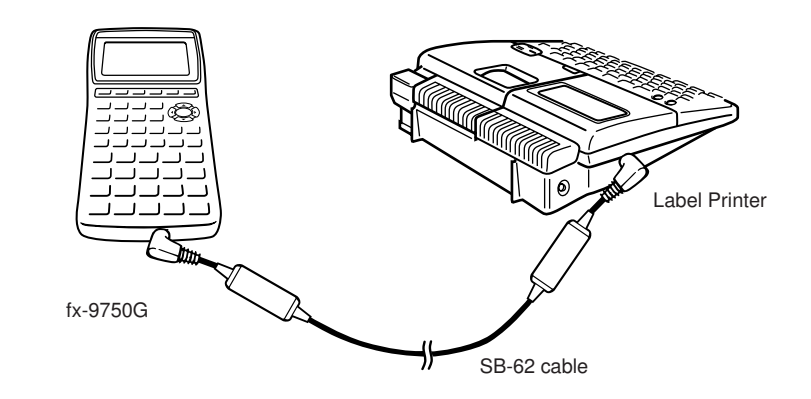

• After you finish data communications, switch off power in the sequence: the unit first, and then the Label Printer. Finally, disconnect the equipment.

# **20-4 Before Performing a Data Communication Operation**

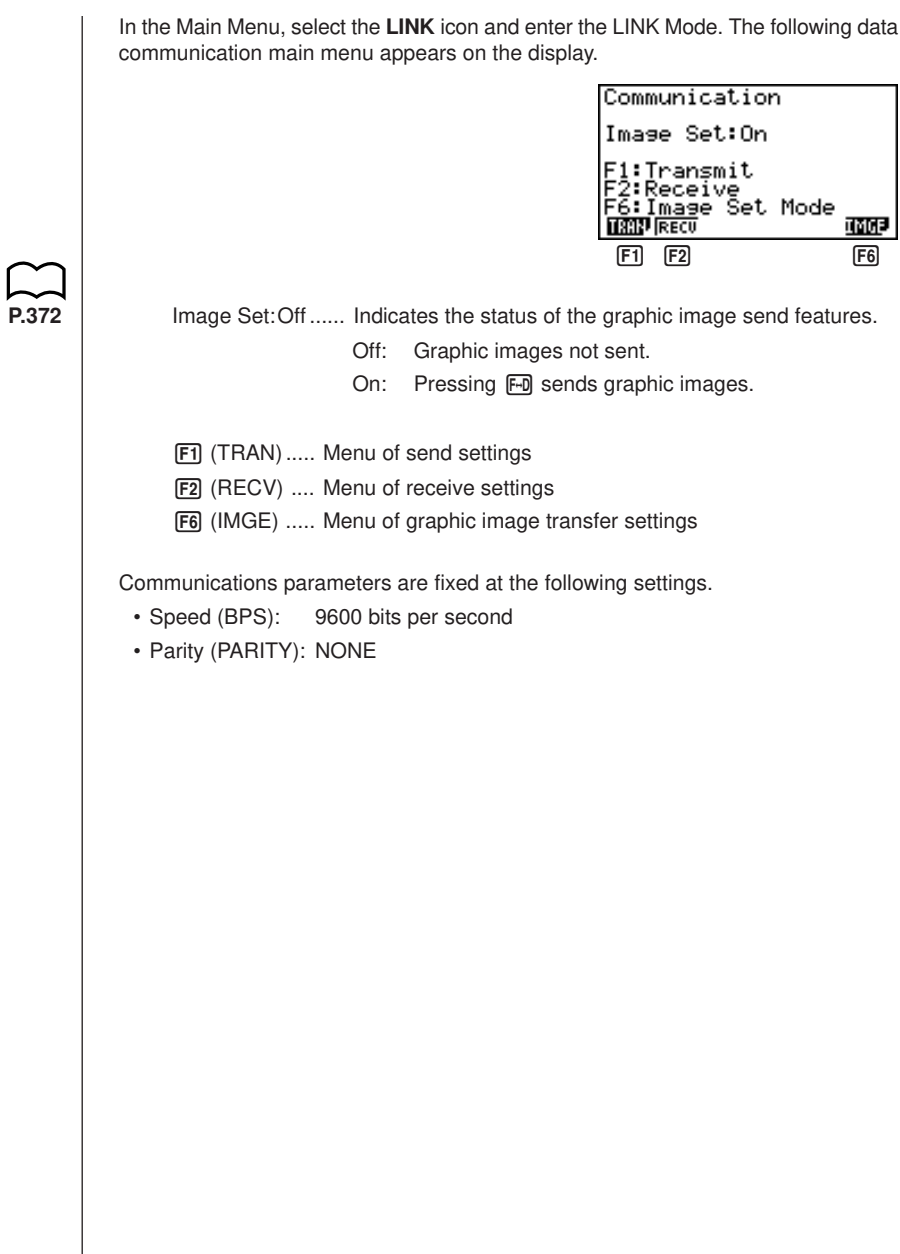

 $\overline{\phantom{a}}$ 

# **20-5 Performing a Data Transfer Operation**

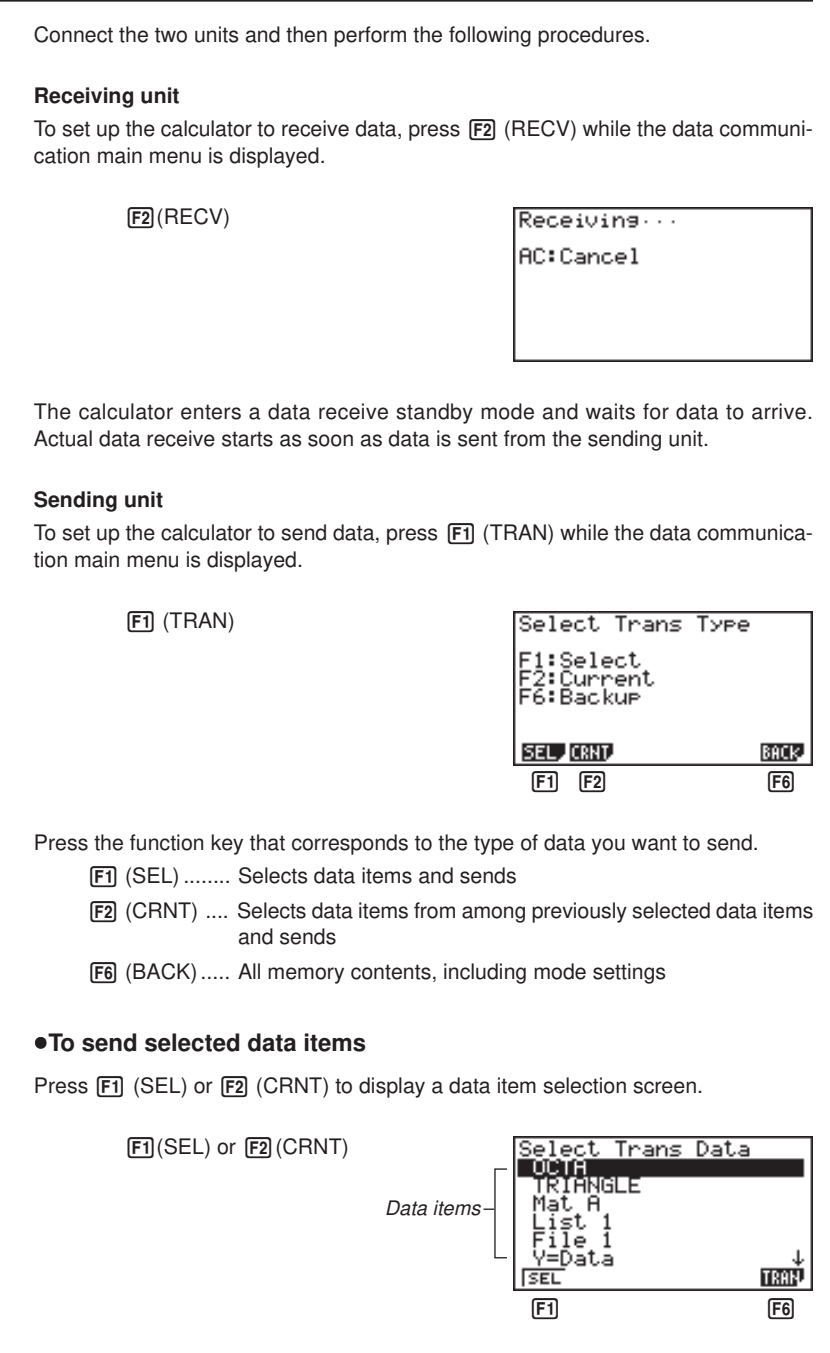

[F1] (SEL) ........ Selects data item where cursor is located.

[F6] (TRAN) ..... Sends selected data items.

Use the  $\textcircled{\textsf{A}}$  and  $\textcircled{\textsf{v}}$  cursor keys to move the cursor to the data item you want to select and press  $\overline{F1}$  (SEL) to select it. Currently selected data items are marked with " $\blacktriangleright$ ". Pressing  $F6$  (TRAN) sends all the selected data items.

• To deselect a data item, move the cursor to it and press  $F1$  (SEL) again.

Only items that contain data appear on the data item selection screen. If there are too many data items to fit on a single screen, the list scrolls when you move the cursor to the bottom line of the items on the screen.

The following are the types of data items that can be sent.

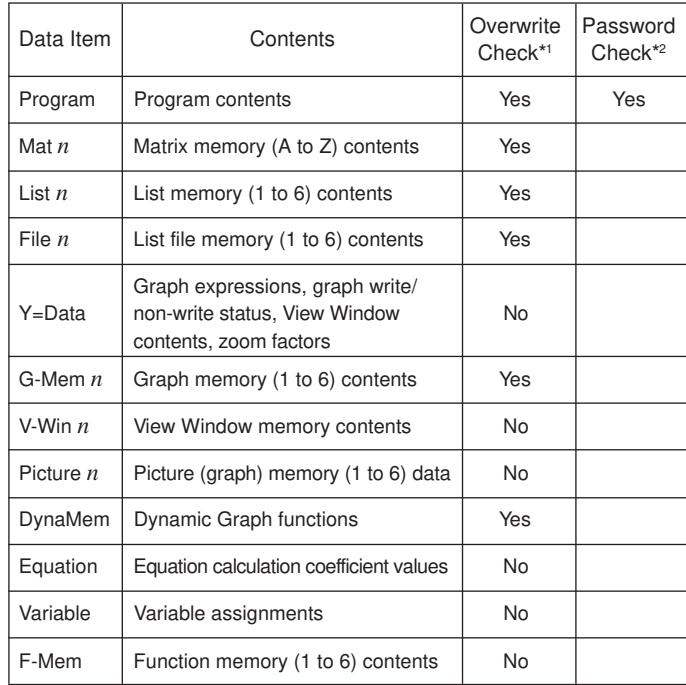

\* <sup>1</sup> No overwrite check: If the receiving unit already contains the same type of data, the existing data is overwritten with the new data.

With overwrite check: If the receiving unit already contains the same type of data, a message appears to ask if the existing data should be overwritten with the new data.

# **20 - 5 Performing a Data Transfer Operation**

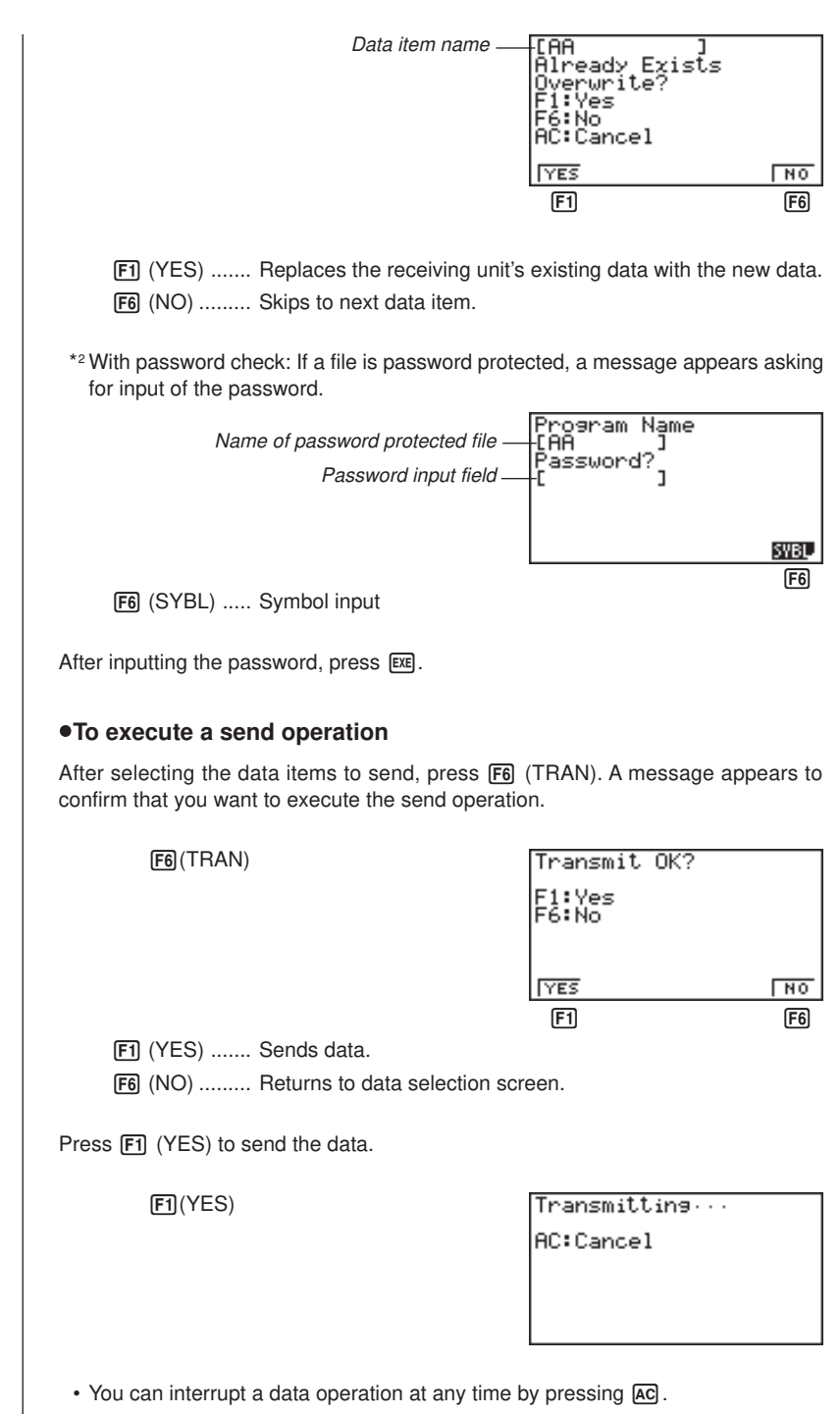

The following shows what the displays of the sending and receiving units look like after the data communication operation is complete.

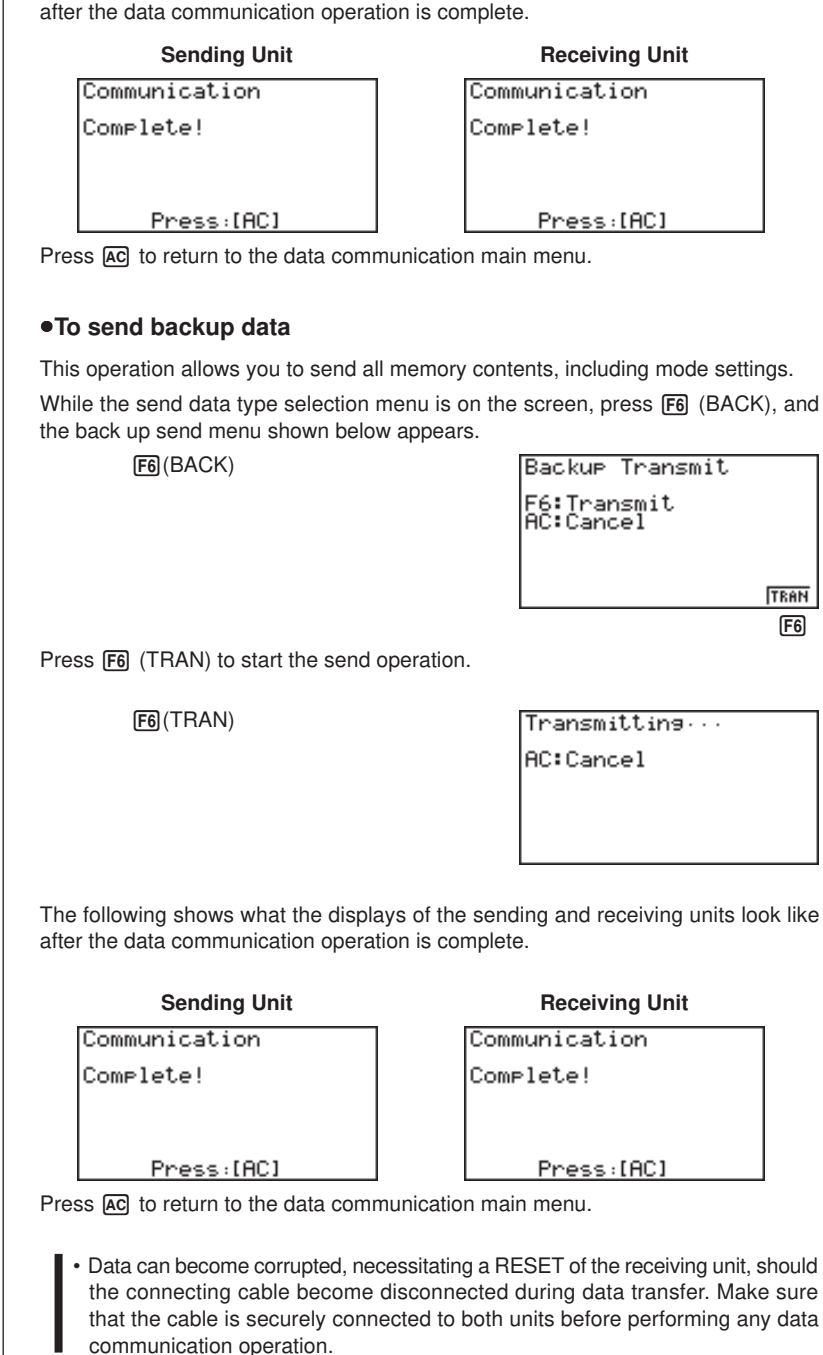

The following procedure sends a bit mapped screen shot of the display to a connected computer.

#### u**To send the screen**

1. Connect the unit to a personal computer or to a CASIO Label Printer.

**P.366**

**P.365**

2. In the data communication main menu, press **F6** (IMGE), and then select "On" for Image Set.

6(IMGE)

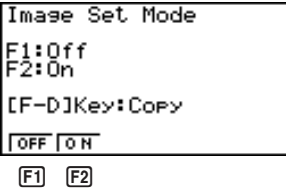

1(OFF) ........ Graphic images not sent  $[F2]$ (ON) .......... Bit map

3. Display the screen you want to send.

4. Set up the personal computer or Label Printer to receive data. When the other unit is ready to receive, press M to start the send operation.

You cannot send the following types of screens to a computer.

- The screen that appears while a data communication operation is in progress.
- A screen that appears while a calculation is in progress.
- The screen that appears following the reset operation.
- The low battery message.

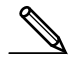

- The flashing cursor is not included in the screen image that is sent from the unit.
- If you send a screen shot of any of the screens that appear during the data send operation, you will not be able to then use the sent screen to proceed with the data send operation. You must exit the data send operation that produced the screen you sent and restart the send operation before you can send additional data.
- You cannot use 6mm wide tape to print a screen shot of a graph.

# **20-7 Data Communications Precautions**

Note the following precautions whenever you perform data communications.

- A TRANSMIT ERROR occurs whenever you try to send data to a receiving unit that is not yet standing by to receive data. When this happens, press and to clear the error and try again, after setting up the receiving unit to receive data.
- A RECEIVE ERROR occurs whenever the receiving unit does not receive any data approximately six minutes after it is set up to receive data. When this happens, press [AC] to clear the error.
- A TRANSMIT ERROR or RECEIVE ERROR occurs during data communications if the cable becomes disconnected, if the parameters of the two units do not match, or if any other communications problem occurs. When this happens, press AC to clear the error and correct the problem before trying data communications again. If data communications are interrupted by [AC] key operation or an error, any data successfully received up the interruption will be in the memory of the receiving unit.
- A MEMORY FULL occurs if the receiving unit memory becomes full during data communications. When this happens, press  $[AC]$  to clear the error and delete unneeded data from the receiving unit to make room for the new data, and then try again.
- To send picture (graph) memory data, the receiving unit need 1-kbytes of memory for use as a work area in addition to the data being received.

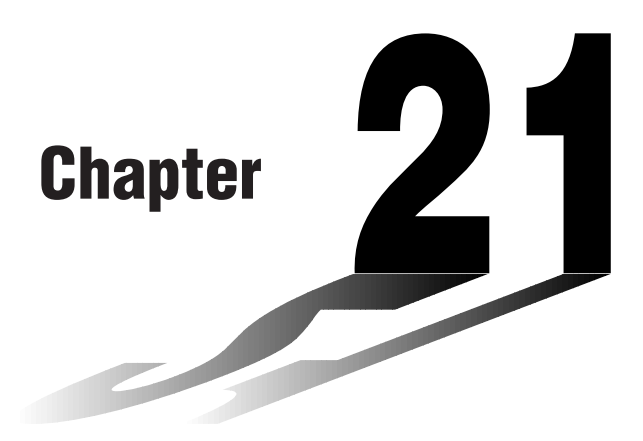

# **Program Library**

- **1 Prime Factor Analysis**
- **2 Greatest Common Measure**
- **3** *t***-Test Value**
- **4 Circle and Tangents**
- **5 Rotating a Figure**

# **Before using the Program Library**

- Be sure to check how many bytes of unused memory is remaining before attempting to perform any programming.
- This Program Library is divided into two sections: a numeric calculation section and a graphics section. Programs in the numeric calculation section produce results only, while graphics programs use the entire display area for graphing. Also note that calculations within graphics programs do not use the multiplication sign  $(x)$  wherever it can be dropped (i.e. in front of open parenthesis).

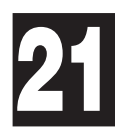
## CASIO PROGRAM SHEET

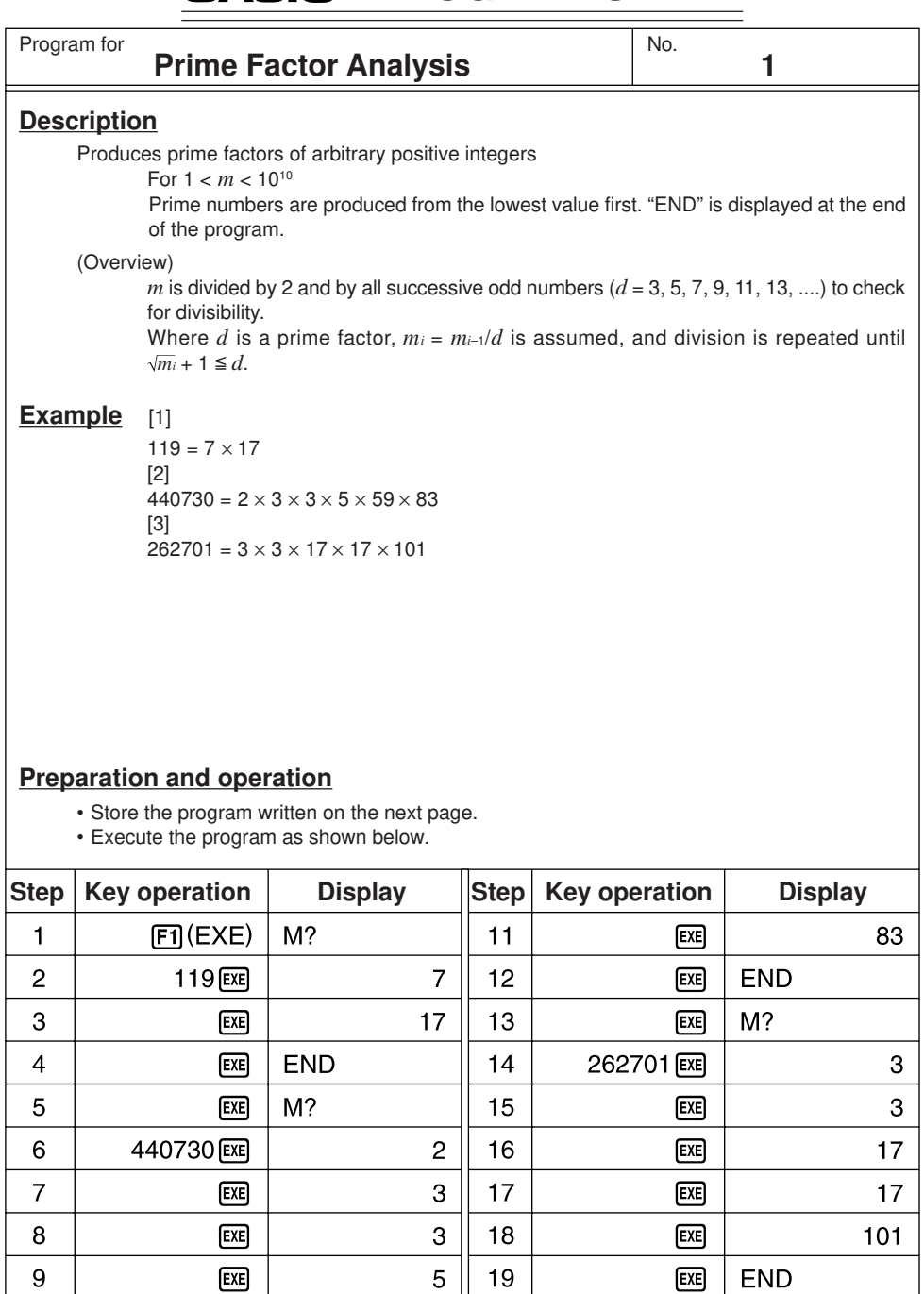

59

 $10$ 

 $E$ 

20

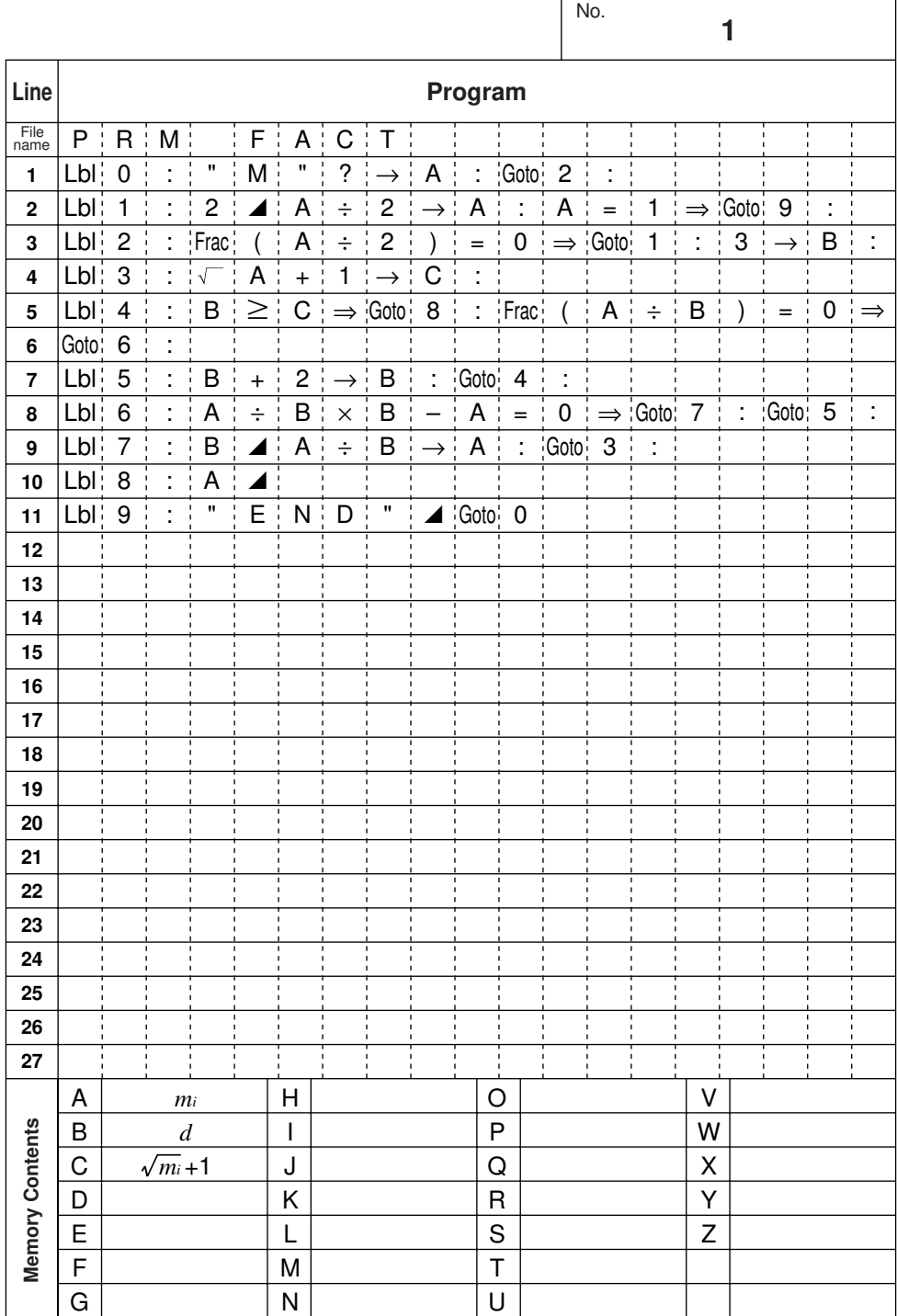

## CASIO PROGRAM SHEET

Program for

### **Greatest Common Measure**

### **Description**

Euclidean general division is used to determine the greatest common measure for two interers *a* and *b*.

No.

**2**

For  $|a|, |b| < 10<sup>9</sup>$ , positive values are taken as  $< 10<sup>10</sup>$ 

(Overview)

$$
n_0 = \max(|a|, |b|)
$$
  
\n
$$
n_1 = \min(|a|, |b|)
$$
  
\n
$$
n_k = n_{k-2} - \left[\frac{n_{k-2}}{n_{k-1}}\right]n_{k-1}
$$

 $k = 2, 3...$ 

If  $n_k = 0$ , then the greatest common measure  $(c)$  will be  $n_{k-1}$ .

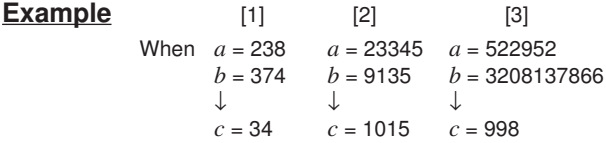

### **Preparation and operation**

• Store the program written on the next page.

• Execute the program as shown below.

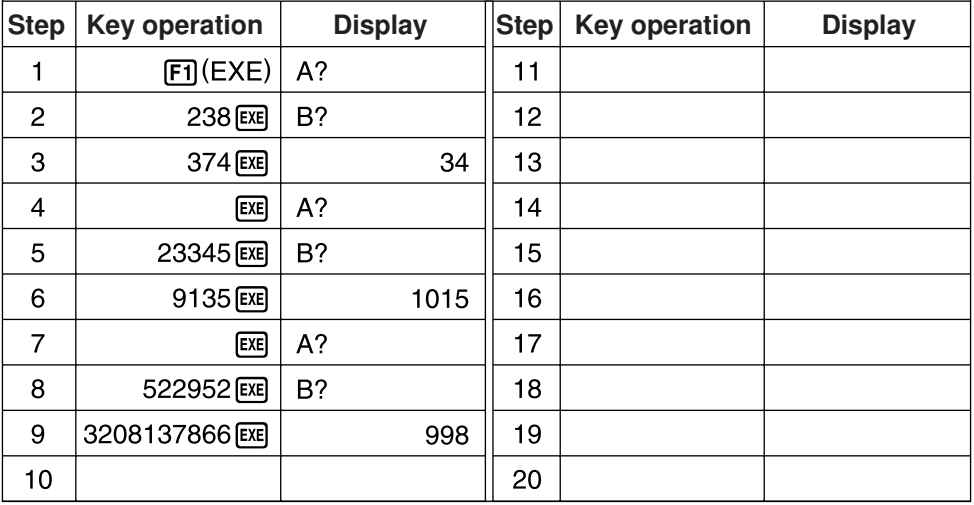

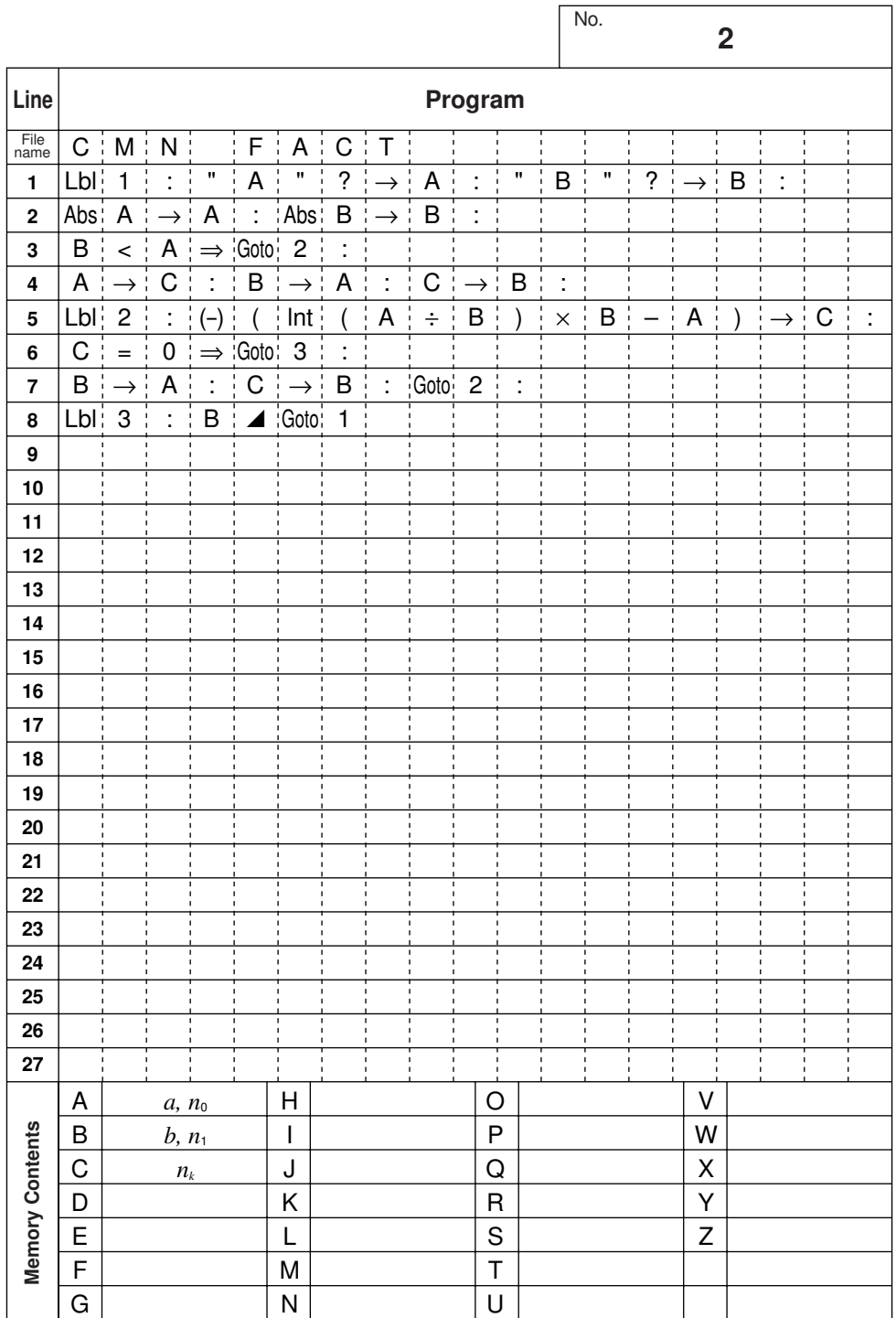

## **CASIO PROGRAM SHEET**

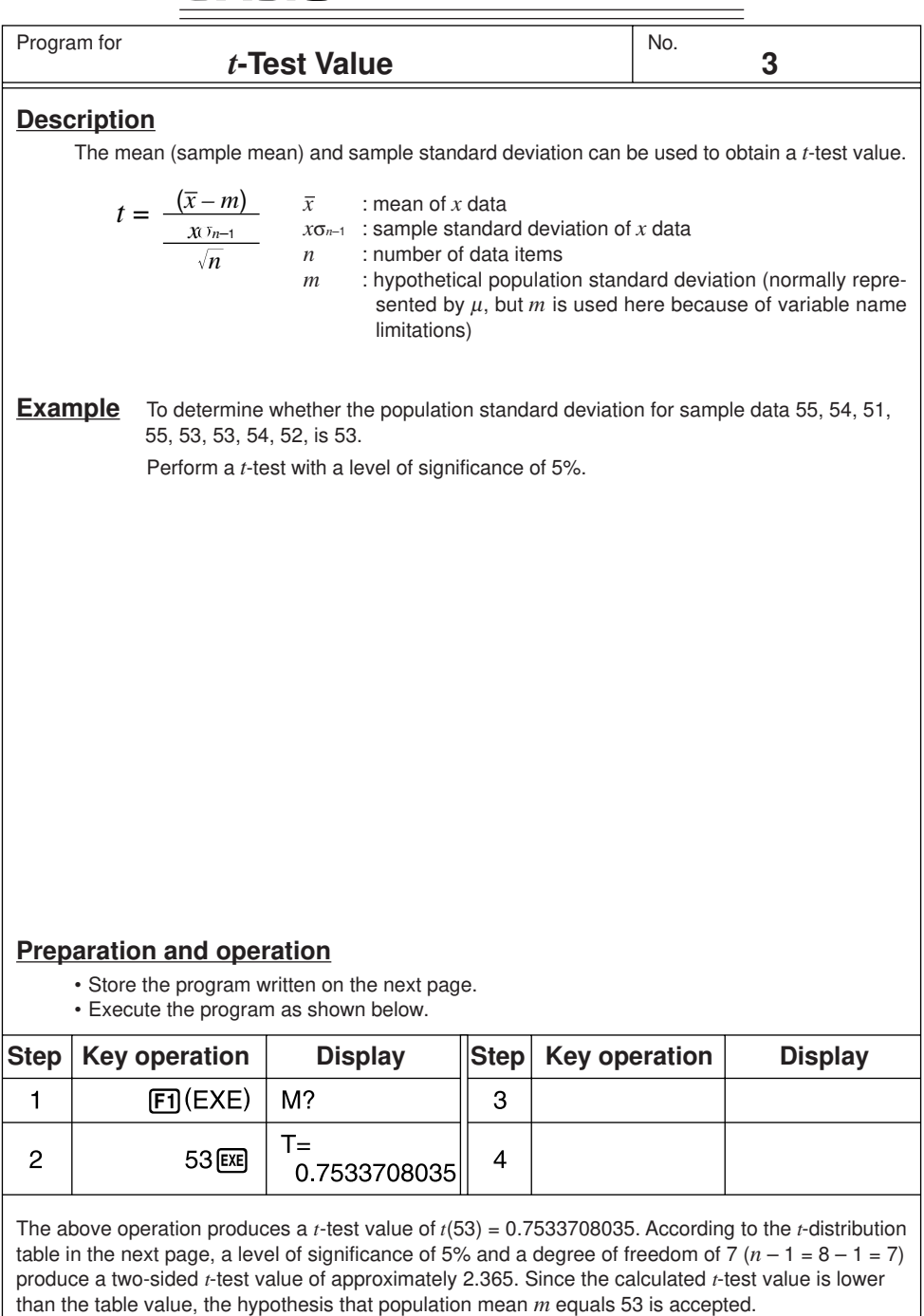

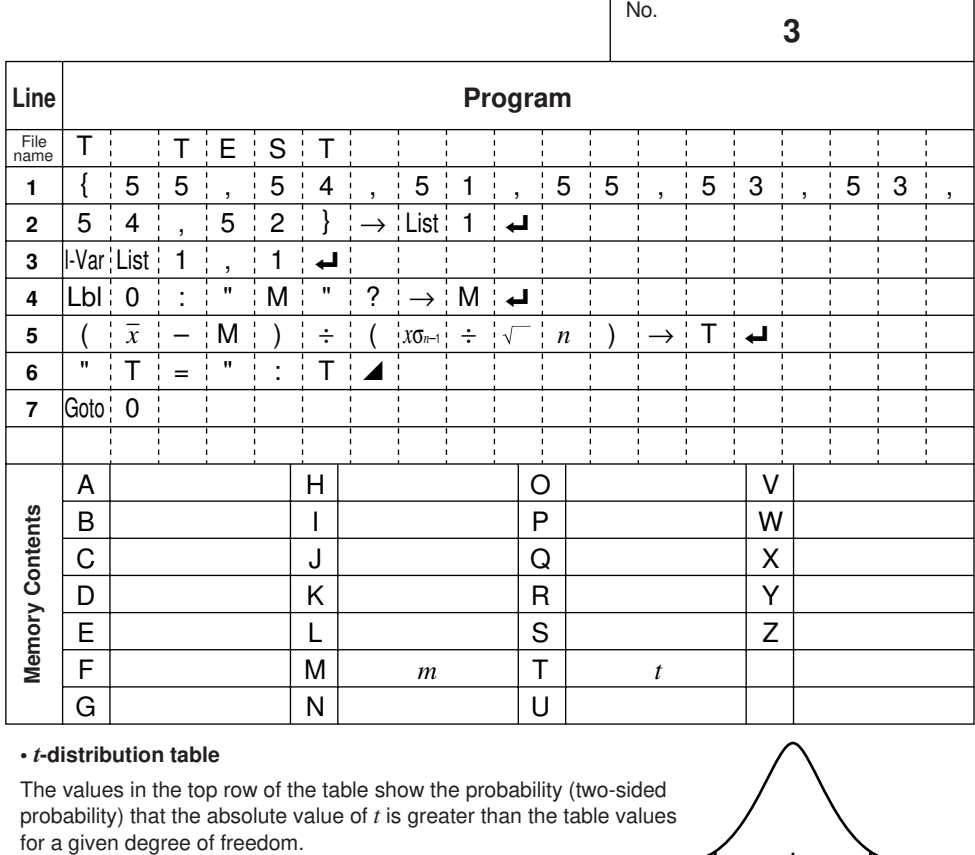

#### **•** *t***-distribution table**

The values in the top row of the table show the probability (two-sided probability) that the absolute value of  $t$  is greater than the table values for a given degree of freedom.

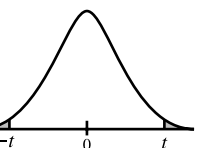

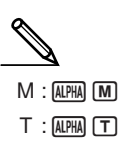

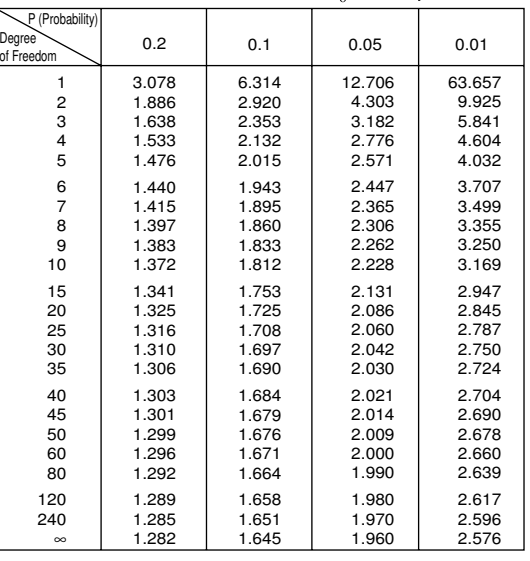

#### PROGRAM SHEET **CASIO**

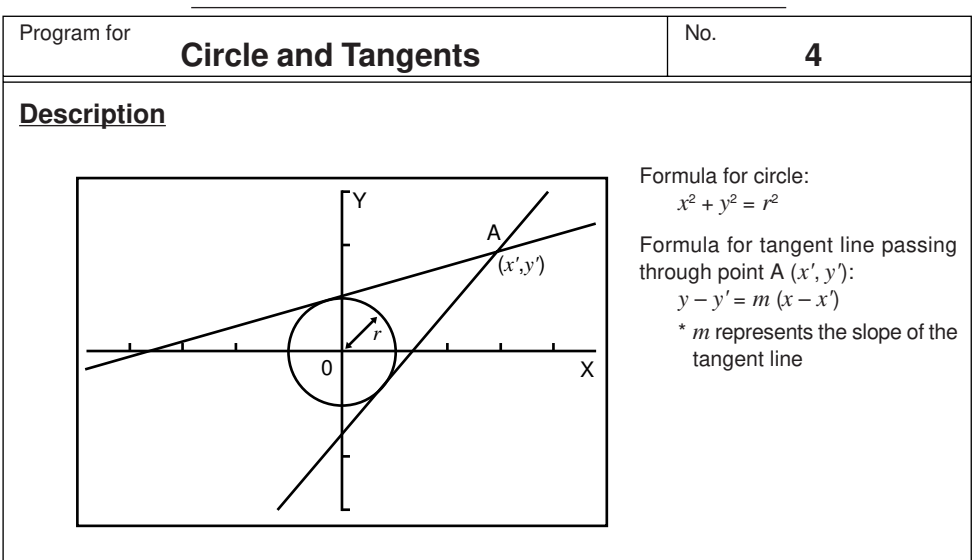

With this program, slope *m* and intercept  $b (= y' - mx')$  are obtained for lines drawn from point A (*x'*, *y'*) and are tangent to a circle with a radius of *r*. The trace function is used to read out the coordinates at the points of tangency, and factor zoom is used to enlarge the graph.

### **Example**

To determine *m* and *b* for the following values:

 $r = 1$ *x'* = 3 *y'* = 2

### **Notes**

• The point plotted for A cannot be moved. Even if it is moved on the graph, the calculation is performed using the original value.

- An error (Ma ERROR) occurs when *r* = *x'*.
- Be sure to always perform a trace operation whenever you select trace and the message TRACE is on the display.

### **Preparation and operation**

- Store the program written on the next page.
- Execute the program as shown below.

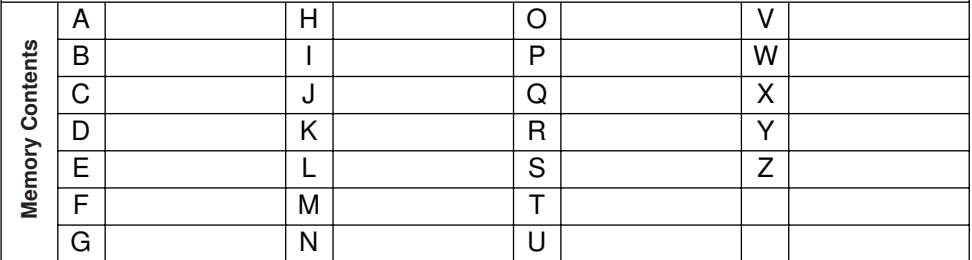

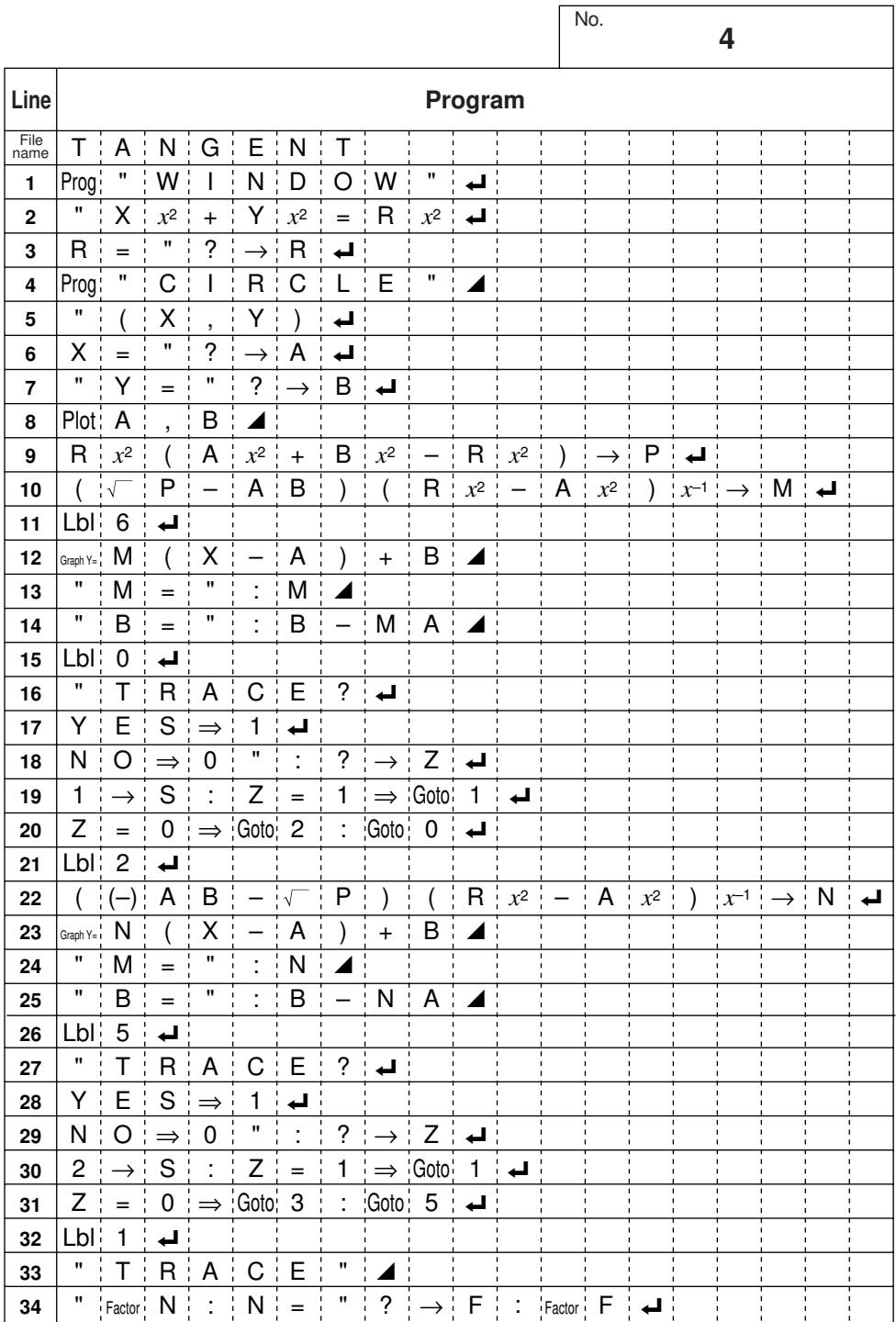

Ē,

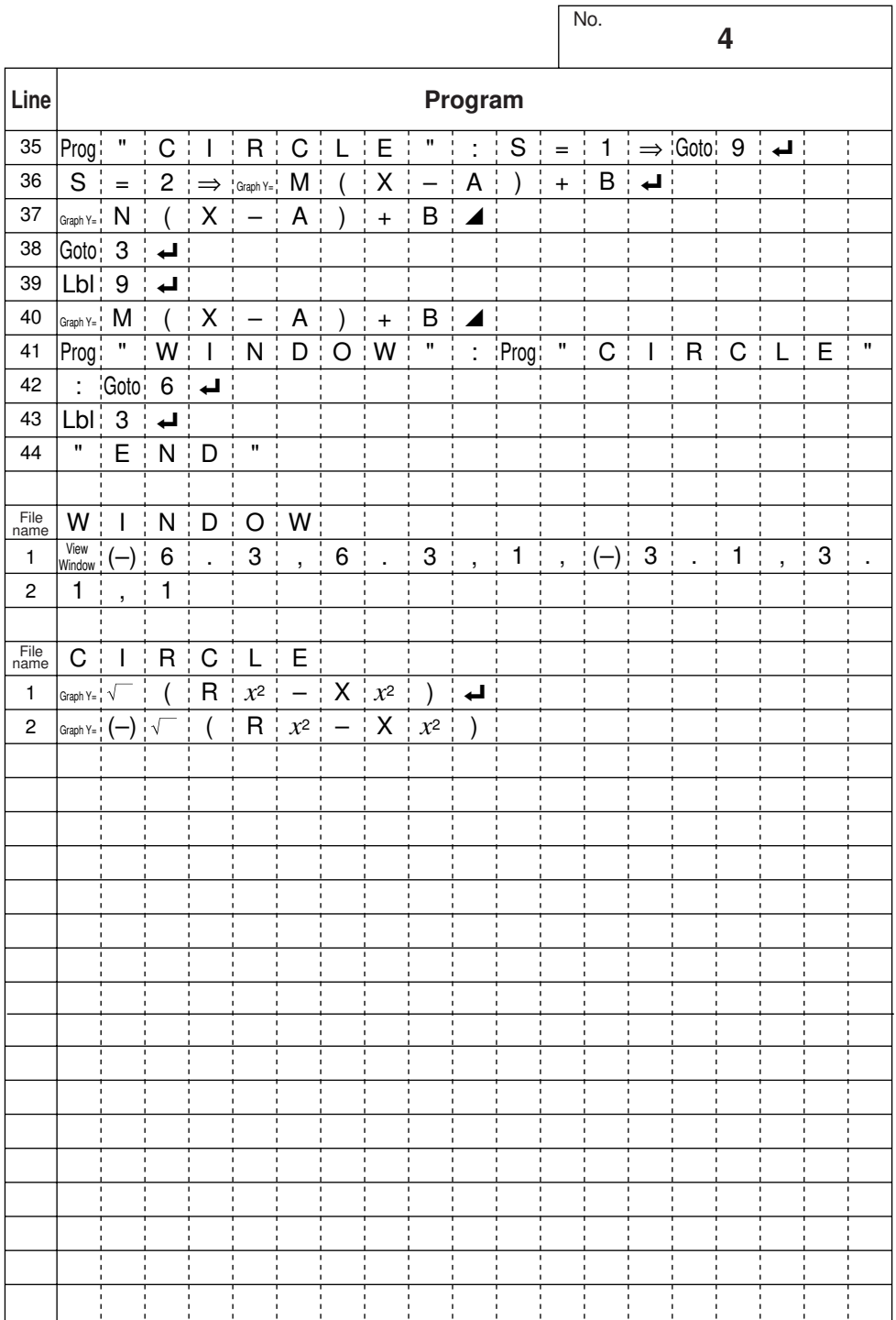

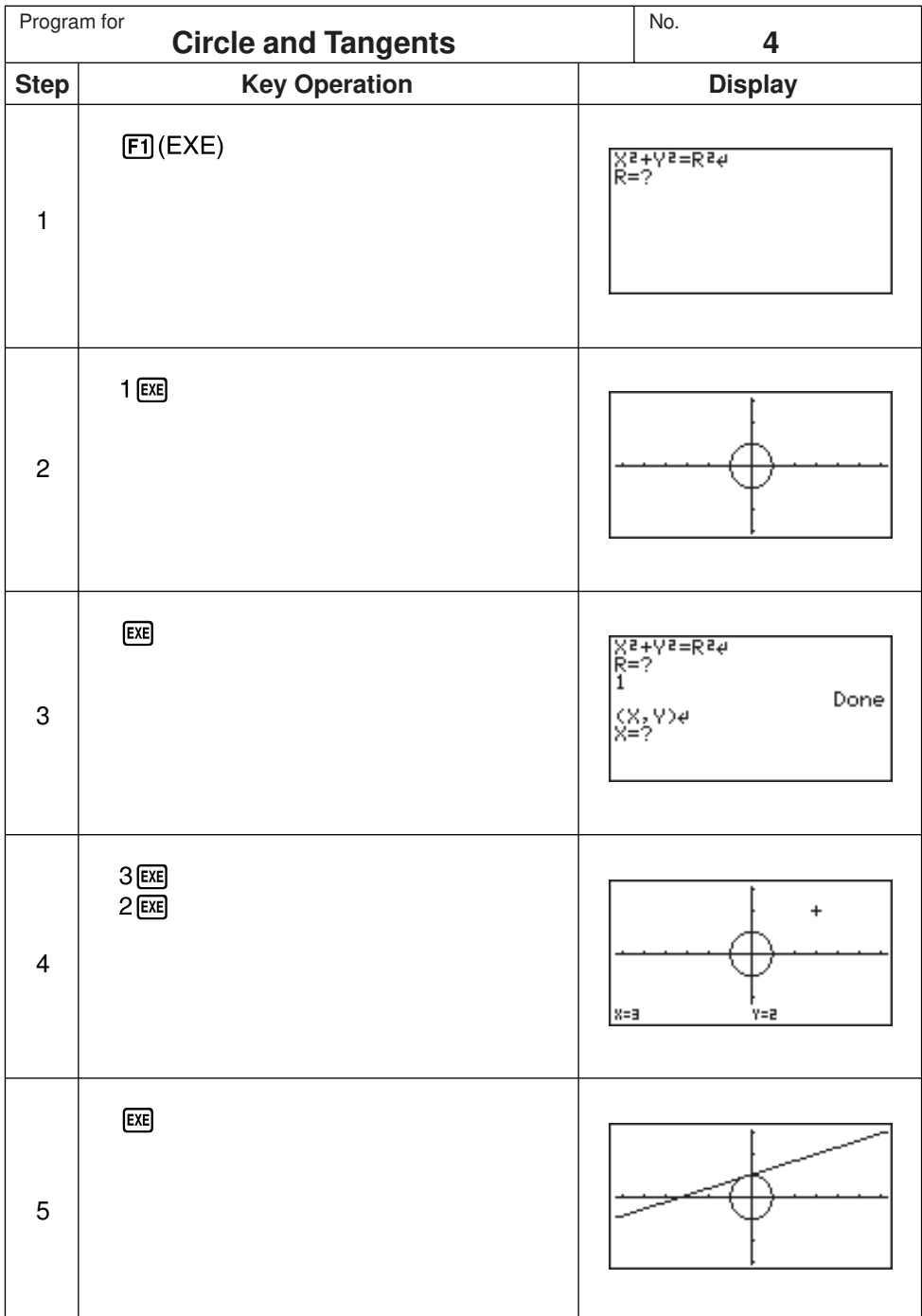

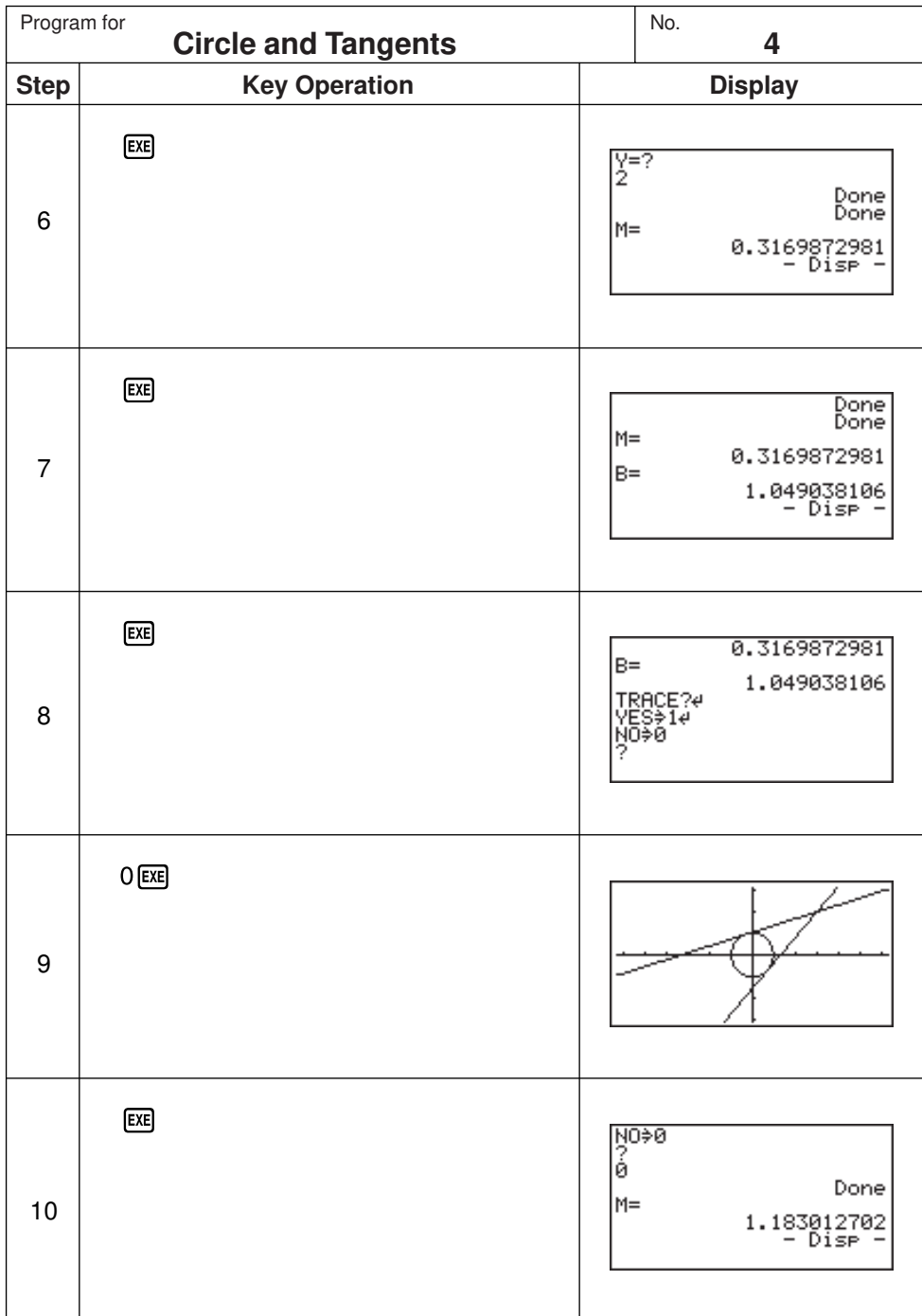

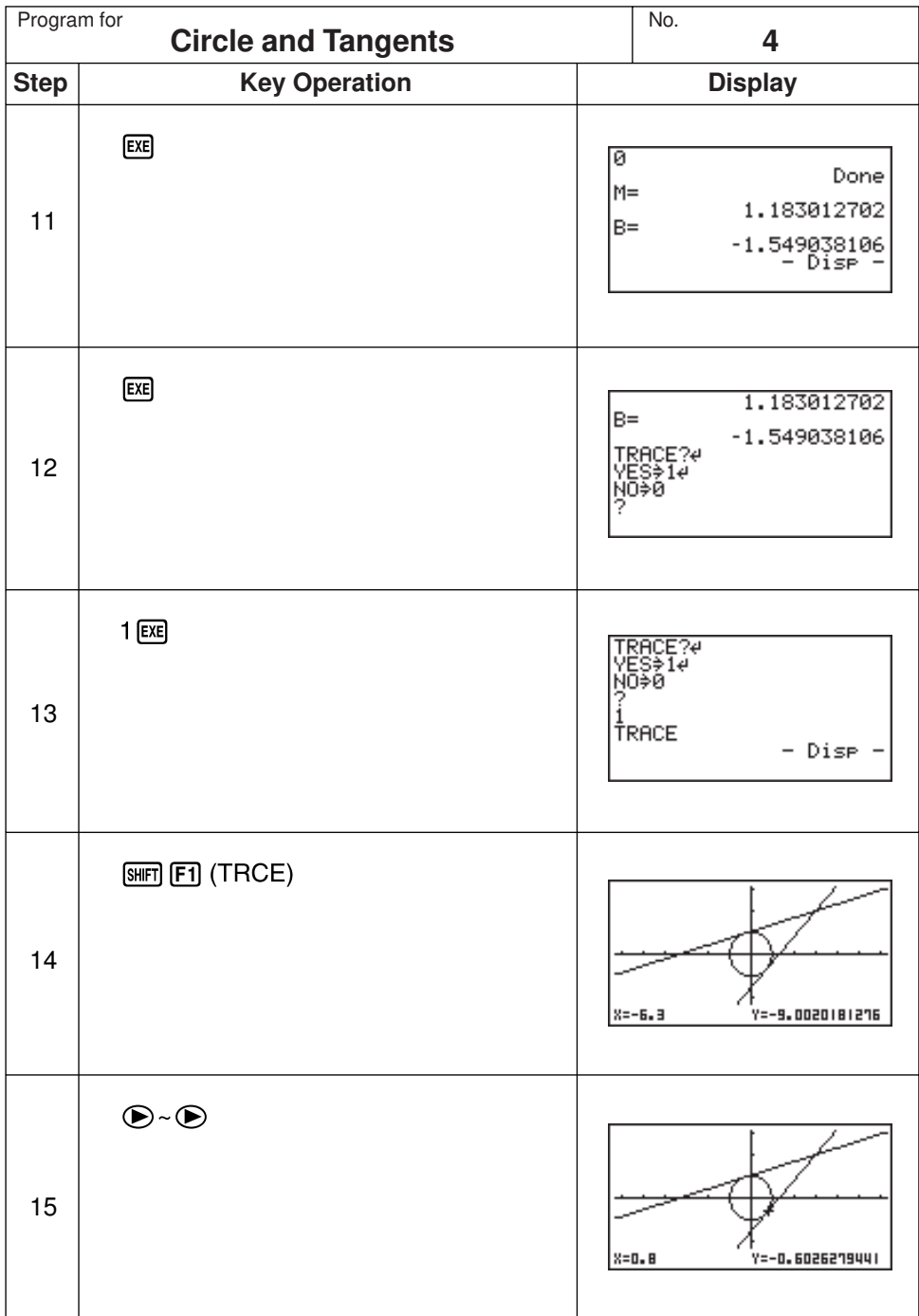

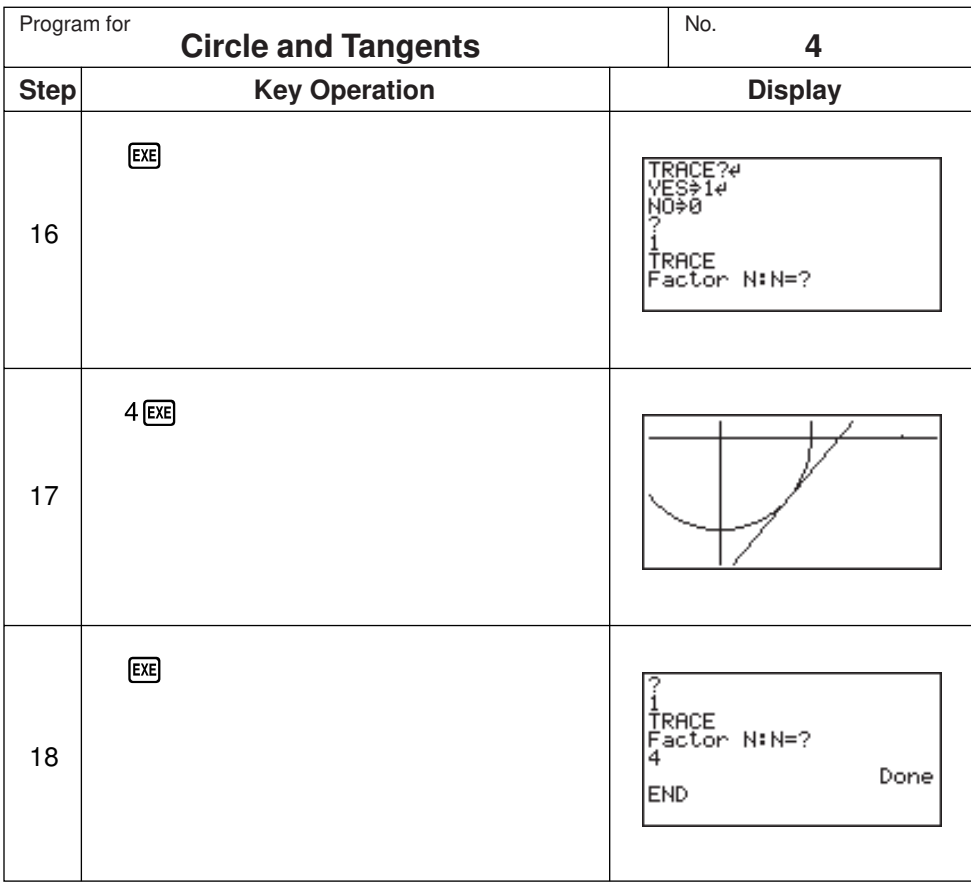

#### PROGRAM SHEET CASIO

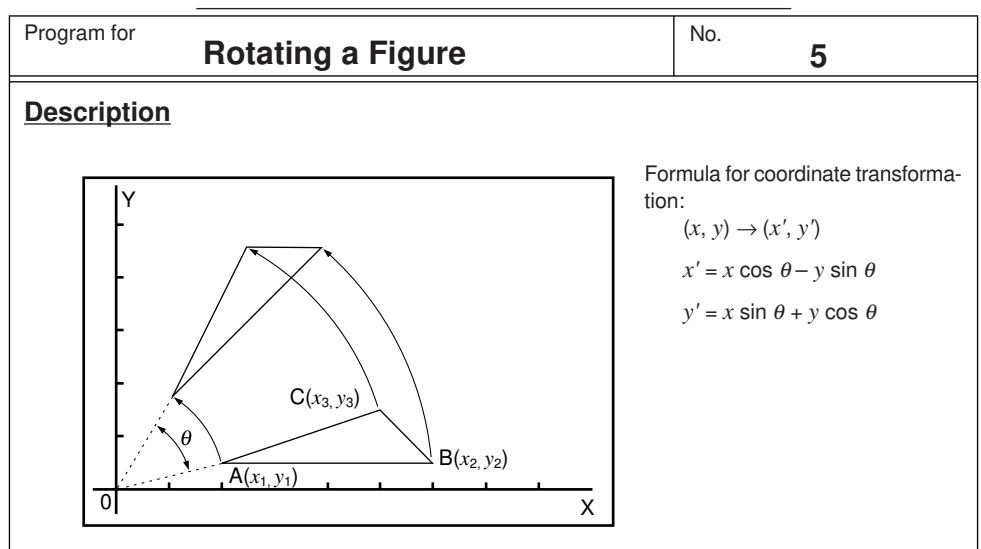

Graphing of rotation of any geometric figure by  $\theta$  degrees.

### **Example**

To rotate by  $45^\circ$  the triangle defined by points A  $(2, 0.5)$ , B  $(6, 0.5)$ , and C  $(5, 1.5)$ 

### **Notes**

- Use the cursor keys to move the pointer around the display.
- To interrupt program execution, press  $[AC]$  while the graphic screen is on the display.
- The triangle cannot be drawn if the result of the coordinate transformation operation exceeds View Window parameters.

### **Preparation and operation**

- Store the program written on the next page.
- Execute the program as shown below.

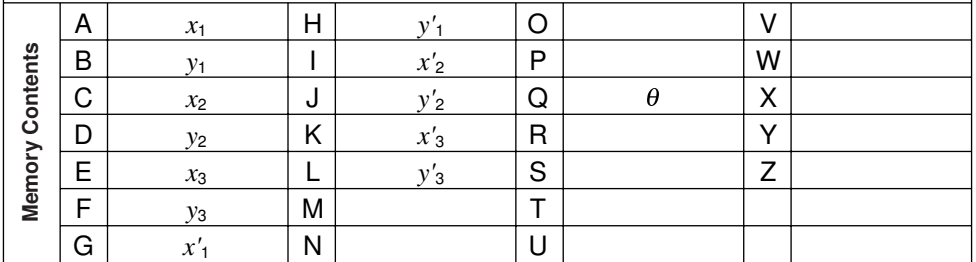

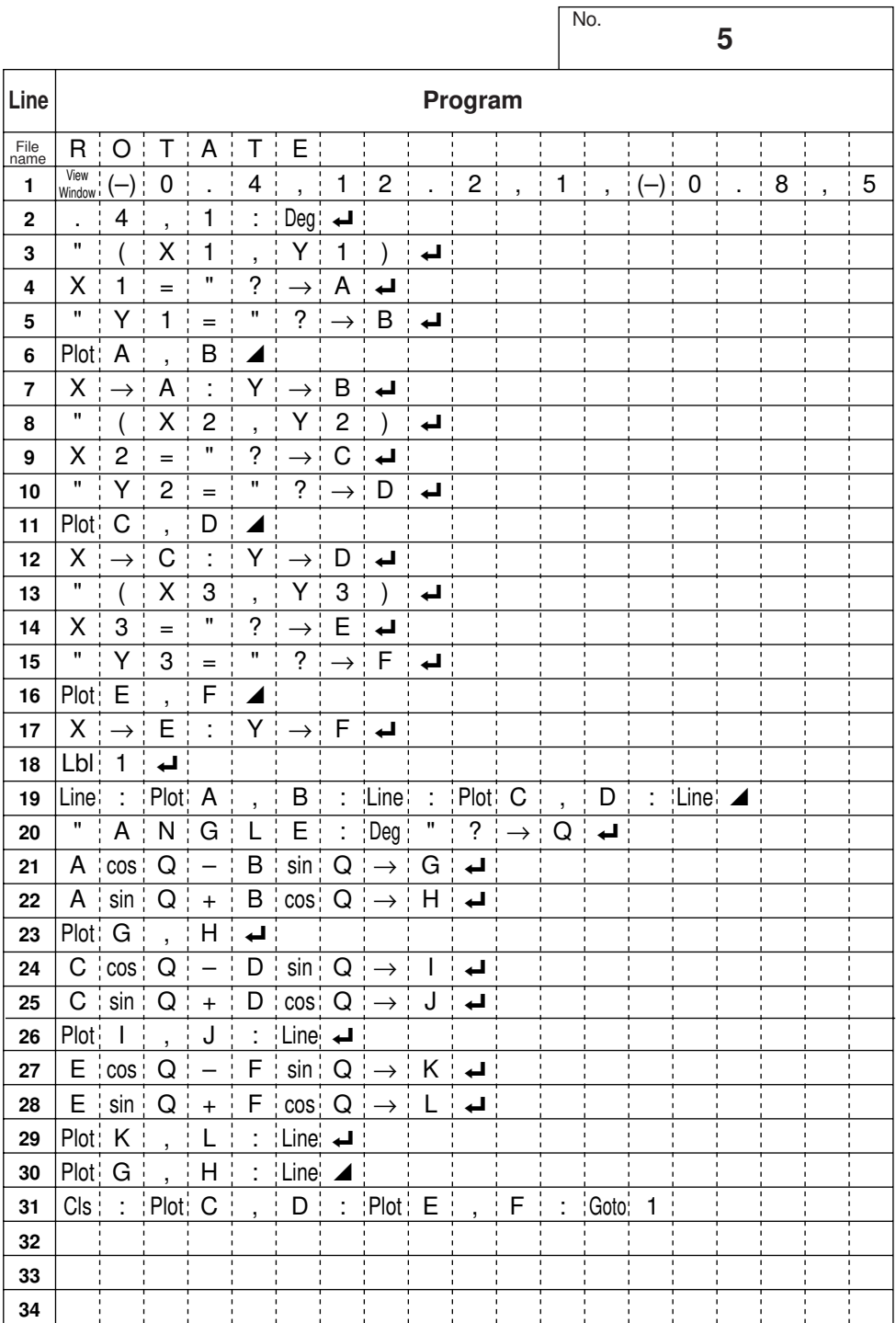

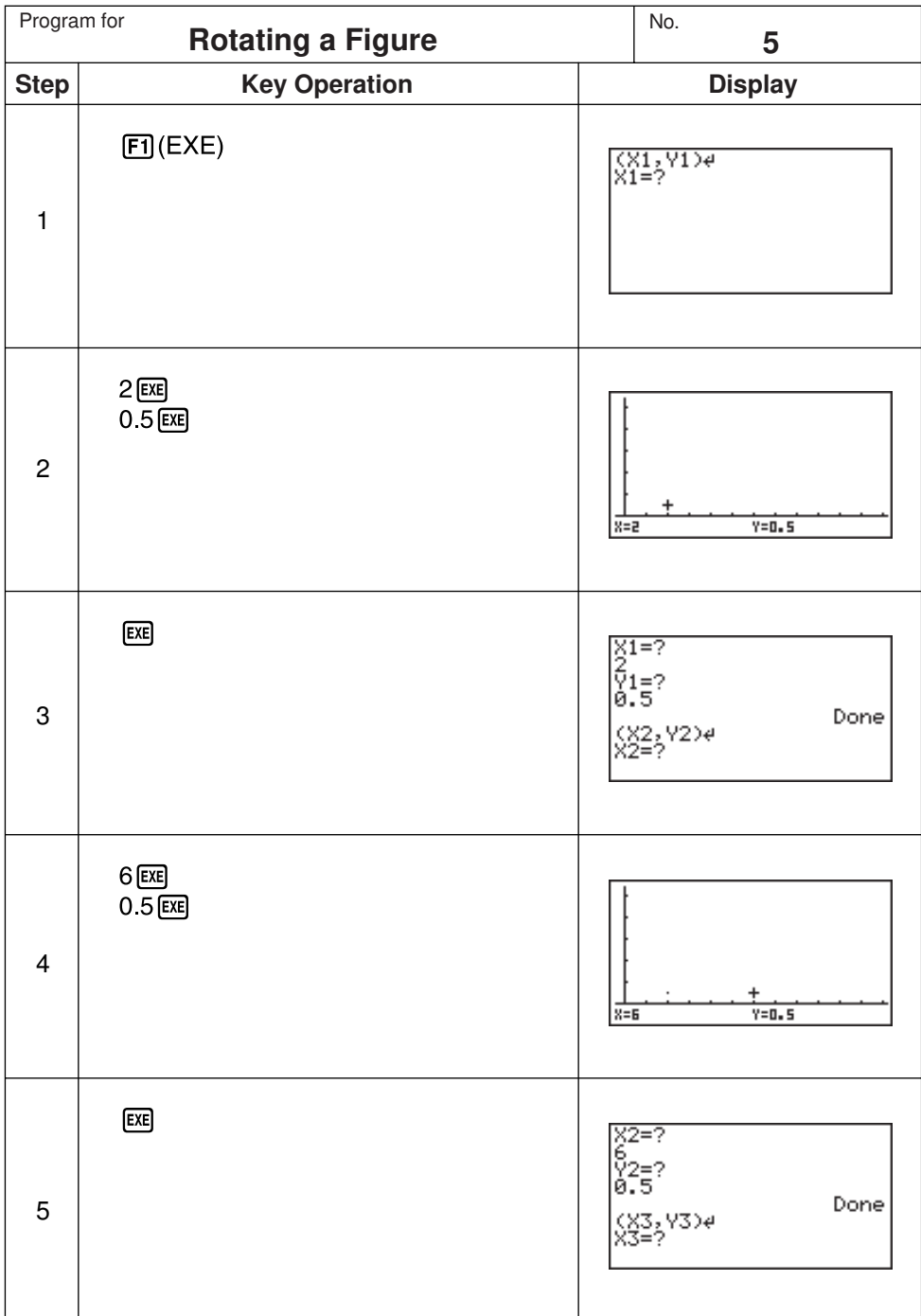

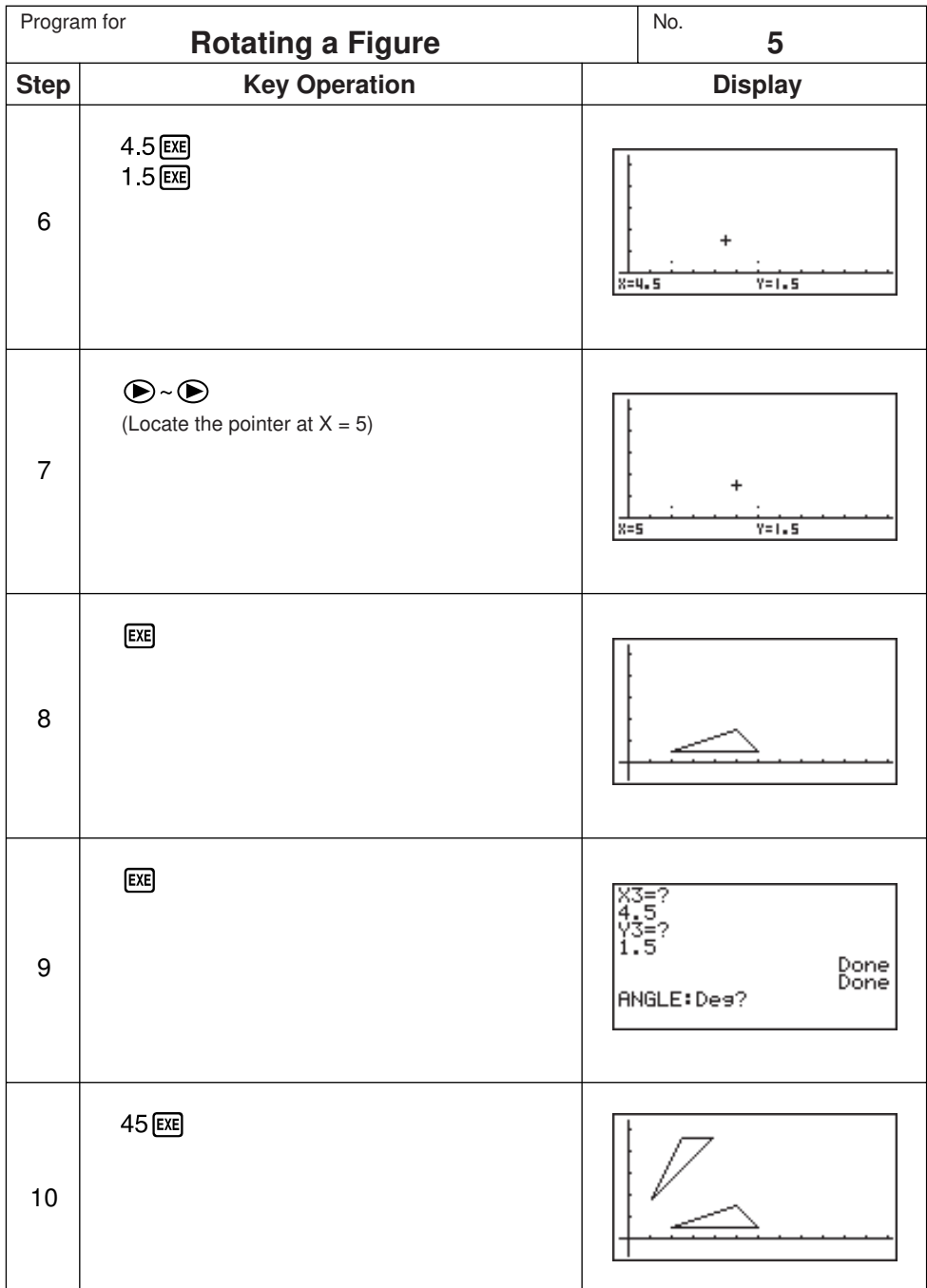

Continue, repeating from step 8.

# **Appendix**

- **Appendix A Resetting the Calculator Appendix B Power Supply Appendix C Error Message Table Appendix D Input Ranges**
- **Appendix E 2-byte Command Table**
- **Appendix F Specifications**

## **Appendix A Resetting the Calculator**

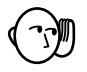

#### **Warning!**

The procedure described here clears all memory contents. Never perform this operation unless you want to totally clear the memory of the calculator. If you need the data currently stored in memory, be sure to write it down somewhere before performing the RESET operation.

#### u**To reset the calculator**

1. Press **MENU** to display the main menu.

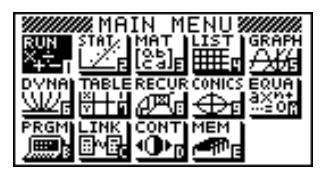

2. Highlight the **MEM** icon and press  $\overline{ex}$ , or press  $\overline{cs}$ .

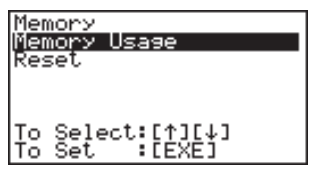

3. Use  $\odot$  to move the highlighting down to "Reset" and then press  $\boxdot$ .

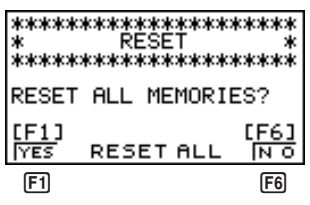

4. Press  $F1$  (YES) to reset the calculator or  $F6$  (NO) to abort the operation without resetting anything.

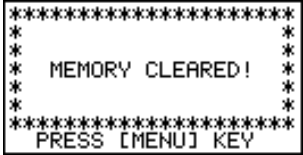

5. Press MENU.

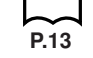

• If the display appears to dark or dim after you reset the calculator, adjust the contrast.

**Resetting the Calculator Appendix A**

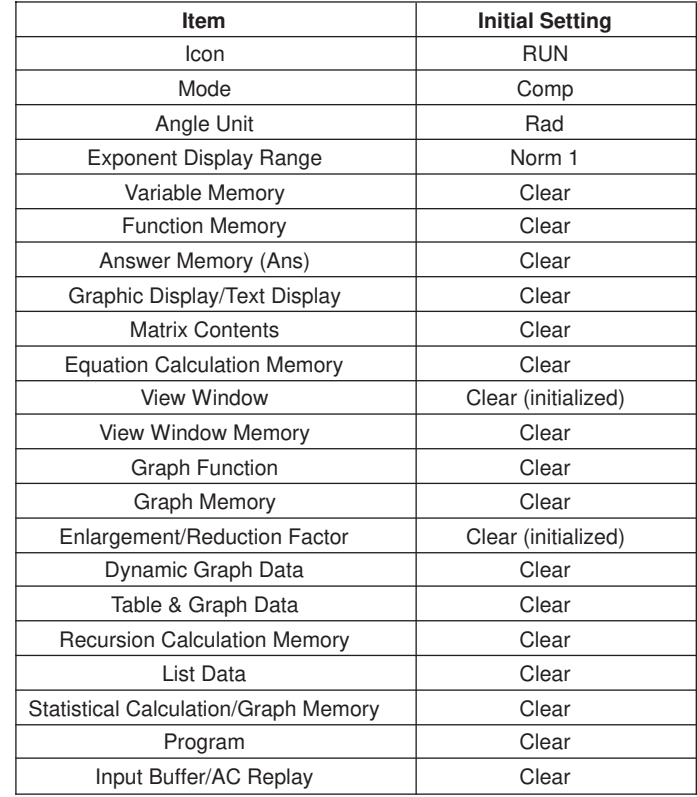

Resetting the calculator initializes it to the following settings.

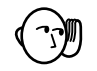

• If the calculator stops operating correctly for some reason, use a thin, pointed object to press the P button on the back of the calculator. This should make the RESET screen appear on the display. Perform the procedure to complete the RESET operation.

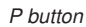

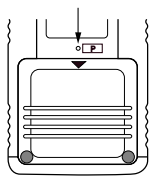

• Pressing the P button while an internal calculation is being performed (indicated by a blank display) will cause all data in memory to be deleted.

## **Appendix B Power Supply**

This unit is powered by four AAA-size (LR03 (AM4) or R03 (UM-4)) batteries. In addition, it uses a single CR2032 lithium battery as a back up power supply for the memory.

If the following message appears on the display, immediately stop using the calculator and replace batteries.

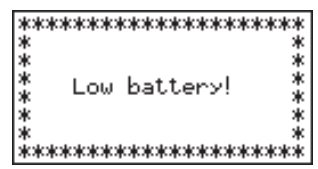

If you try to continue using the calculator, it will automatically switch power off, in order to protect memory contents. You will not be able to switch power back on until you replace batteries.

Be sure to replace the main batteries at least once every two years, no matter how much you use the calculator during that time.

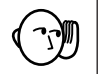

#### **Warning!**

If you remove both the main power supply and the memory back up batteries at the same time, all memory contents will be erased. If you do remove both batteries, correctly reload them and then perform the reset operation.

### **Replacing Batteries**

#### **Precautions:**

Incorrectly using batteries can cause them to burst or leak, possibly damaging the interior of the unit. Note the following precautions:

- $\cdot$  Be sure that the positive  $(+)$  and negative  $(-)$  poles of each battery are facing in the proper directions.
- Never mix batteries of different types.
- Never mix old batteries and new ones.
- Never leave dead batteries in the battery compartment.
- Remove the batteries if you do not plan to use the unit for long periods.
- Never try to recharge the batteries supplied with the unit.
- Do not expose batteries to direct heat, let them become shorted, or try to take them apart.

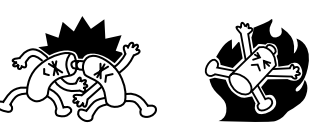

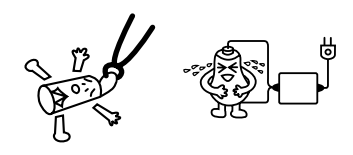

(Should a battery leak, clean out the battery compartment of the unit immediately, taking care to avoid letting the battery fluid come into direct contact with your skin.)

Keep batteries out of the reach of small children. If swallowed, consult with a physician immediately.

#### u**To replace the main power supply batteries**

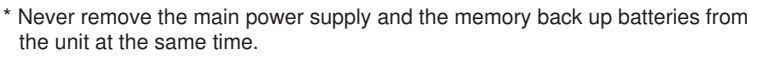

- Never replace the main power supply battery compartment cover or switch the calculator on while the main power supply batteries are removed from the calculator or not loaded correctly. Doing so can cause memory data to be deleted and malfunction of the calculator. If mishandling of batteries causes such problems, correctly load batteries and then perform the RESET operation to resume normal operation.
- Be sure to replace all four batteries with new ones.
- 1. Press [SHIFT] OFF] to turn the calculator off.

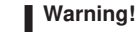

- Be sure to switch the unit off before replacing batteries. Replacing batteries with power on will cause data in memory to be deleted.
- 2. Making sure that you do not accidently press the  $\overline{AC^{00}}$  key, slide the case onto the calculator and then turn the calculator over.

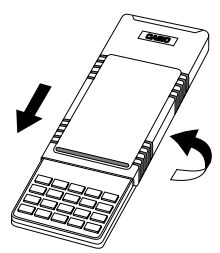

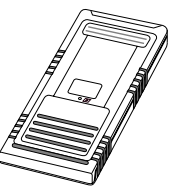

- 3. Remove the back cover from the calculator by pressing it in the direction indicated by arrow  $(1)$ , and then sliding it in the direction indicated by arrow (2).
- 4. Remove the four old batteries.
- 5. Load a new set of four batteries, making sure that their positive  $(+)$  and negative  $(-)$  ends are facing in the proper directions.
- 6. Replace the back cover.
- 7. Turn the calculator front side up and slide off its case. Next, press  $AC^{00}$  to turn on power.
	- Power supplied by memory back up battery while the main power supply batteries are removed for replacement retains memory contents.
	- Do not leave the unit without main power supply batteries loaded for long periods. Doing so can cause deletion of data stored in memory.
	- If the figures on the display appear too light and hard to see after you turn on power, adjust the contrast.

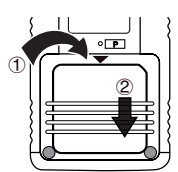

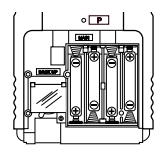

### **Appendix B Power Supply**

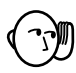

### u**To replace the memory back up battery**

- Before replacing the memory back up battery, switch on the unit and check to see if the "Low battery!" message appears on the display. If it does, replace the main power supply batteries before replacing the back up power supply battery.
- Never remove the main power supply and the memory back up batteries from the unit at the same time.
- Be sure to replace the back up power supply battery at least once 2 years, regardless of how much you use the unit during that time. Failure to do so can cause data in memory to be deleted.
- 1. Press [SHIFT] OFF] to turn the calculator off.

#### **Warning!**

- Be sure to switch the unit off before replacing batteries. Replacing batteries with power on will cause data in memory to be deleted.
- 2. Making sure that you do not accidently press the  $\overline{AC^{00}}$  key, slide the case onto the calculator and then turn the calculator over.

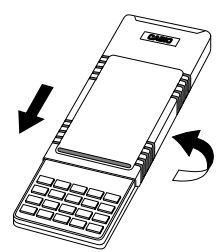

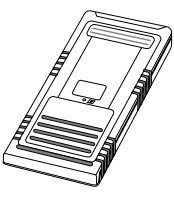

- 3. Remove the back cover from the calculator by pressing it in the direction indicated by arrow  $(1)$ , and then sliding it in the direction indicated by arrow (2).
- 4. Remove screw  $\circledA$  on the back of the calculator, and remove the back up battery compartment cover.
- 5. Remove the old battery.
- 6. Wipe off the surfaces of a new battery with a soft, dry cloth. Load it into the calculator so that its positive  $(+)$ side is facing up.
- 7. Install the memory protection battery cover onto the calculator and secure it in place with the screw. Next, replace the back cover.
- 8. Turn the calculator front side up and slide off its case. Next, press  $AC^{00}$  to turn on power.

### **K** About the Auto Power Off Function

The calculator switches power off automatically if you do not perform any key operation for about 6 minutes. To restore power, press  $\boxed{\text{\sc ACDM}}$ .

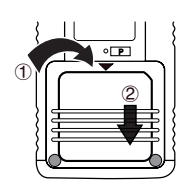

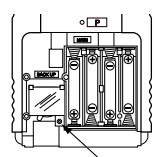

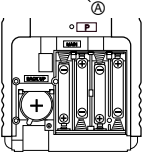

## **Appendix C Error Message Table**

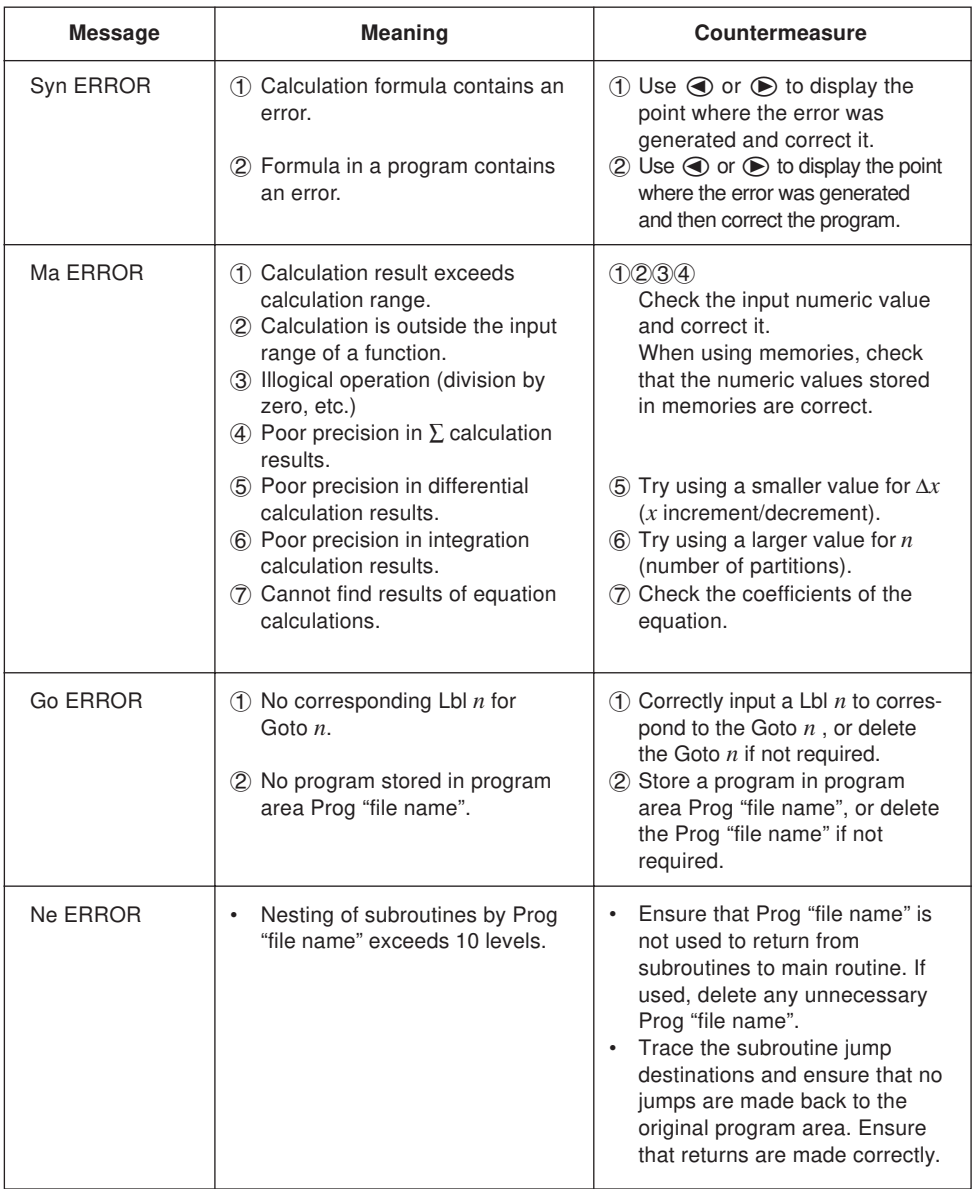

## **Appendix C Error Message Table**

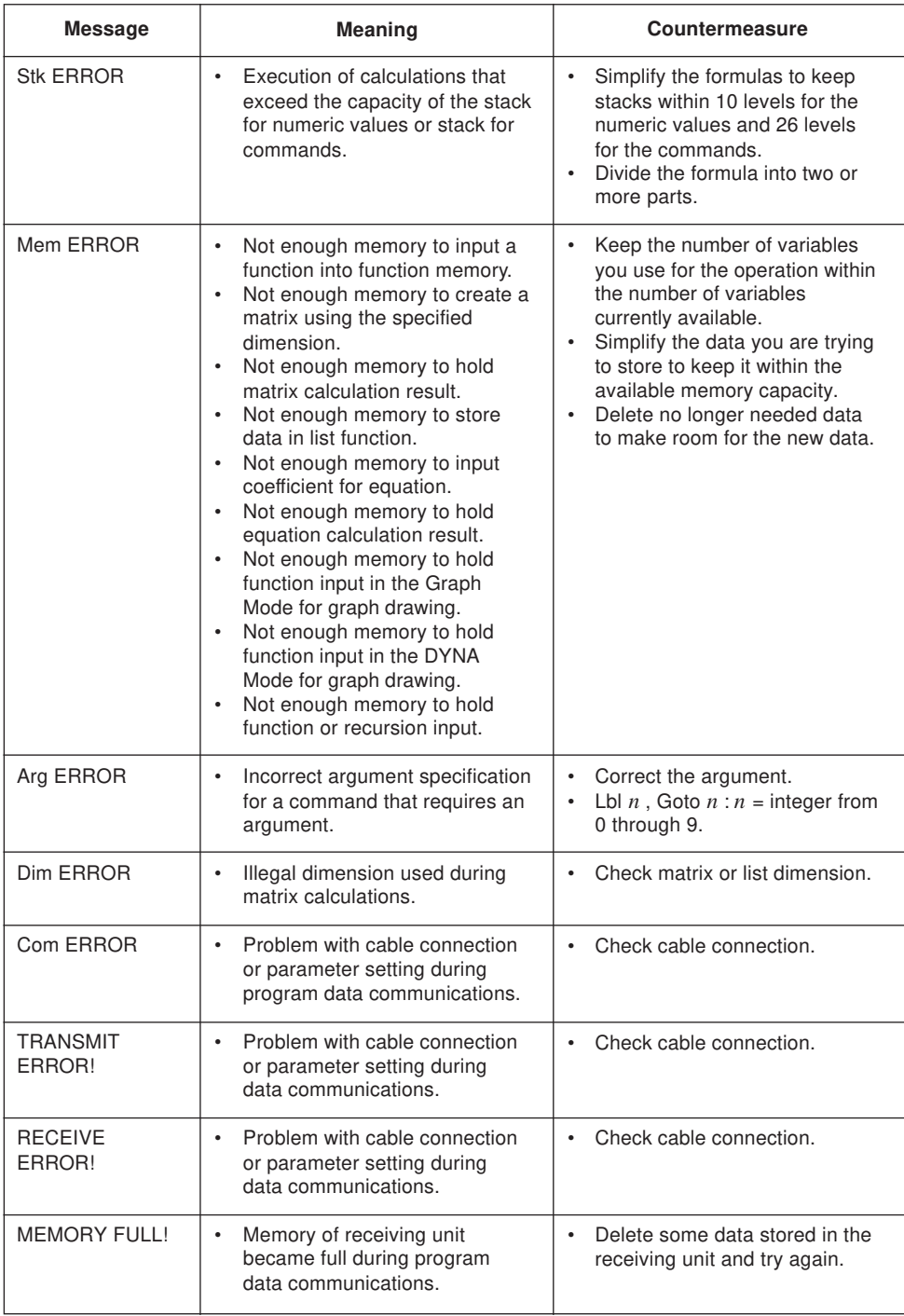

## **Appendix D Input Ranges**

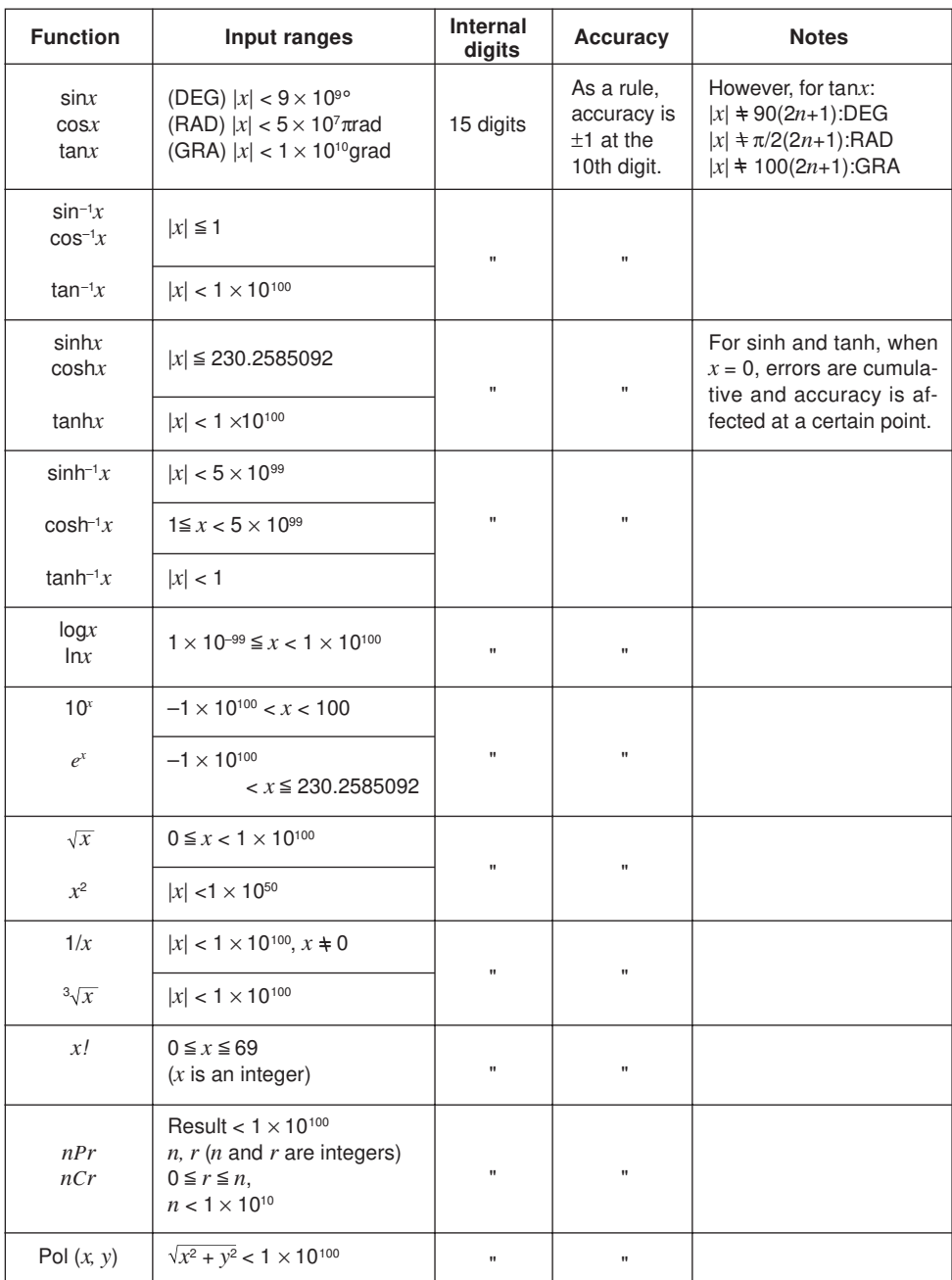

## **Appendix D**

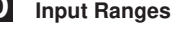

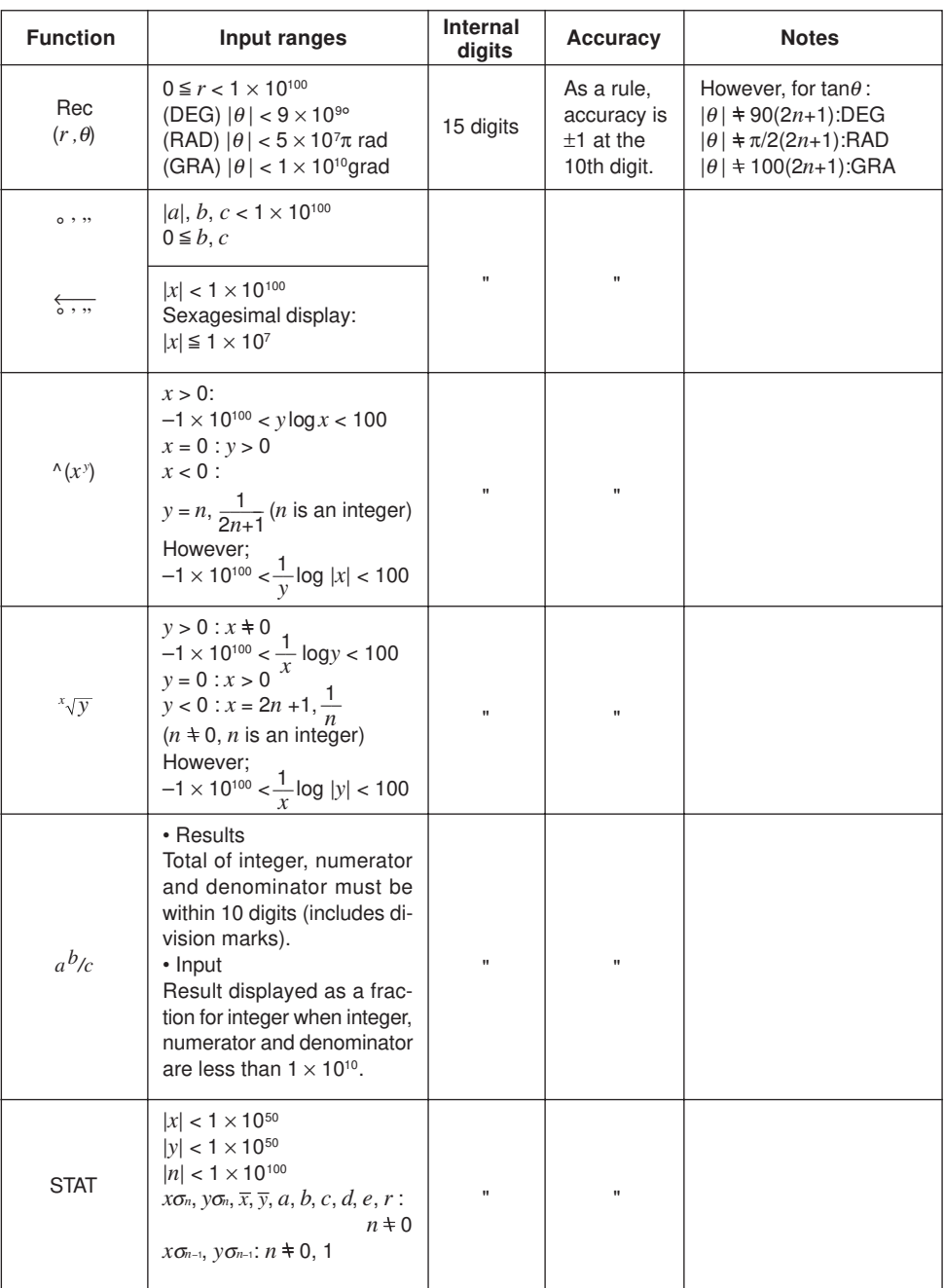

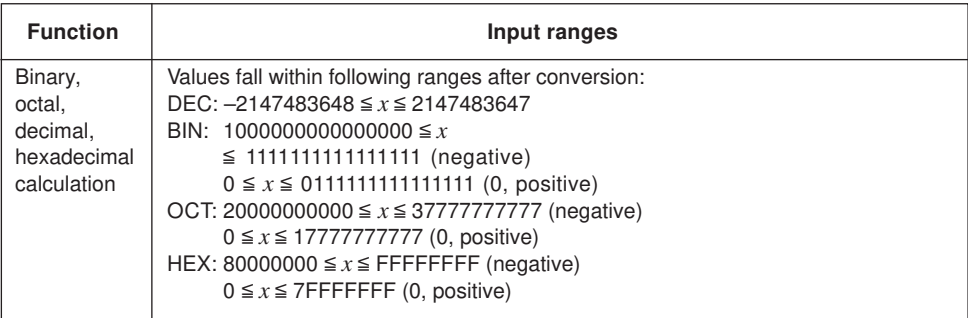

\* Errors may be cumulative with internal continuous calculations such as  $\wedge$  (*x*<sup>*y*</sup>), *x*<sub>/</sub>*y*, *x*<sub>*l*</sub>, 3<sub></sub>/*x*<sub>*x*</sub> sometimes affecting accuracy.

Spaces in the following commands are indicated by " $\sqcup$ ".

#### **Commands available with the <b>PRGM** key

Ifu, Thenu, Elseu, IfEnd, Foru, uTou, uStepu, Next, Whileu, WhileEnd, Do, LpWhile<sub>L</sub>, Return, Break, Stop, Locate<sub>L</sub>, Send(, Getkey, Receive(, ClrText, ClrGraph, ClrList, DrawGraph, DrawDyna, DrawStat, DrawFTG-Con, DrawFTG-Plt, DrawR-Con, DrawR-Plt, DrawRΣ-Con, DrawRΣ-Plt, DrawWeb∟, DispF-Tbl, DispR-Tbl

#### **Commands available with the <b>MENU** key in the PRGM Mode

1-Variable<sub>—</sub>, 2-Variable<sub>—</sub>, LinearReg<sub>—</sub>, Med-MedLine<sub>—</sub>, QuadReg<sub>—</sub>, CubicReg<sub>—</sub>, QuartReg<sub>1</sub>, LogReg<sub>1</sub>, ExpReg<sub>1</sub>, PowerReg<sub>1</sub>, S-Gph1<sub>1</sub>, S-Gph2<sub>1</sub>, S-Gph3<sub>1</sub>, Square, Cross, Dot, Scatter, *xy*Line, Hist, MedBox, MeanBox, N-Dist, Broken, Linear, Med-Med, Quad, Cubic, Quart, Log, Exp, Power, Y=Type, r=Type, ParamType, X=cType, Y>Type, Y<Type, Y≧Type, Y≦Type, D∟Var∟, *a*<sub>*n*</sub>Type, *a<sub>n+1</sub>*Type, *a<sub>n+2</sub>Type*, StoGMEM<sub>L</sub>, RclGMEML, SortA(, SortD(, GLSelOnL, GLSelOffL, TLSelOnL, TLSelOffL, DLSelOnL, DLSelOffL, RLSelOnL, RLSelOffL, DrawOn, DrawOff, List1, List2, List3, List4, List5, List6

#### **VARS menu commands**

D $\sqcup$  Start, D $\sqcup$  End, D $\sqcup$ pitch, RightXmin, RightXmax, RightXscl, RightYmin, RightYmax, RightYscl, RightTθmin, RightTθmax, RightTθptch, Sim
Hesult, Ply]Result, Q1, Q3, *x*1, *y*1, *x*2, *y*2, *x*3, *y*3, X, *c*, *d*, *e*

#### **Commands available with the** Z **key in the PRGM Mode**

S-WindAuto, S-WindMan, G-Connect, G-Plot, DualGraph, DualGtoT, DualT+G, DualOff, BG-None, BG-Pict<sub>1</sub>, GridOff, GridOn, VarRange, FuncOn, FuncOff, SimulOn, SimulOff, AxesOn, AxesOff, CoordOn, CoordOff, LabelOn, LabelOff, DerivOn, DerivOff, ΣdispOn, ΣdispOff, VarList1, VarList2, VarList3, VarList4, VarList5, VarList6, File1, File2, File3, File4, File5, File6

#### **Commands available with the** ! **key**

Graph $\sqcup X$ =, StoV-Win $\sqcup$ , RclV-Win $\sqcup$ , Tangent $\sqcup$ , Normal $\sqcup$ , Inverse $\sqcup$ , Vertical $\sqcup$ , Horizontal<sub>1</sub>, Text<sub>1</sub>, Circle<sub>1</sub>, F-Line<sub>1</sub>, PlotOn<sub>1</sub>, PlotOff<sub>1</sub>, PlotChg<sub>1</sub>, PxlOn<sub>1</sub>, PxlOff<sub>1</sub>, PxlChg<sub>u</sub>, PxlTestu

#### **OPTN menu commands**

StoPict∟, RclPict∟, Max(, Min(, Mean(, Median(,  $d^2/dx^2$ (, Solve(, FMin(, FMax(, Seq(, Dim<sub>—</sub>, Fill(, Identity<sub>—</sub>, Augment(, List→Mat(, Mat→List(, Sum<sub>—</sub>, Prod<sub>—</sub>, Percent<sub>—</sub>, Cumlu, Listu, uAndu, uOru, Notu

#### **Commands available during recursion calculations**

*bn*, *bn*+1, *bn*+2, *b*0, *b*1, *b*2, *an*Start, *bn*Start, *an*+2, *a*0, *a*1, *a*2

## **Appendix F Specifications**

#### **Model: fx-9750G**

#### **Calculations**

#### **Basic calculation functions:**

Negative numbers; exponents; parenthetical addition, subtraction, multiplication, division (with priority sequence judgement function - true algebraic logic)

#### **Built-in scientific functions:**

Trigonometric/inverse trigonometric functions (angle units: degrees, radians, grads); hyperbolic/inverse hyperbolic functions; logarithmic/exponential functions; reciprocals; factorials; square roots; cube roots; powers; roots; squares; negative signing; exponential notation input; π; parenthetical calculations; internal rounding; random numbers; angle unit specification; fractions; decimal-sexagesimal conversion; coordinate transformation; engineering calculations; permutation; combination; logical operators (And, Or, Not); number of decimal place and significant digit specification; engineering notation symbols (11 types)

#### **Built-in functions:**

Exponential notation range; delete, insert, answer functions; replay; memory status display (bytes used/unused); multistatements; output command input

**Solve Function:** Extraction of function's root using Newton's Method

#### **Maximum/minimum value calculation:**

Extraction of function's maximum/minimum within a specific interval

#### **Differentials:**

Extraction of derivative using differential from center point

#### **Quadratic differentials:**

Extraction of quadratic differential using second order value differential formula

**Integrations:** Using Simpson's rule

Σ **Calculations:** Calculation of partial sum of sequence {*an*}

#### **Complex number calculations:**

Addition, subtraction, multiplication, division, reciprocal, square root, square, absolute number/argument calculations; conjugate complex number extraction; real number part/imaginary number part extraction

### **Appendix F Specifications**

#### **Binary, octal, decimal, hexadecimal calculations:**

Addition, subtraction, multiplication, division; base specification; negative values (two's complement); logical operations

#### **Matrix calculations:**

Addition, subtraction, multiplication, division; scalar product; transposition; determinant; inversion; squaring; raising to a power; absolute value; integer/decimal part extraction; maximum integer; row operation; dimension specification/checking; identity matrix input; matrix fill, combination; assignment of column content to list file

#### **Equation calculations:**

Solution of linear equations with two to six unknowns, cubic and quadratic equations; recall of equation coefficients and solutions

#### **List calculations:**

Data sorting (ascending, descending); maximum value; minimum value; average, median; sum; sum of products; cumulative frequency; percent calculations; numeric sequence generation

#### **Logical operations:**

And, Or, Not

**Variables:** 28

#### **Calculation range:**

 $\pm$ 1 × 10<sup>-99</sup> to  $\pm$ 9.9999999999 × 10<sup>99</sup> and 0. Internal operations use 15-digit mantissa.

**Exponential display range:** Norm 1:  $10^{-2} > |x|, |x| \ge 10^{10}$ Norm 2:  $10^{-9}$  > |*x*|, |*x*|  $\geq 10^{10}$ 

#### **Rounding:**

Performed according to the number of specified significant digits and decimal places.

#### **Graph Functions**

**Built-in function graphs** (rectangular and polar coordinates) **:**

(40 types) sin, cos, tan, sin<sup>-1</sup>, cos<sup>-1</sup>, tan<sup>-1</sup>, sinh, cosh, tanh, sinh<sup>-1</sup>, cosh<sup>-1</sup>, tanh<sup>-1</sup>, log, In, 10<sup>*x*</sup>,  $e^x$ ,  $x^2$ ,  $\sqrt{ }$ ,  $\sqrt[3]{ }$ ,  $x^{-1}$ 

#### **Graph Types:**

Rectangular coordinate:  $y = f(x)$ Polar coordinate:  $r = f(\theta)$ Parametric:  $(x, y) = (f(T), g(T))$ Inequality:  $(y > f(x), y < f(x), y \ge f(x), y \le f(x))$  $X = constant$ Integral

**Specifications Appendix F**

#### **Graph Function Memory:**

Graph function storage, editing, selection, drawing, analysis (root, maximum and minimum, *y*-intercepts, intersects for two graphs, coordinate values at any point, derivative for any range)

#### **Graph Functions:**

View Window specification; trace; scroll; graph range specification; overwrite; zoom [box, factor (zoom in, zoom out), Auto V-Win, ORIG, SQR, RND, INTG, PRE]; View Window memory; graph memory; graph save; graph function display; graph background selection; simultaneous drawing of multiple graphs

#### **Sketch Functions:**

Plot; line; plot on/off; plot change; tangent line; normal line; inverse; circle; horizontal/vertical line; pen; pixel on/off; pixel change; pixel test; text; manual graph; clear screen

#### **Dual Graph:**

Range settings for left and right screens; drawing in main window; copy, swap

#### **Graph-to-Table:**

Split display for function (rectangular, polar, parametric) graph and table; storage of pointer coordinates in numeric table/list file

#### **Dynamic Graph:**

Storage, editing, drawing of Dynamic Graph functions (rectangular, polar, parametric); drawing speed control; Dynamic Graph memory; seven built in graph functions

#### **Implicit Function Graph:**

Drawing/analysis of 9 types (focus, vertex, latus rectum, center, radius, *x*/*y*-intercept, directrix, axis of symmetry, asymptote)

#### **Table & Graph:**

Input/editing of rectangular, polar, parametric function (up to 20 can be input); numeric table generation (from range or list file data); graph drawing; numeric table delete, insert, add

#### **Recursion Calculations and Graph:**

Storage/editing of two recursion types; numeric table generation; graphing; numeric table delete, insert, add; recursion formula convergence/divergence graph (WEB graph)

#### **Statistics:**

Standard deviation: number of data; mean; standard deviation (two types); sum; sum of squares; statistical calculations (mode, median, maximum, minimum, first quartile point, third quartile point); normal probability distribution; single-variable statistical graphs (histogram bar graph; box graph for mean and median; normal distribution curve; line graph)

### **Appendix F Specifications**

Regression: number of data; mean of *x*; mean of *y*; standard deviation of *x* (two types); standard deviation of *y* (two types); sum of *x*; sum of *y*; sum of squares of *x*; sum of squares of *y*; sum of squares of *x* and *y*; constant term; regression coefficient; correlation coefficient; Med-Med calculations; regression graphs (linear regression graph; Med-Med graph; quadratic/cubic/quartic regression graph; logarithmic regression graph; exponential regression graph; power regression graph)

Plotting of scatter diagrams; drawing of *xy* line graphs

### **Programming**

Input, storage, recall, execution of programs in program area; editing and deletion of file names and program contents; recall by file name; secret feature

#### **Program commands:**

Loop (If, For, Do, While); Control (Prog [subroutine], Stop, nesting up to 10 levels); Unconditional jump (Goto, Lbl); Conditional jump (⇒); Count jump (Isz, Dsz); Relational operators  $(=, \pm, >, <, \geq)$ ; Clear (ClrText, ClrGraph, ClrList); Display (function graph, statistical graph, Dynamic Graph, Table & Graph, recursion calculation and graph); I/O (Locate, Getkey, Send, Receive); Input (?); Output (^); Delimiter (:)

#### **General Commands:**

Matrix (4); function graph (15); Dynamic Graph (3); function table (5); recursion table (13); list (2); statistical (42)

**Check Function:** program check, debugging, etc.

**Program capacity: 26 kbytes (max.)** 

### **Data Communications**

#### **Functions:**

Program contents and file names; function memory data; matrix memory data; list data; variable data; Table & Graph data; graph functions; equation calculation coefficients

**Method:** Start-stop (asynchronous), half-duplex

**Transmission speed (BPS):** 9600 bits/second

**Parity:** none

**Bit length:** 8 bits

#### **Stop bit:**

Send: 2 bits Receive: 1 bit

#### **General**

#### **Display system:**

21-character  $\times$  8-line liquid crystal display; 10-digit mantissa and 2-digit exponent for calculations: displays binary, octal, decimal, hexadecimal, sexagesimal, fraction, complex number values

#### **Text display:**

Up to 128 characters for function commands, program commands, alpha characters

#### **Error check function:**

Check for illegal calculations (using values greater than  $10^{100}$ ), illegal jumps, etc. Indicates by error message display.

#### **Power supply:**

**Main:** Four AAA-size batteries (LR03 (AM4) or R03 (UM-4)) **Back-up:** One CR2032 lithium battery

#### **Power consumption:** 0.06W

#### **Battery life**

#### **Main:**

LR03 (AM4): Approximately 300 hours (continuous display of main menu)

Approximately 2 years (power off)

R03 (UM-4): Approximately 200 hours (continuous display of main menu) Approximately 2 years (power off)

**Back-up:** Approximately 2 years

#### **Auto power off:**

Power is automatically turned off approximately six minutes after last operation except when drawing dynamic graphs.

The calculator automatically turns off if it is left for about 60 minutes with a calculation stopped by an output command  $(\blacktriangle)$ , which is indicated by the "-Disp-" message on the display.

#### **Ambient temperature range:** 0°C to 40°C

**Dimensions:** 19.7 mm (H)  $\times$  83 mm (W)  $\times$  175.5 mm (D)  $3/4"$  (H)  $\times$  3  $1/4"$  (W)  $\times$  6  $7/8"$  (D)

**Weight:** 190g (including batteries)

## Index

## **Symbols**

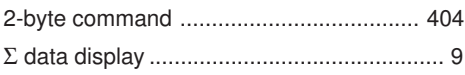

## **A**

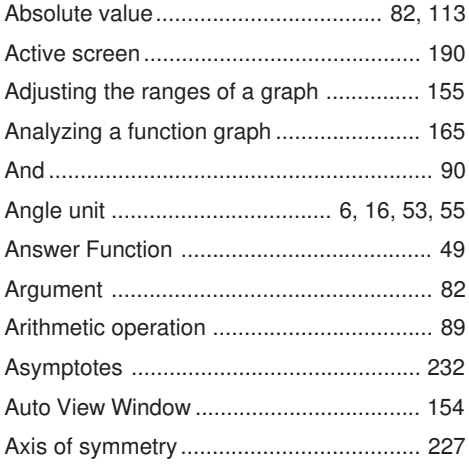

## **B**

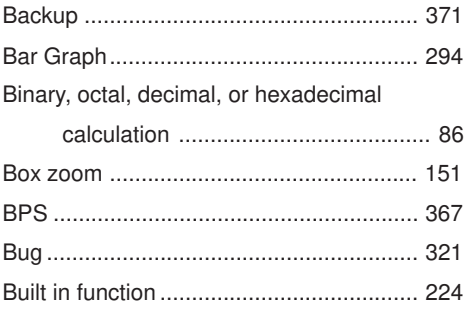

## **C**

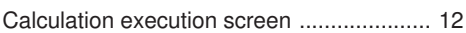

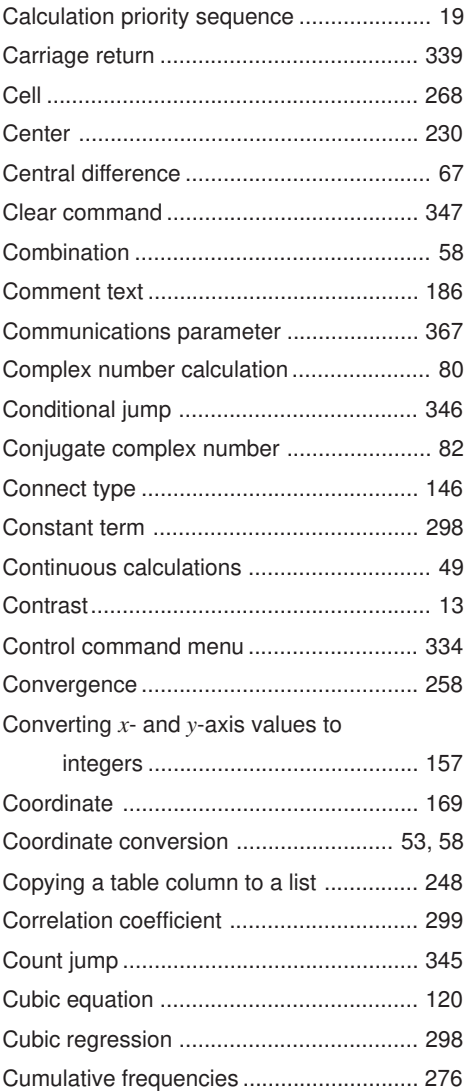

## **D**

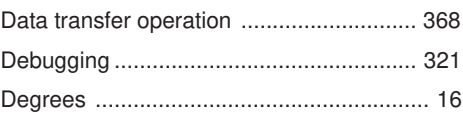

## **Index**

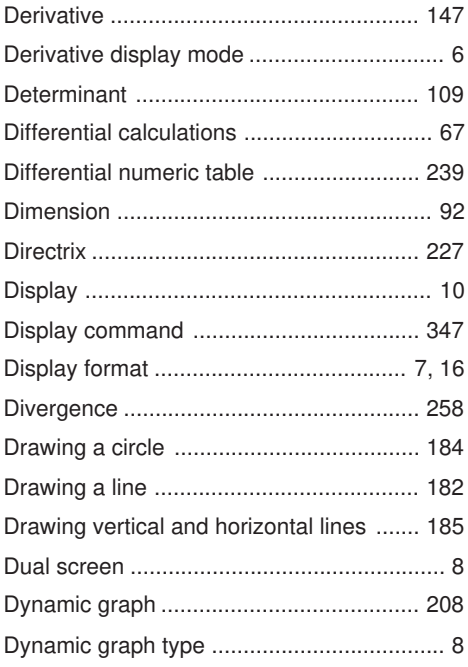

## E

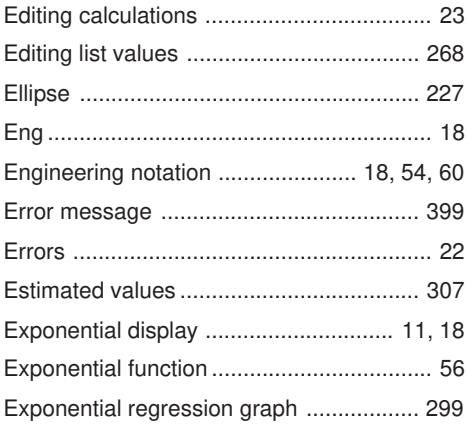

### F

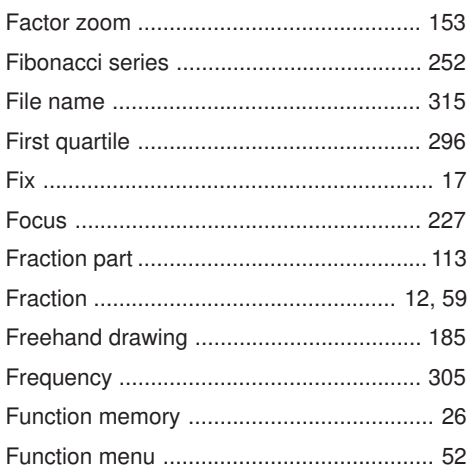

## G

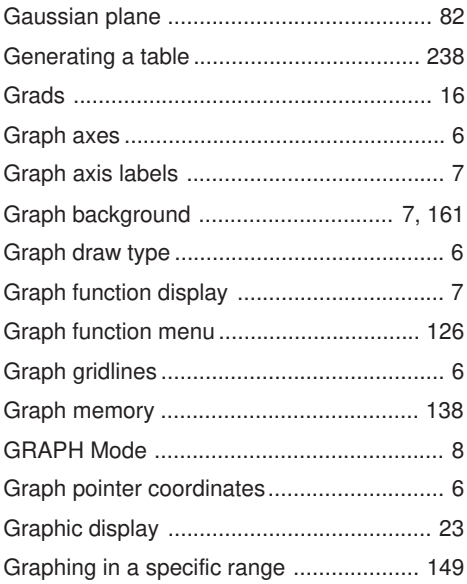
# Index

#### **H**

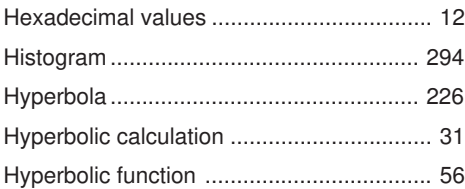

#### **I**

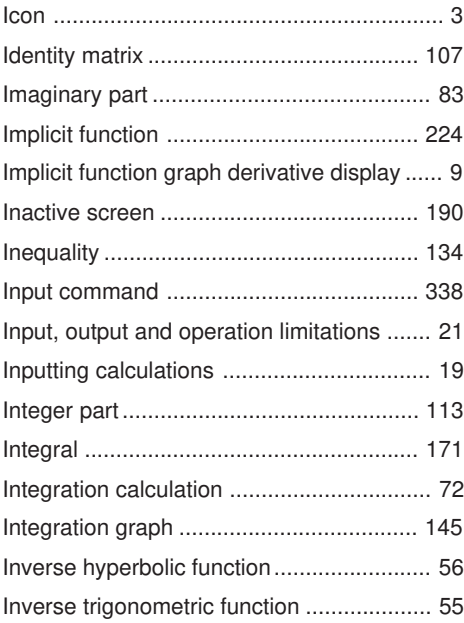

# **J**

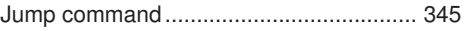

#### **K**

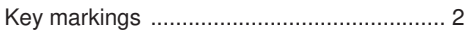

# **L**

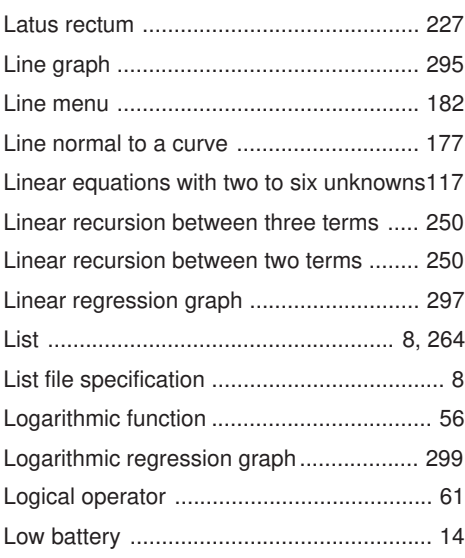

#### **M**

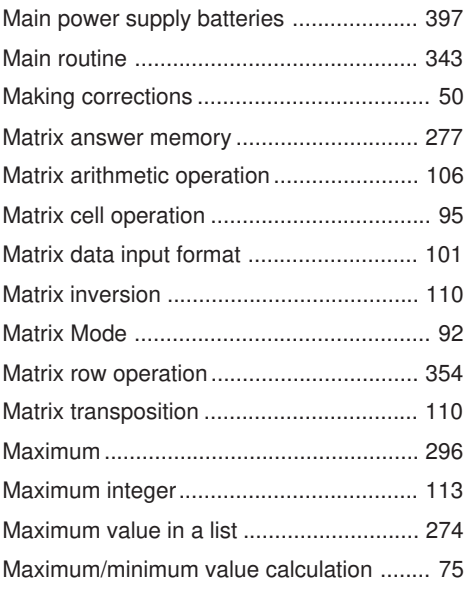

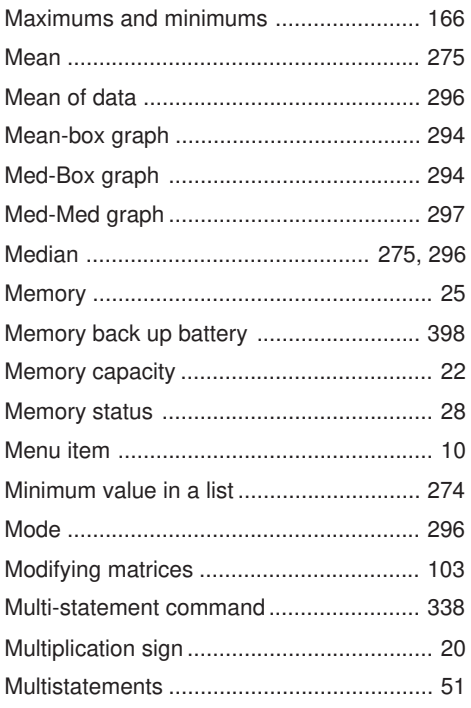

### $\overline{\mathsf{N}}$

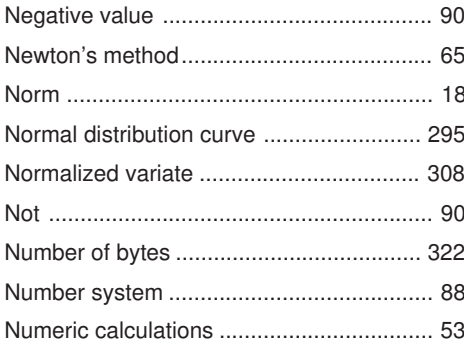

# $\circ$

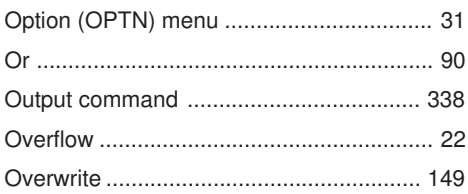

#### $\mathsf{P}$

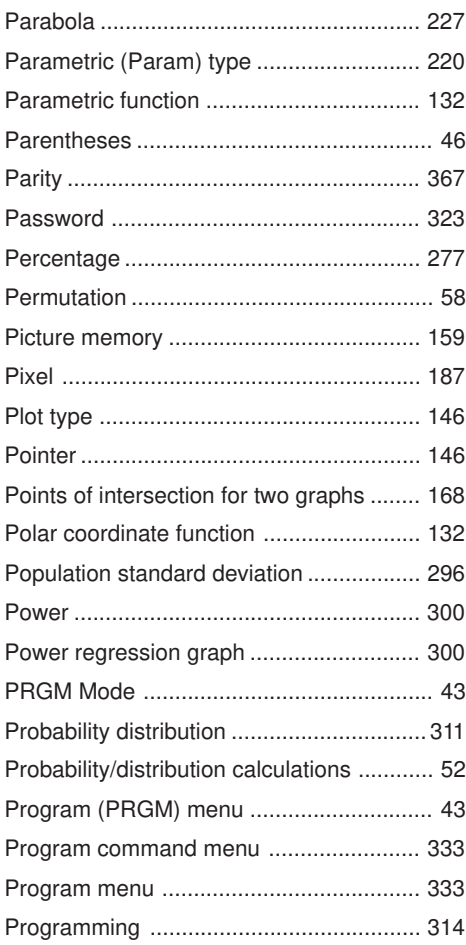

# Index

# **Q**

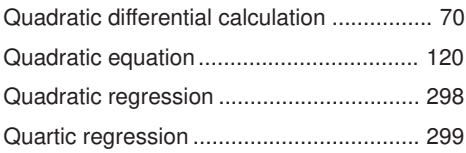

#### **R**

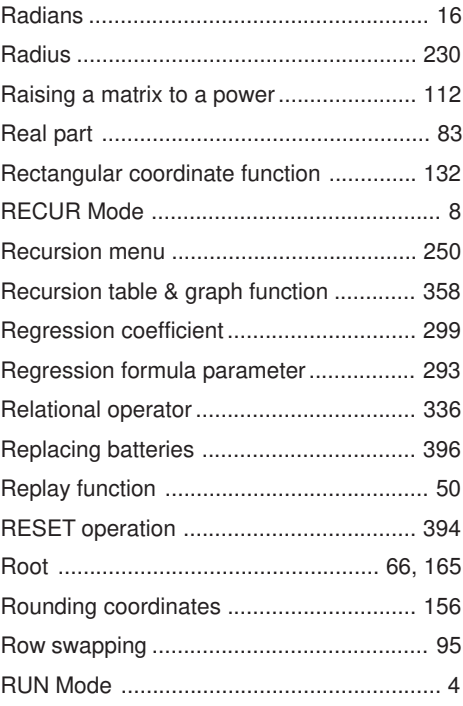

### **S**

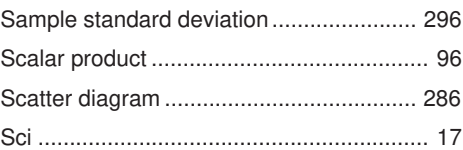

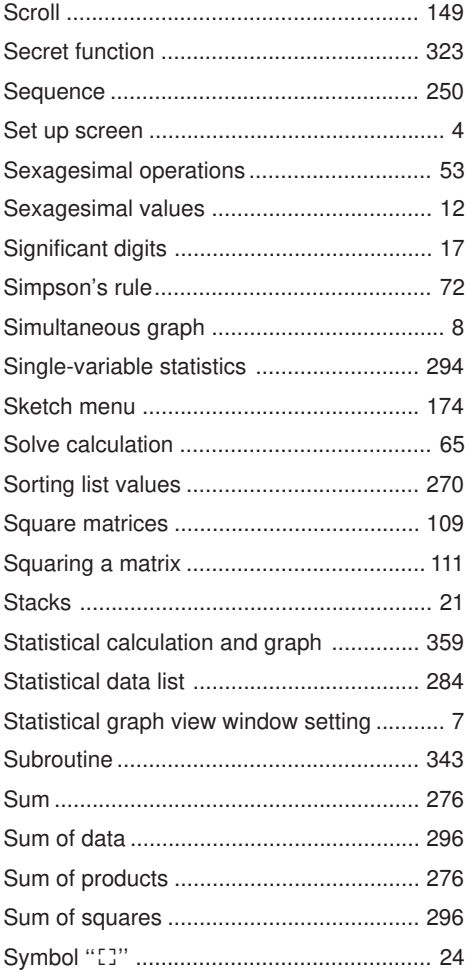

### **T**

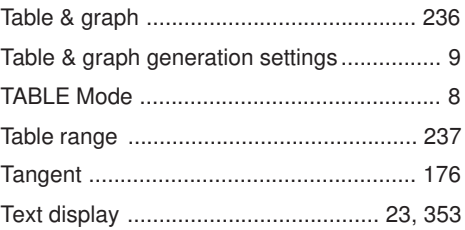

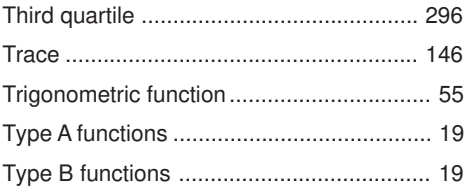

### $\mathsf{V}$

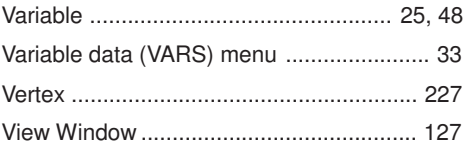

#### $\mathsf{W}$

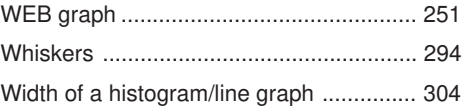

# $\overline{\mathsf{X}}$

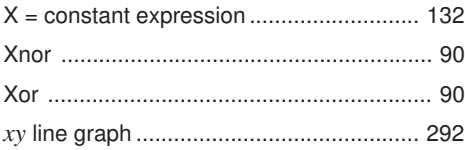

### $\mathsf{Y}$

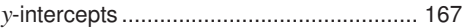

### Z

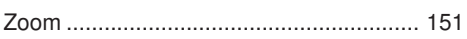

#### **Command Index**

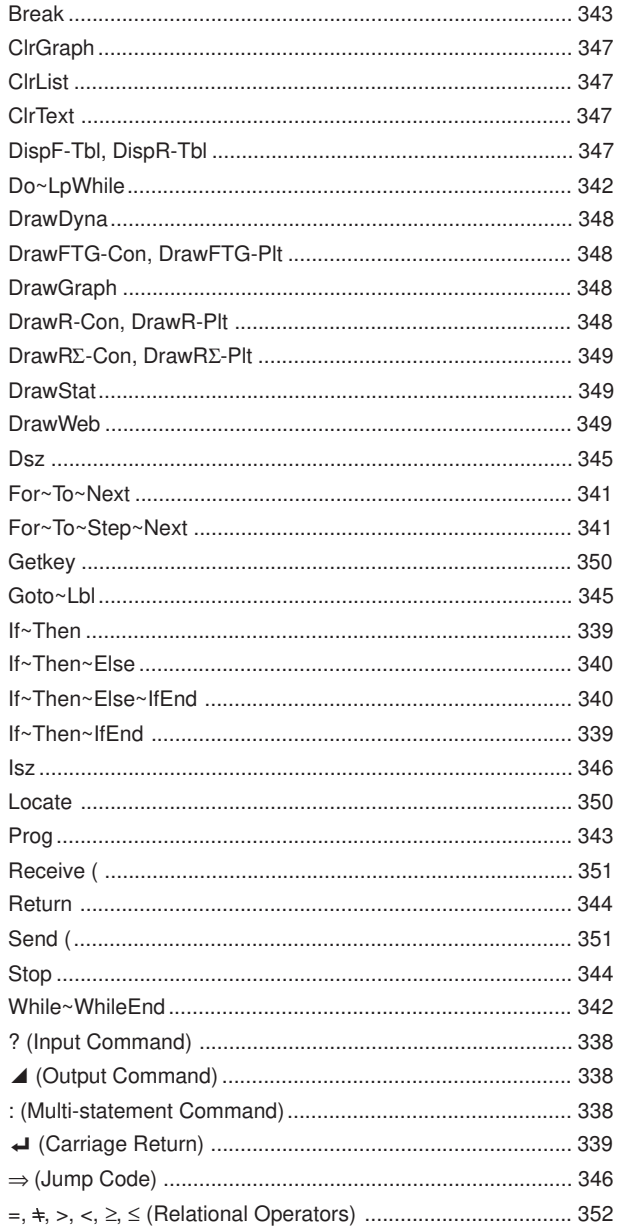

# Key Index

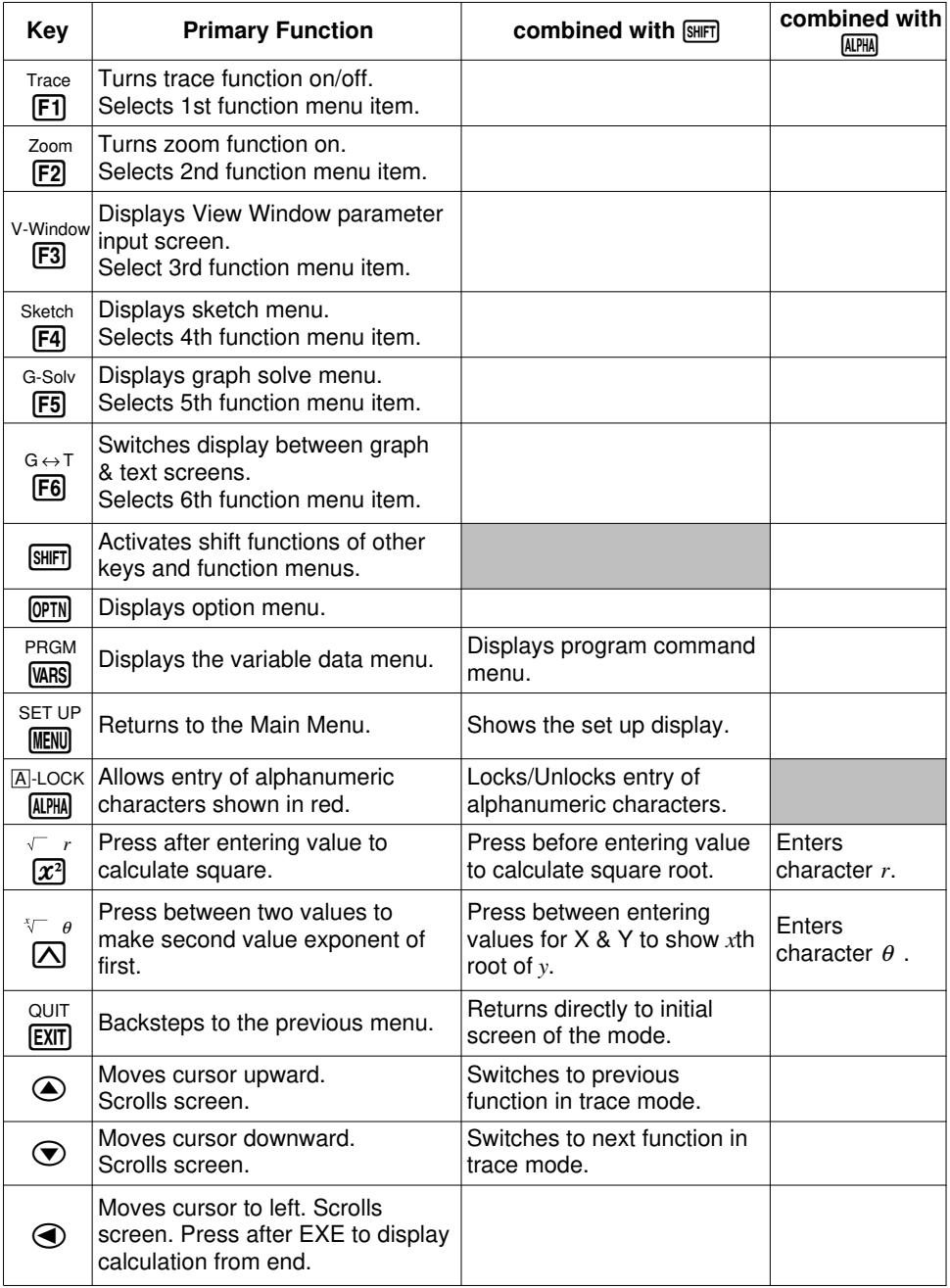

# Key Index

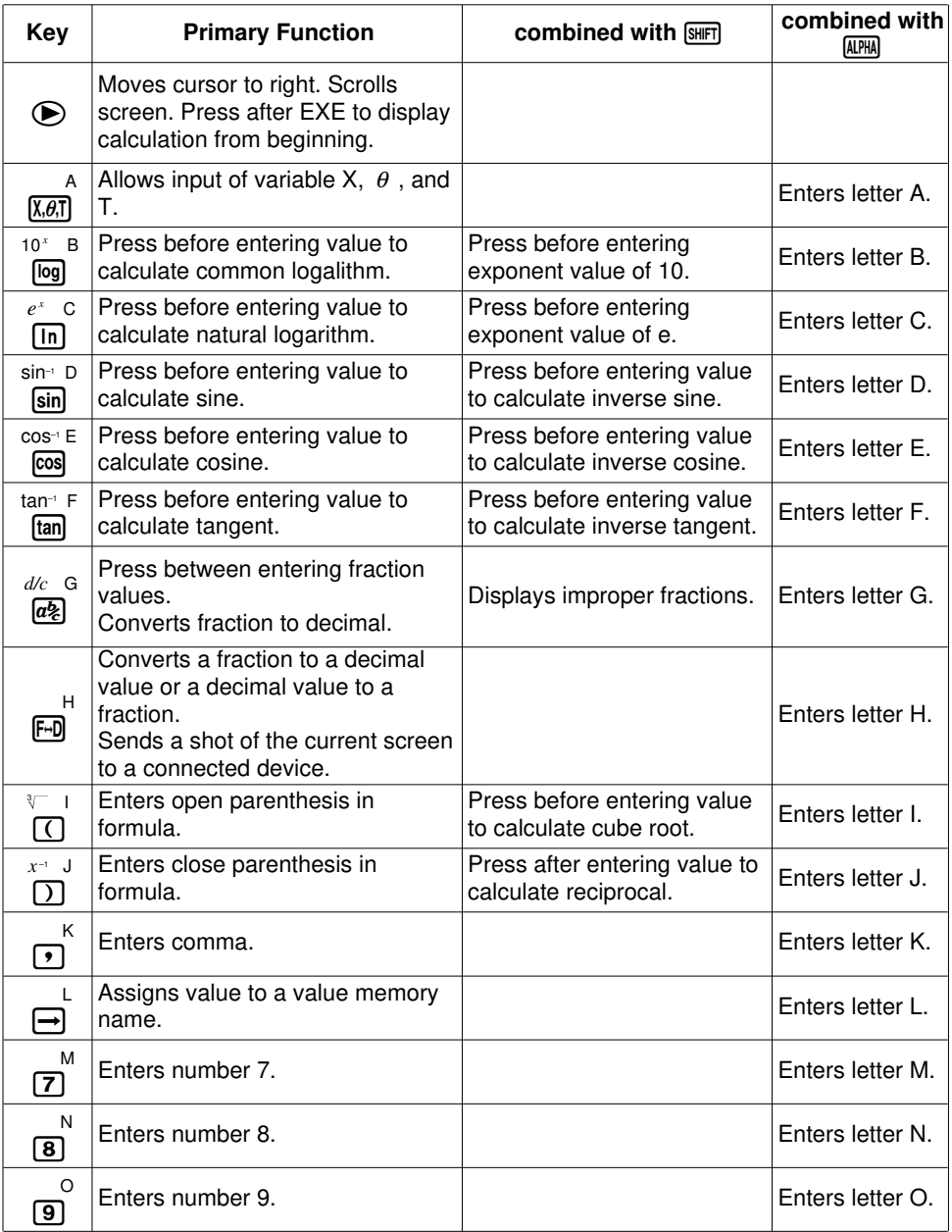

# Key Index

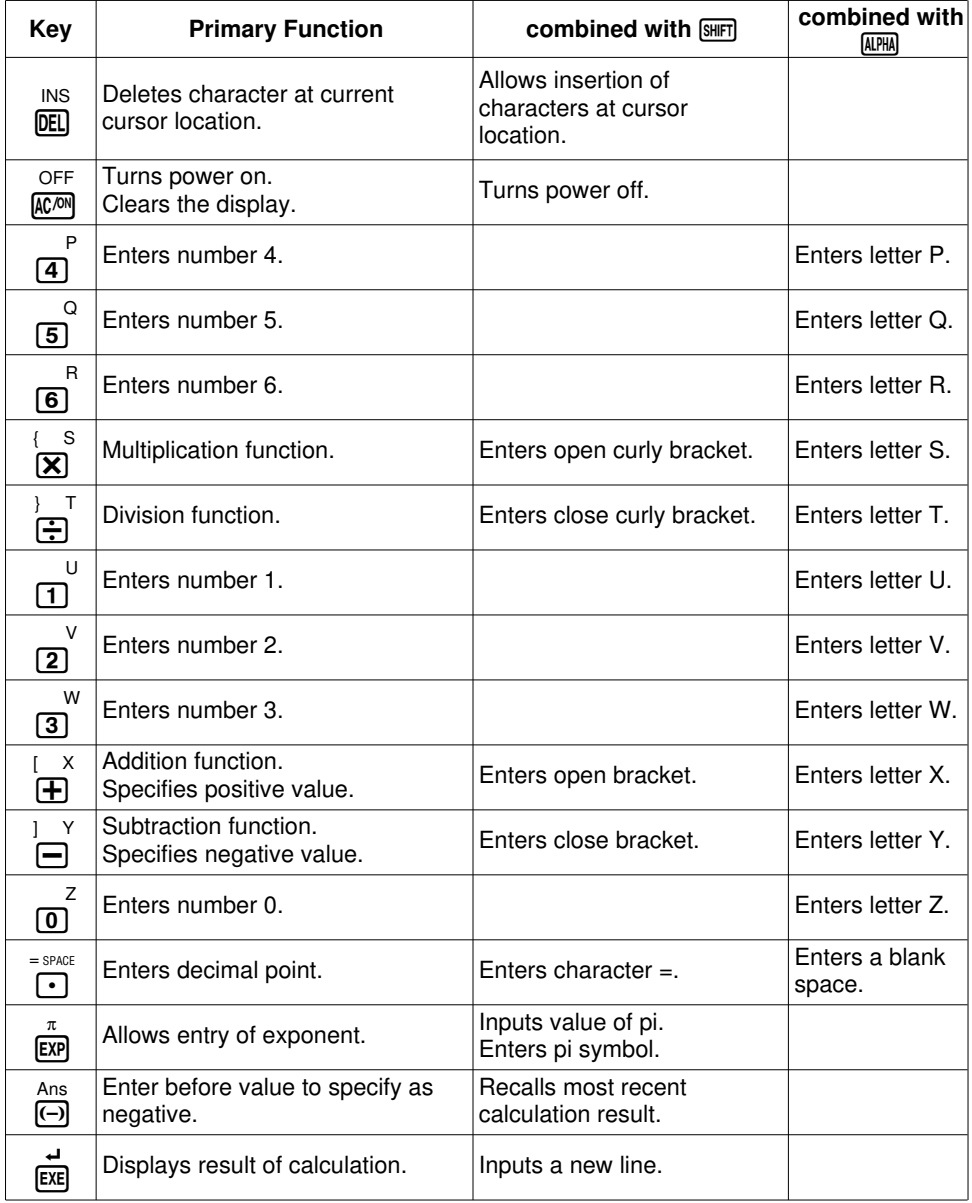